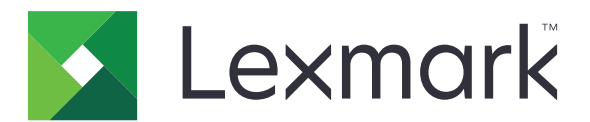

# **MFPs MX532, MX632, XM3350**

**Guia do usuário**

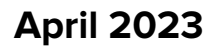

**April 2023 [www.lexmark.com](http://www.lexmark.com)**

Tipo de máquina: 7020 Modelos: 476, 486, 676, 686, 689

# Conteúdo

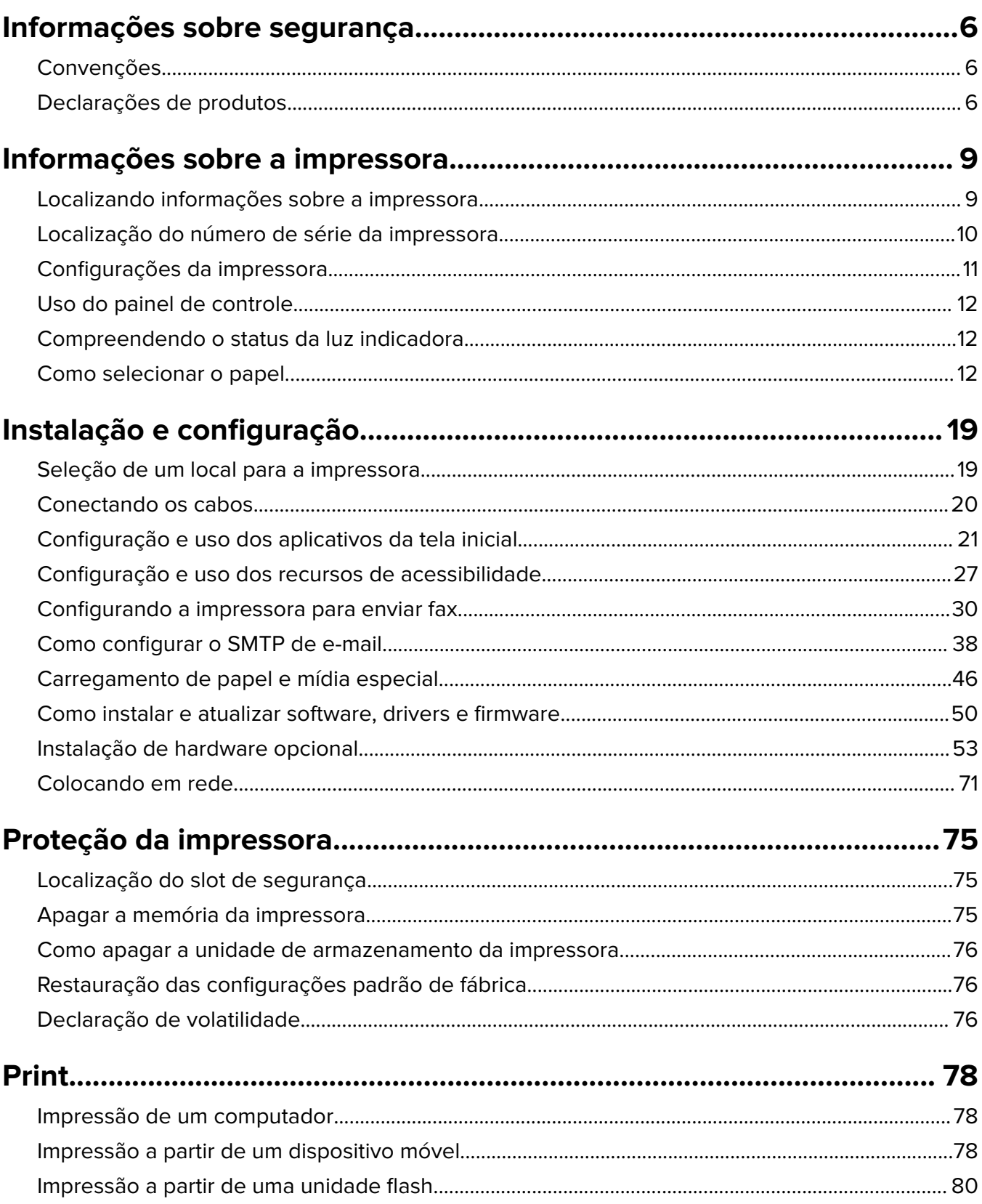

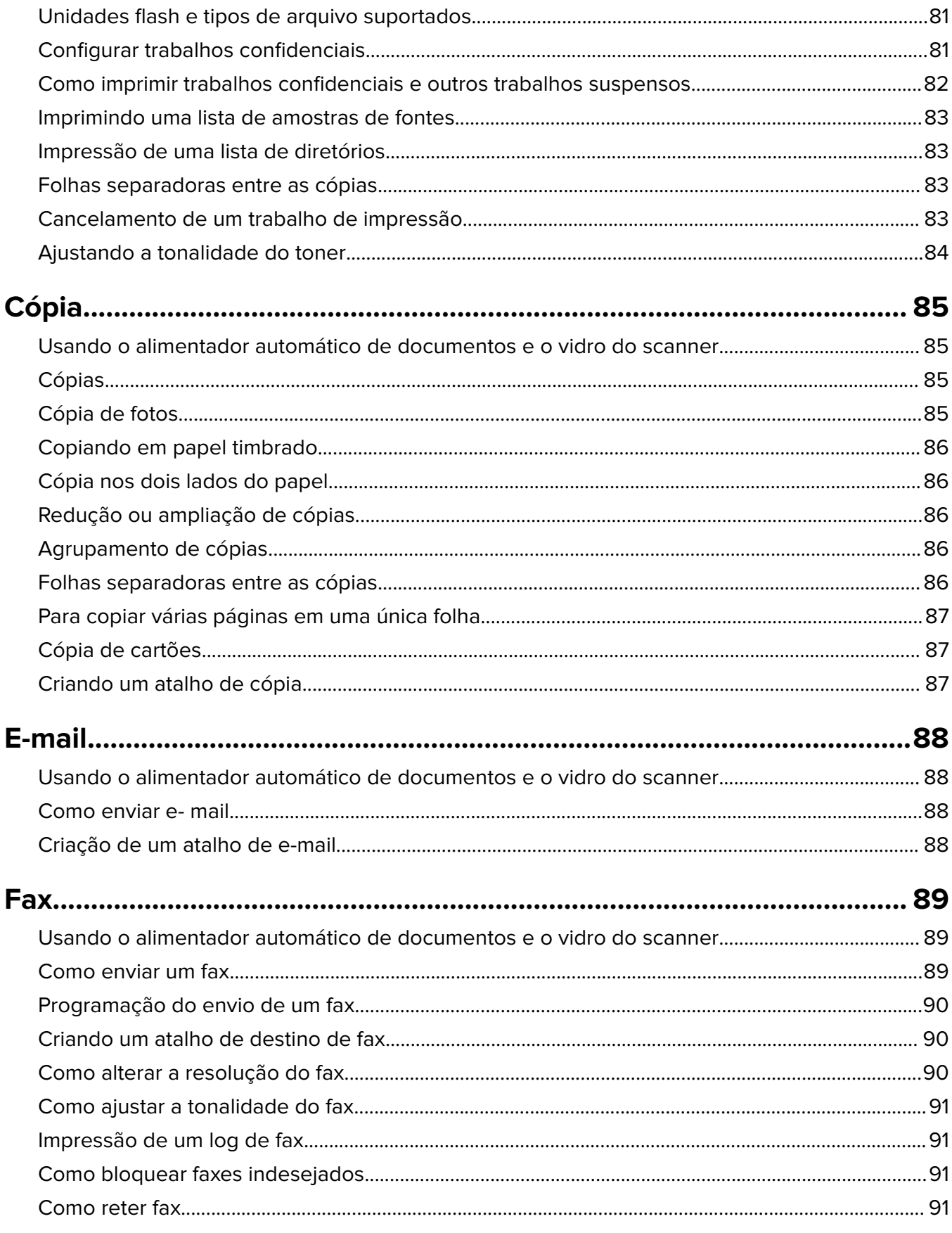

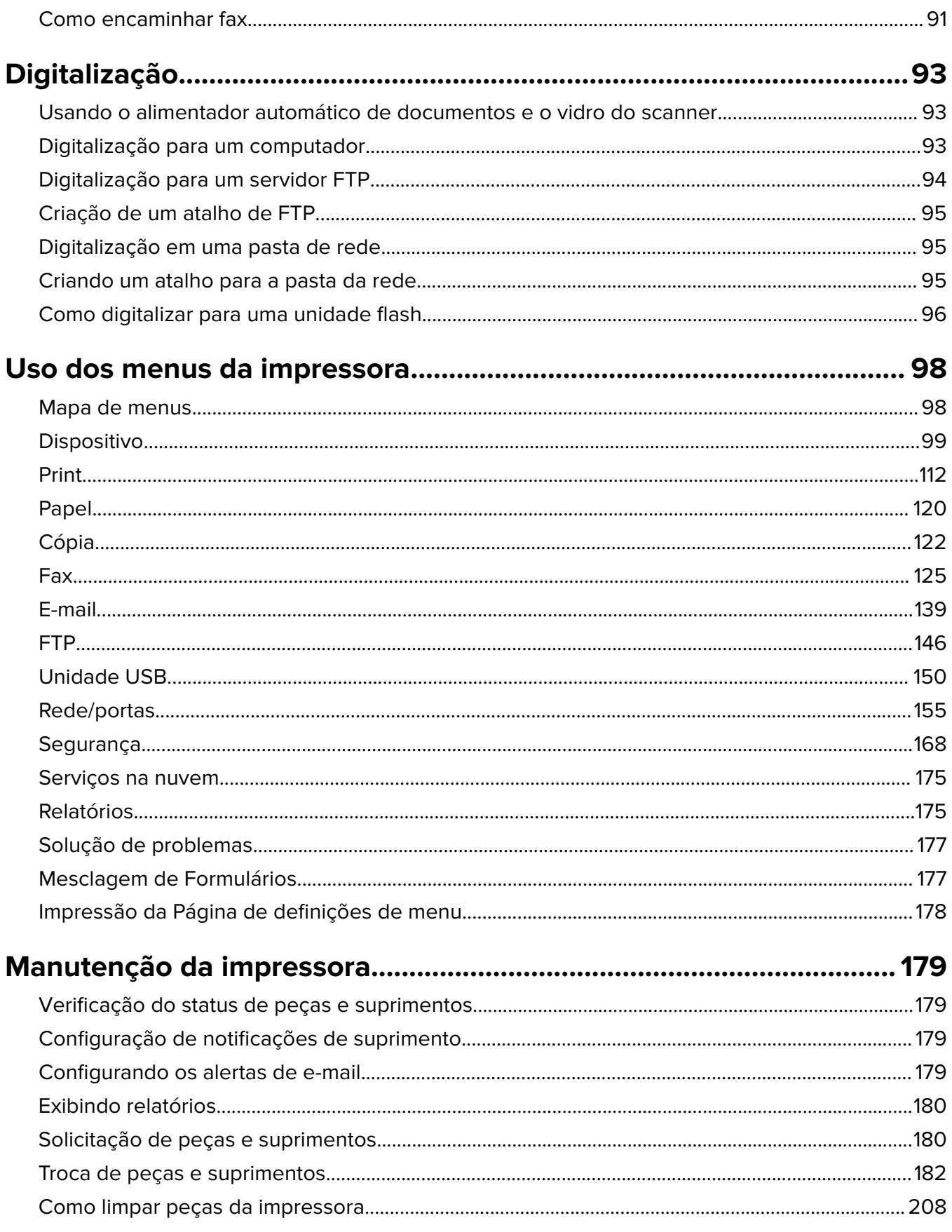

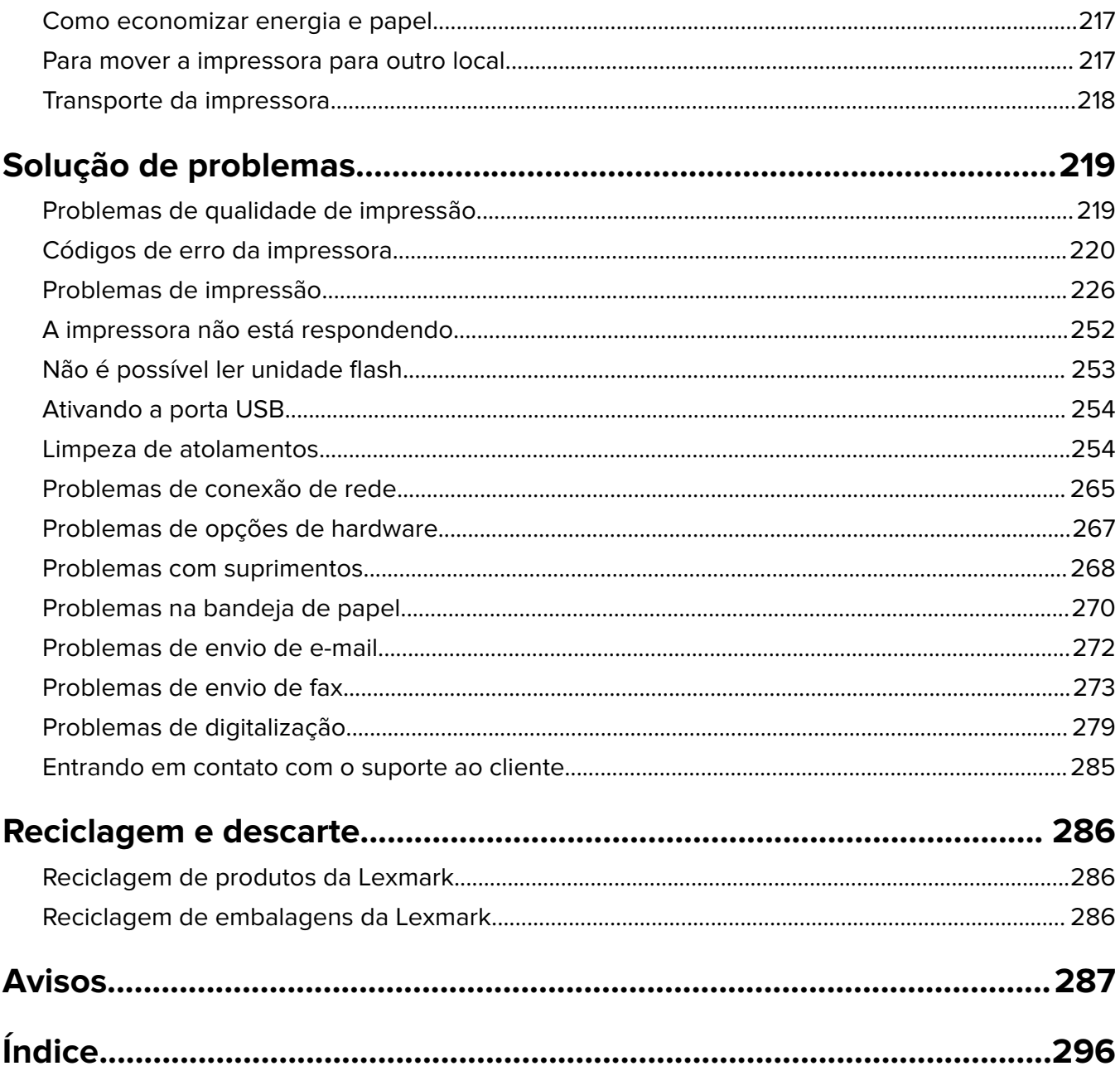

# <span id="page-5-0"></span>**Informações sobre segurança**

# **Convenções**

**Nota**: Uma nota identifica informações que podem ajudar você.

**Aviso**: Um aviso identifica algo que pode danificar o hardware ou o software do produto.

**ATENÇÃO**: Uma atenção indica uma situação potencialmente perigosa que pode ferir você.

Diferentes tipos de instruções de atenção incluem:

**ATENÇÃO—RISCO DE FERIMENTO:** Indica risco de lesão.

**ATENÇÃO—RISCO DE CHOQUE:** Indica risco de choque elétrico.

**ATENÇÃO—SUPERFÍCIE QUENTE:** Indica risco de queimadura se tocado.

**ATENÇÃO—RISCO DE TOMBAMENTO:** Indica um perigo de esmagamento.

**A ATENÇÃO—PERIGO DE ESMAGAMENTO:** Indica risco de ficar preso entre as peças móveis.

## **Declarações de produtos**

**ATENÇÃO—RISCO DE FERIMENTO:** Para evitar o risco de incêndio ou choque elétrico, conecte o cabo de energia em uma tomada elétrica adequadamente aterrada que esteja perto do produto e possa ser facilmente acessada.

**ATENÇÃO—RISCO DE FERIMENTO:** Para evitar o risco de incêndio ou choque elétrico, utilize somente o cabo de energia fornecido com este produto ou um cabo de energia de substituição fornecido por um fabricante autorizado.

**ATENÇÃO—RISCO DE FERIMENTO:** Não use este produto com extensões, filtros de linha com várias tomadas, extensores com várias tomadas ou dispositivos UPS. A capacidade de potência desses tipos de acessórios pode facilmente ser sobrecarregada por uma impressora a laser e resultar em risco de incêndio, danos materiais ou baixo desempenho.

**ATENÇÃO—RISCO DE FERIMENTO:** Apenas um filtro de linha da Lexmark que está conectado corretamente entre a impressora e o cabo de energia fornecido com a impressora pode ser utilizado com este produto. O uso de dispositivos de proteção contra sobretensão que não sejam da Lexmark pode resultar em risco de incêndio, danos materiais ou baixo desempenho da impressora.

**ATENÇÃO—RISCO DE FERIMENTO:** Para reduzir o risco de incêndio, use apenas um cabo de 26 AWG ou um fio de telecomunicações (RJ-11) maior ao conectar o produto à rede de telefone pública conectada. Para os usuários na Austrália, o cabo deve ser aprovado pelo Australian Communications and Media Authority.

**ATENÇÃO—RISCO DE CHOQUE:** Para evitar o risco de choque elétrico, não coloque ou use este produto perto da água ou em locais molhados.

**ATENÇÃO—RISCO DE CHOQUE:** Para evitar o risco de choque elétrico, não instale este produto nem faça conexões elétricas ou a cabo, como recursos do fax, cabos de energia ou telefone, durante tempestades com relâmpago.

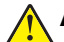

**ATENÇÃO—RISCO DE FERIMENTO:** Não recorte, torça, enrole, amasse ou coloque objetos pesados no cabo de alimentação. Não submeta o cabo de alimentação à abrasão ou estresse. Não coloque o cabo de alimentação entre objetos como móveis e paredes. Se qualquer um desses itens forem observados, poderá haver risco de incêndio ou choque elétrico. Inspecione o cabo de alimentação regularmente para verificar sinais desses problemas. Remova o cabo de alimentação da tomada elétrica antes de verificá-lo.

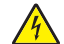

**ATENÇÃO—RISCO DE CHOQUE:** Para evitar risco de choque elétrico, verifique se todas as conexões externas (como conexões Ethernet e do sistema telefônico) estão corretamente instaladas em suas portas plug-in marcadas.

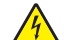

**ATENÇÃO—RISCO DE CHOQUE:** Para evitar o risco de choque elétrico, se você for acessar a placa do controlador ou instalar hardware opcional ou dispositivos de memória algum tempo após configurar a impressora, desligue a impressora e desconecte o cabo de energia da tomada elétrica antes de continuar. Se houver outros dispositivos conectados à impressora, desligue-os também e desconecte os cabos que vão para a impressora.

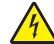

**ATENÇÃO—RISCO DE CHOQUE:** Para evitar o risco de choque elétrico, não use o recurso de fax durante tempestades com relâmpago.

**ATENÇÃO—RISCO DE CHOQUE:** Para evitar o risco de choque elétrico ao limpar a parte externa da impressora, desconecte o cabo de energia da tomada e todos os cabos da impressora antes de prosseguir.

**ATENÇÃO—RISCO DE FERIMENTO:** Se o peso da impressora for superior a 20 kg (44 lb), então podem ser necessárias duas ou mais pessoas para movê-la com segurança.

**ATENÇÃO—RISCO DE FERIMENTO:** Ao mover a impressora, siga estas diretrizes para evitar danos a você ou à impressora:

- **•** Certifique-se de que todas as portas e bandejas estejam fechadas.
- **•** Desligue a impressora e desconecte o cabo de energia da tomada elétrica.
- **•** Desconecte todos os fios e cabos da impressora.
- **•** Se a impressora tiver bandejas opcionais de chão separadas ou opções de saída conectadas a ela, desconecte-as antes de mover a impressora.
- **•** Se a impressora tiver uma base com rodinhas, empurre-a com cuidado até o novo local. Cuidado ao passar por soleiras e falhas no piso.
- **•** Se a impressora não tiver uma base com rodinhas, mas estiver configurada com bandejas opcionais ou opções de saída, remova as opções de saída e retire a impressora das bandejas. Não tente levantar a impressora e as opções ao mesmo tempo.
- **•** Sempre use as alças da impressora para levantá-la.
- **•** Qualquer carrinho usado para mover a impressora deve possuir uma superfície capaz de suportar a base completa da impressora.
- **•** Qualquer carrinho usado para mover as opções de hardware deve ter uma superfície capaz de suportar as dimensões das opções.
- **•** Mantenha a impressora na posição vertical.
- **•** Evite movimentos bruscos.
- **•** Tome cuidado para que seus dedos não fiquem embaixo da impressora ao abaixá-la.
- **•** Verifique se há espaço suficiente ao redor da impressora.

**ATENÇÃO—RISCO DE TOMBAMENTO:** A instalação de uma ou mais opções em sua impressora ou multifuncional pode exigir uma base com rodinhas, mobília ou outro recurso para evitar instabilidades que causem possíveis lesões. Para obter mais informações sobre configurações compatíveis, visite o site **[www.lexmark.com/multifunctionprinters](http://www.lexmark.com/multifunctionprinters)**.

**ATENÇÃO—RISCO DE TOMBAMENTO:** Para reduzir o risco de instabilidade do equipamento, coloque cada bandeja separadamente. Mantenha todas as outras bandejas fechadas até serem necessárias.

**ATENÇÃO—SUPERFÍCIE QUENTE:** A parte interna da impressora pode estar quente. Para reduzir o risco de ferimentos em um componente quente, espere a superfície esfriar antes de tocá-la.

**ATENÇÃO—PERIGO DE ESMAGAMENTO:** Para evitar o risco de lesões por esmagamento, tenha cuidado em áreas marcadas com esta etiqueta. A lesão por esmagamento pode ocorrer ao redor peças móveis, como engrenagens, portas, bandejas e tampas.

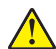

**ATENÇÃO—RISCO DE FERIMENTO:** Este produto utiliza um laser. O uso de controles ou ajustes ou a execução de procedimentos diferentes daqueles especificados no Guia do usuário pode resultar em exposição perigosa à radiação.

**ATENÇÃO—RISCO DE FERIMENTO:** A bateria de lítio neste produto não deve ser substituída. Existe o risco de explosão se uma bateria de lítio for substituída incorretamente. Não recarregue, desmonte ou incinere uma bateria de lítio. Descarte as baterias de lítio usadas de acordo com as instruções do fabricante e regulamentos locais.

Este produto foi projetado, testado e aprovado como um produto que atende aos mais rígidos padrões globais de segurança com o uso de componentes específicos do fabricante. Os recursos de segurança de algumas peças nem sempre são óbvios. O fabricante não se responsabiliza pelo uso de outras peças de substituição.

Para fazer manutenção e reparos não descritos na documentação do usuário, entre em contato com um representante de serviço.

**GUARDE ESTAS INSTRUÇÕES.**

# <span id="page-8-0"></span>**Informações sobre a impressora**

# **Localizando informações sobre a impressora**

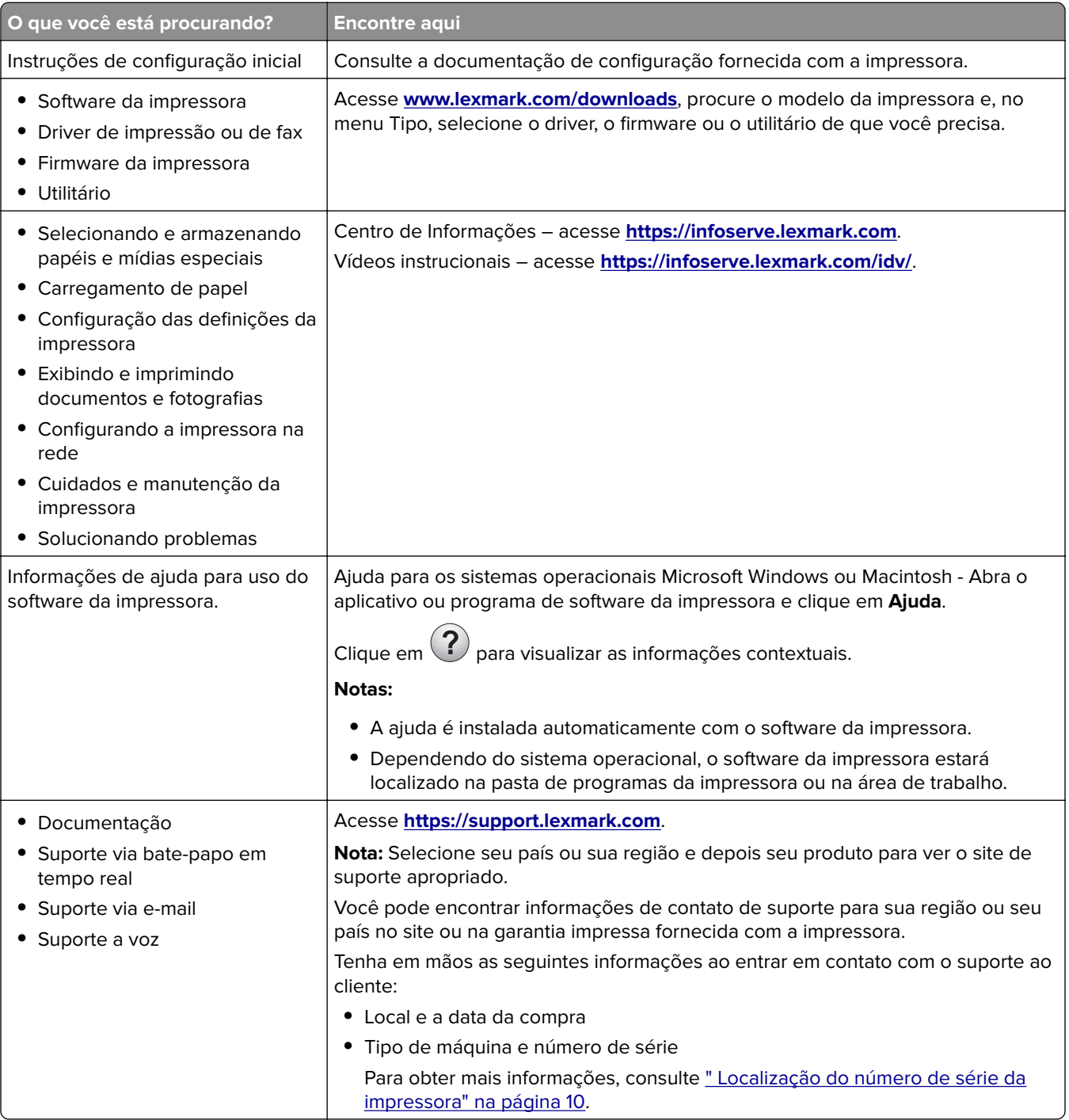

<span id="page-9-0"></span>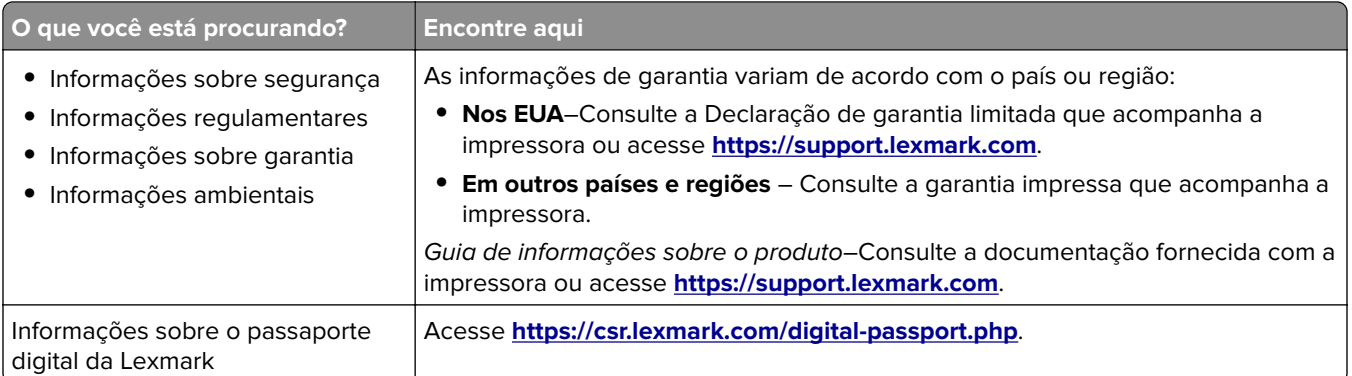

# **Localização do número de série da impressora**

**1** Abra a porta A.

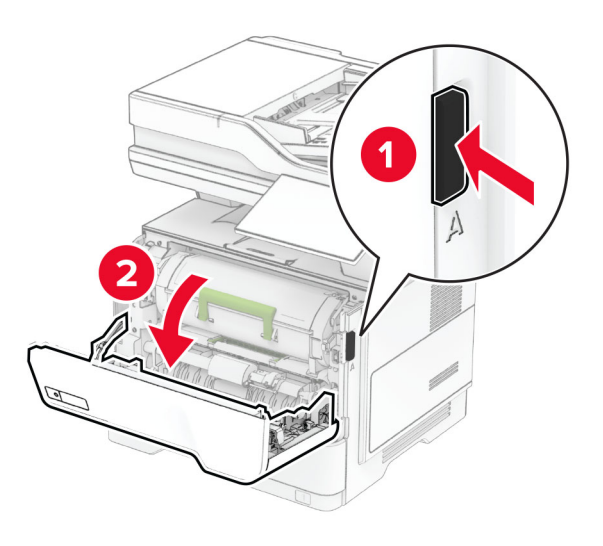

**2** Localize o número de série.

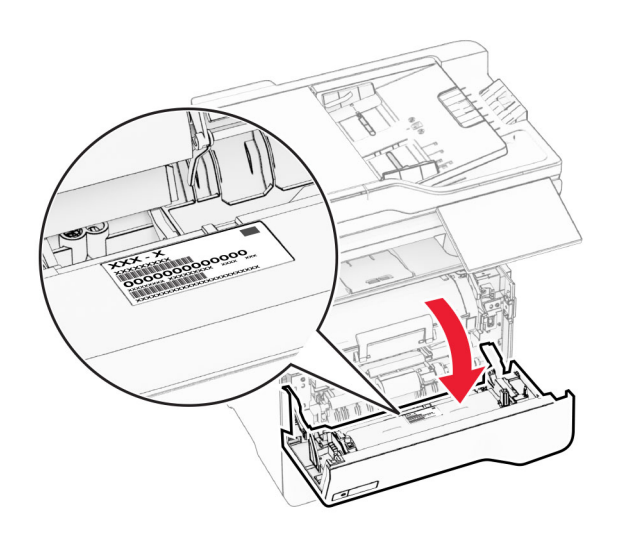

# <span id="page-10-0"></span>**Configurações da impressora**

**ATENÇÃO—RISCO DE TOMBAMENTO:** A instalação de uma ou mais opções em sua impressora ou MFP pode exigir uma base com rodinhas, mobília ou outro recurso para evitar instabilidades que causem possíveis lesões. Para obter mais informações sobre configurações compatíveis, visite o site **[www.lexmark.com/multifunctionprinters](https://www.lexmark.com/multifunctionprinters)**.

**ATENÇÃO—RISCO DE TOMBAMENTO:** Para reduzir o risco de instabilidade do equipamento, carregue cada bandeja separadamente. Mantenha todas as outras bandejas fechadas até serem necessárias.

Você pode configurar sua impressora adicionando até três bandejas opcionais para 250 ou 550 folhas. Para obter mais informações, consulte [" Como instalar bandejas opcionais" na página 53.](#page-52-0)

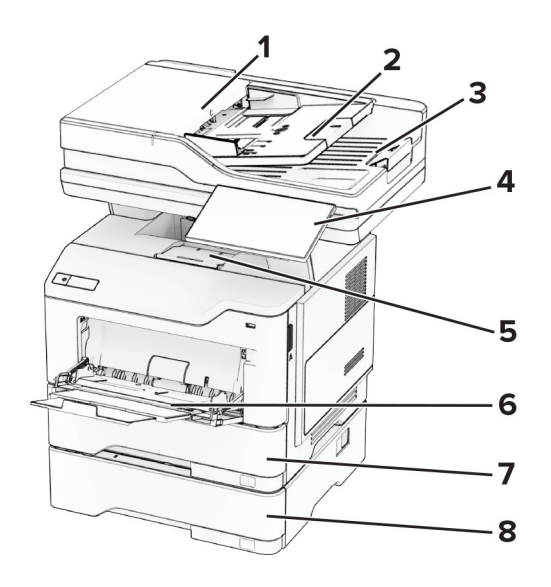

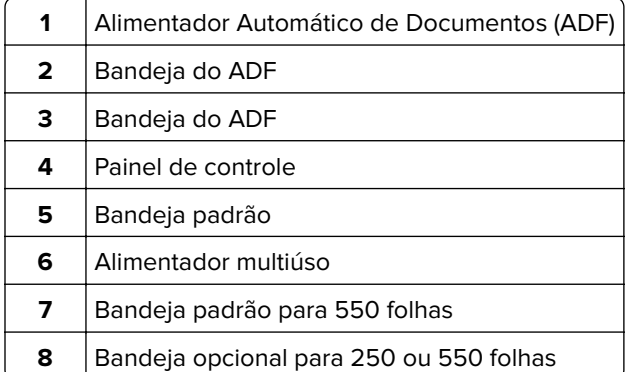

# <span id="page-11-0"></span>**Uso do painel de controle**

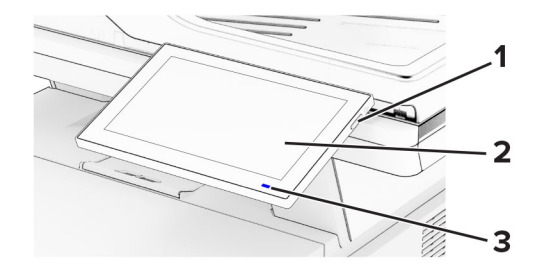

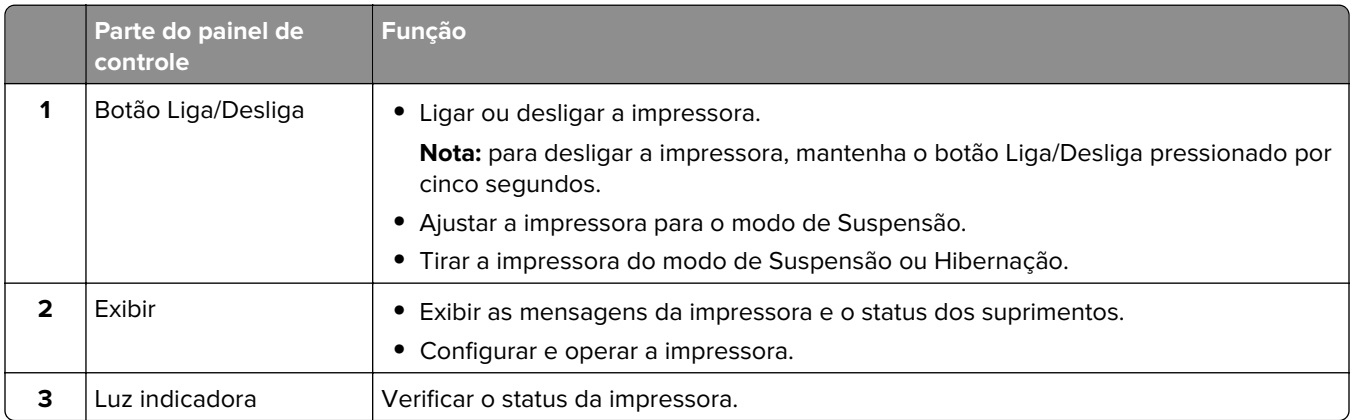

## **Compreendendo o status da luz indicadora**

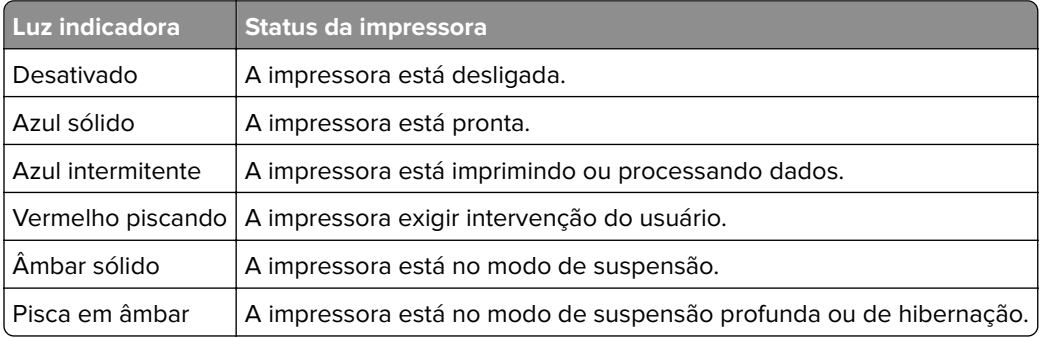

# **Como selecionar o papel**

## **Diretrizes de papel**

O uso do papel apropriado evita atolamentos e ajuda a garantir uma impressão livre de problemas.

- **•** Sempre use mídia nova e que não esteja danificada.
- **•** Antes de carregar o papel, saiba o lado de impressão recomendado. Essa informação está normalmente indicada no pacote da mídia.
- **•** Não use papel que tenha sido cortado ou aparado à mão.
- **•** Não misture tamanhos, pesos ou tipos de papel diferentes na mesma bandeja; a mistura causa atolamentos.
- **•** Não use mídias revestidas, a menos que tenham sido projetadas especificamente para impressão eletrofotográfica.

Para obter mais informações, consulte o Guia de papel e mídia especial.

## **Características do papel**

As seguintes características do papel afetam a qualidade e a confiabilidade da impressão. Considere estes fatores antes de imprimir.

### **Peso**

As bandejas podem alimentar papel de pesos variados. O papel com peso inferior a 60 g/m<sup>2</sup> (16 lb) pode não ser firme o suficiente para ser alimentado adequadamente e poderá causar atolamentos. Para obter mais informações, consulte o tópico "Pesos de papel suportados".

### **Curva**

Curva é a tendência do papel de se curvar nas bordas. Curvas excessivas podem causar problemas na alimentação de papel. As curvas podem ocorrer depois que o papel passa pela impressora, onde é exposto a altas temperaturas. O armazenamento do papel fora da embalagem em condições de calor, umidade, frio ou ar seco pode contribuir para a ocorrência de curvas antes da impressão, podendo causar problemas de alimentação.

#### **Lisura**

A lisura do papel afeta diretamente a qualidade da impressão. Se o papel for muito áspero, o toner não se fundirá no papel adequadamente. Se o papel for liso demais, poderá causar problemas de alimentação ou qualidade de impressão. Recomendamos o uso de papel com 50 pontos Sheffield.

### **Conteúdo de umidade**

A quantidade de umidade no papel afeta a qualidade de impressão e a capacidade da impressora de alimentar o papel adequadamente. Mantenha o papel na embalagem original até usá-lo. A exposição do papel a variações de umidade pode degradar seu desempenho.

Antes de imprimir, armazene o papel em sua embalagem original entre 24 e 48 horas. O ambiente no qual o papel está armazenado deve ser o mesmo da impressora. Prolongue o tempo para vários dias se o ambiente de armazenamento ou transporte for muito diferente do ambiente da impressora. O papel espesso também pode exigir um período de condicionamento mais longo.

### **Direção das fibras**

As fibras referem-se ao alinhamento das fibras do papel em uma folha. O papel pode ter *fibras longas*, que se estendem ao longo do comprimento do papel, ou fibras curtas, que se estendem ao longo da largura do papel. Para obter a direção recomendada das fibras, consulte o tópico "pesos de papel suportados".

### **Conteúdo de fibras**

A maior parte do papel xerográfico de alta qualidade é feita de madeira em polpa 100% tratada quimicamente. Esse conteúdo confere ao papel um alto grau de estabilidade, resultando em menos problemas de alimentação e melhor qualidade de impressão. O papel que contém fibras, como as de algodão, pode dificultar o manuseio.

## **Papel inaceitável**

Os tipos de mídia a seguir não são recomendados para uso na impressora:

- **•** Papéis quimicamente tratados que são usados para fazer cópias sem papel carbono. Eles também são conhecidos como papéis sem carbono, papel comum sem carbono (CCP) ou papel sem necessidade de carbono (NCR).
- **•** Mídias pré-impressas com elementos químicos que possam contaminar a impressora.
- **•** Papéis pré-impressos que possam ser afetados pela temperatura no fusor da impressora.
- **•** Papéis pré-impressos que exijam um registro (a exata localização da impressão na página) superior a ±2,3 mm (±0,09 pol.). Por exemplo, formulários de reconhecimento óptico de caracteres (OCR).

Às vezes, o registro pode ser ajustado com um aplicativo de software para imprimir nesses formulários com êxito.

- **•** Papéis revestidos (bond apagáveis), sintéticos e térmicos.
- **•** Papéis com bordas ásperas, papéis ásperos ou altamente texturizados ou papéis com curvas.
- **•** Papéis reciclados em desacordo com a norma (europeia) EN12281:2002.
- **•** Papéis com peso inferior a 60g/m2 (16lb).
- **•** Formulários ou documentos com várias vias.

## **Armazenamento do papel**

Use estas diretrizes de armazenamento de papel para ajudar a evitar atolamentos e qualidade de impressão irregular:

- **•** Condicione o papel antes da impressão armazenando-o em sua embalagem original no mesmo ambiente da impressora por 24 a 48 horas.
- **•** Prolongue o tempo para vários dias se o ambiente de armazenamento ou transporte for muito diferente do ambiente da impressora. O papel espesso também pode exigir um período de condicionamento mais longo.
- **•** Para obter os melhores resultados, armazene o papel em um local onde a temperatura seja de 21°C (70°F) e a umidade relativa do ar seja de 40%.
- **•** A maioria dos fabricantes de etiquetas recomenda a impressão em um intervalo de temperatura de 18 a 24°C (65 a 75°F), com umidade relativa do ar de 40 a 60%.
- **•** Armazene o papel em caixas e sobre um pallet ou uma prateleira, ao invés de no chão.
- **•** Armazene os pacotes individuais sobre uma superfície plana.
- **•** Não armazene nenhum objeto sobre os pacotes de papel individuais.
- **•** Retire o papel da caixa ou da embalagem somente quando estiver pronto para carregá-lo na impressora. A caixa e a embalagem ajudam a manter o papel limpo, seco e plano.

## **Seleção de formulários pré-impressos e papel timbrado**

- **•** Use papel com fibras longas.
- **•** Use somente formulários e papel timbrado impressos por meio de um processo de impressão de separação litográfica ou gravada.
- **•** Evite papéis com superfícies ásperas ou excessivamente texturizadas.
- **•** Use tintas que não sejam afetadas pela resina contida no toner. As tintas definidas por oxidação ou à base de óleo geralmente atendem a esses requisitos; as tintas látex podem não atender.
- **•** Imprima amostras nos papeis timbrados e formulários pré-impressos que pretende usar antes de comprar grandes quantidades. Essa ação determina se a tinta no formulário pré-impresso ou no papel timbrado afetará a qualidade da impressão.
- **•** Em caso de dúvida, entre em contato com o fornecedor do papel.
- **•** Ao imprimir em papel timbrado, carregue o papel na orientação correta para a sua impressora. Para obter mais informações, consulte o Guia de papel e mídia especial.

## **Tamanhos de papel compatíveis**

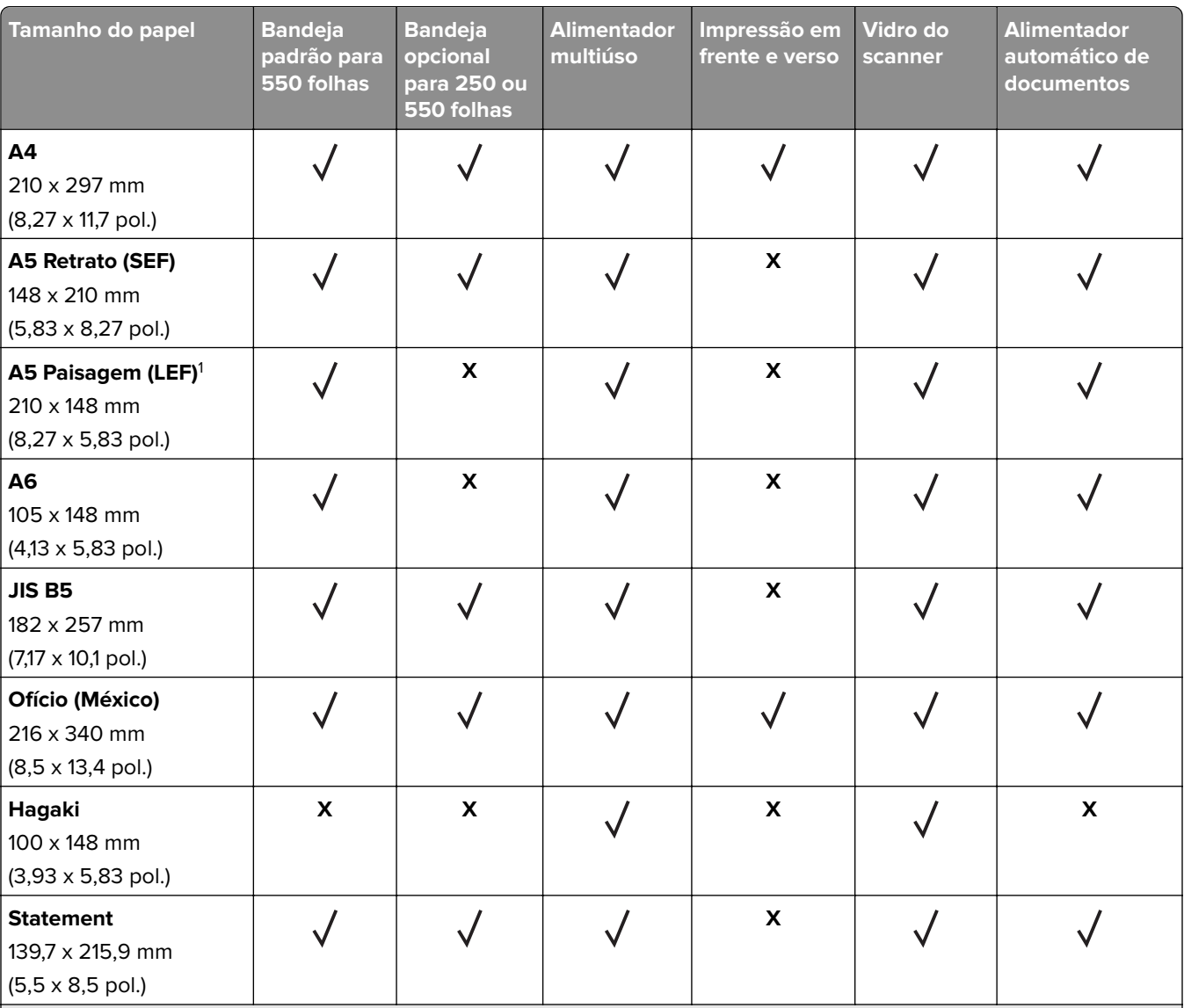

<sup>1</sup> O suporte padrão é para alimentação pela margem curta.

<sup>2</sup> Quando Universal for selecionado, a página é formatada para 215,90 x 355,60 mm (8,5 x 14 pol.), a menos que especificado de outra forma pelo aplicativo.

3 O papel deve ter pelo menos 210 mm (8,27 pol.) de largura e 279,4 mm (11 pol.) de comprimento para impressão em frente e verso.

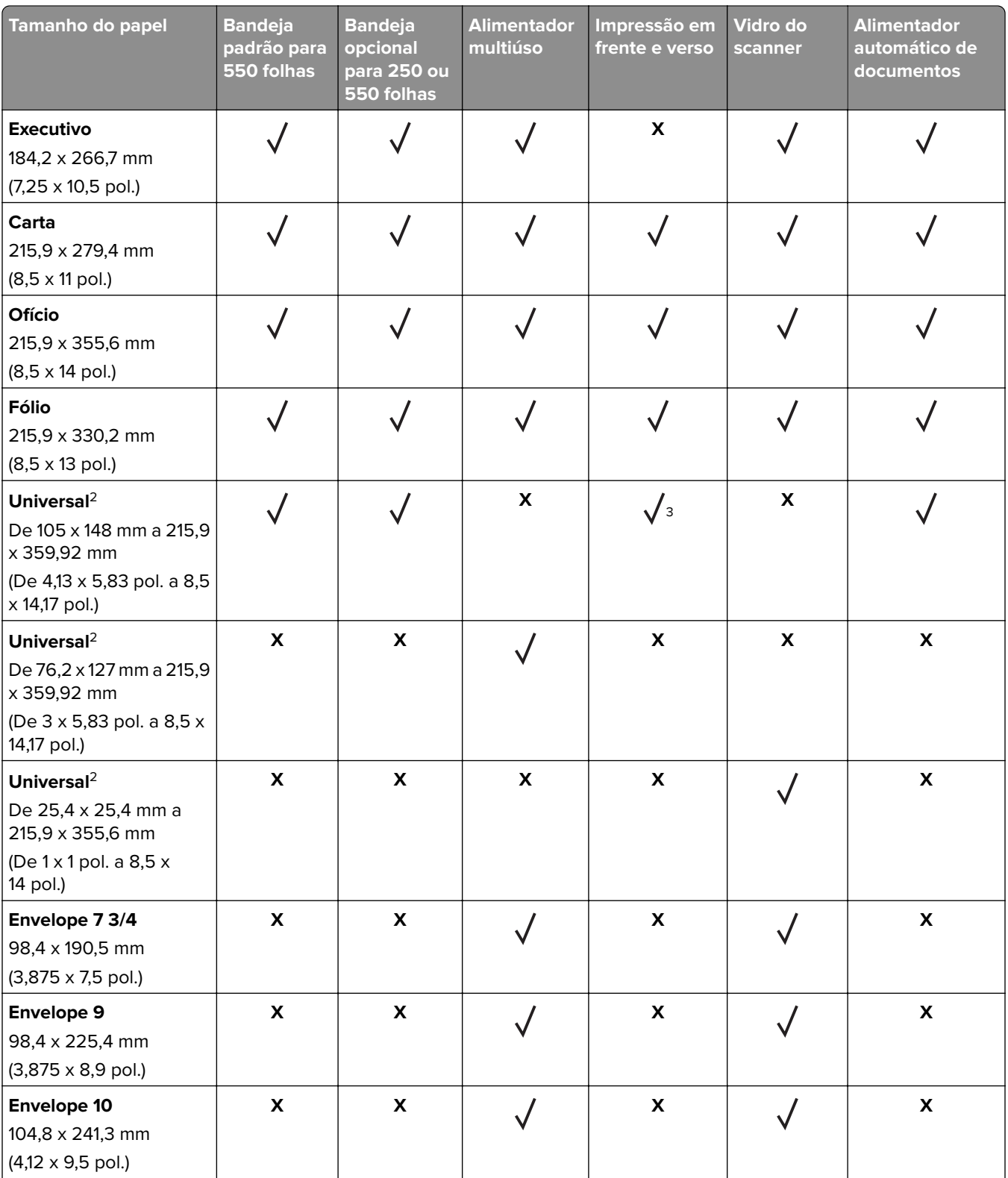

1 O suporte padrão é para alimentação pela margem curta.

<sup>2</sup> Quando Universal for selecionado, a página é formatada para 215,90 x 355,60 mm (8,5 x 14 pol.), a menos que especificado de outra forma pelo aplicativo.

<sup>3</sup> O papel deve ter pelo menos 210 mm (8,27 pol.) de largura e 279,4 mm (11 pol.) de comprimento para impressão em frente e verso.

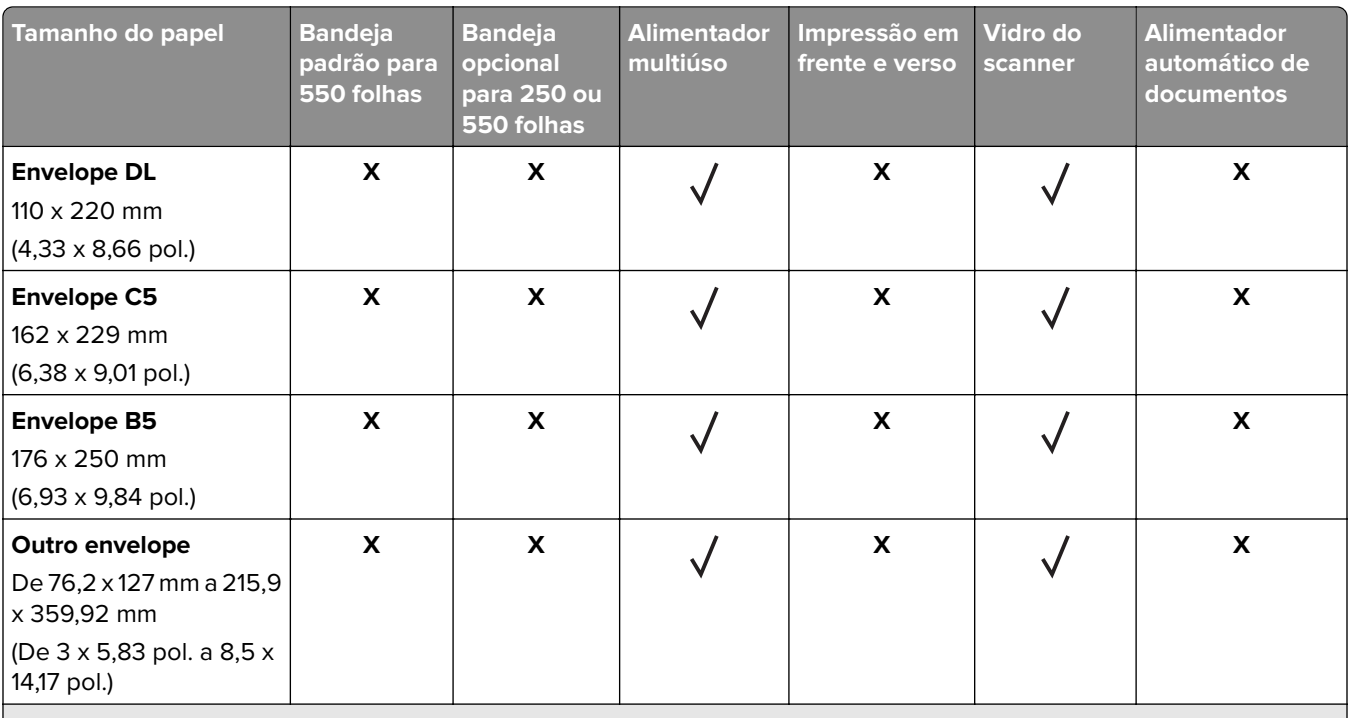

<sup>1</sup> O suporte padrão é para alimentação pela margem curta.

<sup>2</sup> Quando Universal for selecionado, a página é formatada para 215,90 x 355,60 mm (8,5 x 14 pol.), a menos que especificado de outra forma pelo aplicativo.

3 O papel deve ter pelo menos 210 mm (8,27 pol.) de largura e 279,4 mm (11 pol.) de comprimento para impressão em frente e verso.

## **Tipos de papel compatíveis**

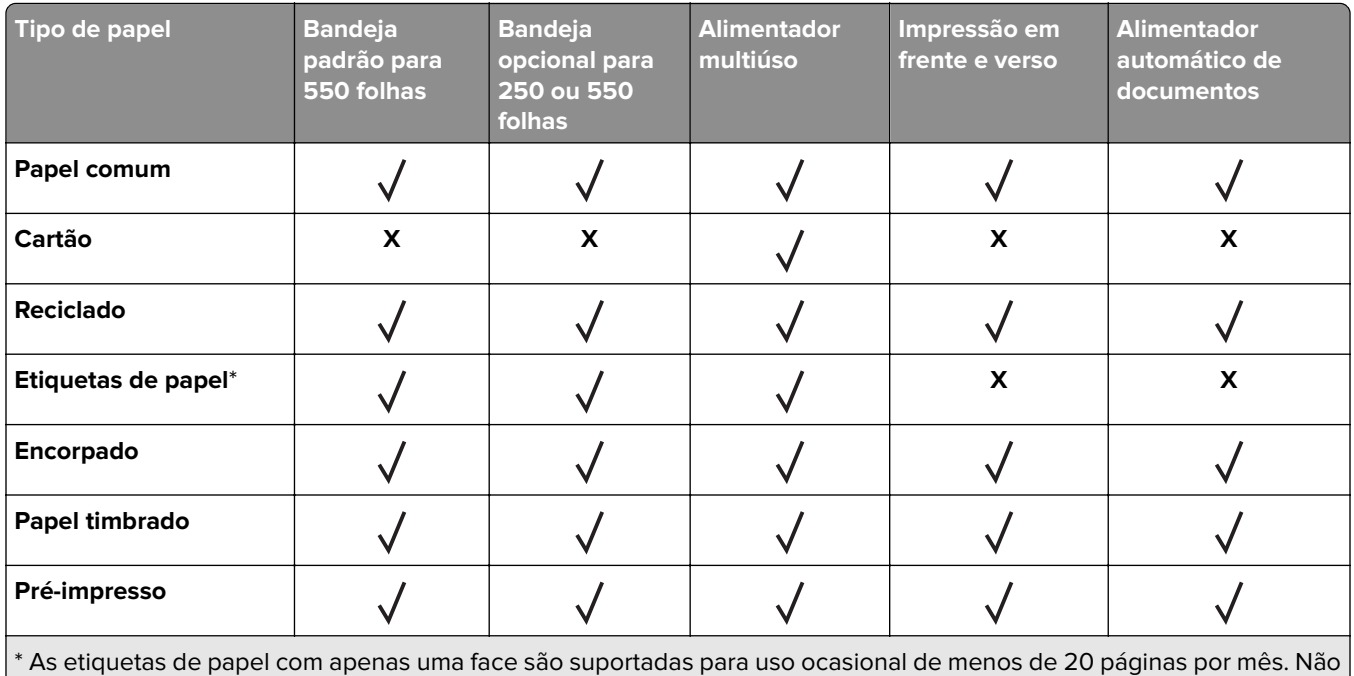

há suporte para etiquetas de vinil, farmacêuticas ou de dupla face.

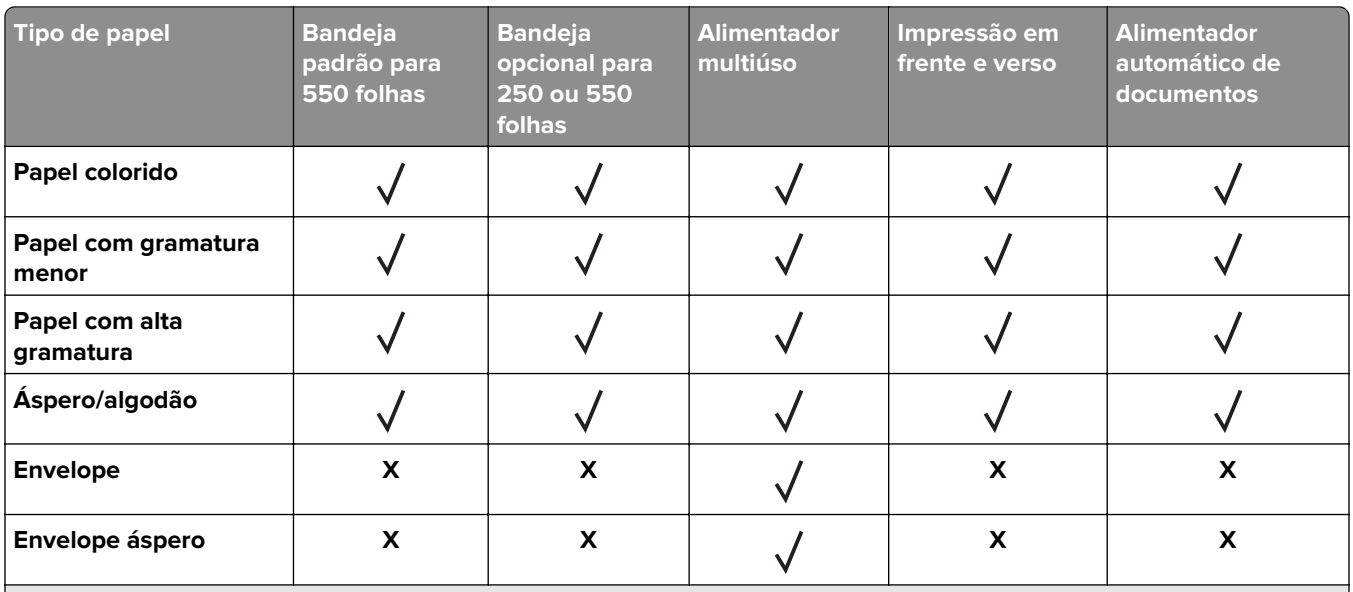

\* As etiquetas de papel com apenas uma face são suportadas para uso ocasional de menos de 20 páginas por mês. Não há suporte para etiquetas de vinil, farmacêuticas ou de dupla face.

## **Pesos de papel compatíveis**

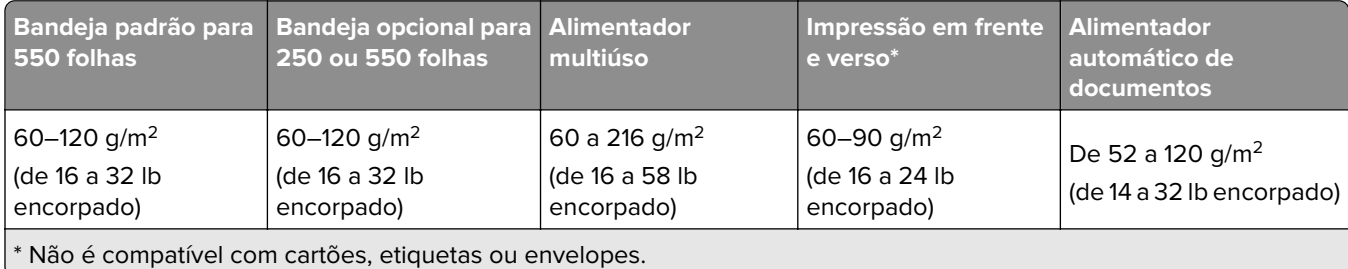

# <span id="page-18-0"></span>**Instalação e configuração**

## **Seleção de um local para a impressora**

- **•** Deixe espaço suficiente para instalar opções de hardware e para abrir bandejas, tampas e portas.
- **•** Instale a impressora perto de uma tomada elétrica.

**ATENÇÃO—RISCO DE FERIMENTO:** Para evitar o risco de incêndio ou choque elétrico, conecte o cabo de energia em uma tomada elétrica adequadamente classificada e aterrada que seja de fácil acesso e esteja perto do produto.

**ATENÇÃO—RISCO DE CHOQUE:** Para evitar risco de choque elétrico, não coloque ou use este produto perto da água ou em locais molhados.

- **•** Verifique se o fluxo de ar no ambiente está de acordo com a última revisão da norma ASHRAE 62 ou da norma CEN/TC 156.
- **•** Use uma superfície plana, firme e estável.
- **•** Mantenha a impressora:
	- **–** Limpa, seca e livre de poeira.
	- **–** Longe de grampos e clipes de papel soltos.
	- **–** Longe da corrente de ar direta do ar-condicionado, da calefação ou dos ventiladores.
	- **–** Longe da luz direta do sol e da umidade excessiva.
- **•** Observe as temperaturas recomendadas e evite variações:

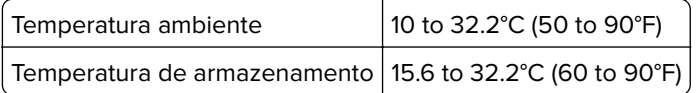

**•** Deixe a seguinte quantidade de espaço recomendado ao redor da impressora para obter a ventilação adequada:

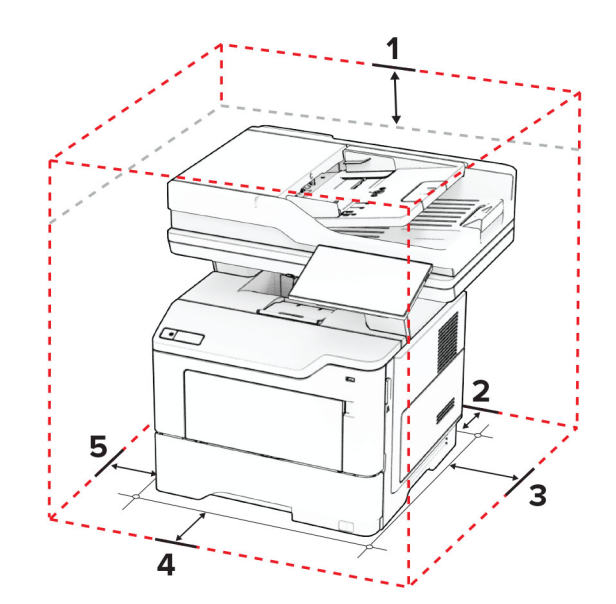

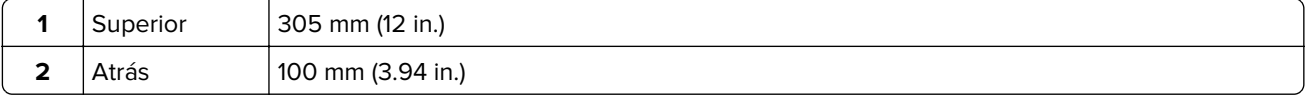

<span id="page-19-0"></span>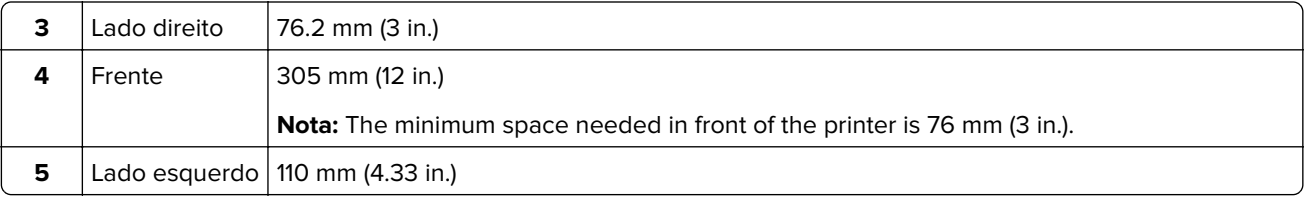

# **Conectando os cabos**

**ATENÇÃO—RISCO DE CHOQUE:** Para evitar o risco de choque elétrico, não instale este produto nem faça conexões elétricas ou a cabo, como recursos do fax, cabos de energia ou telefone, durante tempestades com relâmpago.

**ATENÇÃO—RISCO DE FERIMENTO:** Para evitar o risco de incêndio ou choque elétrico, conecte o cabo de energia em uma tomada elétrica adequadamente classificada e aterrada que seja de fácil acesso e esteja perto do produto.

**ATENÇÃO—RISCO DE FERIMENTO:** Para evitar o risco de incêndio ou choque elétrico, utilize somente o cabo de energia fornecido com este produto ou um cabo de energia de substituição fornecido por um fabricante autorizado.

**ATENÇÃO—RISCO DE FERIMENTO:** Para reduzir o risco de incêndio, use apenas um cabo de 26 AWG ou um fio de telecomunicações (RJ-11) maior ao conectar o produto à rede de telefone pública conectada. Para os usuários na Austrália, o cabo deve ser aprovado pelo Australian Communications and Media Authority.

**Aviso — Danos potenciais:** Para evitar avaria ou perda de dados da impressora, não toque no cabo USB, em qualquer adaptador de rede sem fio ou em qualquer área exposta da impressora enquanto estiver imprimindo.

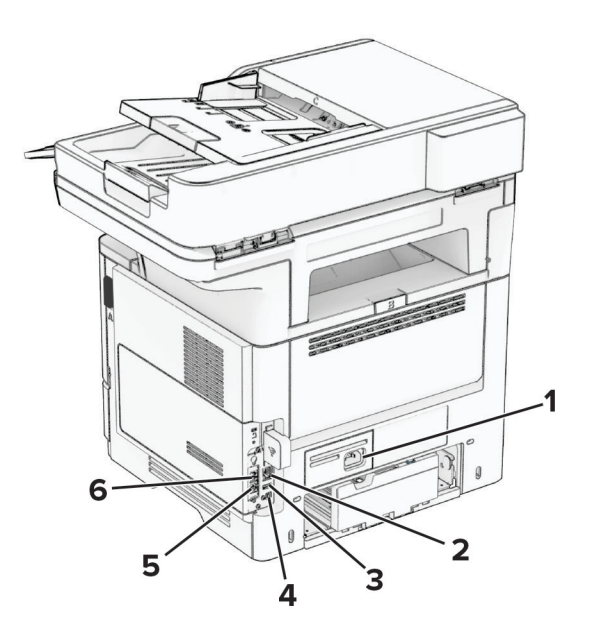

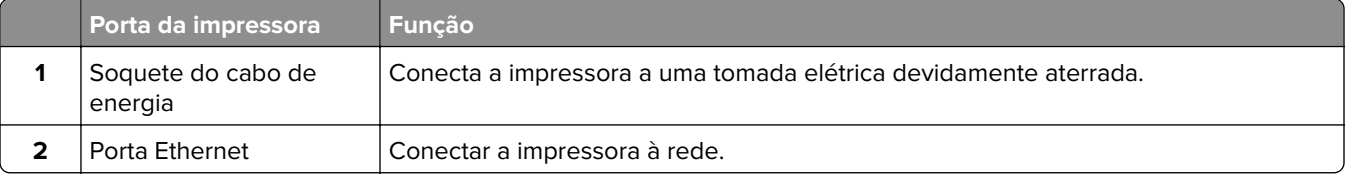

<span id="page-20-0"></span>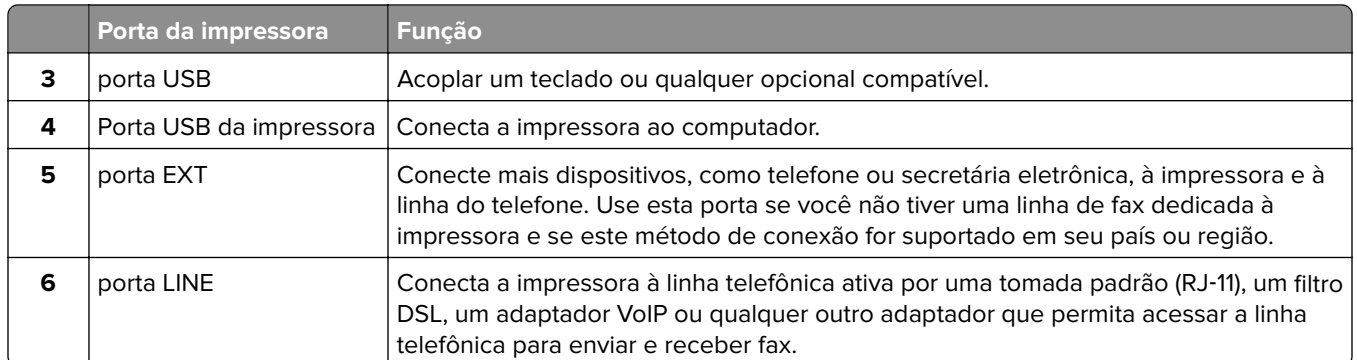

# **Configuração e uso dos aplicativos da tela inicial**

## **Usando a tela inicial**

**Nota:** Sua tela inicial pode variar dependendo de suas configurações personalizadas, de sua configuração administrativa e das soluções incorporadas ativas.

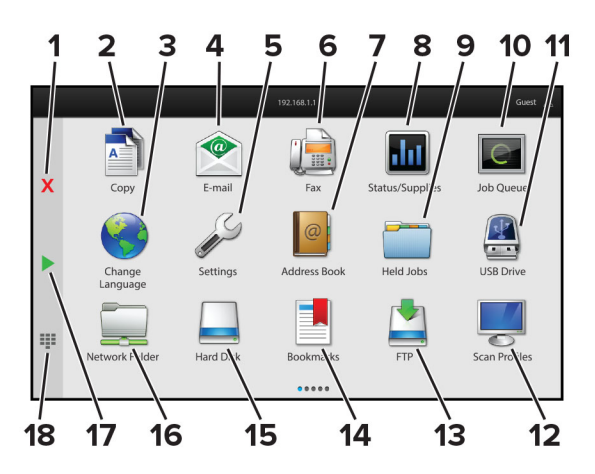

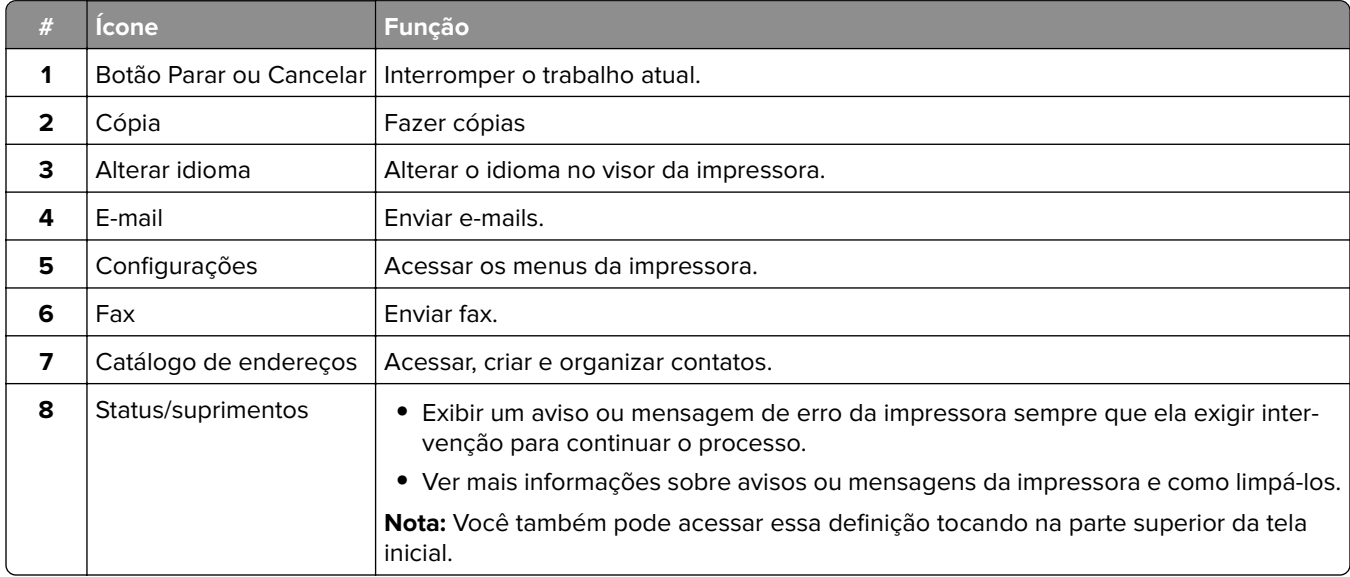

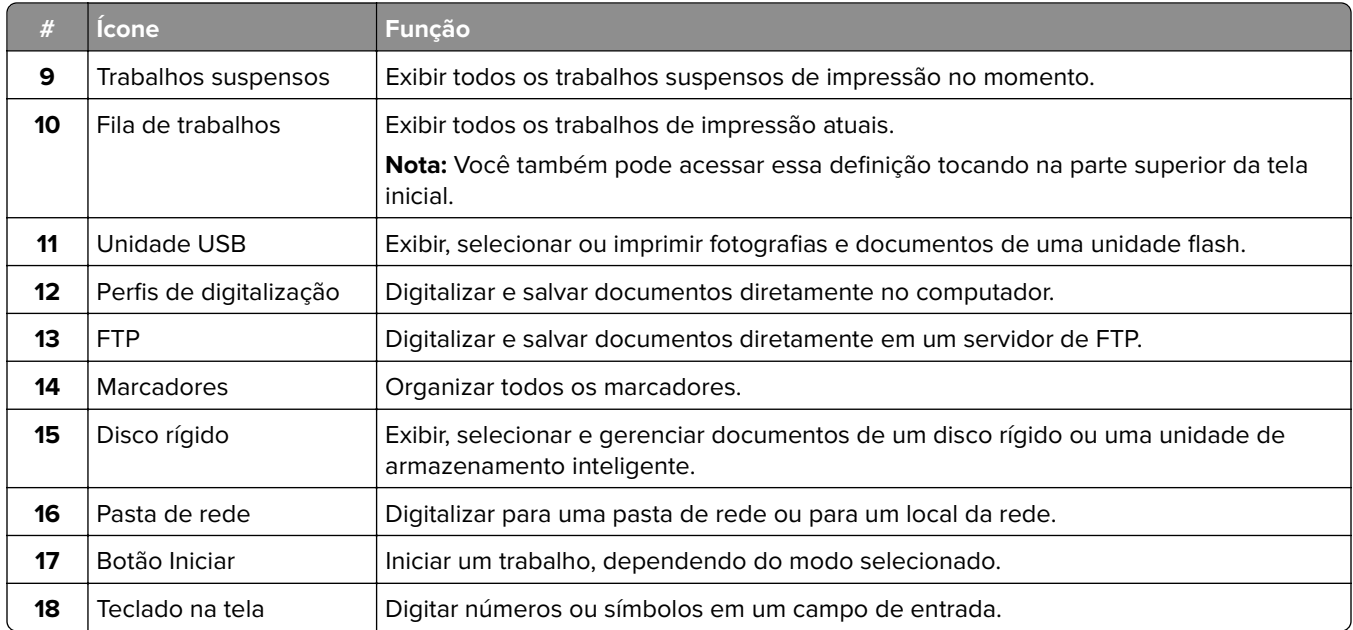

## **Personalização da tela inicial**

**1** Abra o navegador da Web e digite o endereço IP da impressora no campo de endereço.

#### **Notas:**

- **•** Veja o endereço IP da impressora na tela inicial da impressora. O endereço IP é exibido em quatro conjuntos de números separados por pontos, por exemplo: 123.123.123.123.
- **•** Se você estiver usando um servidor proxy, desative-o temporariamente para que a página da Web seja carregada corretamente.
- **2** Clique em **Configurações** > **Dispositivo** > **Personalização da tela inicial**.
- **3** Execute uma ou mais das seguintes opções:
	- Para adicionar um ícone à tela inicial, clique em  $\frac{1}{\sqrt{2}}$ , selecione o nome do aplicativo e, em seguida, clique em **Adicionar**.
	- **•** Para remover um ícone da tela inicial, selecione o nome do aplicativo e clique em **Remover**.
	- **•** Para personalizar o nome de um aplicativo, selecione o nome do aplicativo, clique em **Editar** e atribua um nome.
	- **•** Para restaurar o nome de um aplicativo, selecione o nome do aplicativo, clique em **Editar** e selecione **Restaurar etiqueta do aplicativo**.
	- **•** Para adicionar um espaço entre aplicativos, clique em  $\frac{1}{T}$ , selecione **ESPAÇO EM BRANCO** e clique em **Adicionar**.
	- **•** Arraste os nomes dos aplicativos para colocá-los na ordem desejada.
	- **•** Para restaurar a exibição padrão da tela inicial, clique em **Restaurar tela inicial**.
- **4** Aplique as alterações.

## <span id="page-22-0"></span>**Aplicativos suportados**

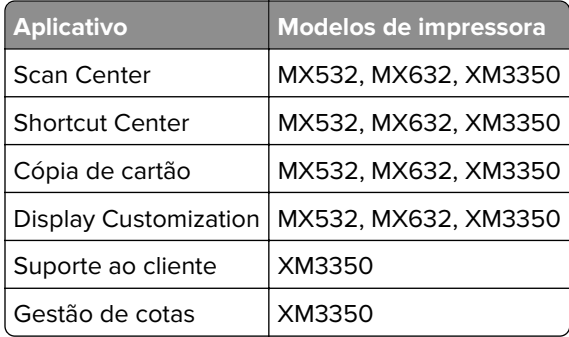

## **Configuração do Scan Center**

- **1** Na tela inicial, toque em **Scan Center**.
- **2** Selecione e crie um destino e, então, defina as configurações.

#### **Notas:**

- **•** Ao criar um destino de rede, certifique-se de validar e ajustar as configurações até nenhum erro ocorrer.
- **•** Somente destinos criados a partir do Servidor da Web Incorporado são salvos. Para obter mais informações, consulte a documentação fornecida com a solução.
- **3** Aplique as alterações.

## **Criando um atalho**

**1** Na tela inicial, toque em **Centro de atalhos**.

**Nota:** O ícone e nome podem ter sido alterados. Para obter mais informações, entre em contato com o administrador.

**2** Selecione uma função de impressora e toque em **Criar atalho**.

**Nota:** A função de e-mail seguro não é suportada.

- **3** Configure as definições e toque em **Salvar**.
- **4** Digite um nome de atalho exclusivo.

**Nota:** Para evitar nomes cortados na tela inicial, digite no máximo 25 caracteres.

**5** Toque em **OK**.

O aplicativo gera automaticamente um número exclusivo de atalho.

**Nota:** Para iniciar o atalho, toque em **...** toque em # e, em seguida, insira o número de atalho.

## **Configuração de Cópia de cartão**

**1** Abra o navegador da Web e digite o endereço IP da impressora no campo de endereço.

#### **Notas:**

- **•** Veja o endereço IP da impressora na tela inicial da impressora. O endereço IP é exibido como quatro conjuntos de números separados por pontos, por exemplo, 123.123.123.123.
- **•** Se você estiver usando um servidor proxy, desative-o temporariamente para que a página da Web seja carregada corretamente.
- **2** Clique em **Aplicativos** > **Cópia de cartão** > **Configurar**.

#### **Notas:**

- **•** Certifique-se de que a opção Exibir ícone esteja ativada.
- **•** Certifique-se de que as opções Configurações de e-mail e Configurações de compartilhamento de rede estejam configuradas.
- **•** Quando digitalizar um cartão, certifique-se de que a resolução de digitalização não ultrapasse 200dpi para digitalização colorida e 400dpi para digitalização em preto-e-branco.
- **•** Quando digitalizar vários cartões, certifique-se de que a resolução de digitalização não ultrapasse 150dpi para digitalização colorida e 300dpi para digitalização em preto-e-branco.
- **3** Aplique as alterações.

**Nota:** É necessário um disco rígido da impressora ou uma unidade de armazenamento inteligente para digitalizar vários cartões.

## **Uso do Display Customization**

Antes de usar o aplicativo, ative e defina as configurações de proteção de tela, apresentação de slides e papel de parede do Embedded Web Server.

#### **Gerenciamento de imagens de proteção de tela e apresentação de slides**

- **1** No Embedded Web Server, clique em **Aplicativos** > **Exibir personalização** > **Configurar**.
- **2** Na seção de imagens de Proteção de tela e Apresentação de slides, adicione, edite ou exclua uma imagem.

#### **Notas:**

- **•** Você pode adicionar até 10 imagens.
- **•** Quando ativados, os ícones de status são exibidos na proteção de tela somente quando há erros, avisos ou notificações baseadas na nuvem.
- **3** Aplique as alterações.

#### **Alterando a imagem de papel de parede**

- **1** Na tela inicial, toque em **Alterar papel de parede**.
- **2** Selecione uma imagem que deseja usar.
- **3** Aplique as alterações.

#### **Execução de uma apresentação de slides de uma unidade flash**

- **1** Insira uma unidade flash em uma porta USB frontal.
- **2** Na tela inicial, toque em **Apresentação de slides**.

<span id="page-24-0"></span>**Nota:** É possível remover a unidade flash após o início da apresentação de slides, mas as imagens não serão armazenadas na impressora. Se a apresentação de slides for interrompida, insira a unidade flash novamente para visualizar as imagens.

## **Uso do Suporte ao cliente**

#### **Notas:**

- **•** Esse aplicativo é suportado apenas em alguns modelos de impressora. Para obter mais informações, consulte [" Aplicativos suportados" na página 23.](#page-22-0)
- **•** Para obter informações sobre como configurar o aplicativo, consulte o Guia do administrador para o Suporte ao cliente.
- **1** Na tela inicial, toque em **Suporte ao cliente**.
- **2** Imprima ou envie um e-mail sobre as informações.

## **Como configurar o aplicativo de cotas do dispositivo**

#### **Notas:**

- **•** Esse aplicativo é suportado apenas em alguns modelos de impressora. Para obter mais informações, consulte [" Aplicativos suportados" na página 23.](#page-22-0)
- **•** Para obter informações sobre como configurar o aplicativo, consulte o Guia do administrador para Gestão de cotas.
- **1** Abra o navegador da Web e digite o endereço IP da impressora no campo de endereço.

#### **Notas:**

- **•** Veja o endereço IP da impressora na tela inicial da impressora. O endereço IP é exibido como quatro conjuntos de números separados por pontos, por exemplo, 123.123.123.123.
- **•** Se você estiver usando um servidor proxy, desative-o temporariamente para que a página da Web seja carregada corretamente.
- **2** Clique em **Aplicativos** > **Cotas do dispositivo** > **Configurar**.
- **3** Na seção Contas de usuário, adicione ou edite um usuário e, em seguida, configure a cota do usuário.
- **4** Aplique as alterações.

## **Como gerenciar marcadores**

#### **Criação de marcadores**

Use marcadores para imprimir documentos acessados com frequência que são armazenados em servidores ou na internet.

**1** Abra o navegador da internet e digite o endereço IP da impressora no campo de endereço.

#### **Notas:**

**•** Veja o endereço IP da impressora na tela inicial da impressora. O endereço IP é exibido como quatro conjuntos de números separados por pontos, por exemplo, 123.123.123.123.

- **•** Se você estiver usando um servidor proxy, desative-o temporariamente para carregar a página da Web corretamente.
- **2** Clique em **Marcadores** > **Adicionar Marcador** e, em seguida, digite um nome para o marcador.
- **3** Selecione um tipo de protocolo de endereço e siga um dos seguintes procedimentos:
	- **•** Para HTTP e HTTPS, digite a URL que deseja marcar.
	- **•** Para HTTPS, use o nome do host em vez do endereço IP. Por exemplo, digite **myWebsite.com/sample.pdf** em vez de digitar **123.123.123.123/sample.pdf**. Verifique se o nome do host também corresponde ao valor do nome comum (CN) no certificado de servidor. Para mais informações sobre como obter o valor do CN no certificado de servidor, consulte as informações de ajuda para seu navegador da Web.
	- **•** Para FTP, digite o endereço de FTP. Por exemplo, **myServer/myDirectory**. Digite a porta FTP. A porta 21 é a porta padrão para envio de comandos.
	- **•** Para SMB, digite o endereço da pasta da rede. Por exemplo, **myServer/myShare/myFile.pdf**. Digite o nome de domínio da rede.
	- **•** Se necessário, selecione o tipo de autenticação para FTP e SMB.

Para limitar o acesso ao marcador, insira um PIN.

**Nota:** O aplicativo é compatível com os seguintes tipos de arquivo: PDF, JPEG, TIFF e páginas da Web baseadas em HTML. Outros tipos de arquivo, como DOCX e XLXS, são compatíveis com alguns modelos de impressora.

**4** Clique em **Salvar**.

#### **Criação de pastas**

**1** Abra o navegador da internet e digite o endereço IP da impressora no campo de endereço.

#### **Notas:**

- **•** Veja o endereço IP da impressora na tela inicial da impressora. O endereço IP é exibido como quatro conjuntos de números separados por pontos, por exemplo, 123.123.123.123.
- **•** Se você estiver usando um servidor proxy, desative-o temporariamente para carregar a página da Web corretamente.
- **2** Clique em **Marcadores** > **Adicionar Pasta** e, em seguida, digite um nome para a pasta.

**Nota:** Para limitar o acesso à pasta, insira um PIN.

**3** Clique em **Salvar**.

**Nota:** Você pode criar pastas ou marcadores dentro de uma pasta. Para criar um marcador, consulte ["](#page-24-0) [Criação de marcadores" na página 25](#page-24-0).

## **Como gerenciar contatos**

- **1** Na tela inicial, toque em **Catálogo de endereços.**
- **2** Execute uma ou mais das seguintes opções:
	- Para adicionar um contato, toque em : na parte superior da tela e, em seguida, em **Criar contato**. Se necessário, especifique um método de login para permitir o acesso à aplicação.
	- **•** Para excluir um contato, toque em na parte superior da tela, em **Excluir contatos** e selecione o contato.
- <span id="page-26-0"></span>**•** Para editar as informações de contato, toque no nome do contato.
- **•** Para criar um grupo, toque em na parte superior da tela e, em seguida, em **Criar grupo**. Se necessário, especifique um método de login para permitir o acesso à aplicação.
- Para excluir um grupo, toque em **:** na parte superior da tela, em **Excluir grupos** e selecione o grupo.
- Para editar um grupo de contatos, toque em **GRUPOS** > selecione o nome de um grupo >  $\frac{1}{2}$  > e escolha ação que deseja realizar.

**3** Aplique as alterações.

# **Configuração e uso dos recursos de acessibilidade**

## **Ativação do Voice Guidance**

#### **Na tela inicial**

**1** Em um movimento e usando um dedo, deslize lentamente para a esquerda e para cima na tela até ouvir uma mensagem de voz.

**Nota:** Para modelos de impressora sem alto-falantes integrados, use fones de ouvido para ouvir a mensagem.

**2** Com dois dedos, toque em **OK**.

**Nota:** Se o gesto não funcionar, aplique mais pressão.

#### **No teclado**

**1** Mantenha a tecla **5** pressionada até ouvir uma mensagem de voz.

**Nota:** Para modelos de impressora sem alto-falantes integrados, use fones de ouvido para ouvir a mensagem.

**2** Pressione **Tab** para navegar com o cursor de foco até o botão OK e, em seguida, pressione **Enter**.

#### **Notas:**

- **•** Quando o Voice Guidance estiver ativado, sempre use dois dedos para selecionar qualquer item na tela.
- **•** O Voice Guidance tem suporte a idiomas limitado.

## **Desativação do Voice Guidance**

**1** Em um movimento e usando um dedo, deslize lentamente para a esquerda e para cima na tela até ouvir uma mensagem de voz.

**Nota:** Para modelos de impressora sem alto-falantes integrados, use fones de ouvido para ouvir a mensagem.

- **2** Usando dois dedos, siga um destes procedimentos:
	- **•** Toque em **Voice Guidance** e, em seguida, em **OK**.
	- **•** Toque em **Cancelar**.

**Nota:** Se o gesto não funcionar, aplique mais pressão.

<span id="page-27-0"></span>Você também pode desativar o Voice Guidance seguindo um destes procedimentos:

- **•** Com dois dedos, toque duas vezes na tela inicial.
- **•** Pressione o botão Liga/Desliga para tirar a impressora do modo de Suspensão ou de Hibernação.

## **Navegando pela tela usando gestos**

#### **Notas:**

- **•** A maioria dos gestos é aplicável somente com o Voice Guidance ativado.
- **•** Ative Ampliação para usar gestos de zoom e panorama.
- **•** Use um teclado físico para digitar caracteres e ajustar determinadas configurações.

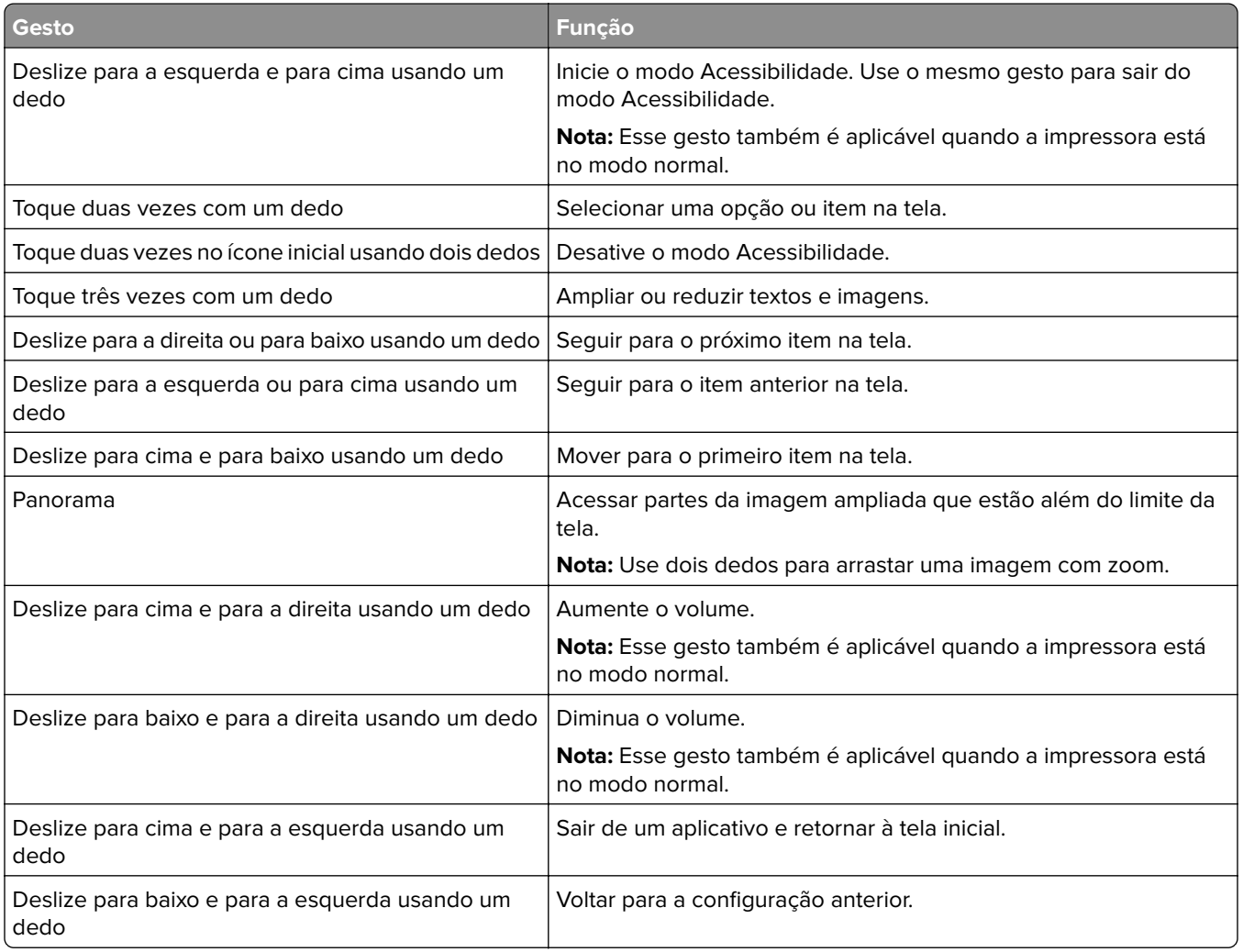

## **Usando o teclado na tela**

Quando o teclado na tela for exibido, siga um ou mais dos procedimentos a seguir:

- **•** Toque em uma tecla para anunciar e digitar o caractere no campo.
- **•** Arraste um dedo pelos diferentes caracteres para anunciar e digitar o caractere no campo.
- **•** Toque em uma caixa de texto usando dois dedos para anunciar os caracteres no campo.
- **•** Toque em **Backspace** para excluir caracteres.

## **Ativando modo de ampliação**

**1** Em um movimento e usando um dedo, deslize lentamente para a esquerda e para cima na tela até ouvir uma mensagem de voz.

**Nota:** Para modelos de impressora sem alto-falantes integrados, use fones de ouvido para ouvir a mensagem.

- **2** Usando dois dedos, faça o seguinte:
	- **a** Toque em **Modo de Ampliação**.
	- **b** Toque em **OK**.

**Nota:** Se o gesto não funcionar, aplique mais pressão.

Para obter mais informações sobre a navegação em uma tela ampliada, consulte "Navegando pela tela usando [gestos" na página 28](#page-27-0).

## **Ajustando a velocidade de fala no Voice Guidance**

- **1** Na tela inicial, toque em **Configurações** > **Dispositivo** > **Acessibilidade** > **Velocidade de fala**.
- **2** Selecione a velocidade de fala.

## **Ajustando o volume padrão dos fones de ouvido**

- **1** Na tela inicial, toque em **Configurações** > **Dispositivo** > **Acessibilidade**.
- **2** Ajustar o volume do fone de ouvido.

**Nota:** O volume voltará ao valor padrão após o usuário sair do modo Acessibilidade ou quando a impressora sair do modo de Suspensão ou Hibernação.

## **Ajustando o volume padrão do alto-falante interno**

- **1** Na tela inicial, toque em  $\Xi$ .
- **2** Ajuste o volume.

#### **Notas:**

- **•** Se o Modo silencioso estiver ativado, os alertas audíveis serão desligados. Essa definição também diminui o desempenho da impressora.
- **•** O volume voltará ao valor padrão após o usuário sair do modo Acessibilidade ou quando a impressora sair do modo de Suspensão ou Hibernação.

## <span id="page-29-0"></span>**Ativando senhas ou números de identificação pessoal falados**

- **1** Na tela inicial, selecione **Configurações** > **Dispositivo** > **Acessibilidade** > **Senhas/PINs falados**.
- **2** Ative a configuração.

# **Configurando a impressora para enviar fax**

## **Fax compatível**

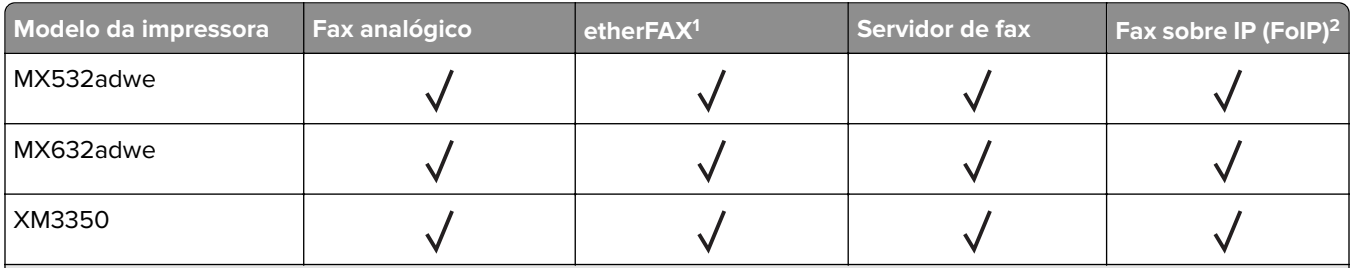

1 Precisa de uma assinatura. Para mais informações, visite **<https://www.etherfax.net/lexmark>** ou entre em contato com o local onde você adquiriu a impressora.

<sup>2</sup> Precisa de um pacote de licenças instalado. Para obter mais informações, entre em contato com o local em que você adquiriu a impressora.

## **Como configurar a função de fax usando o fax analógico**

#### **Notas:**

- **•** Alguns métodos de conexão são aplicáveis apenas em alguns países ou regiões.
- **•** Se a função de fax estiver ativada e não estiver completamente configurada, a luz indicadora poderá piscar em vermelho.
- **•** Se você não tiver um ambiente de TCP/IP, use o painel de controle para configurar o fax.

**Aviso — Danos potenciais:** Para evitar perda de dados ou mal funcionamento da impressora, não toque nos cabos ou na área indicada da impressora enquanto estiver enviando ou recebendo um fax.

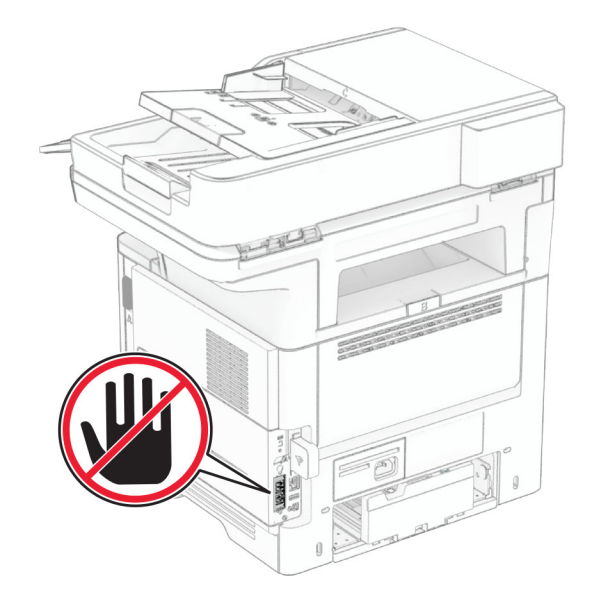

#### **Uso do painel de controle**

- **1** Na tela inicial, toque em **Configurações** > **Fax** > **Configuração de fax** > **Configurações gerais de fax**.
- **2** Defina as configurações.

#### **Uso do Embedded Web Server**

**1** Abra o navegador da Web e digite o endereço IP da impressora no campo de endereço.

#### **Notas:**

- **•** Veja o endereço IP da impressora na tela inicial. O endereço IP é exibido como quatro conjuntos de números separados por pontos, por exemplo, 123.123.123.123.
- **•** Se você estiver usando um servidor proxy, desative-o temporariamente para que a página da Web seja carregada corretamente.
- **2** Clique em **Configurações** > **Fax** > **Configuração de fax** > **Configurações gerais de fax**.
- **3** Defina as configurações.
- **4** Aplique as alterações.

## **Como configurar a função de fax usando o etherFAX**

#### **Notas:**

- **•** É necessário que o firmware da impressora esteja atualizado. Para obter mais informações, consulte ["](#page-50-0) [Atualizando o firmware" na página 51](#page-50-0).
- **•** É necessário que haja um pacote de licenças apropriado instalado na impressora. Para mais informações, entre em contato com o etherFAX.
- **•** Certifique-se de que a impressora esteja registrada no portal etherFAX. Para mais informações, visite **<https://www.etherfax.net/lexmark>**.
- **•** O registro exige o número de série da impressora. Para localizar o número de série, consulte ["](#page-9-0) [Localização do número de série da impressora" na página 10.](#page-9-0)
- **1** Abra o navegador da Web e digite o endereço IP da impressora no campo de endereço.

#### **Notas:**

- **•** Veja o endereço IP da impressora na tela inicial. O endereço IP é exibido como quatro conjuntos de números separados por pontos, por exemplo, 123.123.123.123.
- **•** Se você estiver usando um servidor proxy, desative-o temporariamente para que a página da Web seja carregada corretamente.
- **2** Clique em **Configurações** > **Fax** > **Configuração de fax** > **Configurações gerais de fax**.

**Nota:** A opção Configuração de fax é exibida somente se a opção Modo fax estiver definida como Fax.

- **3** No campo Nome do fax, digite um nome exclusivo.
- **4** No campo Número do fax, digite o número do fax fornecido pelo etherFAX.
- **5** No menu Transporte de fax, selecione **etherFAX**.

#### **Notas:**

- **•** Este menu é exibido apenas quando há mais de um transporte de fax disponível.
- **•** Se a impressora tiver apenas etherFAX instalado, ela será configurada automaticamente.
- **6** Aplique as alterações.

## **Como configurar a função de fax usando o servidor de fax**

#### **Notas:**

- **•** Esse recurso permite o envio de mensagens de fax a um provedor de serviços de fax compatível com o recebimento de e‑mail.
- **•** Esse recurso é compatível apenas com mensagens de fax enviadas. Para aceitar o recebimento de fax, certifique-se de que tenha um recurso de fax, como fax analógico, etherFAX ou Fax sobre IP (FoIP), configurado na impressora.
- **1** Abra o navegador da Web e digite o endereço IP da impressora no campo de endereço.

#### **Notas:**

**•** Veja o endereço IP da impressora na tela inicial. O endereço IP é exibido como quatro conjuntos de números separados por pontos, por exemplo, 123.123.123.123.

- **•** Se você estiver usando um servidor proxy, desative-o temporariamente para que a página da Web seja carregada corretamente.
- **2** Clique em **Configurações** > **Fax**.
- **3** No menu Modo Fax, selecione **Servidor de fax** e clique em **Salvar**.
- **4** Clique em **Configuração de servidor de fax**.
- **5** No campo Formato de destino, digite **[#]@myfax.com**, onde **[#]** é o número do fax e **myfax.com** é o domínio do provedor de fax.

**Notas:**

- **•** Se necessário, configure os campos Endereço de resposta, Assunto ou Mensagem.
- **•** Para permitir que a impressora receba mensagens de fax, ative as configurações de recebimento de fax no dispositivo. Certifique-se de que tenha um recurso de fax configurado no dispositivo.
- **6** Clique em **Salvar**.
- **7** Clique em **Configurações de e-mail do servidor de fax** e execute um dos seguintes procedimentos:
	- **•** Ative **Utilizar servidor SMTP de e-mail**.

**Nota:** Se as configurações de SMTP de e‑mail não foram definidas, consulte [" Como configurar o](#page-37-0) [SMTP de e-mail" na página 38](#page-37-0).

- **•** Defina as configurações de SMTP. Para obter mais informações, entre em contato com o provedor de serviços de e-mail.
- **8** Aplique as alterações.

## **Configurando fax usando uma linha de telefone padrão**

**Nota:** Estas instruções são aplicáveis somente a impressoras compatíveis com o fax analógico. Para obter mais informações, consulte [" Fax compatível" na página 30](#page-29-0).

**ATENÇÃO—RISCO DE CHOQUE:** Para evitar o risco de choque elétrico, não instale este produto nem faça conexões elétricas ou a cabo, como recursos do fax, cabos de energia ou telefone, durante tempestades com relâmpago.

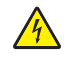

**ATENÇÃO—RISCO DE CHOQUE:** Para evitar o risco de choque elétrico, não use o recurso de fax durante tempestades com relâmpago.

**ATENÇÃO—RISCO DE FERIMENTO:** Para reduzir o risco de incêndio, use apenas um cabo de 26 AWG ou um fio de telecomunicações (RJ-11) maior ao conectar o produto à rede de telefone pública conectada. Para os usuários na Austrália, o cabo deve ser aprovado pelo Australian Communications and Media Authority.

## **Configuração 1: A impressora está conectada a uma linha de fax dedicada**

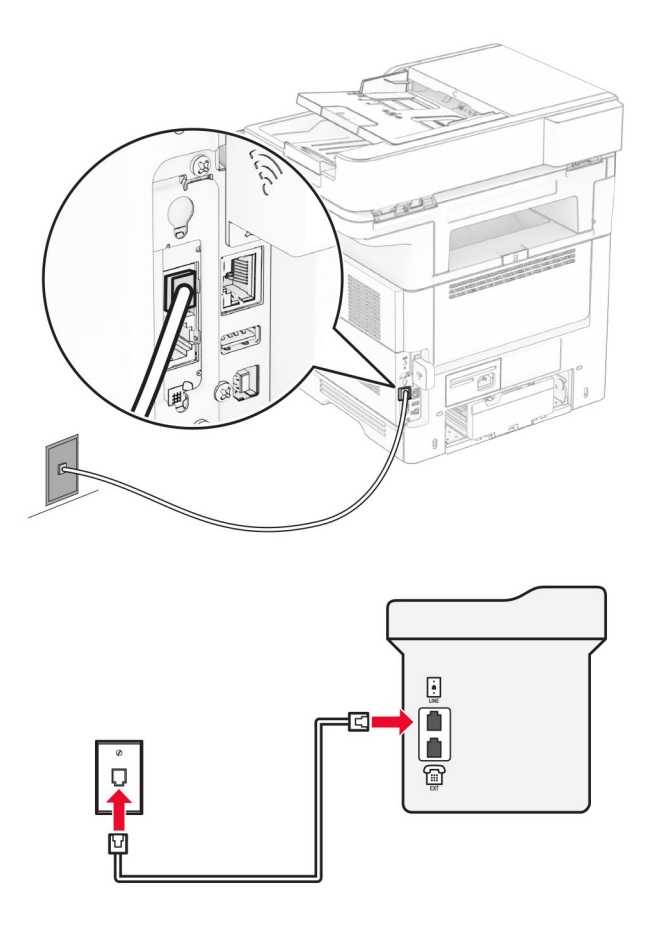

- **1** Conecte uma extremidade do cabo de telefone à porta line da impressora.
- **2** Conecte a outra extremidade do cabo a uma tomada de telefone analógica ativa.

#### **Notas:**

- **•** Você pode definir a impressora para receber fax automaticamente (defina Atendimento automático como **Ativado**) ou manualmente (defina o Atendimento automático como **Desativado**).
- **•** Para receber faxes automaticamente, configure a impressora para atender após um número específico de toques.

#### **Configuração 2: A impressora compartilha a linha com uma secretária eletrônica**

**Nota:** Se você assina um serviço de toque diferente, configure o padrão de toque correto para a impressora. Caso contrário, a impressora não receberá fax, mesmo que você a defina para receber automaticamente.

#### **Conectada a tomadas diferentes**

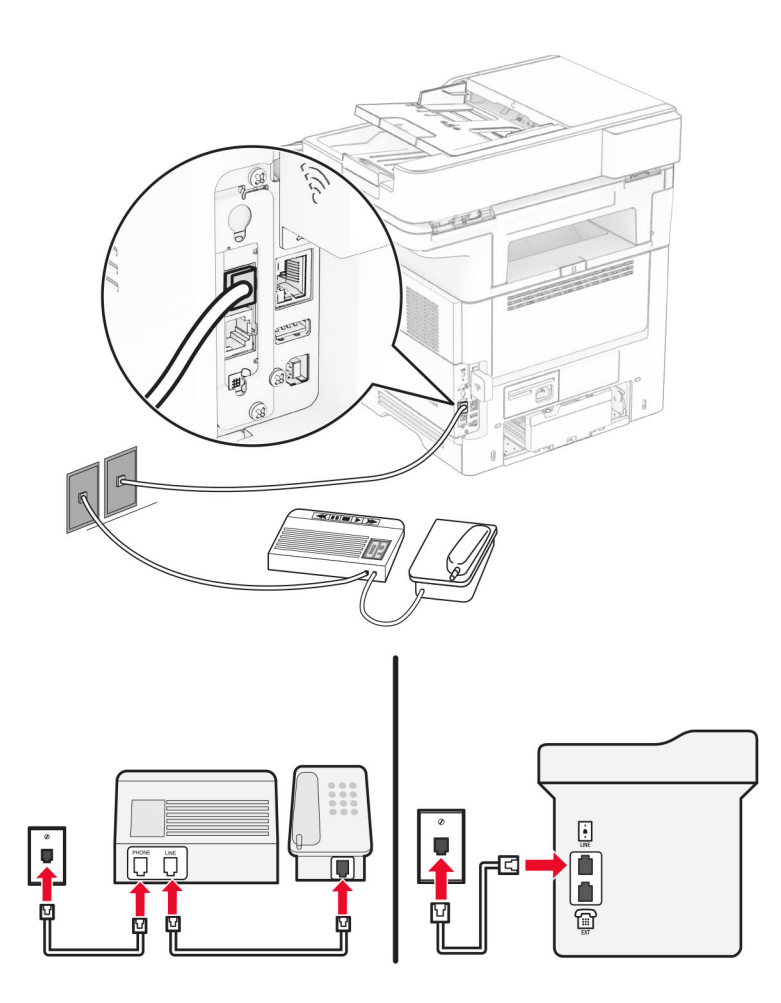

- **1** Conecte uma extremidade do cabo de telefone à porta line da impressora.
- **2** Conecte a outra extremidade do cabo a uma tomada de telefone analógica ativa.

#### **Notas:**

- **•** Se houver apenas um número de telefone em sua linha, configure a impressora para receber faxes automaticamente.
- **•** Configure a impressora para atender chamadas dois toques depois da secretária eletrônica. Por exemplo, se a secretária eletrônica atender as chamadas após quatro toques, ajuste a definição Toques para atender da impressora para **seis**.

## **Como configurar fax em países ou regiões com diferentes tomadas e plugues telefônicos**

**Nota:** Estas instruções são aplicáveis somente a impressoras compatíveis com o fax analógico. Para obter mais informações, consulte [" Fax compatível" na página 30](#page-29-0).

**ATENÇÃO—RISCO DE CHOQUE:** Para evitar o risco de choque elétrico, não instale este produto nem faça conexões elétricas ou a cabo, como recursos do fax, cabos de energia ou telefone, durante tempestades com relâmpago.

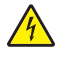

**ATENÇÃO—RISCO DE CHOQUE:** Para evitar o risco de choque elétrico, não use o recurso de fax durante tempestades com relâmpago.

**ATENÇÃO—RISCO DE FERIMENTO:** Para reduzir o risco de incêndio, use apenas um cabo de 26 AWG ou um fio de telecomunicações (RJ-11) maior ao conectar o produto à rede de telefone pública conectada. Para os usuários na Austrália, o cabo deve ser aprovado pelo Australian Communications and Media Authority.

A tomada padrão adotada pela maioria dos países ou regiões é a RJ‑11. Se a tomada telefônica ou equipamento em seu local não for compatível com este tipo de conexão, então use um adaptador de telefone. Um adaptador para seu país ou região pode não vir com a impressora e você precisará comprá-lo separadamente.

Pode existir um plugue adaptador conectado à porta telefônica da impressora. Não remova o plugue adaptador da porta telefônica da impressora se você for conectar em um sistema telefônico em cascata ou serial.

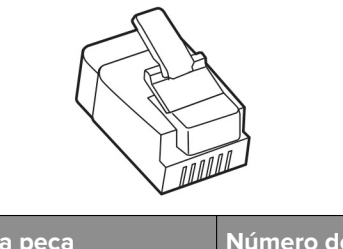

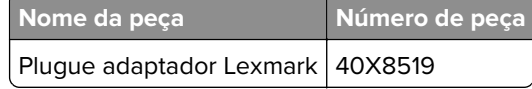
### **Como conectar a impressora a uma tomada diferente da RJ-11**

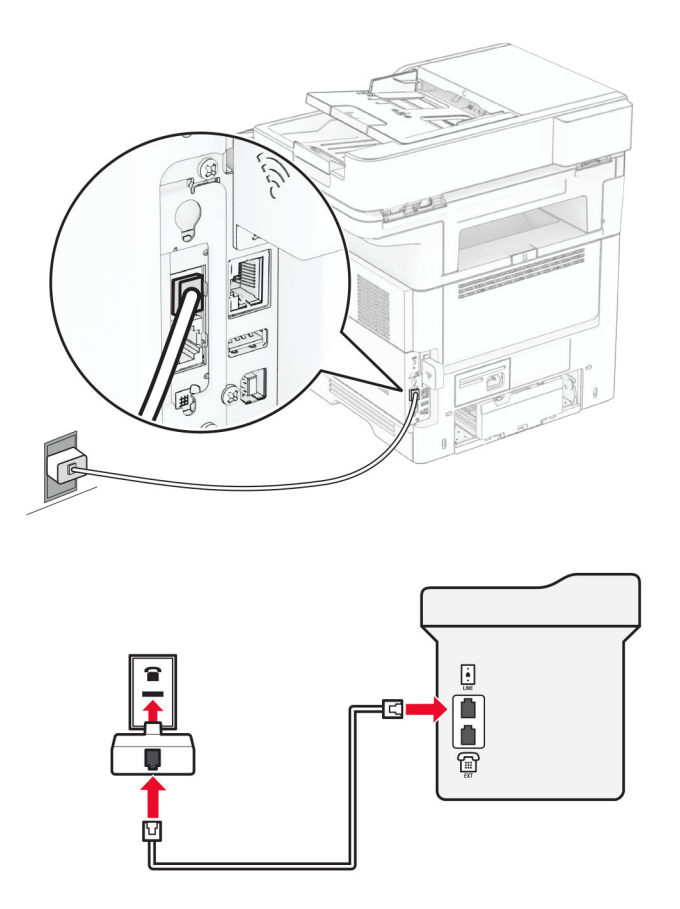

- **1** Conecte uma extremidade do cabo de telefone à porta line da impressora.
- **2** Conecte a outra extremidade do cabo ao adaptador RJ‑11 e depois conecte o adaptador na tomada.
- **3** Se quiser conectar outro dispositivo com um conector diferente do RJ-11 à mesma tomada, conecte-o diretamente ao adaptador de telefone.

#### **Conectando-se a um serviço de toques distintos**

Um toque distinto permite que você tenha diversos números de telefone em uma única linha. Cada número de telefone é atribuído a um padrão de toque diferente.

**Nota:** Estas instruções são aplicáveis somente a impressoras compatíveis com o fax analógico. Para obter mais informações, consulte [" Fax compatível" na página 30](#page-29-0).

- **1** Na tela inicial, toque em **Configurações** > **Fax** > **Configuração de fax** > **Configurações de recebimento de fax** > **Controles de administrador** > **Atendimento ativado**.
- **2** Selecione um padrão de toque.

# **Configuração da data e hora do fax**

**Nota:** Certifique-se de que o fax esteja configurado. Para obter mais informações, consulte os **[Configuração](#page-29-0) [da impressora para envio de fax](#page-29-0)** a seção.

- **1** Na tela inicial, toque em **Configurações** > **Dispositivo** > **Preferências** > **Data e hora** > **Configurar**.
- **2** Defina as configurações.

### **Configurando o horário de verão**

**Nota:** Certifique-se de que o fax esteja configurado. Para obter mais informações, consulte a seção **[Configurando a impressora para enviar fax](#page-29-0)**.

- **1** Na tela inicial, toque em **Configurações** > **Dispositivo** > **Preferências** > **Data e hora** > **Configurar**.
- **2** No menu Fuso horário, selecione **Personalizar (UTC+usuário)**.
- **3** Toque em **Separar UTC (GMT)** e, em seguida, defina as configurações.

# **Definição das configurações do alto-falante do fax**

**Nota:** Certifique-se de que o fax esteja configurado. Para obter mais informações, consulte a seção **[Configurando a impressora para enviar fax](#page-29-0)**.

- **1** Na tela inicial, toque em **Configurações** > **Fax** > **Configuração de fax** > **Configurações do alto-falante**.
- **2** Faça o seguinte:
	- **•** Ajuste o Modo do alto-falante em **Sempre ligado**.
	- **•** Ajuste o Volume do alto-falante em **Alto**.
	- **•** Ative Volume do toque.

# **Como configurar o SMTP de e-mail**

Defina as configurações do Simple Mail Transfer Protocol (SMTP) para enviar um documento digitalizado por e-mail. As configurações variam de acordo com cada provedor de serviços de e‑mail.

Antes de começar, certifique-se de que a impressora esteja conectada à rede, e de que a rede esteja conectada à Internet.

#### **Uso do Embedded Web Server**

**1** Abra o navegador da Web e digite o endereço IP da impressora no campo de endereço.

**Notas:**

- **•** Veja o endereço IP da impressora na tela inicial da impressora. O endereço IP é exibido como quatro conjuntos de números separados por pontos, por exemplo, 123.123.123.123.
- **•** Se você estiver usando um servidor proxy, desative-o temporariamente para que a página da Web seja carregada corretamente.
- **2** Clique em **Configurações** > **E-mail**.
- **3** Na seção Configuração de e-mail, confirme as configurações.

#### **Notas:**

- **•** Para obter mais informações, consulte a lista de **provedores de serviços de e**‑**mail**.
- **•** Para provedores de serviços de e‑mail não mencionados na lista, entre em contato com seu provedor e solicite as configurações.
- **4** Clique em **Salvar**.

#### **Como usar o menu Configurações na impressora**

- **1** Na tela principal, toque em **Configurações** > **E-mail** > **Configuração de e-mail**.
- **2** Defina as configurações.

#### **Notas:**

- **•** Para obter mais informações, consulte a lista de **provedores de serviços de e**‑**mail**.
- **•** Para provedores de serviços de e‑mail não mencionados na lista, entre em contato com seu provedor e solicite as configurações.

# **Provedores de serviços de e**‑**mail**

- **• AOL Mail**
- **• [Comcast Mail](#page-39-0)**
- **• [Gmail](#page-39-0)**
- **• [iCloud Mail](#page-40-0)**
- **• [Mail.com](#page-40-0)**
- **• [NetEase Mail \(mail.126.com\)](#page-41-0)**
- **• [NetEase Mail \(mail.163.com\)](#page-41-0)**
- **• [NetEase Mail \(mail.yeah.net\)](#page-42-0)**
- **• [Outlook Live ou Microsoft 365](#page-42-0)**
- **• [QQ Mail](#page-43-0)**
- **• [Sina Mail](#page-43-0)**
- **• [Sohu Mail](#page-44-0)**
- **• [Yahoo! Mail](#page-44-0)**
- **• [Zoho Mail](#page-44-0)**

#### **Notas:**

- **•** Se você encontrar erros usando as configurações fornecidas, entre em contato com o provedor de serviços de e‑mail.
- **•** Para provedores de serviços de e‑mail não mencionados na lista, entre em contato com seu provedor.

#### **AOL Mail**

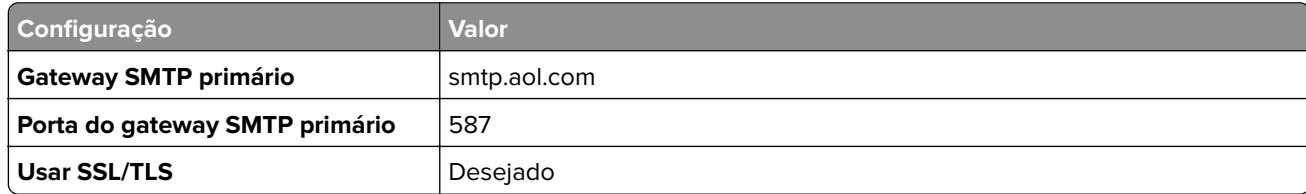

<span id="page-39-0"></span>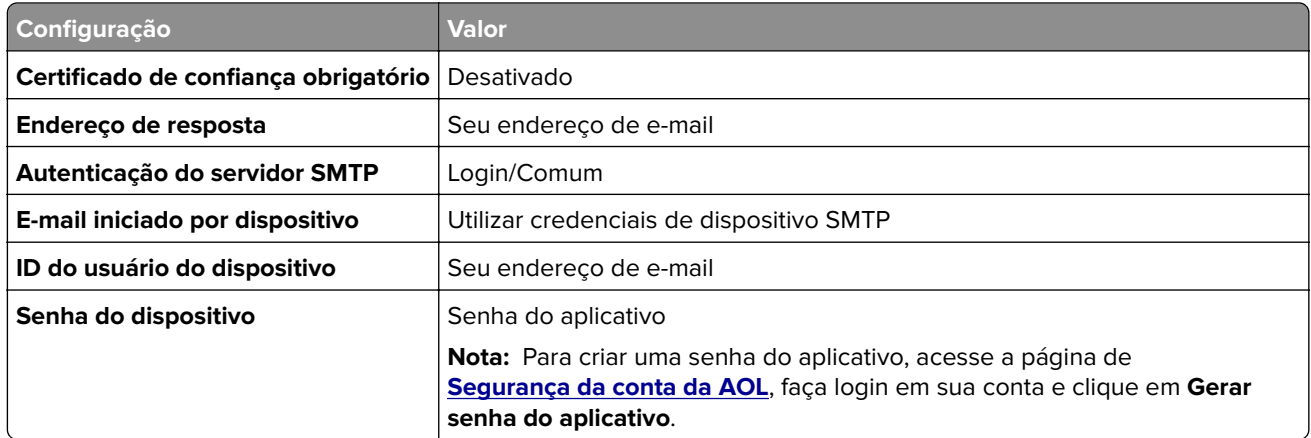

#### **Comcast Mail**

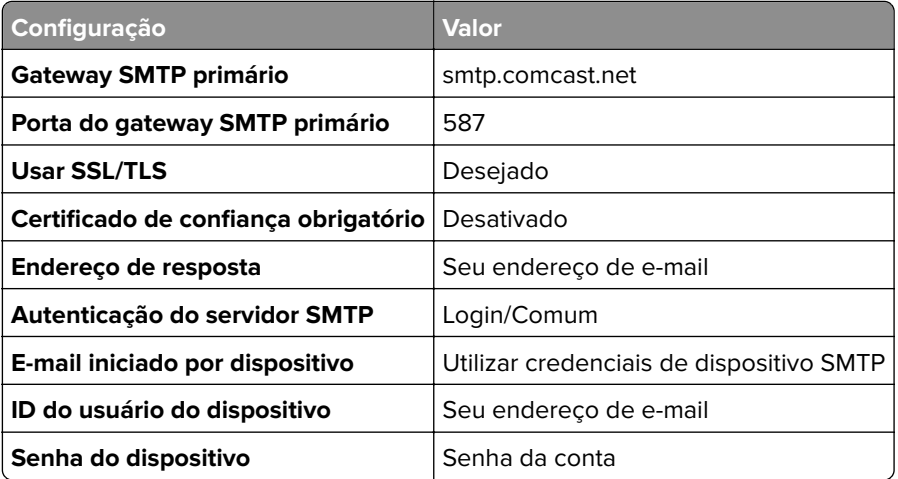

**Nota:** Certifique-se de que a configuração Segurança de acesso de terceiros esteja ativada em sua conta. Para obter mais informações, acesse a página de ajuda do **[Comcast Xfinity Connect](https://www.xfinity.com/support/articles/third-party-email-access)**.

#### **GmailTM**

**Nota:** Certifique-se de que a verificação de duas etapas esteja ativada na sua conta do Google. Para ativar a verificação de duas‑etapas, acesse a página de **[Segurança da Conta do Google](https://myaccount.google.com/security)**, faça login na sua conta e, na seção "Entrar no Google", clique em **Verificação em duas etapas**.

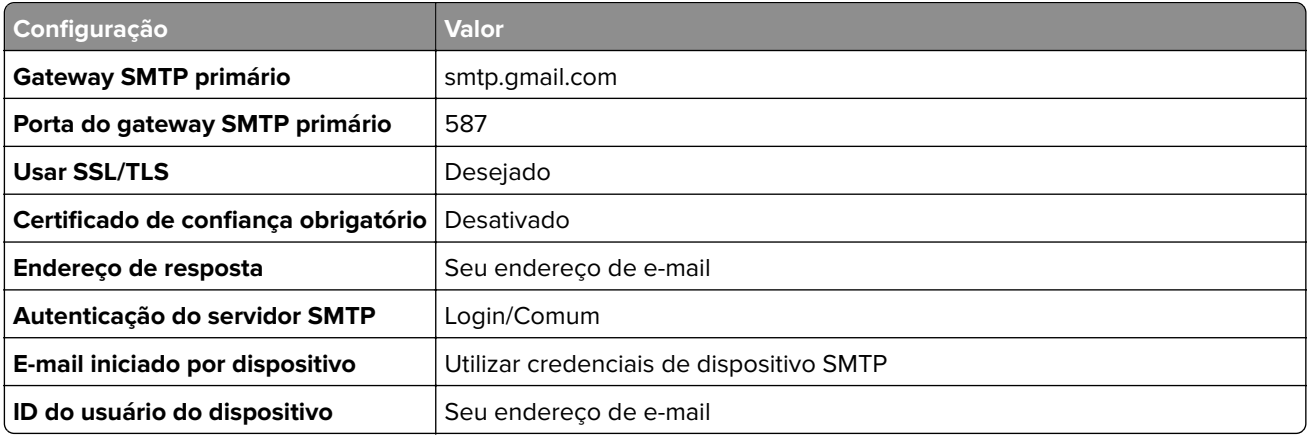

<span id="page-40-0"></span>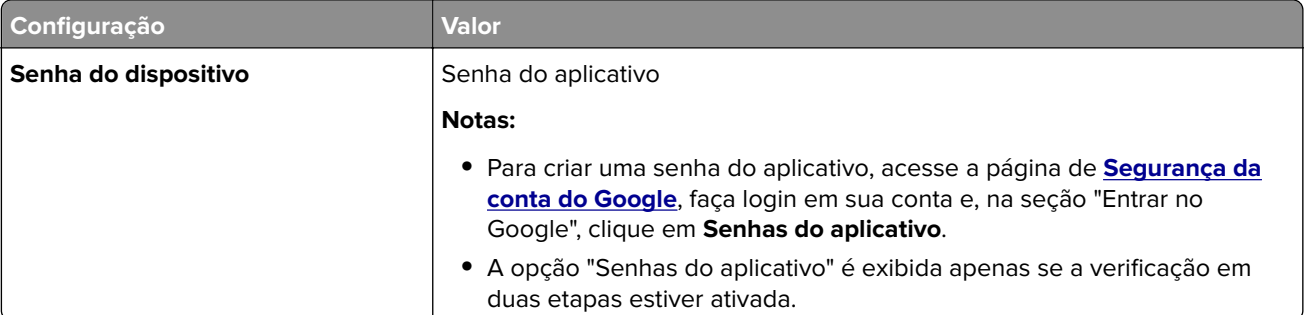

### **iCloud Mail**

**Nota:** Certifique-se de que a verificação de duas etapas esteja ativada em sua conta.

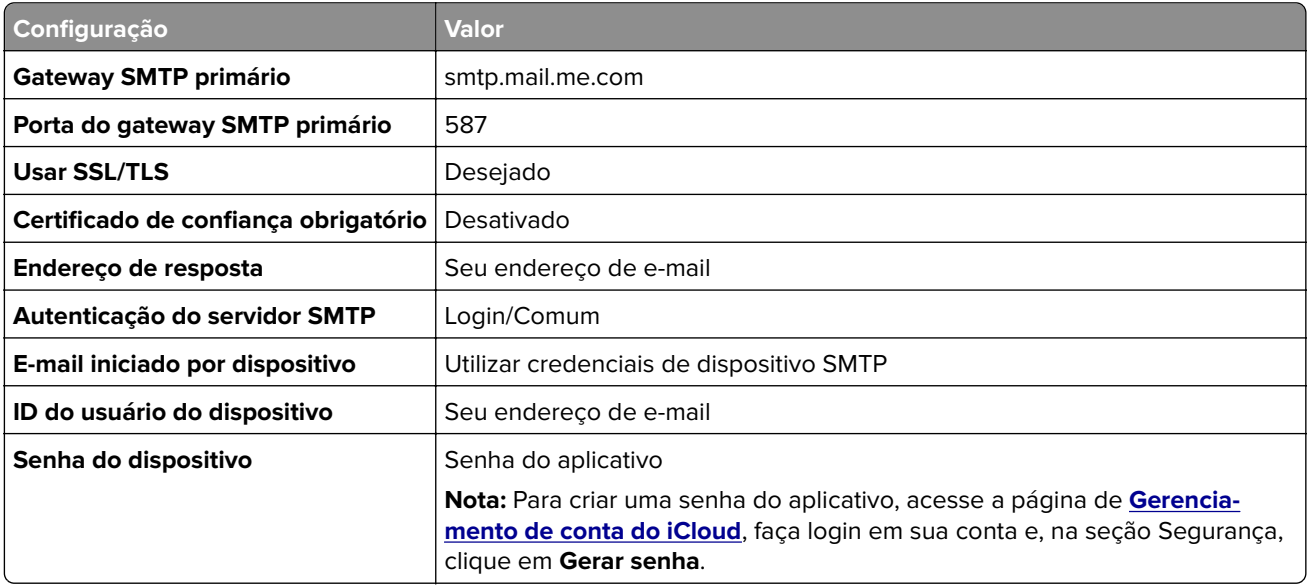

#### **Mail.com**

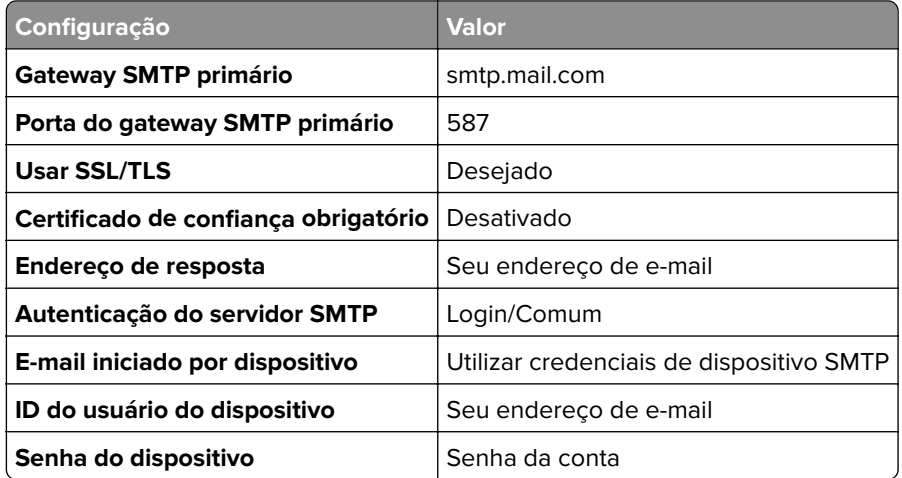

#### <span id="page-41-0"></span>**NetEase Mail (mail.126.com)**

**Nota:** Certifique-se de que o serviço SMTP esteja ativado na sua conta. Para ativar o serviço, na página inicial do NetEase Mail, clique em **Configurações** > **POP3/SMTP/IMAP** e depois ative **Serviço IMAP/SMTP** ou **Serviço POP3/SMTP**.

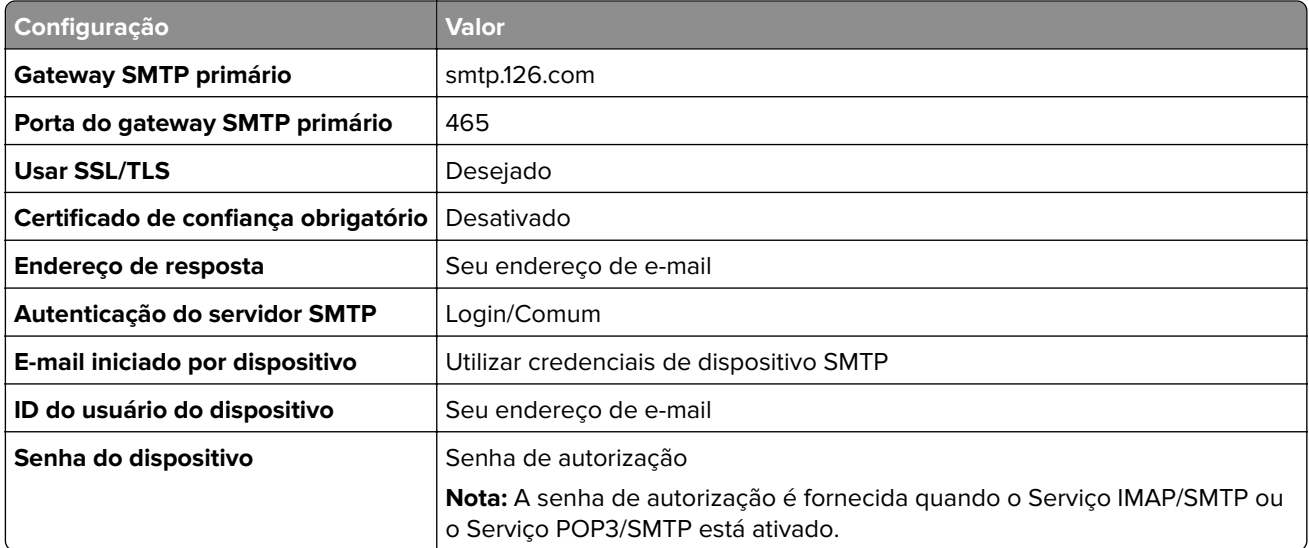

#### **NetEase Mail (mail.163.com)**

**Nota:** Certifique-se de que o serviço SMTP esteja ativado na sua conta. Para ativar o serviço, na página inicial do NetEase Mail, clique em **Configurações** > **POP3/SMTP/IMAP** e depois ative **Serviço IMAP/SMTP** ou **Serviço POP3/SMTP**.

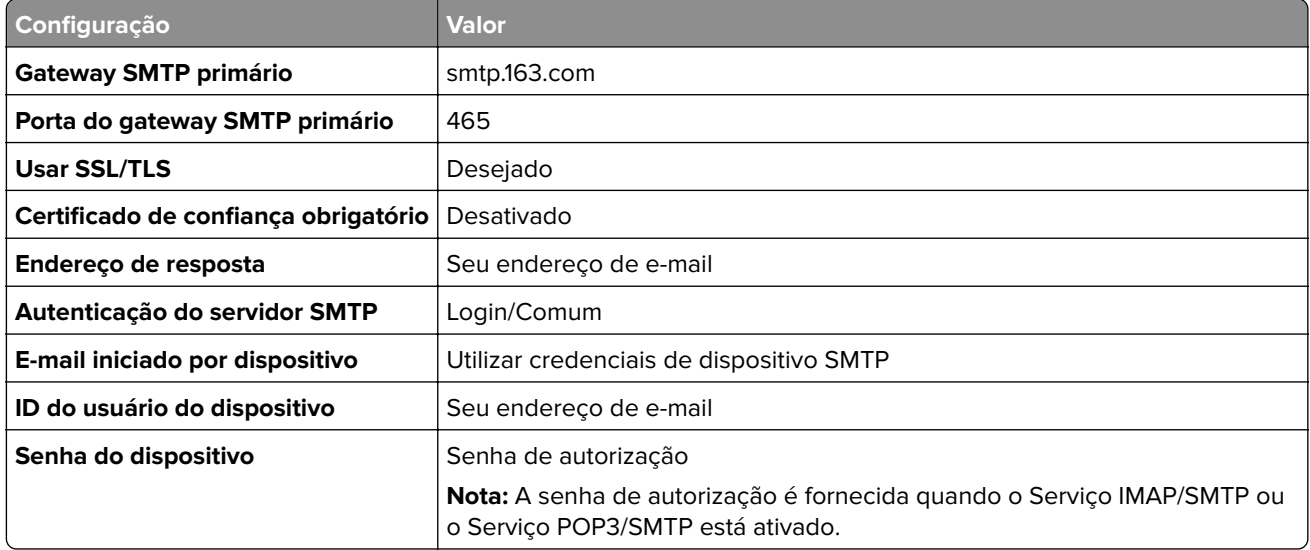

#### <span id="page-42-0"></span>**NetEase Mail (mail.yeah.net)**

**Nota:** Certifique-se de que o serviço SMTP esteja ativado na sua conta. Para ativar o serviço, na página inicial do NetEase Mail, clique em **Configurações** > **POP3/SMTP/IMAP** e depois ative **Serviço IMAP/SMTP** ou **Serviço POP3/SMTP**.

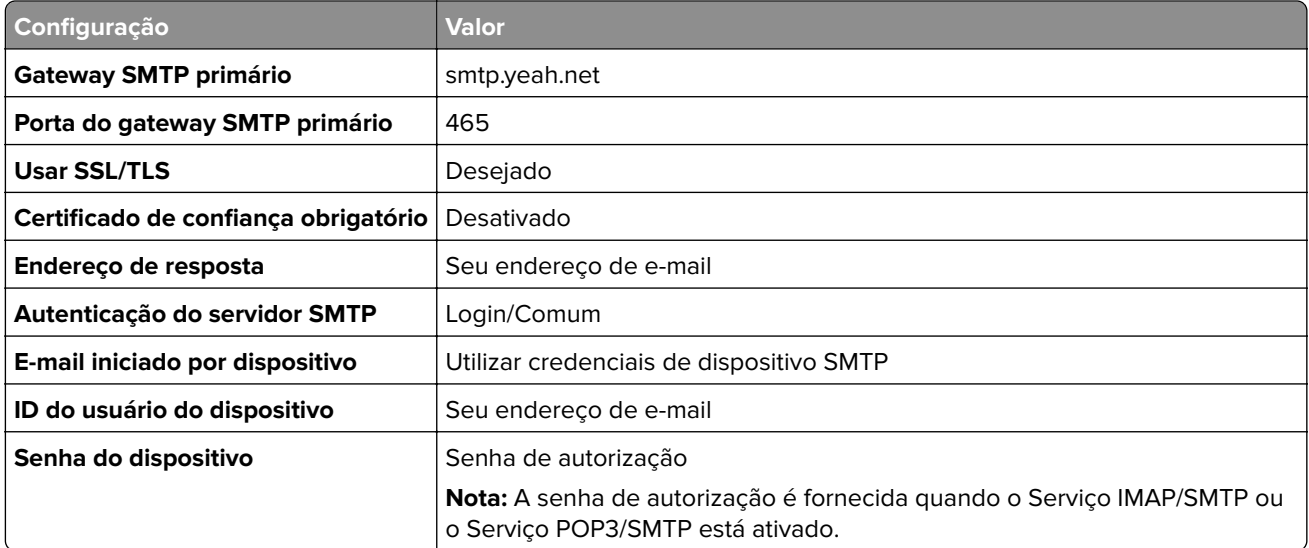

#### **Outlook Live ou Microsoft 365**

Essas configurações se aplicam aos domínios de e‑mail outlook.com e hotmail.com, bem como às contas do Microsoft 365.

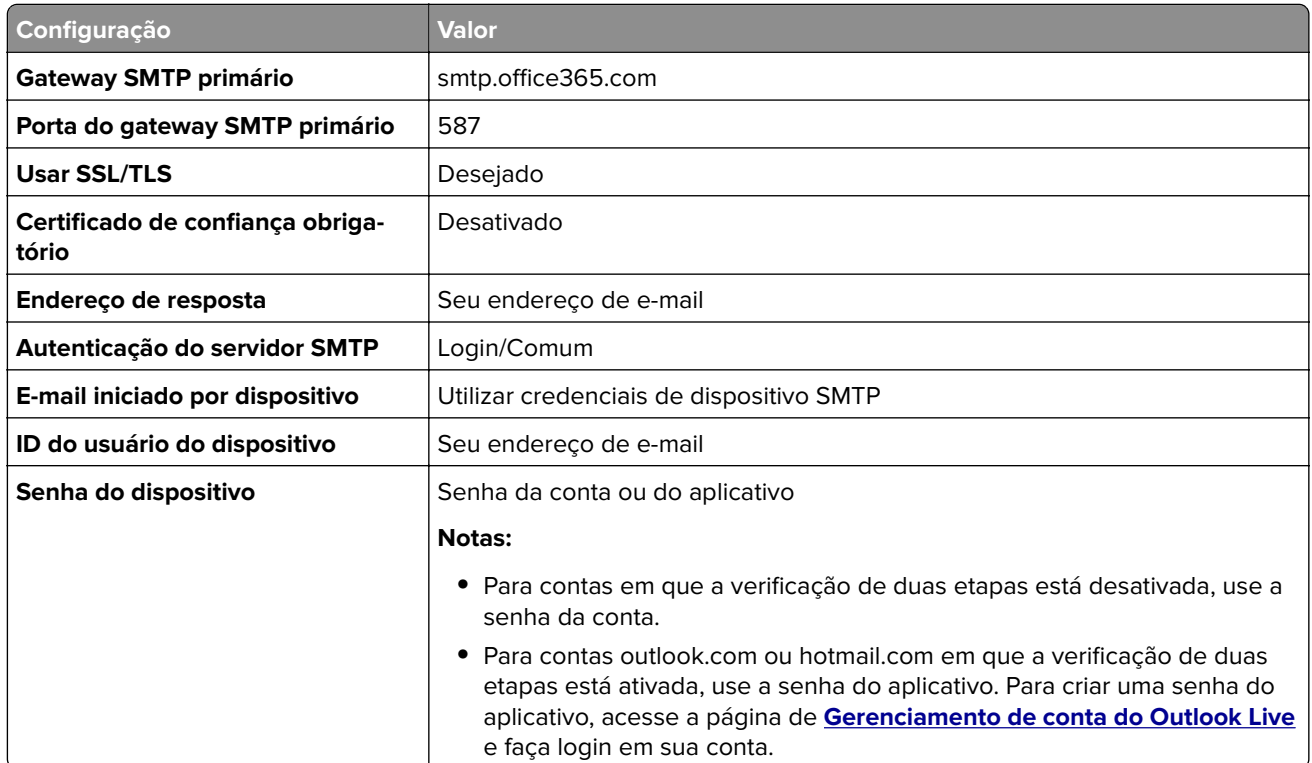

**Nota:** Para obter opções de configuração adicionais para empresas que usam o Microsoft 365, acesse **[a página de ajuda do Microsoft 365](https://docs.microsoft.com/en-us/exchange/mail-flow-best-practices/how-to-set-up-a-multifunction-device-or-application-to-send-email-using-microsoft-365-or-office-365#option-2-send-mail-directly-from-your-printer-or-application-to-microsoft-365-or-office-365-direct-send)**.

#### <span id="page-43-0"></span>**QQ Mail**

**Nota:** Certifique-se de que o serviço SMTP esteja ativado na sua conta. Para ativar o serviço, na página inicial do QQ Mail, clique em **Configurações** > **Conta** Na seção Serviço POP3/IMAP/SMTP/Exchange/CardDAV/CalDAV, ative **Serviço POP3/SMTP** ou **Serviço IMAP/SMTP**.

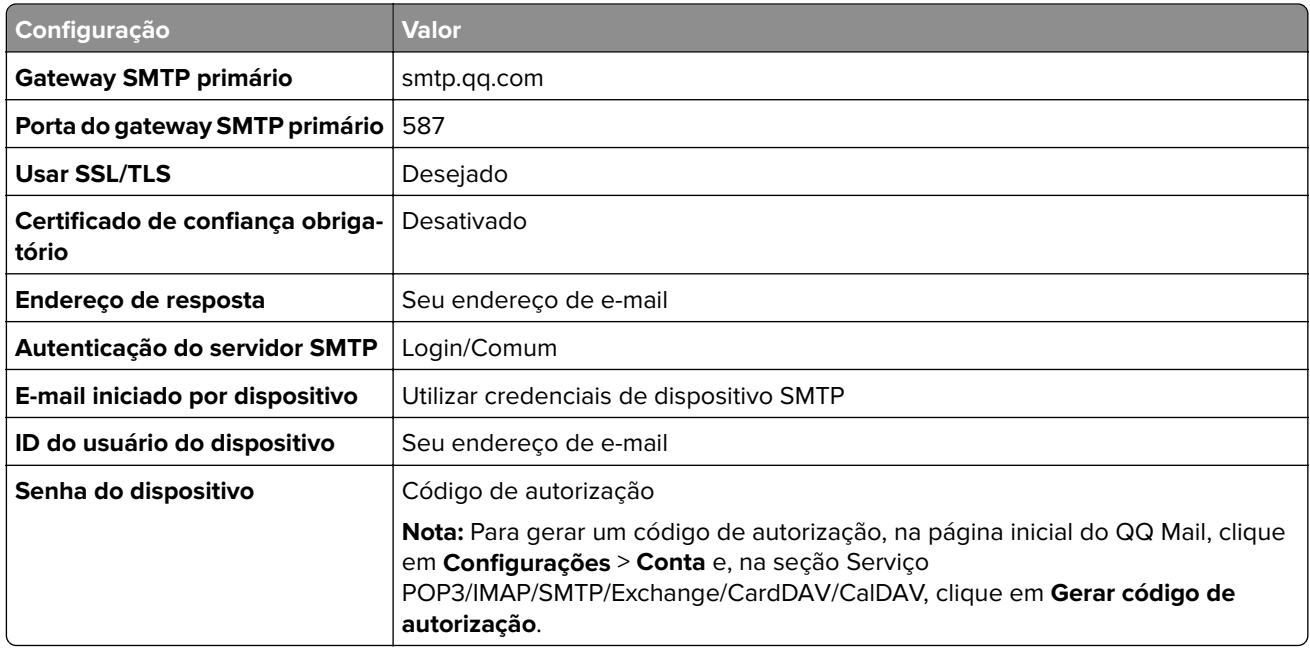

#### **Sina Mail**

**Nota:** Certifique-se de que o serviço POP3/SMTP esteja ativado na sua conta. Para ativar o serviço, na página inicial do Sina Mail, clique em **Configurações** > **Mais configurações** > **POP/IMAP/SMTP na extremidade do usuário** e depois ative **Serviço POP3/SMTP**.

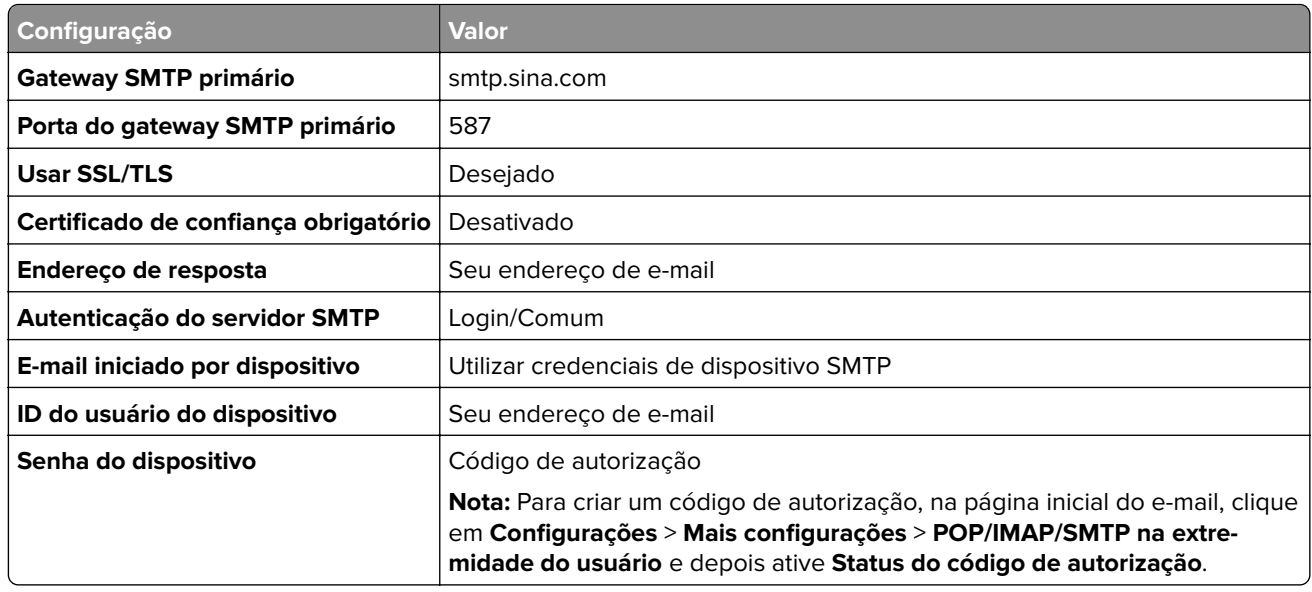

#### <span id="page-44-0"></span>**Sohu Mail**

**Nota:** Certifique-se de que o serviço SMTP esteja ativado na sua conta. Para ativar o serviço, na página inicial do Sohu Mail Mail, clique em **Opções** > **Configurações** > **POP3/SMTP/IMAP** e depois ative **Serviço IMAP/SMTP** ou **Serviço POP3/SMTP**.

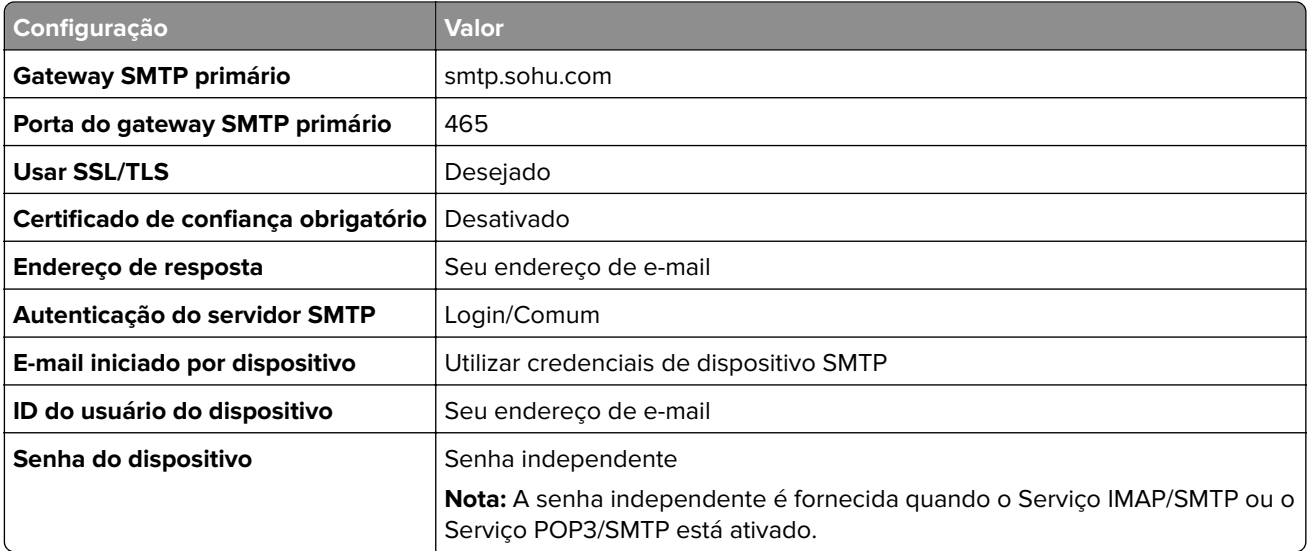

#### **Yahoo! Mail**

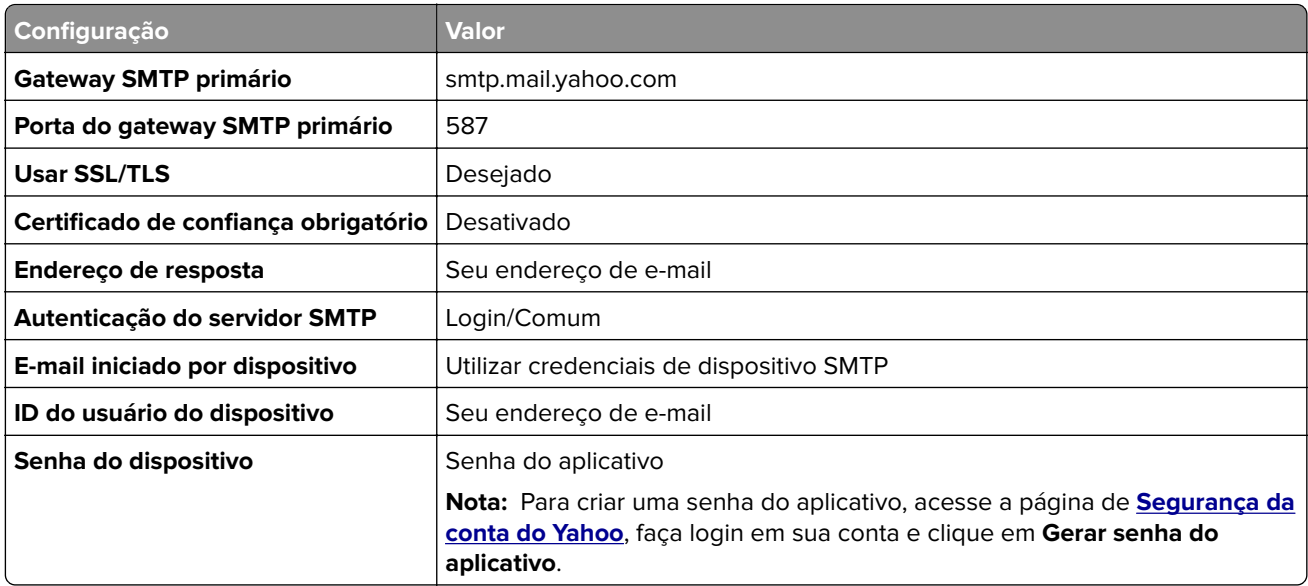

#### **Zoho Mail**

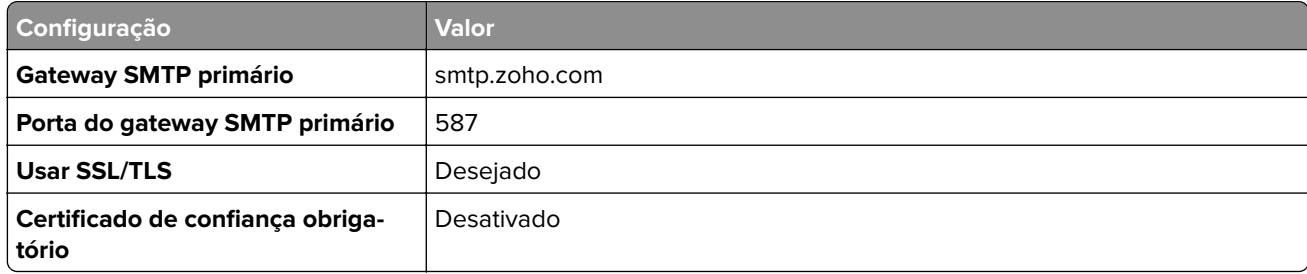

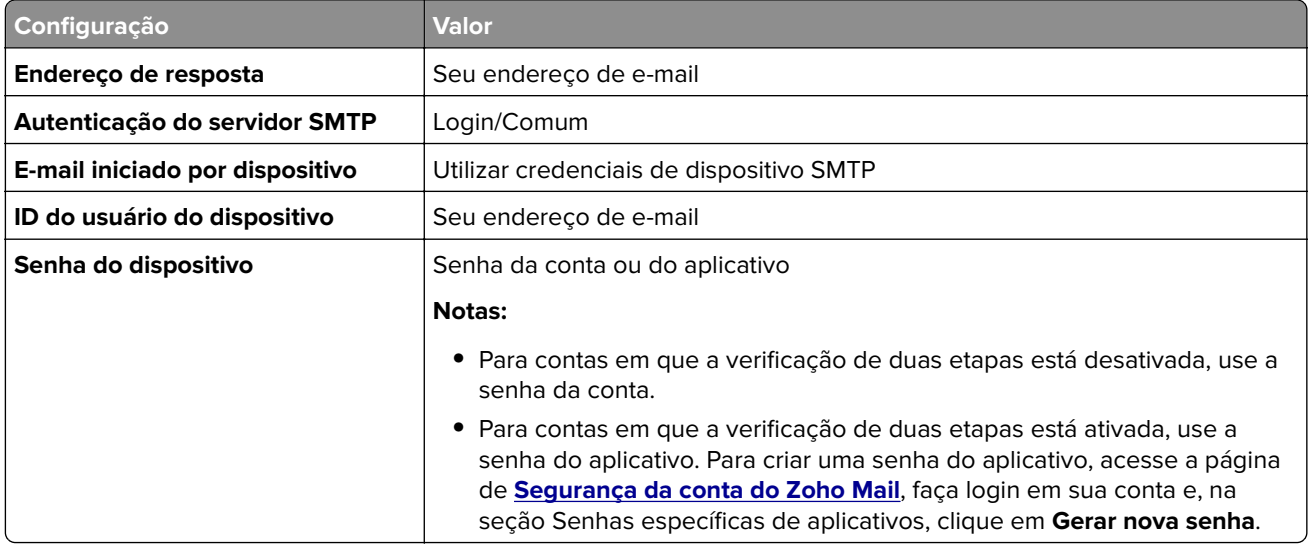

# **Carregamento de papel e mídia especial**

# **Configuração do tamanho e do tipo do papel**

- **1** Na tela inicial, toque em **Configurações** > **Papel** > **Configuração de bandeja** > **Tamanho/Tipo de papel** > selecione a origem do papel.
- **2** Definir o tamanho e o tipo de papel padrão.

# **Definição das configurações do papel Universal**

- **1** Na tela inicial, toque em **Configurações** > **Papel** > **Configurações de mídia** > **Configurações universais**.
- **2** Configure as definições.

# **Como carregar as bandejas**

**ATENÇÃO—RISCO DE TOMBAMENTO:** Para reduzir o risco de instabilidade do equipamento, carregue cada bandeja separadamente. Mantenha todas as outras bandejas fechadas até serem necessárias.

**1** Remova a bandeja.

**Nota:** Evite atolamentos de papel, não remova a bandeja durante as impressões.

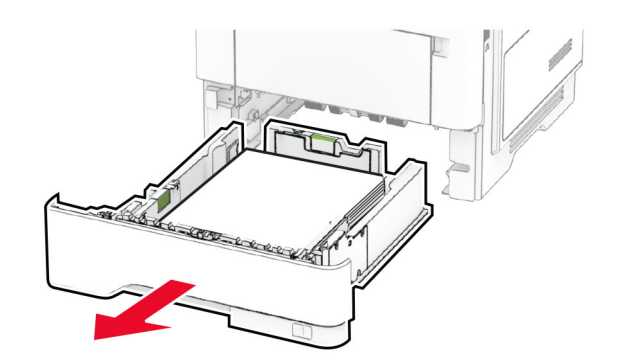

**2** Ajuste as guias para que correspondam ao tamanho do papel que está sendo carregado.

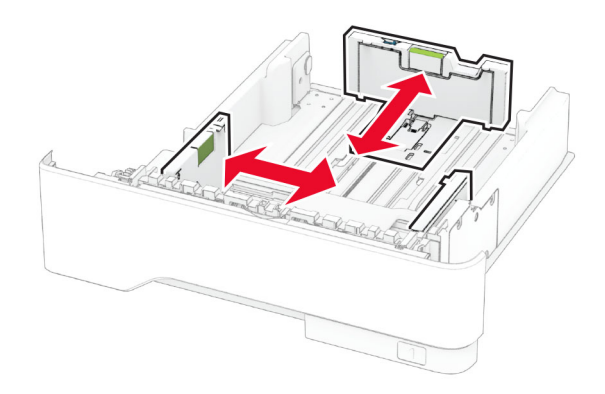

**3** Flexione, ventile e alinhe as margens do papel antes de carregá-lo.

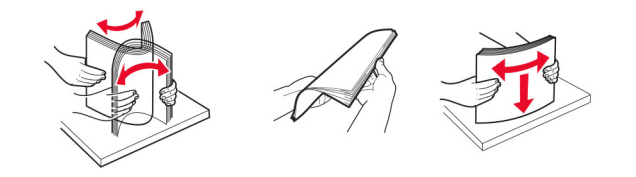

**4** Coloque a pilha de papel com o lado a ser impresso voltado para baixo e, em seguida, certifique-se de que as guias se ajustem com firmeza à pilha de papel.

#### **Notas:**

- **•** Carregue papéis timbrados com a face voltada para baixo e o cabeçalho voltado para a frente da bandeja para impressão em um lado.
- **•** Carregue papéis timbrados com a face voltada para cima e o cabeçalho voltado para a parte traseira da bandeja para impressão em frente e verso.
- **•** Não deslize o papel na bandeja.
- **•** Para evitar atolamentos de papel, certifique-se de que a altura da pilha de papel esteja abaixo dos indicadores de carregamento máximo de papel.

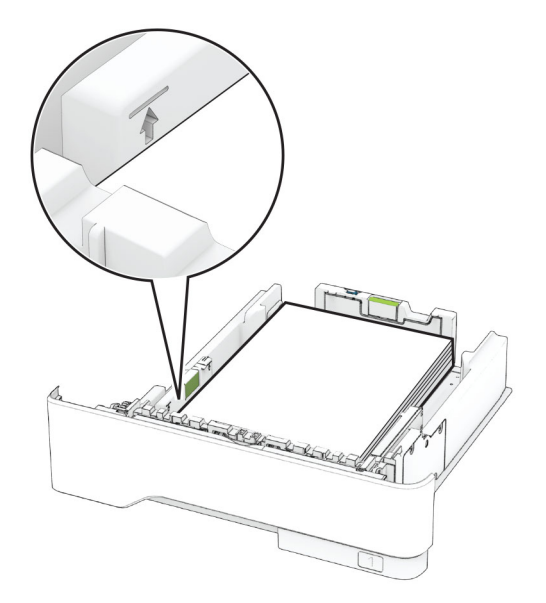

**5** Insira a bandeja.

Se necessário, defina o tamanho e o tipo do papel no painel de controle para que corresponda ao papel carregado.

# **Como carregar o alimentador multiúso**

**1** Abra o alimentador multifunção.

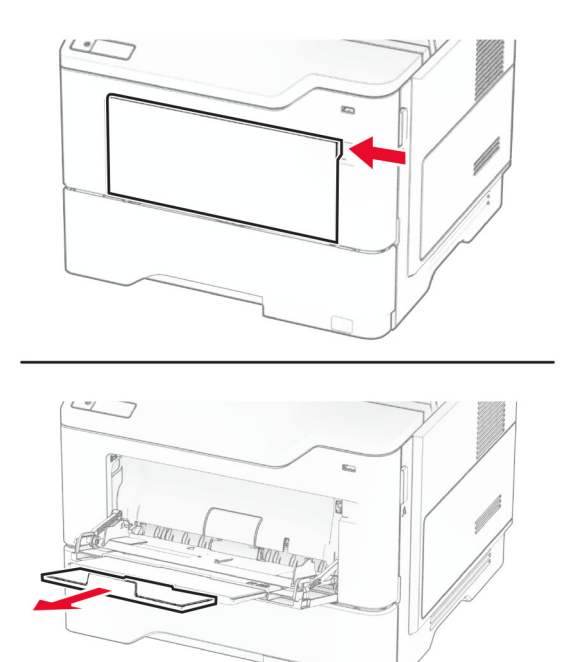

**2** Flexione, ventile e alinhe as margens do papel antes de carregá-lo.

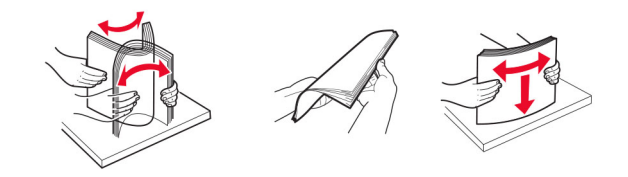

**3** Coloque o papel com o lado imprimível voltado para cima.

#### **Notas:**

- **•** Carregue papéis timbrados com a face voltada para cima e o cabeçalho voltado para a parte traseira da impressora para impressão em um lado.
- **•** Carregue papéis timbrados com a face voltada para baixo e o cabeçalho voltado para a frente da impressora para impressão em frente e verso.
- **•** Carregue envelopes com a aba no lado esquerdo voltada para baixo.

**Aviso — Danos potenciais:** Não use envelopes com selos, fechos, lacres, janelas, revestimentos ou autoadesivos.

**4** Ajuste a guia para que corresponda ao tamanho do papel que está sendo carregado.

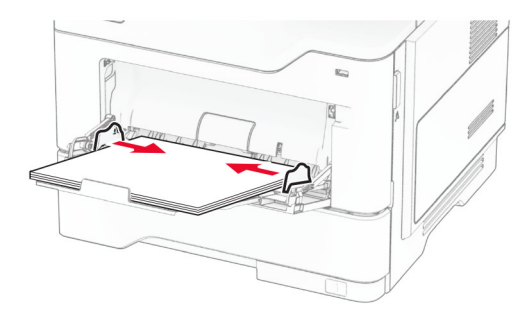

**5** No painel de controle, defina o tipo e o tamanho de papel para corresponder ao tipo de papel colocado.

# **Vinculação de bandejas**

- **1** Na tela inicial, toque em **Configurações** > **Papel** > **Configurações de bandeja** > selecione a origem do papel.
- **2** Defina o mesmo tamanho e tipo de papel das bandejas que você está vinculando.
- **3** Na tela inicial, toque em **Configurações** > **Dispositivo** > **Manutenção** > **Menu Configuração** > **Configuração de bandeja** > **Vincular bandeja**.
- **4** Toque em **Automático**.

Para desvincular as bandejas, certifique-se de que não haja bandejas com o mesmo tamanho e tipo de papel.

**Aviso — Danos potenciais:** A temperatura do fusor varia de acordo com o tipo de papel especificado. Para evitar problemas de impressão, equipare as definições de tipo de papel na impressora às do papel carregado na bandeja.

# <span id="page-49-0"></span>**Como instalar e atualizar software, drivers e firmware**

### **Instalação do software da impressora**

#### **Notas:**

- **•** O driver de impressão está incluído no pacote instalador do software.
- **•** Para computadores Macintosh com o MacOS versão 10.7 ou posterior, não é necessário instalar o driver para imprimir em uma impressora certificada pelo AirPrint. Se você quiser recursos de impressão personalizados, faça download do driver de impressão.
- **1** Obtenha uma cópia do pacote instalador do software.
	- **•** No CD do software fornecido com a impressora
	- **•** Acesse **[www.lexmark.com/downloads](http://www.lexmark.com/downloads)**.
- **2** Execute a instalação e siga as instruções exibidas na tela do computador.

# **Como instalar o driver de fax**

- **1** Acesse **[www.lexmark.com/downloads](http://www.lexmark.com/downloads)**, procure o modelo da sua impressora e faça o download do pacote de instalação apropriado.
- **2** No computador, clique em **Propriedades da impressora** e navegue até a guia **Configuração**.
- **3** Selecione **Fax** e clique em **Aplicar**.

### **Como adicionar impressoras a um computador**

Antes de começar, execute um dos seguintes procedimentos:

- **•** Conecte a impressora e o computador à mesma rede. Para obter mais informações sobre como conectar a impressora à rede, consulte [" Conectar a impressora a uma rede sem fio" na página 71](#page-70-0).
- **•** Conecte o computador à impressora. Para obter mais informações, consulte [" Conexão de um computador](#page-72-0) [à impressora" na página 73.](#page-72-0)
- **•** Conecte a impressora ao computador utilizando um cabo USB. Para obter mais informações, consulte ["](#page-19-0) [Conectando os cabos" na página 20.](#page-19-0)

**Nota:** O cabo USB é vendido separadamente.

#### **Para usuários do Windows**

**1** Instale o driver de impressão no computador.

**Nota:** Para obter mais informações, consulte " Instalação do software da impressora" na página 50.

- **2** Abra a pasta de impressoras e clique em **Adicionar uma impressora ou scanner**.
- **3** Dependendo da conexão da sua impressora, execute um dos seguintes procedimentos:
	- **•** Selecione a impressora na lista e clique em **Adicionar dispositivo**.
	- **•** Clique em **Mostrar impressoras Wi**‑**Fi Direct**, selecione uma impressora e clique em **Adicionar dispositivo**.
- **•** Clique em **A impressora que desejo não está na lista** e, na janela Adicionar impressora, execute este procedimento:
	- **a** Selecione **Adicionar uma impressora usando um endereço TCP/IP ou nome de host** e clique em **Avançar**.
	- **b** No campo "Nome do host ou Endereço IP", digite o Endereço IP da impressora e clique em **Avançar**.

**Notas:**

- **–** Veja o endereço IP da impressora na tela inicial da impressora. O endereço IP é exibido como quatro conjuntos de números separados por pontos, por exemplo, 123.123.123.123.
- **–** Se você estiver usando um servidor proxy, desative-o temporariamente para que a página da Web seja carregada corretamente.
- **c** Selecione um driver de impressão e clique em **Avançar**.
- **d** Selecione **Usar o driver de impressão já instalado (recomendado)** e clique em **Avançar**.
- **e** Digite um nome para a impressora e clique em **Avançar**.
- **f** Selecione uma opção de compartilhamento de impressora e clique em **Avançar**.
- **g** Clique em **Concluir**.

#### **Para usuários do Macintosh**

- **1** Em um computador, abra **Impressoras e Scanners**.
- **2** Clique  $\biguparrow$  e selecione uma impressora.
- **3** No menu Usar, selecione um driver de impressão.

#### **Notas:**

- **•** Para usar o driver de impressão para Macintosh, selecione **AirPrint** ou **Secure AirPrint**.
- **•** Se quiser recursos de impressão personalizados, selecione o driver de Lexmark Print. Para instalar o driver, consulte [" Instalação do software da impressora" na página 50.](#page-49-0)
- **4** Adicione a impressora.

# **Atualizando o firmware**

Para melhorar o desempenho da impressora e corrigir problemas, atualize o firmware da impressora regularmente.

Para obter mais informações sobre como atualizar o firmware, entre em contato com o seu representante Lexmark.

Para obter o firmware mais recente, acesse **[www.lexmark.com/downloads](https://www.lexmark.com/downloads)** e procure o modelo da impressora.

**1** Abra o navegador da Web e digite o endereço IP da impressora no campo de endereço.

**Notas:**

- **•** Veja o endereço IP da impressora na tela inicial da impressora. O endereço IP é exibido como quatro conjuntos de números separados por pontos, por exemplo, 123.123.123.123.
- **•** Se você estiver usando um servidor proxy, desative-o temporariamente para que a página da Web seja carregada corretamente.
- **2** Clique em **Configurações** > **Dispositivo** > **Atualizar firmware**.
- <span id="page-51-0"></span>**3** Execute um dos seguintes procedimentos:
	- **•** Clique em **Verificar se há atualizações agora** > **Eu concordo, iniciar atualização**.
	- **•** Carregue o arquivo flash.
		- **a** Navegue até o arquivo flash.

**Nota:** Verifique se você extraiu o arquivo ZIP do firmware.

**b** Clique em **Carregar** > **Iniciar**.

### **Exportando ou importando um arquivo de configuração**

Você pode exportar as definições de configuração da impressora para um arquivo de texto e importar esse arquivo a fim de aplicar as definições em outras impressoras.

**1** Abra o navegador da Internet e digite o endereço IP da impressora no campo de endereço.

#### **Notas:**

- **•** Veja o endereço IP da impressora na tela inicial da impressora. O endereço IP é exibido como quatro conjuntos de números separados por pontos, por exemplo, 123.123.123.123.
- **•** Se você estiver usando um servidor proxy, desative-o temporariamente para carregar a página da web corretamente.
- **2** No Servidor da Web incorporado, clique em **Exportar configurações** ou **Importar configurações**.
- **3** Siga as instruções exibidas na tela.
- **4** Se a impressora for compatível com aplicativos, faça o seguinte:
	- **a** Clique em **Aplicativos** > selecione o aplicativo > **Configurar**.
	- **b** Clique em **Exportar** ou **Importar**.

# **Adicionar opções disponíveis ao driver de impressão**

#### **Para usuários do Windows**

- **1** Abra a pasta de impressoras.
- **2** Selecione a impressora que você deseja atualizar e execute os seguintes procedimentos:
	- **•** No Windows 7 ou posterior, selecione **Propriedades da impressora**.
	- **•** Em versões anteriores, selecione **Propriedades**.
- **3** Navegue até a guia Configuração e selecione **Atualizar agora** ‑ **Perguntar à impressora**.
- **4** Aplique as alterações.

#### **Para usuários do Macintosh**

- **1** Em Preferências do sistema no menu da Apple, navegue até a impressora e selecione **Opções e suprimentos**.
- **2** Navegue até a lista de opções de hardware e, em seguida, adicione qualquer uma das opções instaladas.
- **3** Aplique as alterações.

# **Instalação de hardware opcional**

# **Opções internas disponíveis**

- **•** Unidade de armazenamento inteligente
	- **–** Fontes
		- **•** Chinês simplificado
		- **•** Chinês tradicional
		- **•** Japonês
		- **•** Coreano
		- **•** Árabe
	- **–** Armazenamento em massa
- **•** Disco rígido
- **•** Recursos licenciados
	- **–** IPDS
	- **–** Código de barras
- **•** Porta de soluções internas
	- **–** Placa de Interface Serial RS-232C
	- **–** Placa de interface paralela 1284-B
	- **–** MarkNetTM N8230 Fiber Ethernet

**Nota:** Uma unidade de armazenamento inteligente ou um disco rígido é necessário para ativar a Mesclagem de Formulários e alguns recursos IPDS.

# **Como instalar bandejas opcionais**

**ATENÇÃO—RISCO DE CHOQUE:** Para evitar o risco de choque elétrico, se você for acessar a placa do controlador ou instalar hardware opcional ou dispositivos de memória algum tempo após configurar a impressora, desligue a impressora e desconecte o cabo de energia da tomada elétrica antes de continuar. Se houver outros dispositivos conectados à impressora, desligue-os também e desconecte os cabos que entram na impressora.

- **1** Desligue a impressora.
- **2** Desconecte o cabo de energia da tomada elétrica e, em seguida, da impressora.
- **3** Desembale a bandeja opcional e remova todo o material de embalagem.
- **4** Alinhe a impressora à bandeja opcional e encaixe a impressora no lugar.

**ATENÇÃO—RISCO DE FERIMENTO:** Se o peso da impressora for superior a 20 kg (44 lb), podem ser necessárias duas ou mais pessoas para levantá-la com segurança.

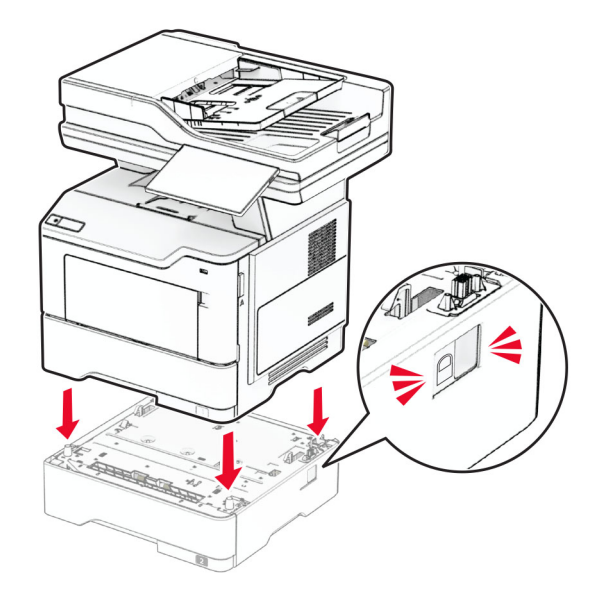

**5** Conecte o cabo de energia à impressora e à tomada elétrica.

**ATENÇÃO—RISCO DE FERIMENTO:** Para evitar o risco de incêndio ou choque elétrico, conecte o cabo de energia em uma tomada elétrica adequadamente classificada e aterrada que seja de fácil acesso e esteja perto do produto.

**6** Ligue a impressora.

Adicione a bandeja no driver de impressão para que ela fique disponível para os trabalhos de impressão. Para obter mais informações, consulte [" Adicionar opções disponíveis ao driver de impressão" na página 52](#page-51-0).

# **Como instalar a unidade de armazenamento inteligente**

**ATENÇÃO—RISCO DE CHOQUE:** Para evitar o risco de choque elétrico, se você for acessar a placa do controlador ou instalar hardware opcional ou dispositivos de memória algum tempo após configurar a impressora, desligue a impressora e desconecte o cabo de energia da tomada elétrica antes de continuar. Se houver outros dispositivos conectados à impressora, desligue-os também e desconecte os cabos que entram na impressora.

- **1** Desligue a impressora.
- **2** Desconecte o cabo de energia da tomada elétrica e, em seguida, da impressora.
- **3** Usando uma chave de fenda, abra a tampa de acesso à placa do controlador.

**Aviso — Danos potenciais:** Os componentes eletrônicos da placa do controlador são facilmente danificados pela eletricidade estática. Toque em uma superfície metálica da impressora antes de tocar em qualquer conector ou componente da placa do controlador.

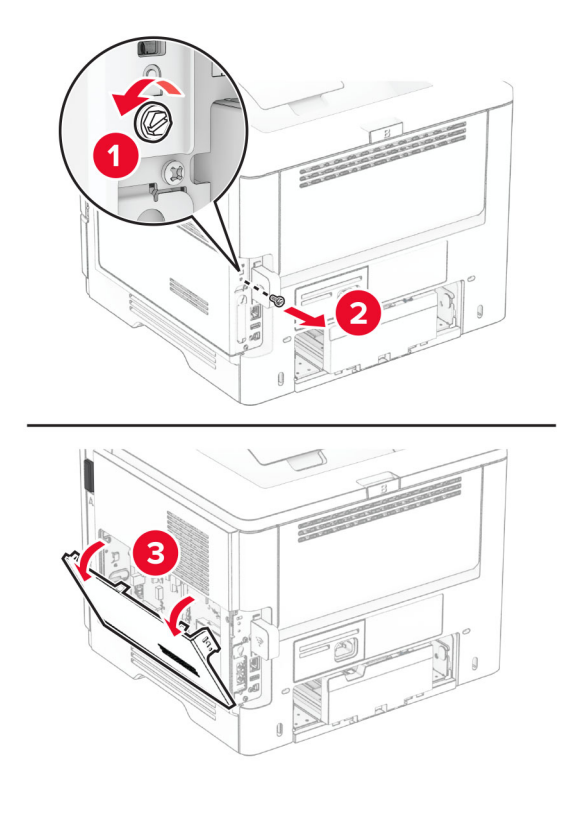

**4** Remova a placa de fax.

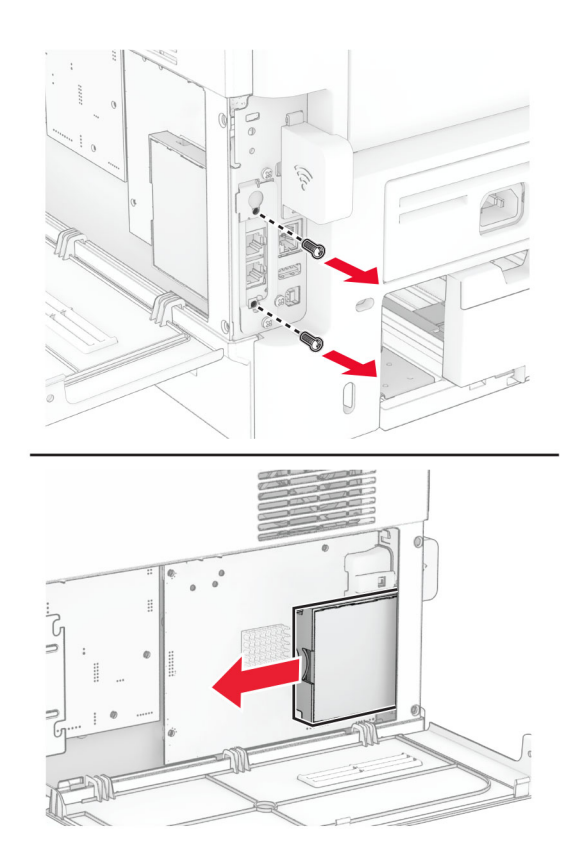

**5** Desembale a unidade de armazenamento inteligente.

**Aviso — Danos potenciais:** Evite tocar nos pontos de conexão nas extremidades da unidade de armazenamento.

**6** Localize o conector ISD.

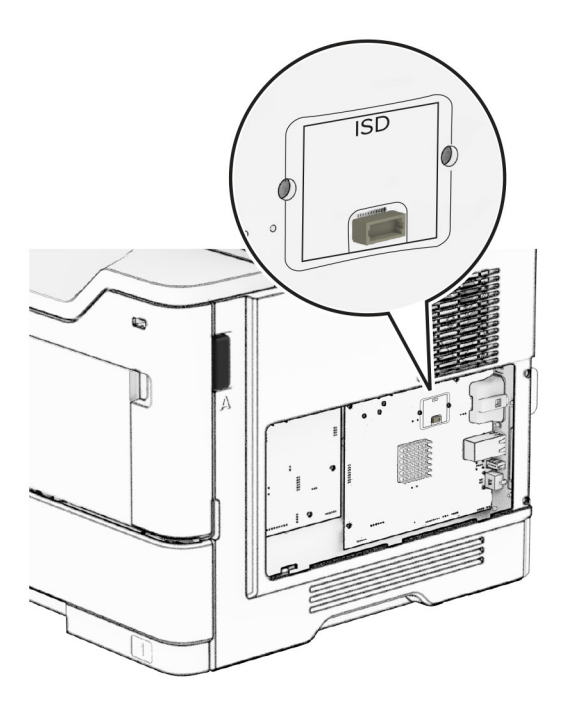

**7** Insira o ISD em seu conector.

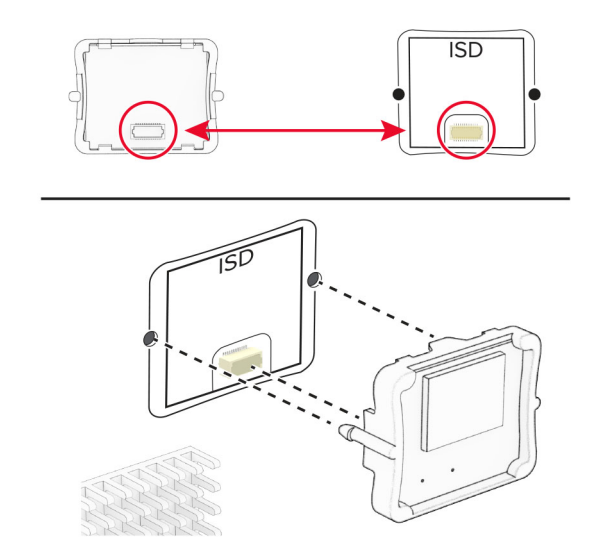

**8** Instale a placa de fax e os parafusos.

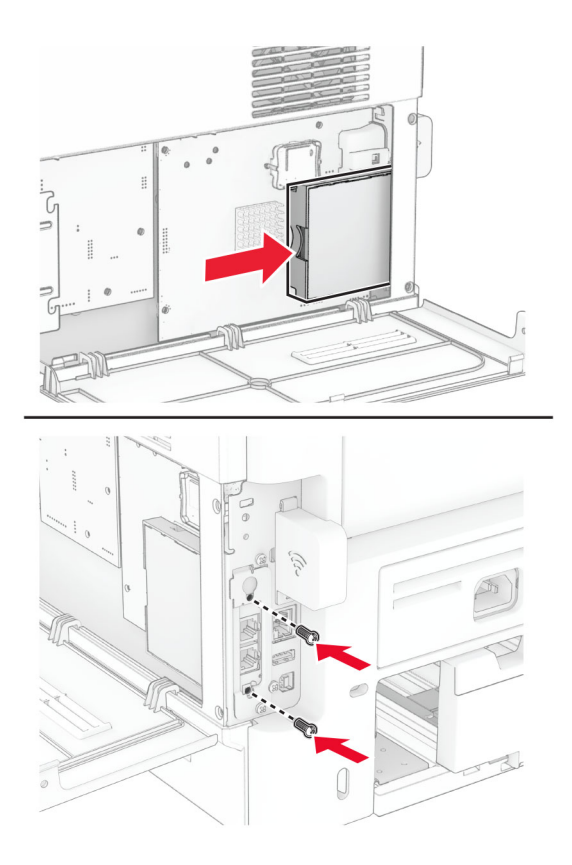

**9** Feche a tampa de acesso da placa do controlador e, em seguida, instale os parafusos.

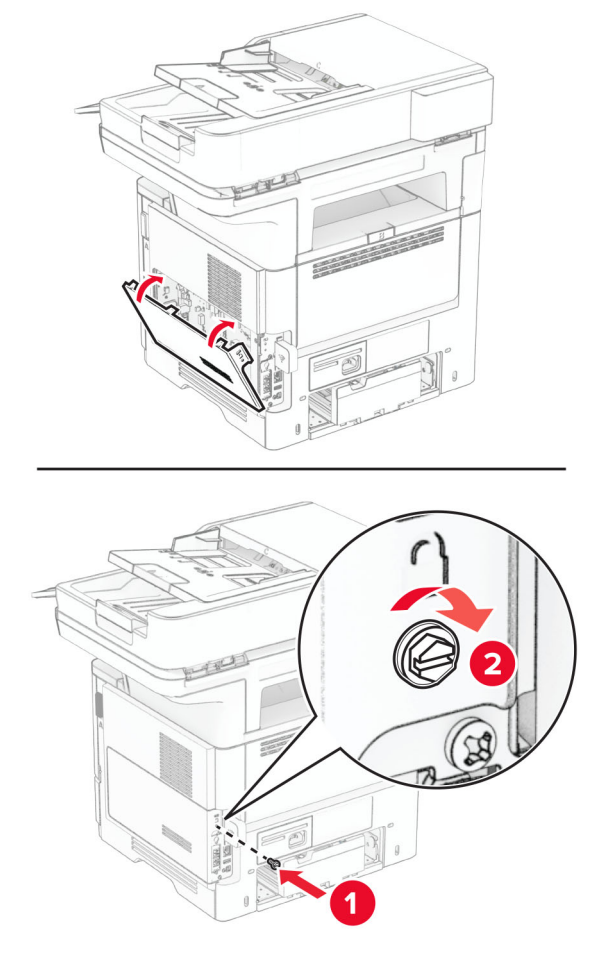

**10** Conecte o cabo de energia à impressora e à tomada elétrica.

**ATENÇÃO—RISCO DE FERIMENTO:** Para evitar riscos de incêndio ou choque elétrico, conecte o cabo de energia a uma tomada elétrica adequadamente classificada e aterrada que seja de fácil acesso e esteja próxima ao produto.

**11** Ligue a impressora.

# **Como instalar um disco rígido na impressora**

**Nota:** Estas instruções aplicam-se apenas a impressoras que são compatíveis com disco rígido.

**ATENÇÃO—RISCO DE CHOQUE:** Para evitar o risco de choque elétrico, se você for acessar a placa do controlador ou instalar hardware opcional ou dispositivos de memória algum tempo após configurar a impressora, desligue a impressora e desconecte o cabo de energia da tomada elétrica antes de continuar. Se houver outros dispositivos conectados à impressora, desligue-os também e desconecte os cabos que entram na impressora.

- **1** Desligue a impressora.
- **2** Desconecte o cabo de energia da tomada elétrica e, em seguida, da impressora.
- **3** Usando uma chave de fenda, abra a tampa de acesso à placa do controlador.

**Aviso — Danos potenciais:** Os componentes eletrônicos da placa do controlador são facilmente danificados pela eletricidade estática. Toque em uma superfície metálica da impressora antes de tocar em qualquer conector ou componente da placa do controlador.

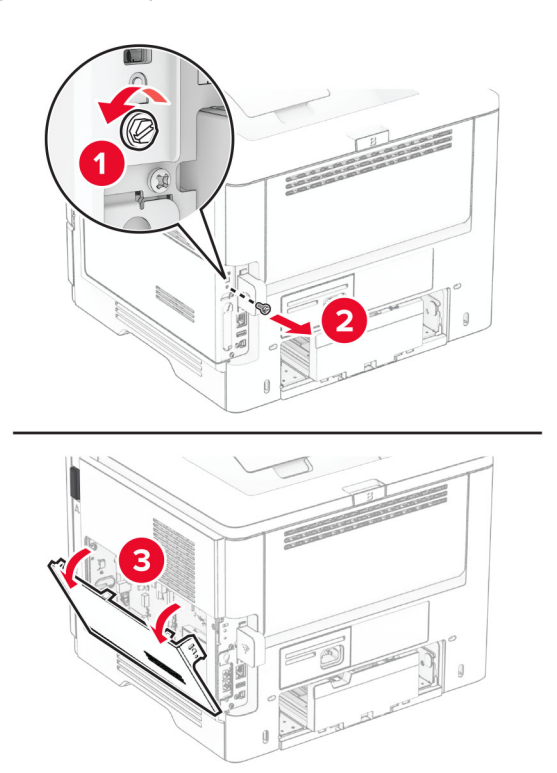

- **4** Desembale o disco rígido.
- **5** Conecte o disco rígido à placa do controlador e, em seguida, instale os parafusos.

**Aviso — Danos potenciais:** Não toque nem pressione o centro do disco rígido.

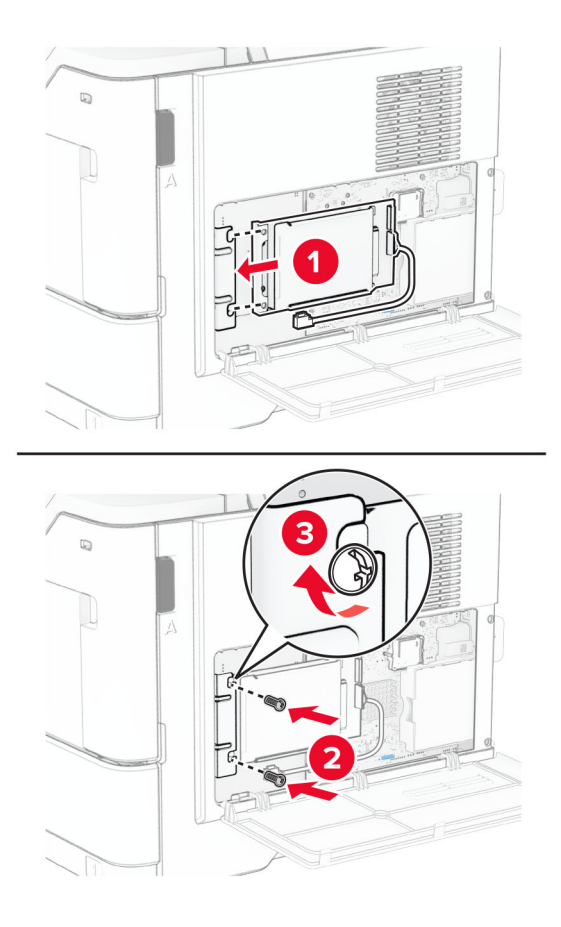

**6** Acople o cabo de interface do disco rígido à placa do controlador.

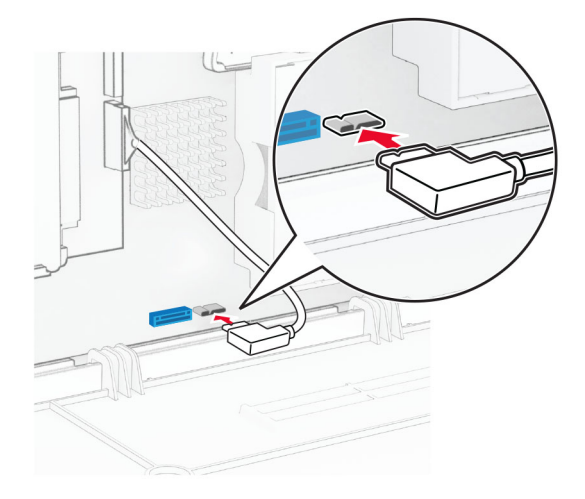

**7** Feche a tampa de acesso da placa do controlador e, em seguida, instale os parafusos.

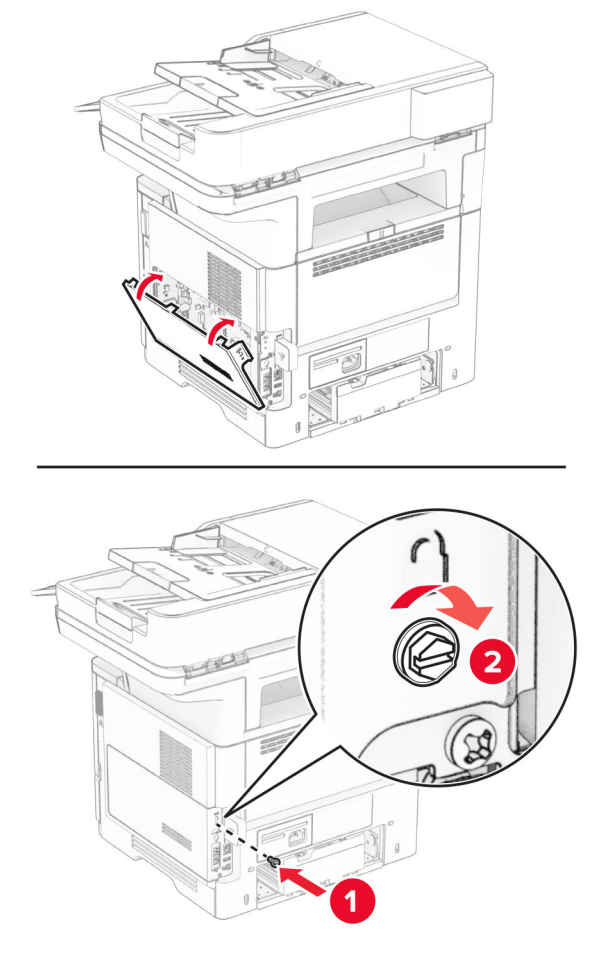

**8** Conecte o cabo de energia à impressora e à tomada elétrica.

**ATENÇÃO—RISCO DE FERIMENTO:** Para evitar riscos de incêndio ou choque elétrico, conecte o cabo de energia a uma tomada elétrica adequadamente classificada e aterrada que seja de fácil acesso e esteja próxima ao produto.

**9** Ligue a impressora.

# **Como instalar uma porta de soluções internas**

**ATENÇÃO—RISCO DE CHOQUE:** Para evitar o risco de choque elétrico, se você for acessar a placa do controlador ou instalar hardware opcional ou dispositivos de memória algum tempo após configurar a impressora, desligue a impressora e desconecte o cabo de energia da tomada elétrica antes de continuar. Se houver outros dispositivos conectados à impressora, desligue-os também e desconecte os cabos que entram na impressora.

- **1** Desligue a impressora.
- **2** Desconecte o cabo de energia da tomada elétrica e, em seguida, da impressora.

Desembale o kit da porta de soluções internas (ISP).

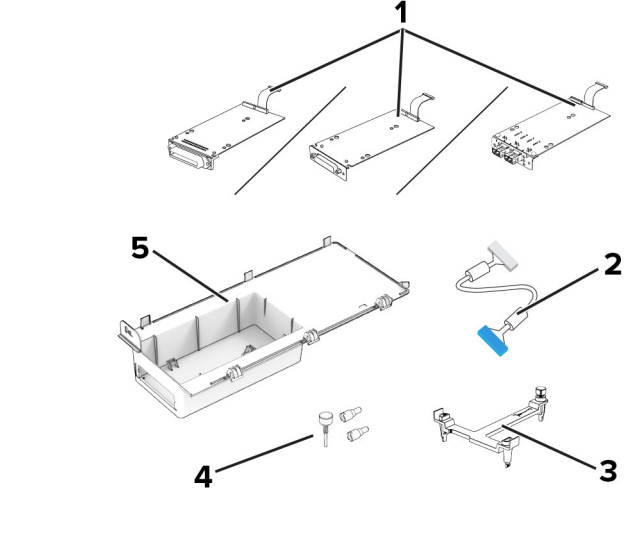

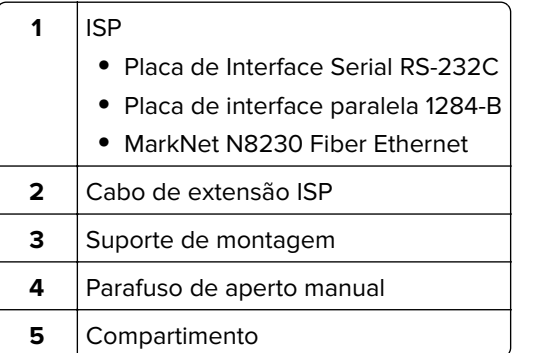

Remova o cabo de interface pré-instalado da ISP.

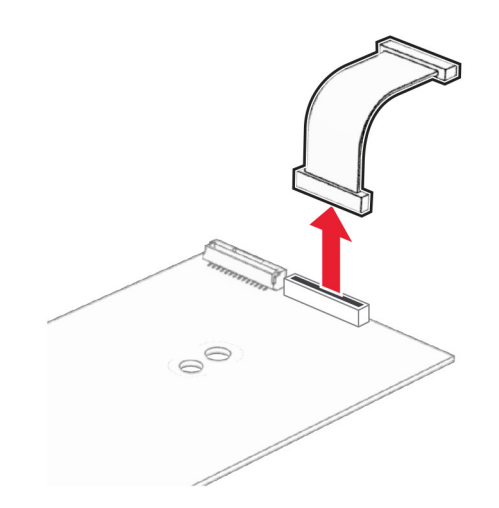

Instale a ISP em seu compartimento.

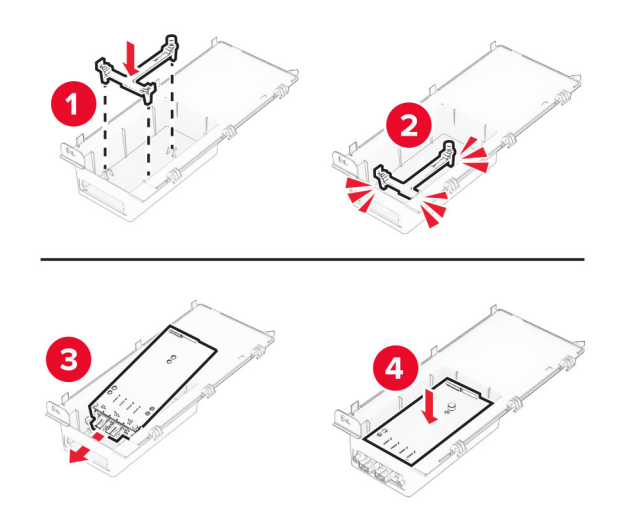

Fixe a ISP e conecte o cabo de extensão da ISP.

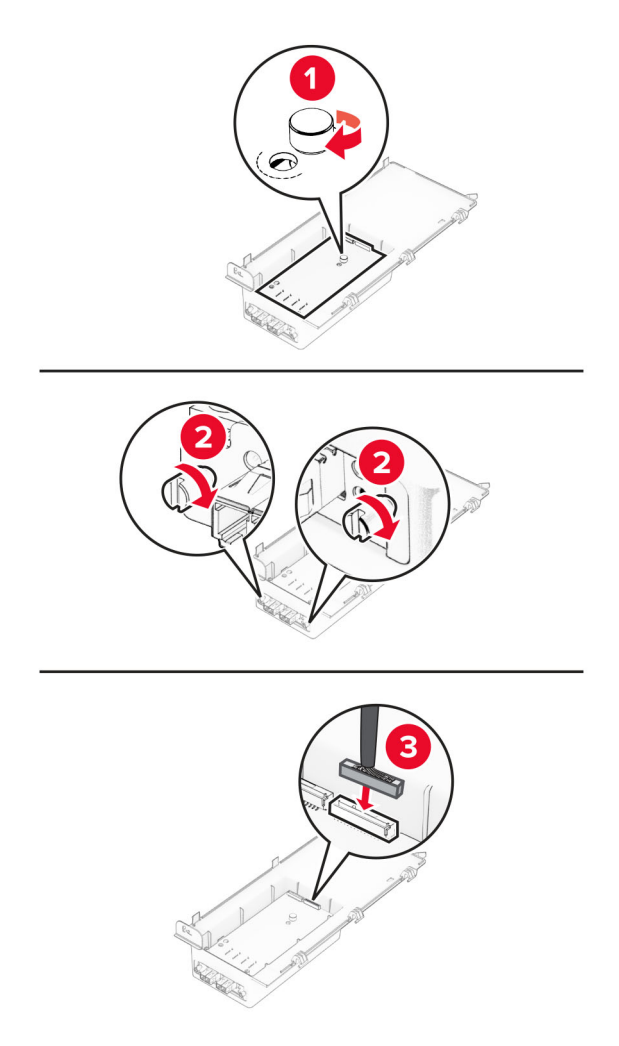

Usando uma chave de fenda, retire a tampa de acesso à placa do controlador.

**Aviso — Danos potenciais:** Os componentes eletrônicos da placa do controlador são facilmente danificados pela eletricidade estática. Toque em uma superfície metálica da impressora antes de tocar em qualquer conector ou componente eletrônico da placa do controlador.

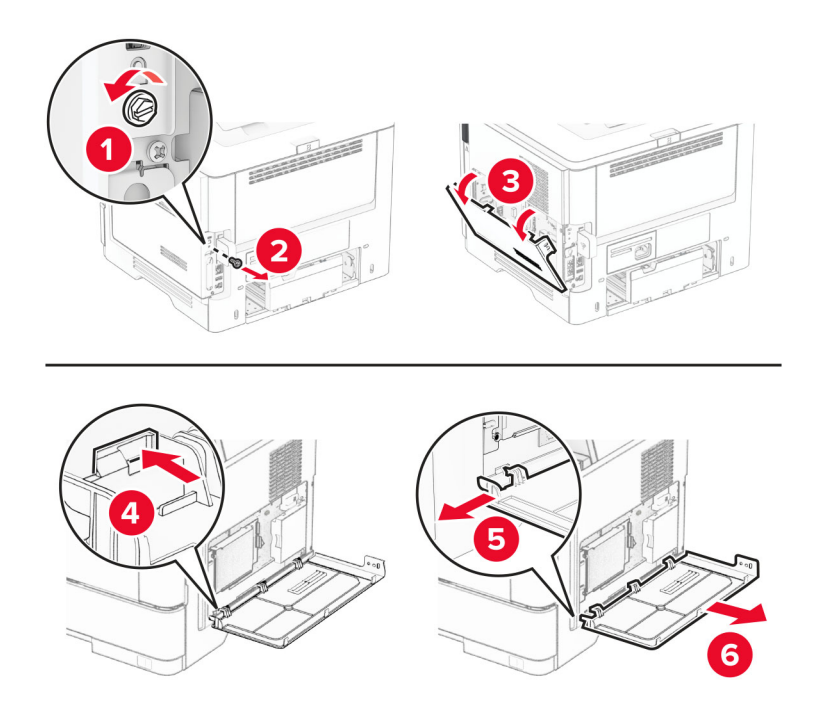

**8** Conecte o kit da ISP à impressora.

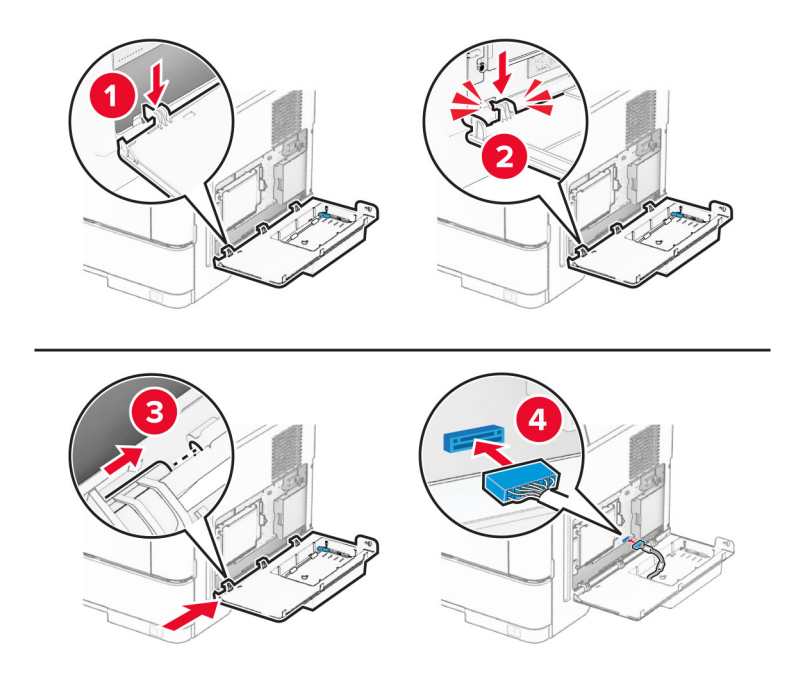

**9** Prenda o kit ISP e, em seguida, instale o parafuso.

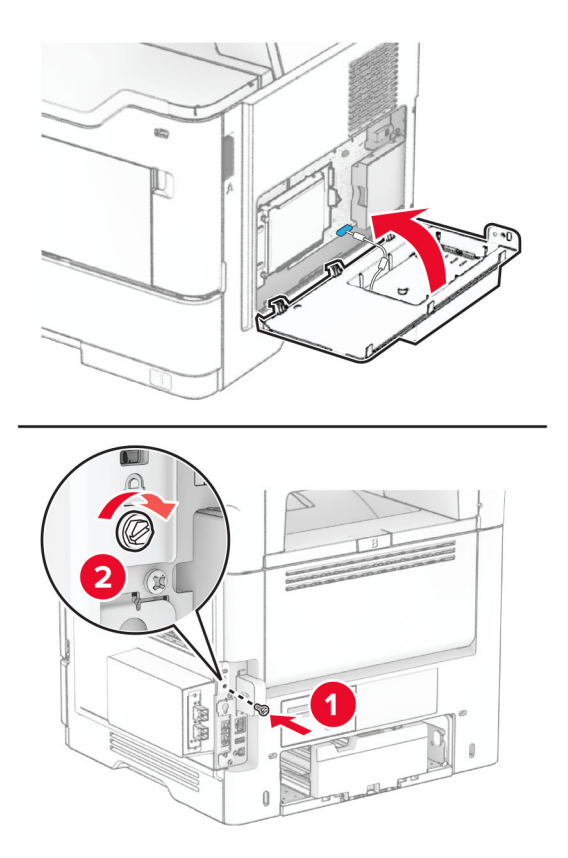

**10** Conecte o cabo de energia à impressora e à tomada elétrica.

**ATENÇÃO—RISCO DE FERIMENTO:** Para evitar riscos de incêndio ou choque elétrico, conecte o cabo de energia a uma tomada elétrica adequadamente classificada e aterrada que seja de fácil acesso e esteja próxima ao produto.

**11** Ligue a impressora.

# **Instalação do grampeador prático**

- **1** Desligue a impressora.
- **2** Desconecte o cabo de energia da tomada elétrica e, em seguida, da impressora.
- **3** Desembale o grampeador prático.
- **4** Remova as tampas da coluna.

**Nota:** Não jogue fora as tampas da coluna.

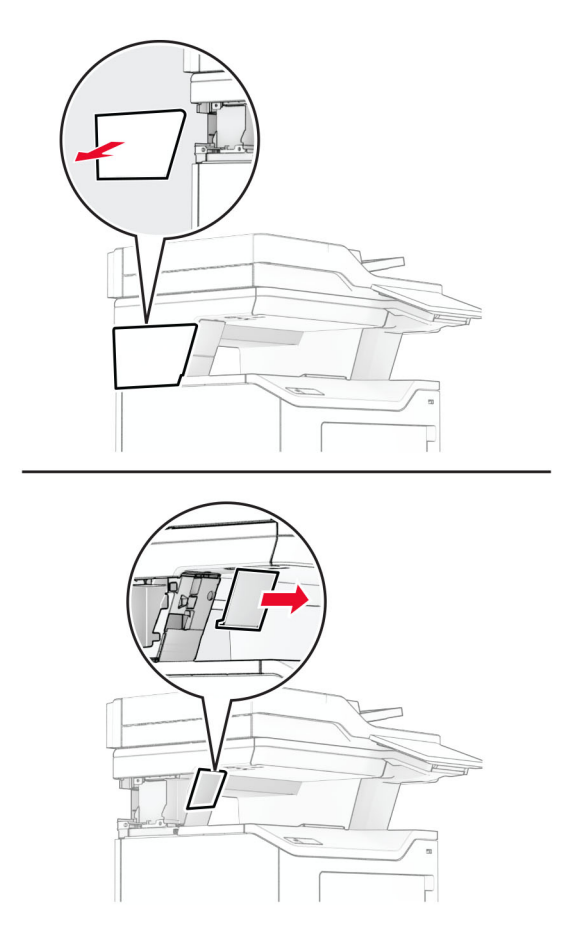

**5** Insira a fonte de energia na impressora e conecte-a ao grampeador prático.

**Nota:** Para evitar danos ao grampeador prático, use apenas a fonte de energia que acompanha o produto.

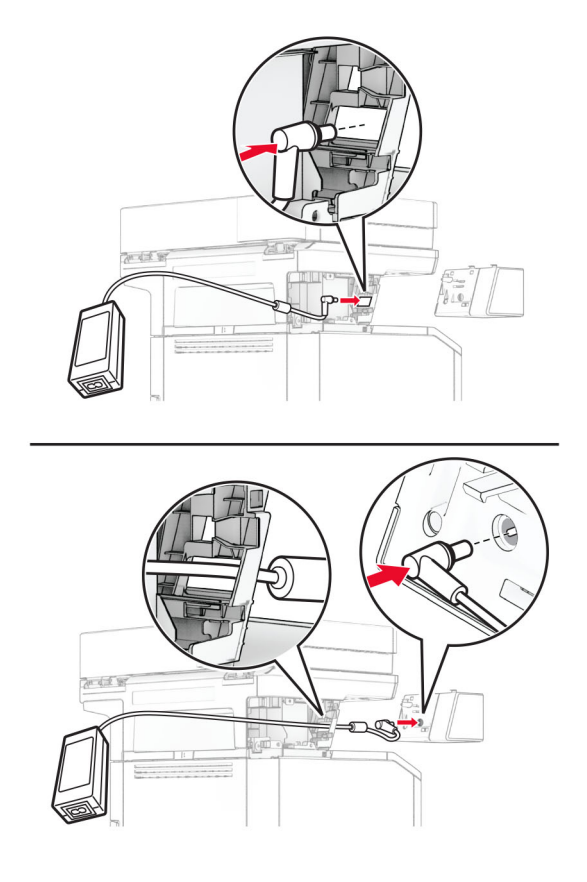

#### **6** Instale o grampeador prático.

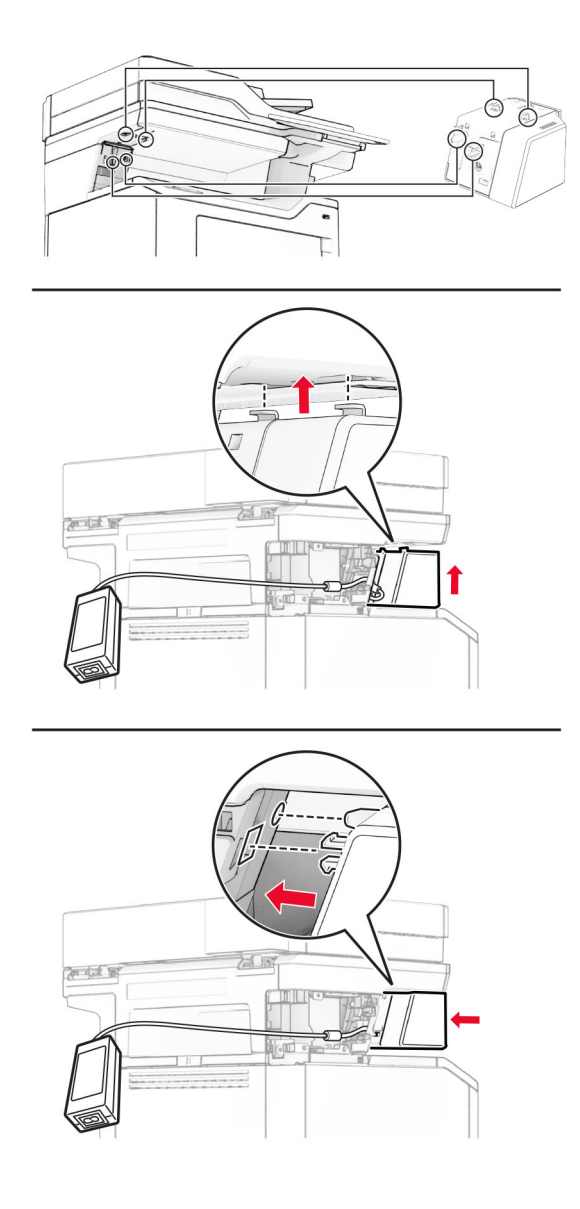

**7** Posicione a fonte de alimentação corretamente.

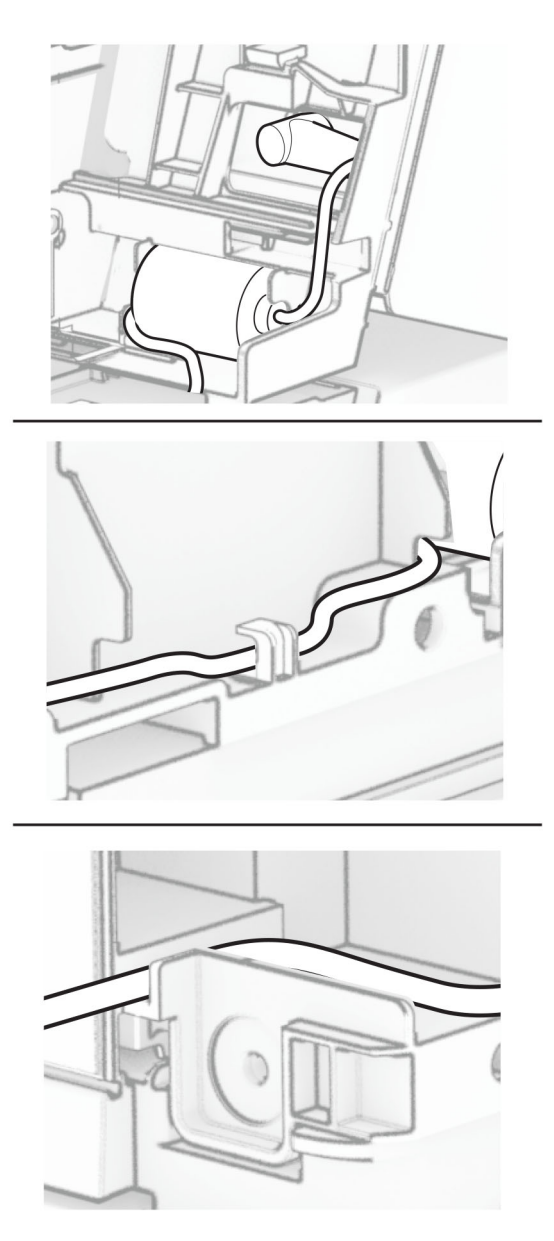

#### **8** Fixe a tampa da coluna.

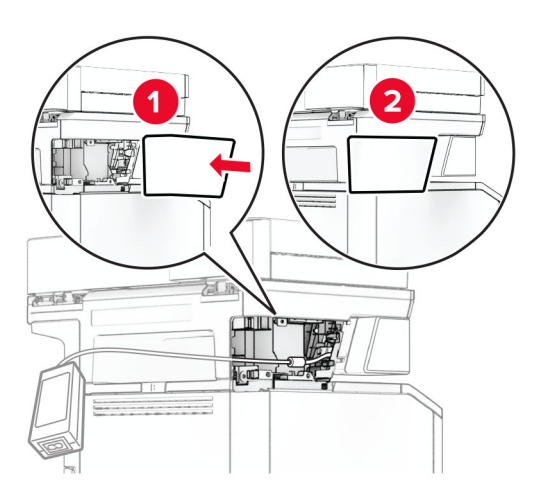

**Nota:** Fixe a fonte de energia corretamente.

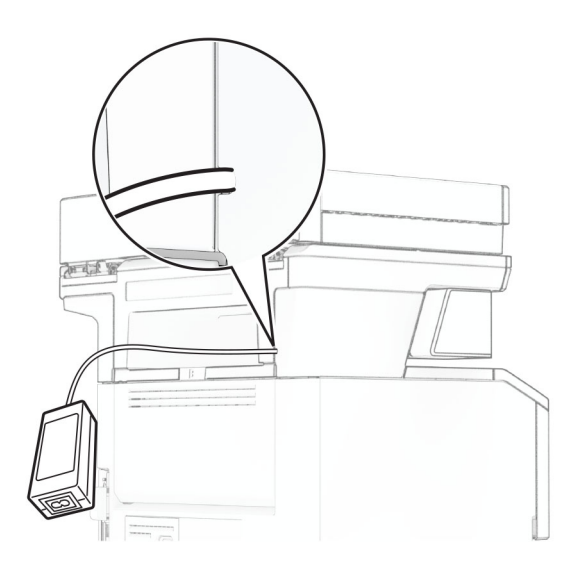

- **9** Conecte uma extremidade do cabo de energia do grampeador à fonte de energia e, em seguida, a outra extremidade à tomada elétrica.
- **10** Conecte uma extremidade do cabo de energia à impressora e a outra extremidade à tomada elétrica.

**ATENÇÃO—RISCO DE FERIMENTO:** Para evitar riscos de incêndio ou choque elétrico, conecte o cabo de energia a uma tomada elétrica adequadamente classificada e aterrada que seja de fácil acesso e esteja próxima ao produto.

**11** Ligue a impressora.

# <span id="page-70-0"></span>**Colocando em rede**

### **Suporte sem fio**

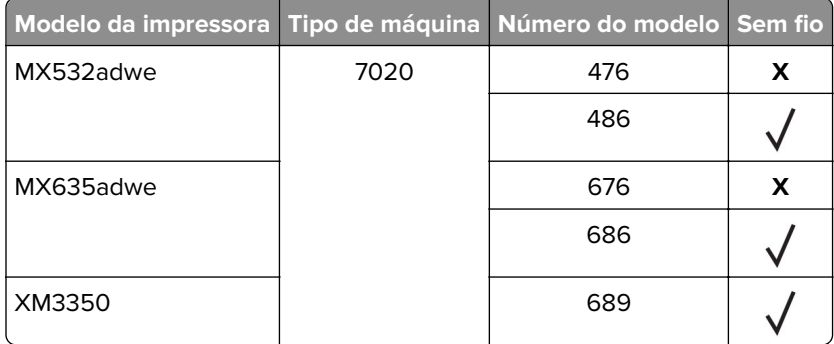

# **Conectar a impressora a uma rede sem fio**

Certifique-se de que o Adaptador ativo esteja definido como Automático. Na tela inicial, toque em **Definições** > **Rede/Portas** > **Visão geral da rede** > **Adaptador ativo**.

#### **Usar o painel de controle**

- **1** Na tela inicial, toque em **Definições** > **Rede/Portas** > **Sem fio** > **Configurar painel da impressora** > **Escolher rede**.
- **2** Selecione uma rede Wi‑Fi e, em seguida, digite a senha da rede.

**Nota:** Para modelos de impressora prontos para a rede Wi-Fi, um aviso solicitando a configuração da rede Wi-Fi será exibido durante a configuração inicial.

#### **Usar o Lexmark Mobile Assistant**

- **1** Dependendo do dispositivo móvel, faça download do aplicativo Lexmark Mobile Assistant nas lojas online Google Play<sup>™</sup> ou App Store.
- **2** Na tela inicial, toque em **Definições** > **Rede/Portas** > **Sem fio** > **Configurar utilizando o aplicativo móvel** > **ID da impressora**.
- **3** No dispositivo móvel, abra o aplicativo e aceite os Termos de uso.

**Nota:** Se necessário, conceda permissões.

- **4** Toque em **Conectar à impressora** > **Ir para configurações de Wi-Fi**.
- **5** Conecte seu dispositivo móvel à rede sem fio da impressora.
- **6** Retorne para o aplicativo e, em seguida, toque em **Configurar conexão Wi-Fi**
- **7** Selecione uma rede Wi-Fi e, em seguida, digite a senha da rede.
- **8** Toque em **Concluído**.

# **Conectando a impressora em uma rede sem fio usando o Wi-Fi Protected Setup (WPS)**

Antes de começar, verifique se:

- **•** O ponto de acesso (roteador sem fio) é certificado para WPS ou compatível com WPS. Para obter mais informações, consulte a documentação fornecida com o ponto de acesso.
- **•** Um adaptador de rede sem fio está instalado na impressora. Para obter mais informações, consulte as instruções fornecidas com o adaptador.
- **•** O Adaptador ativo está definido como Automático. Na tela inicial, toque em **Configurações** > **Rede/Portas** > **Visão geral da rede** > **Adaptador ativo**.

#### **Usando o método de botão de controle**

- **1** Na tela inicial, toque em **Configurações** > **Rede/Portas** > **Sem fio** > **Configuração protegida de Wi-Fi** > **Iniciar método de botão de controle**.
- **2** Siga as instruções exibidas no visor.

#### **Use o método de número de identificação pessoal (PIN)**

- **1** Na tela inicial, toque em **Configurações** > **Rede/Portas** > **Sem fio** > **Configuração protegida de Wi-Fi** > **Iniciar método de PIN**.
- **2** Copiar WPS PIN de oito dígitos.
- **3** Abra um navegador da Web e digite o endereço IP do ponto de acesso no campo de endereços.

**Notas:**

- **•** Para saber o endereço IP, consulte a documentação fornecida com o ponto de acesso.
- **•** Se você estiver usando um servidor proxy, desative-o temporariamente para carregar a página da Web corretamente.
- **4** Acesse as definições WPS. Para obter mais informações, consulte a documentação fornecida com o ponto de acesso.
- **5** Digite o PIN de oito dígitos e salve as alterações.

# **Como configurar o Wi**‑**Fi Direct**

Wi-Fi Direct<sup>®</sup> é uma tecnologia ponto a ponto com base em Wi-Fi que permite que dispositivos sem fio se conectem diretamente a uma impressora habilitada para Wi-Fi Direct sem usar um ponto de acesso (roteador sem fio).

Certifique-se de que a opção Adaptador ativo esteja definida como Automático. Na tela inicial, toque em **Configurações** > **Rede/Portas** > **Visão geral da rede** > **Adaptador ativo**.

**1** Na tela inicial, toque em **Configurações** > **Rede/Portas** > **Wi-Fi Direct**.

- **2** Defina as configurações.
	- **• Ativar Wi**‑**Fi Direct**: permite que a impressora transmita sua própria rede Wi-Fi Direct.
	- **• Nome do Wi**‑**Fi Direct**: atribui um nome para a rede Wi-Fi Direct.
	- **• Senha do Wi**‑**Fi Direct**: atribui a senha para negociar a segurança sem fio ao usar a conexão ponto a ponto.
- <span id="page-72-0"></span>**• Mostrar senha na página de configuração**: mostra a senha na Página de configuração de rede.
- **• Aceitar automaticamente as solicitações do botão de controle**: permite que a impressora aceite solicitações de conexão automaticamente.

**Nota:** A opção para aceitar solicitações de botão de controle automaticamente não está protegida.

### **Notas:**

- **•** Por padrão, a senha de rede Wi-Fi Direct não fica visível no visor da impressora. Para visualizar a senha, ative o ícone exibir senha. Na tela inicial, toque em **Configurações** > **Segurança** > **Diversos** > **Ativar revelação de senha/PIN**.
- **•** Você pode ver a senha da rede Wi-Fi Direct sem exibi-la no monitor da impressora. Na tela inicial, toque em **Configurações** > **Relatórios** > **Rede** > **Página de configurações de rede**.

### **Como conectar um dispositivo móvel à impressora**

Antes de conectar seu dispositivo móvel, verifique se o Wi‑Fi Direct foi configurado. Para mais informações, consulte [" Como configurar o Wi](#page-71-0)‑Fi Direct" na página 72.

### **Como conectar via Wi**‑**Fi Direct**

**Nota:** Estas instruções são aplicáveis somente aos dispositivos móveis Android.

- **1** No dispositivo móvel, acesse o menu de configurações.
- **2** Ative o **Wi-Fi** e toque em **Wi-Fi Direct**.
- **3** Selecione o nome Wi-Fi Direct da impressora.
- **4** Confirme a conexão no painel de controle da impressora.

### **Como conectar via Wi**‑**Fi**

- **1** No dispositivo móvel, acesse o menu de configurações.
- **2** Toque em **Wi**‑**Fi** e, em seguida, selecione o nome do Wi-Fi Direct da impressora.

**Nota:** A cadeia de caracteres DIRECT-xy (em que x e y representam dois caracteres aleatórios) é adicionada antes do nome do Wi-Fi Direct.

**3** Digite a senha do Wi-Fi Direct.

## **Conexão de um computador à impressora**

Antes de conectar o computador, verifique se o Wi‑Fi Direct foi configurado. Para obter mais informações, consulte [" Como configurar o Wi](#page-71-0)‑Fi Direct" na página 72.

### **Para usuários do Windows**

- **1** Abra a pasta de impressoras e clique em **Adicionar impressora ou scanner**.
- **2** Clique em **Mostrar impressoras Wi-Fi Direct** e selecione o nome da impressora no Wi‑Fi Direct.
- **3** Anote o PIN de oito dígitos exibido no monitor da impressora.
- **4** Insira o PIN no computador.

**Nota:** Se o driver da impressora ainda não estiver instalado, o Windows fará o download do driver apropriado.

### **Para usuários do Macintosh**

**1** Clique no ícone da conexão sem fio e selecione o nome do Wi‑Fi Direct da impressora.

**Nota:** A cadeia de caracteres DIRECT-xy (em que x e y representam dois caracteres aleatórios) é adicionada antes do nome do Wi-Fi Direct.

**2** Digite a senha do Wi‑Fi Direct.

**Nota:** Volte o computador para a rede anterior após desconectar-se da rede Wi-Fi Direct.

### **Desativando a rede Wi-Fi**

- **1** Na tela inicial, toque em **Configurações** > **Rede/Portas** > **Visão geral da rede** > **Adaptador ativo** > **Rede padrão**.
- **2** Siga as instruções exibidas no visor.

### **Verificação da conectividade da impressora**

- **1** Na tela inicial, toque em **Configurações** > **Relatórios** > **Rede** > **Página de configurações de rede**.
- **2** Consulte a primeira seção da página de configurações de rede e confirme se o status está definido como conectado.

Se o status estiver definido como não conectado, talvez o ponto de rede esteja inativo ou o cabo de rede não esteja funcionando corretamente. Entre em contato com o administrador para assistência.

# **Proteção da impressora**

## **Localização do slot de segurança**

A impressora é equipada com um recurso de trava de segurança. Conecte uma trava de segurança compatível com a maioria dos computadores laptop no local mostrado para prender a impressora no local.

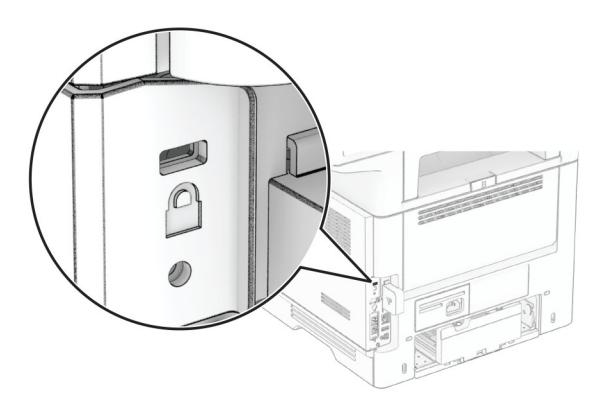

## **Apagar a memória da impressora**

Para apagar a memória volátil ou dados armazenados em buffer na impressora, desligue a impressora.

Para apagar a memória não-volátil, configurações de dispositivo e de rede, configurações de segurança e soluções incorporadas, faça o seguinte:

- **1** Na tela inicial, toque em **Configurações** > **Dispositivo** > **Manutenção** > **Apagamento fora de serviço**.
- **2** Toque em **Limpar todas as informações da memória não volátil** e toque em **APAGAR**.
- **3** Toque em **Iniciar assistente de configuração inicial** ou **Deixar impressora desligada** e, em seguida, toque em **Avançar**.
- **4** Inicie a operação.

**Nota:** Esse processo também destrói a chave de criptografia usada para proteger os dados do usuário. Destruir a chave de criptografia torna os dados irrecuperáveis.

# **Como apagar a unidade de armazenamento da impressora**

**1** Na tela inicial, toque em **Configurações** > **Dispositivo** > **Manutenção** > **Apagamento fora de serviço**.

- **2** Dependendo da unidade de armazenamento instalada na impressora, siga um destes procedimentos:
	- **•** Para disco rígido, toque na caixa de seleção **Apagar todas as informações no disco rígido**, toque em **APAGAR** e selecione um método para apagar dados.

**Nota:** Esse processo de apagar o disco rígido pode levar de vários minutos até mais de uma hora, tornando a impressora indisponível para outras tarefas.

- **•** Para a unidade de armazenamento inteligente (ISD), toque em **Apagar unidade de armazenamento inteligente** e, em seguida, toque em **APAGAR** para apagar todos os dados do usuário.
- **3** Inicie a operação.

# **Restauração das configurações padrão de fábrica**

- **1** Na tela inicial, toque em **Configurações** > **Dispositivo** > **Restaurar os padrões de fábrica**.
- **2** Toque em **Restaurar configurações** > selecione as configurações que deseja restaurar. > **RESTAURAR**.
- **3** Inicie a operação.

## **Declaração de volatilidade**

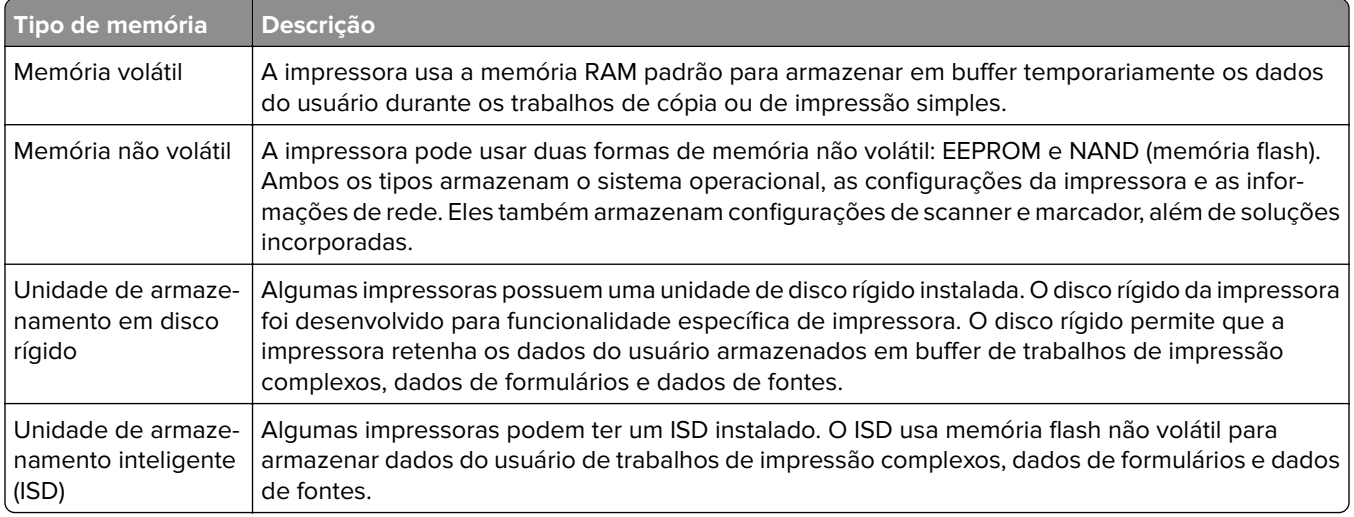

Apague o conteúdo de qualquer memória de impressora instalada nas seguintes circunstâncias:

- **•** A impressora está desativada.
- **•** O disco rígido da impressora ou ISD foi substituído.
- **•** A impressora foi movida para um outro departamento ou local.
- **•** A impressora está em manutenção por uma pessoa fora da sua organização.
- **•** A impressora foi removida de seu local para passar por manutenção.
- **•** A impressora foi vendida para outra organização.

**Nota:** Para descartar uma unidade de armazenamento, siga as políticas e os procedimentos da sua organização.

# **Print**

## **Impressão de um computador**

**Nota:** Para etiquetas, cartões e envelopes, defina o tipo e o tamanho do papel na impressora antes de imprimir o documento.

- **1** No documento que deseja imprimir, abra a caixa de diálogo Imprimir.
- **2** Se necessário, ajuste as definições.
- **3** Imprima o documento.

## **Impressão a partir de um dispositivo móvel**

## **Imprima de um dispositivo móvel utilizando o Lexmark Mobile Print**

Lexmark™ O Mobile Print permite enviar documentos e imagens diretamente para um dispositivo da Lexmark.

**1** Abra o documento, e depois envie ou compartilhe o documento para o Mobile Print.

**Nota:** Alguns aplicativos de terceiros podem não suportar o recurso de envio ou compartilhamento. Para obter mais informações, consulte a documentação que acompanha o aplicativo.

- **2** Selecione uma impressora.
- **3** Imprima o documento.

## **Imprimir de um dispositivo móvel utilizando o Lexmark Print**

Lexmark A impressão é uma solução de mobile printing para dispositivos móveis que operam com Android<sup>TM</sup> versão 6.0 ou posterior. Ele permite que você envie documentos e imagens para impressoras conectadas em rede e servidores de gerenciamento de impressão.

### **Notas:**

- **•** Faça o download do aplicativo Lexmark Print na loja Google Play e habilite-o no dispositivo móvel.
- **•** Verifique se a impressora e o dispositivo móvel estão conectados à mesma rede.
- **1** No dispositivo móvel, selecione um documento no gerenciador de arquivos.
- **2** Enviar ou compartilhar o documento para Impressão da Lexmark.

**Nota:** Alguns aplicativos de terceiros podem não suportar o recurso de envio ou compartilhamento. Para obter mais informações, consulte a documentação que acompanha o aplicativo.

- **3** Selecione uma impressora e depois ajuste as configurações, se necessário.
- **4** Imprima o documento.

## **Imprimindo a partir de um dispositivo móvel utilizando o serviço de impressão Mopria**

Mopria® O serviço de impressão é uma solução de mobile printing para dispositivos móveis que operam com o Android versão 5.0 ou posterior. Permite que você imprima diretamente em qualquer impressora certificada da Mopria.

**Nota:** Faça o download do aplicativo de serviço de impressão Mopria na loja do Google Play e habilite-o no dispositivo móvel.

- **1** No seu dispositivo móvel Android, inicie um aplicativo compatível ou selecione um documento do gerenciador de arquivos.
- **2** Toque em  $\frac{1}{2}$  > Imprimir.
- **3** Selecione uma impressora e depois ajuste as as configurações, se necessário.
- $4$  Toque no  $\Box$

## **Impressão a partir de um dispositivo móvel com AirPrint**

O recurso de software AirPrint é uma solução de mobile printing que permite imprimir diretamente de dispositivos da Apple em uma impressora certificada da AirPrint.

### **Notas:**

- **•** Certifique-se de que o dispositivo Apple e a impressora estejam conectados à mesma rede. Se a rede contém diversos hubs sem fio, certifique-se de que os dispositivos estejam conectados à mesma subrede.
- **•** Esse aplicativo está disponível apenas em alguns dispositivos da Apple.
- **1** Do dispositivo móvel, selecione um documento através do gerenciador de arquivos ou inicie um aplicativo compatível.
- **2** Toque em  $\left|\vec{r}\right| >$  **Imprimir.**
- **3** Selecione uma impressora e depois ajuste as as configurações, se necessário.
- **4** Imprima o documento.

## **Imprimindo a partir de um dispositivo móvel com o Wi**‑**Fi Direct®**

Wi-Fi Direct é um serviço de impressão que permite imprimir em qualquer impressora pronta para Wi‑Fi Direct®.

**Nota:** Verifique se o dispositivo móvel está conectado à rede sem fio da impressora. Para mais informações, consulte [" Como conectar um dispositivo móvel à impressora" na página 73.](#page-72-0)

- **1** No seu dispositivo móvel, inicie um aplicativo compatível ou selecione um documento do gerenciador de arquivos.
- **2** Dependendo do dispositivo móvel, faça o seguinte:
	- Toque em **:** > **Imprimir**.
	- Toque em  $\overline{|\cdot|} >$  **Imprimir**.
	- Toque em ... > Imprimir.
- **3** Selecione uma impressora e depois ajuste as as configurações, se necessário.
- **4** Imprima o documento.

## **Impressão a partir de uma unidade flash**

**1** Insira a unidade flash.

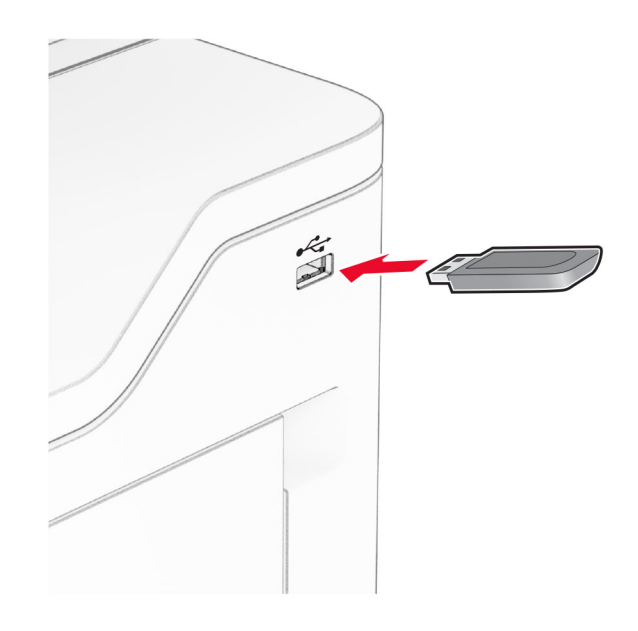

#### **Notas:**

- **•** Se você inserir a unidade flash e uma mensagem de erro for exibida, a impressora está ignorando a unidade flash.
- **•** Se você inserir a unidade flash enquanto a impressora estiver processando outros trabalhos de impressão, a mensagem **Ocupada** será exibida.
- **2** No visor, toque no documento que você deseja imprimir.

Se necessário, configure as definições de impressão.

**3** Imprima o documento.

Para imprimir outro documento, toque em **Unidade USB**.

**Aviso — Danos potenciais:** Para evitar avaria ou perda de dados da impressora, não toque na unidade flash nem na impressora na área mostrada enquanto a impressora estiver imprimindo ativamente, lendo ou gravando no dispositivo de memória.

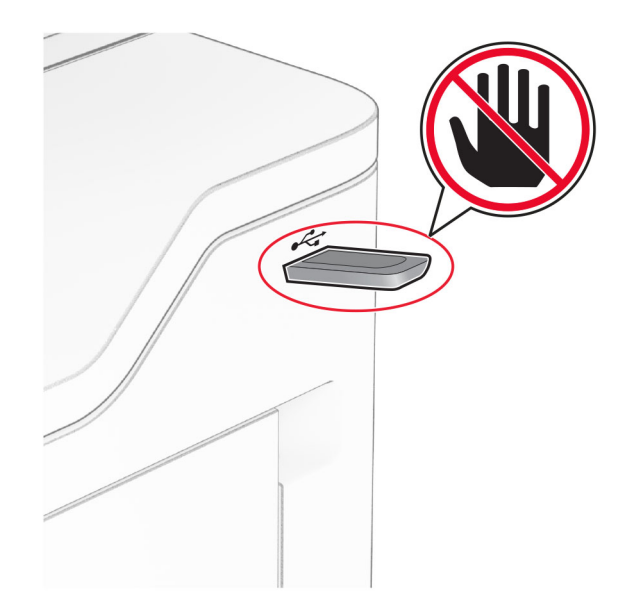

# **Unidades flash e tipos de arquivo suportados**

## **Unidades flash**

- **•** Unidades flash compatíveis com USB 2.0 ou inferior.
- **•** Unidades flash compatíveis com um sistema de arquivos NFTS (New Technology File System) ou o sistema de arquivos FAT32 (File Allocation Table).

## **Tipos de arquivo**

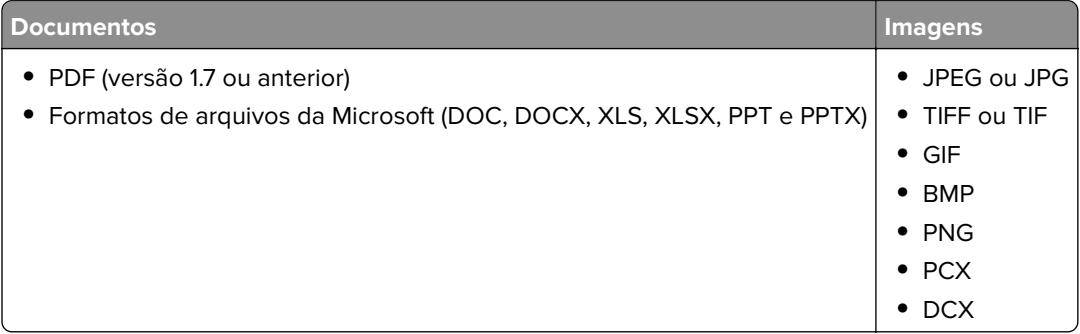

## **Configurar trabalhos confidenciais**

- **1** Na tela inicial, toque em **Configurações** > **Segurança** > **Configurações de impressão confidencial**.
- **2** Defina as configurações.

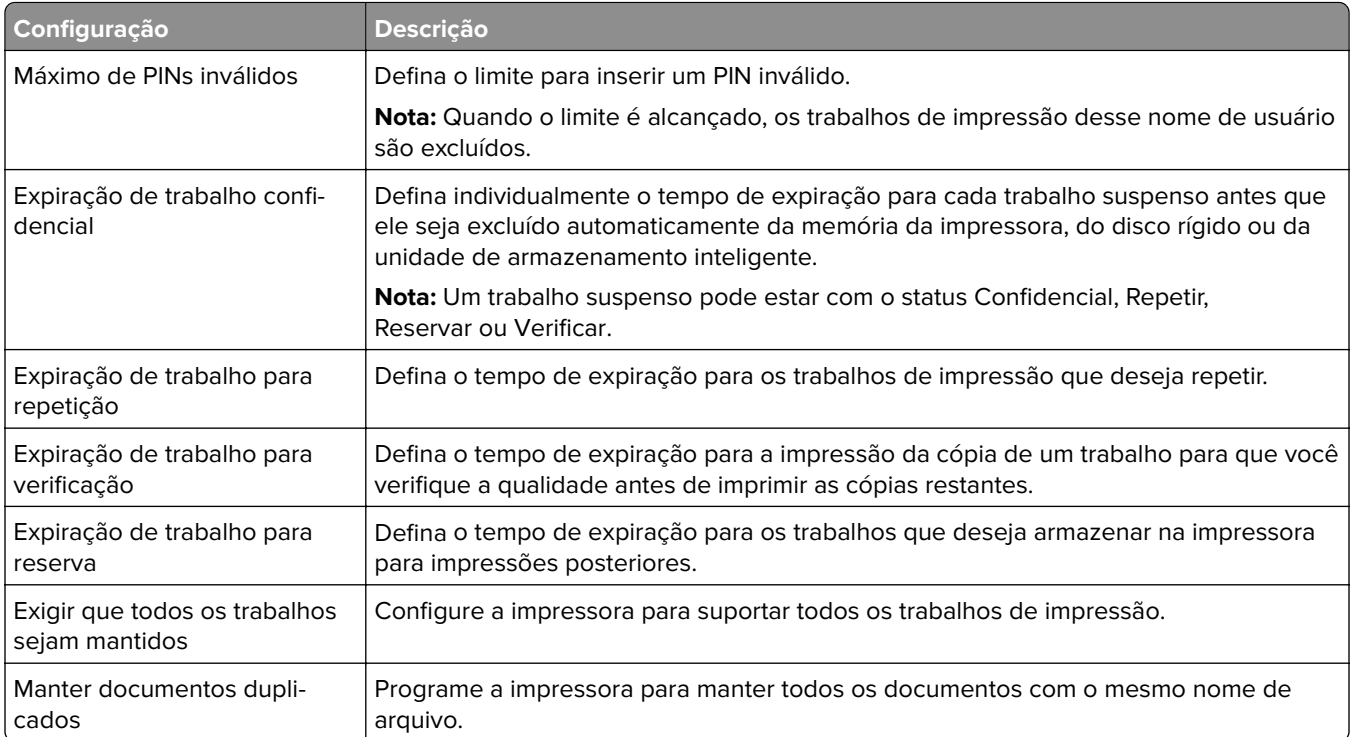

# **Como imprimir trabalhos confidenciais e outros trabalhos suspensos**

### **Para usuários do Windows**

- **1** Com um documento aberto, clique em **Arquivo** > **Imprimir**.
- **2** Selecione um impressora e clique em **Propriedades**, **Preferências**, **Opções** ou **Configuração**.
- **3** Clique em **Imprimir e reter**.
- **4** Selecione **Usar imprimir e reter** e atribua um nome de usuário.
- **5** Selecione o tipo do trabalho de impressão (Confidencial, Repetir, Reservar ou Verificar).

Se você selecionar **Confidencial**, proteja o trabalho de impressão com um número de identificação pessoal (PIN).

- **6** Clique em **OK** ou em **Imprimir**.
- **7** Na tela inicial da impressora, libere o trabalho de impressão.
	- **•** Para trabalhos de impressão confidenciais, toque em **Trabalhos suspensos** > selecione o nome de usuário > **Confidencial** > digite o PIN > selecione o trabalho de impressão > defina as configurações > **Imprimir**.
	- **•** Para outros trabalhos de impressão, toque em **Trabalhos suspensos** > selecione o nome de usuário > selecione o trabalho de impressão > defina as configurações > **Imprimir**.

### **Para usuários do Macintosh**

#### **Como usar o AirPrint**

- **1** Com um documento aberto, escolha **Arquivo** > **Imprimir**.
- **2** Selecione uma impressora e, no menu suspenso próximo ao menu Orientação, escolha **Impressão por PIN**.
- **3** Ative **Imprimir com PIN** e digite um PIN de quatro dígitos.
- **4** Clique em **Imprimir**.
- **5** Na tela inicial da impressora, libere o trabalho de impressão. Toque em **Trabalhos suspensos** > Selecione o nome do seu computador > **Confidencial** > Digite o PIN > Selecione o trabalho de impressão > **Imprimir**.

### **Como usar o driver de impressão**

- **1** Com um documento aberto, escolha **Arquivo** > **Imprimir**.
- **2** Selecione uma impressora e, no menu suspenso próximo ao menu Orientação, escolha **Imprimir e reter**.
- **3** Escolha **Impressão confidencial** e insira um PIN de quatro dígitos.
- **4** Clique em **Imprimir**.
- **5** Na tela inicial da impressora, libere o trabalho de impressão. Toque em **Trabalhos suspensos** > Selecione o nome do seu computador > **Confidencial** > Selecione o trabalho de impressão > Digite o PIN > **Imprimir**.

## **Imprimindo uma lista de amostras de fontes**

- **1** Na tela inicial, toque em **Configurações** > **Relatórios** > **Imprimir** > **Imprimir fontes**.
- **2** Toque em **Fontes PCL** ou **Fontes PS**.

## **Impressão de uma lista de diretórios**

Na tela inicial, toque em **Configurações** > **Relatórios** > **Imprimir** > **Imprimir diretório**.

## **Folhas separadoras entre as cópias**

- **1** Na tela inicial, toque em **Configurações** > **Imprimir** > **Layout** > **Folhas separadoras** > **Entre cópias**.
- **2** Imprima o documento.

## **Cancelamento de um trabalho de impressão**

- **1** Na tela inicial, toque em .
- **2** Selecione o trabalho a ser cancelado.

**Nota:** Você também pode cancelar um trabalho tocando em **Fila de trabalhos**.

# **Ajustando a tonalidade do toner**

- **1** Na tela inicial, toque em **Configurações** > **Impressão** > **Qualidade** > **Intensidade do toner**.
- **2** Ajuste as configurações.

# **Cópia**

# **Usando o alimentador automático de documentos e o vidro do scanner**

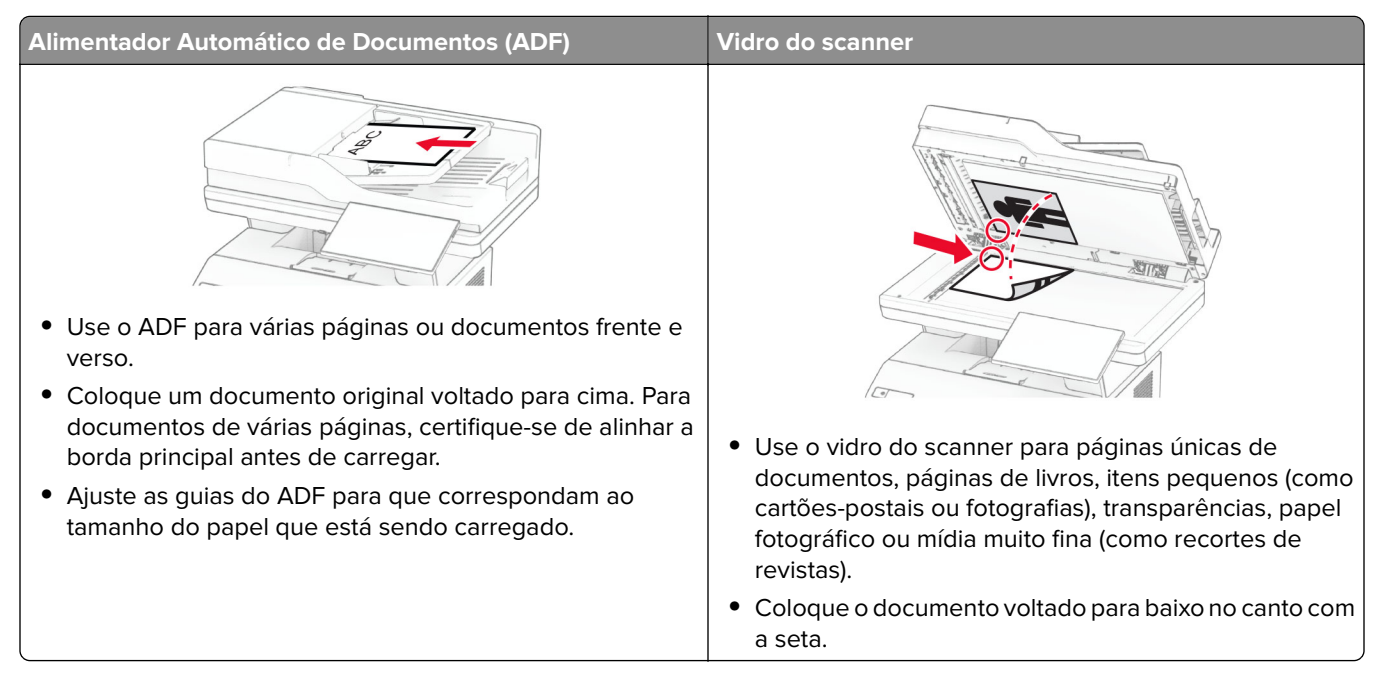

# **Cópias**

**1** Coloque o documento original na bandeja do ADF ou sobre o vidro do scanner.

**Nota:** Para evitar imagens cortadas, confira se o documento original e a saída possuem o mesmo tamanho de papel.

**2** Na tela inicial, toque em **Copiar** e especifique o número de cópias.

Se necessário, ajuste as definições de cópia.

**3** Copie o documento.

**Nota:** Para fazer uma cópia rápida, na tela inicial, toque em  $\blacktriangleright$ .

# **Cópia de fotos**

- **1** Coloque uma foto no vidro do scanner.
- **2** Na tela inicial, toque em **Copiar** > **Configurações** > **Conteúdo** > **Tipo de conteúdo** > **Fotografia**.
- **3** Toque em **Origem do conteúdo** e escolha a definição que melhor corresponda à fotografia original.
- **4** Copiar a fotografia.

## **Copiando em papel timbrado**

- Coloque o documento original na bandeja do ADF ou sobre o vidro do scanner.
- Na tela inicial, toque em **Copiar** > **Copiar de** > e selecione o tamanho do documento original.
- Clique em **Copiar para** e selecione a origem do papel que contém o papel timbrado.

Se você carregou o papel timbrado no alimentador multifuncional, toque em **Copiar para** > **Alimentador multifuncional** > selecione um tamanho de papel > **Papel timbrado**.

Copie o documento.

# **Cópia nos dois lados do papel**

- Coloque o documento original na bandeja do ADF ou sobre o vidro do scanner.
- Na tela inicial, toque em **Copiar** > **Configurações** > **Lados**.
- Toque em **Simples para frente e verso** ou **Frente e verso para frente e verso**.
- Copie o documento.

## **Redução ou ampliação de cópias**

- Coloque o documento original na bandeja do ADF ou sobre o vidro do scanner.
- Na tela inicial, toque em **Copiar** > **Configurações** > **Dimensionar** > e selecione um valor de ajuste.

**Nota:** A alteração do tamanho do documento original ou saída após definir a opção Ajustar restaura o valor para Automático.

Copie o documento.

## **Agrupamento de cópias**

- Carregue um documento original na bandeja do ADF ou no vidro do scanner.
- Na tela inicial, toque em **Copiar** > **Agrupar** > **Ativado [1,2,1,2,1,2 ]**.
- Copie o documento.

## **Folhas separadoras entre as cópias**

- Carregue um documento original na bandeja do ADF ou no vidro do scanner.
- No painel de controle, navegue até:

**Copiar** > **Configurações** > **Folhas separadoras** > ajuste as configurações

Copie o documento.

## **Para copiar várias páginas em uma única folha**

- **1** Coloque o documento original na bandeja do ADF ou sobre o vidro do scanner.
- **2** Na tela inicial, toque em **Copiar** > **Configurações** > **Páginas por lado**.
- **3** Ative a configuração e, em seguida, selecione o número por lado e a orientação da página.
- **4** Copie o documento.

## **Cópia de cartões**

- **1** Coloque um cartão no vidro do scanner.
- **2** Na tela inicial, toque em **Cópia de cartão**.

**Nota:** Se necessário, ajuste as definições de digitalização.

**3** Toque em **Digitalizar**.

**Nota:** Se desejar várias cópias do cartão, toque em **Imprimir uma cópia**.

## **Criando um atalho de cópia**

- **1** Na tela inicial, toque em **Copiar**.
- **2** Ajuste as configurações e toque em  $\blacksquare$ .
- **3** Crie um atalho.

# **E-mail**

# **Usando o alimentador automático de documentos e o vidro do scanner**

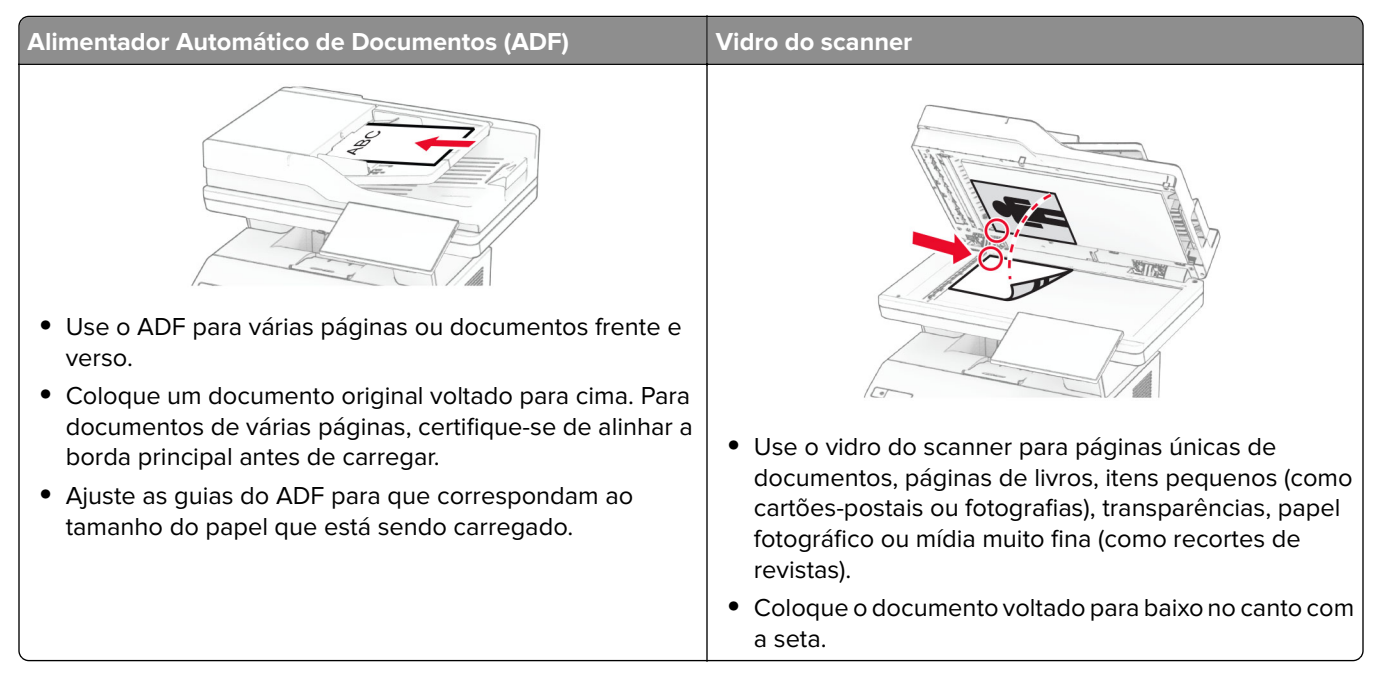

## **Como enviar e- mail**

Antes de começar, certifique-se de que as configurações SMTP de e-mail estejam configuradas. Para obter mais informações, consulte [" Como configurar o SMTP de e-mail" na página 38.](#page-37-0)

- **1** Coloque o documento original na bandeja do ADF ou sobre o vidro do scanner.
- **2** Na tela inicial, toque em **E-mail** e, em seguida, insira as informações necessárias.
- **3** Se necessário, defina as configurações de digitalização.
- **4** Envie o e-mail.

## **Criação de um atalho de e-mail**

- **1** Na tela inicial, toque em **E-mail**.
- **2** Ajuste as configurações e toque em  $\blacksquare$ .
- **3** Crie um atalho.

# **Fax**

# **Usando o alimentador automático de documentos e o vidro do scanner**

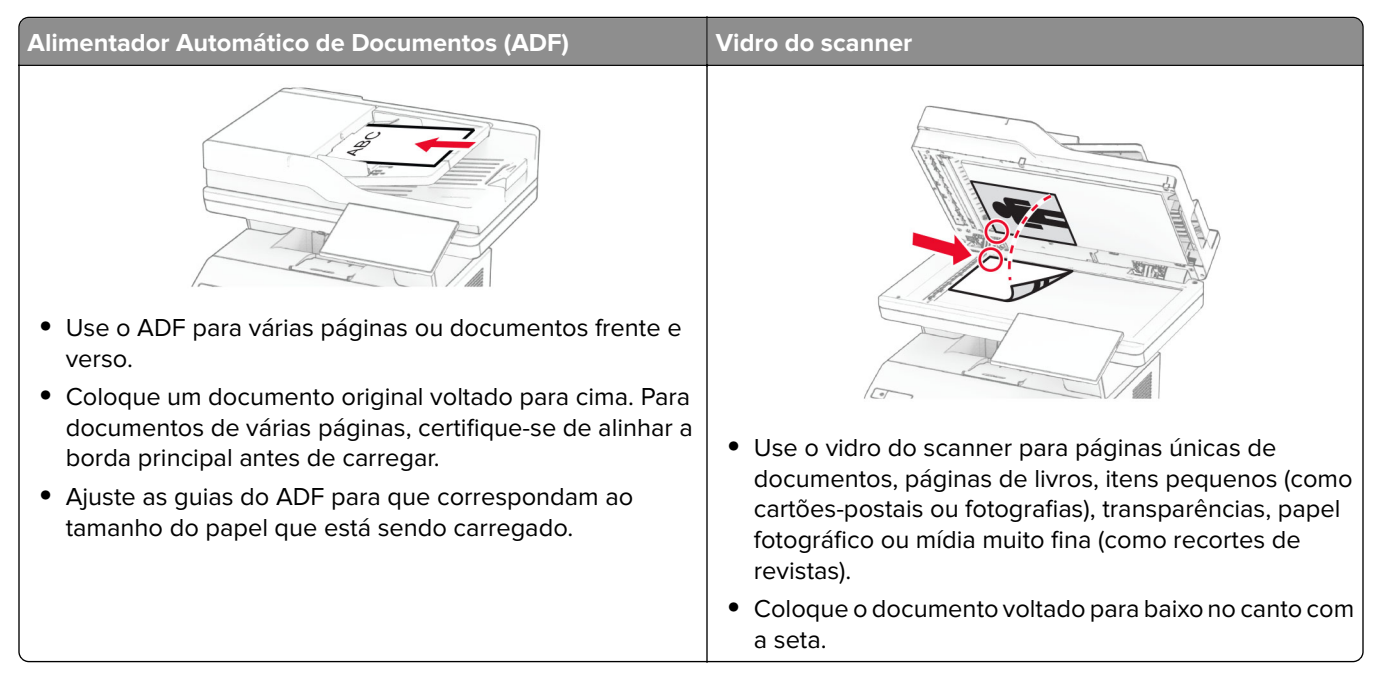

## **Como enviar um fax**

**Nota:** Certifique-se de que o fax esteja configurado. Para obter mais informações, consulte os **[Configuração](#page-29-0) [da impressora para envio de fax](#page-29-0)** a seção.

## **Uso do painel de controle**

- **1** Coloque o documento original na bandeja do ADF ou sobre o vidro do scanner.
- **2** Na tela inicial, toque em **Fax** e insira as informações necessárias.

Se necessário, ajuste as configurações.

**3** Envie o fax.

## **Como usar o computador**

Antes de começar, verifique se o driver do fax está instalado. Para mais informações, consulte [" Como instalar](#page-49-0) [o driver de fax" na página 50](#page-49-0).

### **Para usuários do Windows**

- **1** No documento que você está tentando enviar por fax, abra a caixa de diálogo Imprimir.
- **2** Selecione a impressora e clique em **Propriedades**, **Preferências**, **Opções** ou **Configurar**.

**3** Clique em **Fax** > **Ativar fax** > **Sempre exibir configurações de fax antes de enviá-lo** e digite o número do destinatário.

Se necessário, defina outras configurações de fax.

**4** Envie o fax.

### **Para usuários do Macintosh**

- **1** Com um documento aberto, escolha **Arquivo** > **Imprimir**.
- **2** Selecione a impressora que possui  **Fax** adicionado após seu nome.
- **3** No campo Para, insira o número do destinatário.

Se necessário, defina outras configurações de fax.

**4** Envie o fax.

## **Programação do envio de um fax**

**Nota:** Certifique-se de que o fax esteja configurado. Para obter mais informações, consulte a seção **[Configurando a impressora para enviar fax](#page-29-0)**.

- **1** Coloque o documento original na bandeja do ADF ou sobre o vidro do scanner.
- **2** Na tela inicial, toque em **Fax** > **Para** > insira o número do fax > **Concluído**.
- **3** Toque em **Tempo de envio**, configure a data e a hora e, em seguida, toque em **Concluído**.
- **4** Envie o fax.

## **Criando um atalho de destino de fax**

**Nota:** Certifique-se de que o fax esteja configurado. Para obter mais informações, consulte a seção **[Configurando a impressora para enviar fax](#page-29-0)**.

- **1** Na tela inicial, toque em **Fax** > **Para**.
- **2** Digite o número de fax do destinatário e toque em **Concluído**.
- **3** Ajuste as configurações e toque em  $\blacksquare$ .
- **4** Crie um atalho.

## **Como alterar a resolução do fax**

**Nota:** Certifique-se de que o fax esteja configurado. Para obter mais informações, consulte a seção **[Configurando a impressora para enviar fax](#page-29-0)**.

- **1** Coloque o documento original na bandeja do ADF ou sobre o vidro do scanner.
- **2** Na tela inicial, toque em **Fax** e insira as informações necessárias.
- **3** Toque em **Configurações** > **Resolução** > e selecione uma configuração.
- **4** Envie o fax.

## **Como ajustar a tonalidade do fax**

**Nota:** Certifique-se de que o fax esteja configurado. Para obter mais informações, consulte a seção **[Configurando a impressora para enviar fax](#page-29-0)**.

- **1** Coloque o documento original na bandeja do ADF ou sobre o vidro do scanner.
- **2** Na tela inicial, toque em **Fax** e insira as informações necessárias.
- **3** Toque em **Configurações** > **Tonalidade** > para ajustar a configuração.
- **4** Envie o fax.

## **Impressão de um log de fax**

**Nota:** Certifique-se de que o fax analógico ou o etherFAX esteja configurado. Para obter mais informações, consulte a seção **[Configurando a impressora para enviar fax](#page-29-0)**.

- **1** Na tela inicial, toque em **Configurações** > **Relatórios** > **Fax**.
- **2** Toque em **Log de trabalhos de fax** ou em **Log de chamadas de fax**.

## **Como bloquear faxes indesejados**

**Nota:** Certifique-se de que o fax analógico ou o etherFAX esteja configurado. Para obter mais informações, consulte a seção **[Configurando a impressora para enviar fax](#page-29-0)**.

- **1** Na tela inicial, toque em **Configurações** > **Fax** > **Configuração de fax** > **Configurações de recebimento de fax** > **Controles do administrador**.
- **2** Defina Bloquear fax sem nome para **Ativado**.

## **Como reter fax**

**Nota:** Certifique-se de que o fax analógico ou o etherFAX esteja configurado. Para obter mais informações, consulte a seção **[Configurando a impressora para enviar fax](#page-29-0)**.

- **1** Na tela inicial, toque em **Configurações** > **Fax** > **Configuração de fax** > **Configurações de recebimento de fax** > **Reter fax**.
- **2** Selecione um modo.

## **Como encaminhar fax**

**Nota:** Certifique-se de que o fax analógico ou o etherFAX esteja configurado. Para obter mais informações, consulte a seção **[Configurando a impressora para enviar fax](#page-29-0)**.

- **1** Crie um atalho de destino.
	- **a** Abra o navegador da Web e digite o endereço IP da impressora no campo de endereço.

#### **Notas:**

- **•** Veja o endereço IP da impressora na tela inicial. O endereço IP é exibido como quatro conjuntos de números separados por pontos, por exemplo, 123.123.123.123.
- **•** Se você estiver usando um servidor proxy, desative-o temporariamente para que a página da Web seja carregada corretamente.
- **b** Clique em **Atalhos** > **Adicionar atalho**.
- **c** Selecione um tipo de atalho e, em seguida, defina as configurações.

**Nota:** Anote o número do atalho.

- **d** Aplique as alterações.
- **2** Clique em **Configurações** > **Fax** > **Configuração de fax** > **Configurações de recebimento de fax** > **Controles do administrador**.
- **3** No menu Encaminhamento de fax, selecione **Encaminhar** ou **Imprimir e encaminhar**.
- **4** No menu Encaminhar para, selecione o tipo de destino e digite o número do atalho.
- **5** Aplique as alterações.

# **Digitalização**

# **Usando o alimentador automático de documentos e o vidro do scanner**

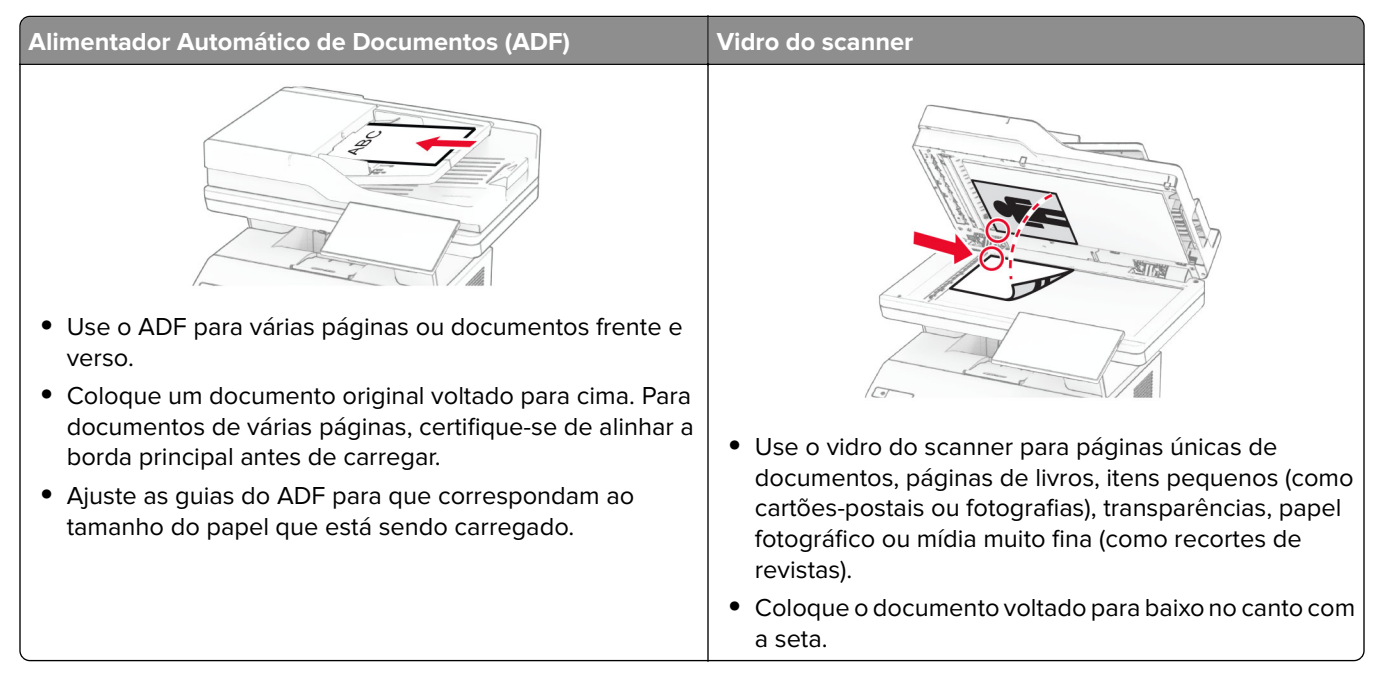

# **Digitalização para um computador**

Antes de começar, certifique-se de que o computador e a impressora estejam conectados à mesma rede.

### **Para usuários do Windows**

### **Como usar o Lexmark ScanBack Utility**

**1** No computador, execute o Lexmark ScanBack Utility e clique em **Avançar**.

**Nota:** Para baixar o utilitário, acesse **[www.lexmark.com/downloads](https://www.lexmark.com/downloads)**.

**2** Clique em **Configurar** e adicione o endereço IP da impressora.

**Nota:** Veja o endereço IP da impressora na tela inicial da impressora. O endereço IP é exibido como quatro conjuntos de números separados por pontos, por exemplo, 123.123.123.123.

- **3** Clique em **Fechar** > **Avançar**.
- **4** Selecione o tamanho do documento original e clique em **Avançar**.
- **5** Selecione um formato de arquivo e uma resolução de digitalização e clique em **Avançar**.
- **6** Digite um nome de perfil de digitalização exclusivo e clique em **Avançar**.

**7** Navegue até o local onde deseja salvar o documento digitalizado, crie um o nome do arquivo e clique em **Avançar**.

**Nota:** Para reutilizar o perfil de digitalização, habilite a opção **Criar atalho** e crie um nome de atalho exclusivo.

- **8** Clique em **Concluir**.
- **9** Carregue um documento original no alimentador automático de documentos ou no vidro do scanner.
- **10** Na tela inicial da impressora, toque em **Perfis de digitalização** > **Digitalização para computador** e, em seguida, selecione um perfil de digitalização.

#### **Como usar o Fax e Scanner do Windows**

**Nota:** Verifique se a impressora está adicionada ao computador. Para obter mais informações, consulte ["](#page-49-0) [Como adicionar impressoras a um computador" na página 50](#page-49-0).

- **1** Carregue um documento original no alimentador automático de documentos ou no vidro do scanner.
- **2** No computador, abra o **Fax e Scanner do Windows**.
- **3** Clique em **Nova digitalização**e selecione uma fonte de digitalização.
- **4** Se necessário, altere as configurações de digitalização.
- **5** Digitalize o documento.
- **6** Clique em **Salvar como**, digite um nome do arquivo e clique em **Salvar**.

### **Para usuários do Macintosh**

**Nota:** Verifique se a impressora está adicionada ao computador. Para obter mais informações, consulte ["](#page-49-0) [Como adicionar impressoras a um computador" na página 50](#page-49-0).

- **1** Carregue um documento original no alimentador automático de documentos ou no vidro do scanner.
- **2** Na computador, execute um dos seguintes procedimentos:
	- **•** Abra **Captura de imagem**.
	- **•** Abra **Impressoras e scanners**e selecione uma impressora. Clique em **Digitalizar** > **Abrir scanner**.
- **3** Na janela Scanner, execute um ou mais dos seguintes procedimentos:
	- **•** Selecione o local onde você deseja salvar o documento digitalizado.
	- **•** Selecione o tamanho do documento original.
	- **•** Para digitalizar do ADF, selecione **Alimentador de documentos** no Menu Digitalizar ou ative a opção **Usar alimentador de documentos**.
	- **•** Se necessário, defina as configurações de digitalização.
- **4** Clique em **Digitalizar**.

## **Digitalização para um servidor FTP**

- **1** Coloque o documento original na bandeja do ADF ou no vidro do scanner.
- **2** Na tela inicial, toque em **FTP** e insira as informações necessárias.
- **3** Se necessário, configure outras definições de FTP.
- **4** Envie o trabalho de FTP.

## **Criação de um atalho de FTP**

- **1** Na tela inicial, toque em **FTP**.
- **2** Digite o endereço do servidor FTP e toque em
- **3** Crie um atalho.

## **Digitalização em uma pasta de rede**

- **1** Coloque o documento na bandeja do ADF ou no vidro do scanner.
- **2** Na tela inicial, toque em **Scan Center**.

**Nota:** O ícone e nome podem ter sido alterados. Para obter mais informações, entre em contato com o administrador.

- **3** Execute um dos seguintes procedimentos:
	- **•** Selecione um destino.

**Nota:** Para o SFTP, configure o número da porta para **22**.

- Use um atalho tocando em  $\bigstar$  e, em seguida, selecione o atalho na lista.
- **4** Digitalize o documento.

## **Criando um atalho para a pasta da rede**

**1** Abra o navegador da Internet e digite o endereço IP da impressora no campo de endereço.

#### **Notas:**

- **•** Veja o endereço IP da impressora na tela inicial da impressora. O endereço IP é exibido como quatro conjuntos de números separados por pontos, por exemplo, 123.123.123.123.
- **•** Se você estiver usando um servidor proxy, desative-o temporariamente para carregar a página da Web corretamente.
- **2** Clique em **Atalhos** > **Adicionar atalho**.
- **3** No menu Tipo de atalho, selecione **Pasta da rede** e configure as definições.
- **4** Aplique as alterações.

## **Como digitalizar para uma unidade flash**

- **1** Coloque o documento original na bandeja do ADF ou sobre o vidro do scanner.
- **2** Insira a unidade flash.

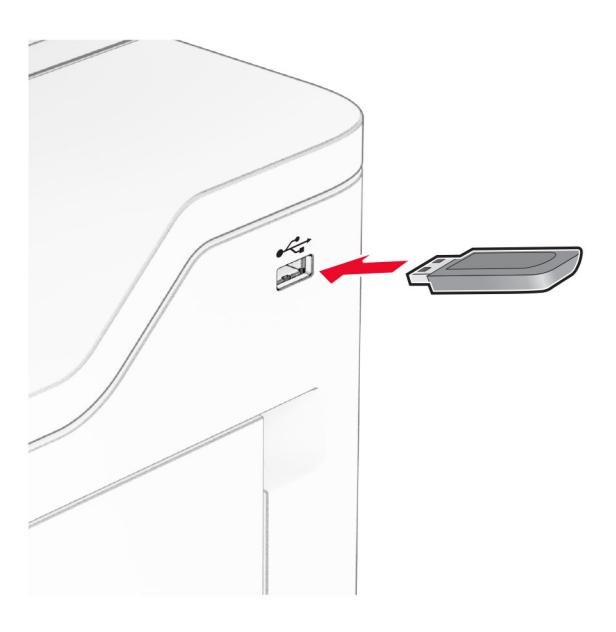

**3** Toque em **Digitalizar para USB** e ajuste as configurações, se necessário.

### **Notas:**

- **•** Para salvar o documento digitalizado em uma pasta, toque em **Digitalizar para**, selecione uma pasta e toque em **Digitalizar aqui**.
- **•** Se a tela Unidade USB não for exibida, toque em **Unidade USB** no painel de controle.
- **4** Digitalize o documento.

**Aviso — Danos potenciais:** Para evitar avaria ou perda de dados da impressora, não toque na unidade flash nem na impressora na área mostrada enquanto a impressora estiver imprimindo ativamente, lendo ou gravando no dispositivo de memória.

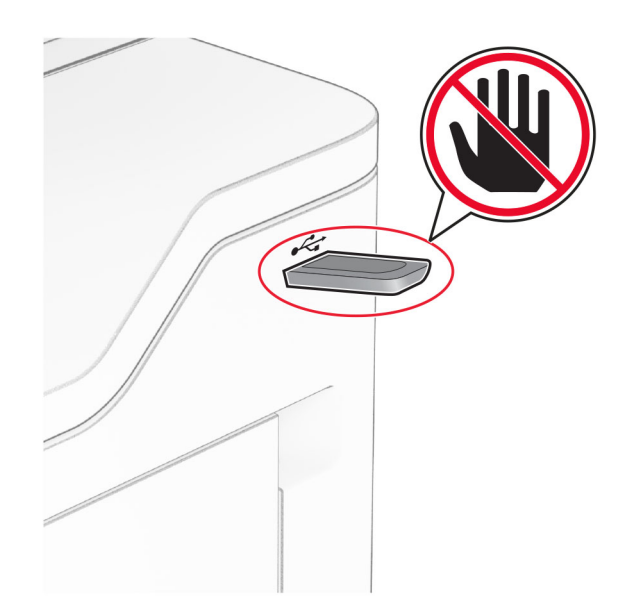

# **Uso dos menus da impressora**

## **Mapa de menus**

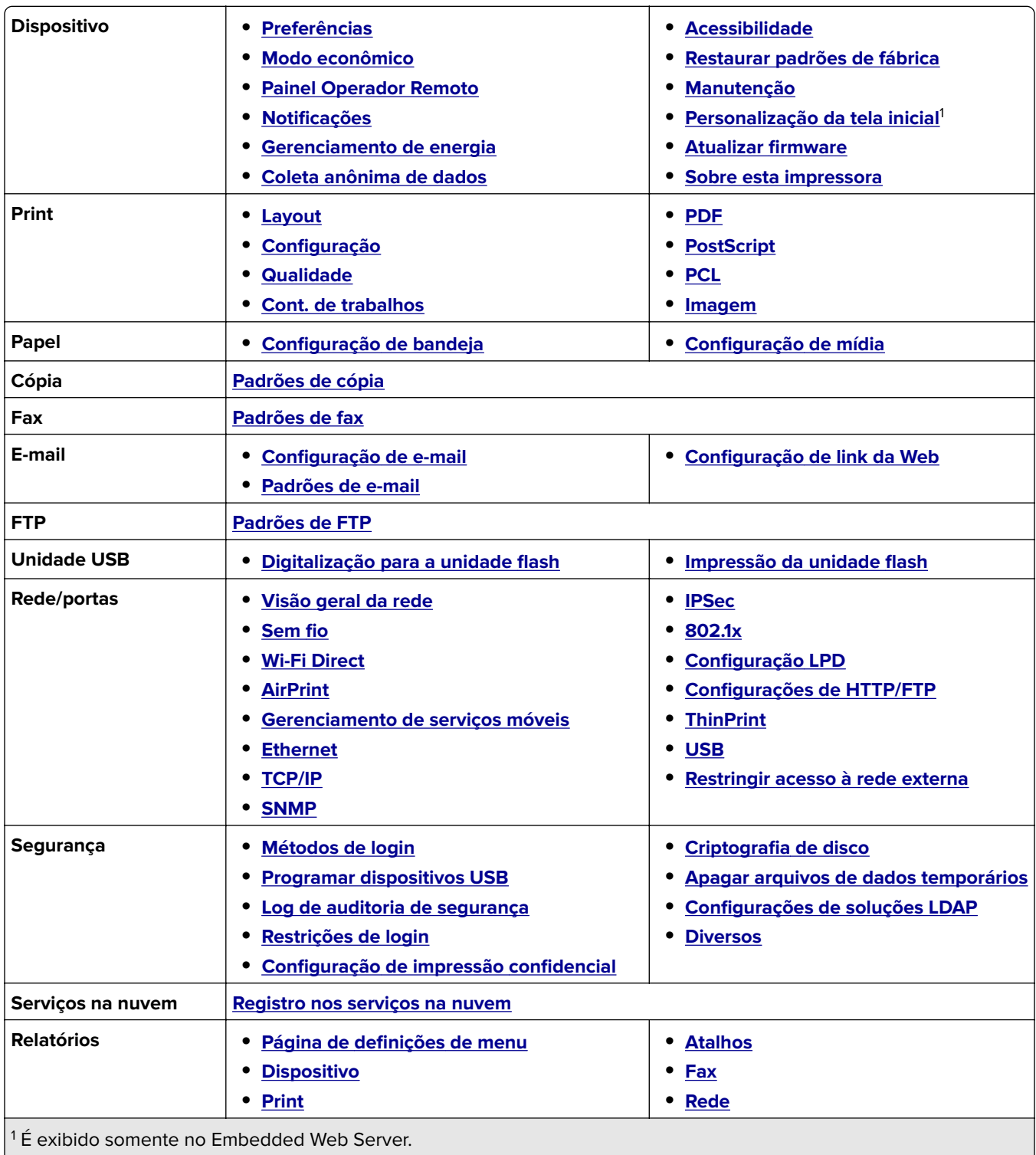

 $\vert^2$  É exibido apenas quando há um disco rígido ou uma unidade de armazenamento inteligente instalados.

<span id="page-98-0"></span>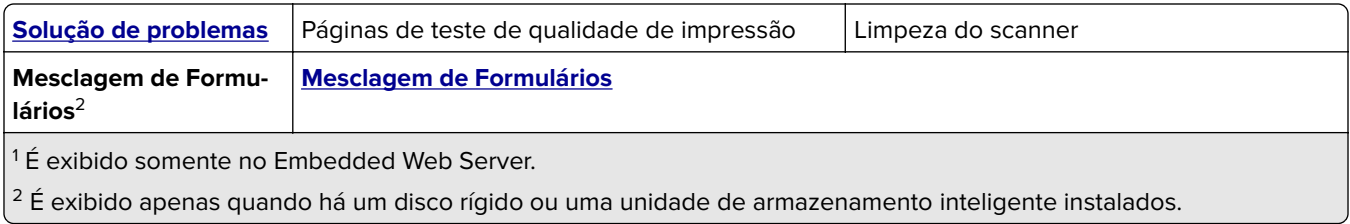

# **Dispositivo**

## **Preferências**

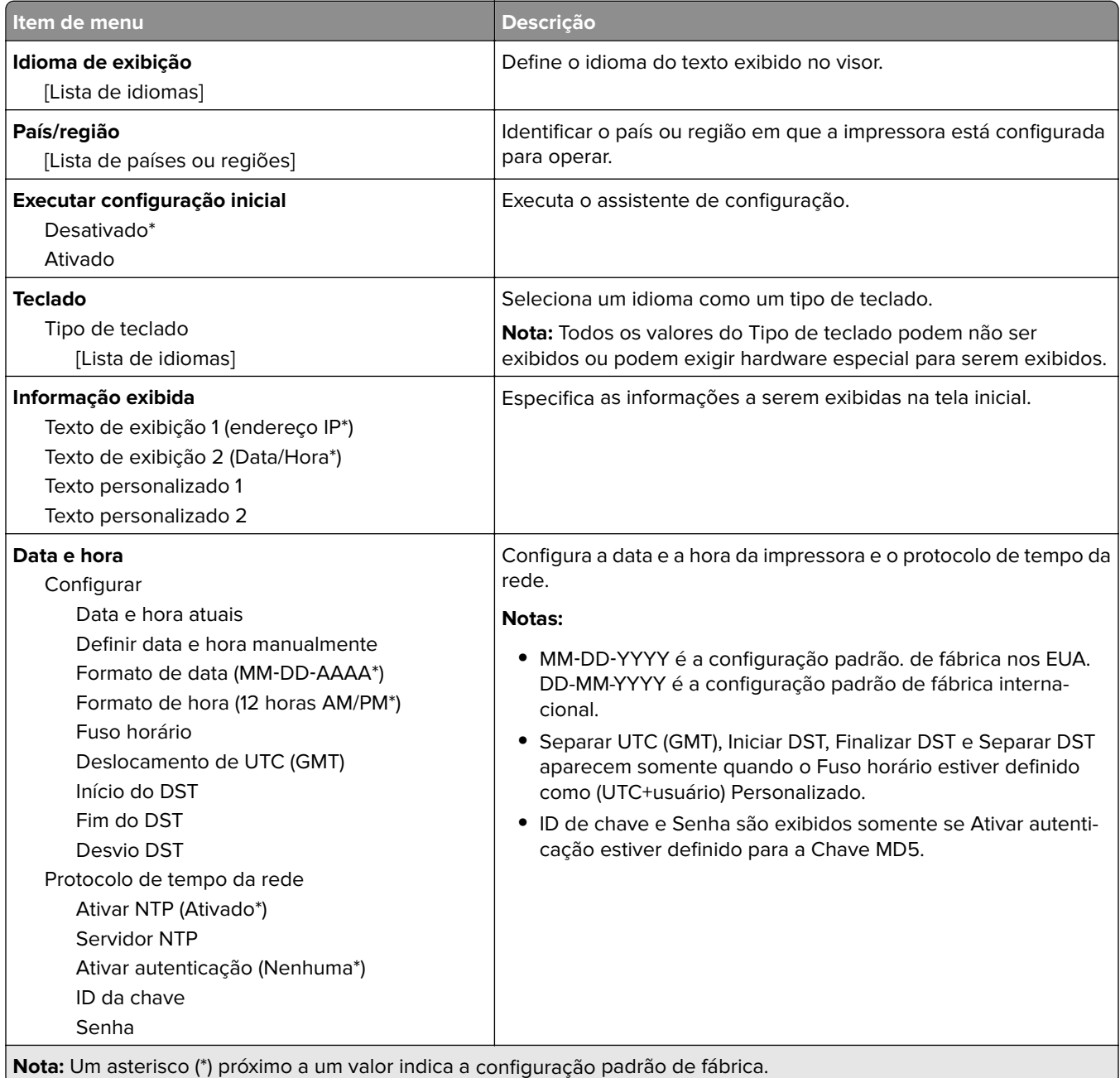

<span id="page-99-0"></span>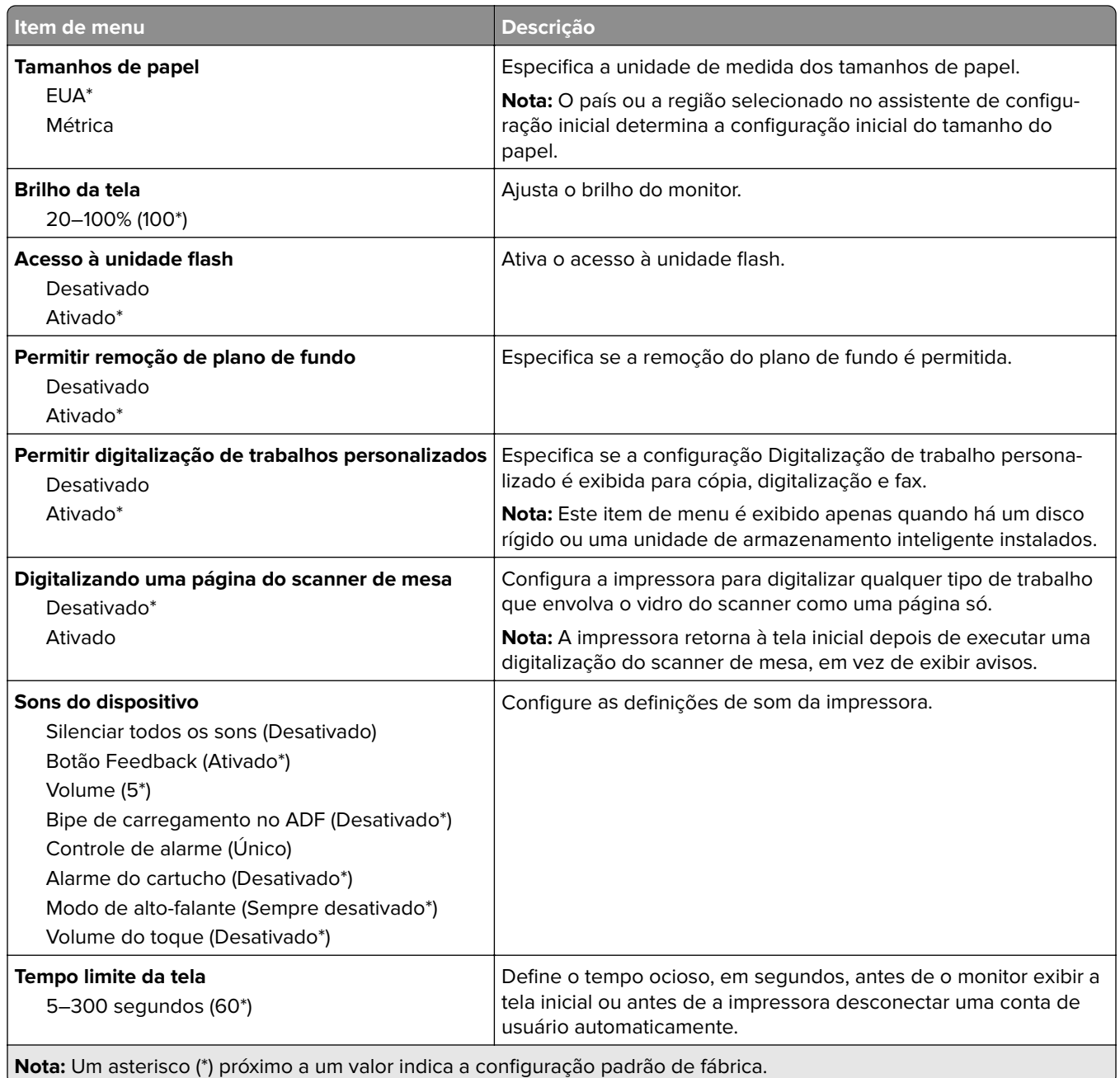

## **Modo Eco**

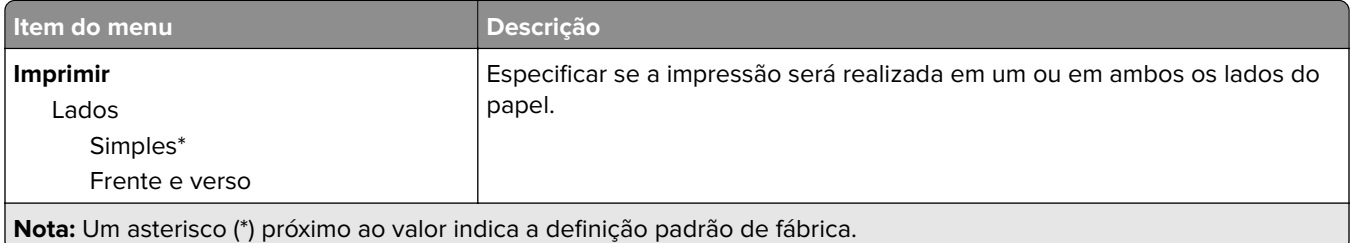

<span id="page-100-0"></span>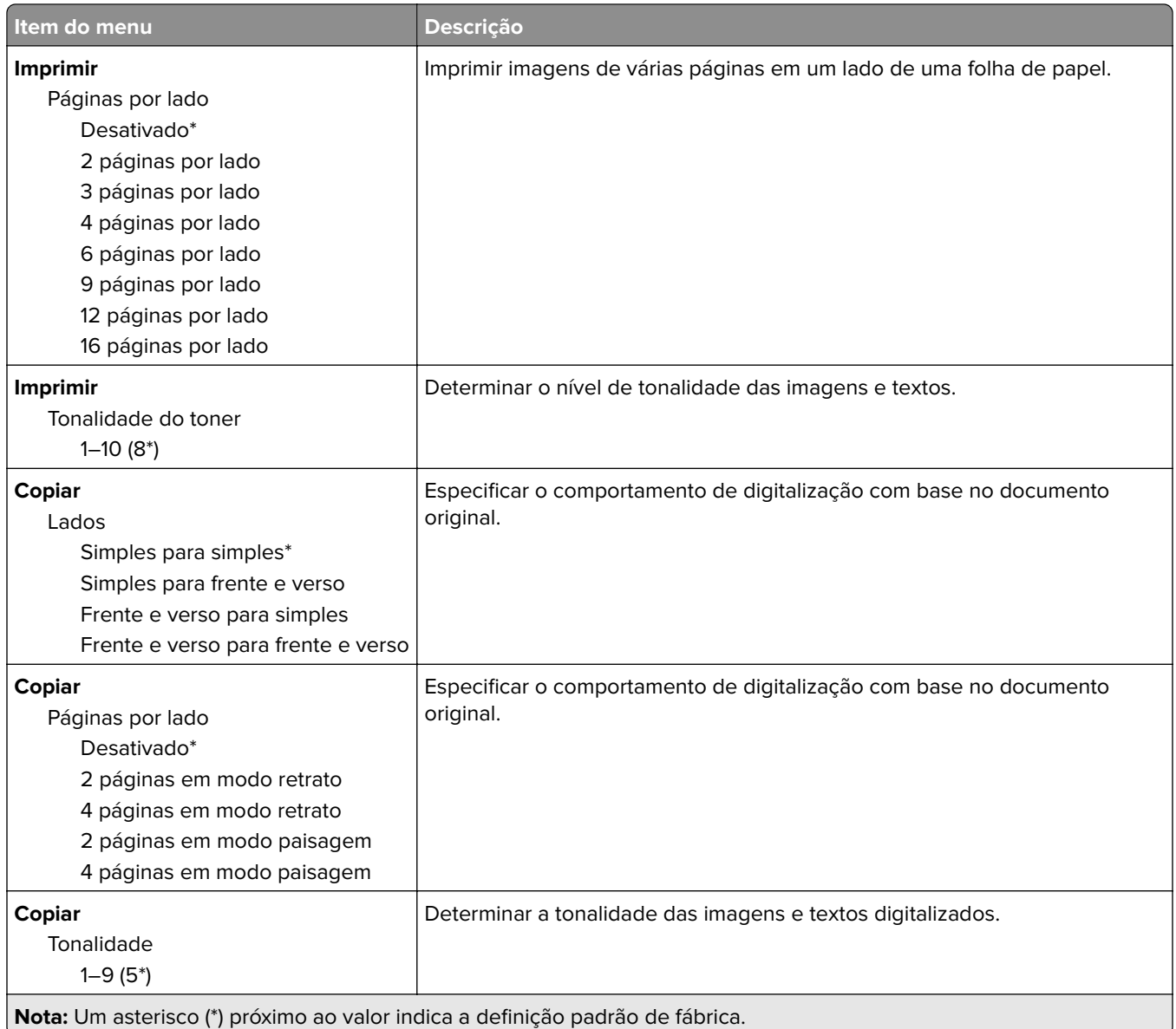

## **Painel Operador Remoto**

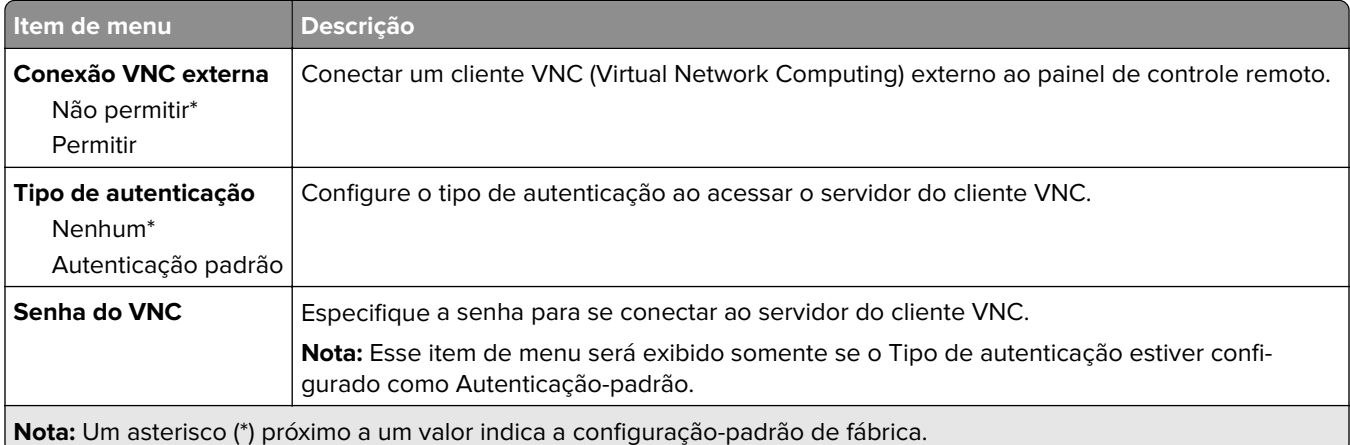

## <span id="page-101-0"></span>**Notificações**

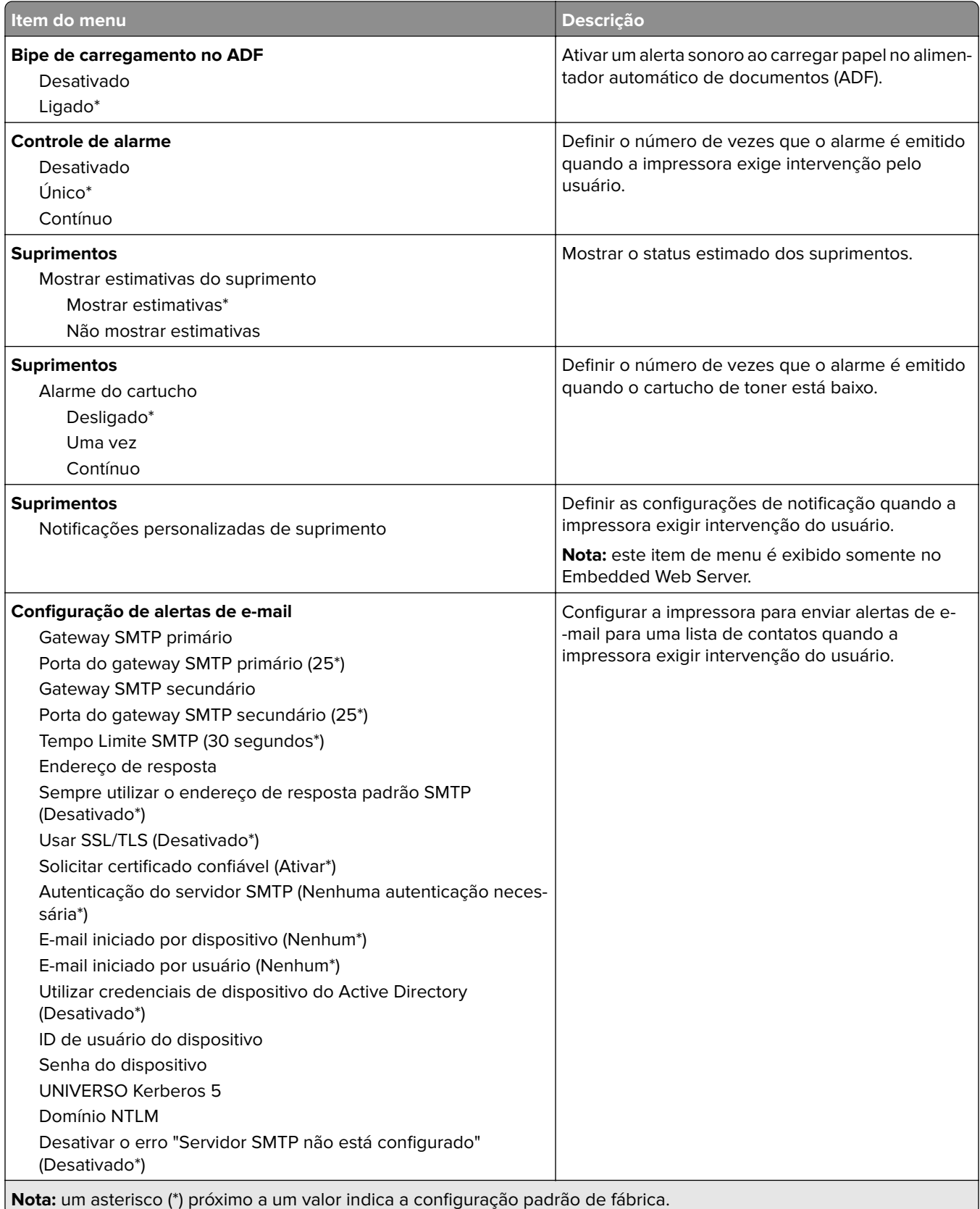

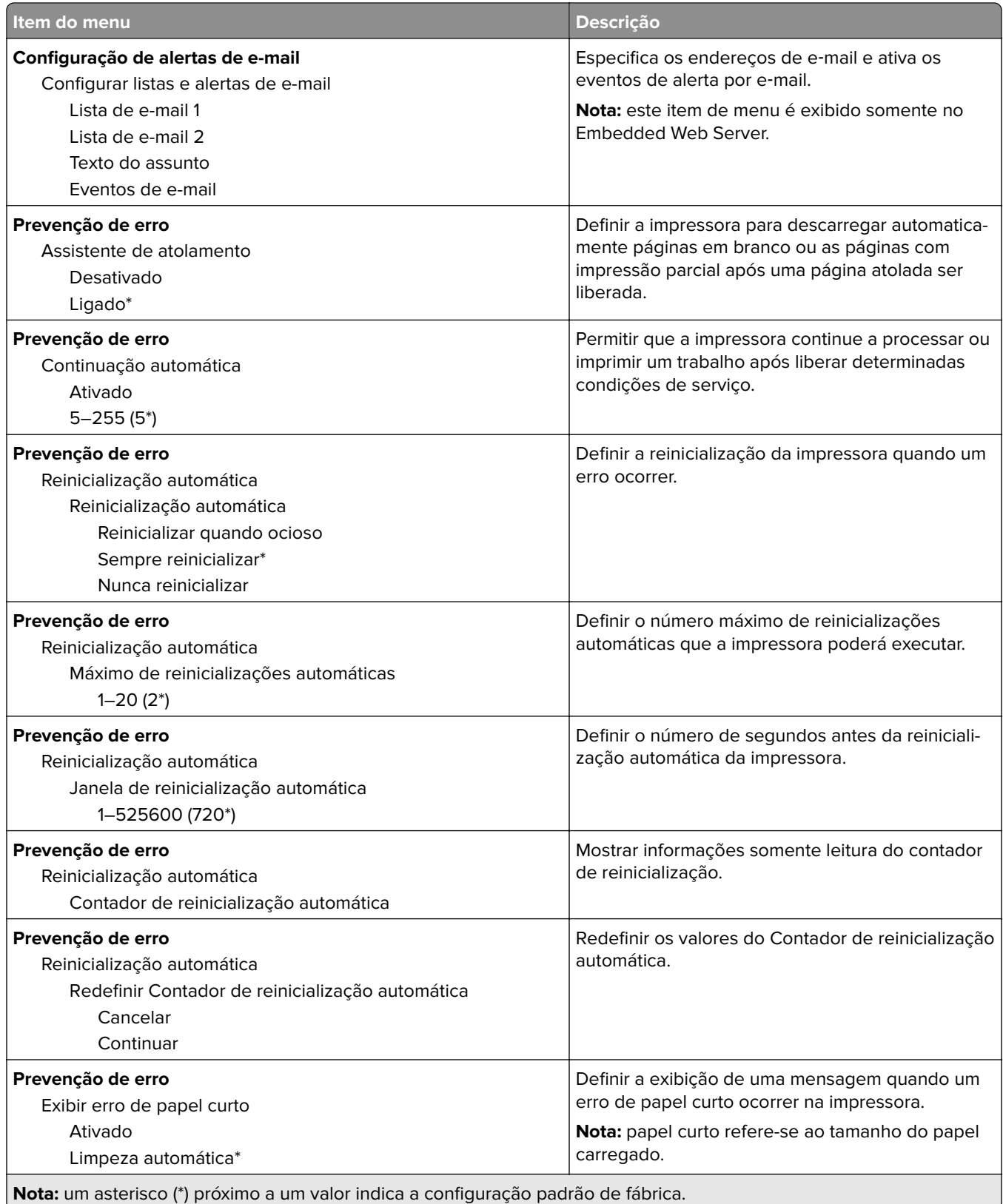

<span id="page-103-0"></span>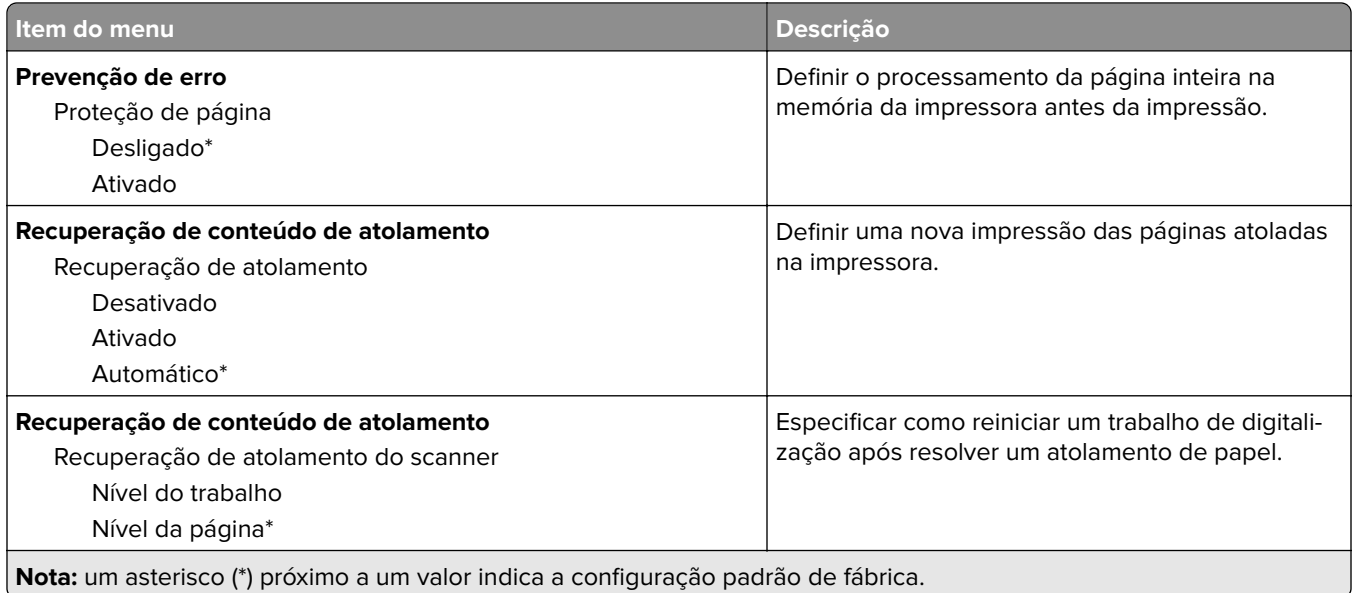

## **Gerenciamento de energia**

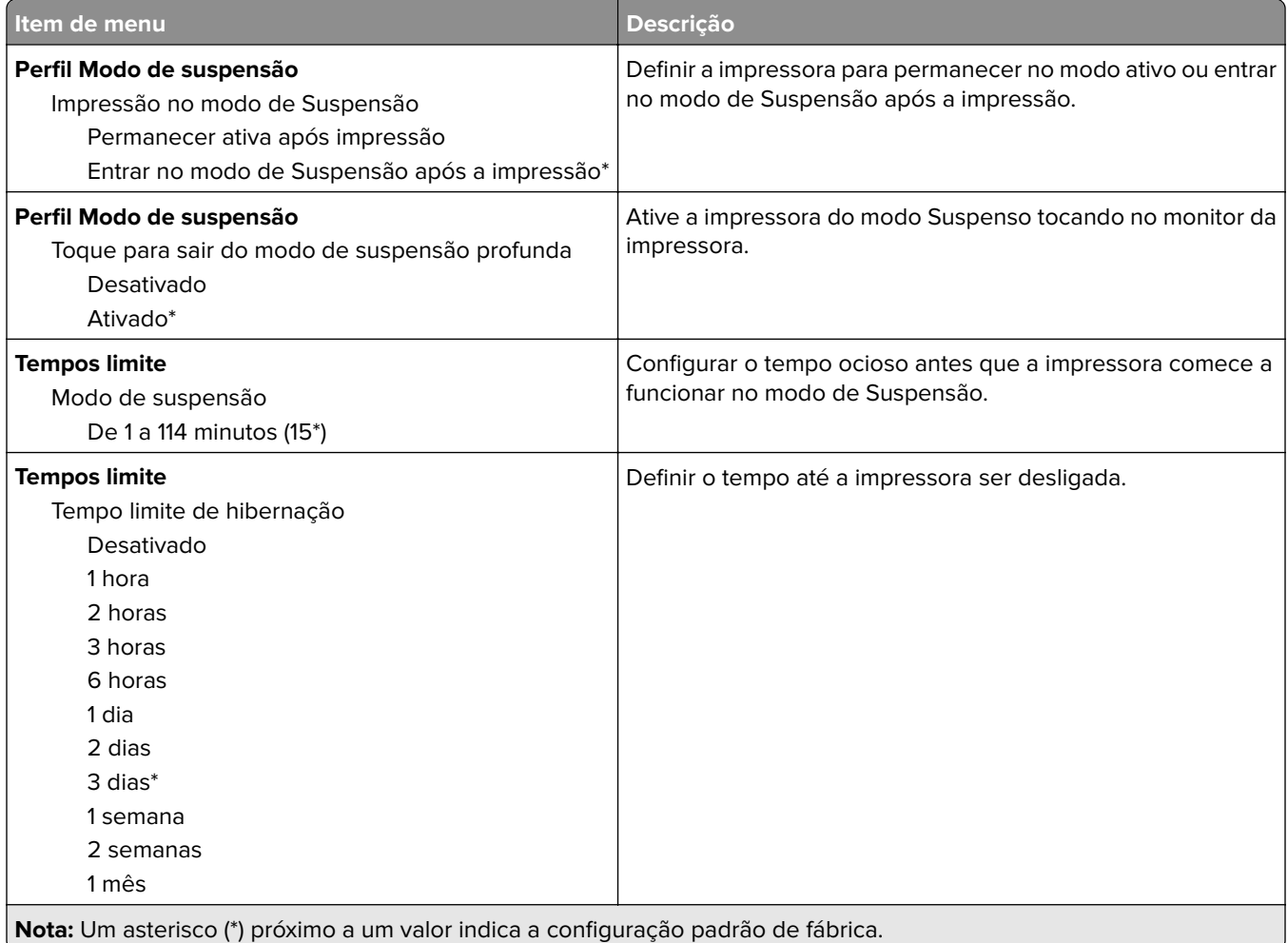

<span id="page-104-0"></span>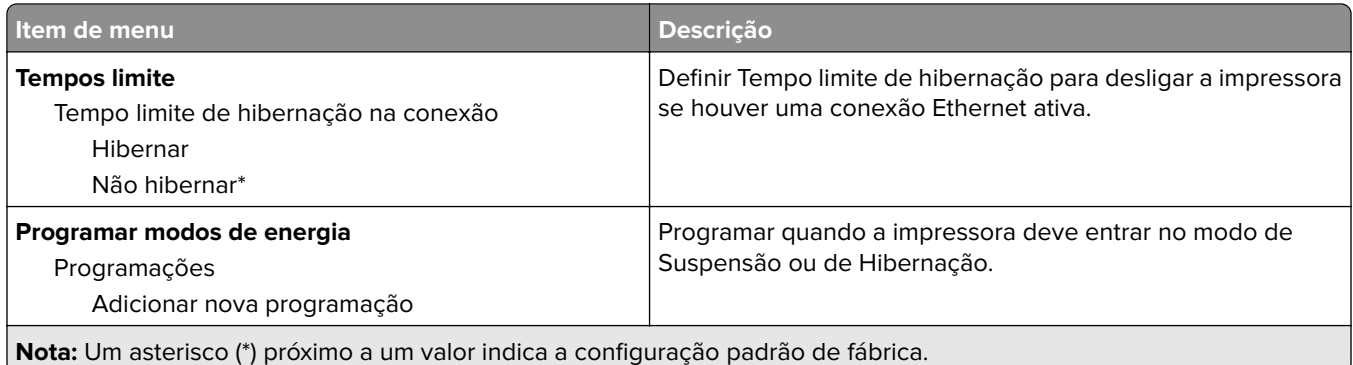

## **Coleta anônima de dados**

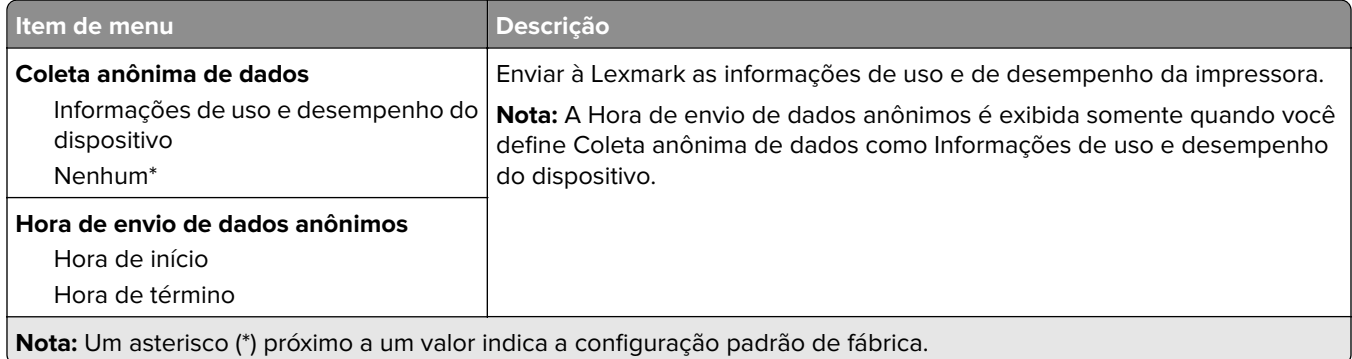

## **Acessibilidade**

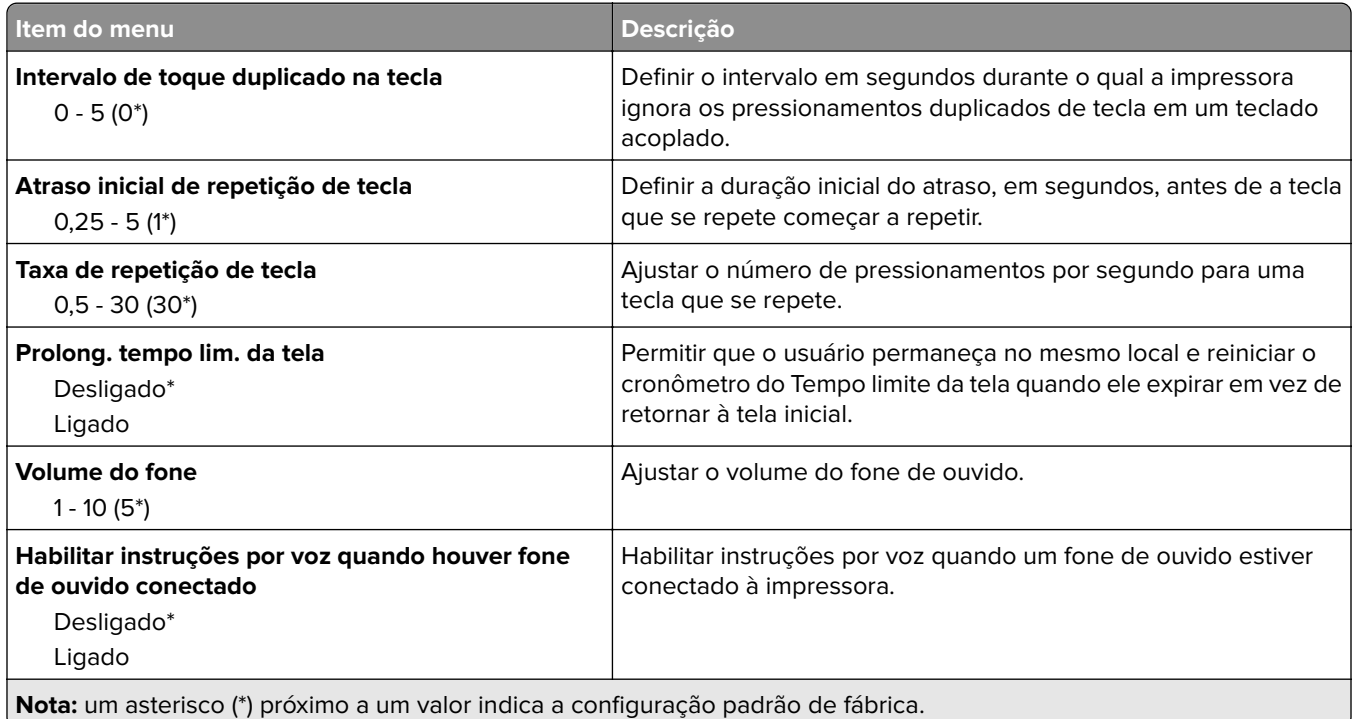

<span id="page-105-0"></span>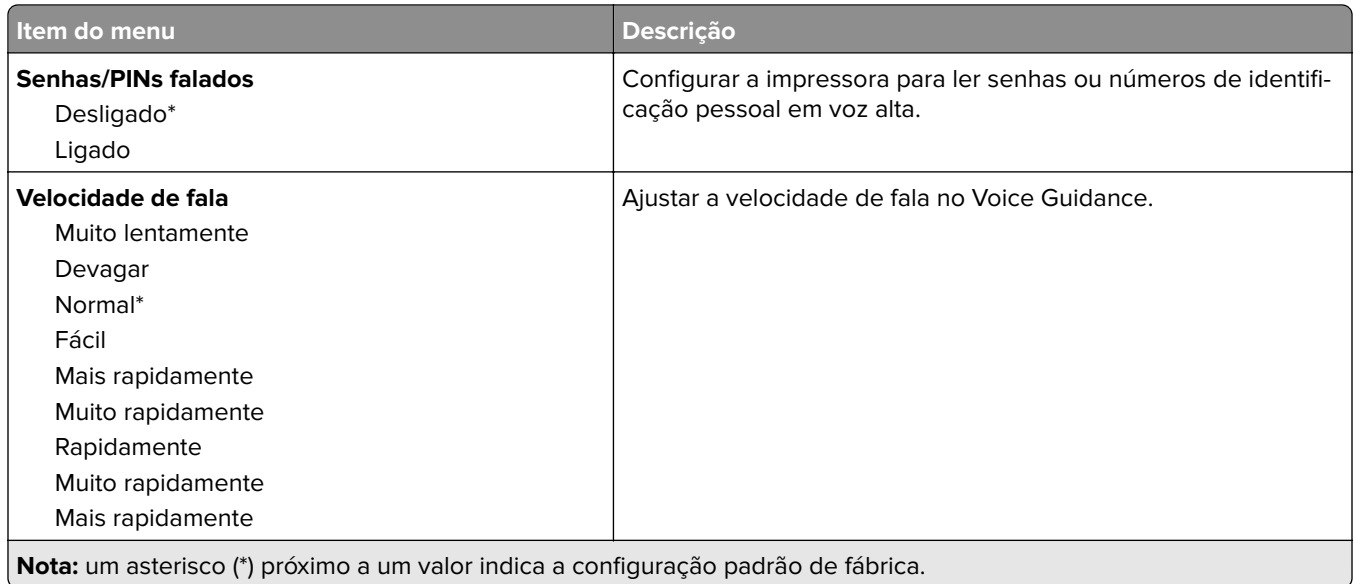

## **Restaurar padrões de fábrica**

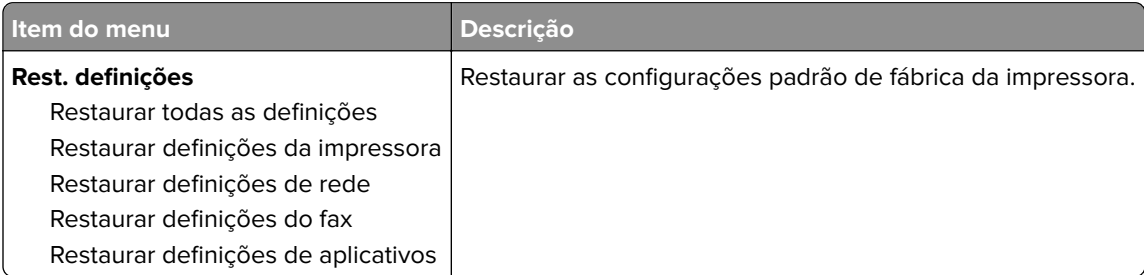

## **Manutenção**

### **Menu Configuração**

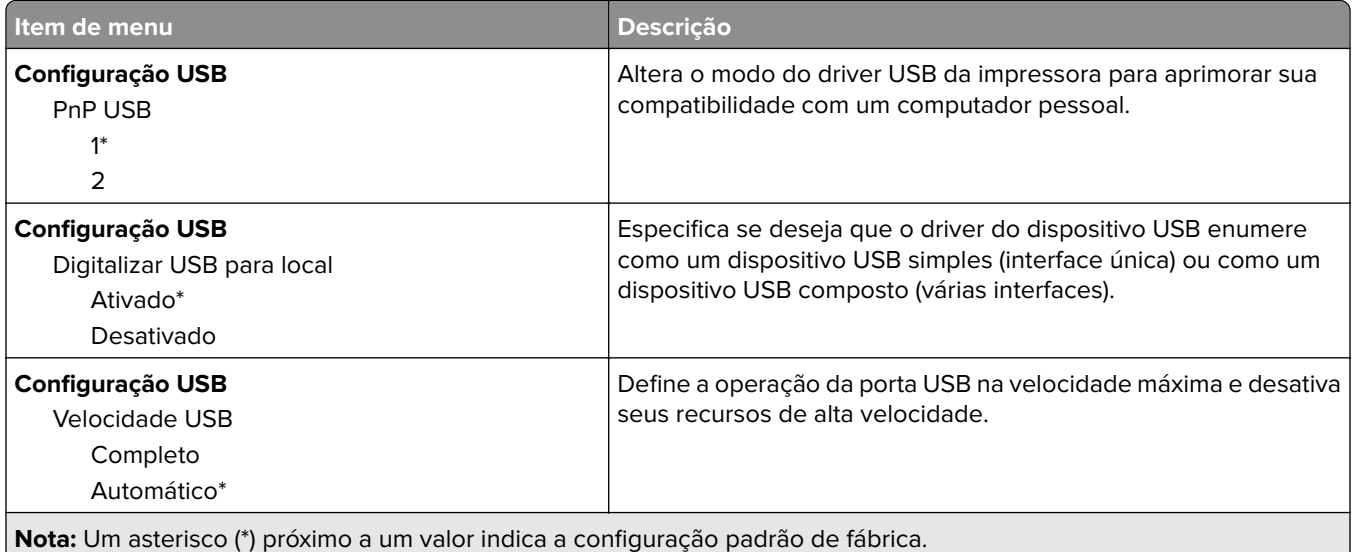

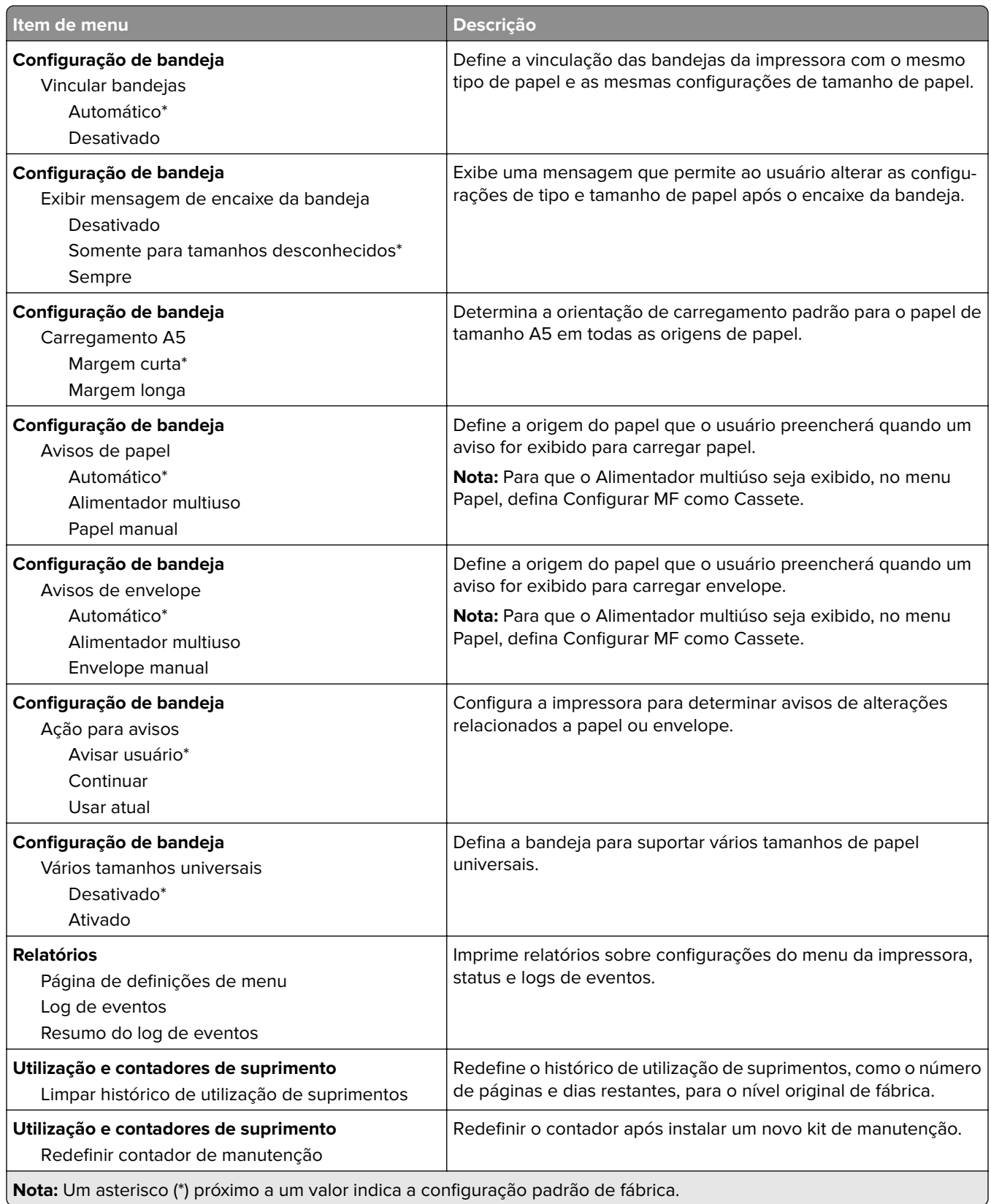

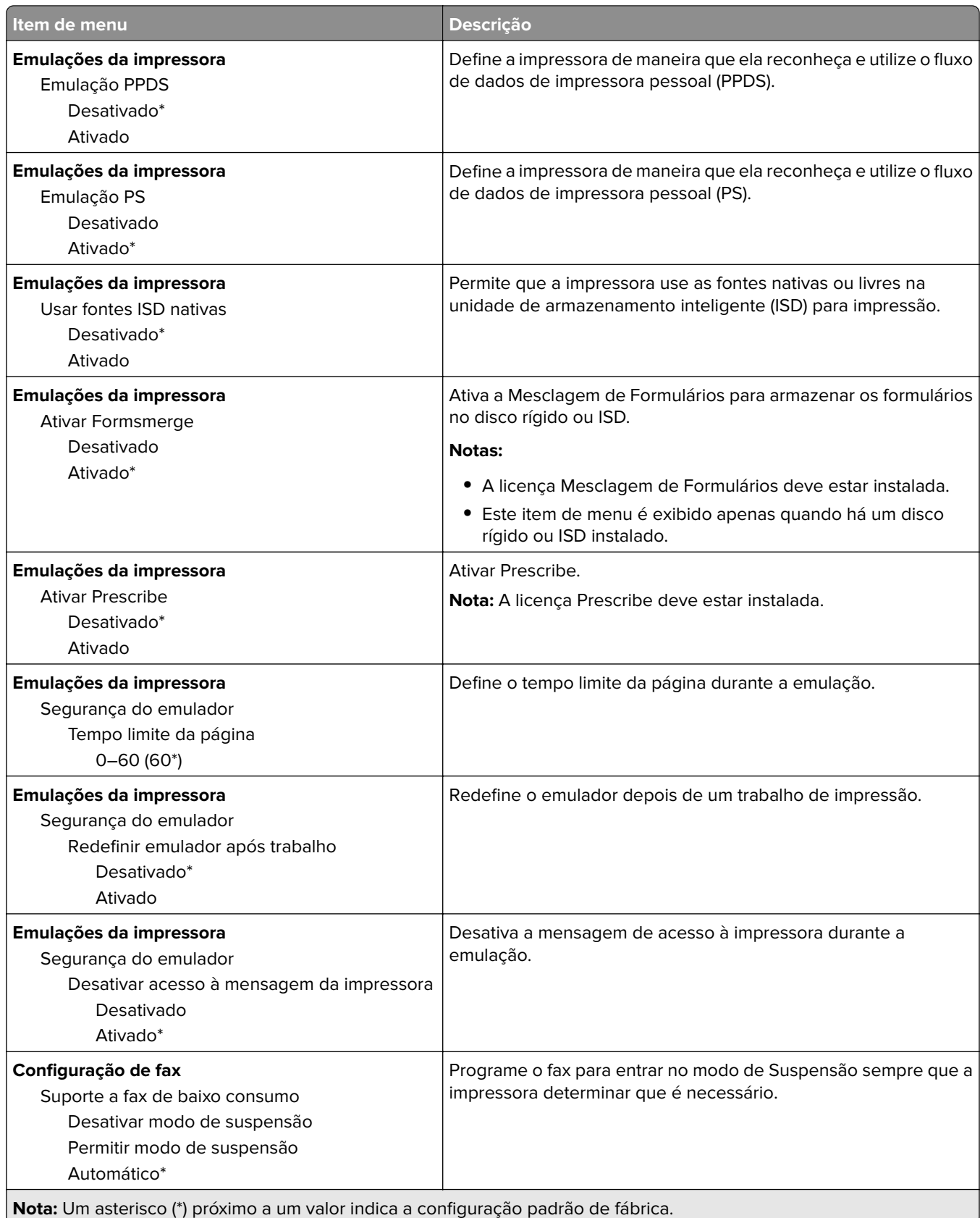
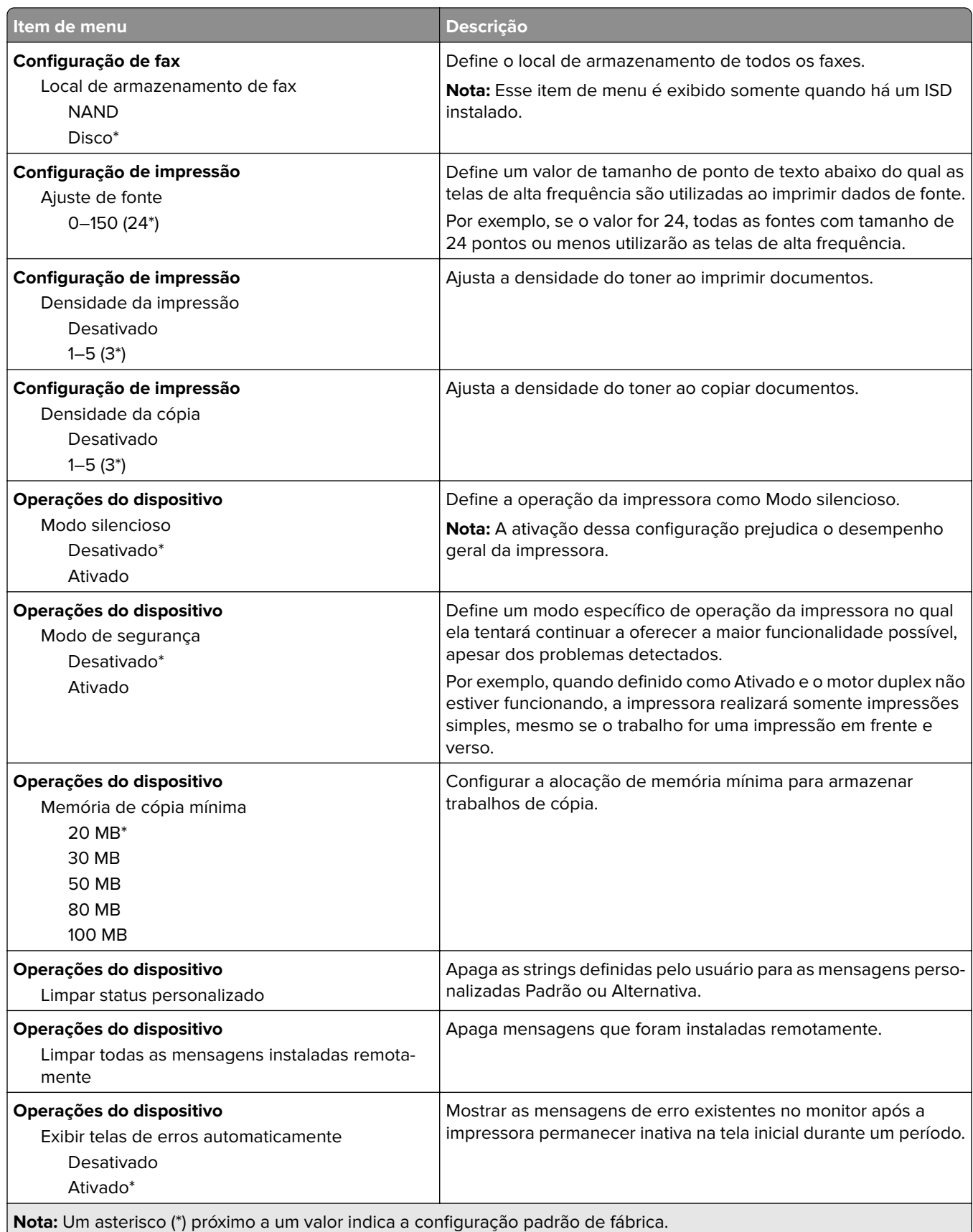

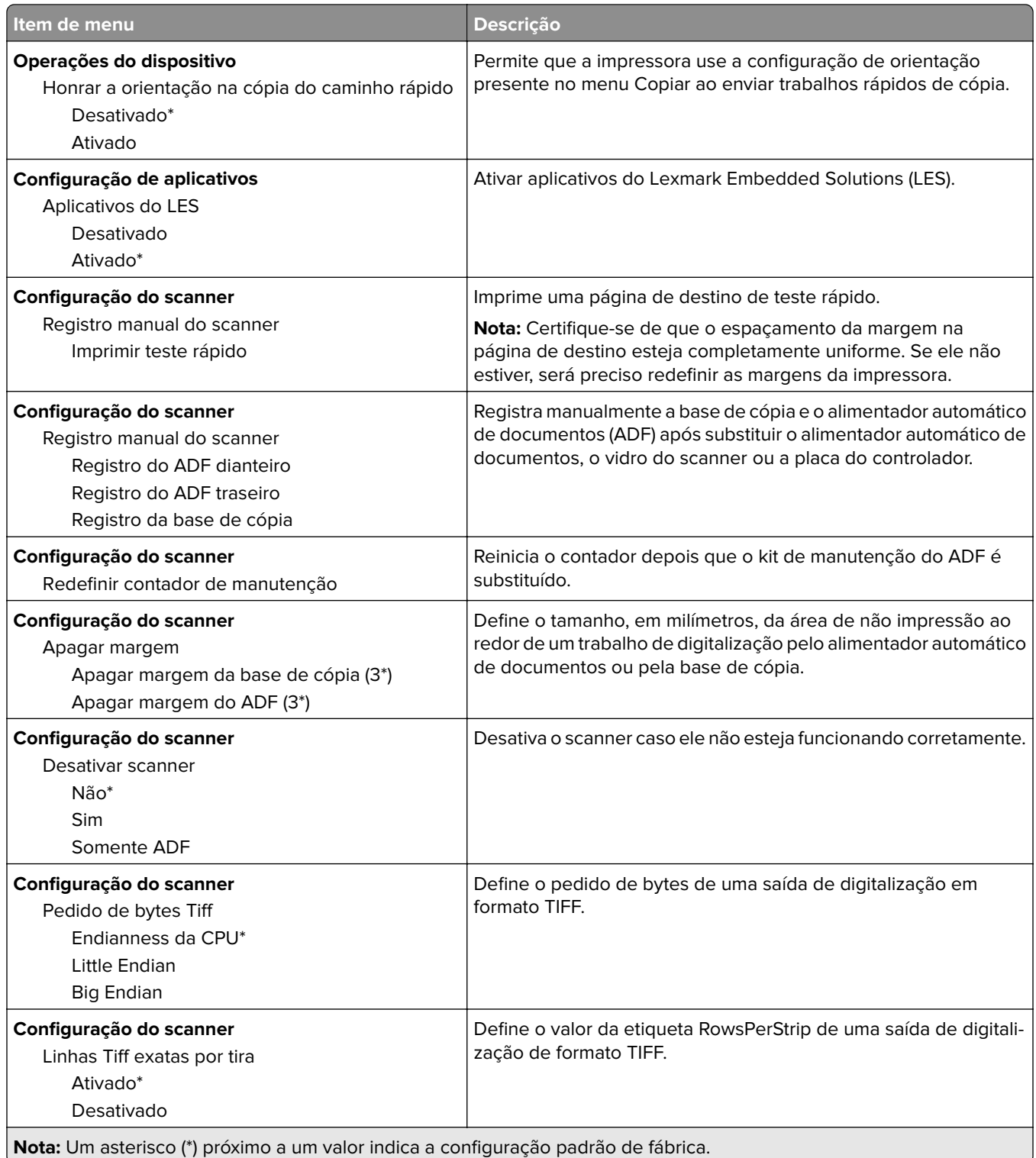

## **Apagamento fora de serviço**

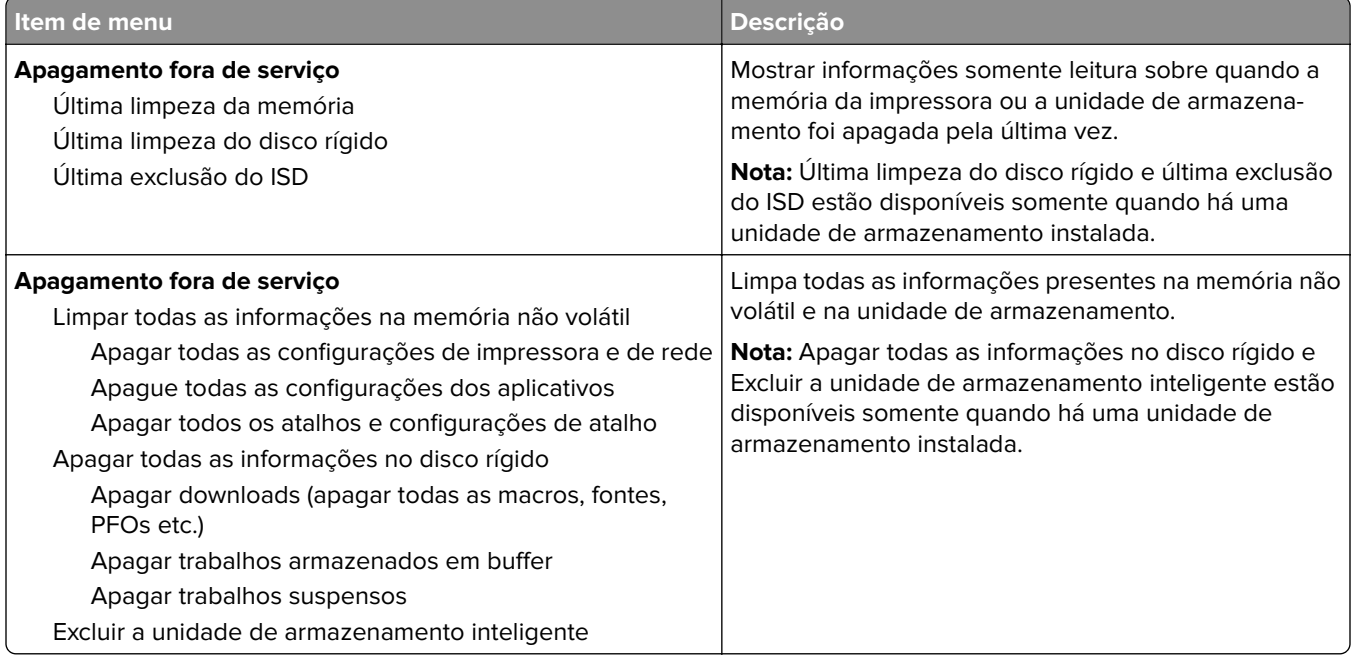

# **Personalização da tela inicial**

**Nota:** Este menu é exibido somente no Embedded Web Server.

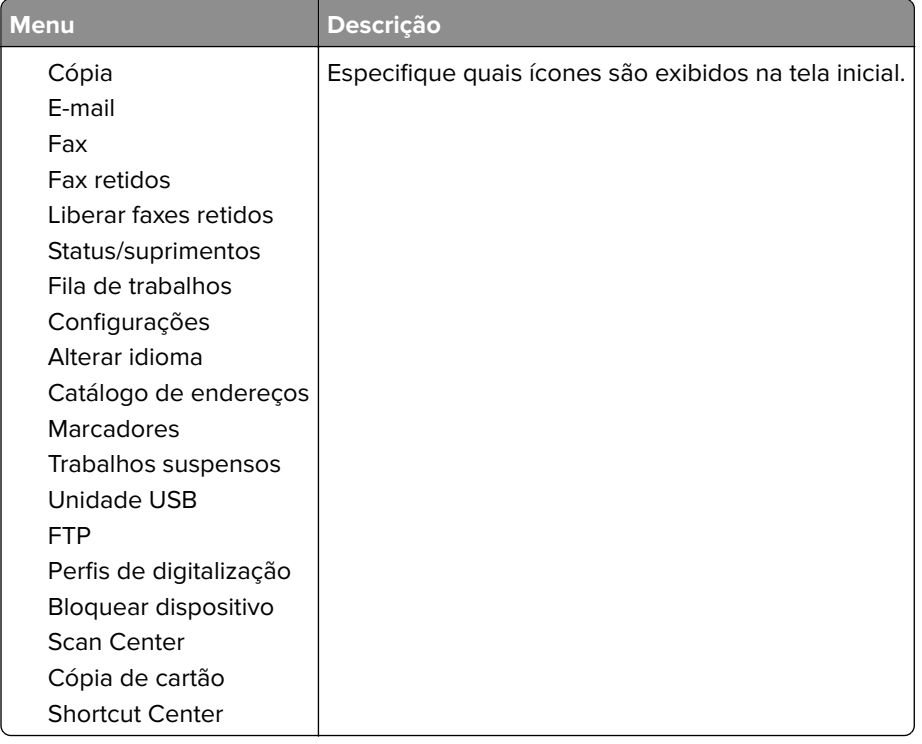

## **Atualizar firmware**

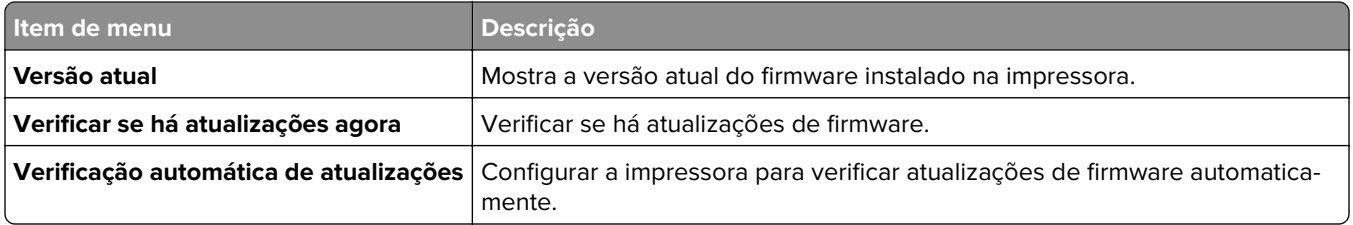

# **Sobre esta impressora**

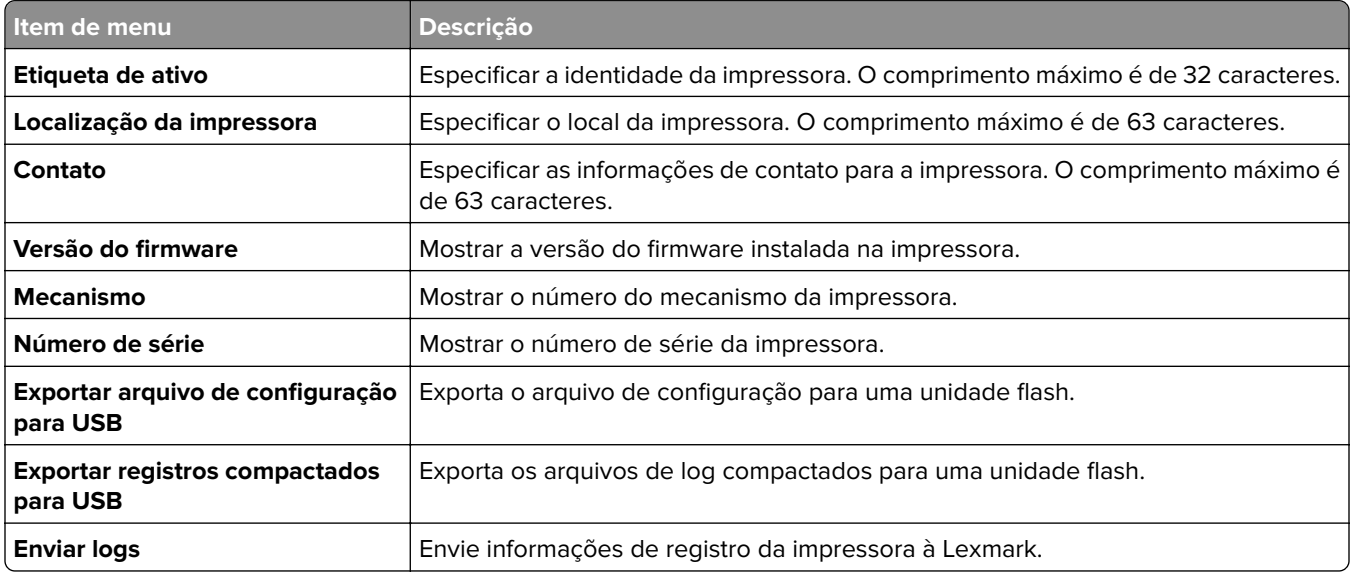

# **Print**

# **Layout**

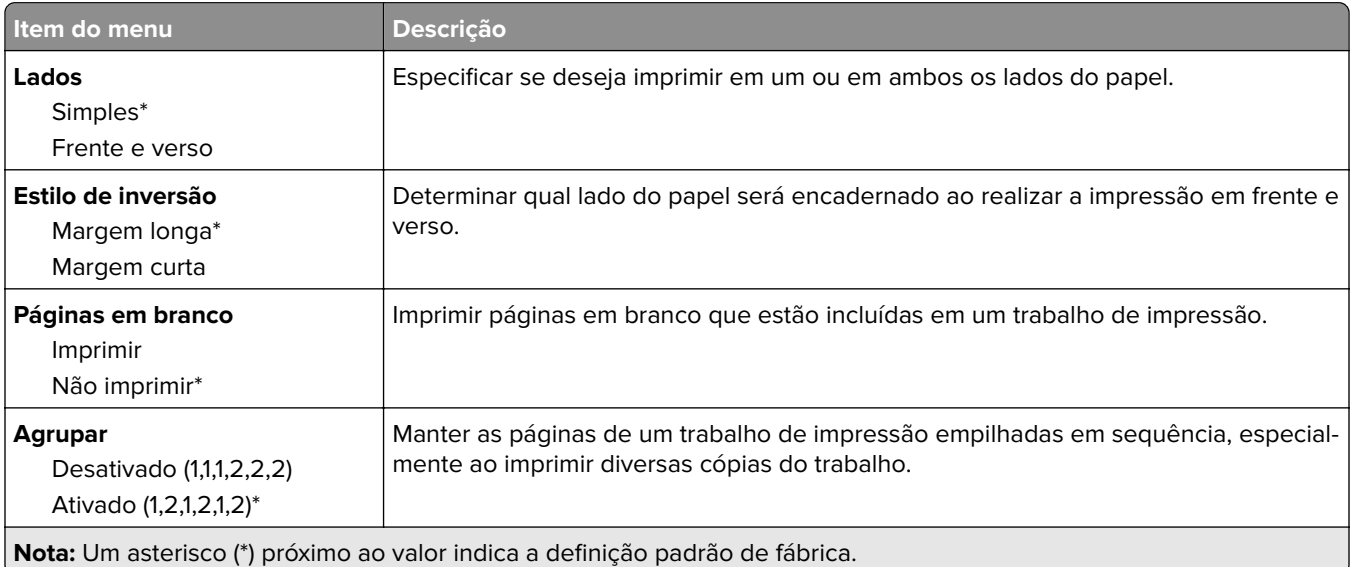

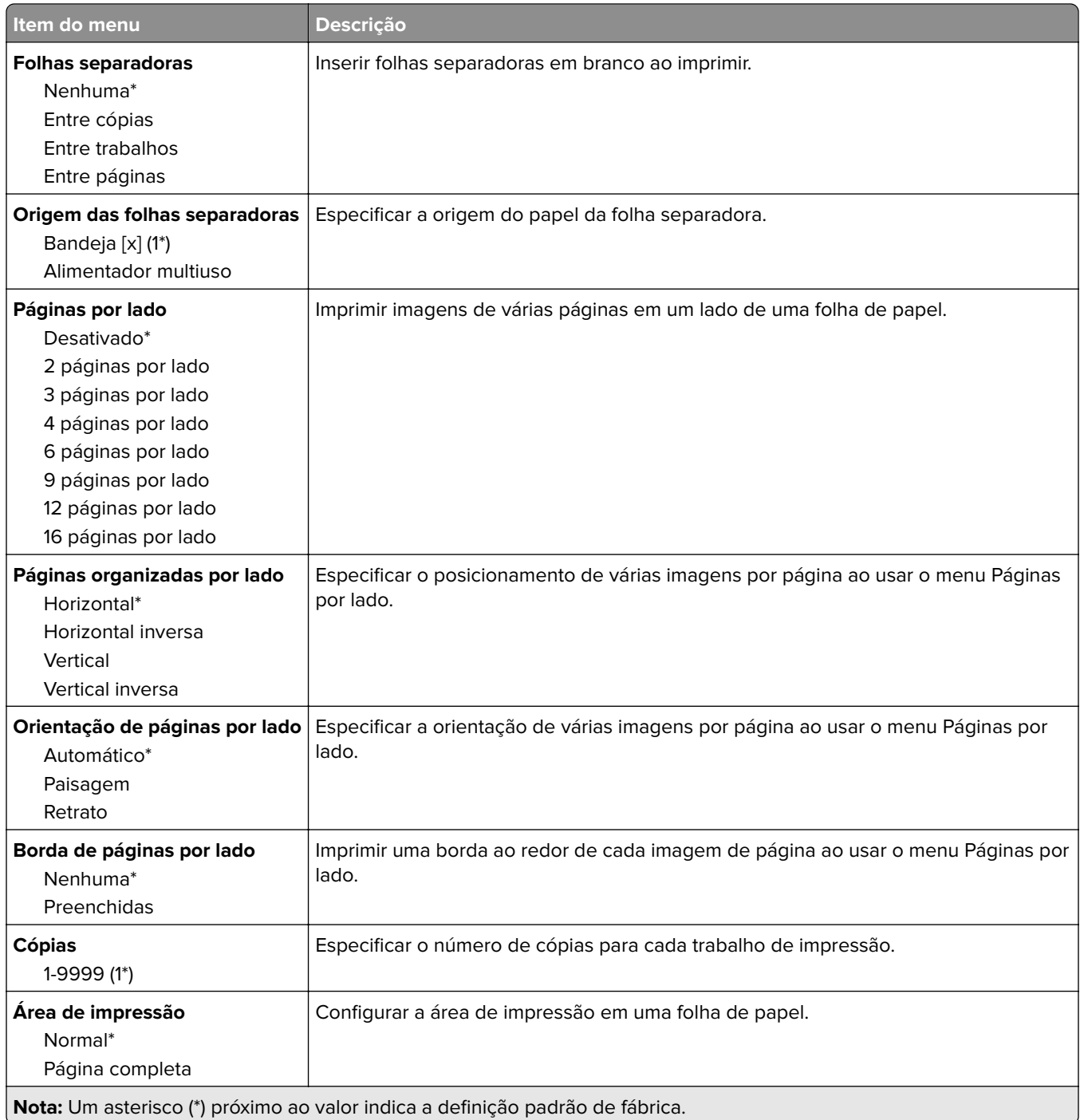

# **Configuração**

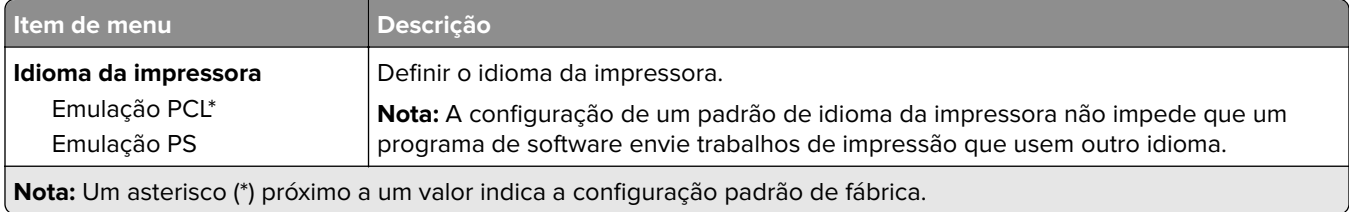

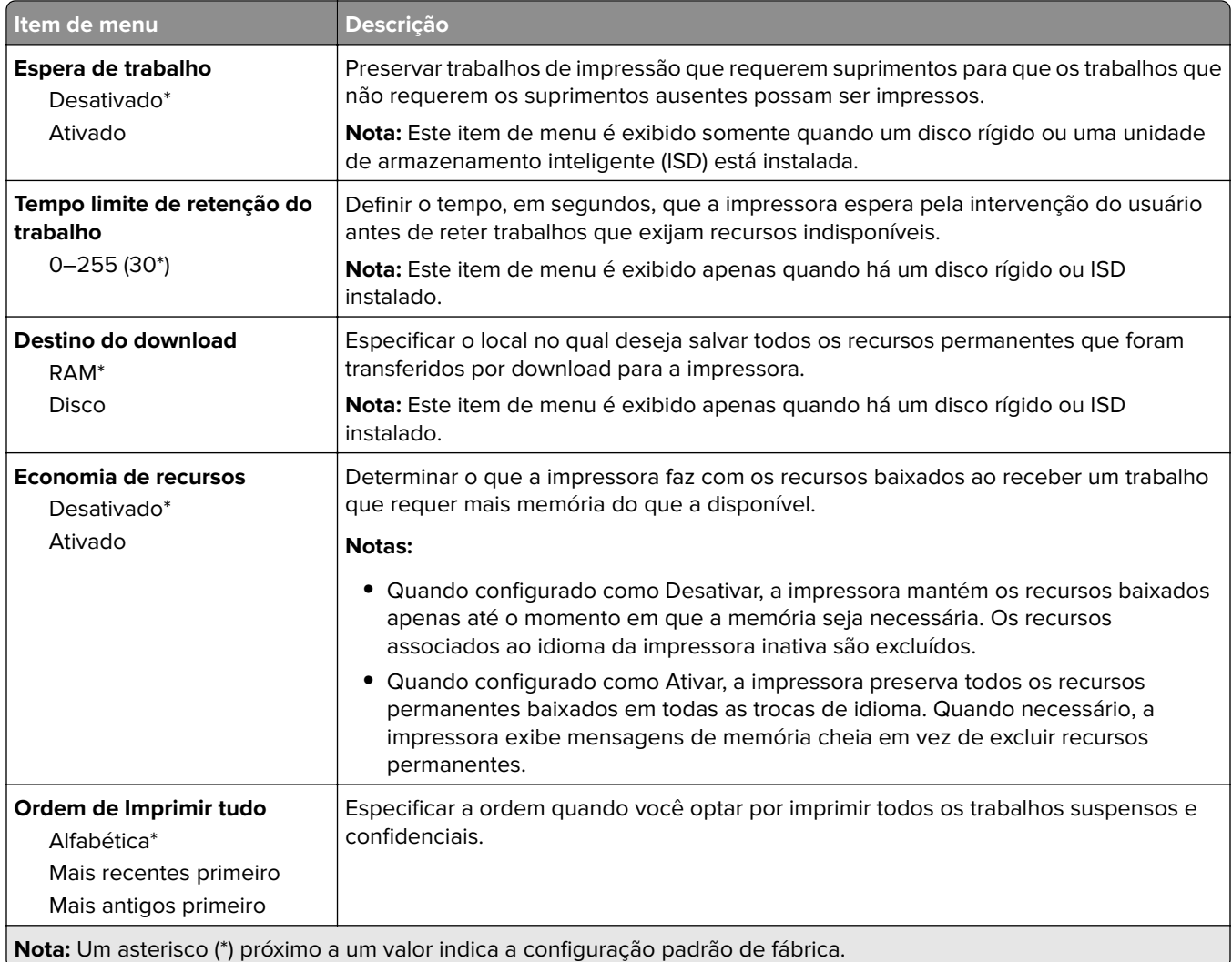

# **Qualidade**

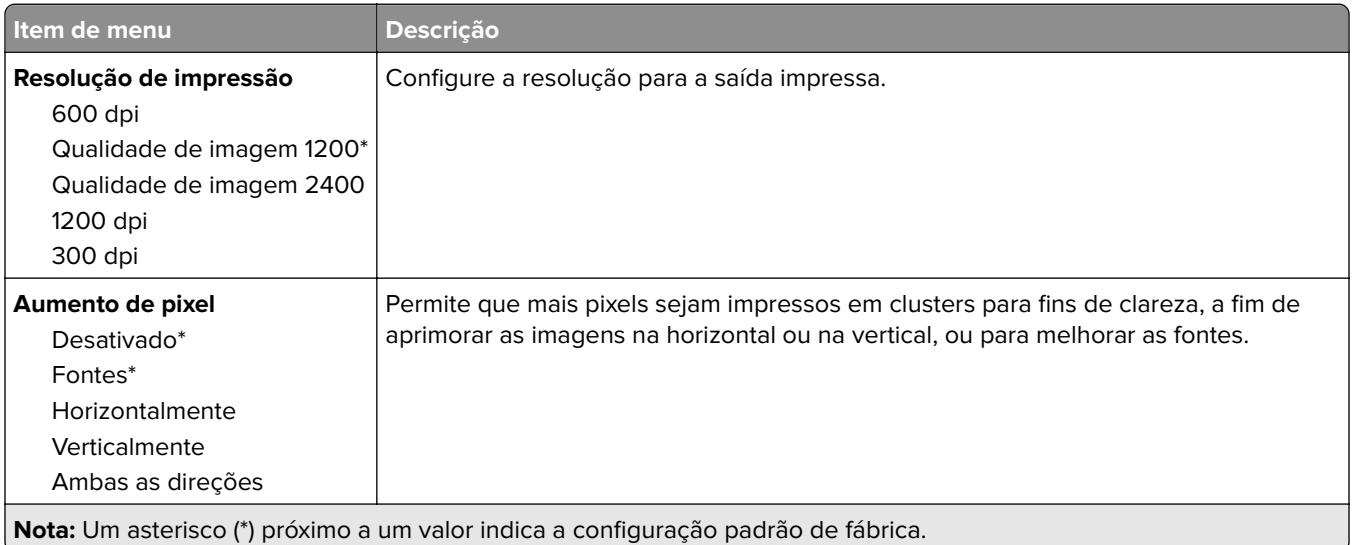

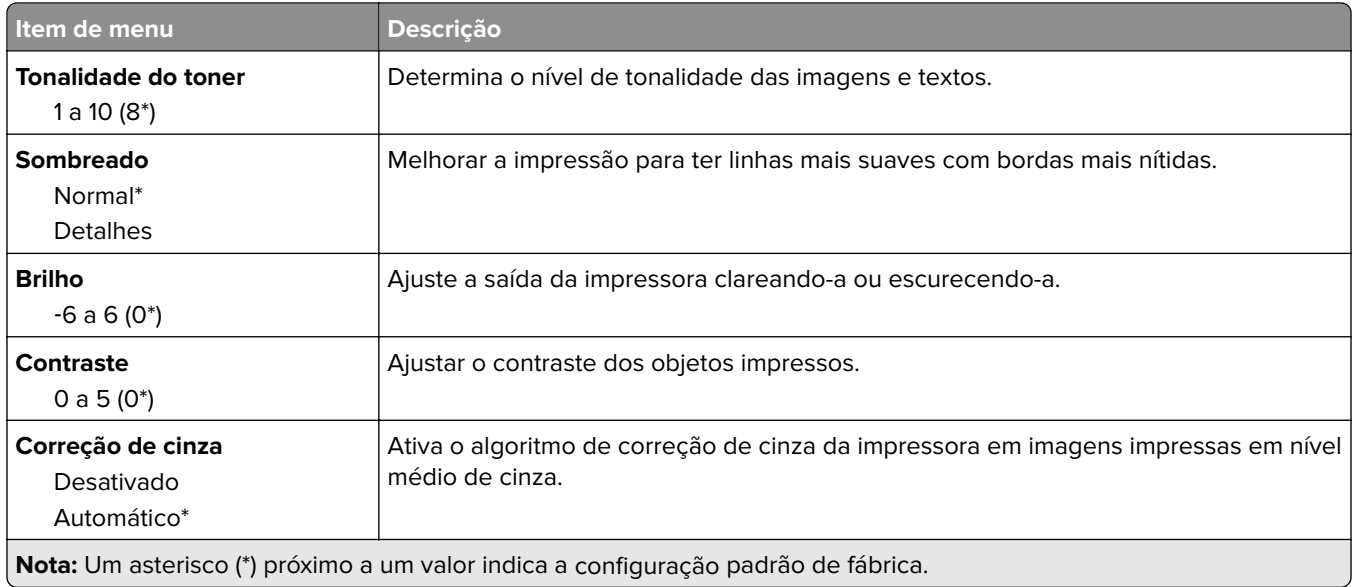

# **Cont. de trabalhos**

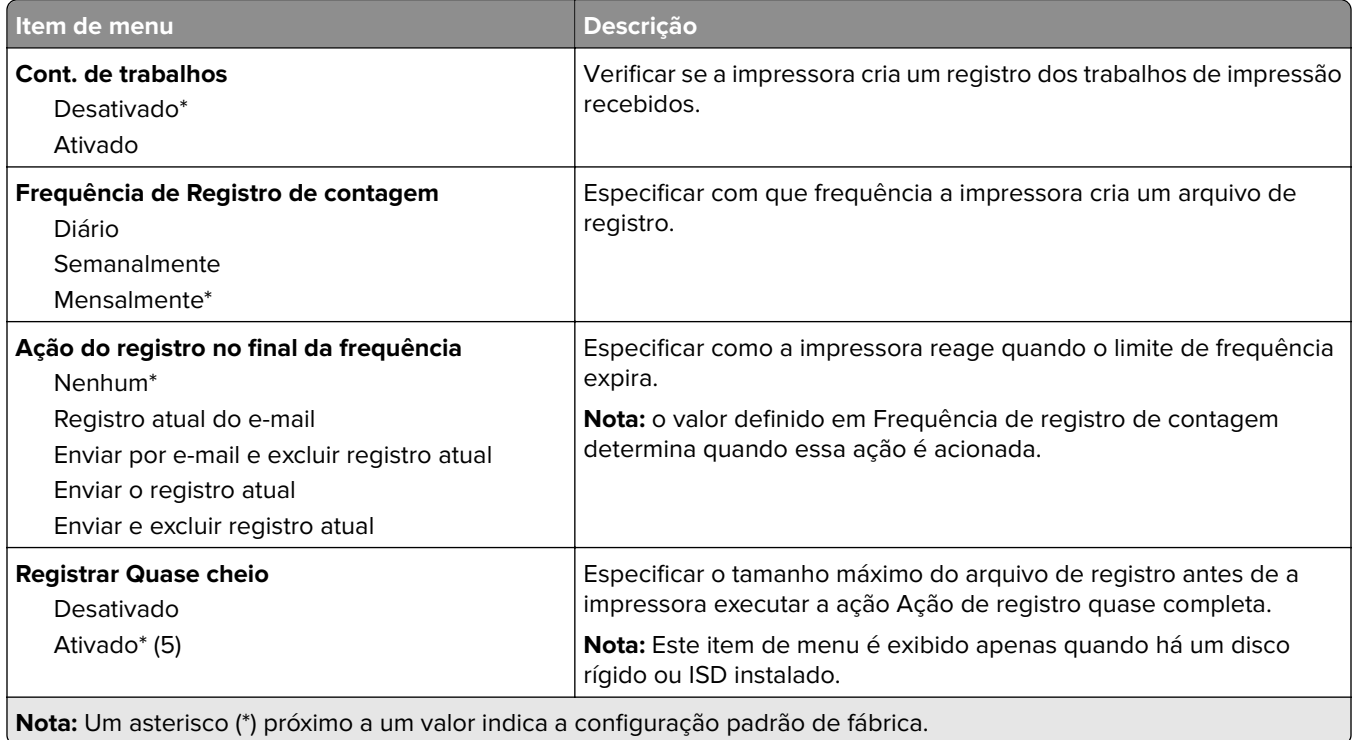

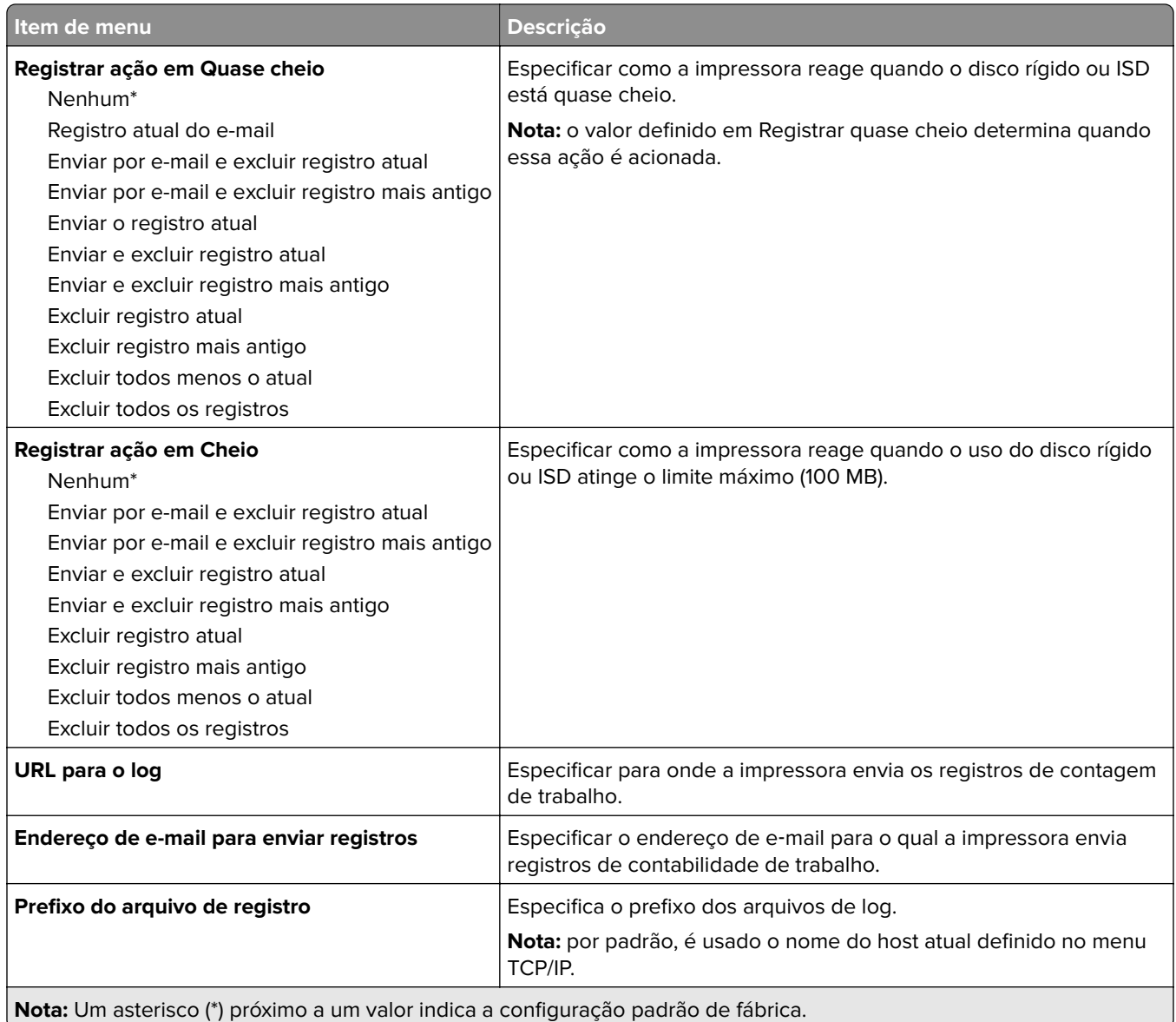

# **PDF**

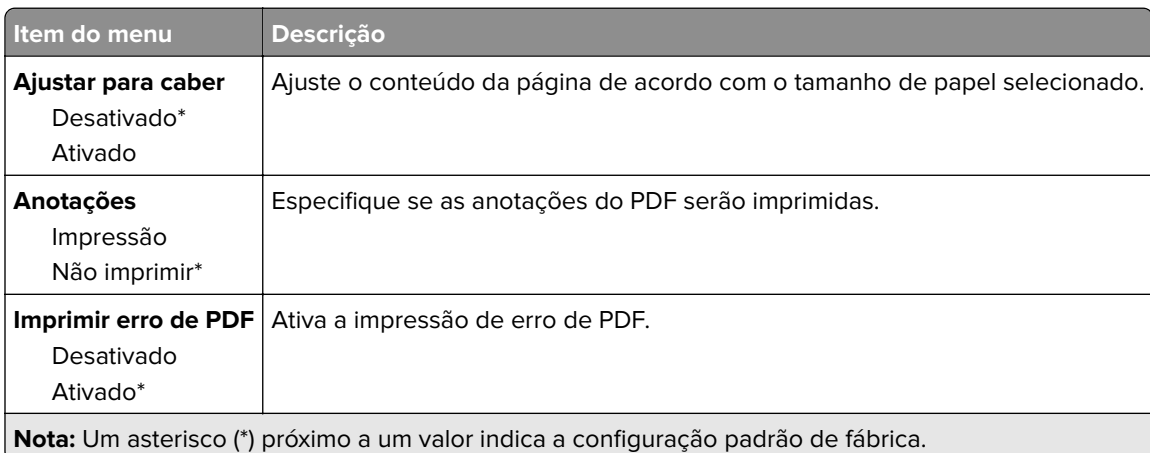

# **PostScript**

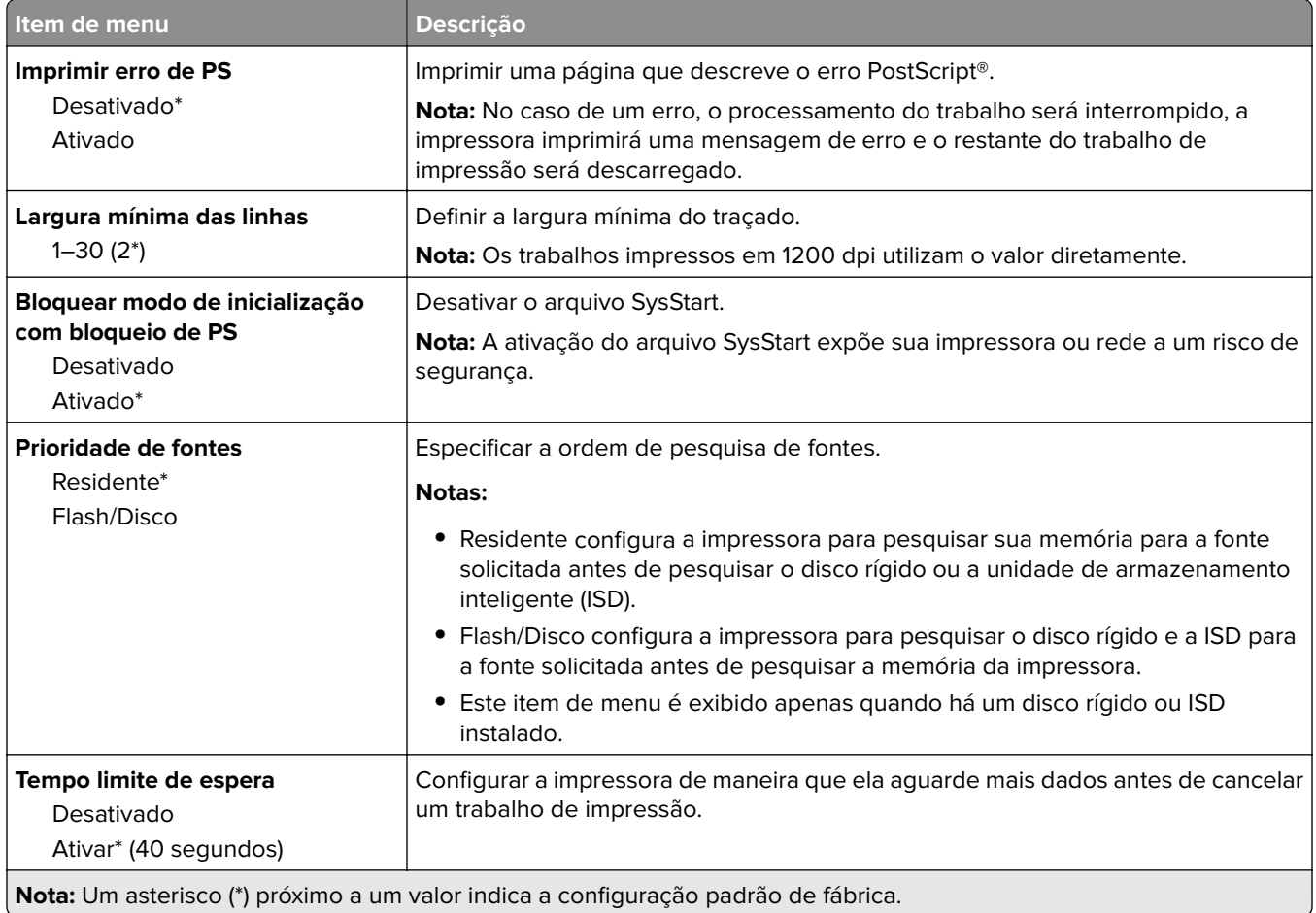

# **PCL**

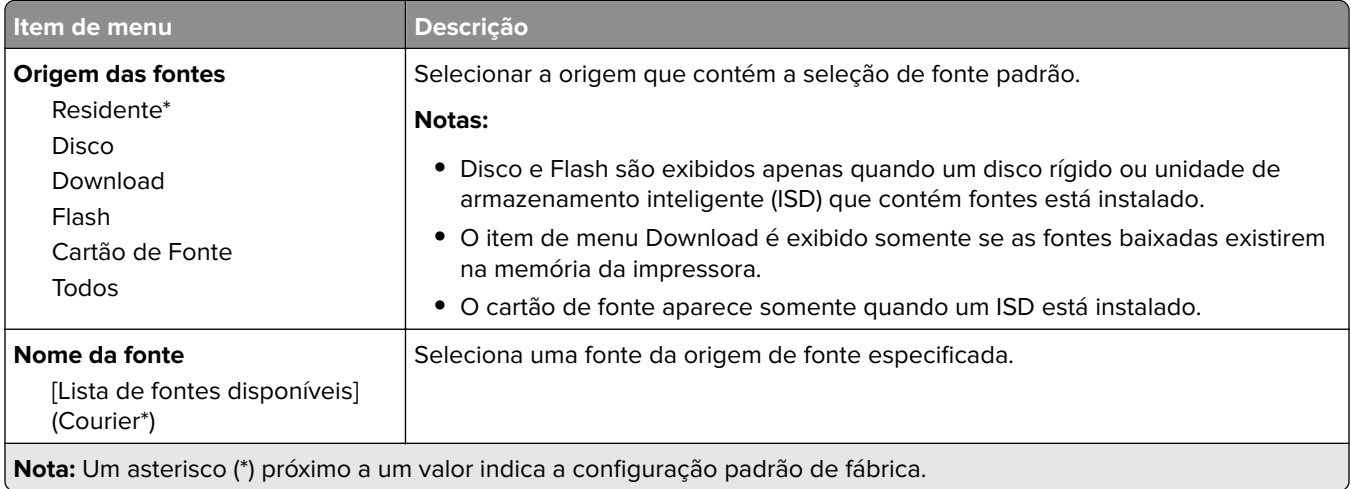

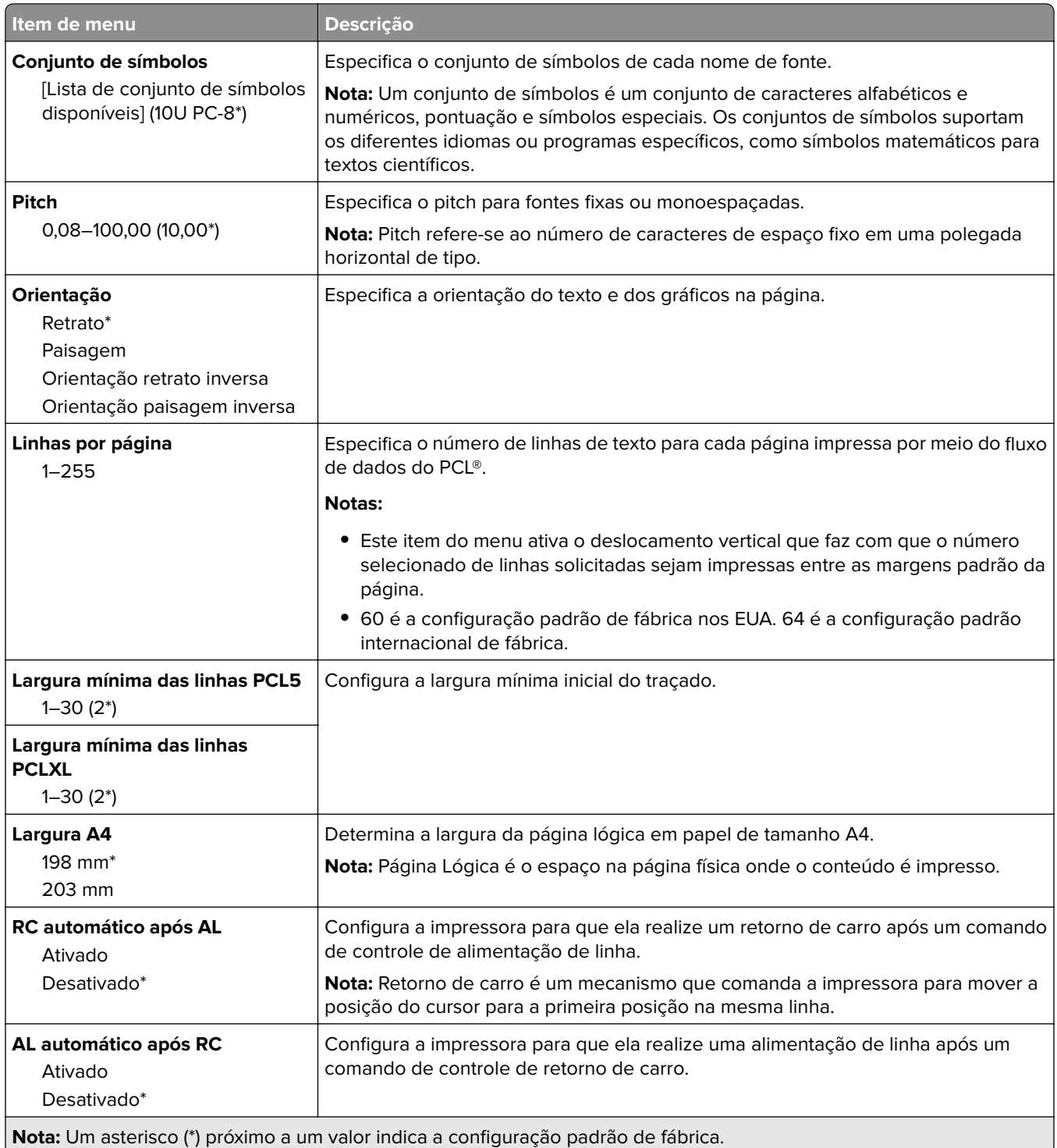

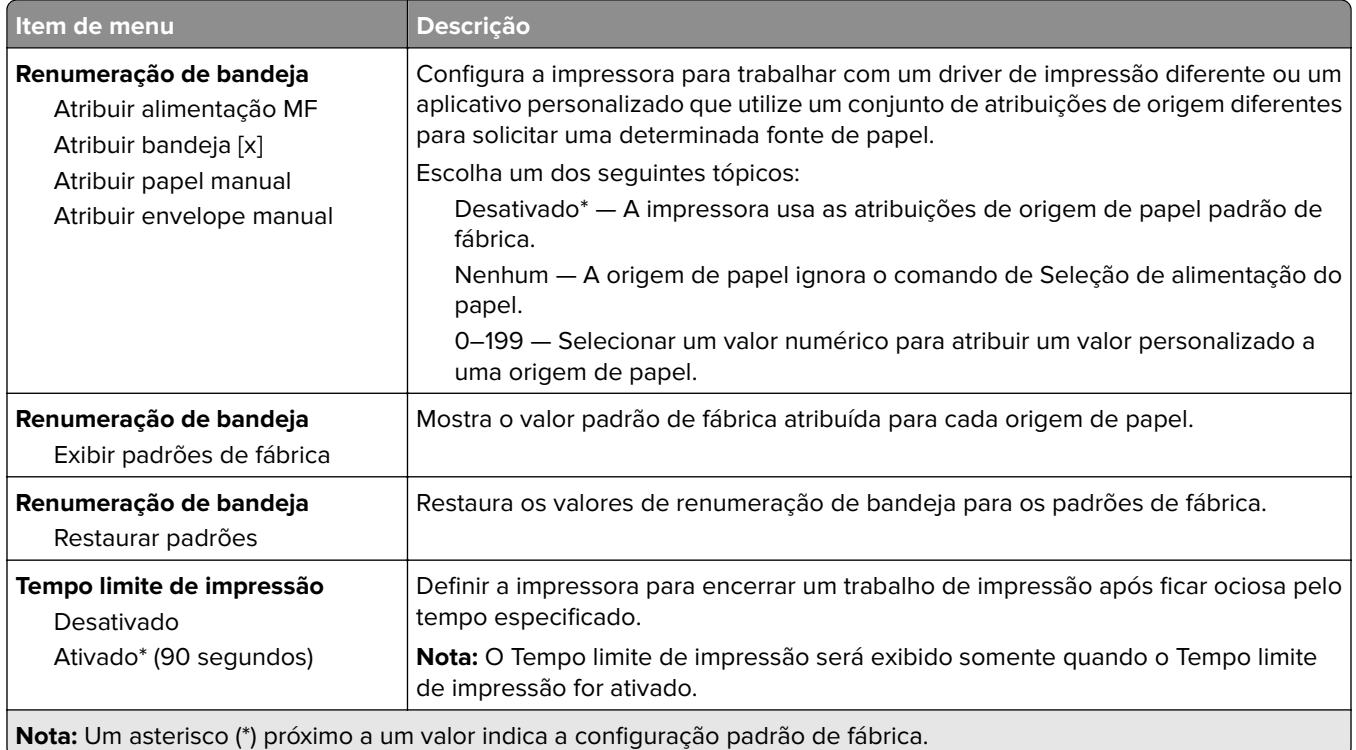

## **Imagem**

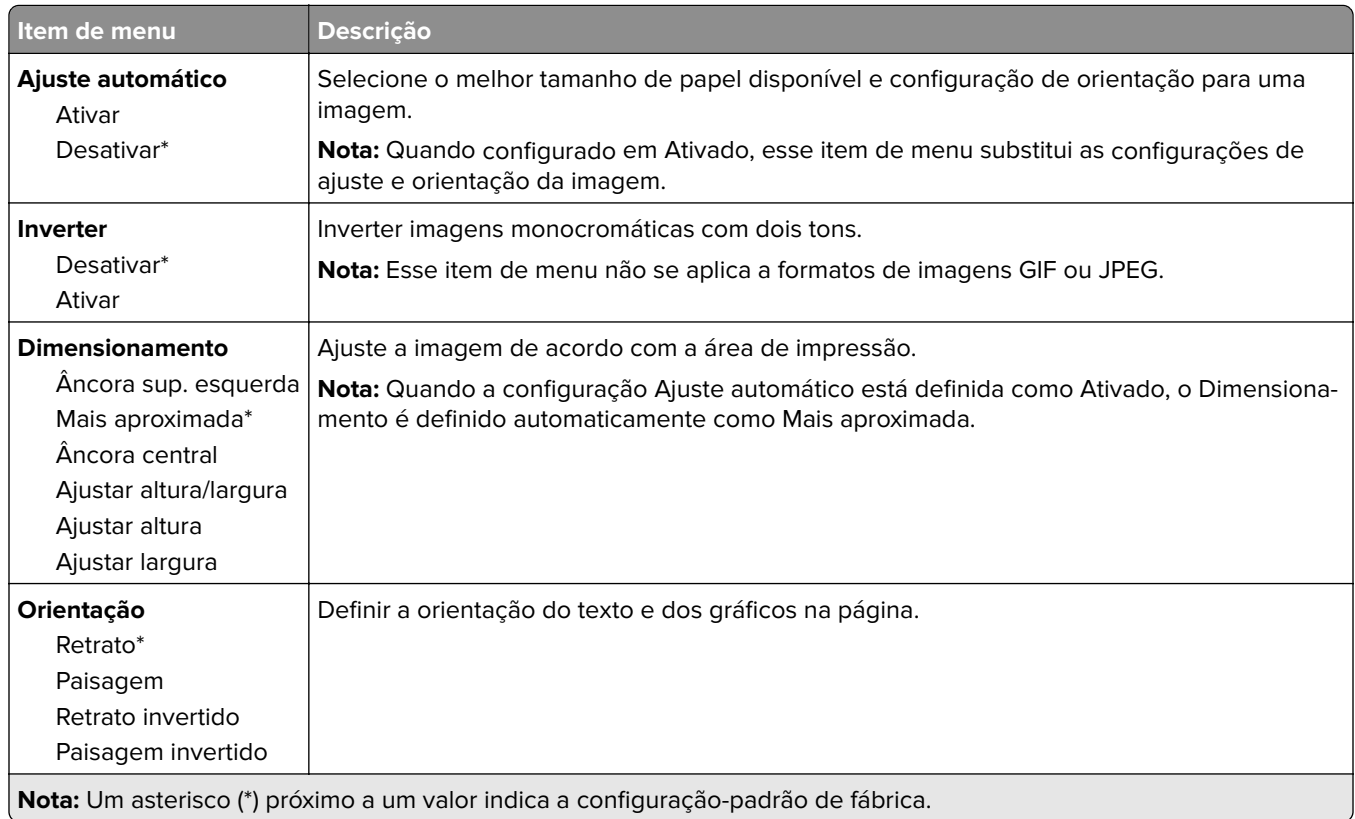

# **Papel**

# **Configuração de bandeja**

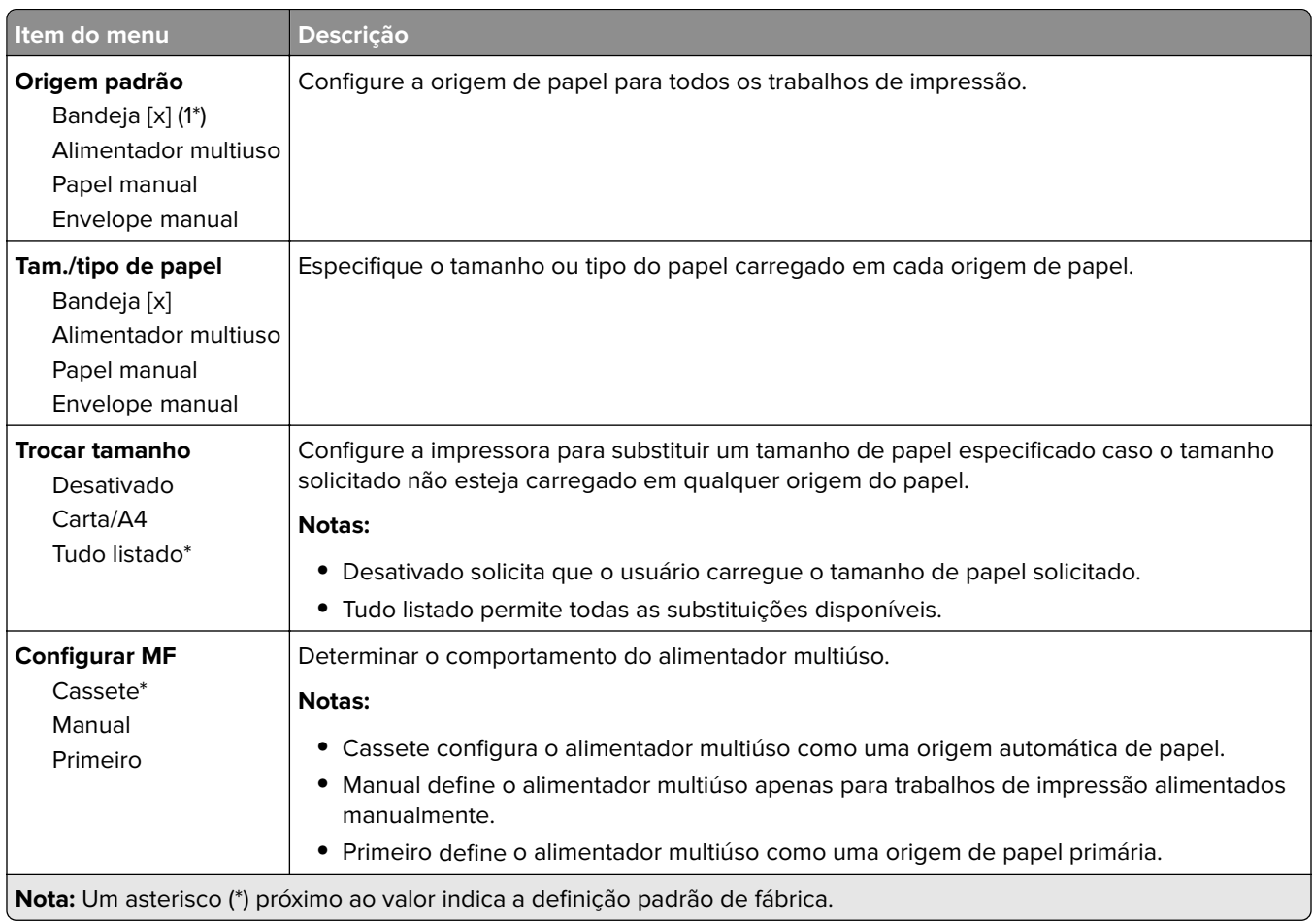

# **Configuração de mídia**

## **Configuração universal**

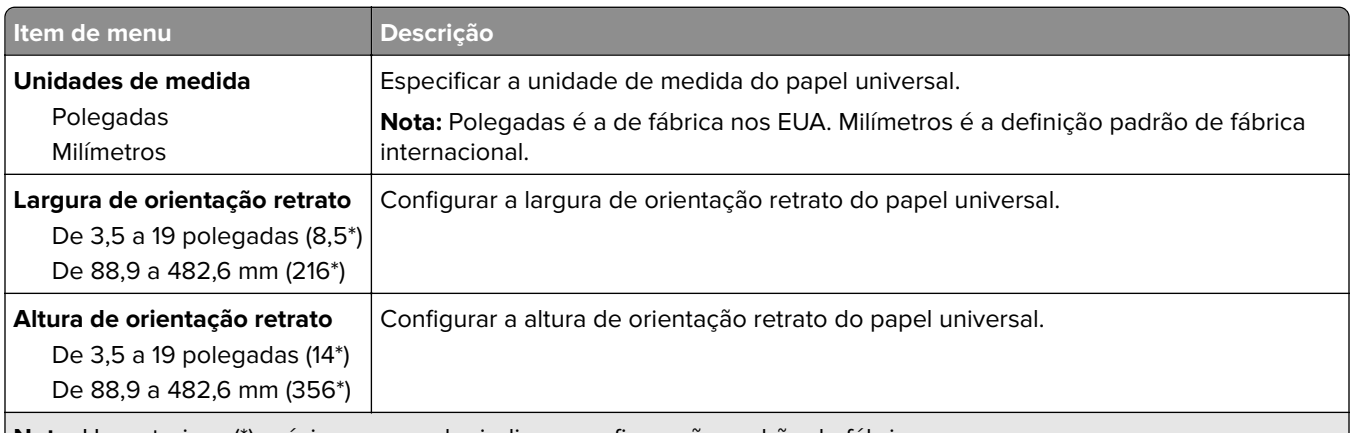

**Nota:** Um asterisco (\*) próximo a um valor indica a configuração padrão de fábrica.

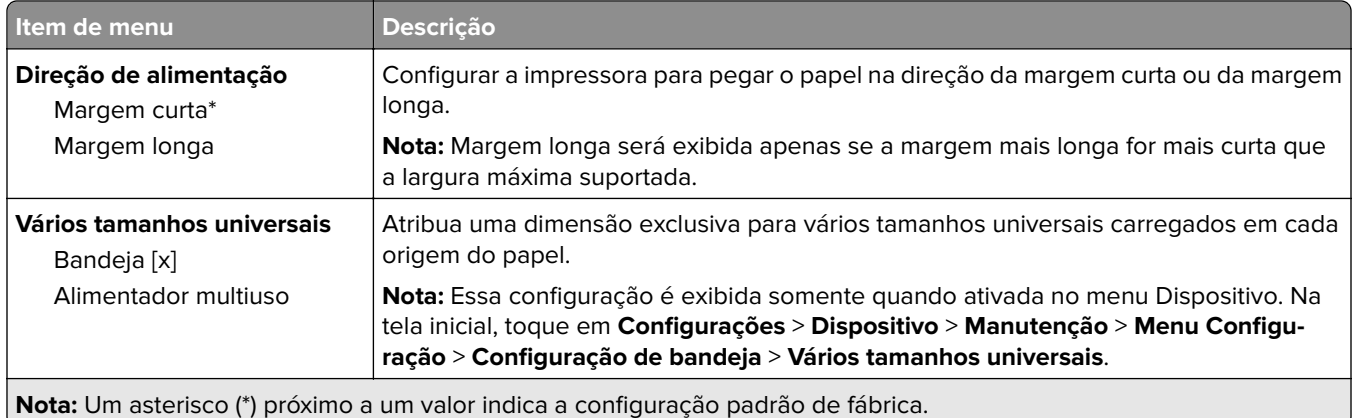

# **Tamanhos de digitalizações personalizadas**

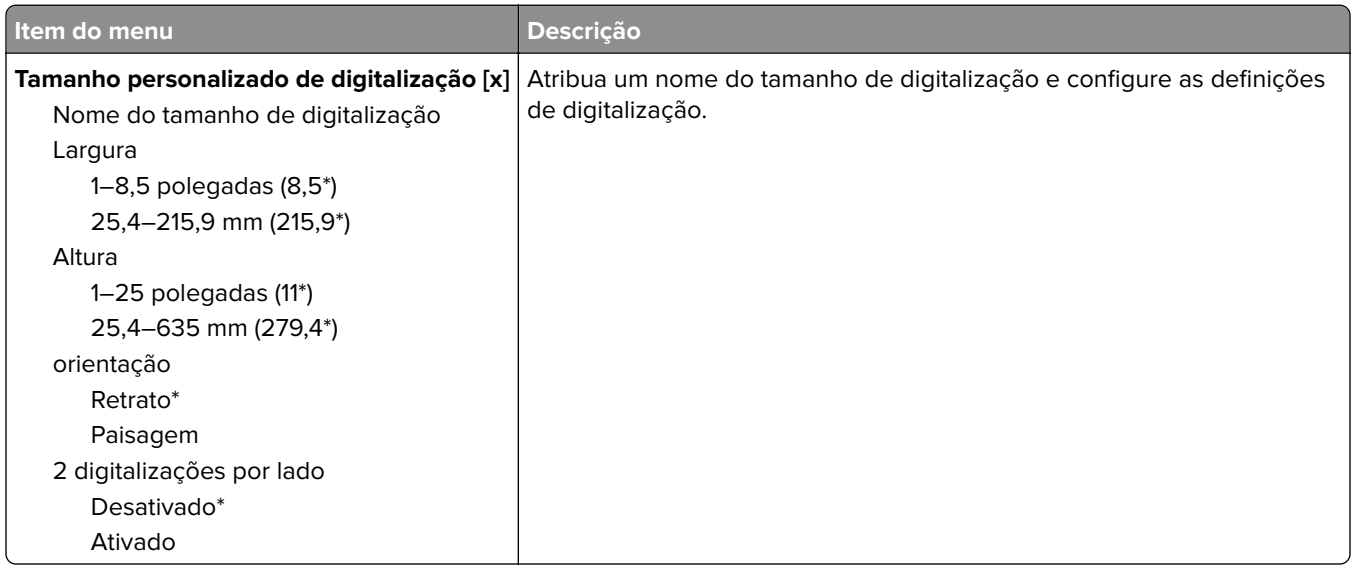

## **Tipos de mídia**

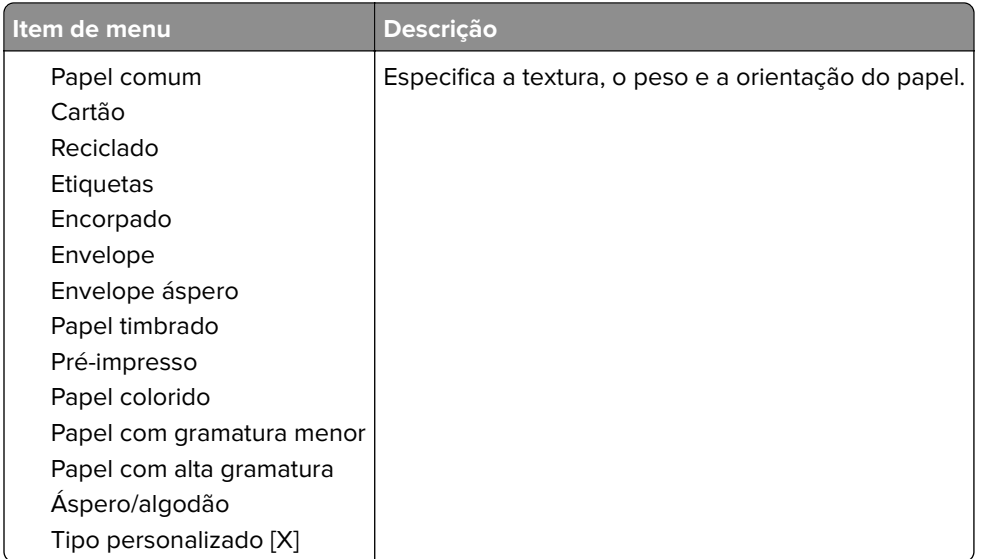

# **Cópia**

# **Padrões de cópia**

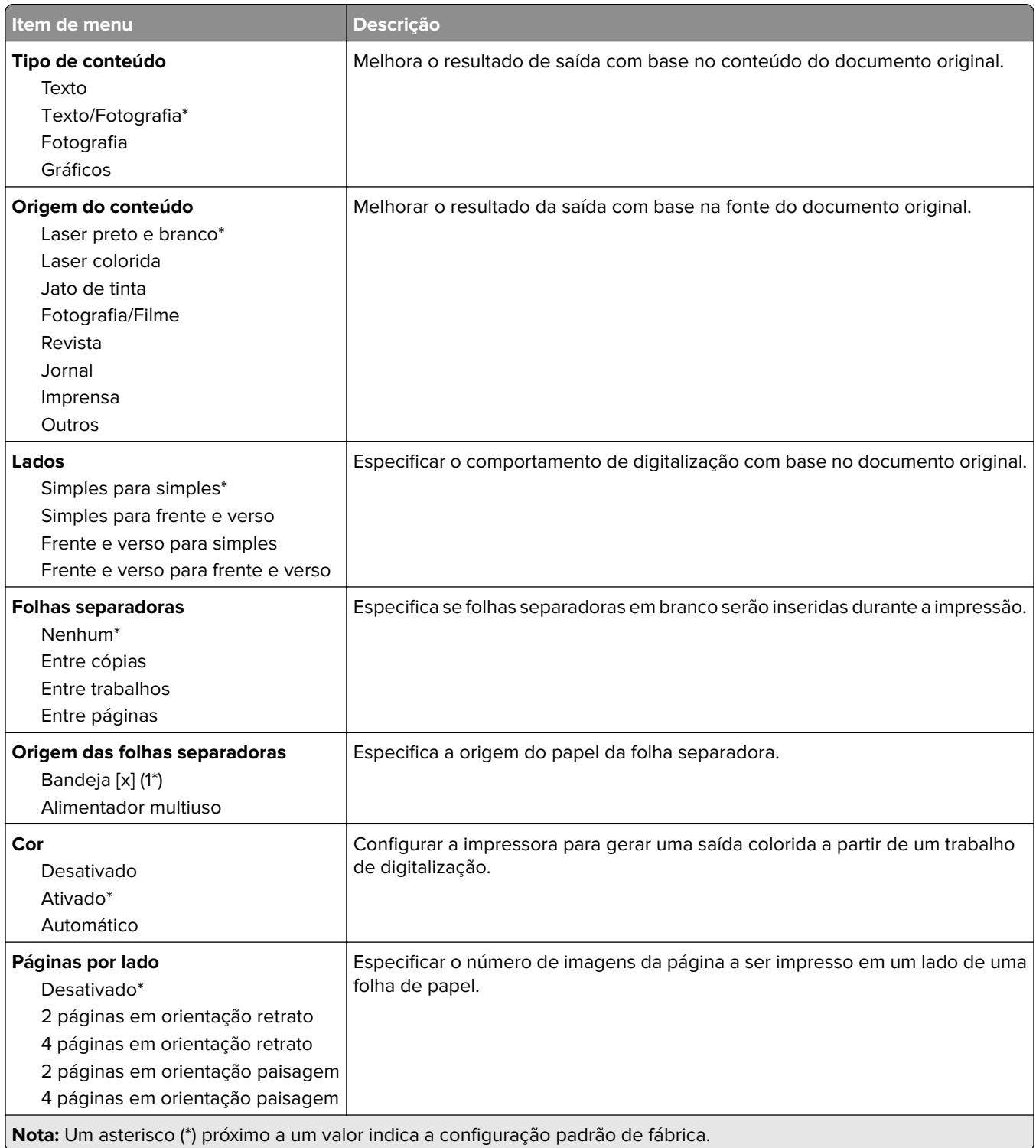

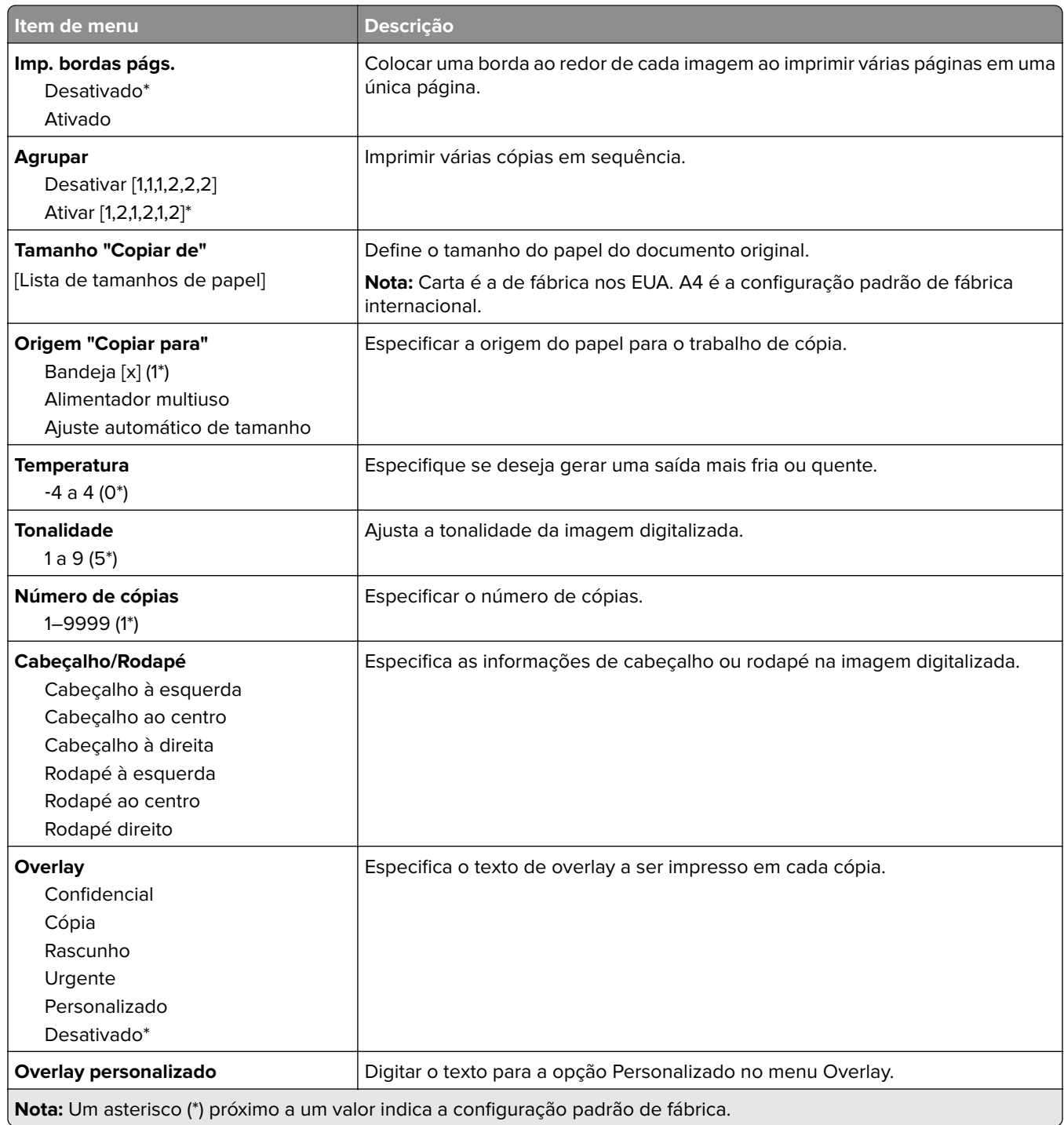

#### **Imagem avançada**

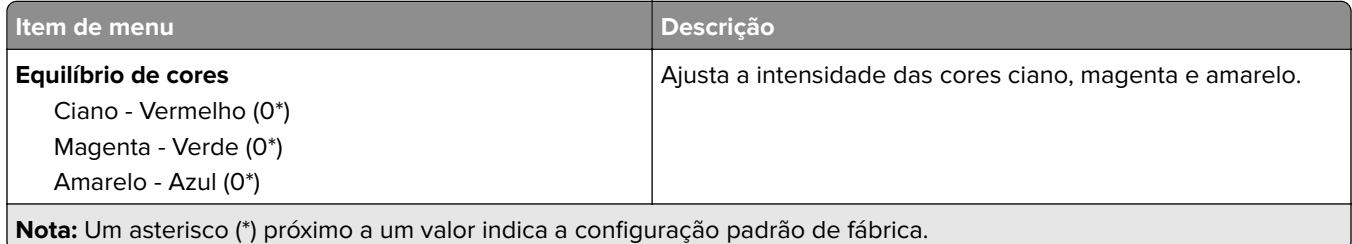

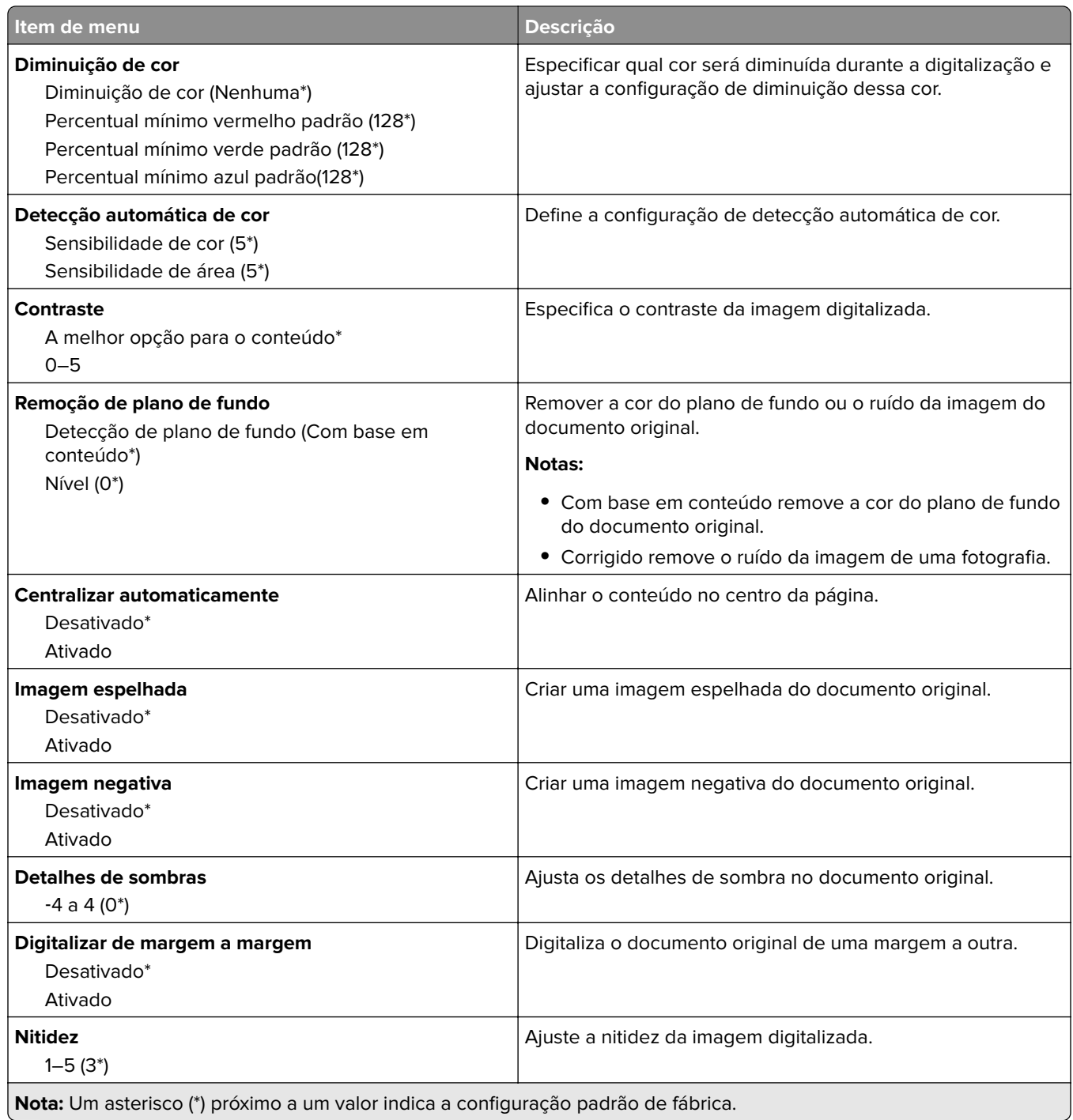

## **Controles do administrador**

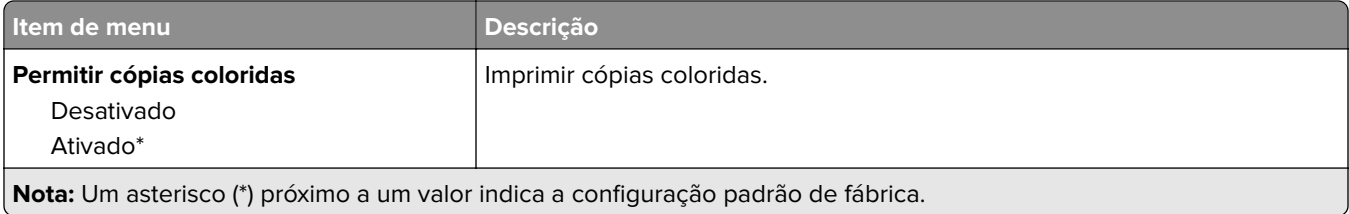

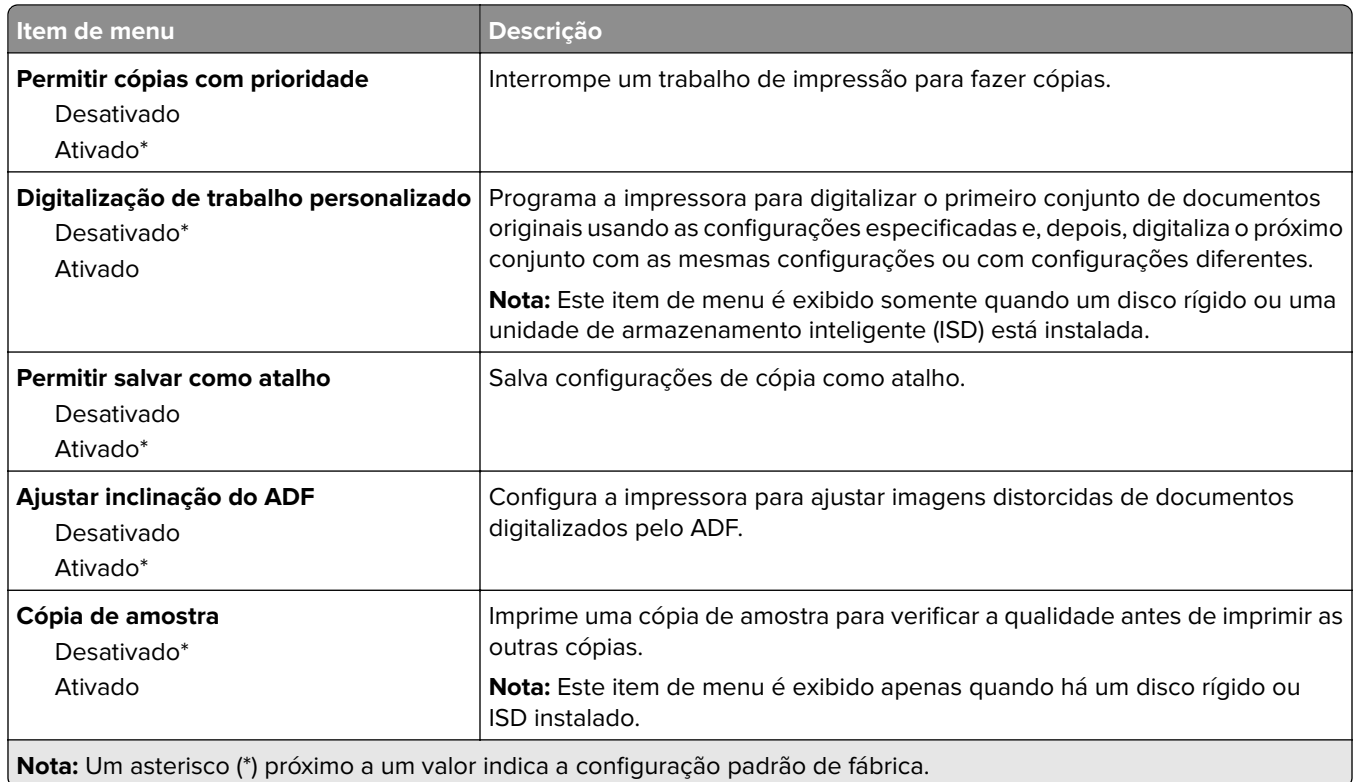

# **Fax**

# **Padrões de fax**

## **Modo Fax**

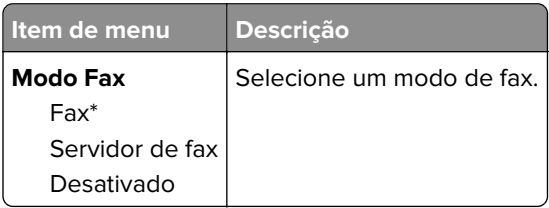

## **Configuração de fax**

## **Definições gerais do fax**

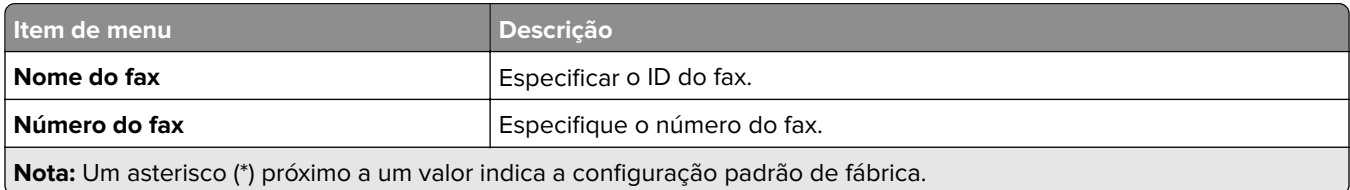

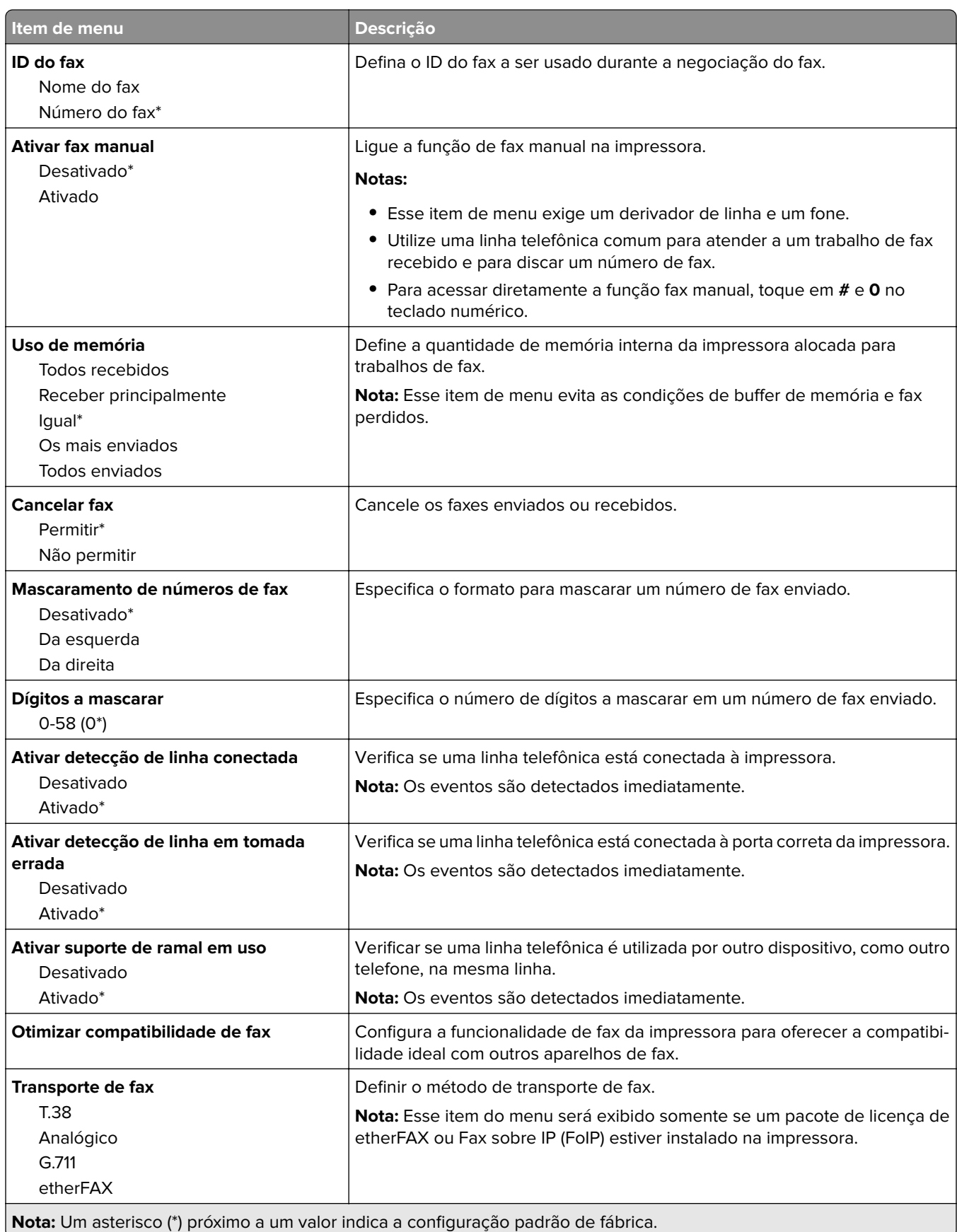

#### **Configurações HTTPS de fax**

**Nota:** Esse menu é exibido somente se a opção Transporte de fax estiver definida como etherFAX.

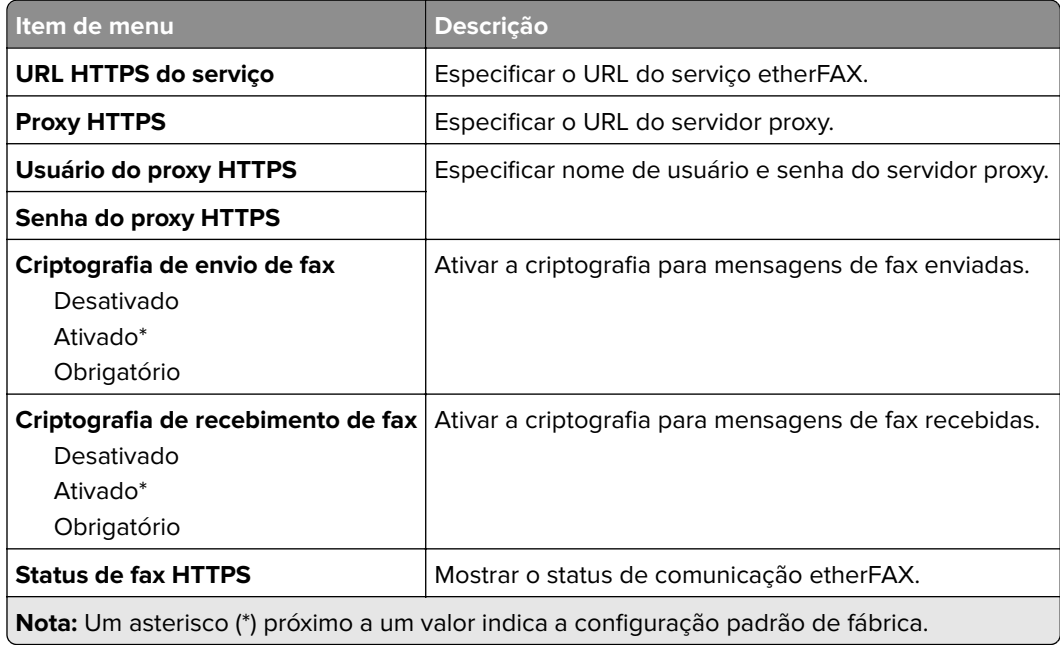

## **Configurações de envio de fax**

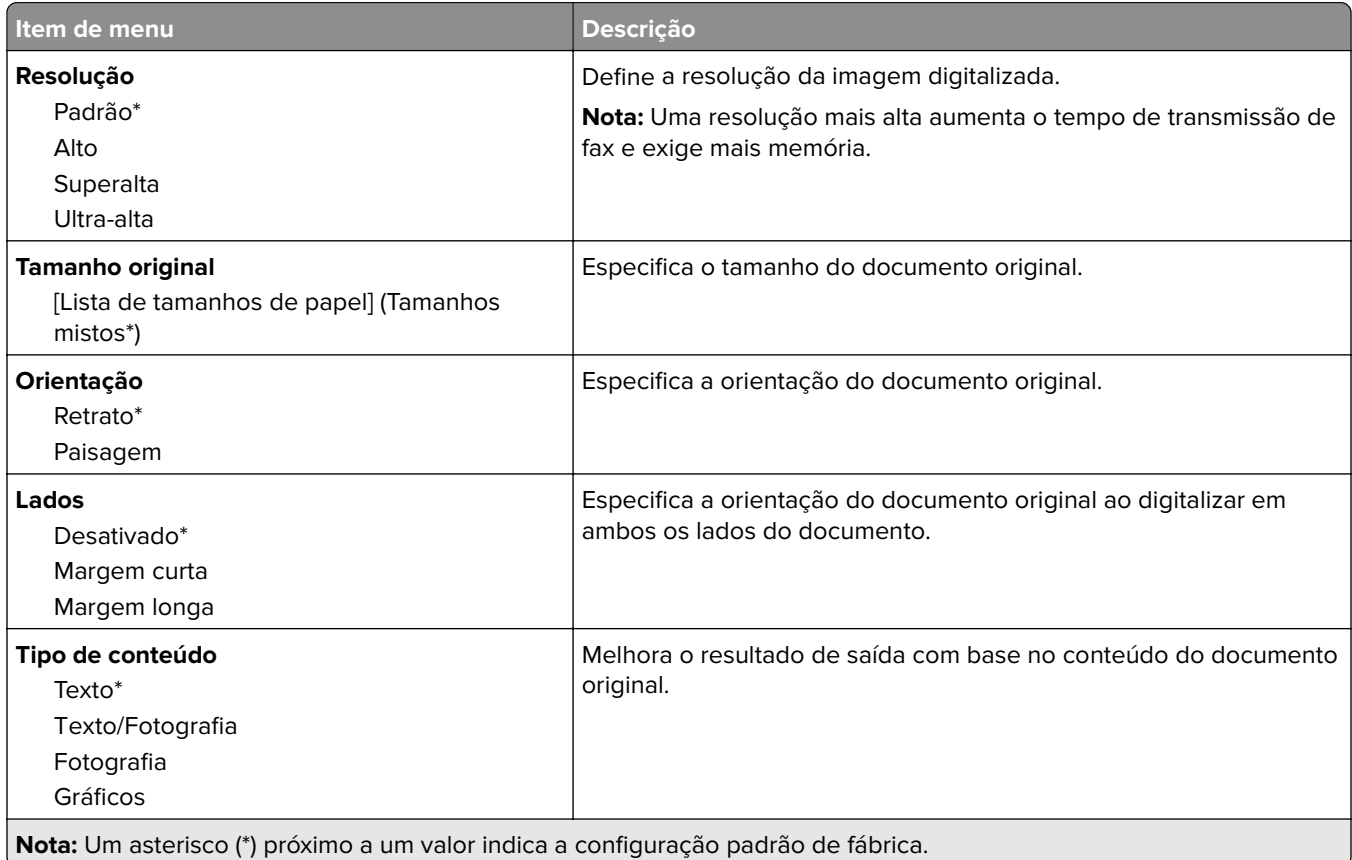

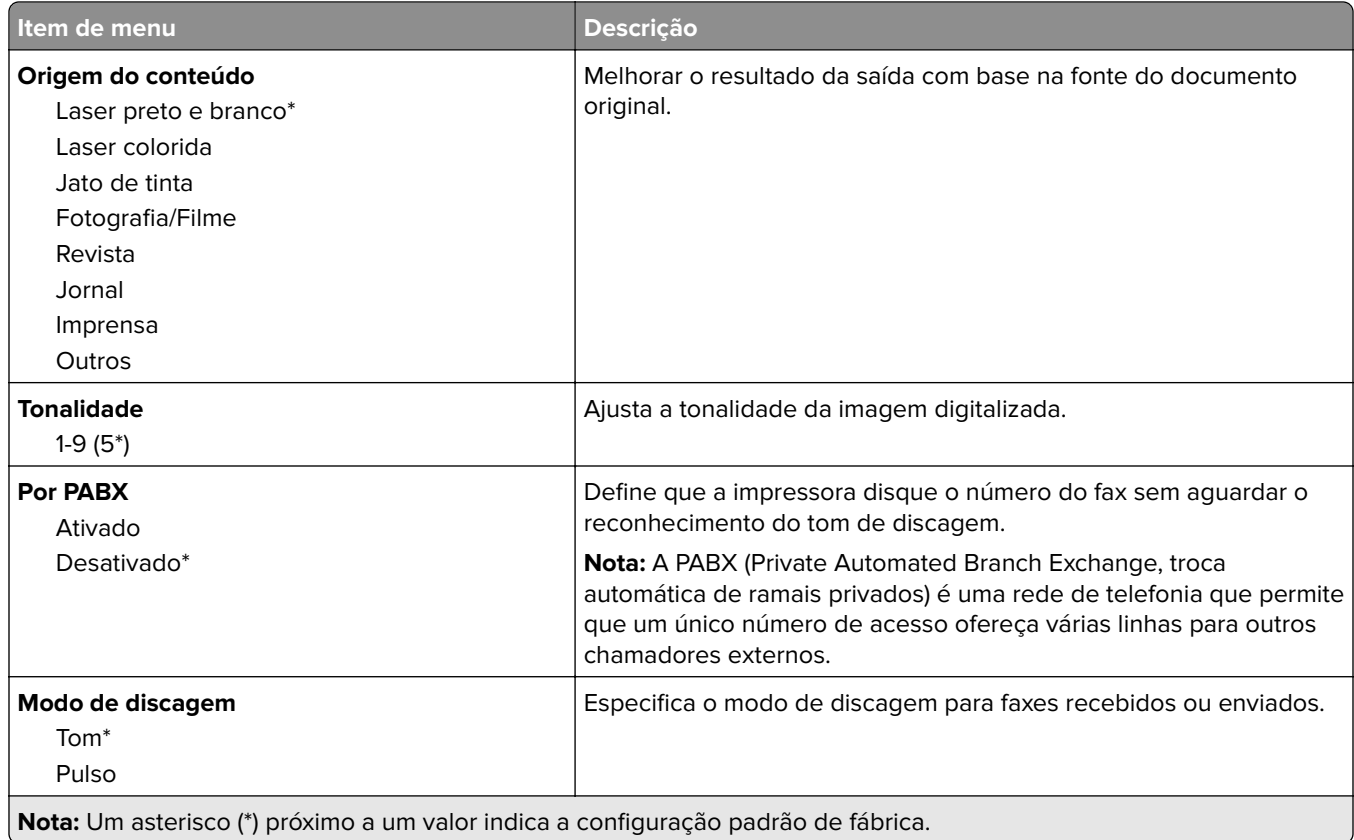

#### **Imagem avançada**

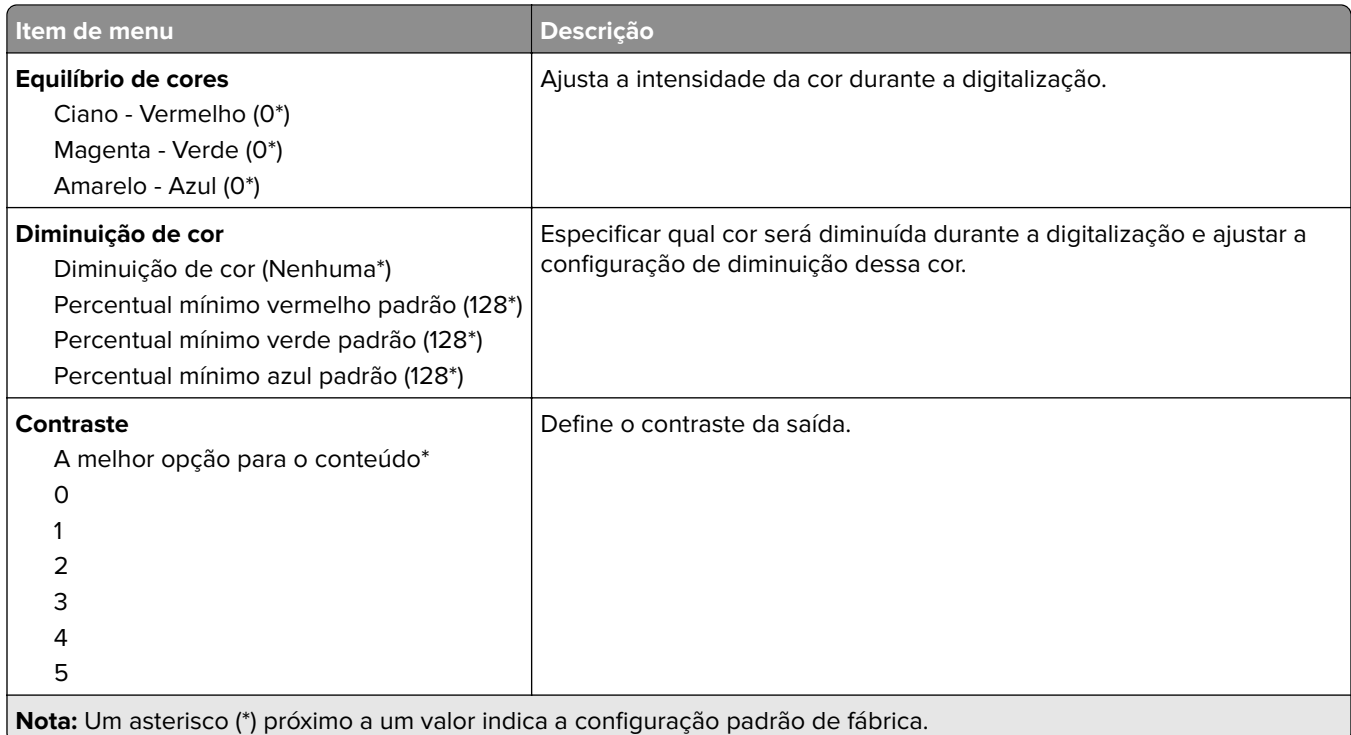

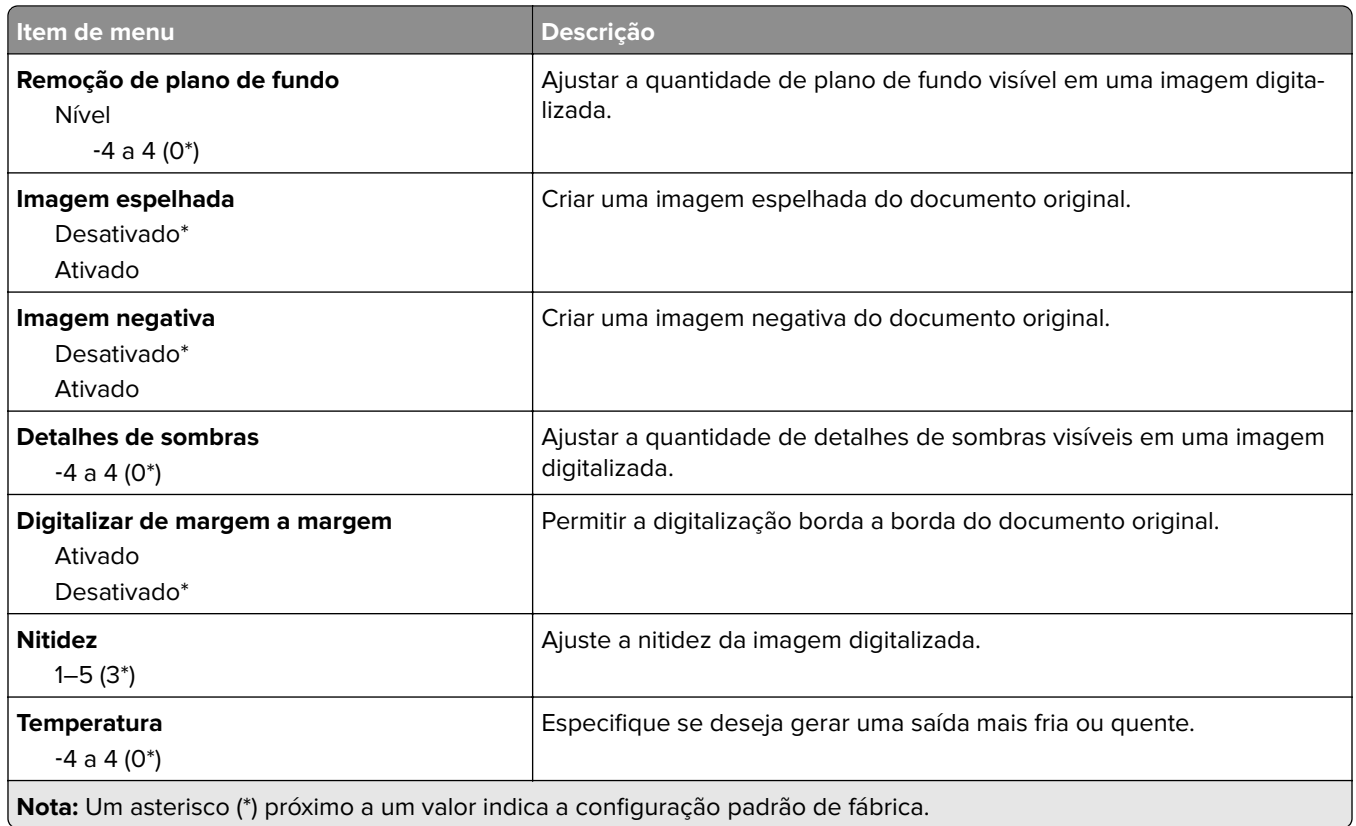

## **Controles do administrador**

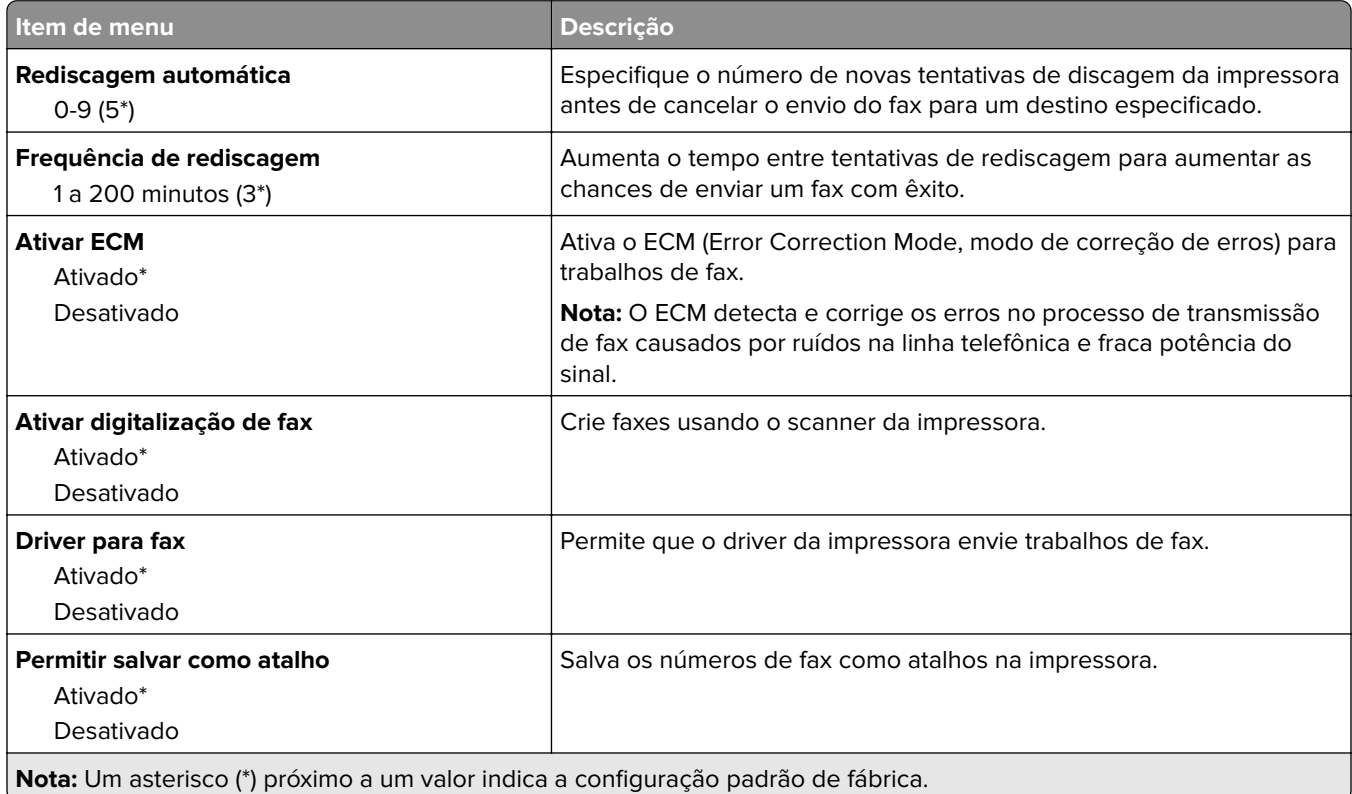

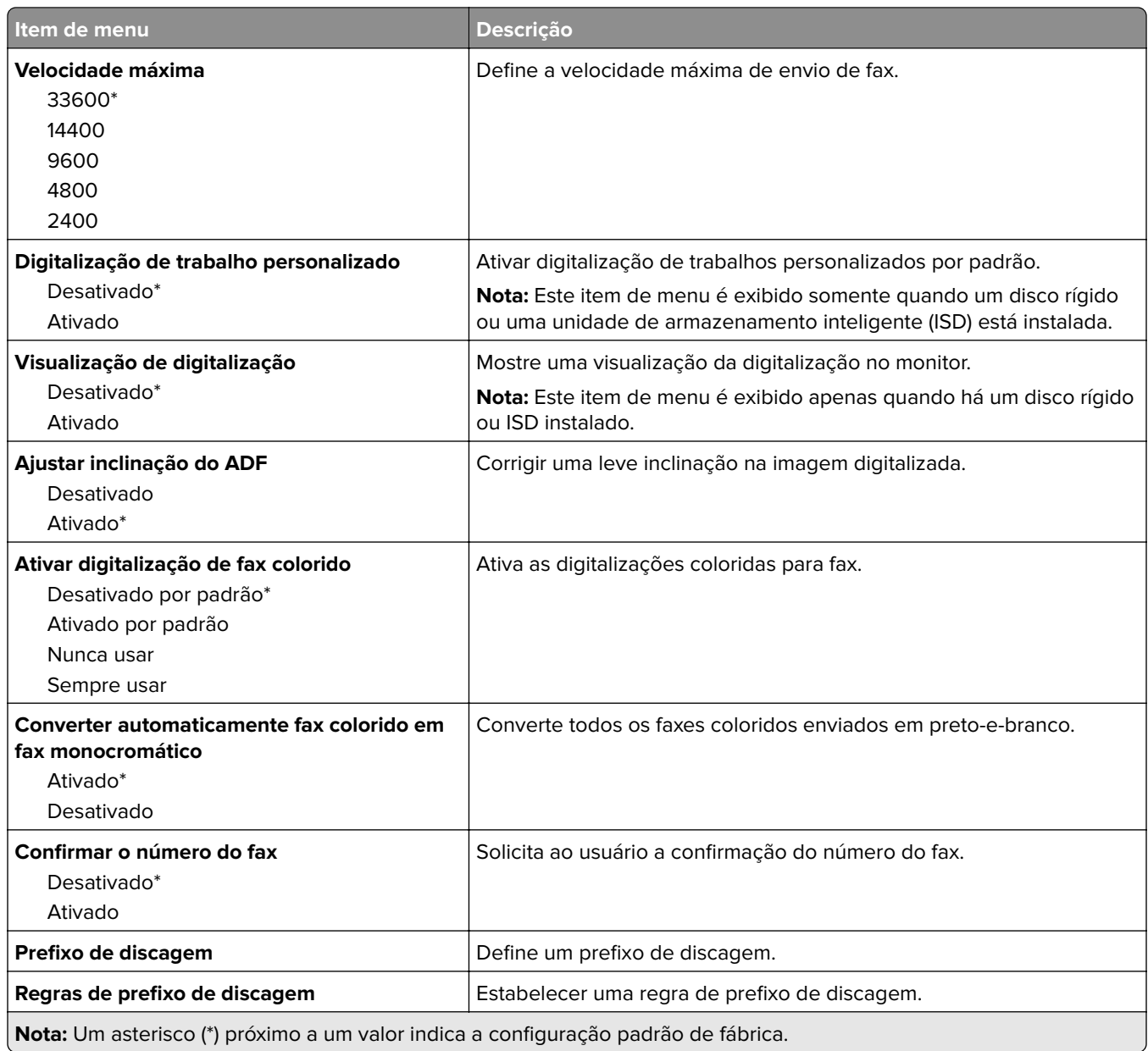

## **Configurações de recebimento de fax**

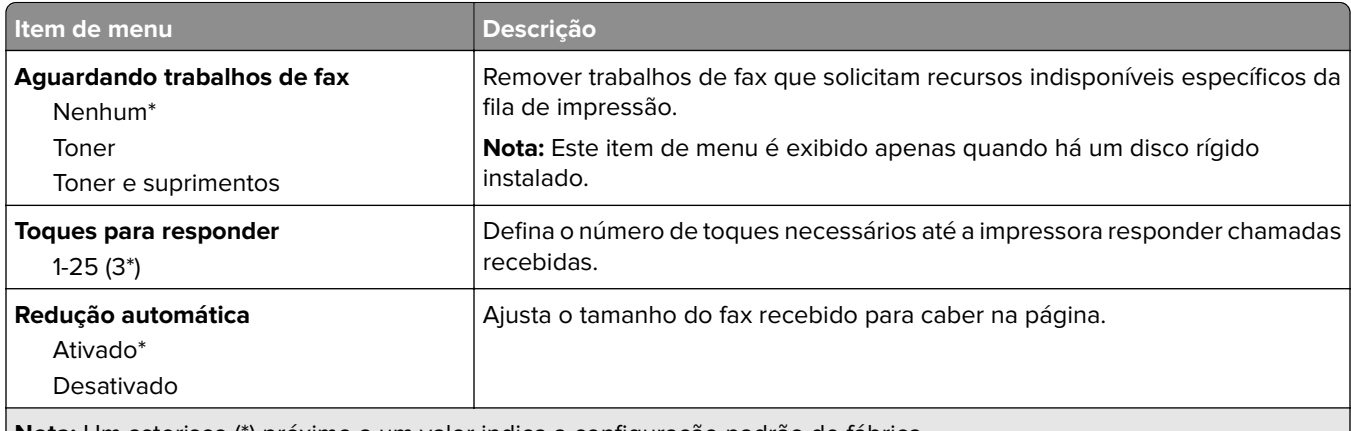

**Nota:** Um asterisco (\*) próximo a um valor indica a configuração padrão de fábrica.

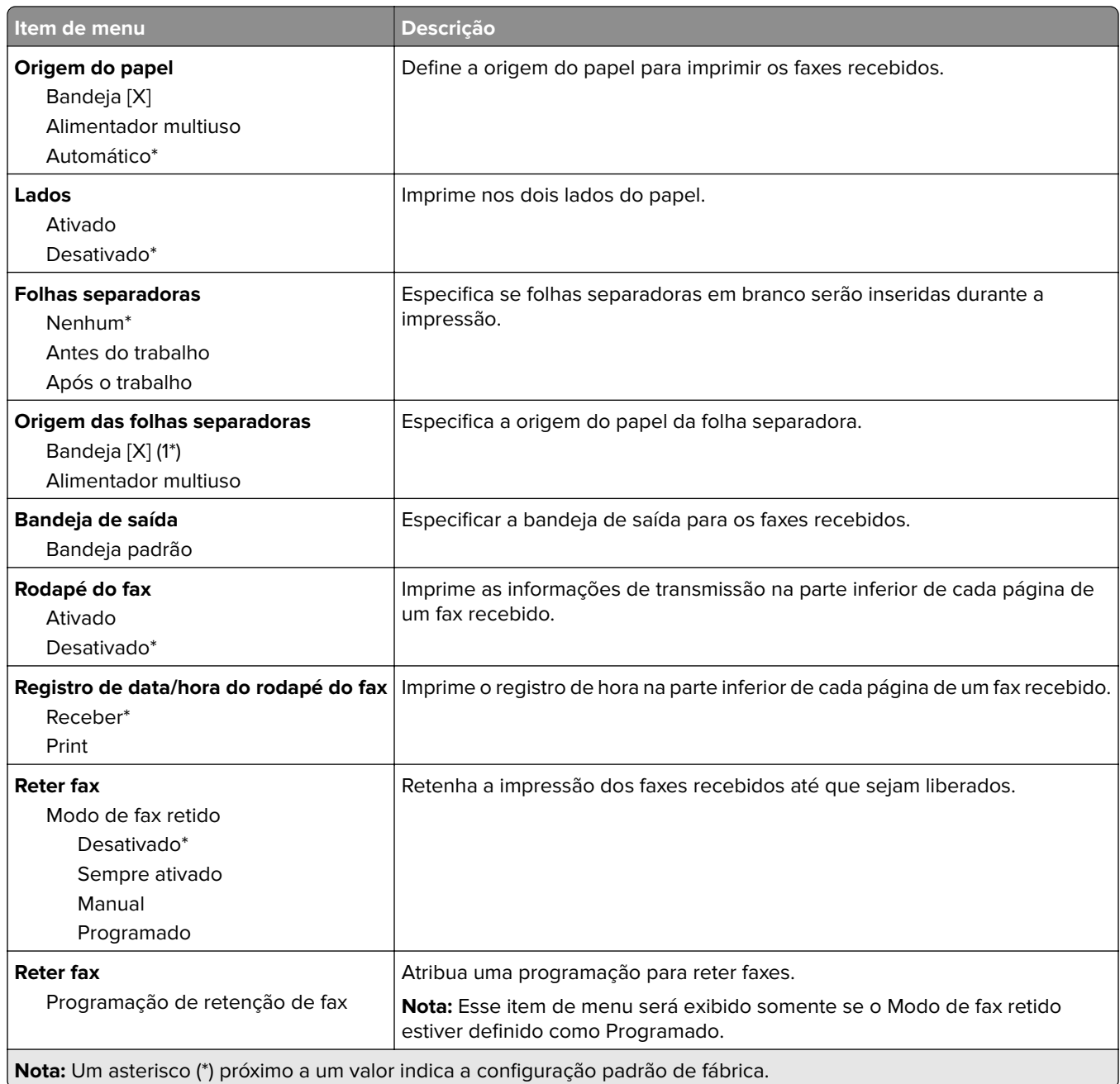

#### **Controles do administrador**

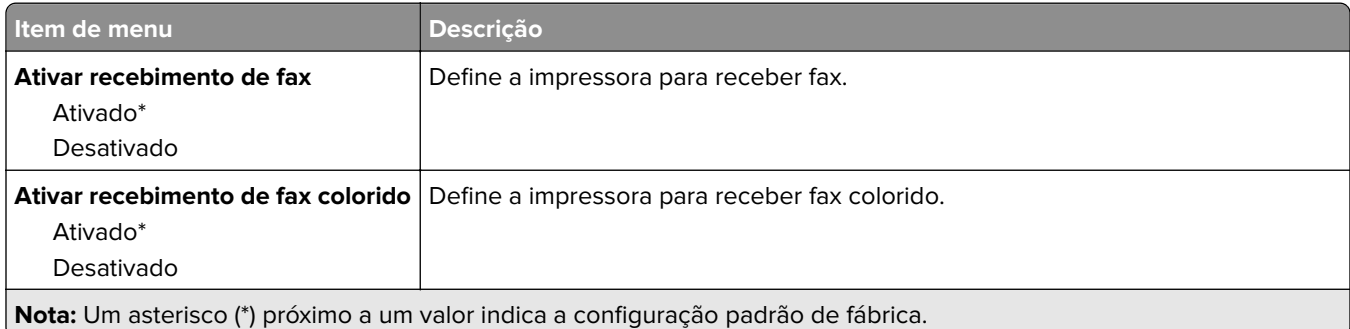

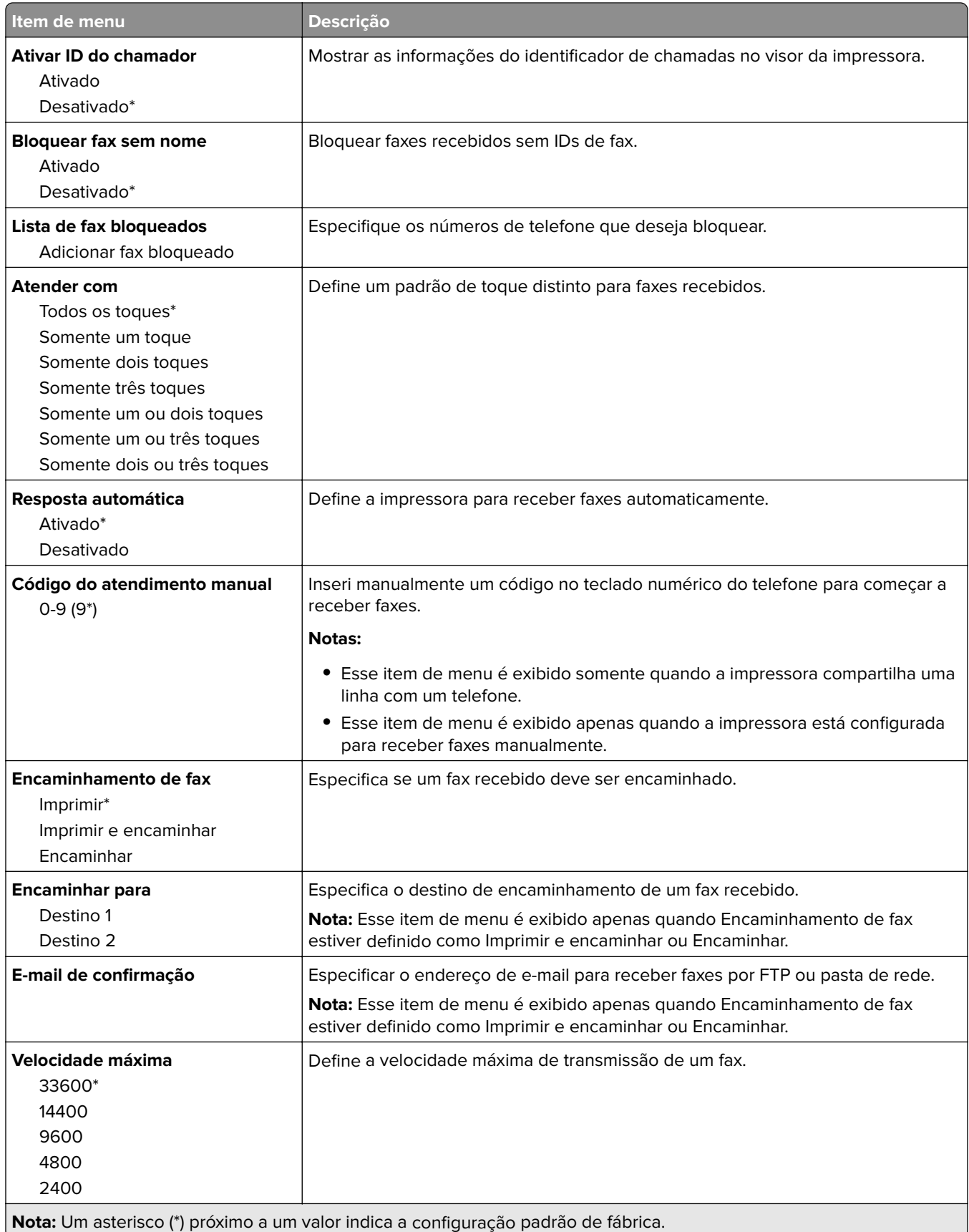

#### **Folha de rosto do fax**

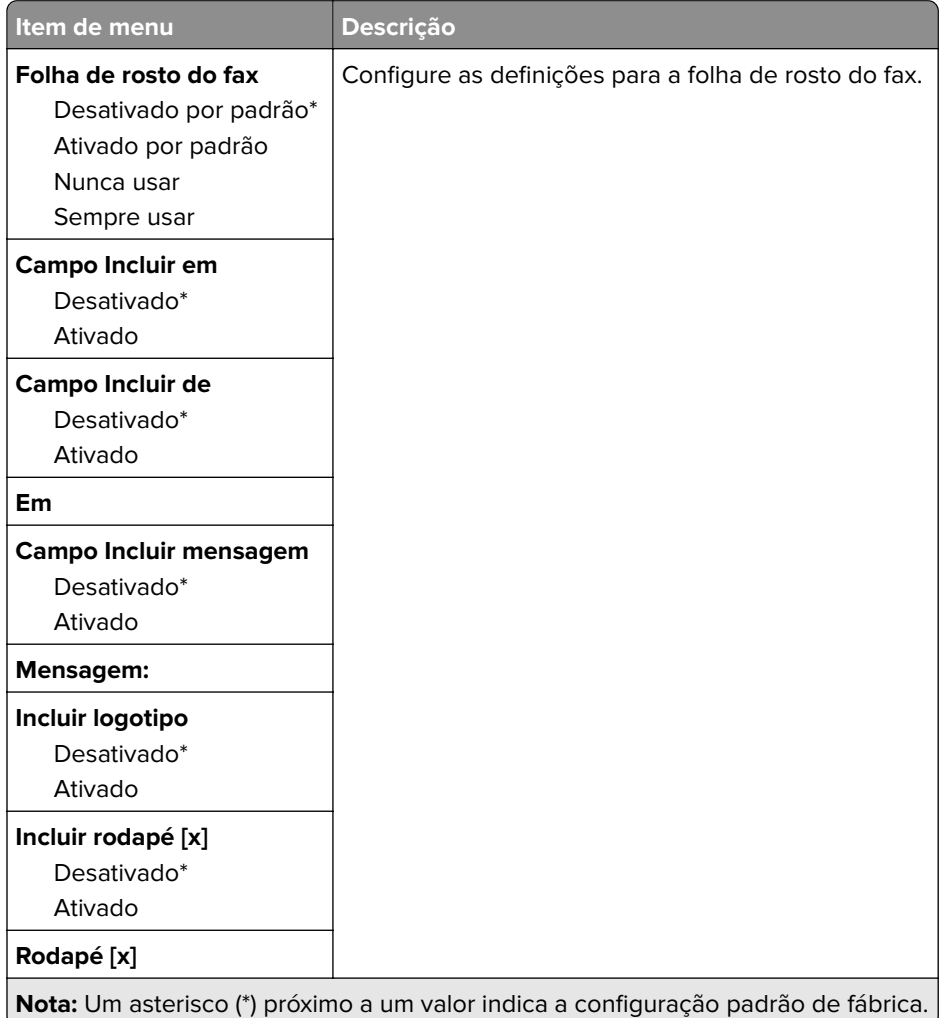

## **Definições de registro de fax**

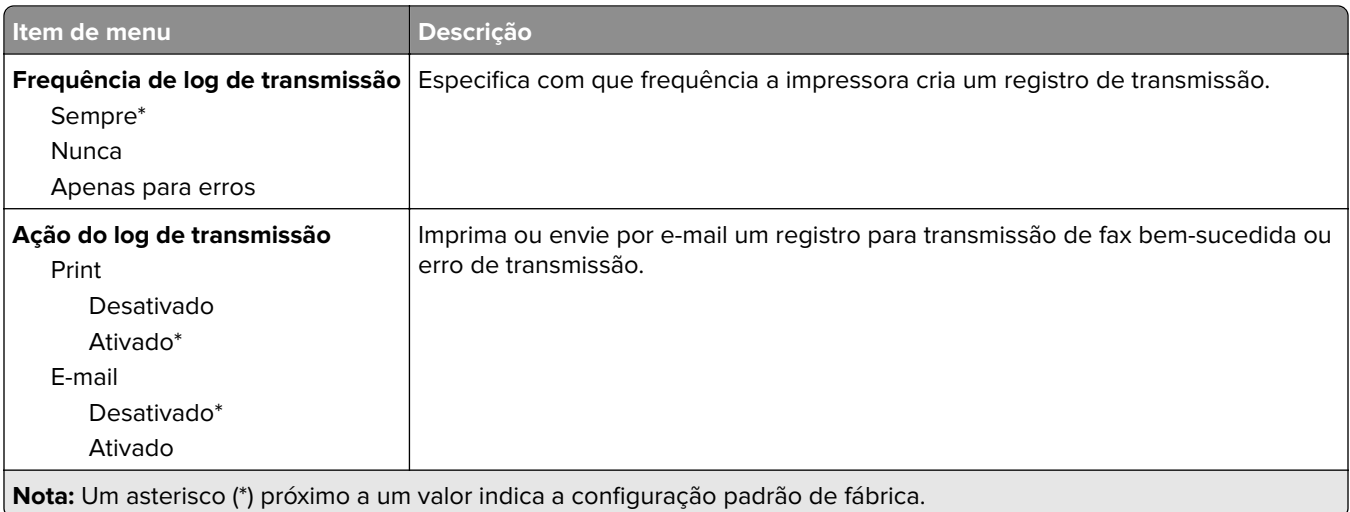

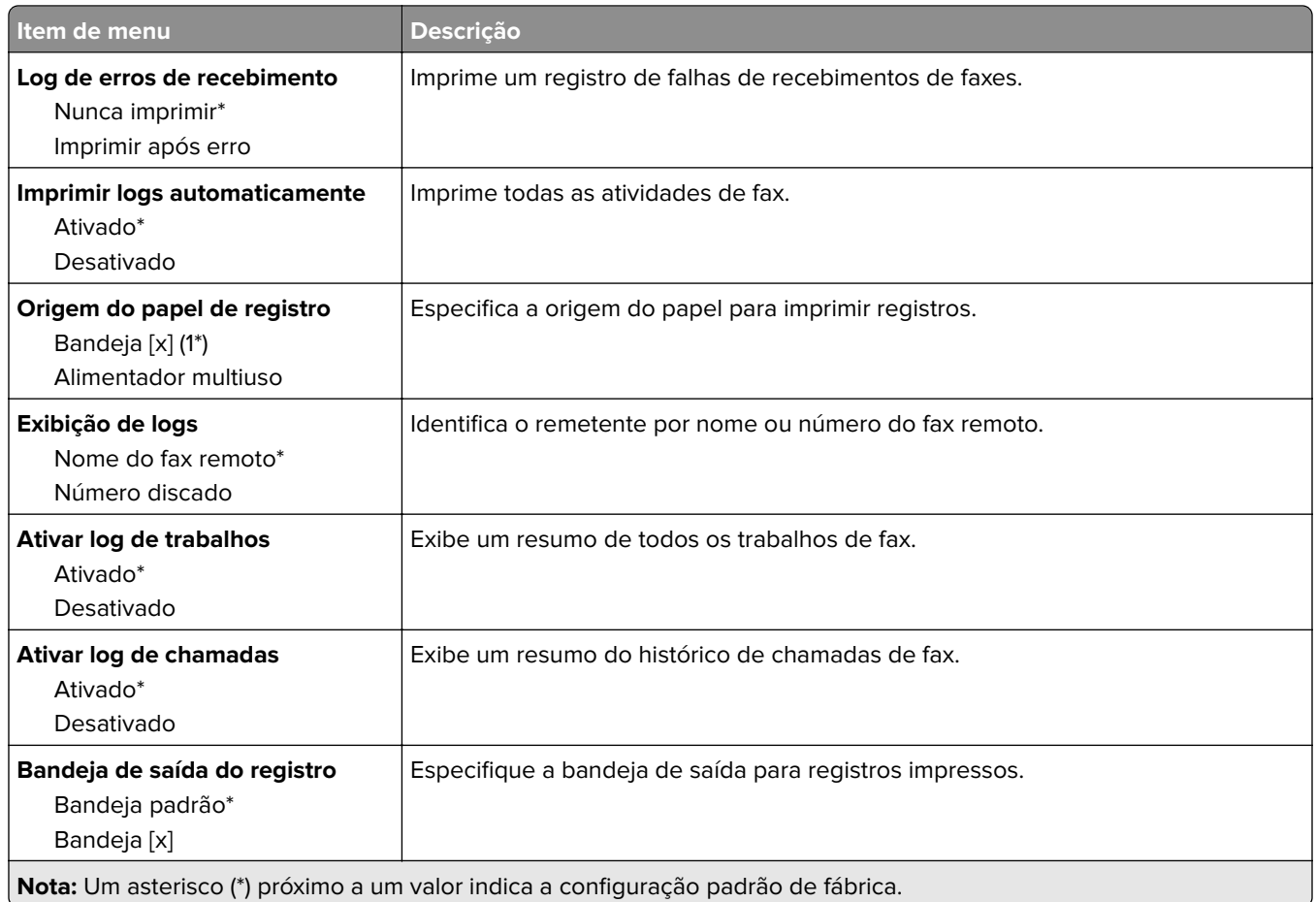

## **Definições de alto-falante**

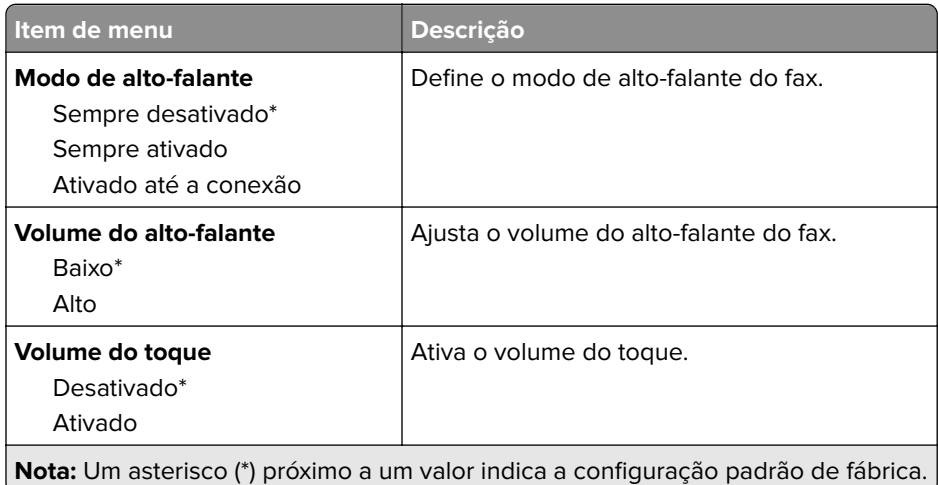

## **Definições de VoIP**

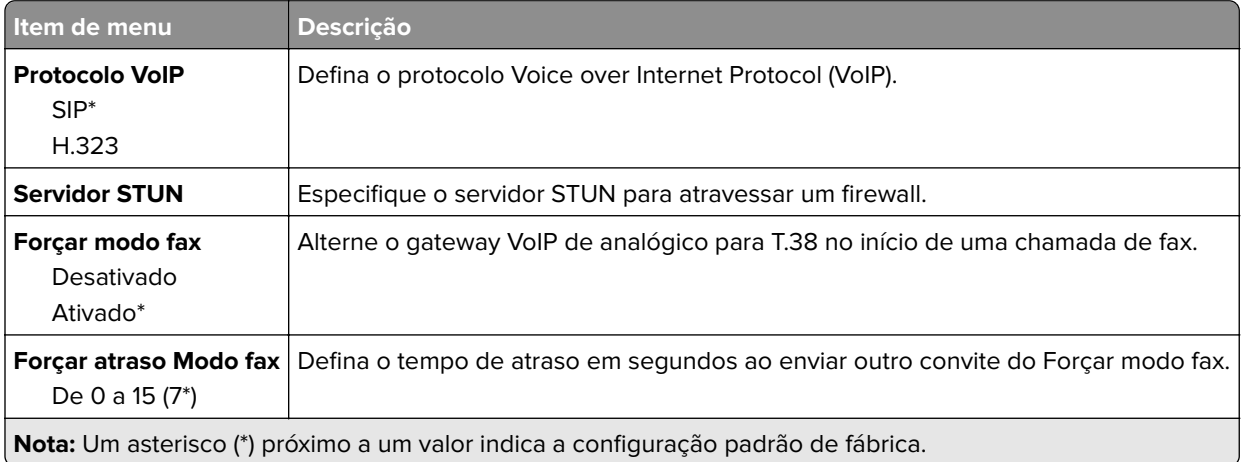

## **Definições de SIP**

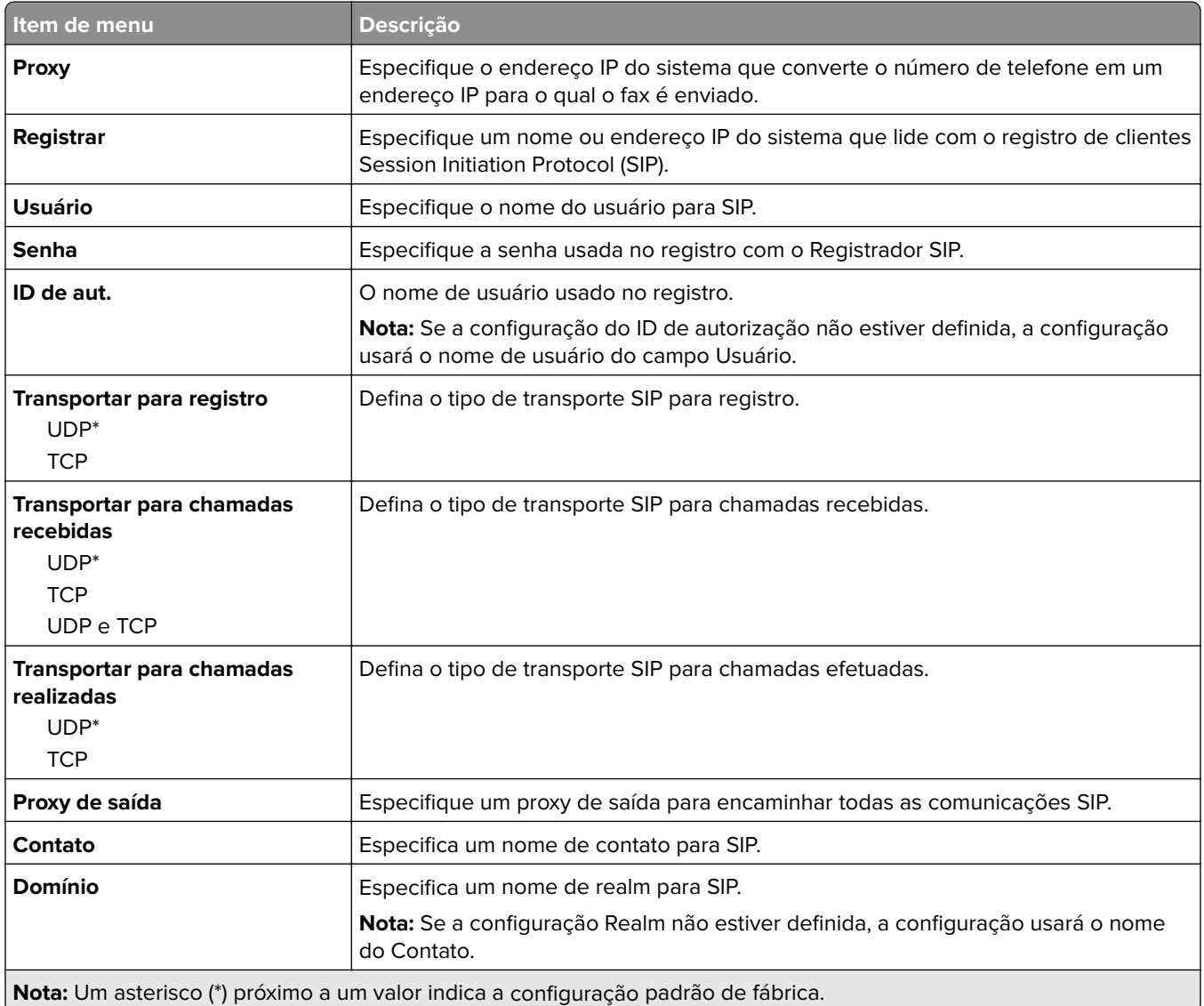

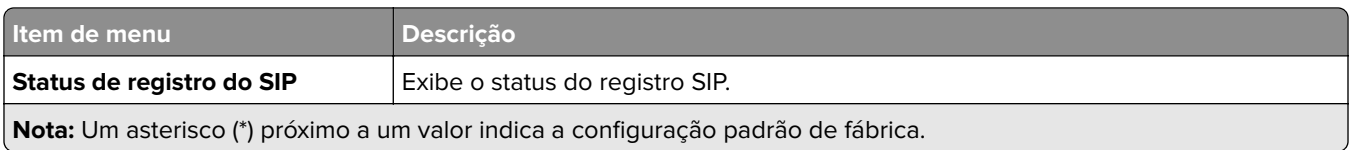

#### **Definições de H.323**

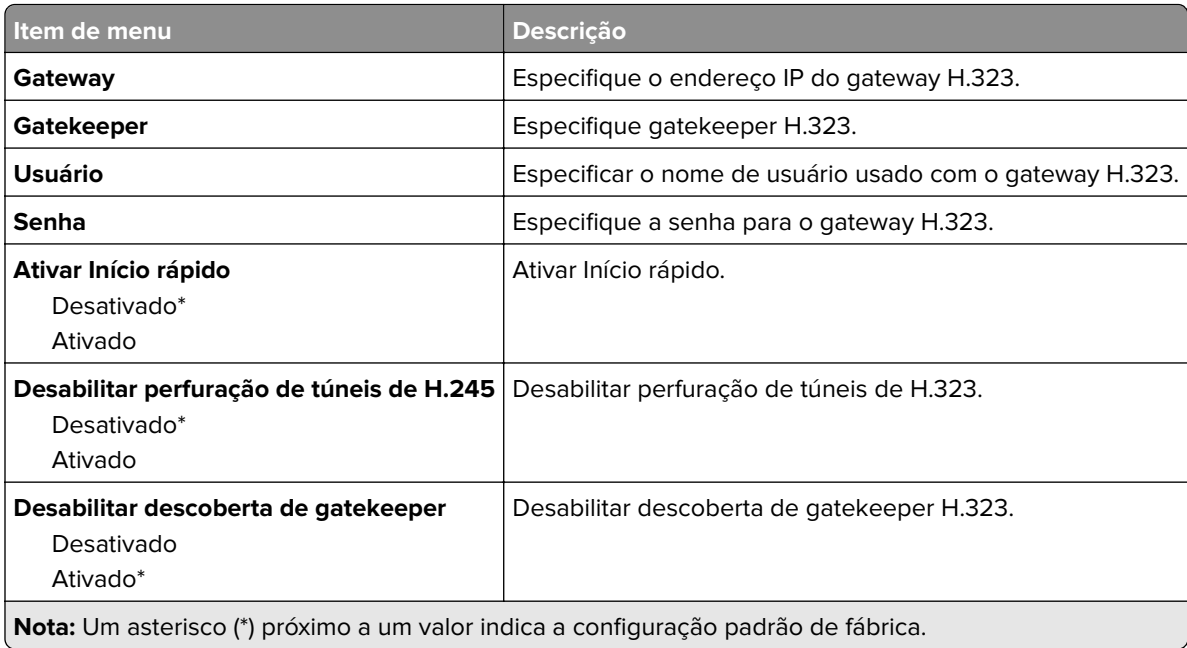

## **Definições de T.38**

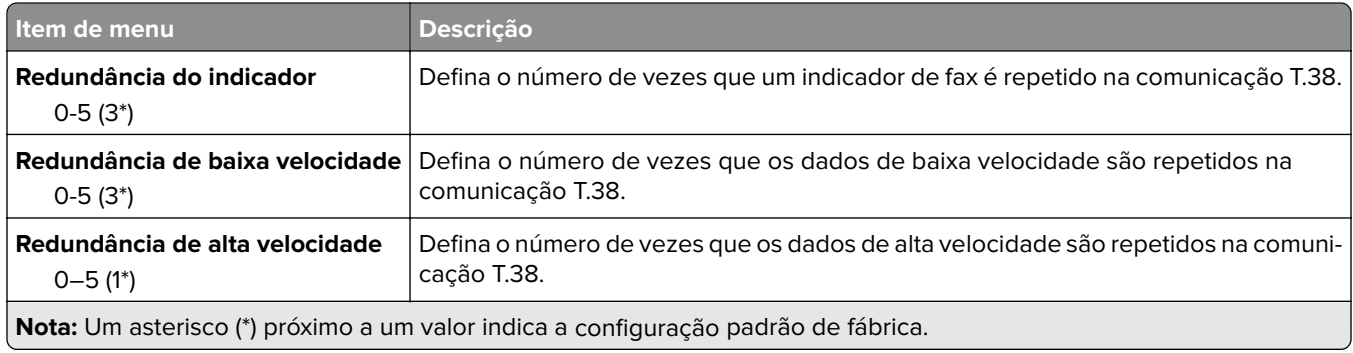

# **Configuração de servidor de fax**

## **Definições gerais do fax**

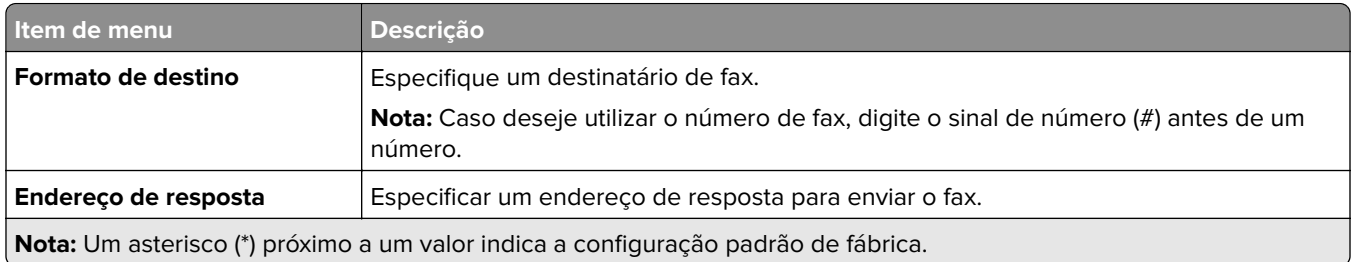

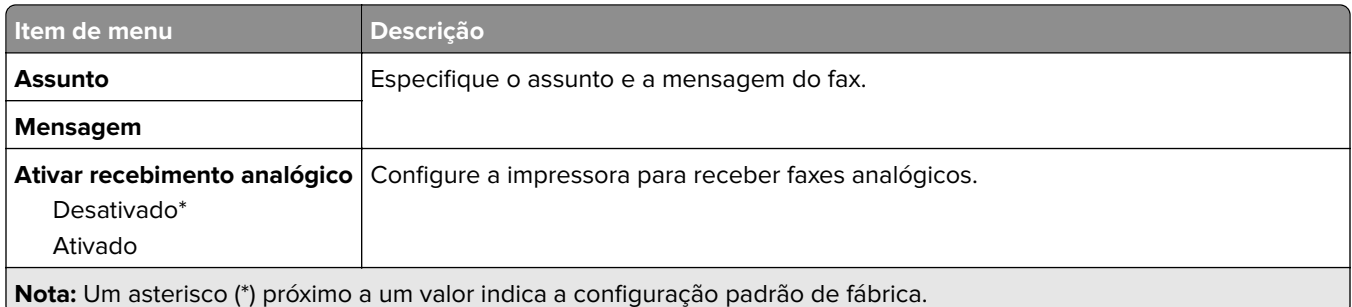

## **Configurações de e-mail do servidor de fax**

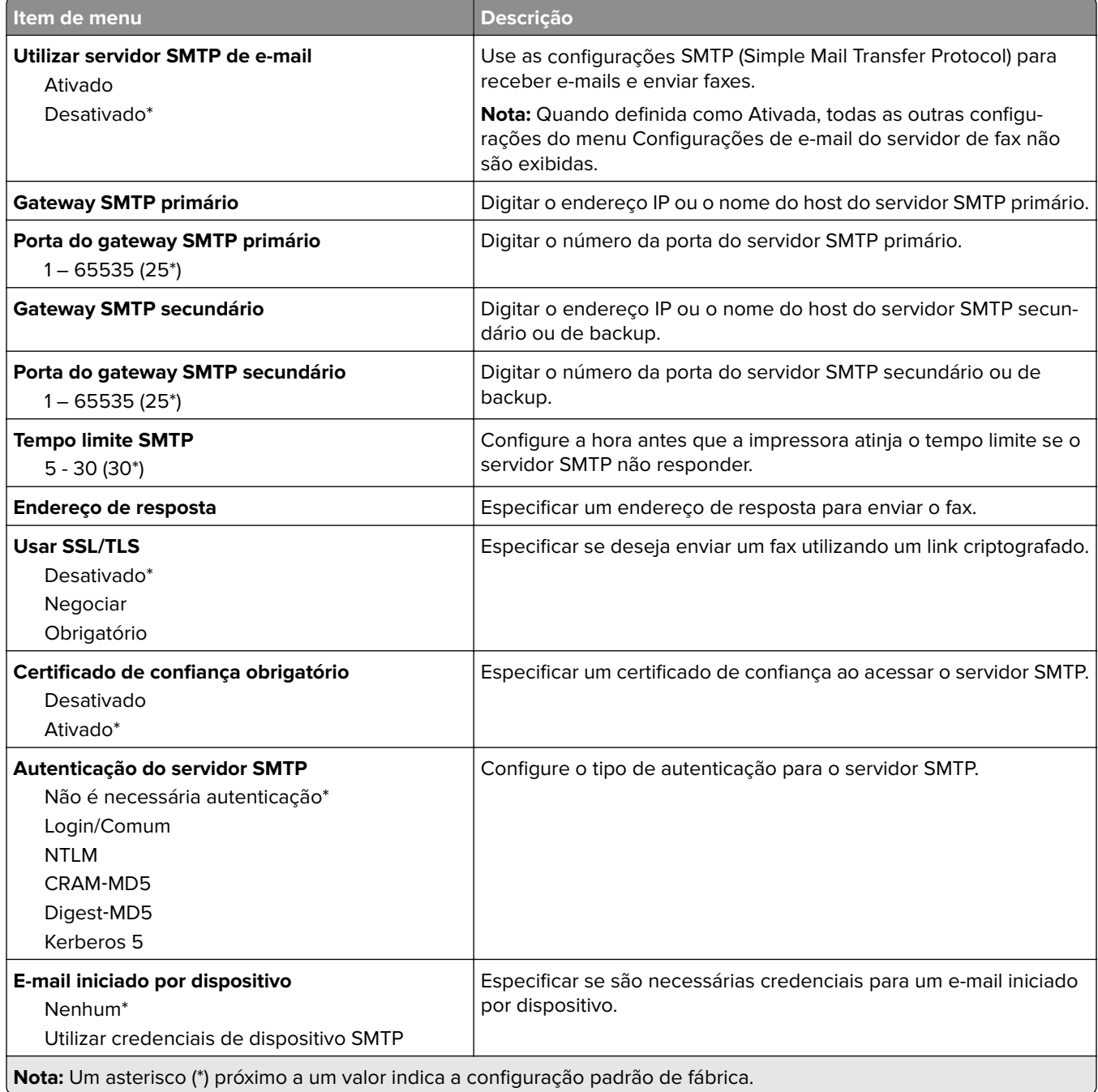

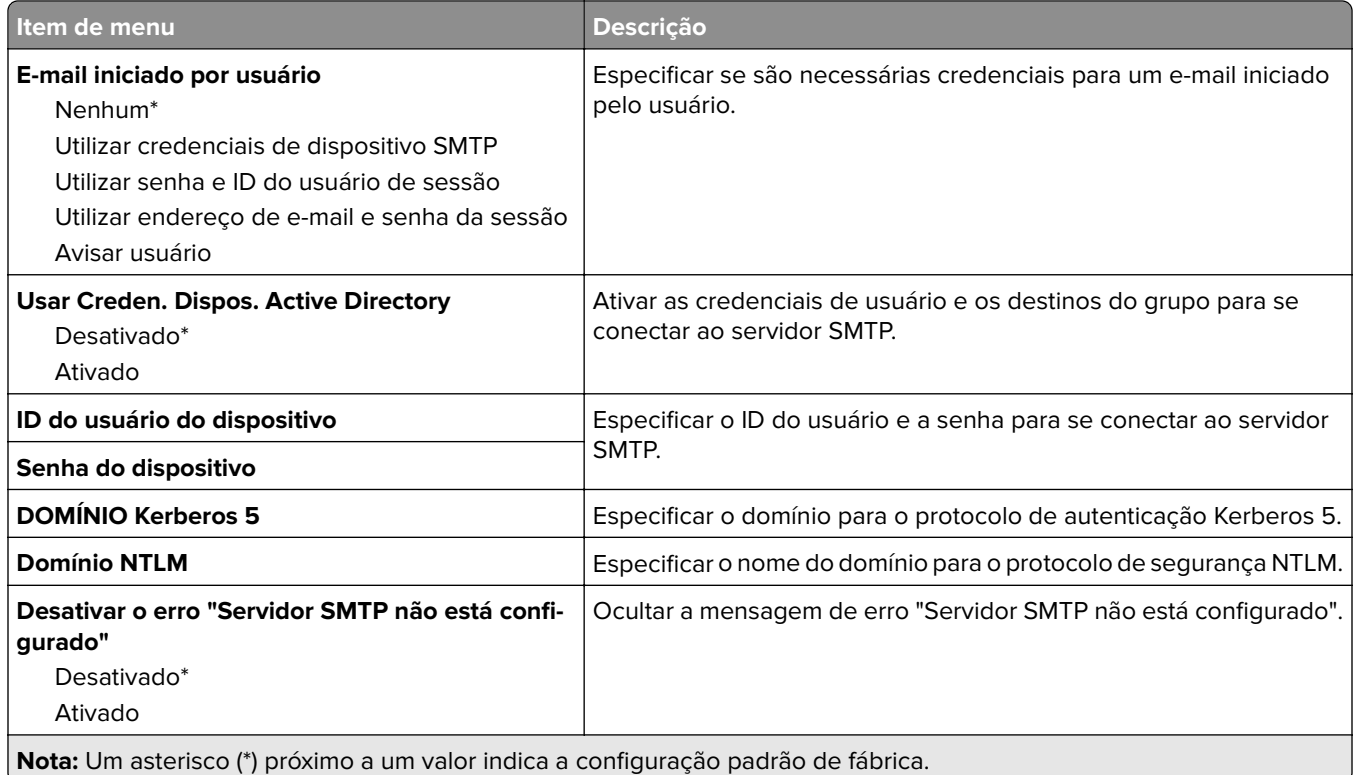

## **Configurações de digitalização do servidor de fax**

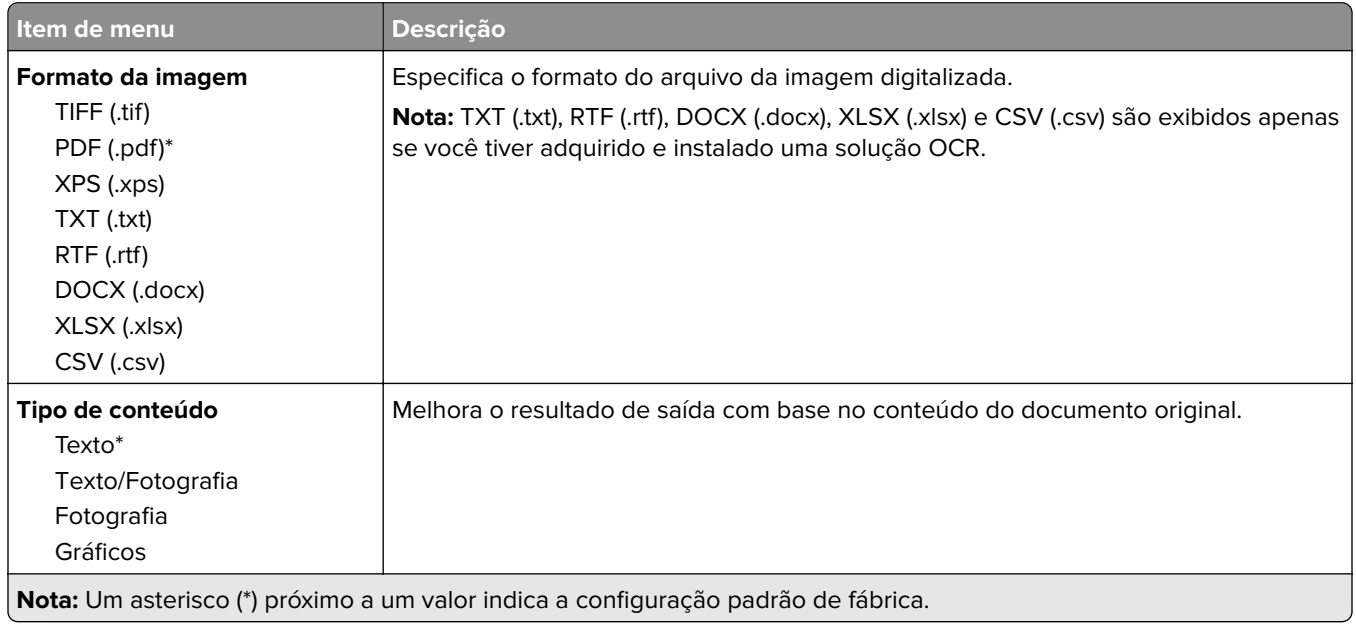

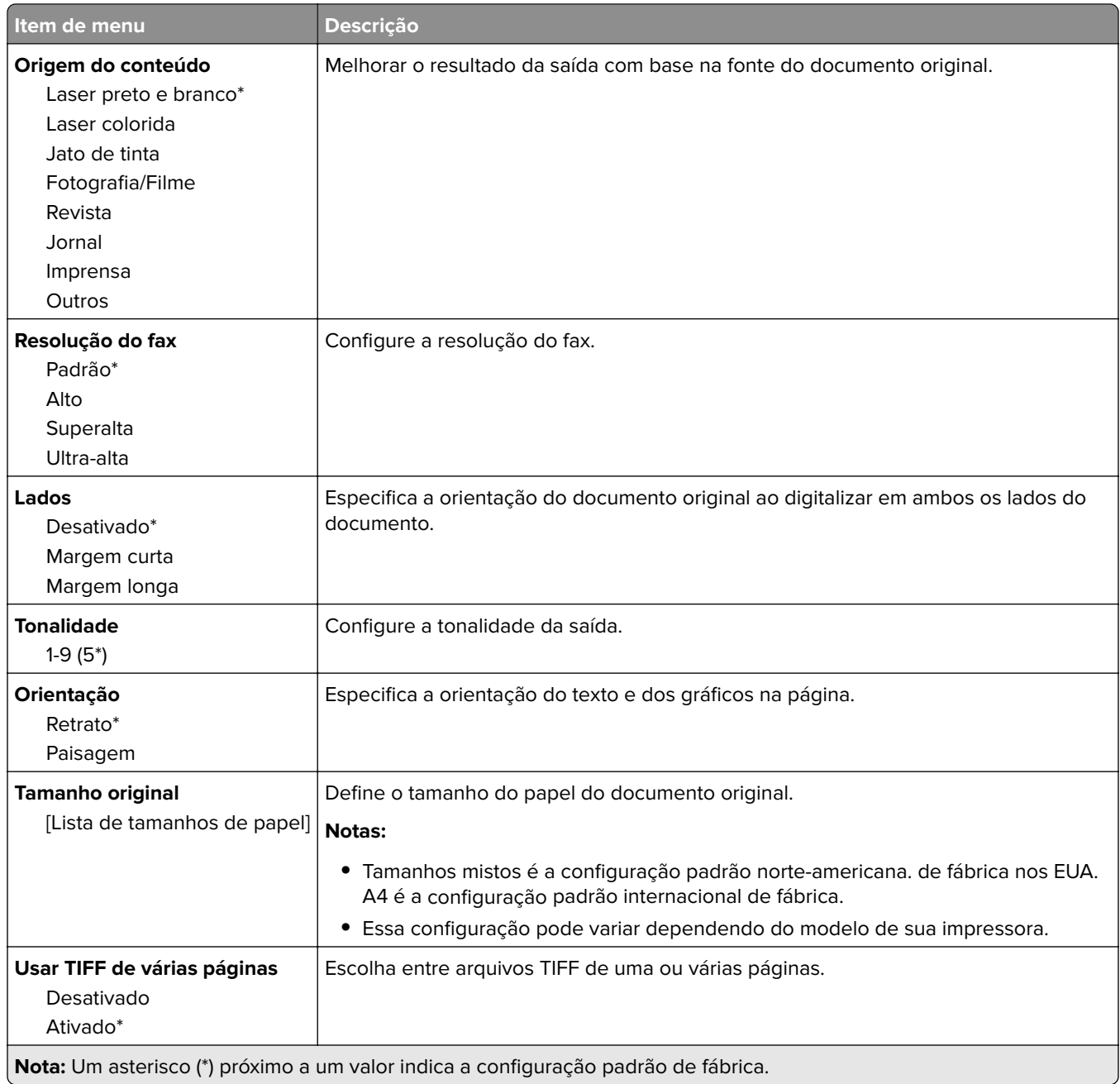

# **E-mail**

# **Configuração de e-mail**

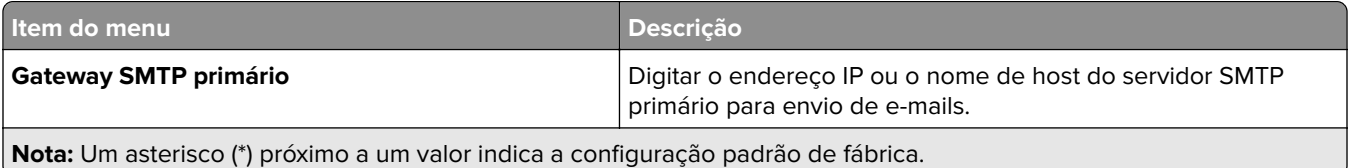

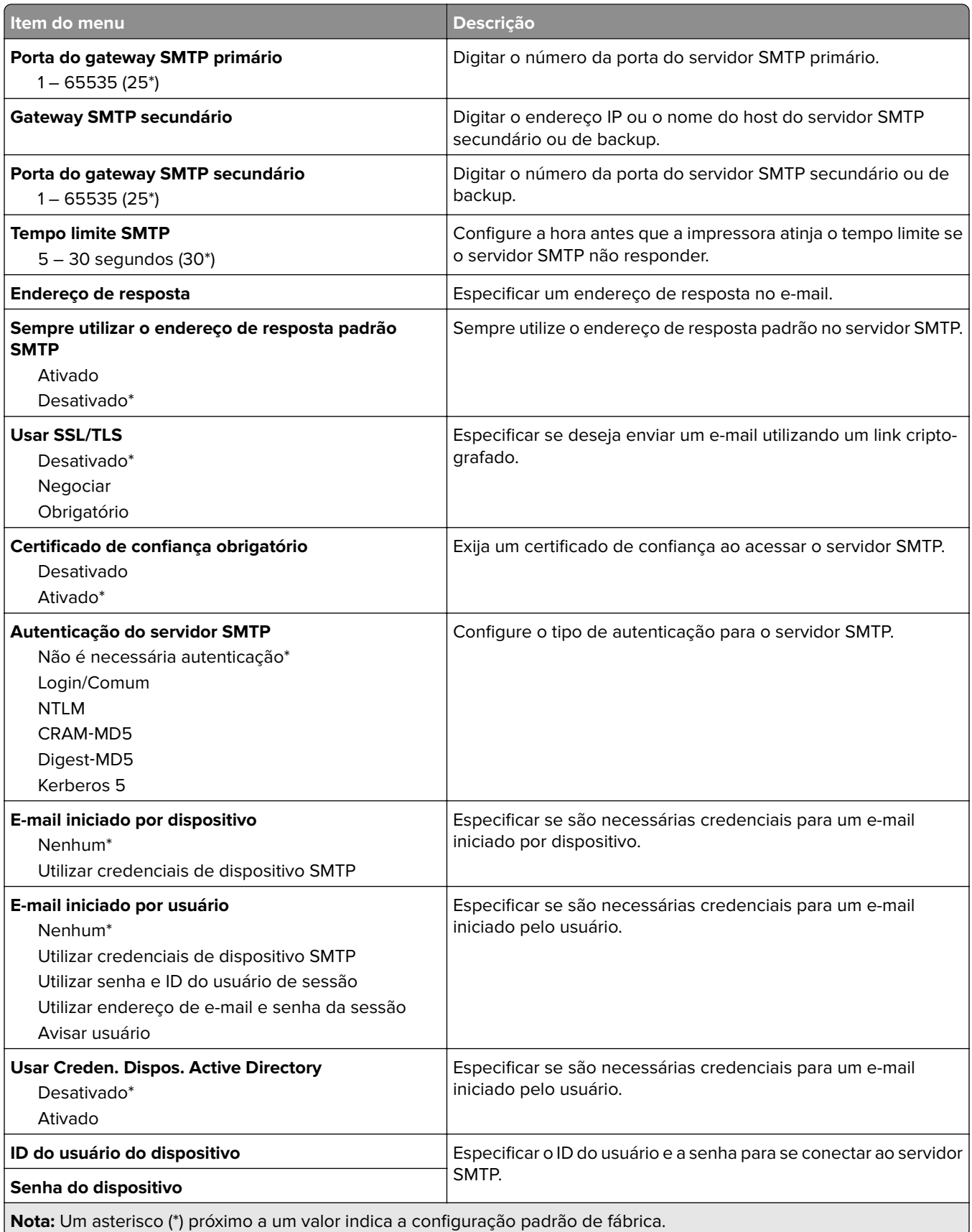

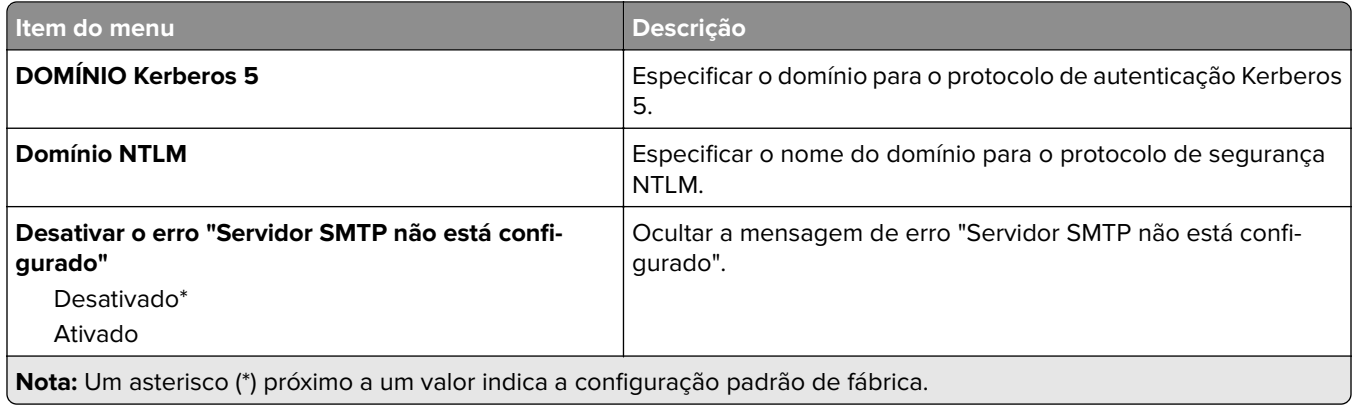

## **Padrões de e-mail**

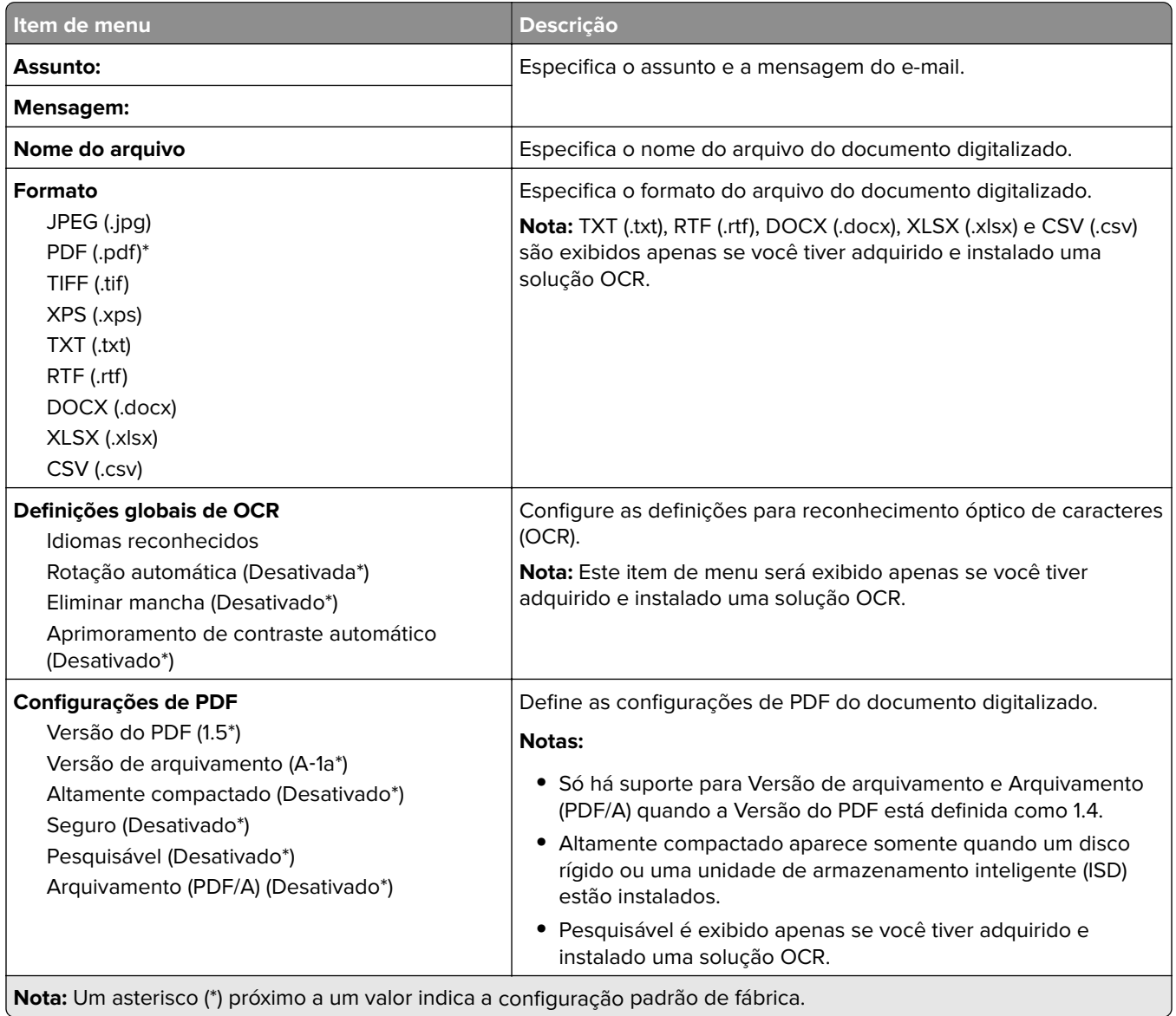

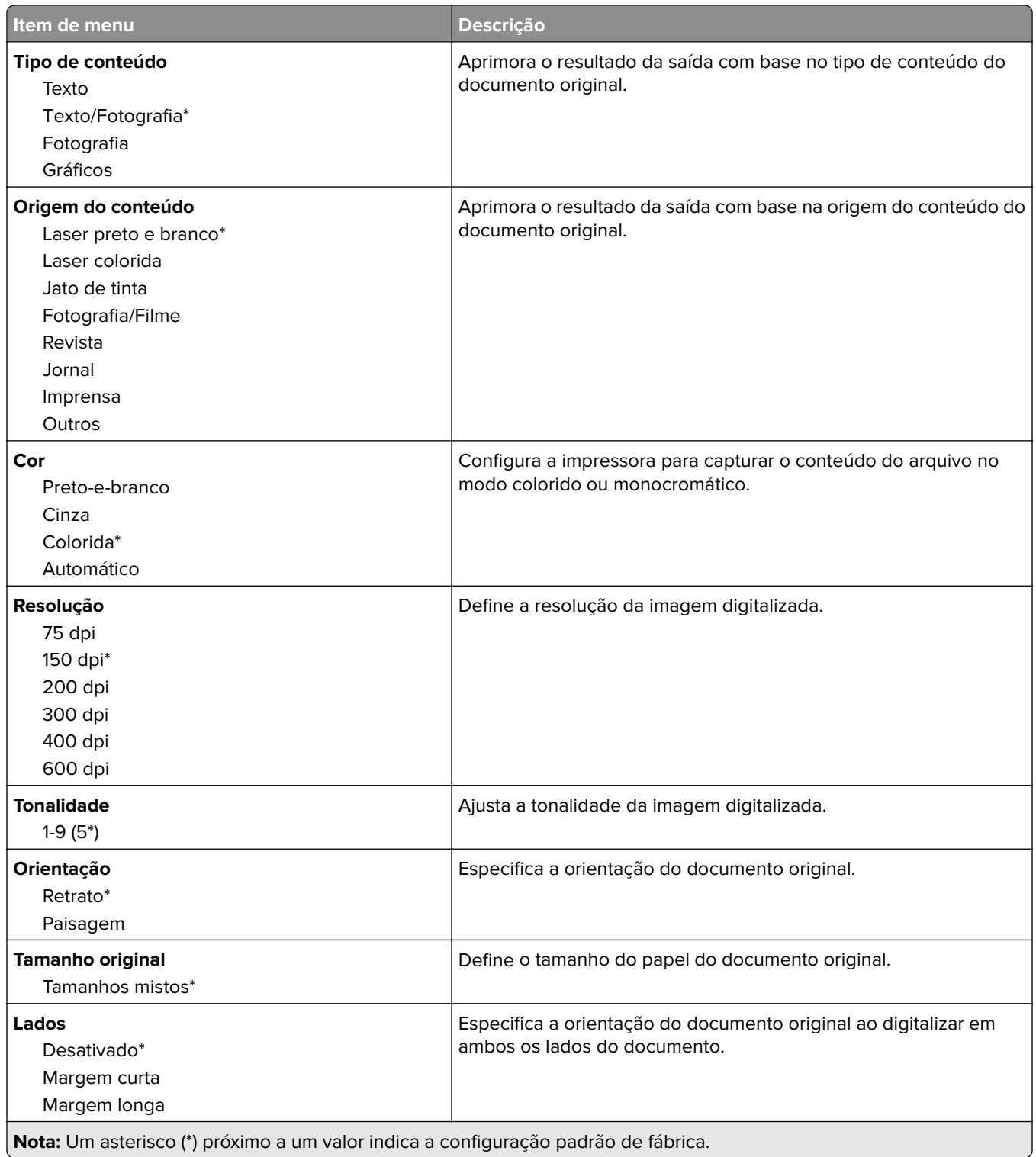

#### **Imagem avançada**

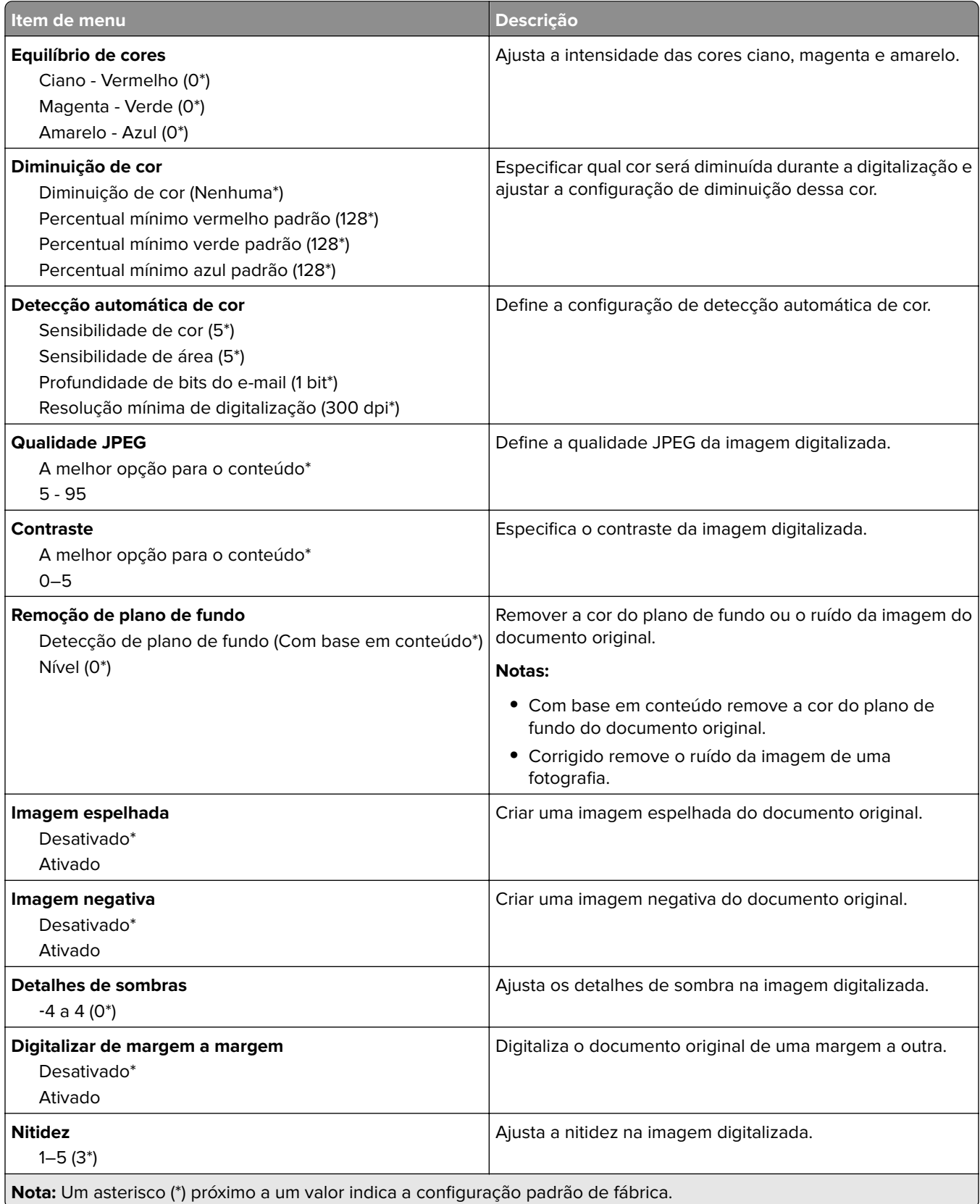

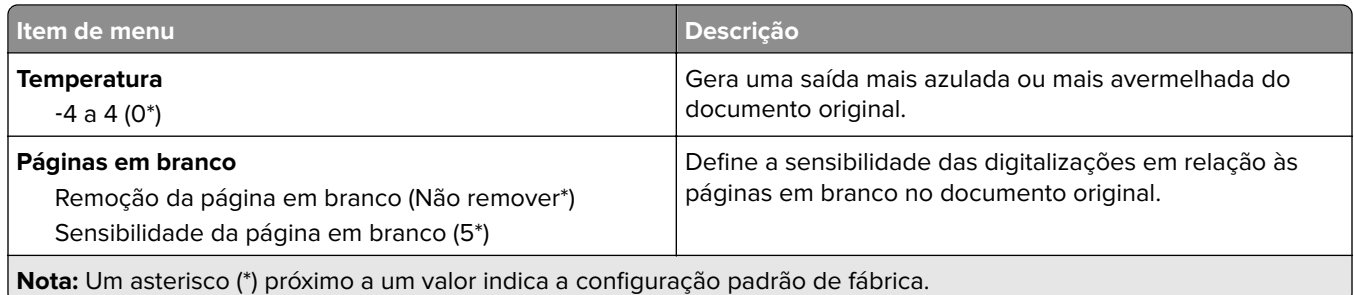

#### **Controles do administrador**

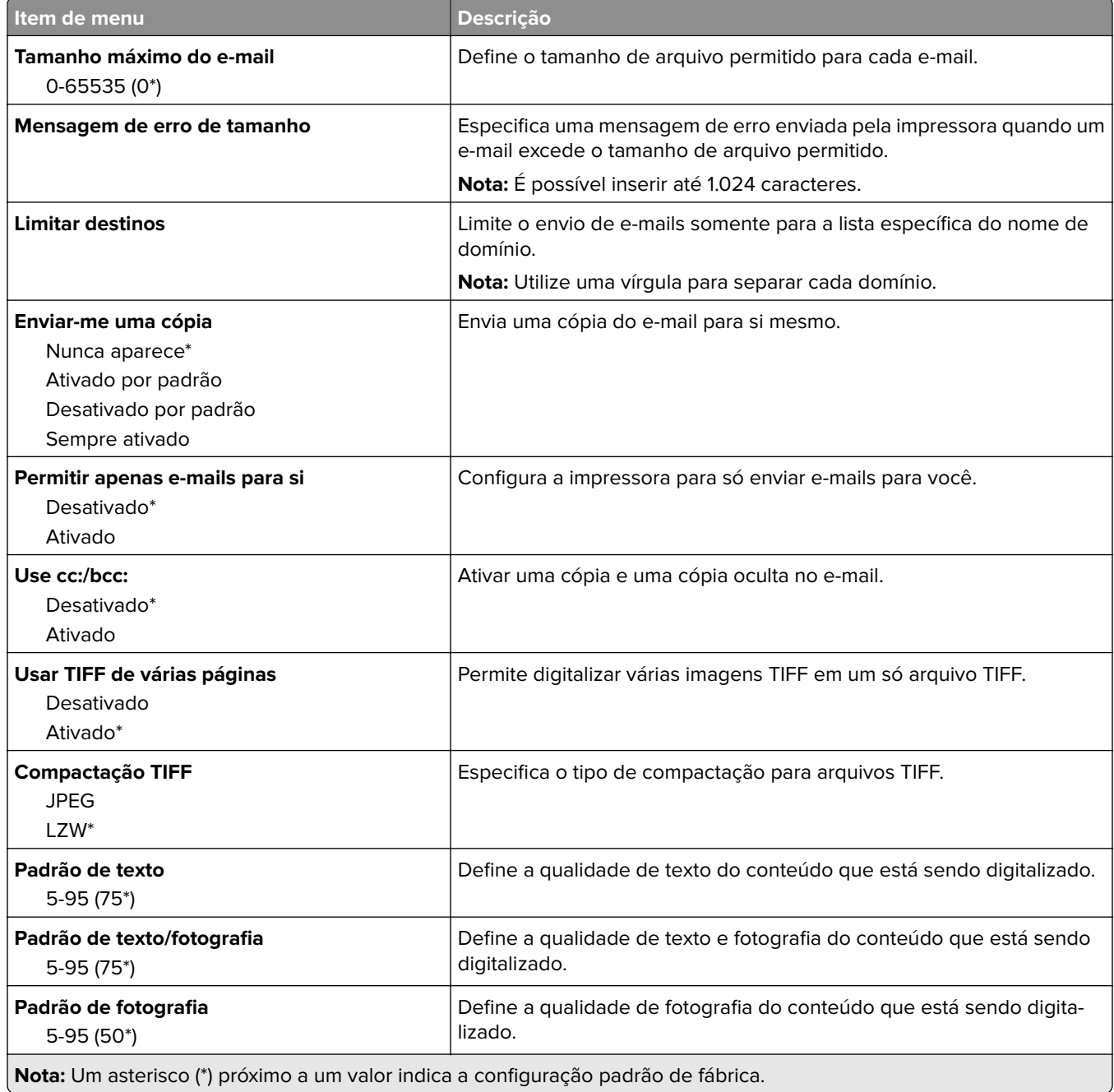
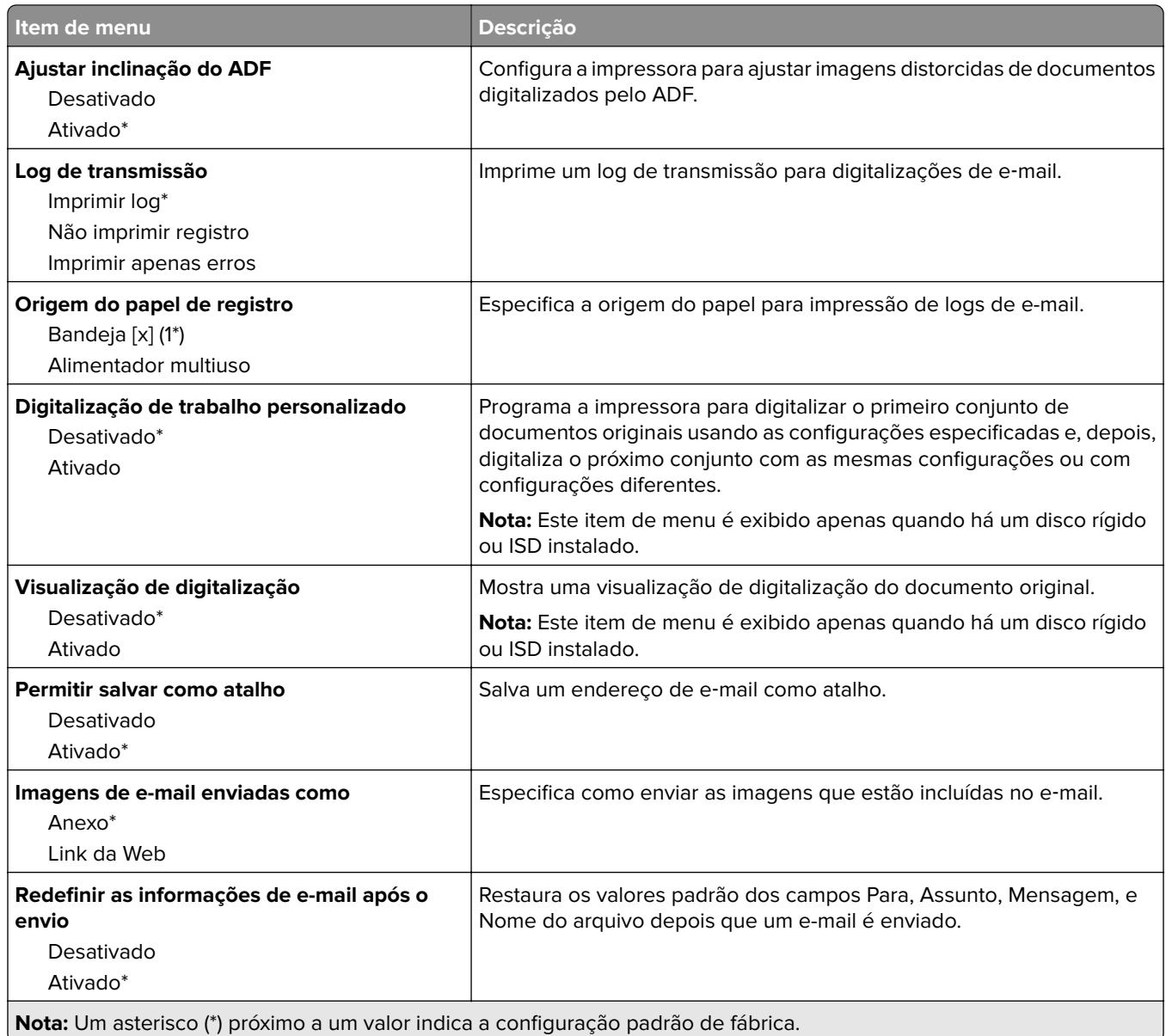

## **Configuração de link da Web**

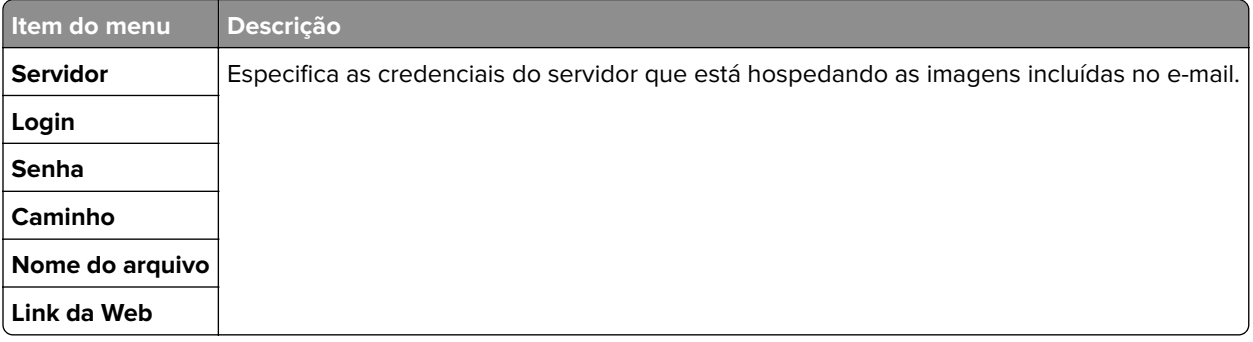

## **FTP**

#### **Padrões de FTP**

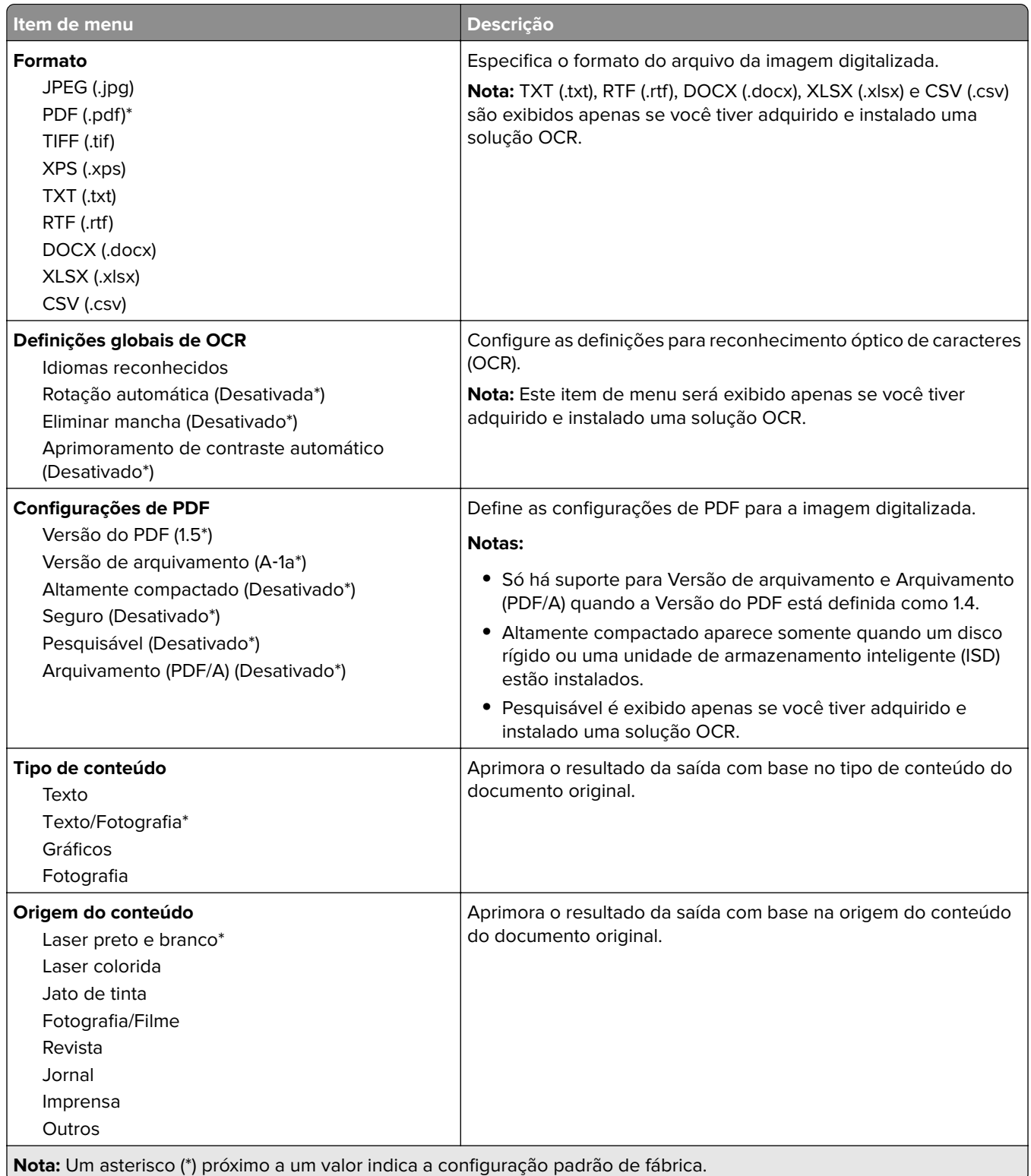

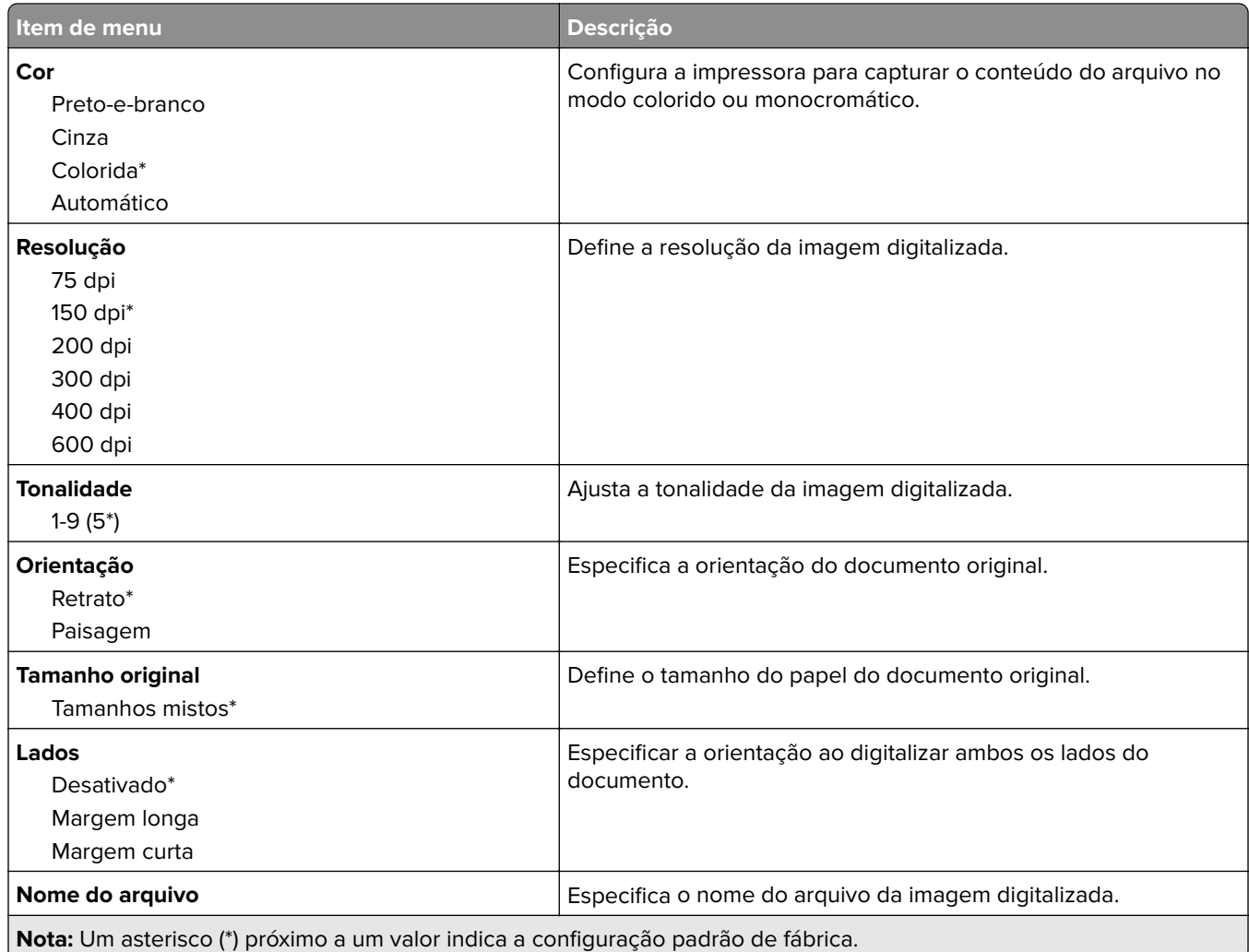

#### **Imagem avançada**

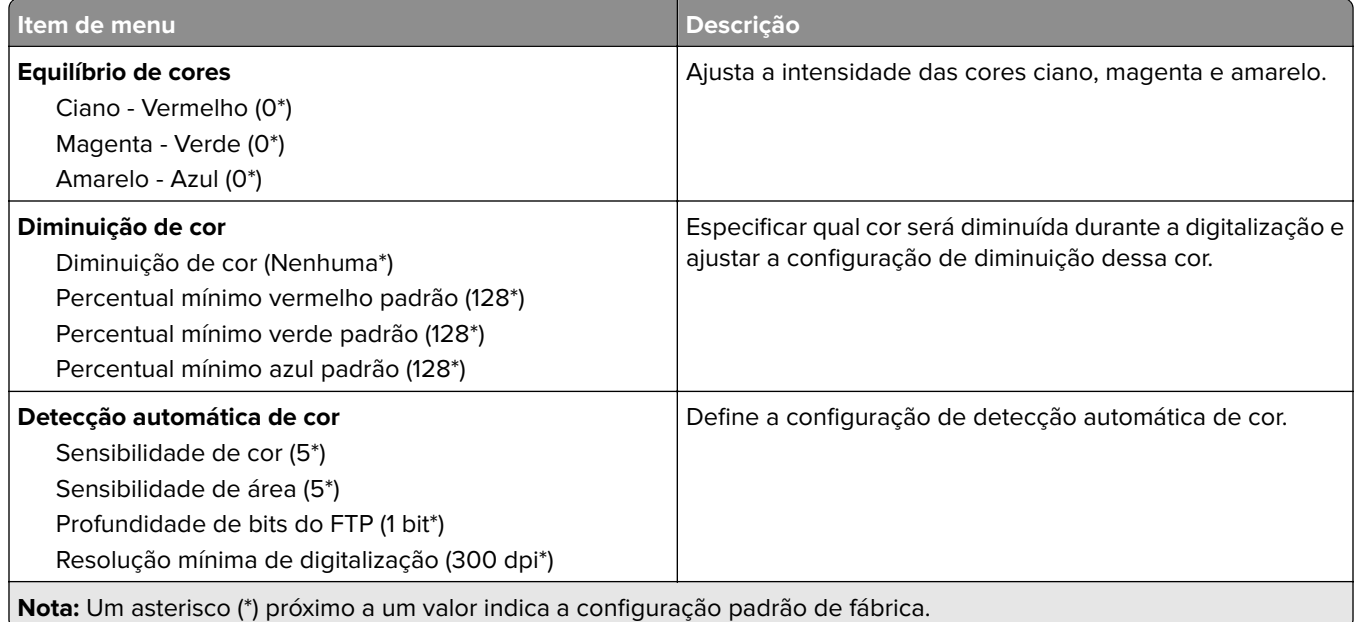

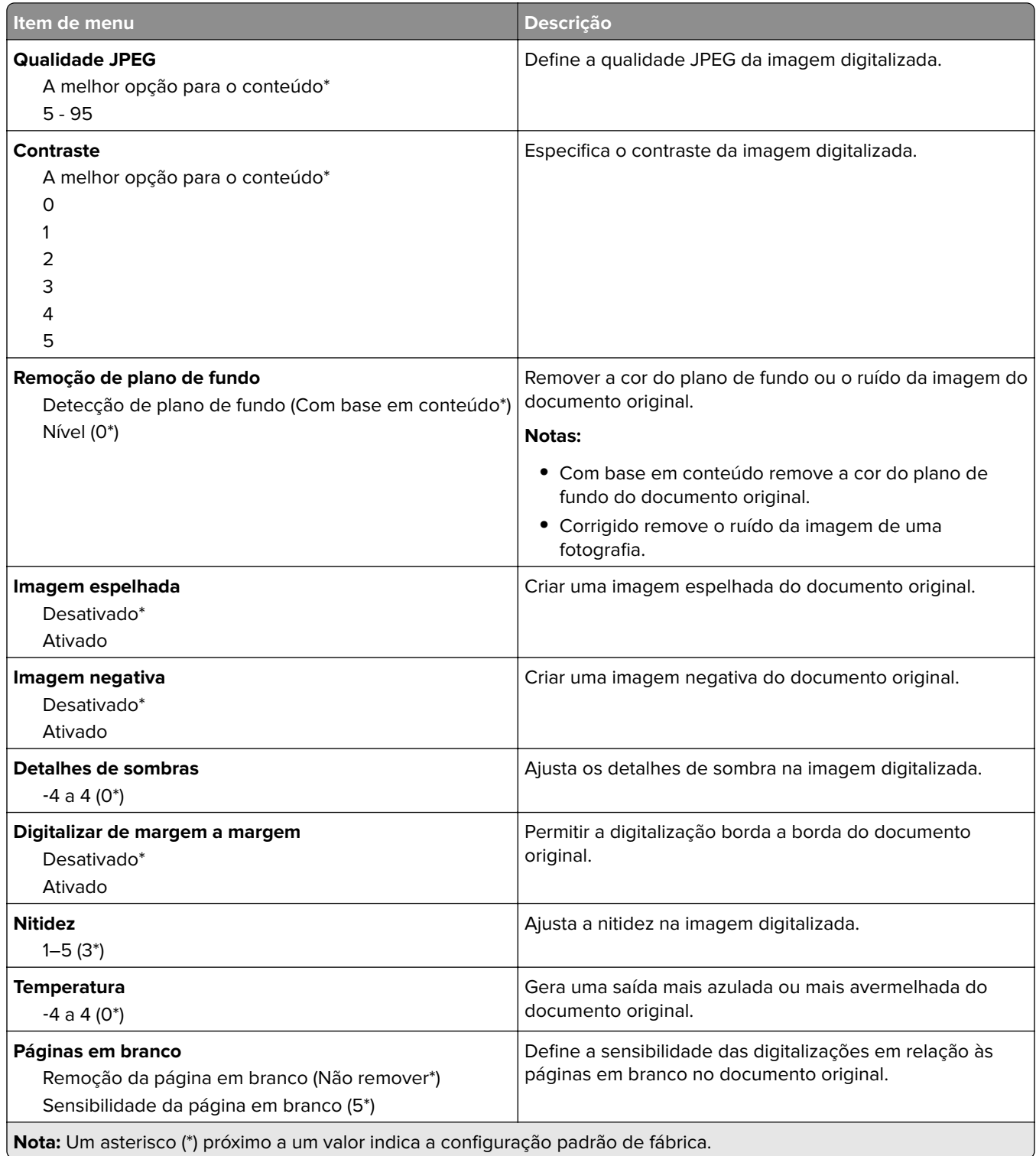

#### **Controles do administrador**

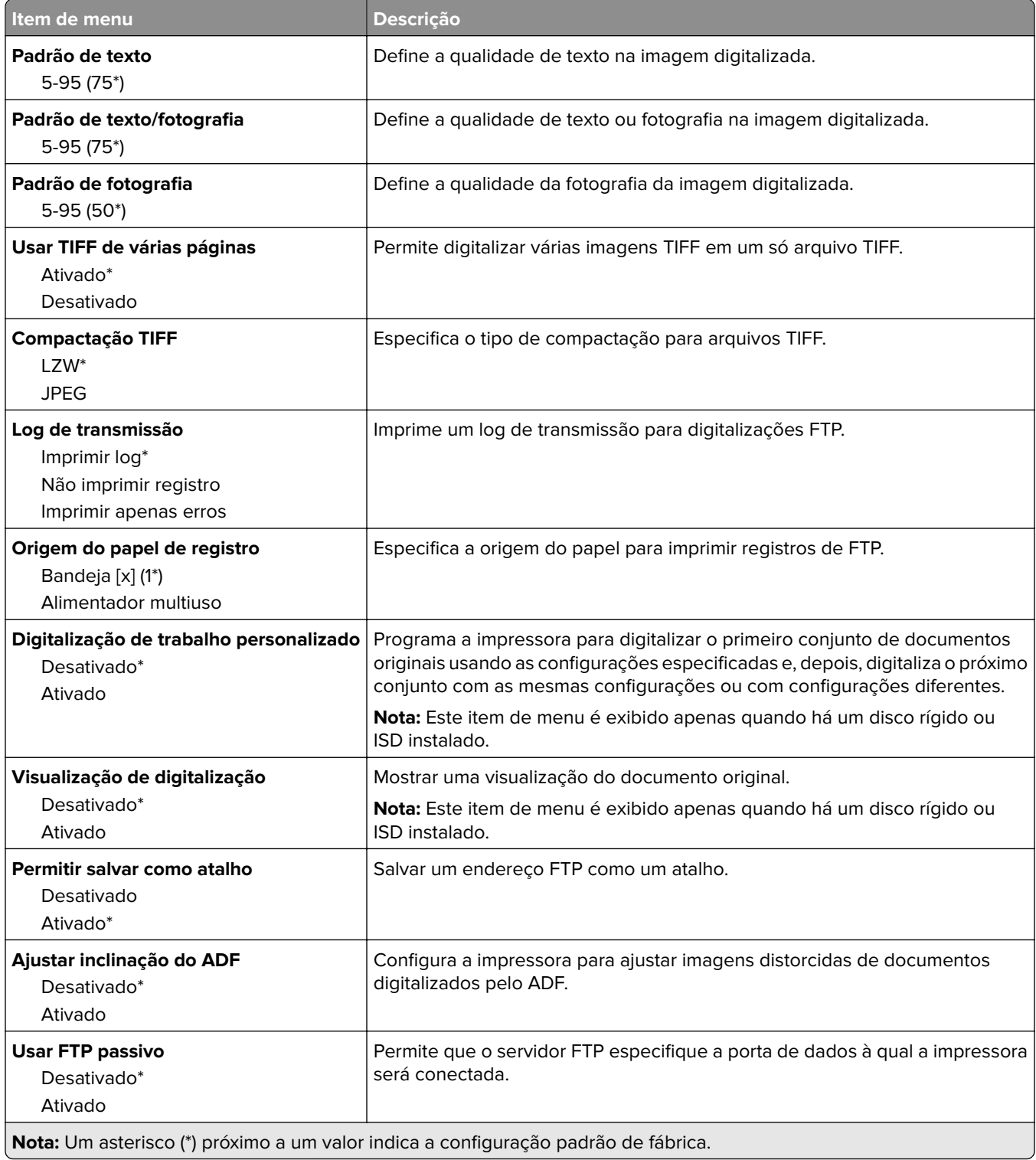

## **Unidade USB**

### **Digitalização para a unidade flash**

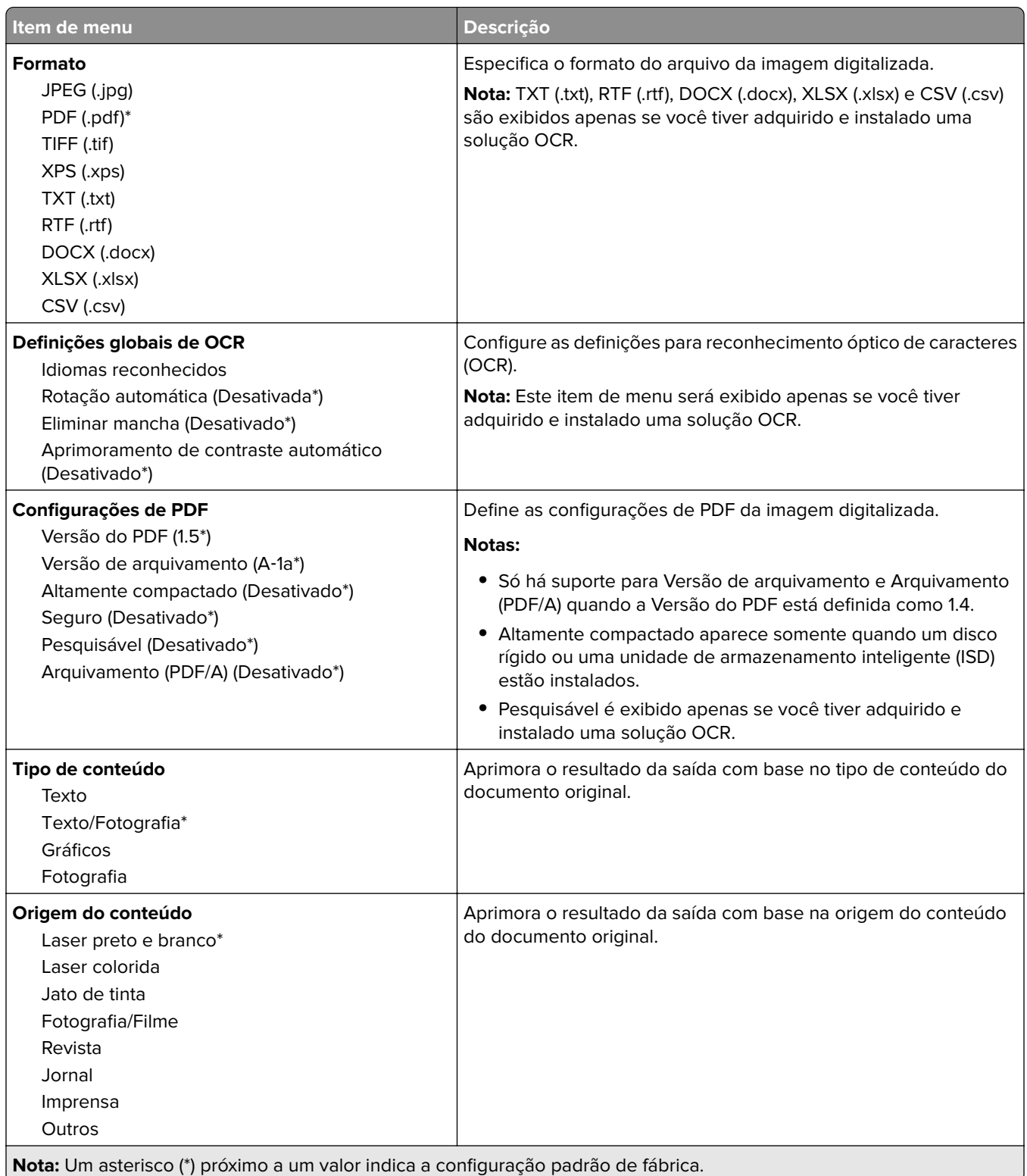

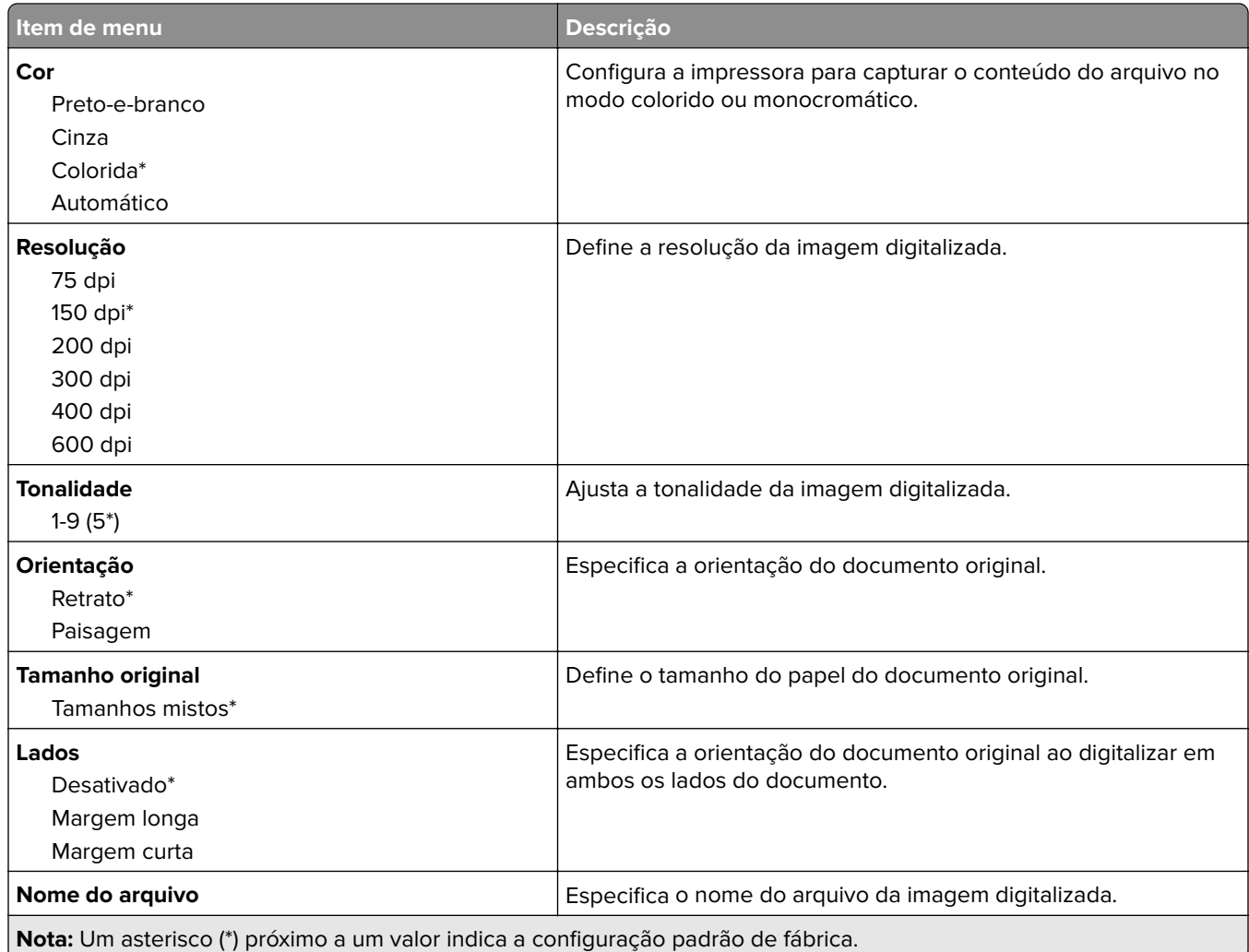

#### **Imagem avançada**

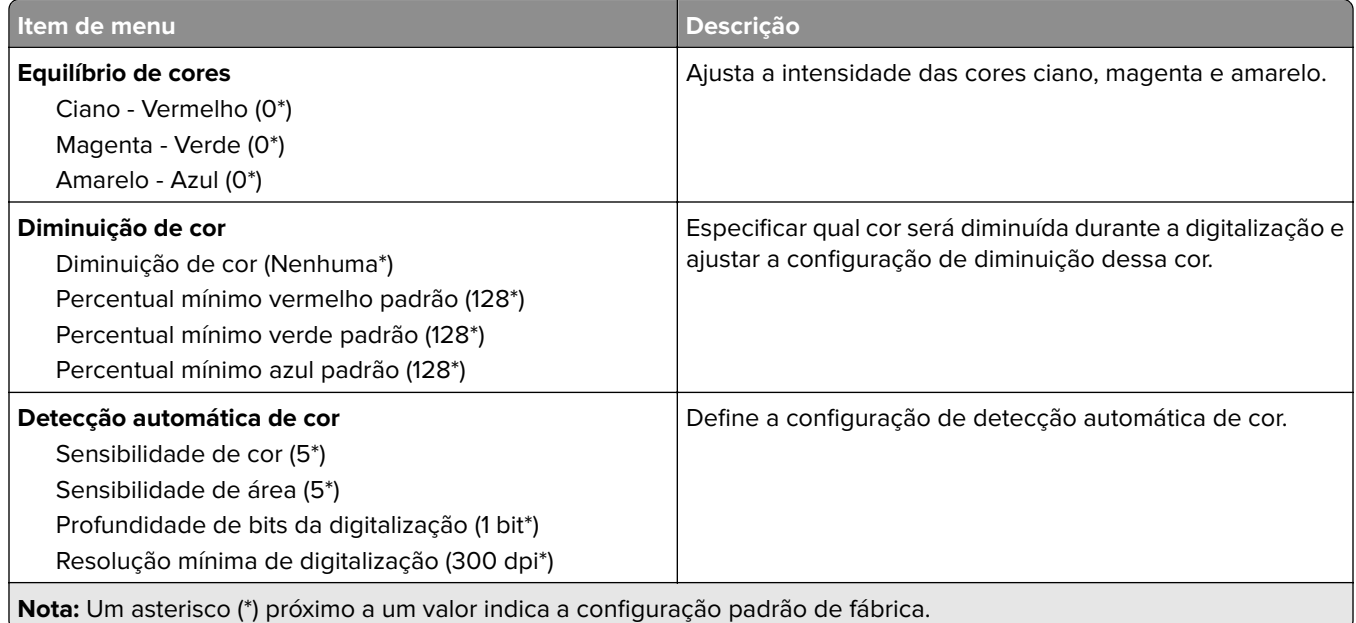

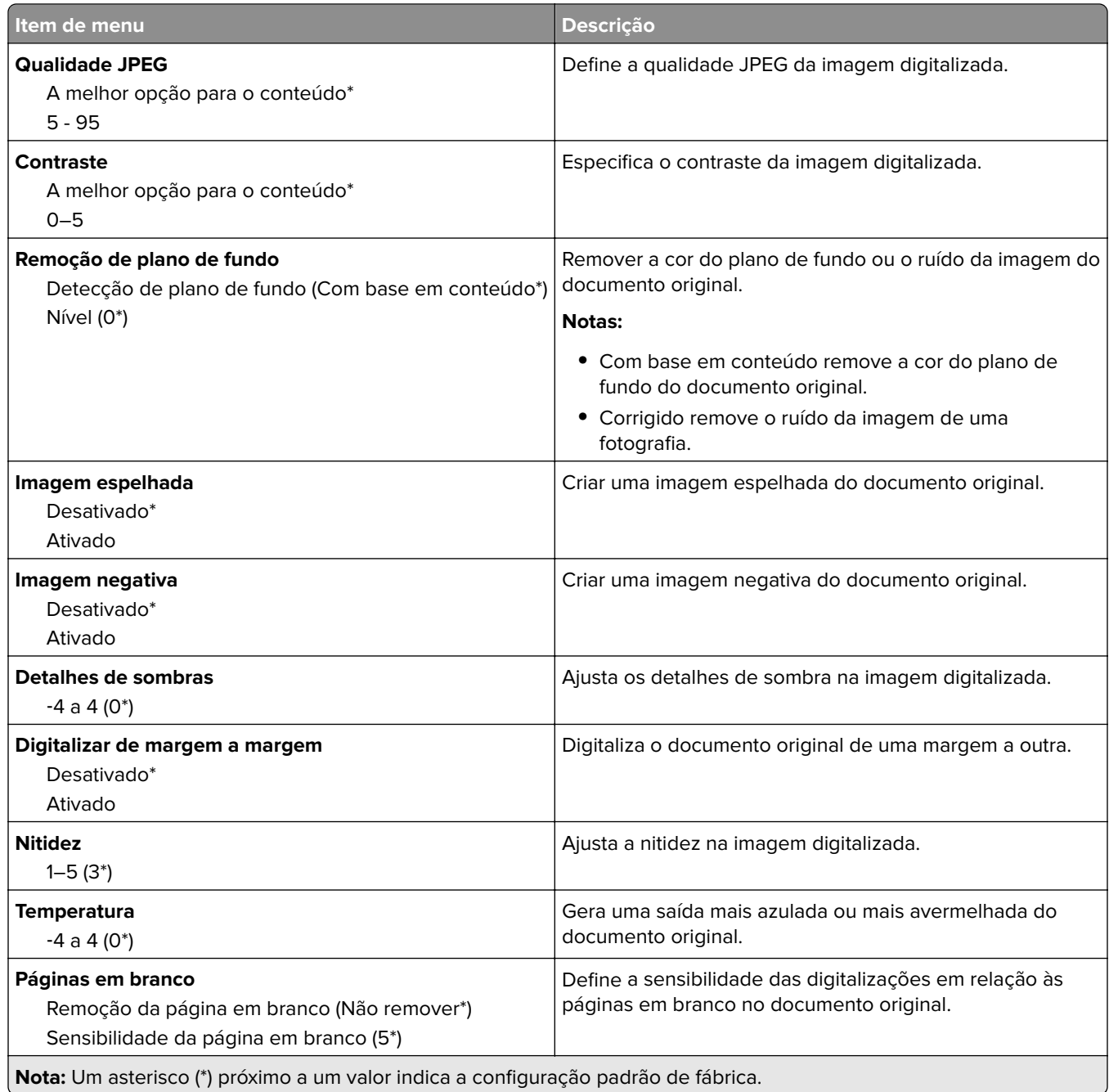

#### **Controles do administrador**

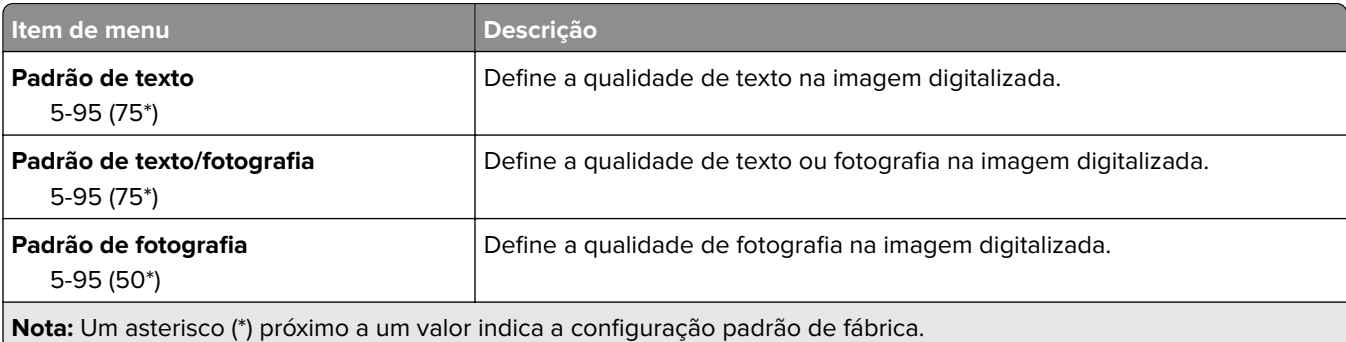

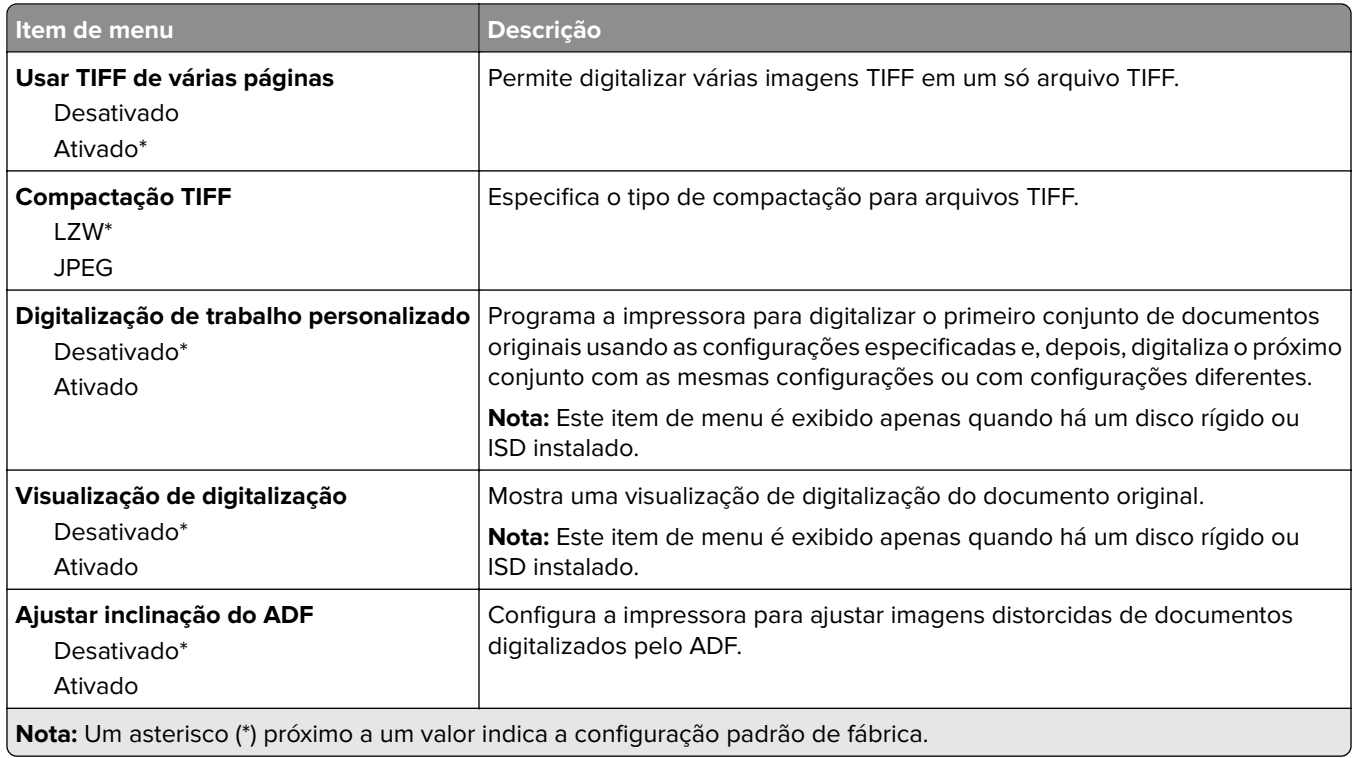

## **Impressão da unidade flash**

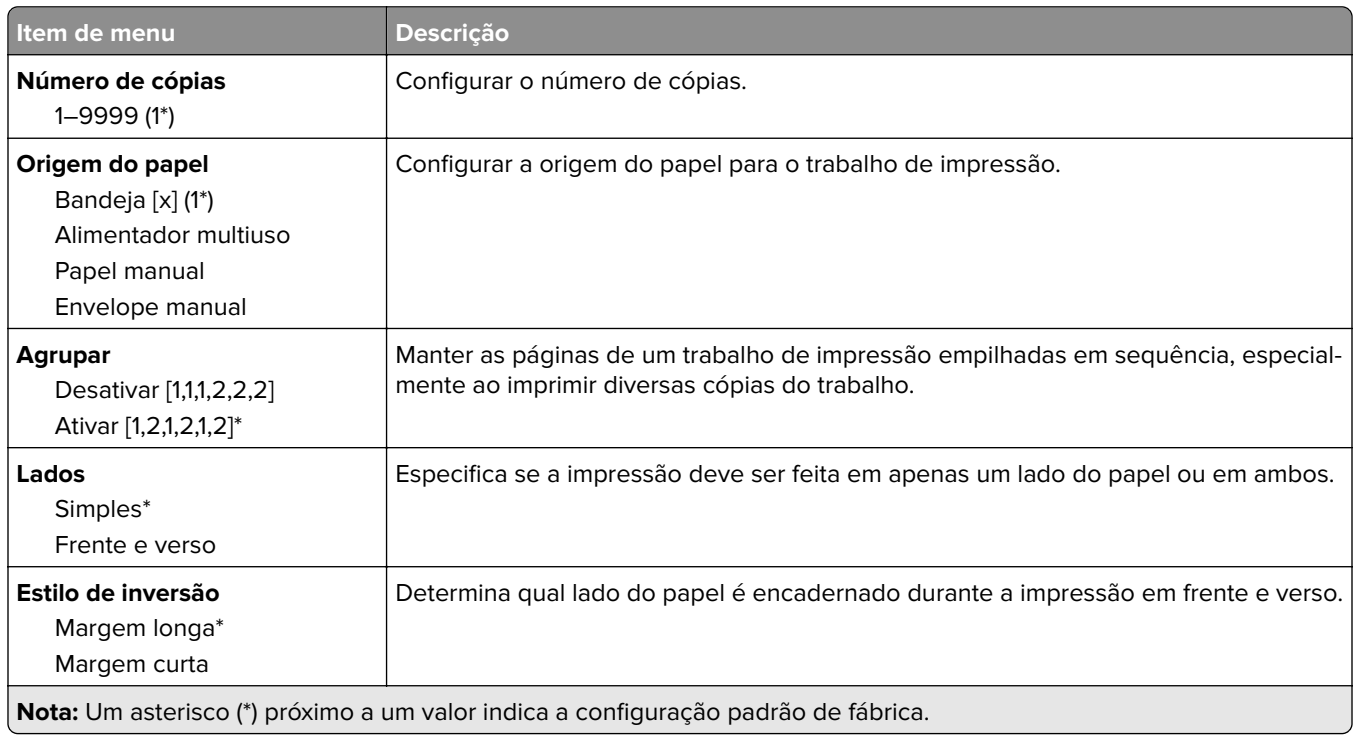

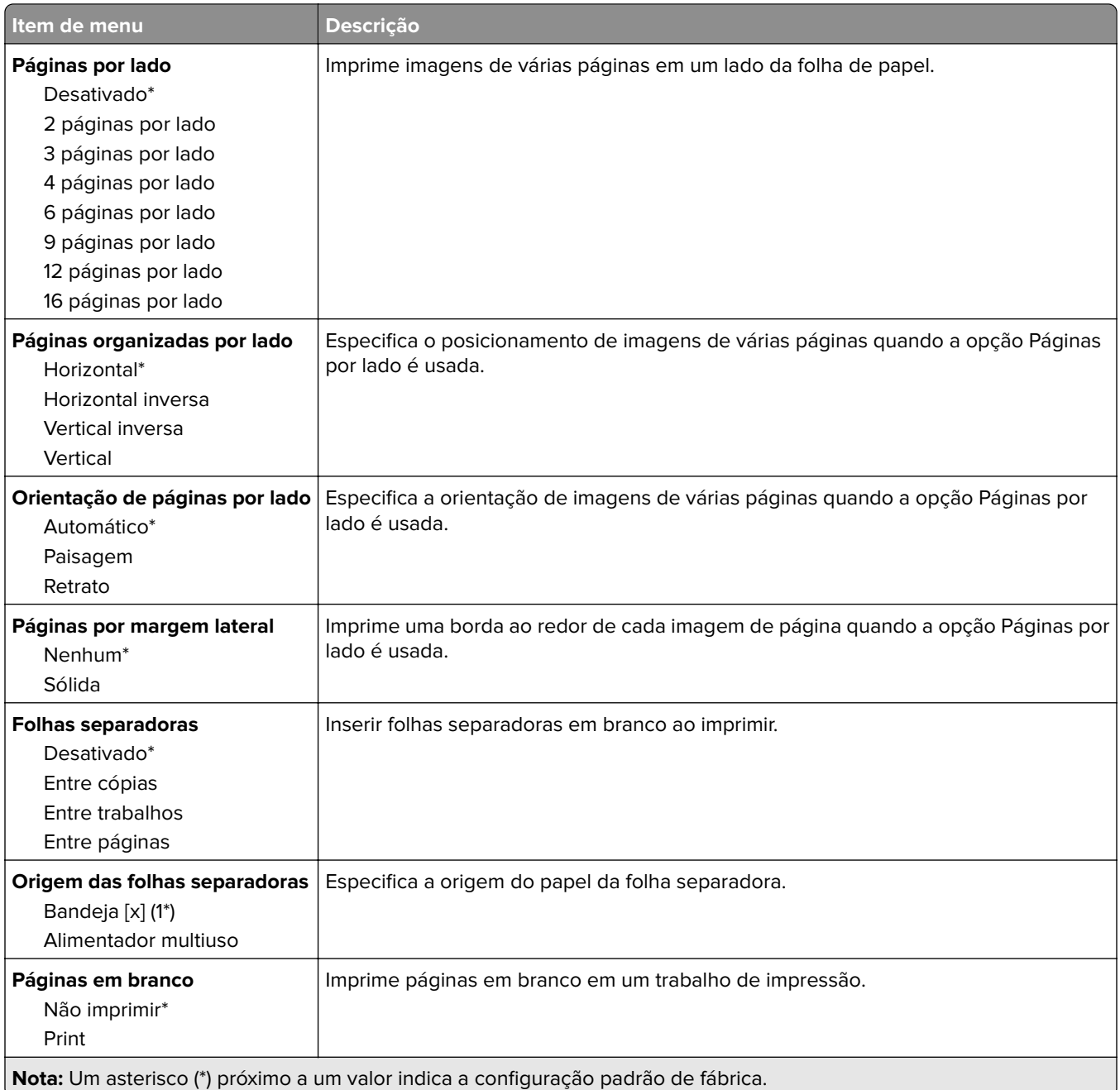

## **Rede/portas**

### **Visão geral da rede**

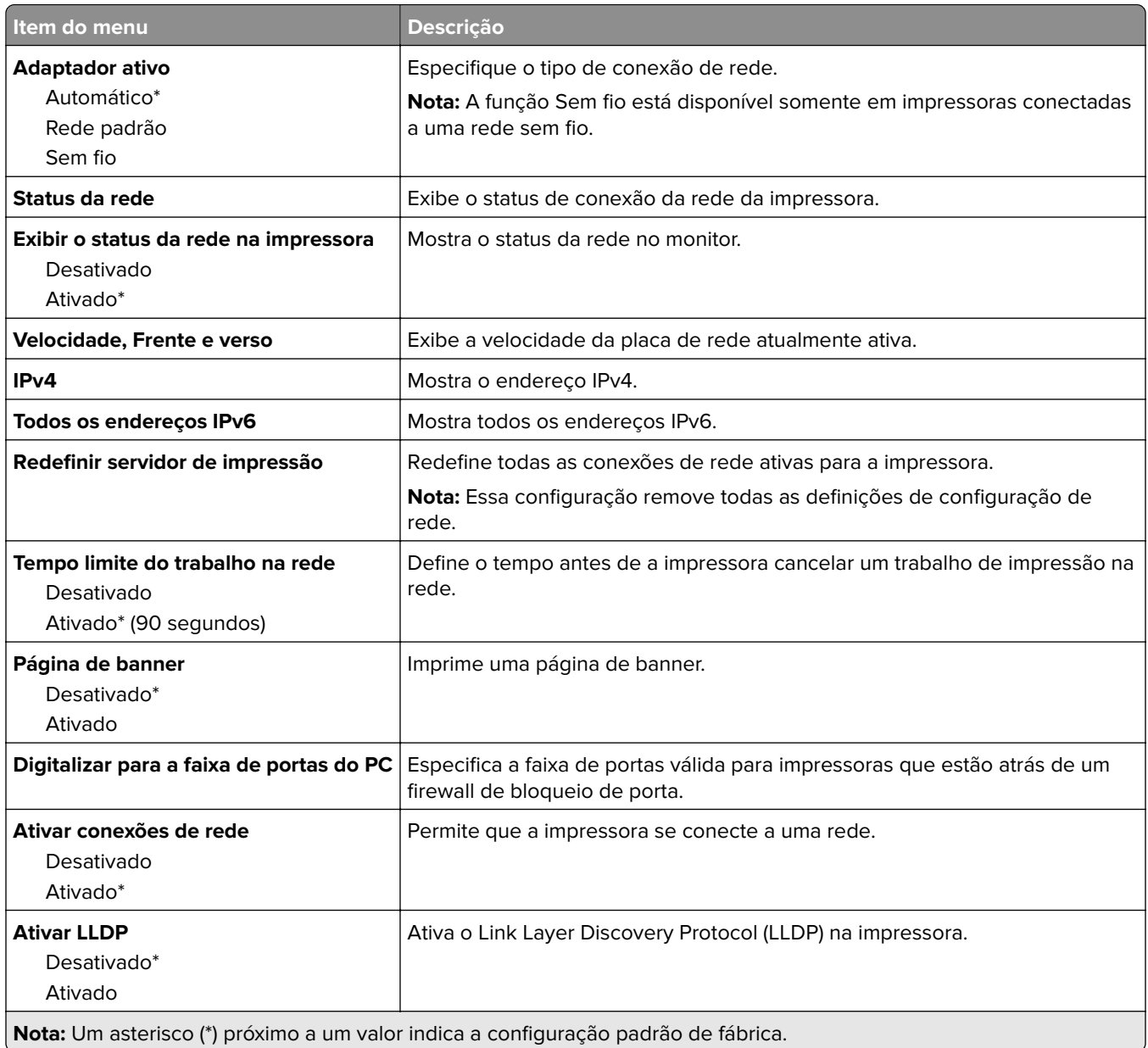

#### **Sem fio**

**Nota:** Este menu está disponível somente em impressoras conectadas a uma rede Wi-Fi ou em impressoras com um adaptador de rede sem fio.

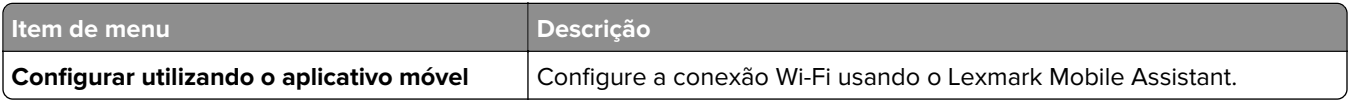

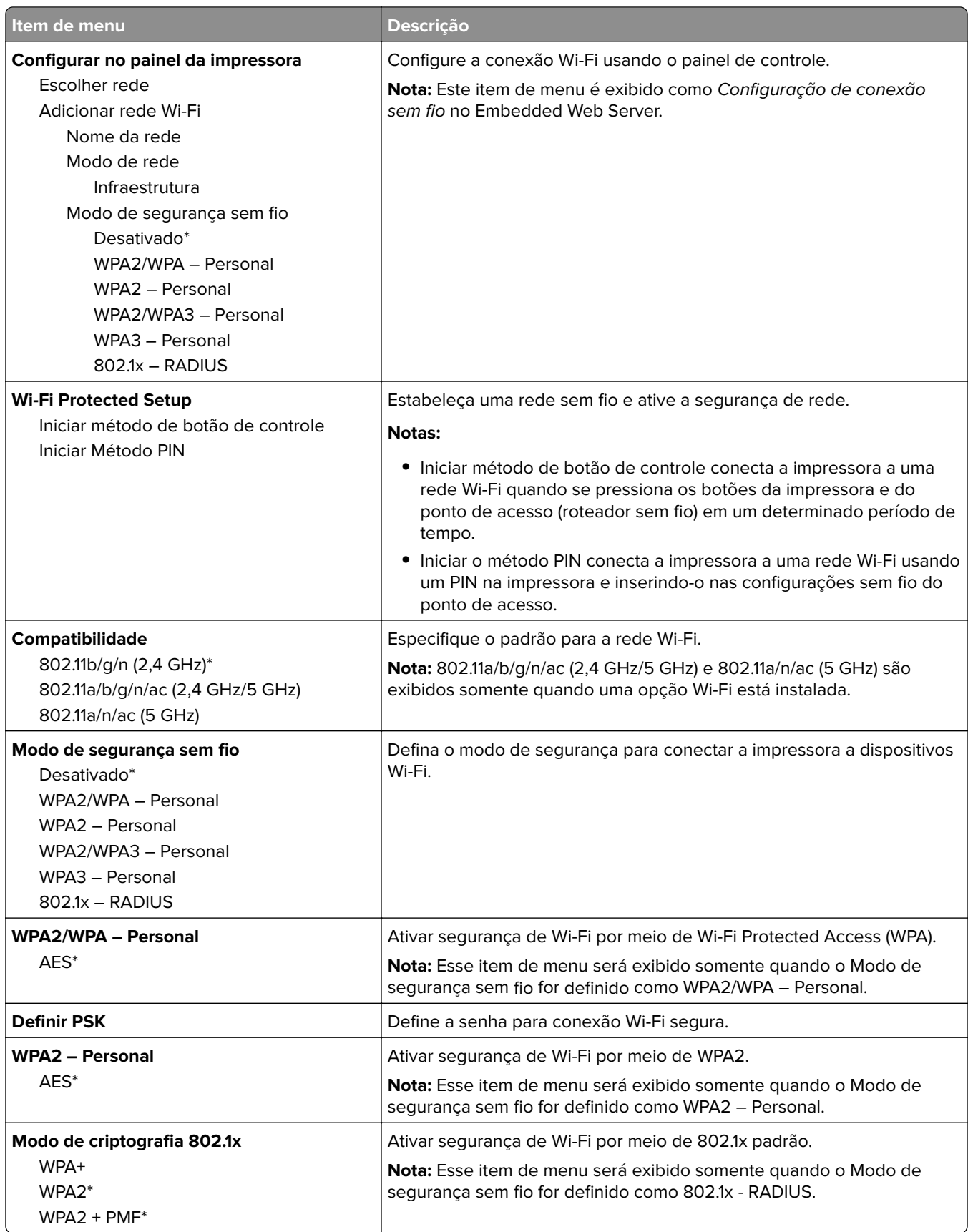

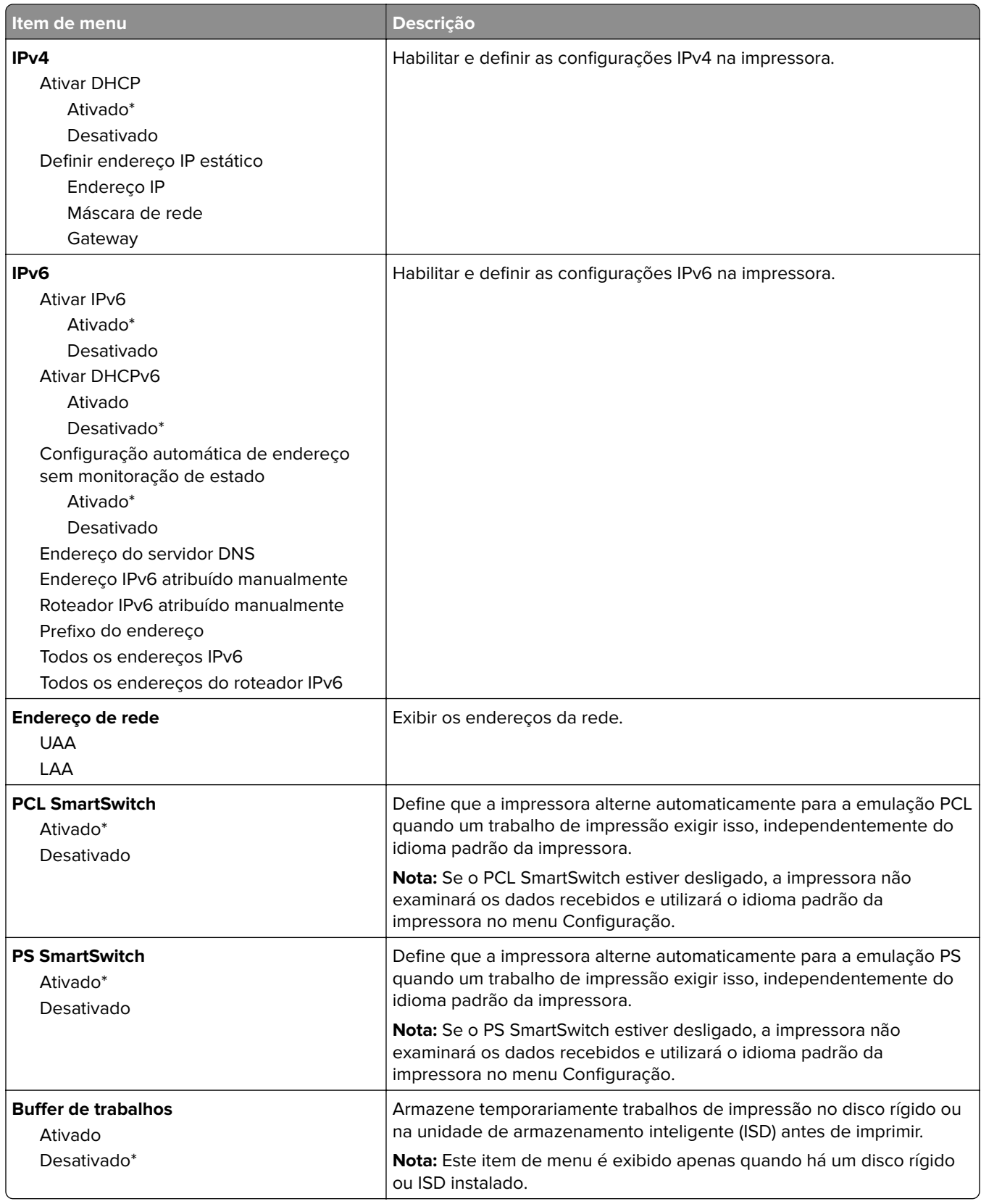

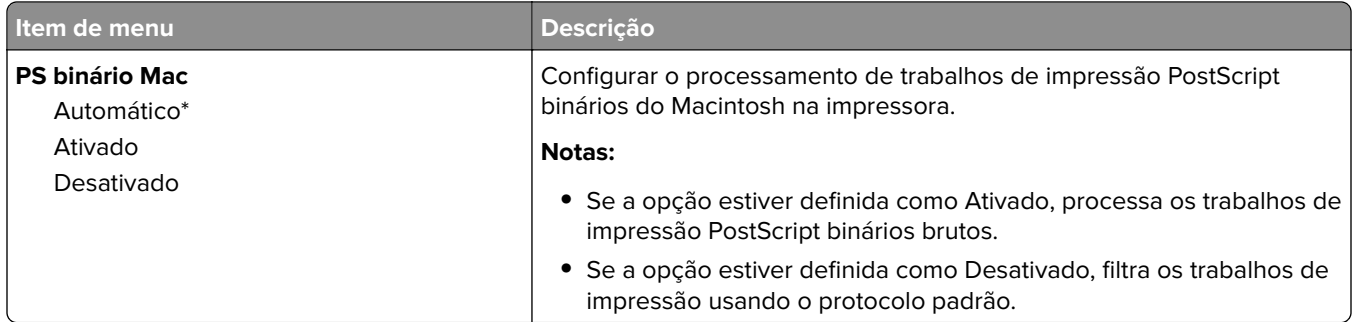

#### **Wi-Fi Direct**

**Nota:** Este menu está disponível somente em impressoras conectadas a uma rede Wi-Fi ou em impressoras com um adaptador de rede sem fio.

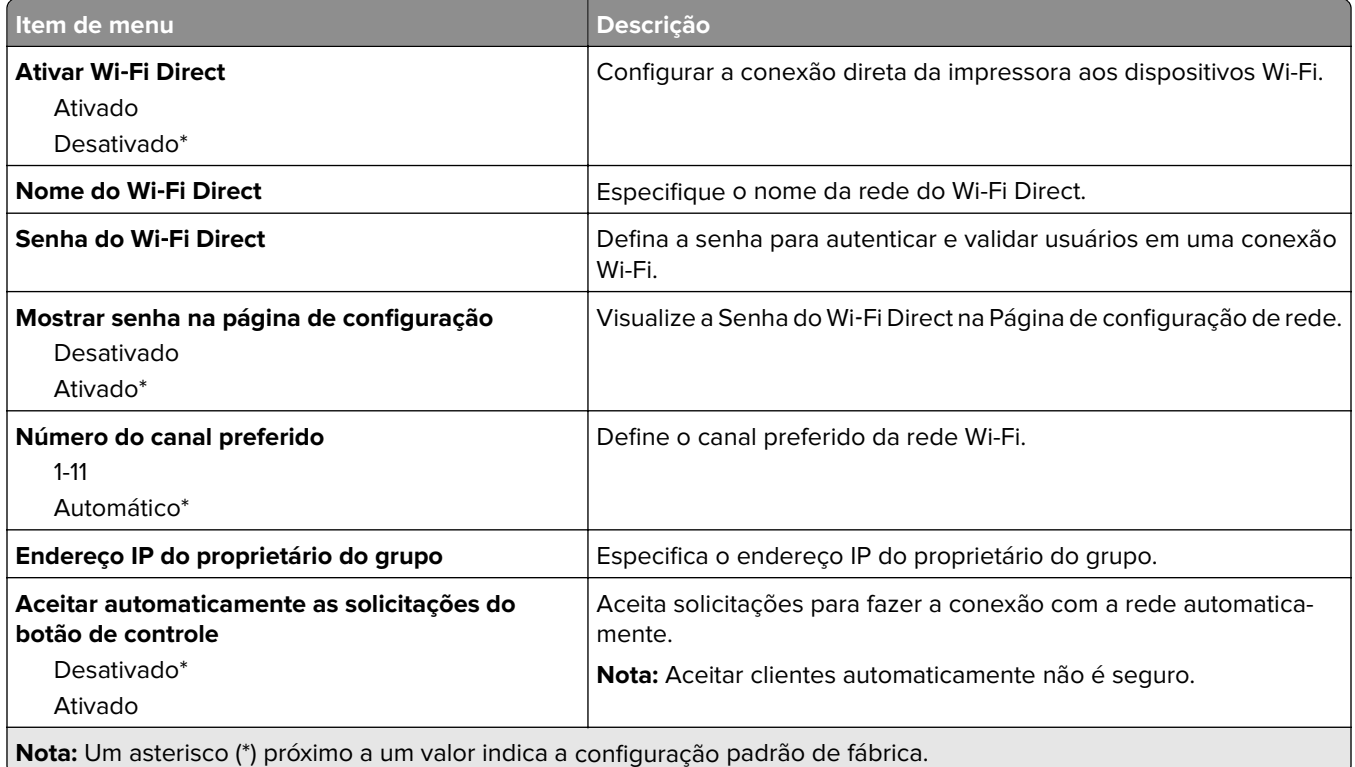

### **AirPrint**

**Nota:** Este menu é exibido somente no Embedded Web Server.

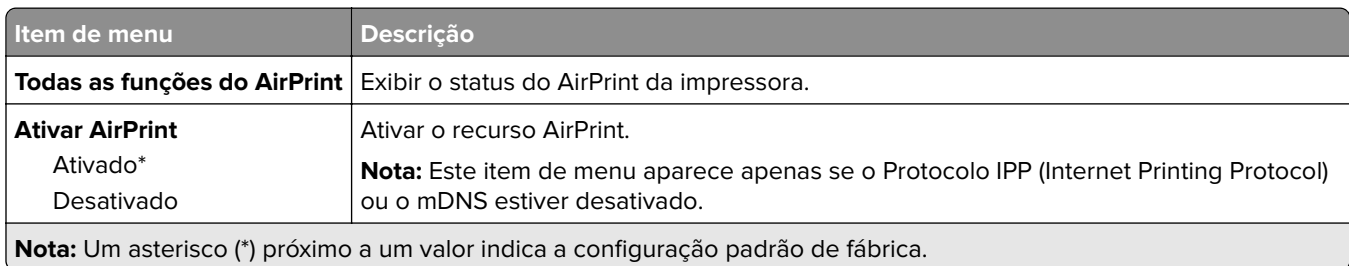

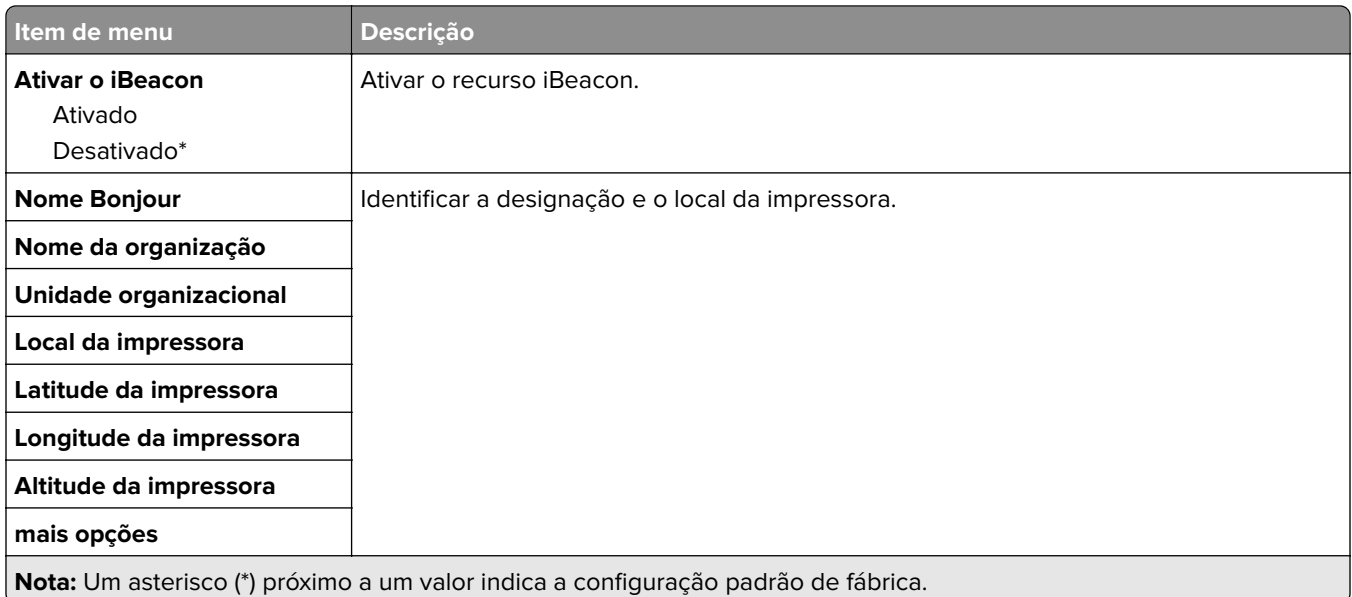

# **Gerenciamento de serviços móveis**

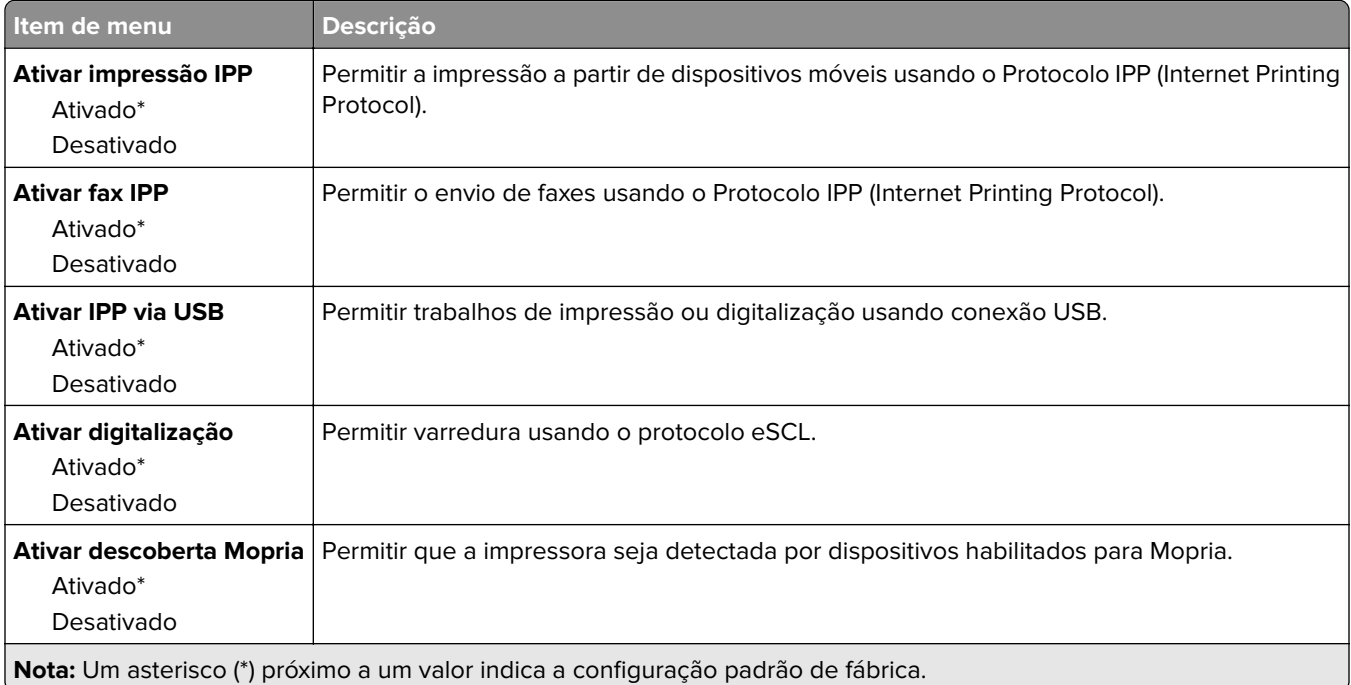

### **Ethernet**

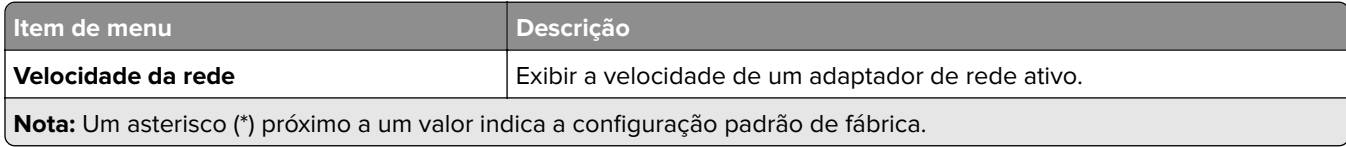

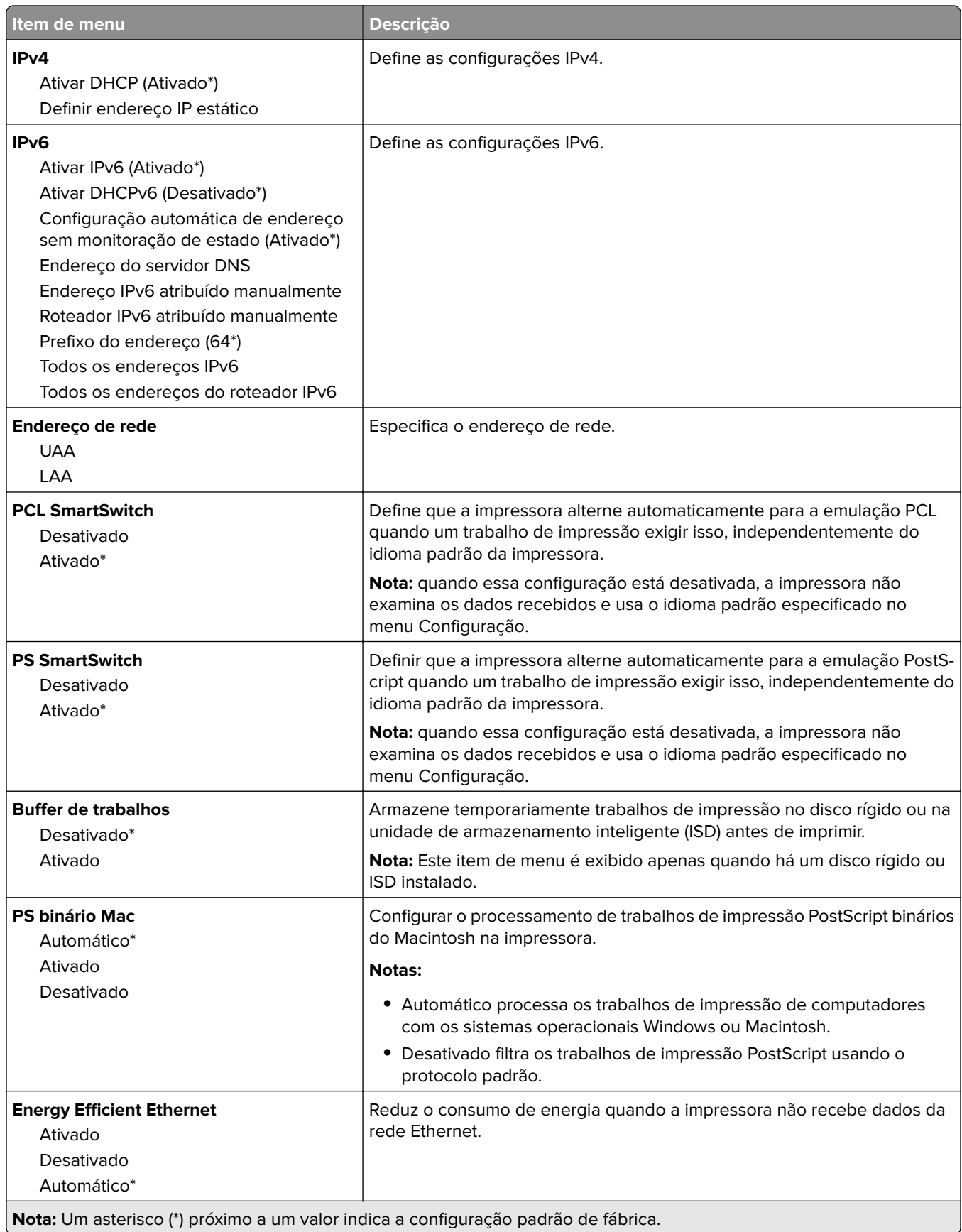

#### **TCP/IP**

**Nota:** Este item de menu será exibido apenas em impressoras de rede ou em impressoras que estejam conectadas a servidores de impressão.

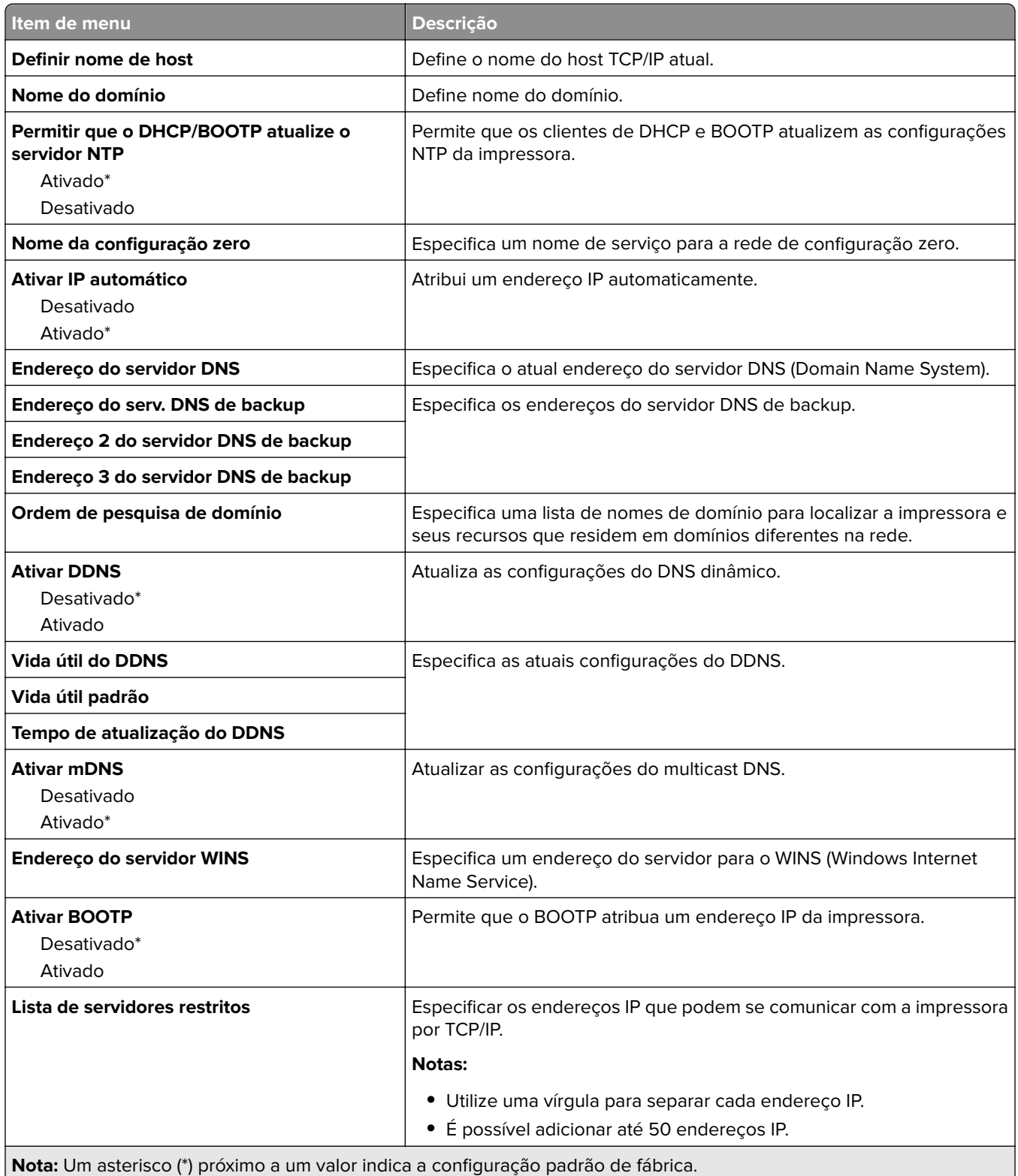

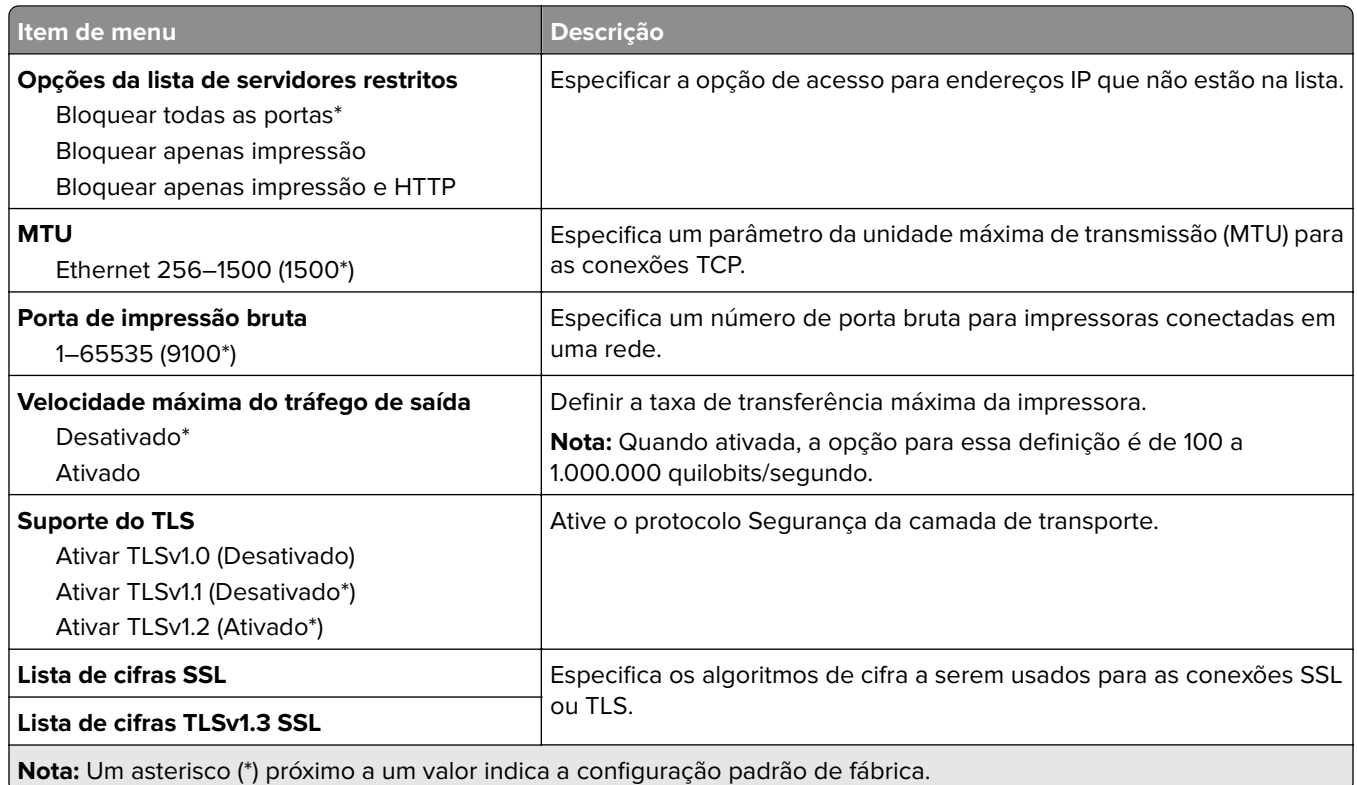

#### **SNMP**

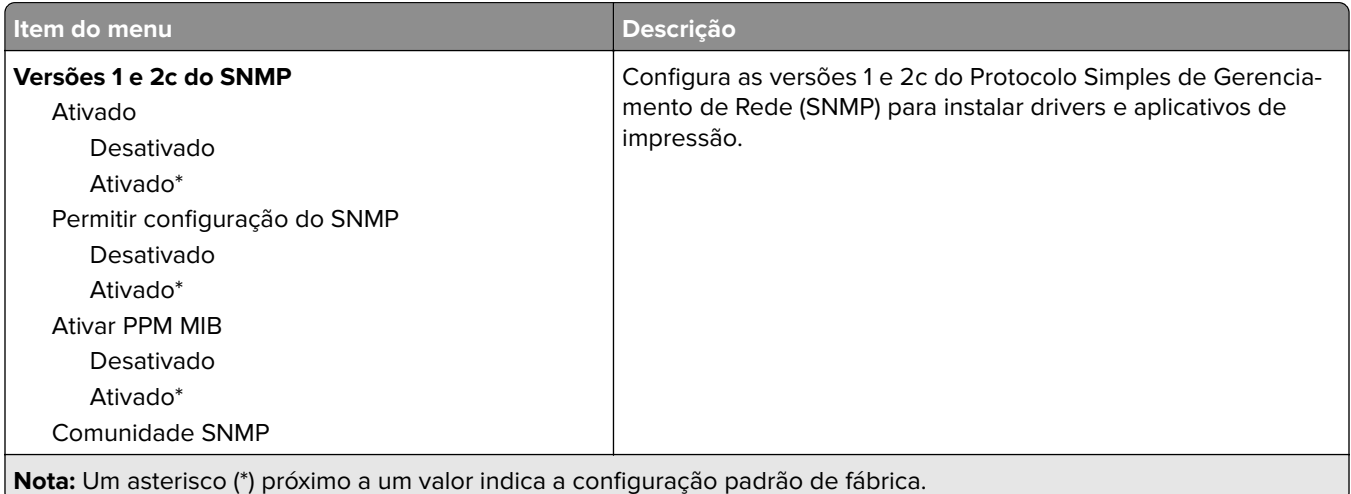

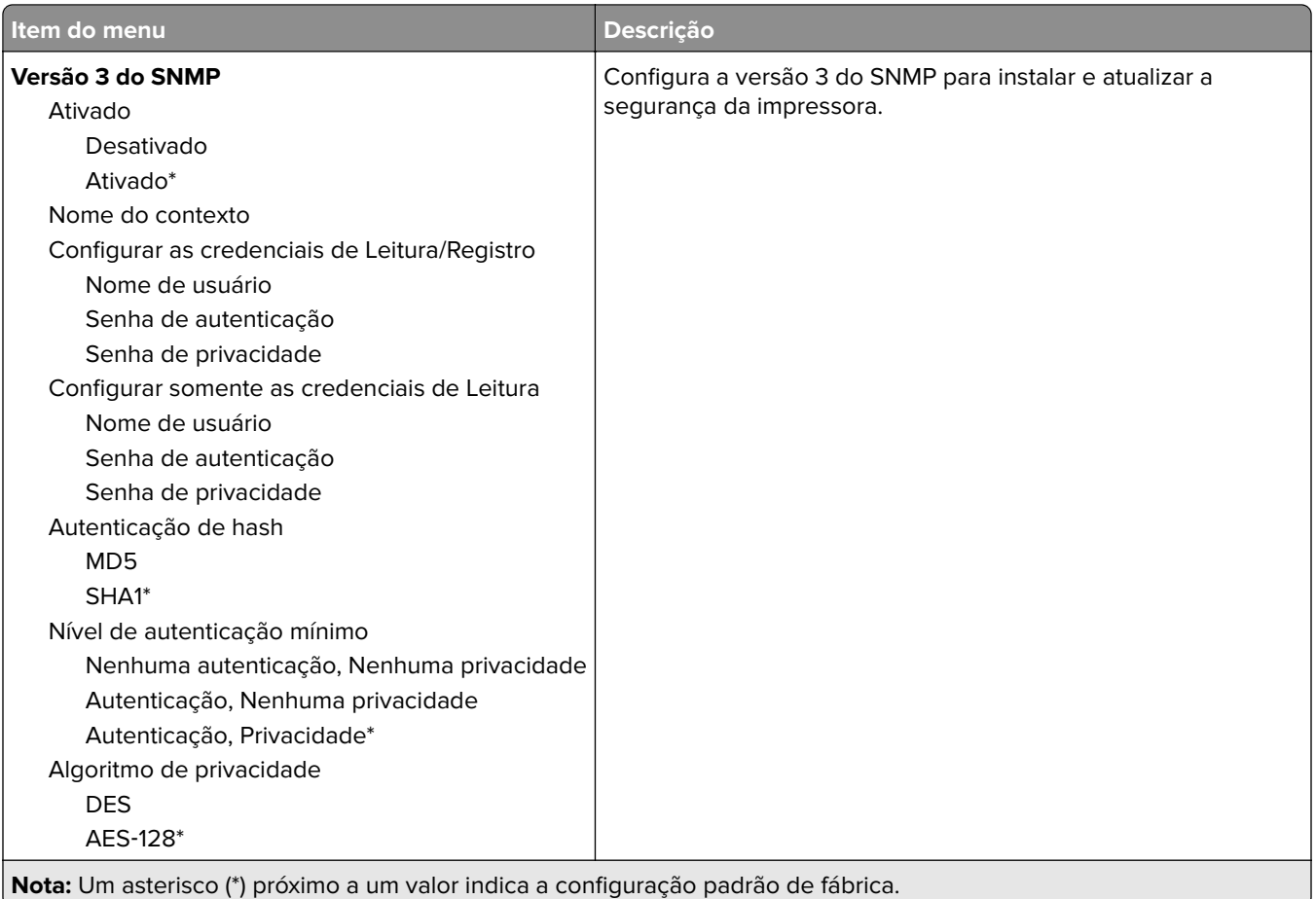

### **IPSec**

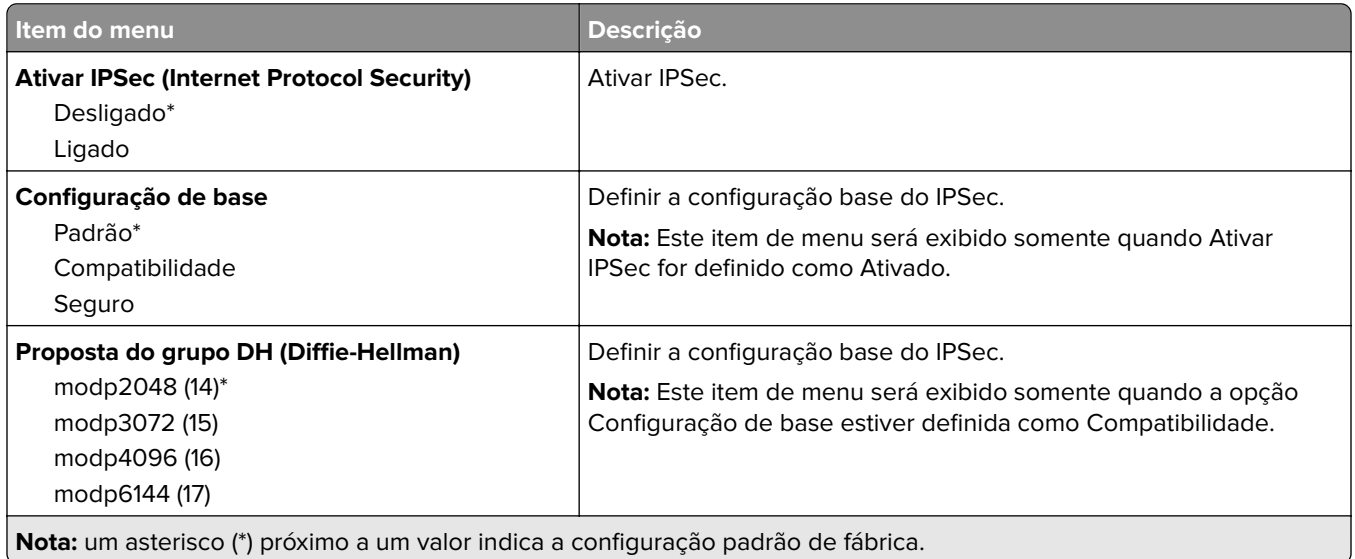

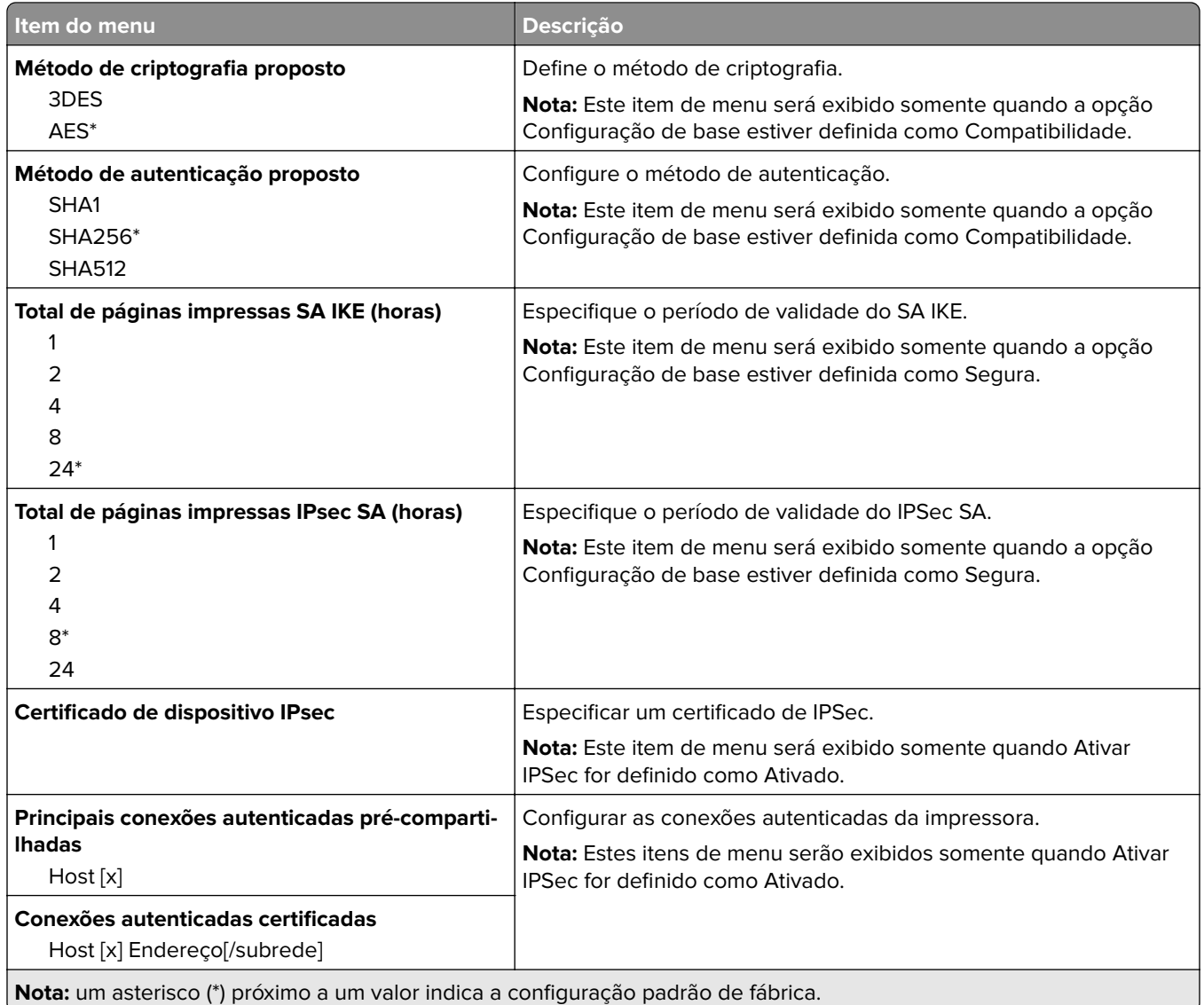

### **802.1x**

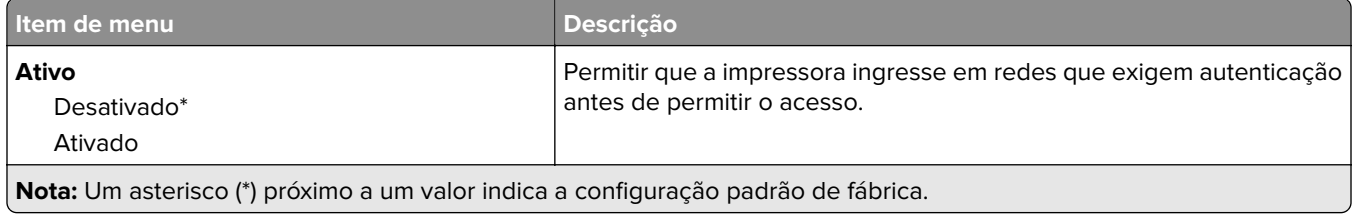

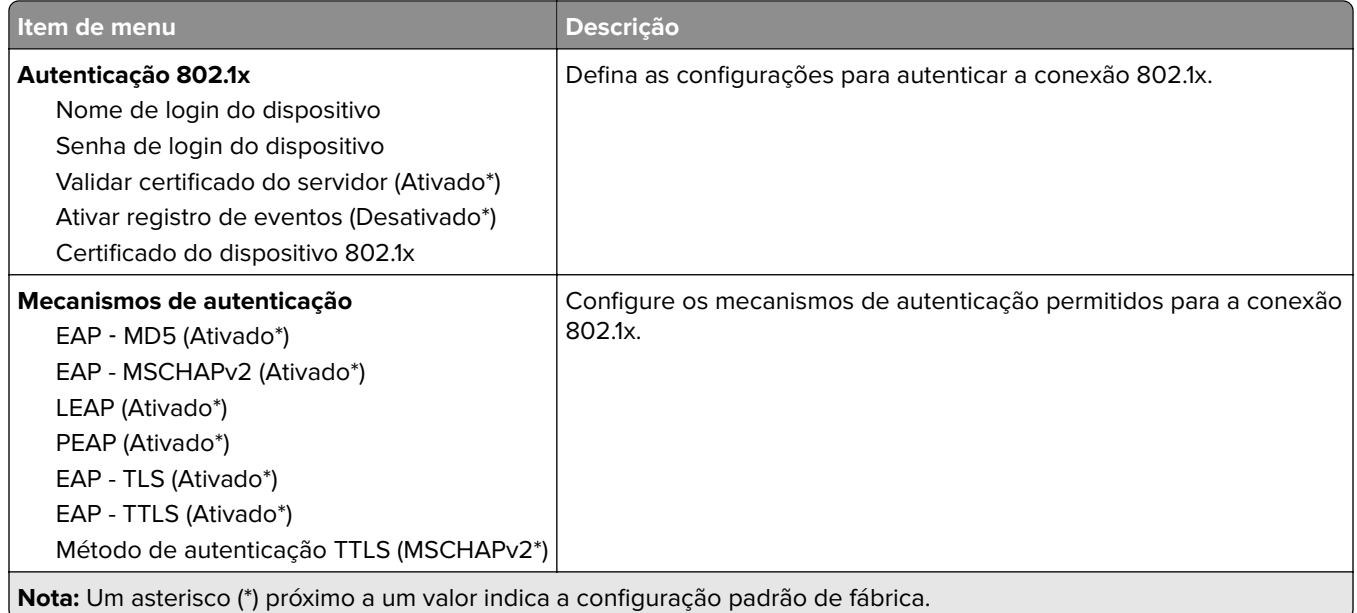

# **Configuração LPD**

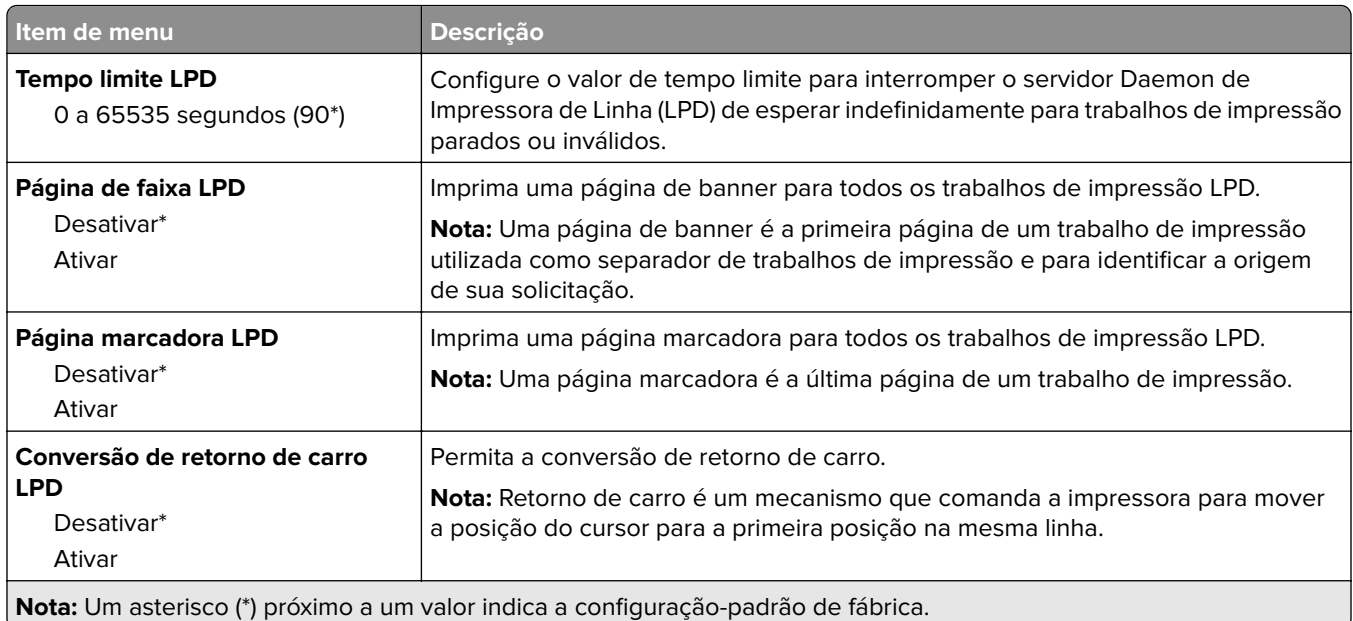

### **Configurações de HTTP/FTP**

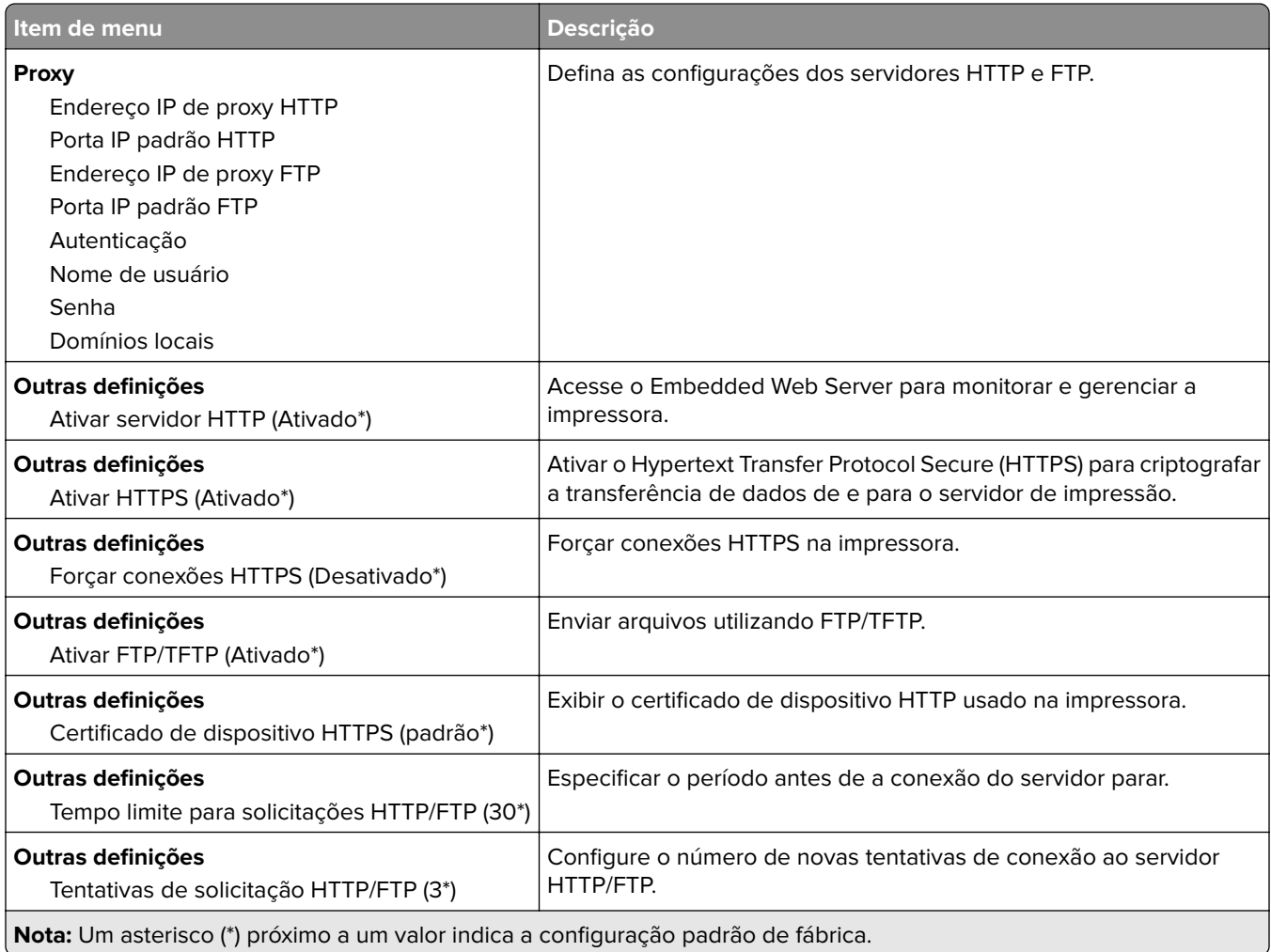

### **ThinPrint**

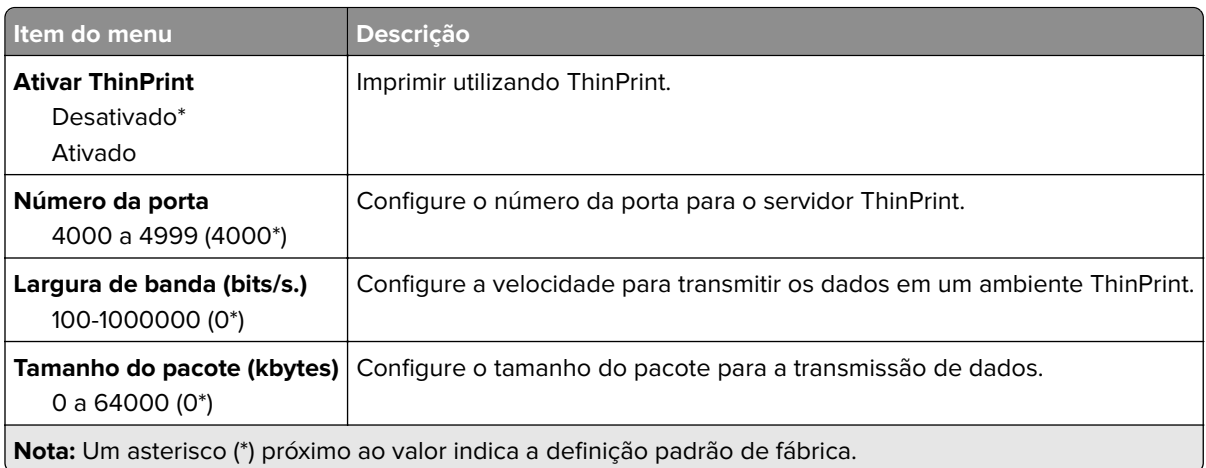

### **USB**

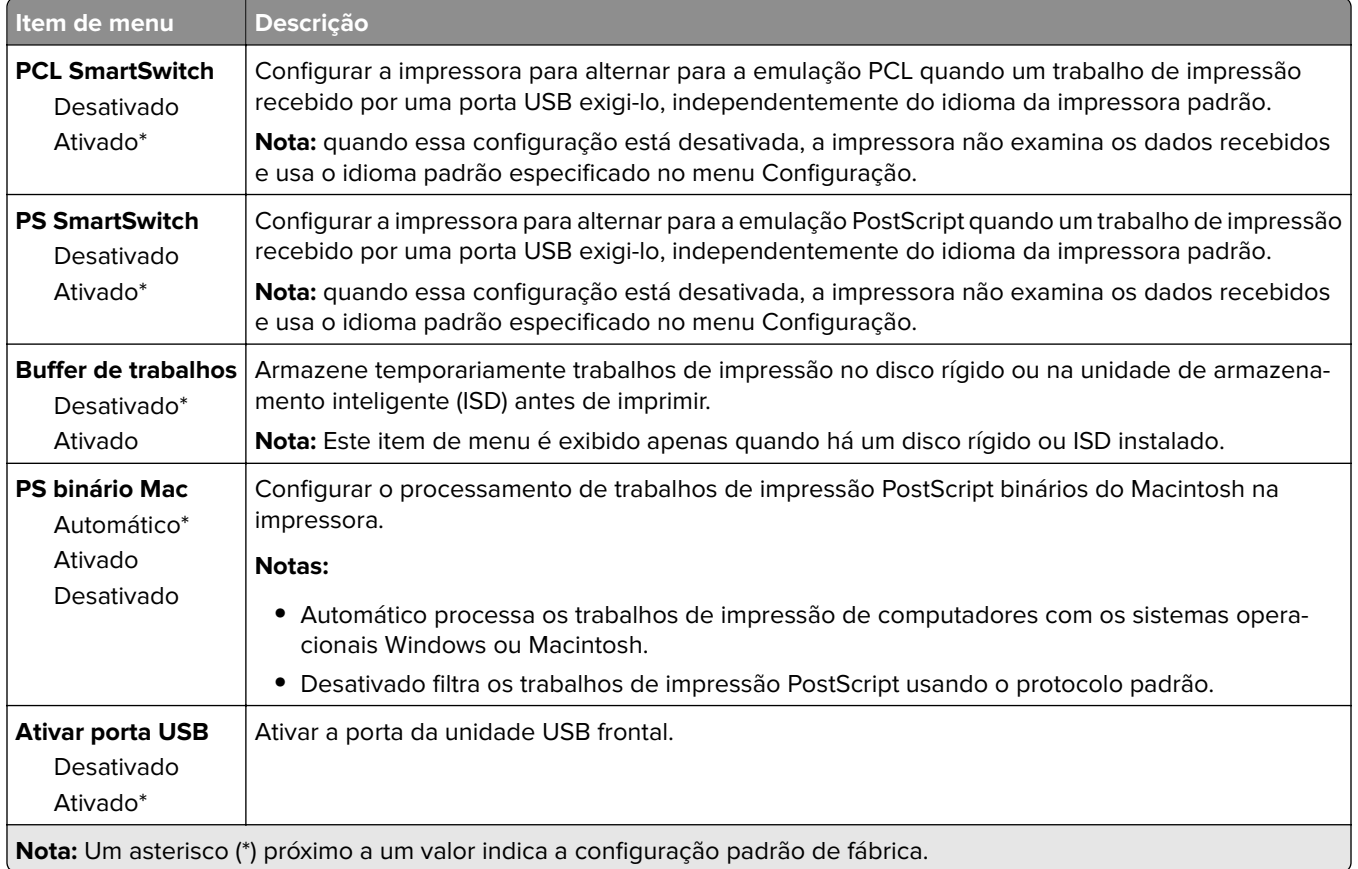

## **Restringir acesso externo à rede**

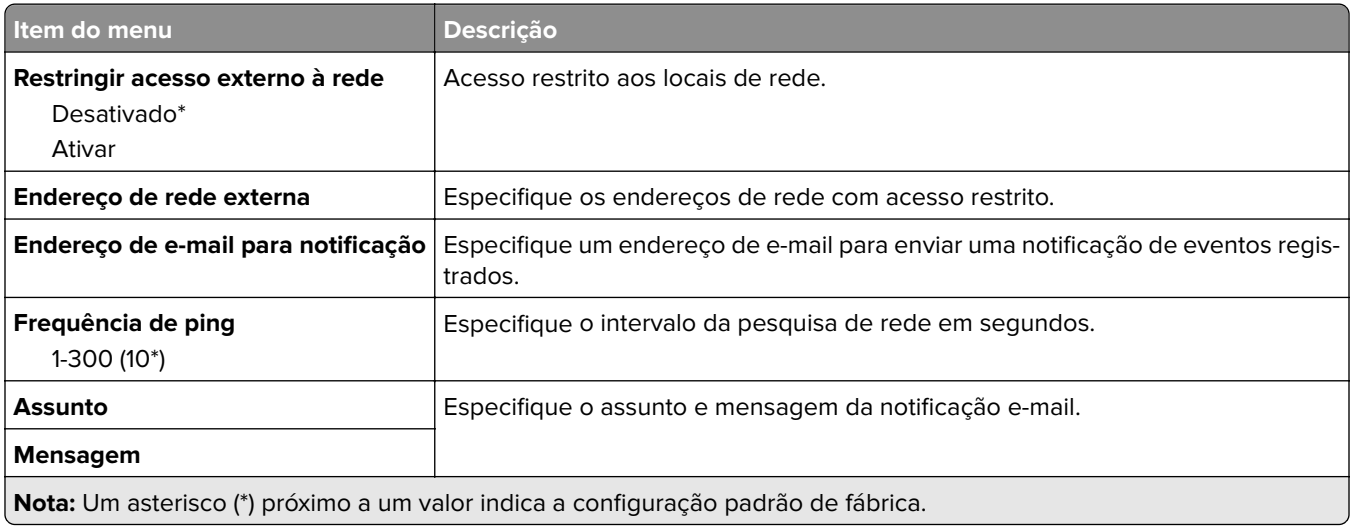

# **Segurança**

### **Métodos de login**

#### **Gerenciar permissões**

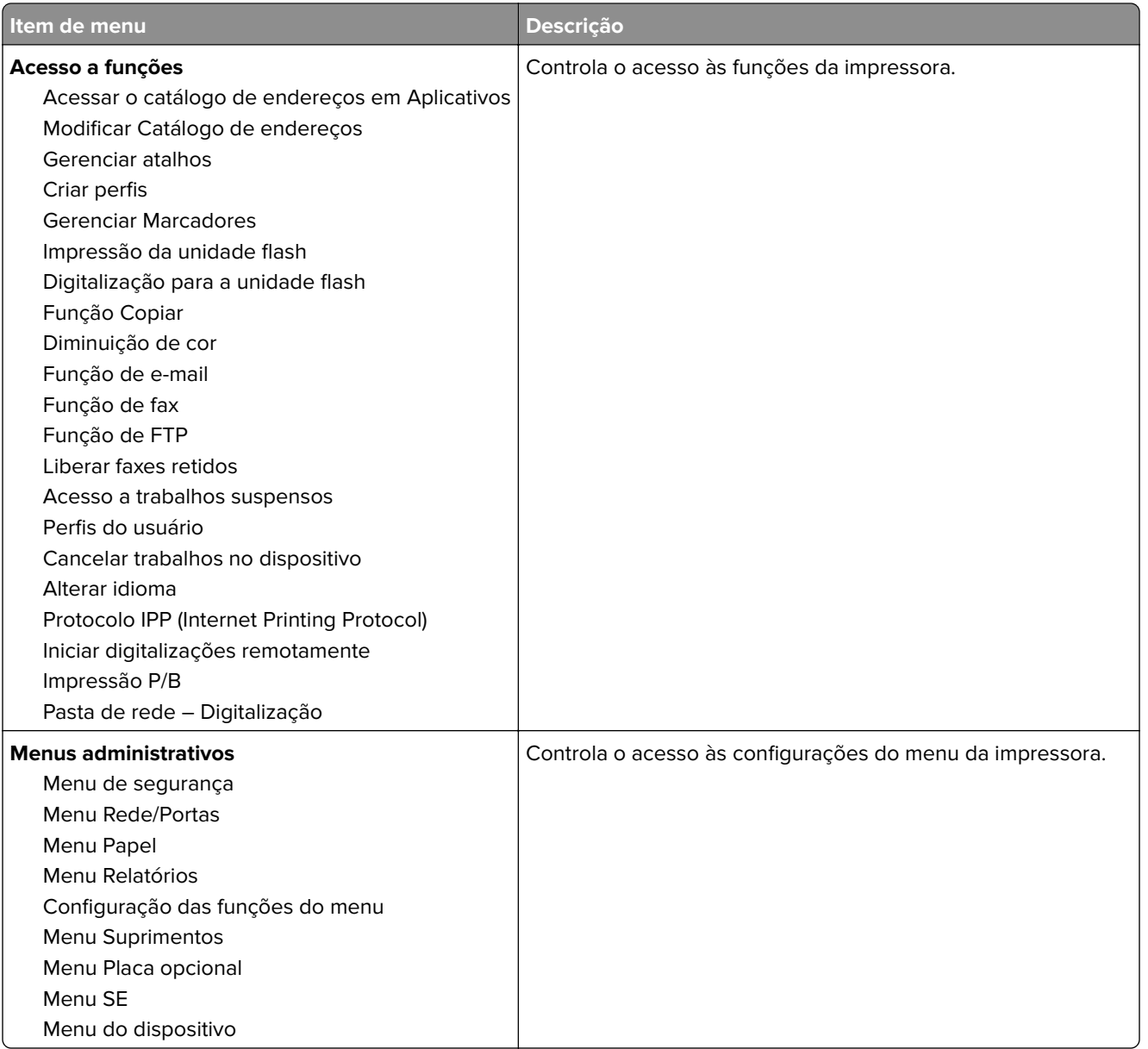

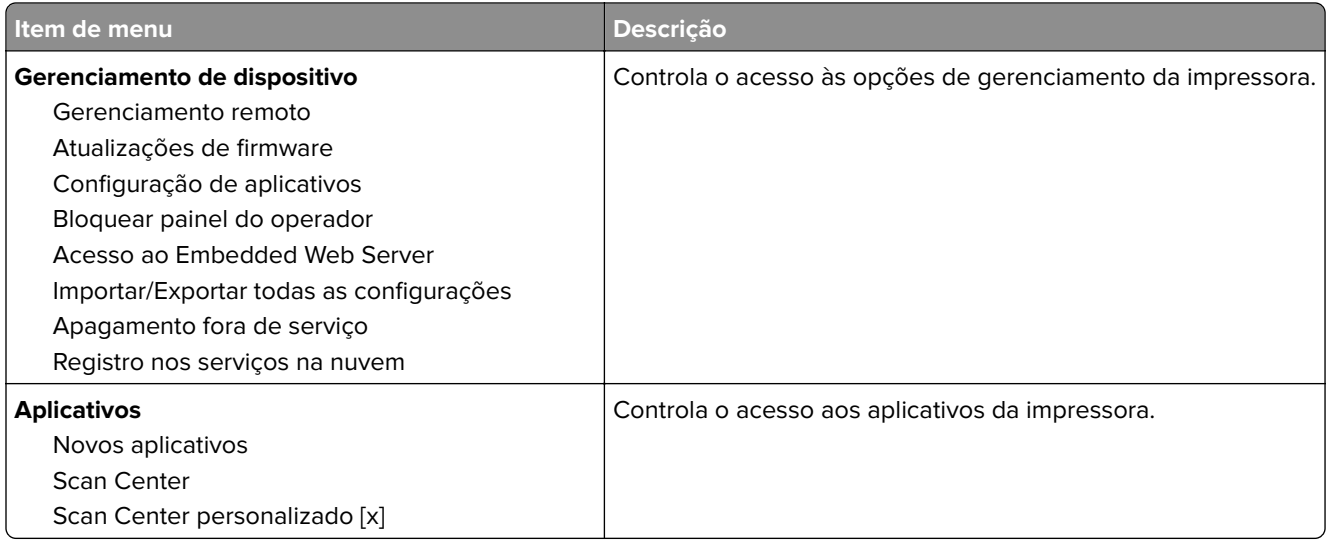

#### **Contas locais**

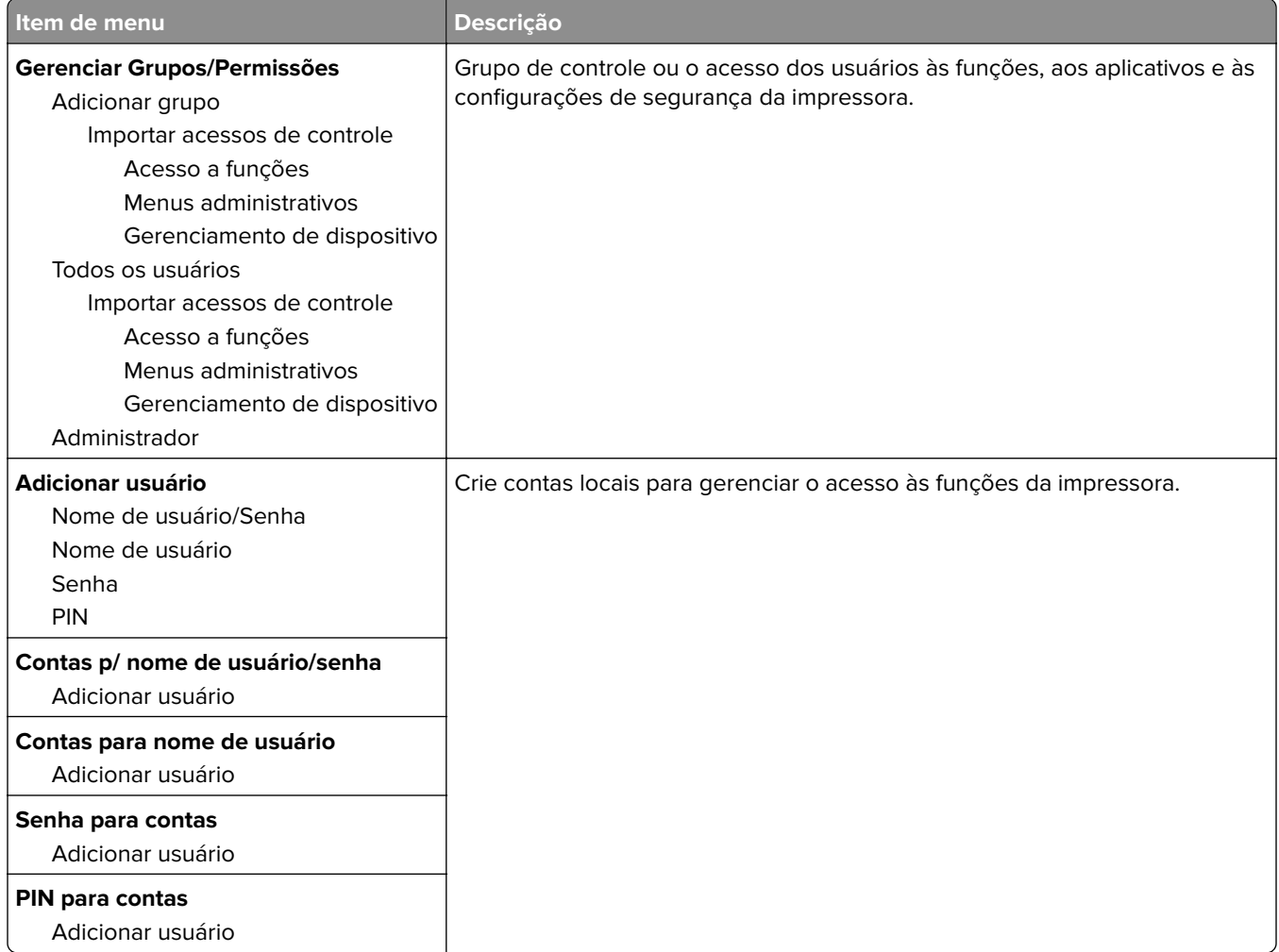

### **Programar dispositivos USB**

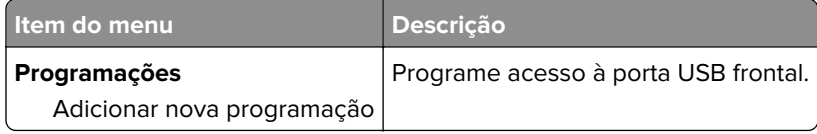

### **Log de auditoria de segurança**

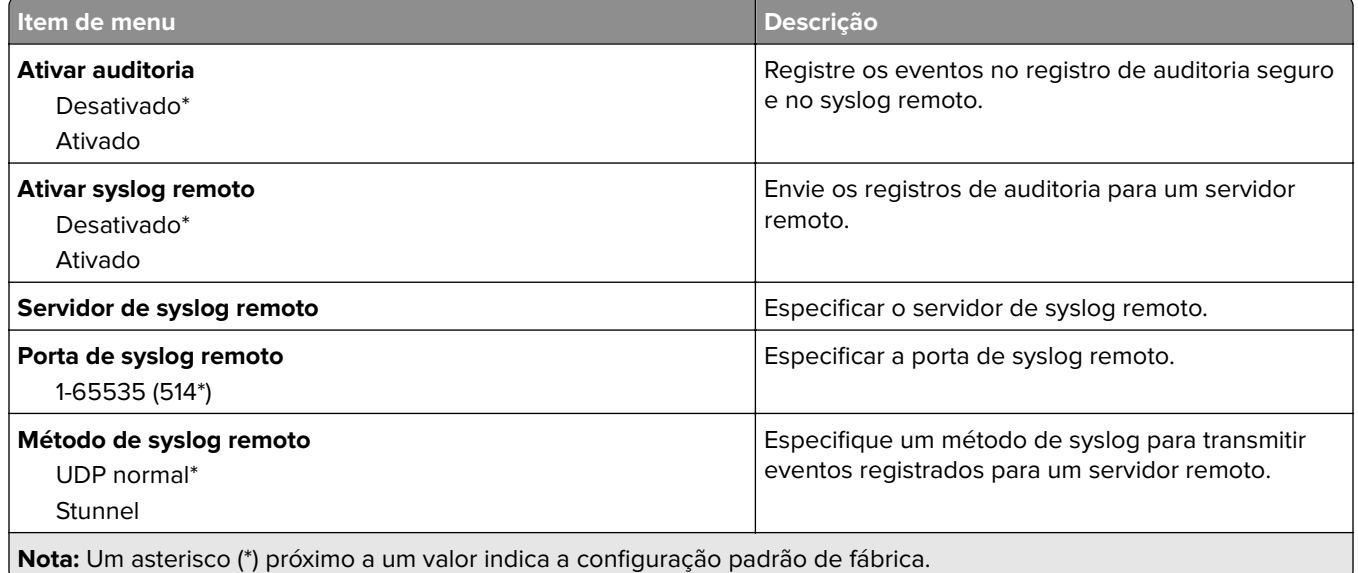

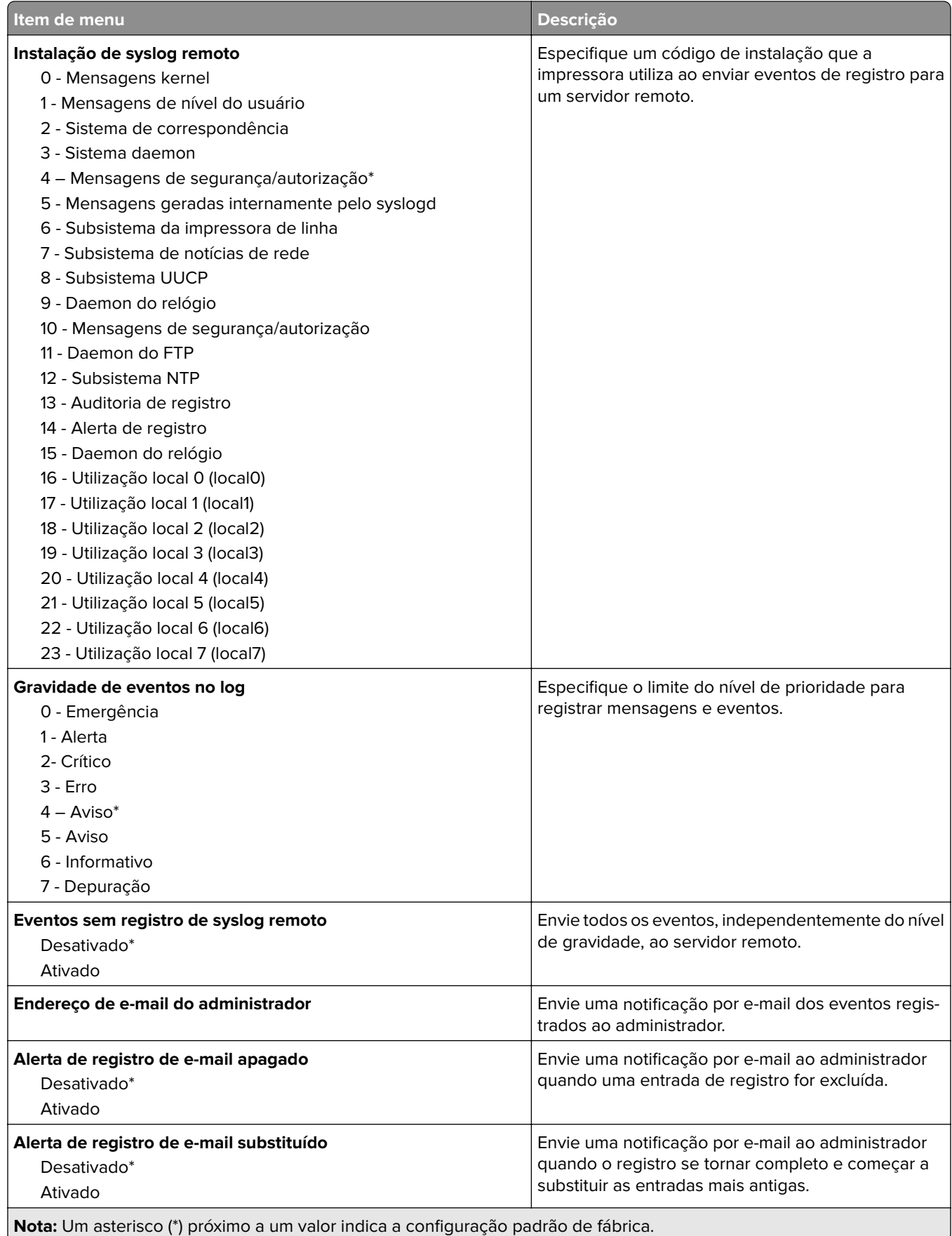

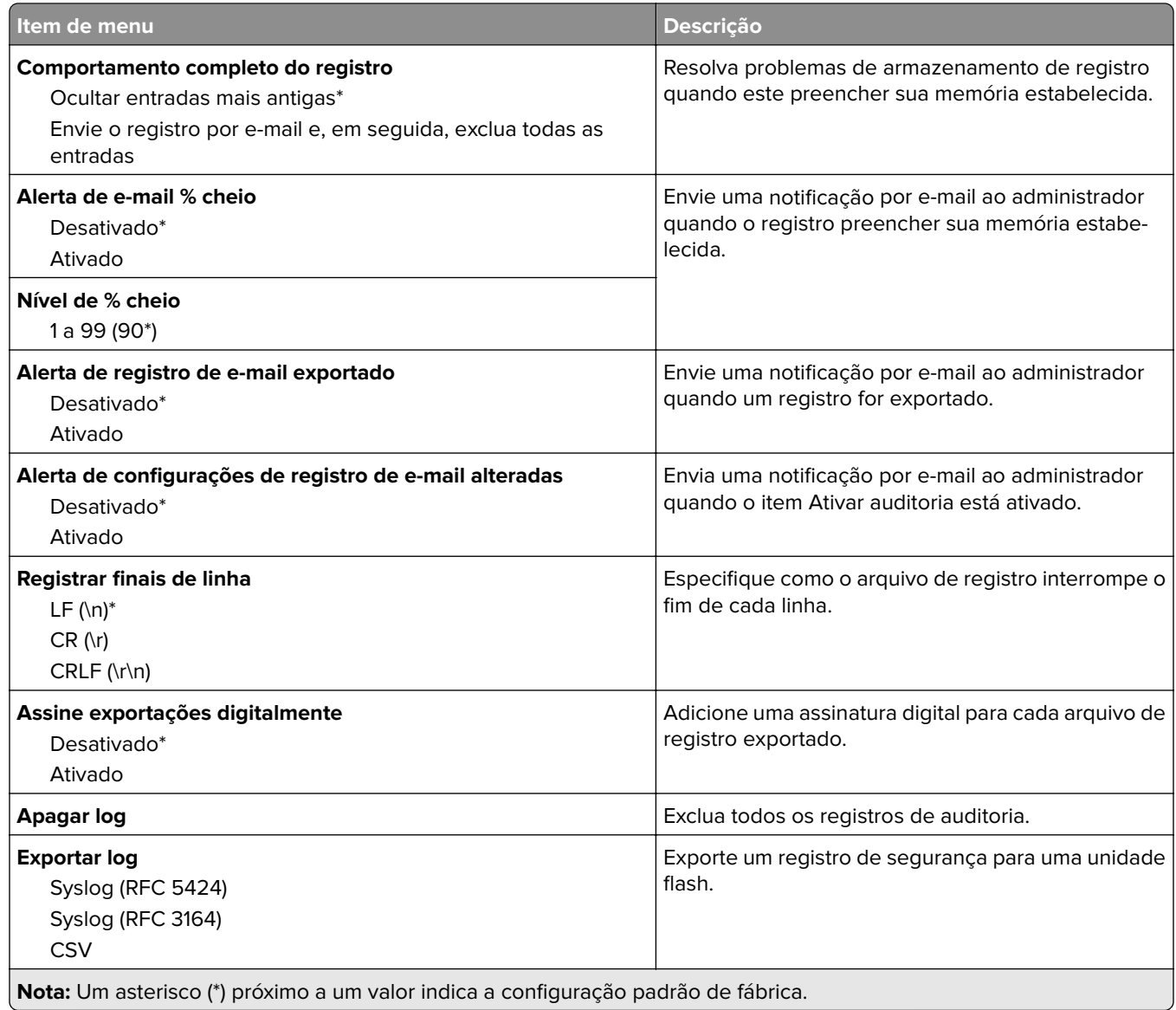

## **Restrições de login**

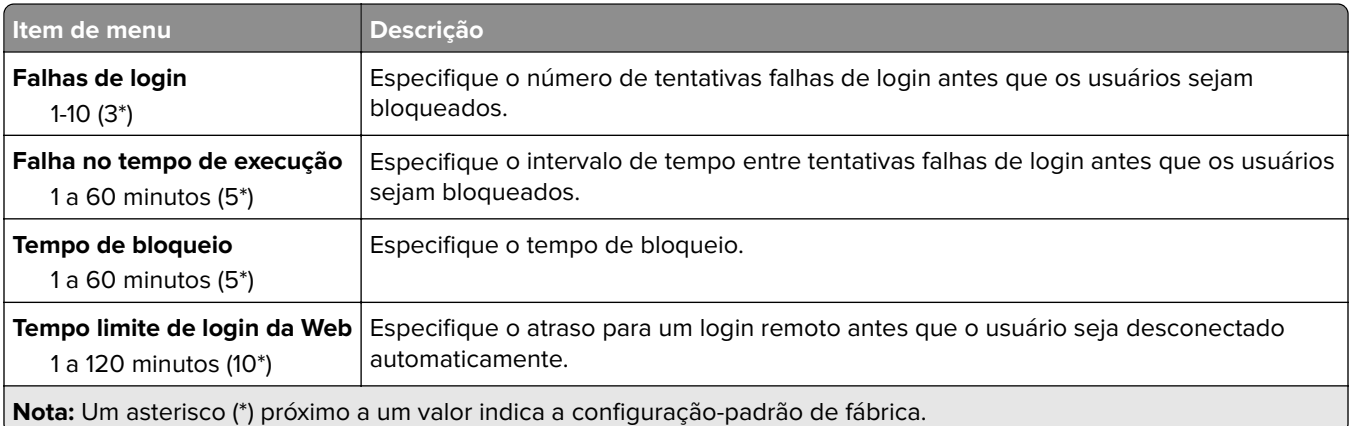

### **Configuração de impressão confidencial**

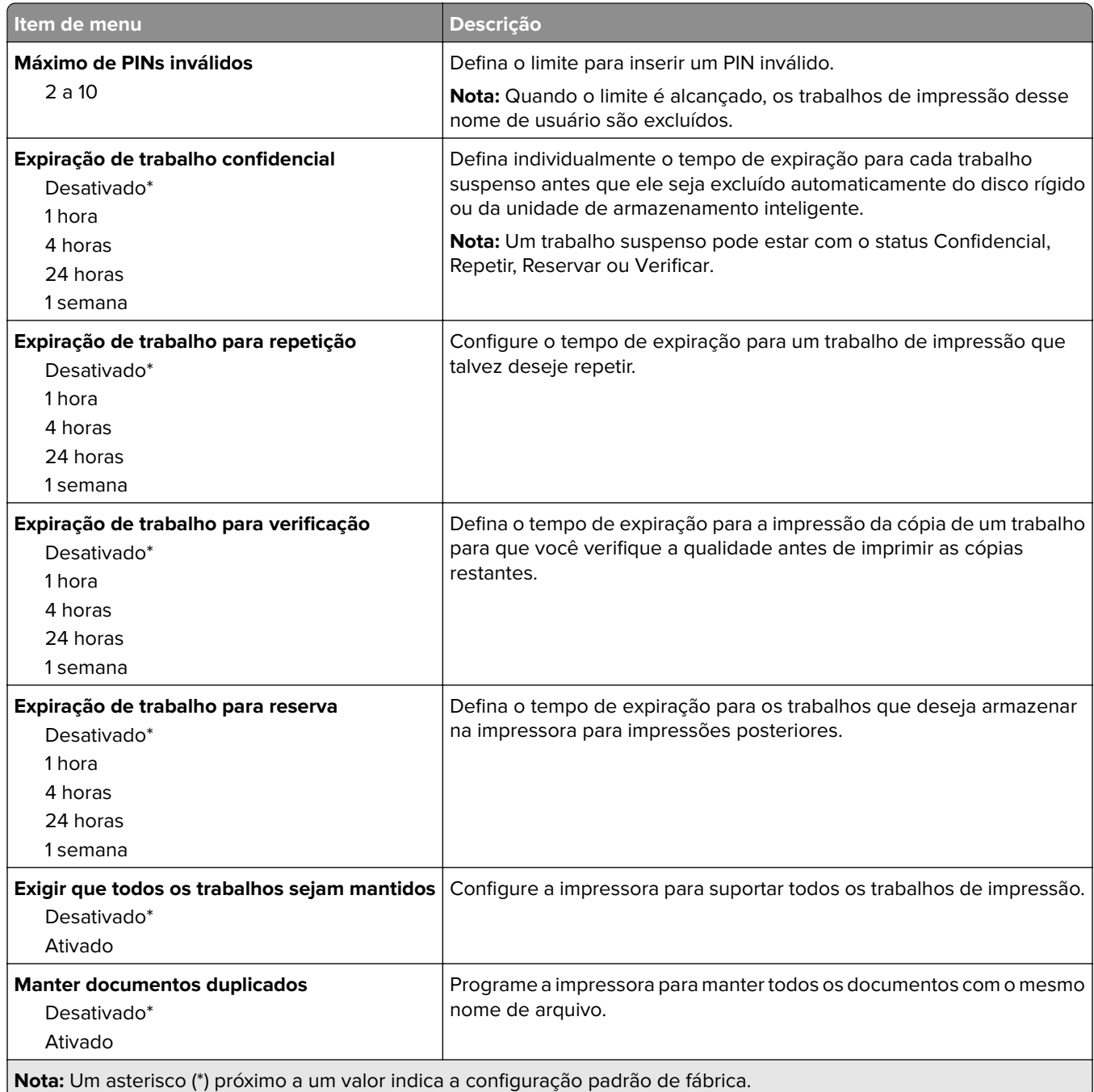

### **Criptografia de disco**

**Nota:** Este item de menu é exibido apenas quando há um disco rígido ou uma unidade de armazenamento inteligente instalados.

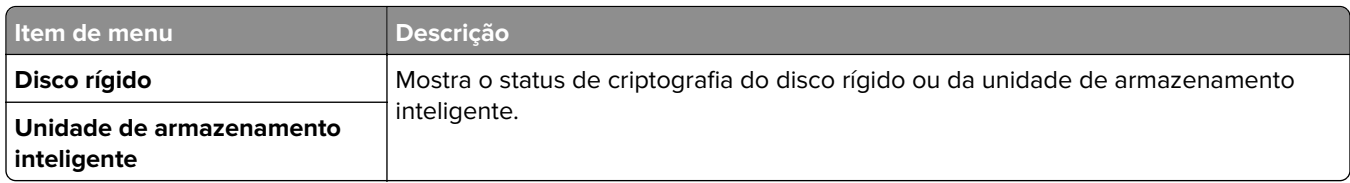

### **Apagar arquivos de dados temporários**

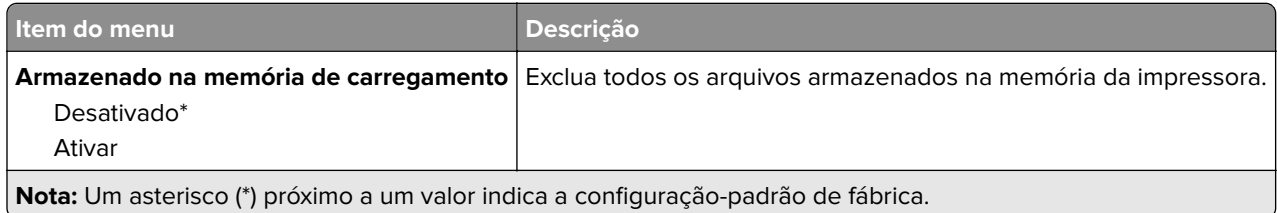

### **Configurações de Soluções LDAP**

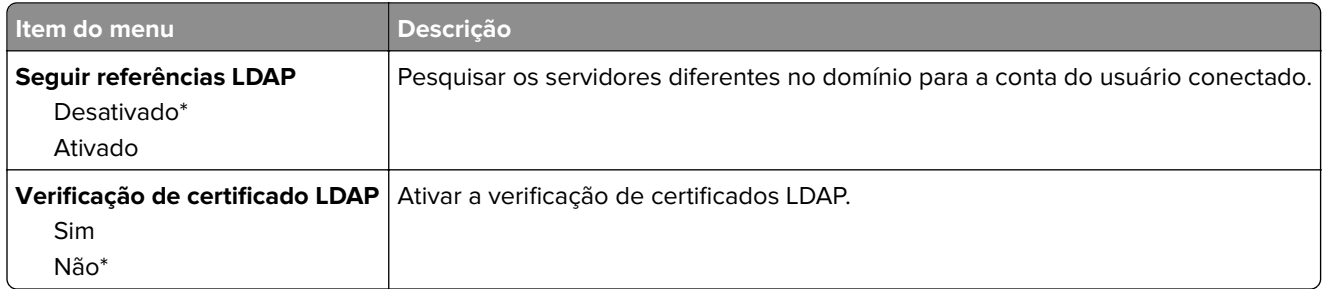

#### **Diversos**

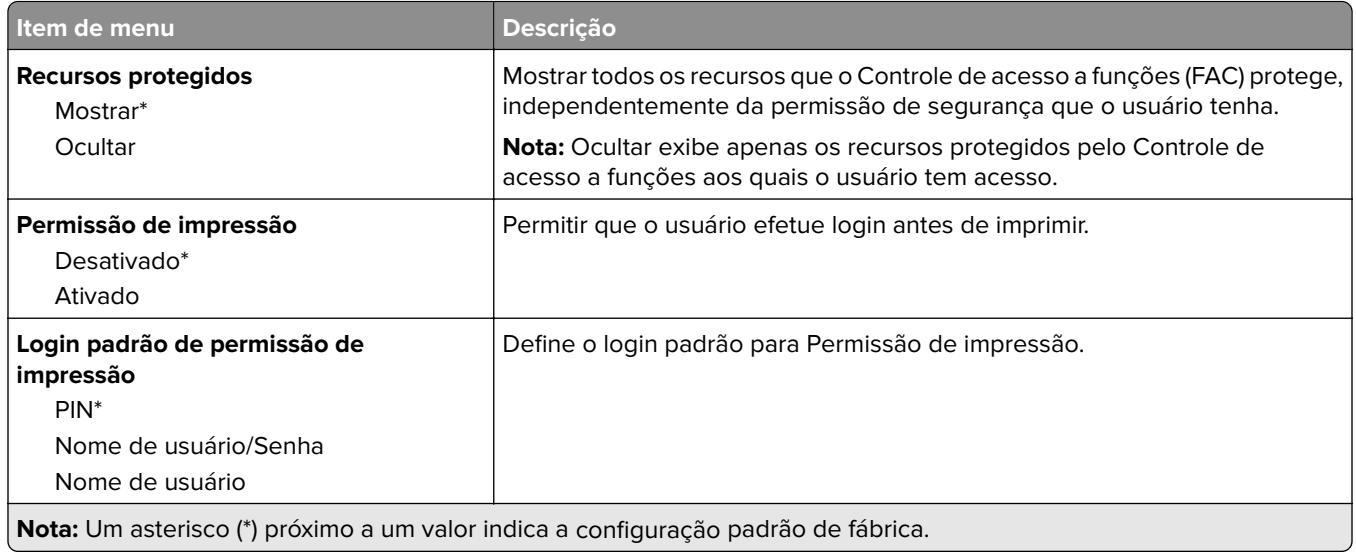

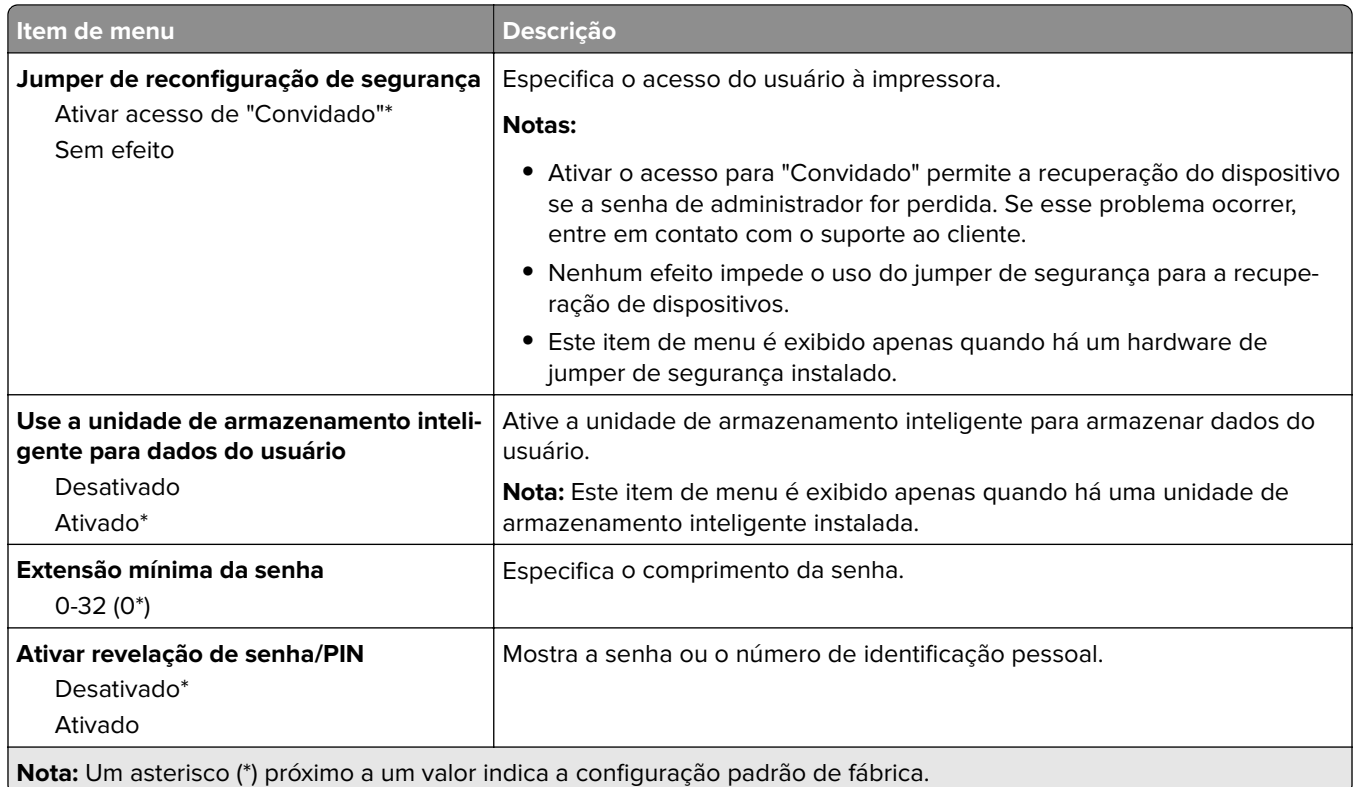

## **Serviços na nuvem**

### **Registro nos serviços na nuvem**

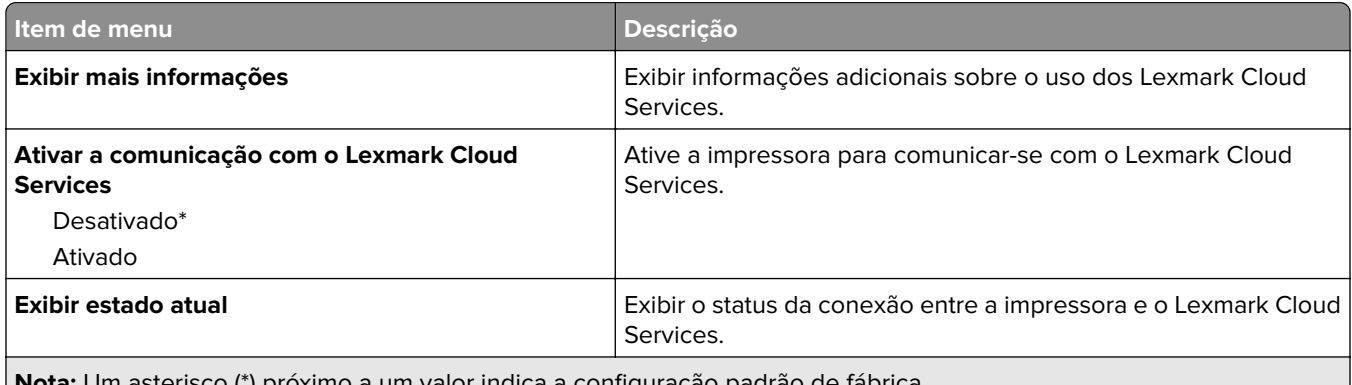

**nota:** Um asterisco (\*) proximo a um valor indica a configuração padrão de fábrica.

# **Relatórios**

### **Página de definições de menu**

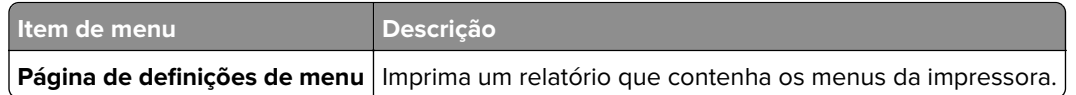

### **Dispositivo**

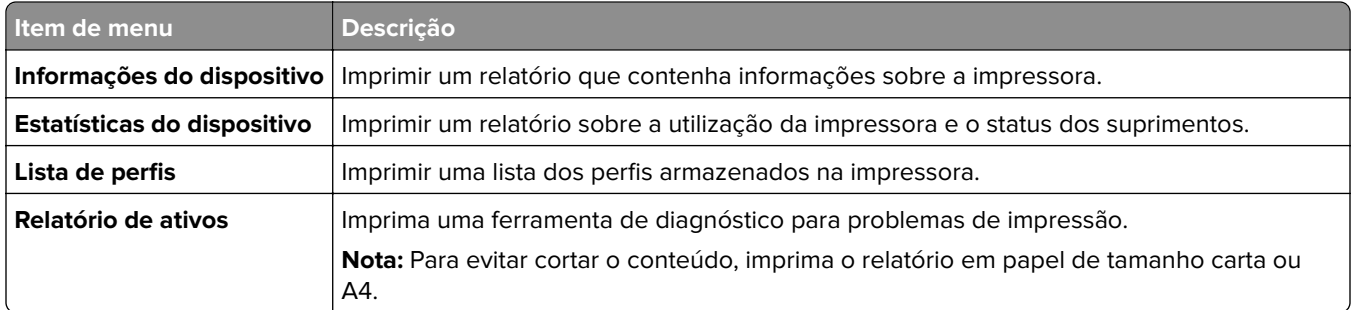

### **Print**

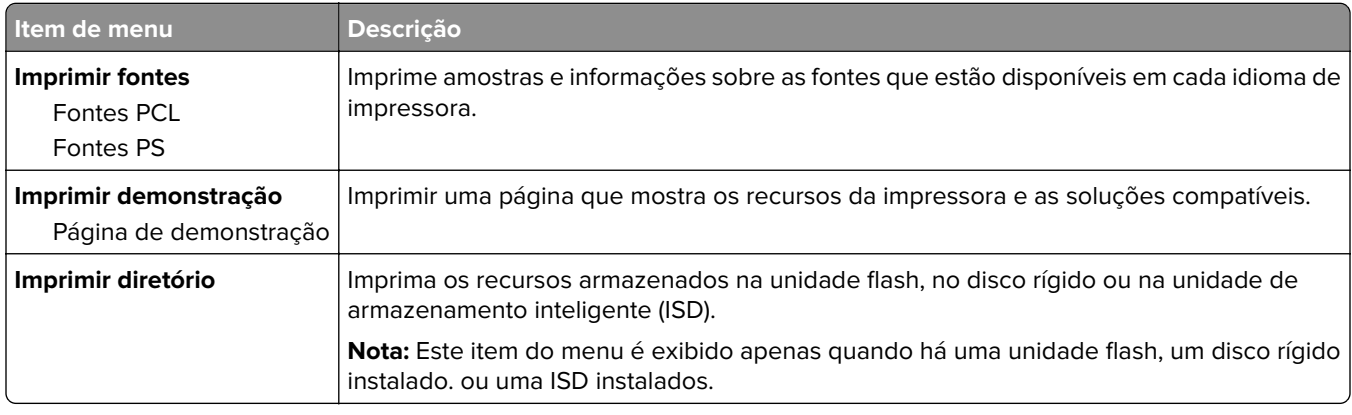

### **Atalhos**

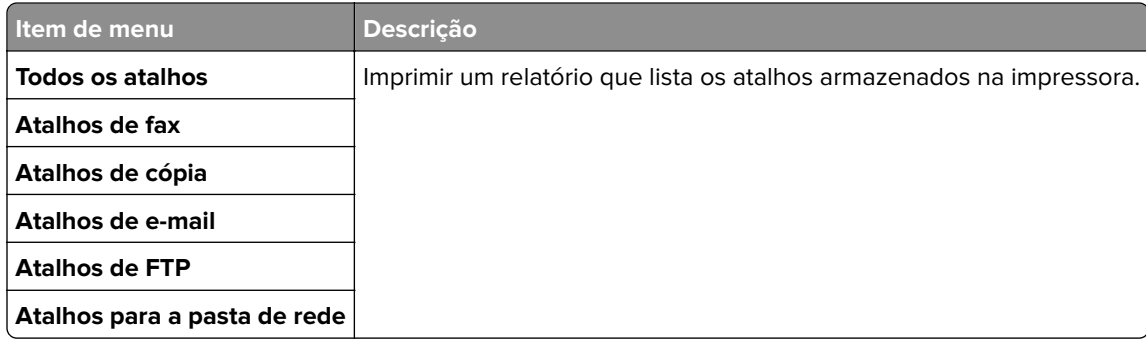

#### **Fax**

**Nota:** Esse menu é exibido somente se o fax estiver configurado e as opções Ativar registro de trabalho e Ativar registro de chamada estiverem definidas como Ativado.

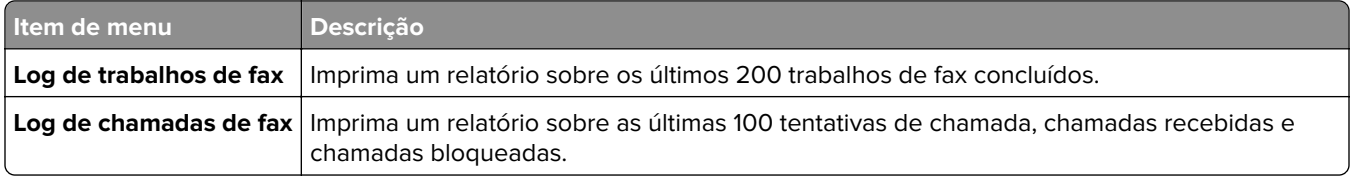

### **Rede**

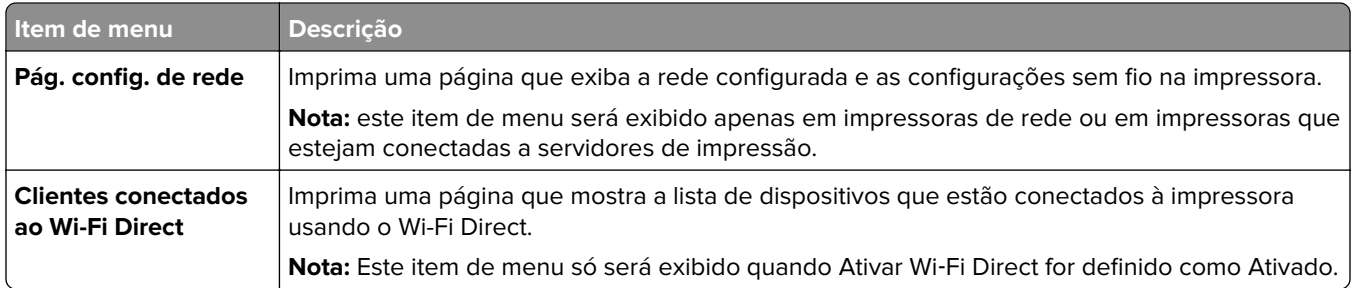

# **Solução de problemas**

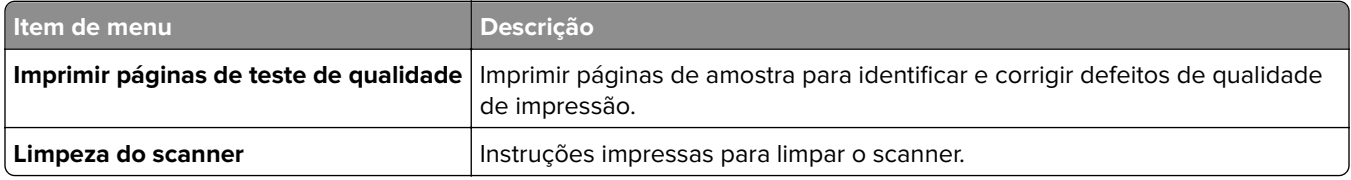

# **Mesclagem de Formulários**

**Nota:** Esse menu é exibido apenas quando há um disco rígido ou uma unidade de armazenamento inteligente instalados.

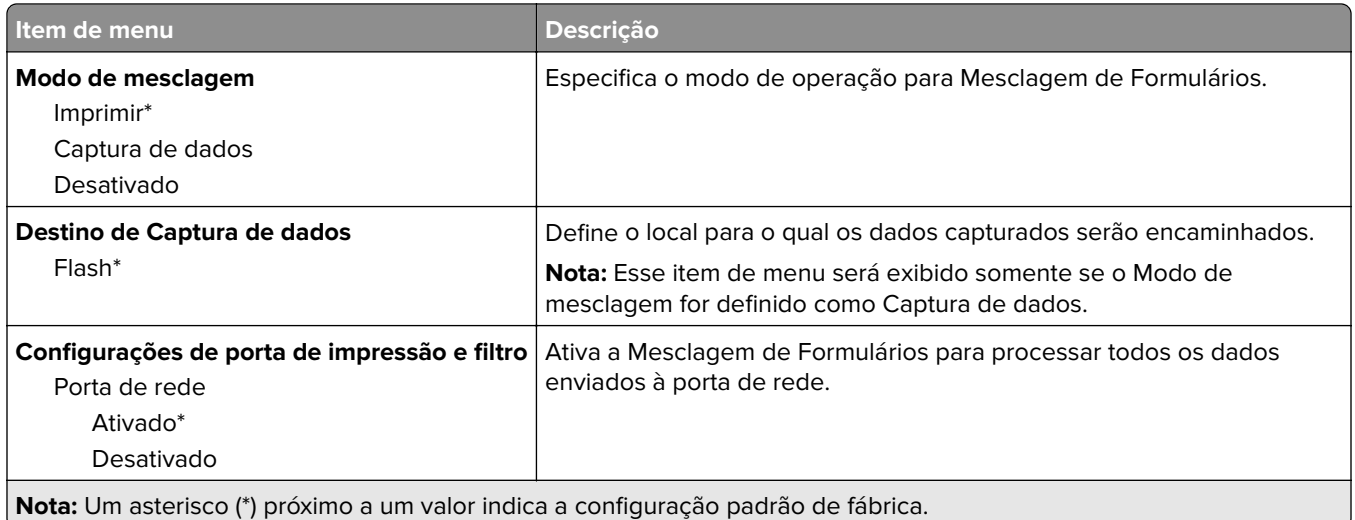

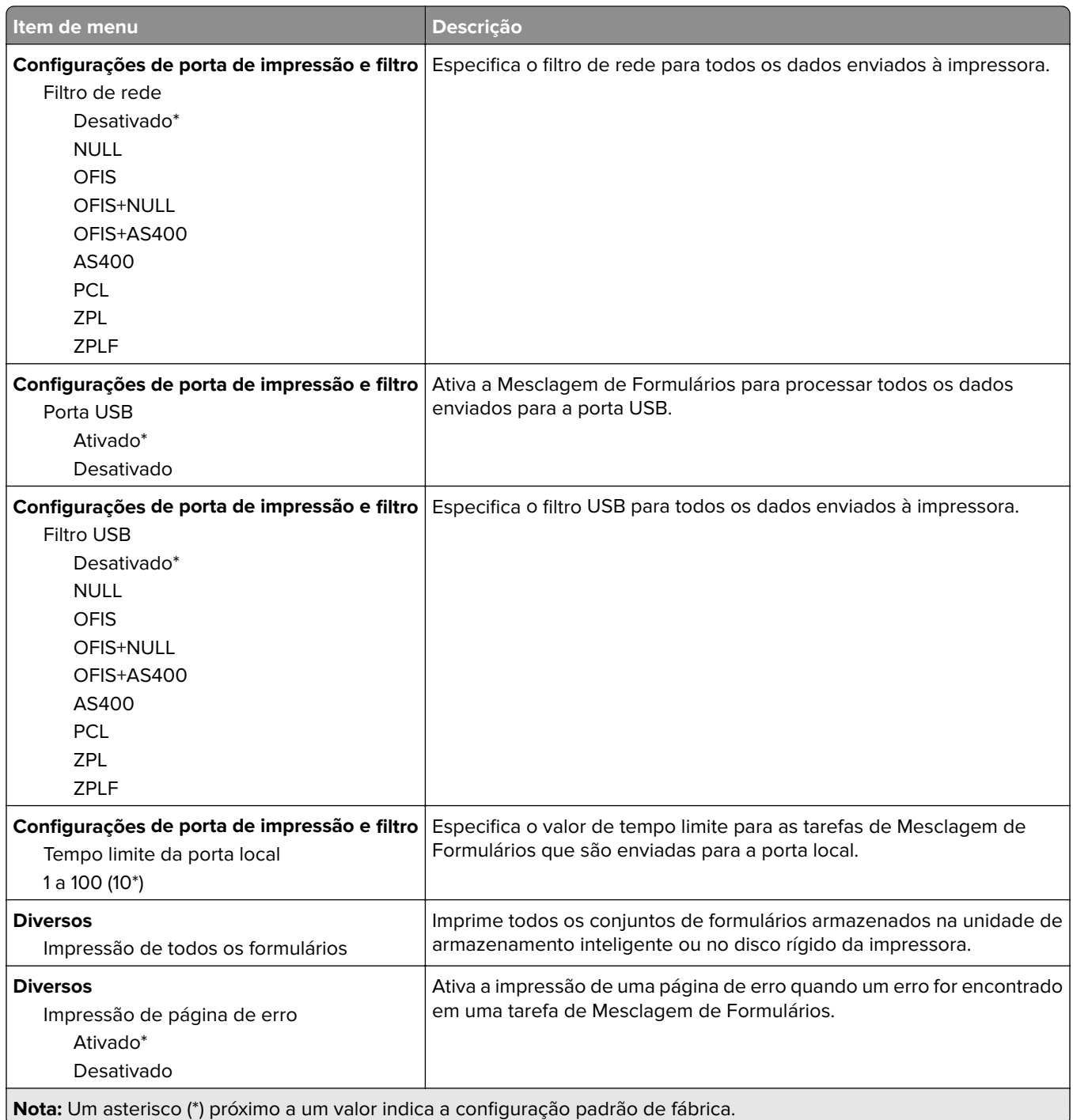

# **Impressão da Página de definições de menu**

Na tela inicial, toque em **Configurações** > **Relatórios** > **Página de definições de menu**.

# **Manutenção da impressora**

## **Verificação do status de peças e suprimentos**

- **1** Na tela inicial, toque em **Status/Suprimentos**.
- **2** Selecione as peças ou suprimentos que você deseja verificar.

**Nota:** Você também pode acessar essa definição tocando na parte superior da tela inicial.

# **Configuração de notificações de suprimento**

**1** Abra o navegador da Internet e digite o endereço IP da impressora no campo de endereço.

**Notas:**

- **•** Veja o endereço IP da impressora na tela inicial da impressora. O endereço IP é exibido como quatro conjuntos de números separados por pontos, por exemplo, 123.123.123.123.
- **•** Se você estiver usando um servidor proxy, desative-o temporariamente para carregar a página da web corretamente.
- **2** Clique em **Configurações** > **Dispositivo** > **Notificações**.
- **3** No menu Suprimentos, clique em **Notificações de suprimento personalizadas**.
- **4** Selecione uma notificação para cada item de suprimento.
- **5** Aplique as alterações.

## **Configurando os alertas de e-mail**

Configure a impressora para enviar alertas por e-mail quando os suprimentos estiverem acabando, quando o papel precisar ser trocado ou adicionado, ou quando houver papel preso.

**1** Abra o navegador da Web e digite o endereço IP da impressora no campo de endereço.

#### **Notas:**

- **•** Veja o endereço IP da impressora na tela inicial da impressora. O endereço IP é exibido como quatro conjuntos de números separados por pontos, por exemplo, 123.123.123.123.
- **•** Se você estiver usando um servidor proxy, desative-o temporariamente para que a página da Web seja carregada corretamente.
- **2** Clique em **Configurações** > **Dispositivo** > **Notificações** > **Configuração de alerta por e**‑**mail** e defina as configurações.

**Nota:** Para obter mais informações sobre as configurações de SMTP, entre em contato com o provedor de e‑mail.

- **3** Aplique as alterações.
- **4** Clique em **Configurar listas e alertas de e-mail** e defina as configurações.
- **5** Aplique as alterações.

## **Exibindo relatórios**

- **1** Na tela inicial, toque em **Configurações** > **Relatórios**.
- **2** Selecione o relatório que deseja exibir.

## **Solicitação de peças e suprimentos**

Para fazer pedidos de suprimentos nos EUA, entre em contato com a Lexmark pelo telefone 1-800-539-6275 e obtenha informações sobre os revendedores autorizados de suprimentos Lexmark em sua área. Em outros países ou regiões, vá até **[www.lexmark.com](http://www.lexmark.com)** ou entre em contato com o local em que você adquiriu a impressora.

**Nota:** Todas as estimativas de vida útil dos suprimentos da impressora consideram a impressão em papel comum tamanho Carta ou A4.

**Aviso — Danos potenciais:** Se o desempenho ideal da impressora não for mantido ou as peças e os suprimentos não forem substituídos quando necessário, a impressora poderá ser danificada.

#### **Usando peças e suprimentos genuínos da Lexmark**

A impressora Lexmark foi criada p/ melhor funcionar c/ suprimentos/peças Lexmark genuínos. O uso de suprimentos ou peças de terceiros afeta o desempenho, a confiabilidade ou a vida da impressora e de seus componentes de criação de imagens. Também pode afetar a cobertura de garantia. A garantia não cobre danos causados pelo uso de suprimento e peças de terceiros. Todos os indicadores de vida foram projetados para funcionar com suprimentos e peças Lexmark e podem apresentar resultados imprevisíveis se forem usados suprimentos e peças de terceiros. O uso de componentes de criação de imagens além da vida útil pretendida pode danificar a impressora Lexmark ou componentes associados.

**Aviso — Danos potenciais:** Suprimentos e peças sem termos de contrato do Programa de Devolução podem ser reconfigurados e remanufaturados. No entanto, a garantia do fabricante não cobre danos causados por suprimentos ou peças que não sejam originais. Redefinir o contador do suprimento ou peça sem a remanufatura adequada pode danificar sua impressora. Após redefinir o suprimento ou o contador de peças, sua impressora pode exibir um erro indicando a presença do item redefinido.

#### **Pedido de cartucho de toner**

#### **Notas:**

- **•** O rendimento estimado do cartucho é baseado no padrão ISO/IEC 19752.
- **•** Uma cobertura de impressão extremamente baixa por longos períodos pode afetar negativamente o rendimento real.
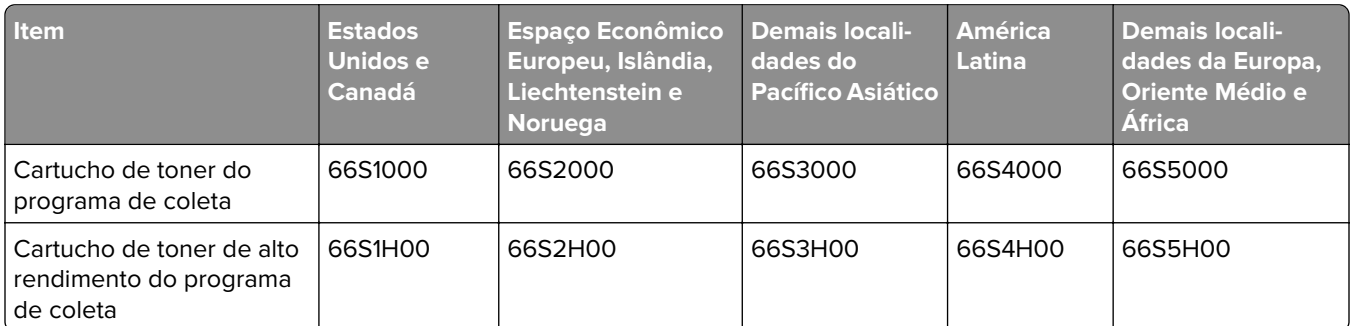

#### **Programa de coleta de cartuchos de toner para Lexmark MX532**

#### **Cartucho de toner comum para Lexmark MX532**

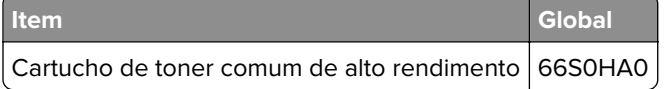

#### **Programa de coleta de cartuchos de toner para Lexmark MX632**

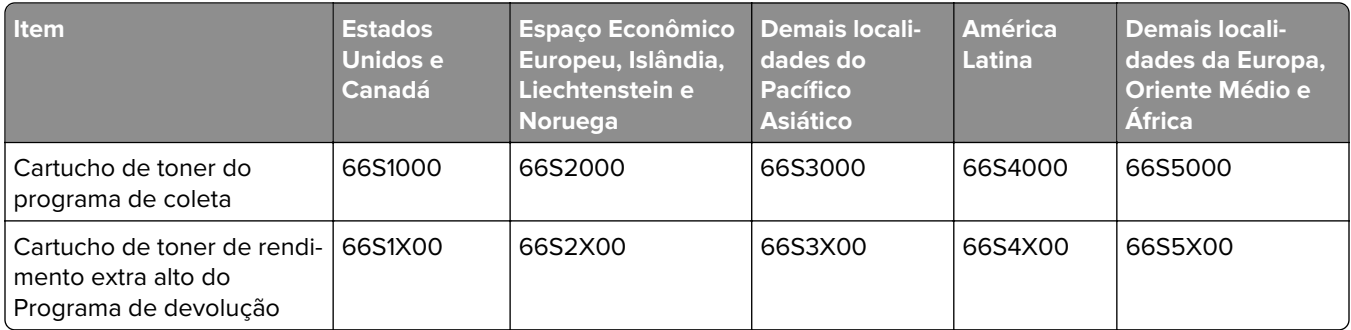

#### **Cartucho de toner comum para Lexmark MX632**

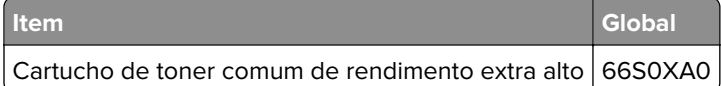

#### **Programa de coleta de cartuchos de toner para Lexmark XM3350**

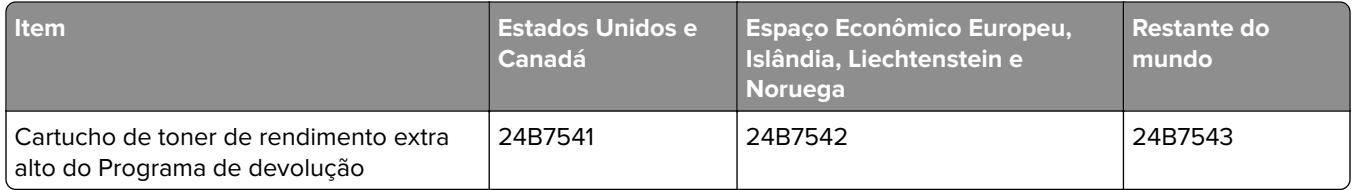

### **Solicitando uma unidade de imagem**

Uma cobertura de impressão extremamente baixa por períodos prolongados pode fazer com que as peças da unidade de imagem apresentem falhas antes de o toner se esgotar.

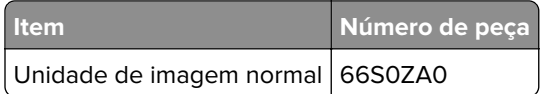

# **Troca de peças e suprimentos**

## **Troca do cartucho de toner**

**1** Abra a porta A.

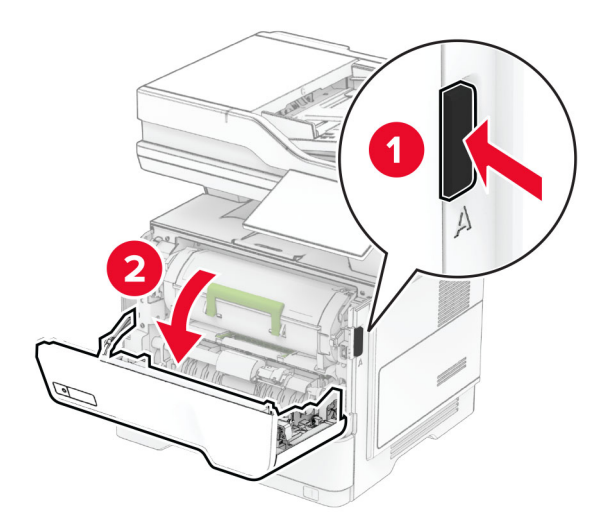

**2** Remova o cartucho de toner usado.

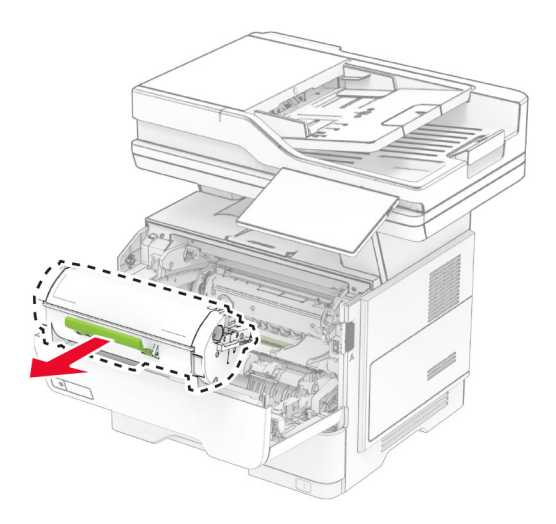

**3** Desembale o novo cartucho de toner.

Agite o cartucho de toner para redistribuir o toner.

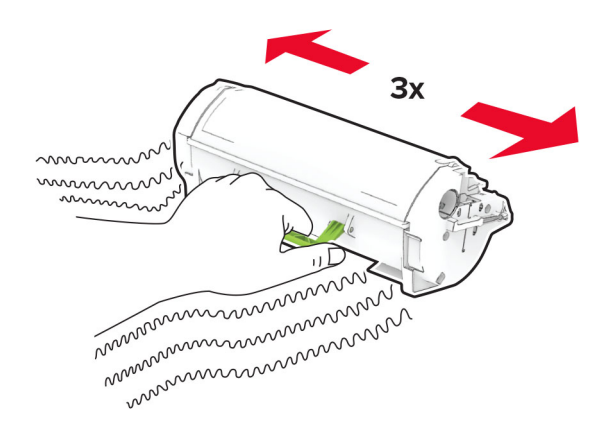

Insira o novo cartucho de toner.

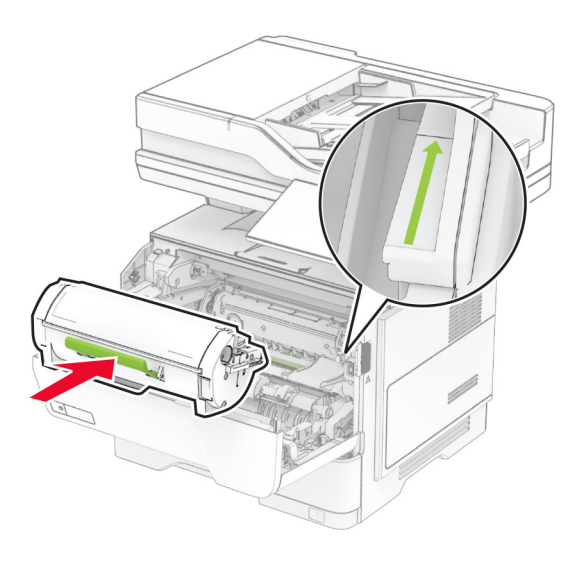

Feche a porta A.

# **Substituir a unidade de imagem**

**1** Abra a porta A.

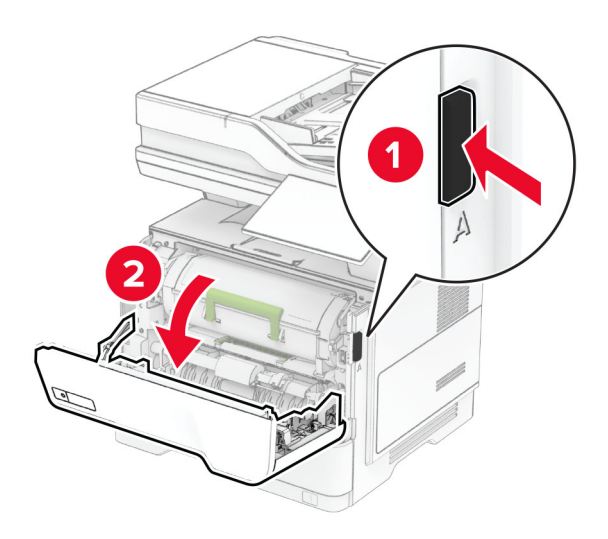

**2** Remova o cartucho de toner.

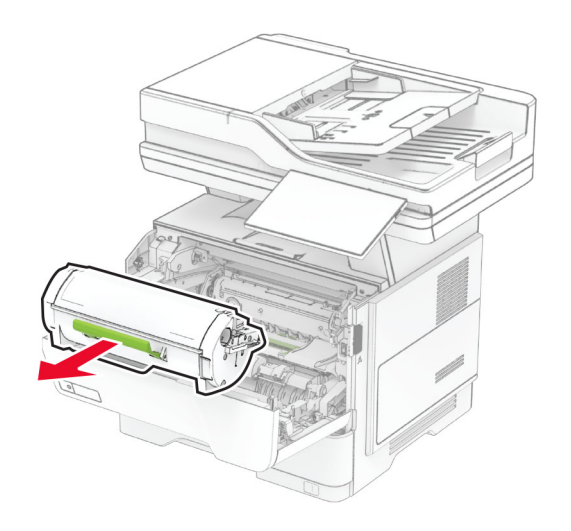

**3** Remova a unidade de imagem usada.

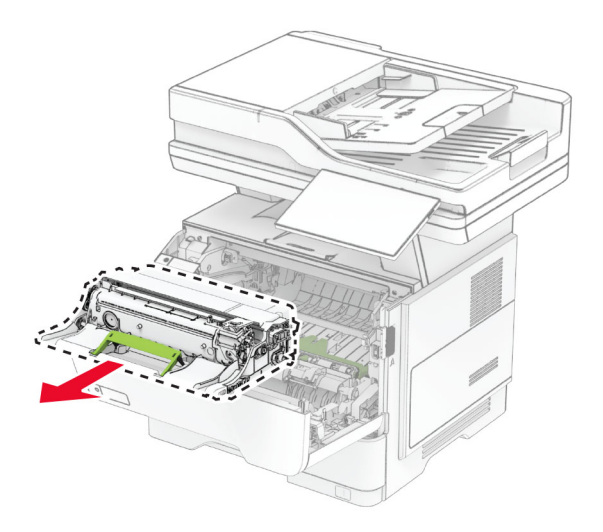

- **4** Abra a embalagem da nova unidade de criação de imagens.
- **5** Agite a unidade de imagem para redistribuir o toner.

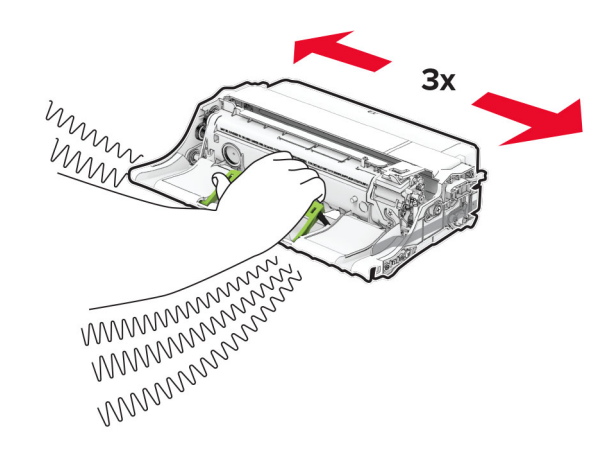

**Aviso — Danos potenciais:** Não exponha a unidade de criação de imagens à luz por mais de dez minutos. A longa exposição à luz pode causar problemas na qualidade de impressão.

**Aviso — Danos potenciais:** Não toque no cilindro fotocondutor. Fazer isso pode afetar a qualidade dos trabalhos de impressão futuros.

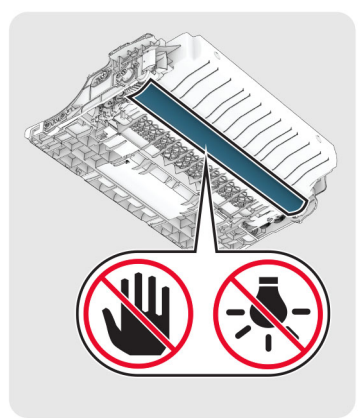

Insira a nova unidade de imagem.

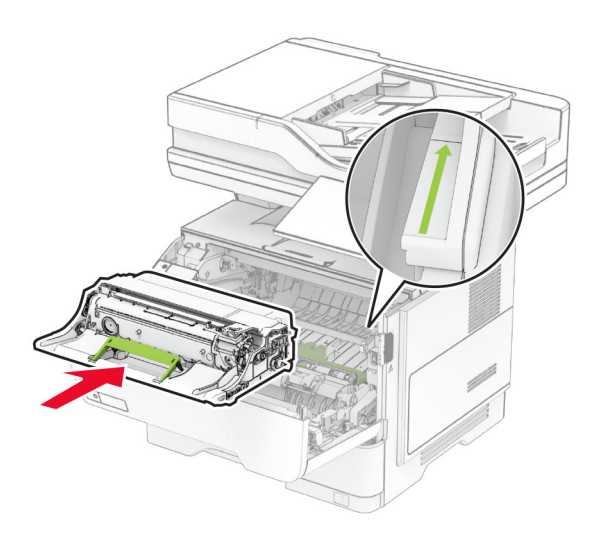

Insira o cartucho de toner.

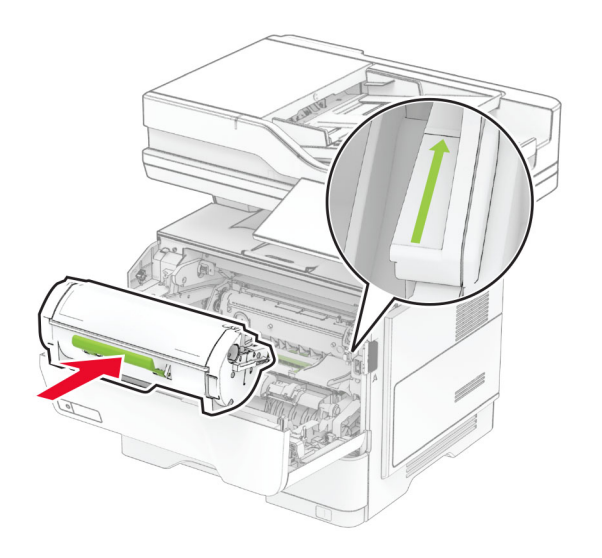

Feche a porta A.

# **Substituição do refil de grampos**

**1** Abra a porta de acesso do grampeador prático.

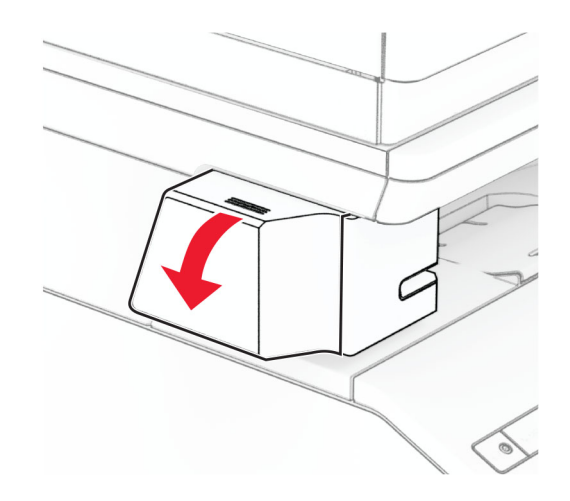

**2** Remova o cartucho de grampos.

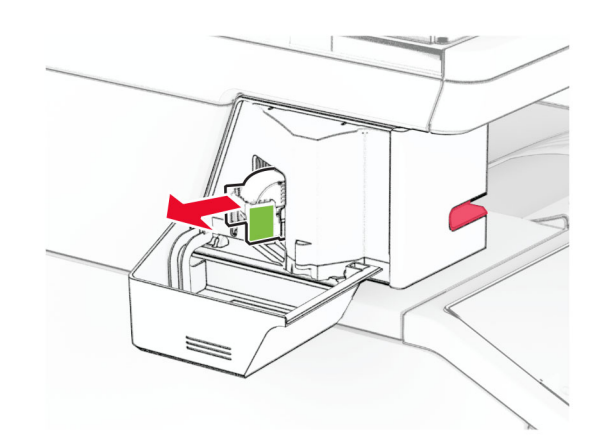

**3** Remova o refil de grampos vazio.

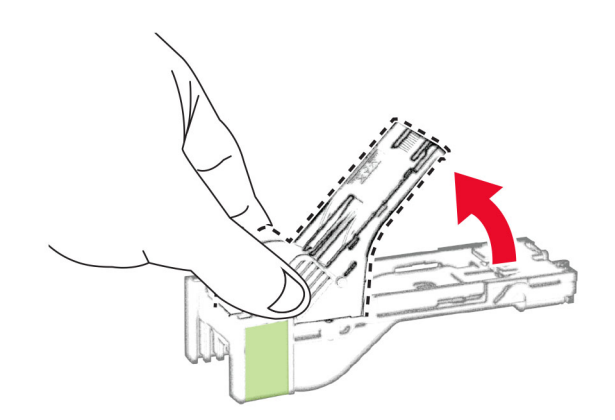

**4** Insira o novo refil de grampos até que ele se encaixe no lugar.

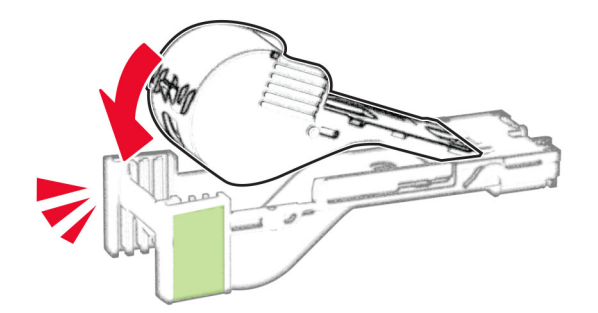

**5** Insira o cartucho de grampos e, em seguida, feche a porta de acesso do grampeador prático.

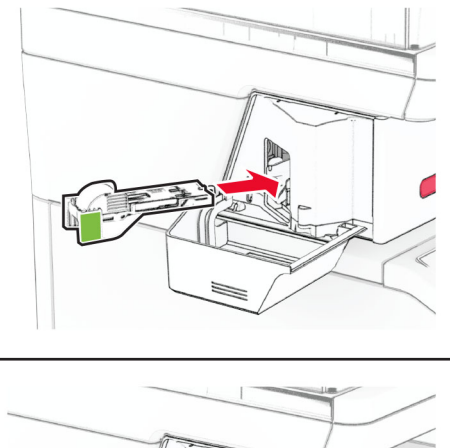

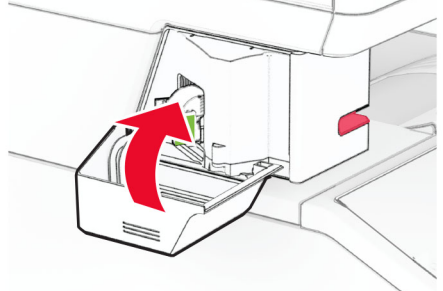

**Nota:** Verifique o status do indicador LED. O grampeador prático estará pronto para uso quando a luz azul acender.

### **Como substituir a fonte de energia do grampeador prático**

- **1** Desligue a impressora.
- **2** Desconecte o cabo de energia da tomada elétrica e, em seguida, da impressora.
- **3** Desconecte a fonte de energia da tomada elétrica.

**4** Remova a tampa da coluna e o cabo da fonte de energia.

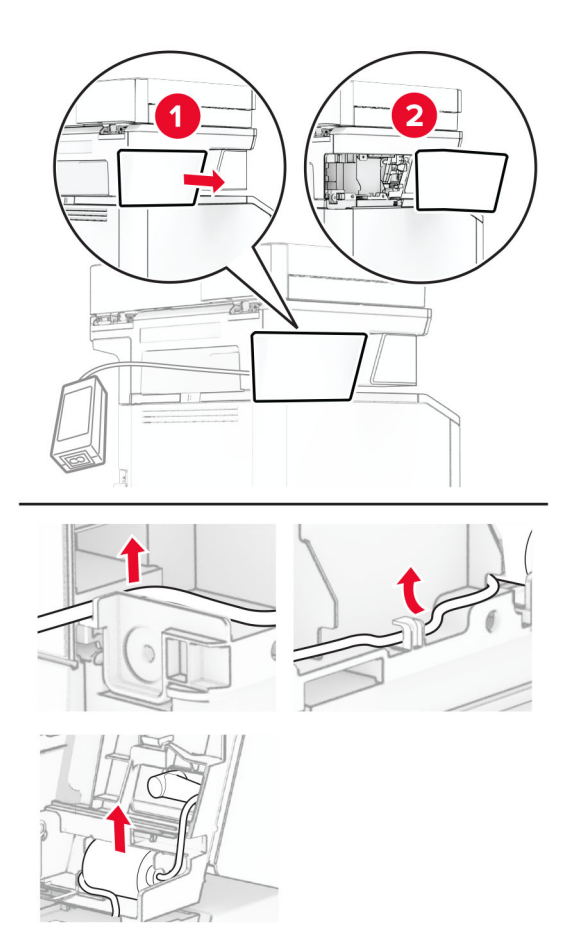

Remova o grampeador prático.

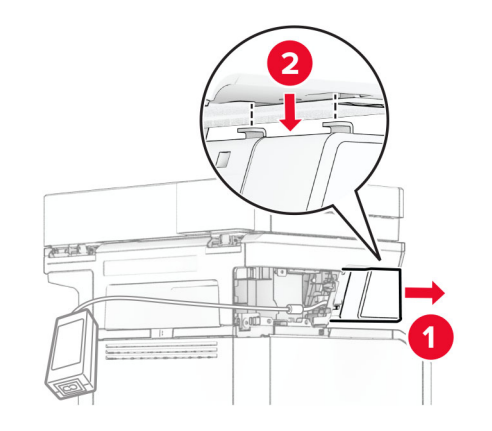

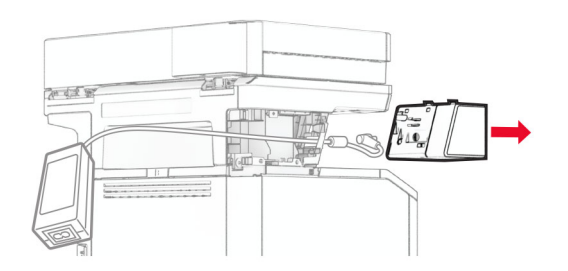

Remova a fonte de energia usada.

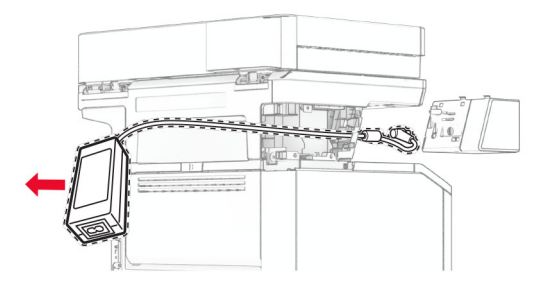

Desembale a nova fonte de energia.

**8** Insira a nova fonte de energia na impressora e, em seguida, conecte-a ao grampeador prático.

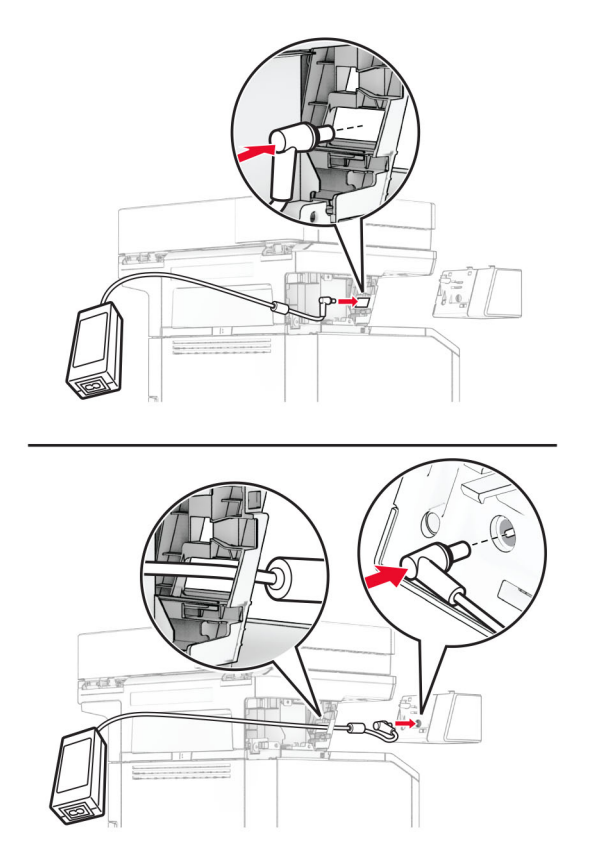

#### **9** Instale o grampeador prático.

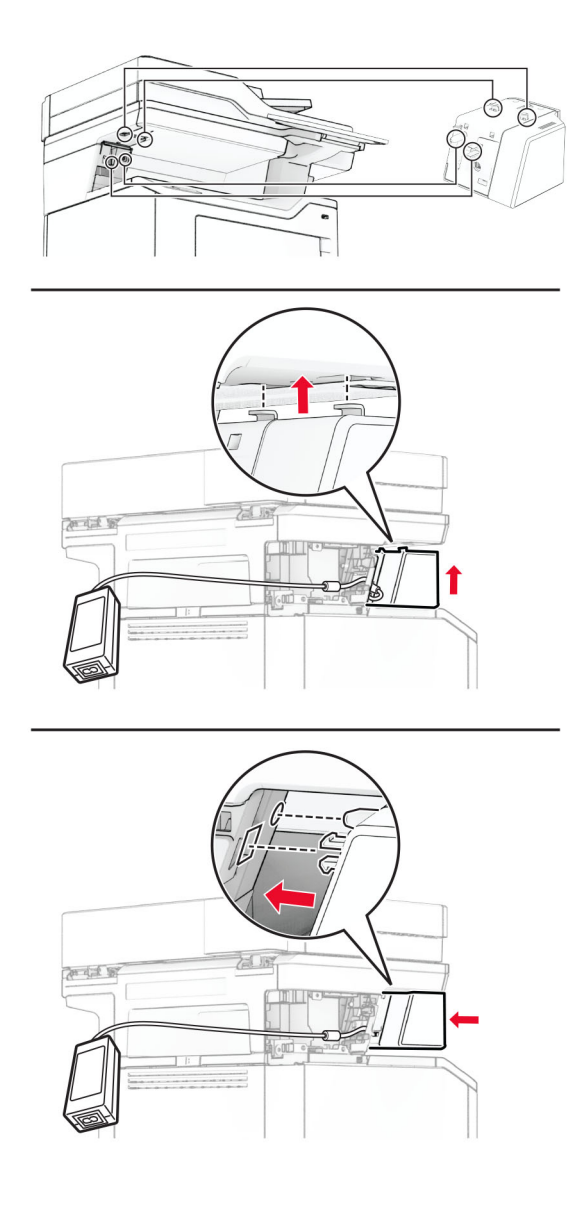

**10** Posicione a fonte de alimentação corretamente.

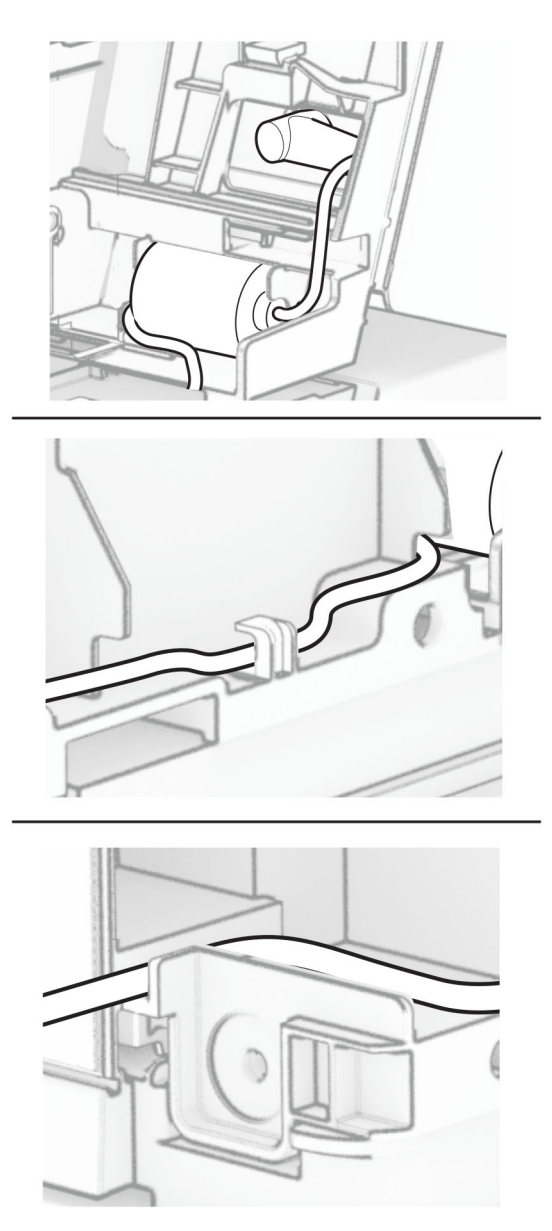

#### **11** Fixe a tampa da coluna.

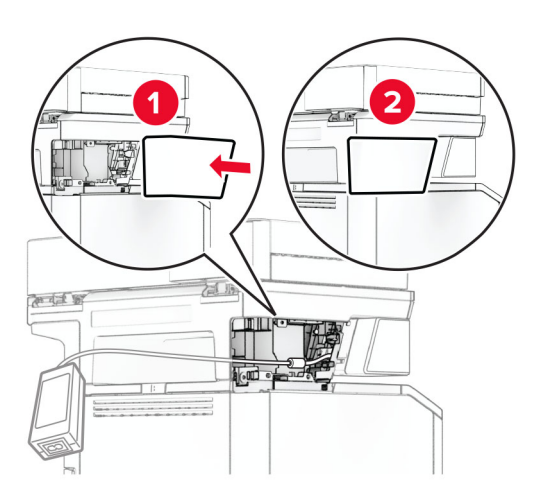

**Nota:** Fixe a fonte de energia corretamente.

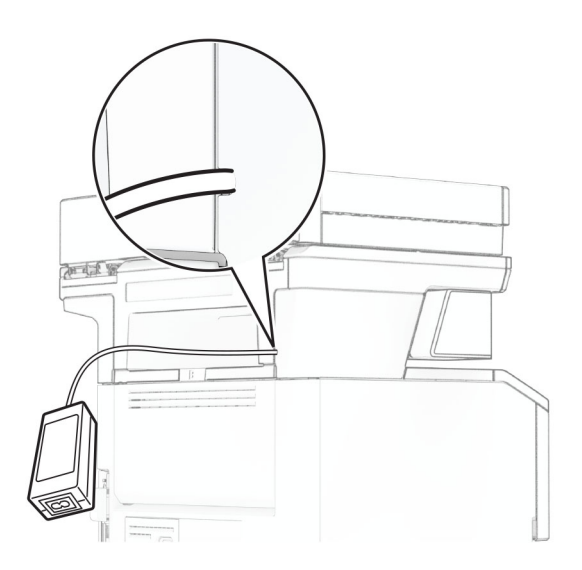

- **12** Conecte uma extremidade do cabo de energia do grampeador à fonte de energia e, em seguida, a outra extremidade à tomada elétrica.
- **13** Conecte uma extremidade do cabo de energia à impressora e a outra extremidade à tomada elétrica.

**ATENÇÃO—RISCO DE FERIMENTO:** Para evitar riscos de incêndio ou choque elétrico, conecte o cabo de energia a uma tomada elétrica adequadamente classificada e aterrada que seja de fácil acesso e esteja próxima ao produto.

**14** Ligue a impressora.

# **Substituindo o Servidor de impressão sem fio MarkNet N8450**

**ATENÇÃO—RISCO DE CHOQUE:** Para evitar o risco de choque elétrico, se você for acessar a placa do controlador ou instalar hardware opcional ou dispositivos de memória algum tempo após configurar a impressora, desligue a impressora e desconecte o cabo de energia da tomada elétrica antes de continuar. Se houver outros dispositivos conectados à impressora, desligue-os também e desconecte os cabos que entram na impressora.

**Nota:** Essa tarefa requer uma chave de fenda de ponta chata.

- **1** Desligue a impressora.
- **2** Desconecte o cabo de energia da tomada elétrica e, em seguida, da impressora.
- **3** Abra a tampa de acesso da placa do controlador.

**Aviso — Danos potenciais:** Os componentes eletrônicos da placa do controlador são facilmente danificados pela eletricidade estática. Toque em uma superfície metálica da impressora antes de tocar em qualquer conector ou componente da placa do controlador.

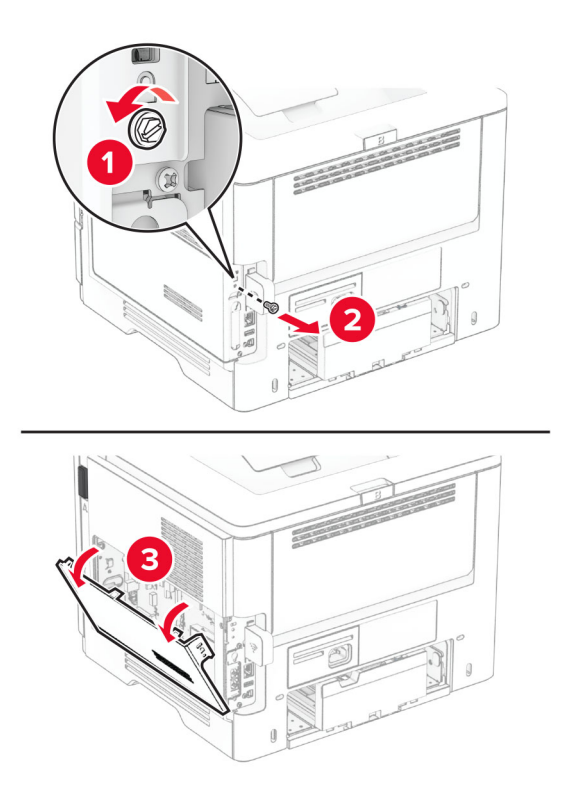

Remova a tampa do servidor de impressão sem fio.

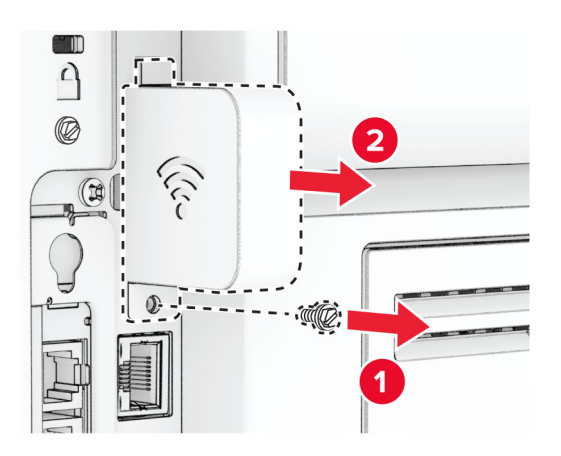

Remova a placa de fax.

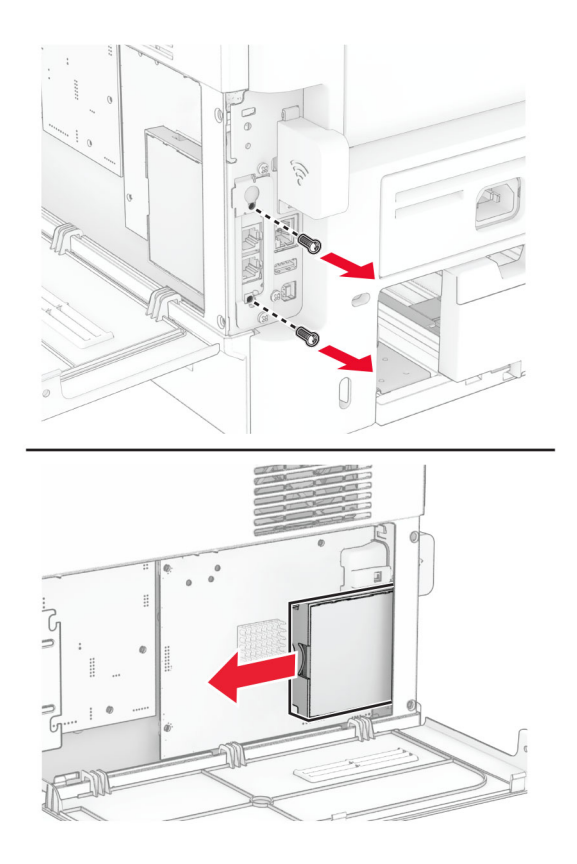

Remova o servidor de impressão sem fio usado.

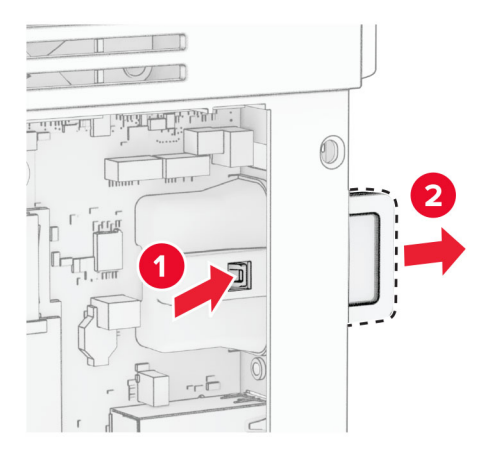

- Desembale o novo servidor de impressão sem fio.
- Insira o novo servidor de impressão sem fio até encaixar no lugar.

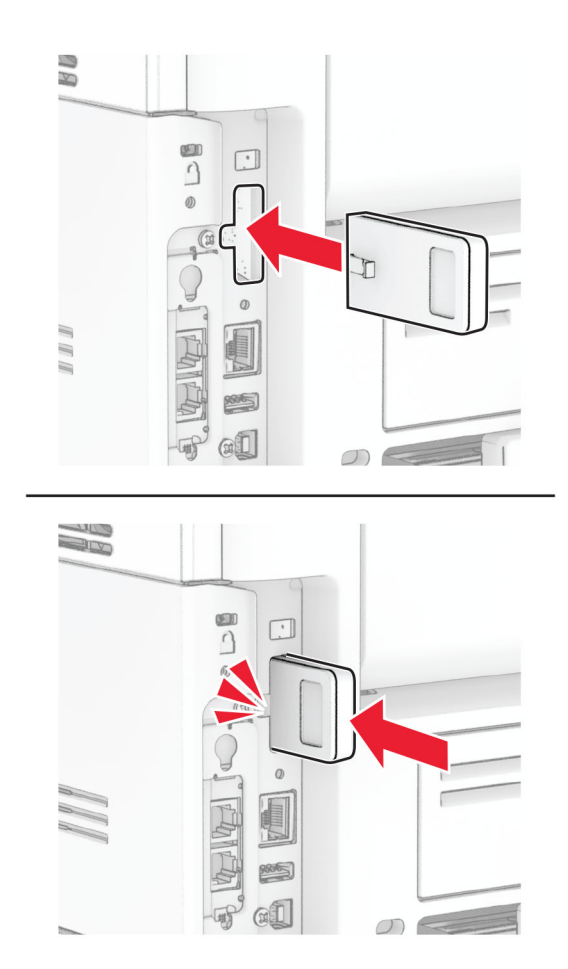

Insira a placa de fax e instale os parafusos.

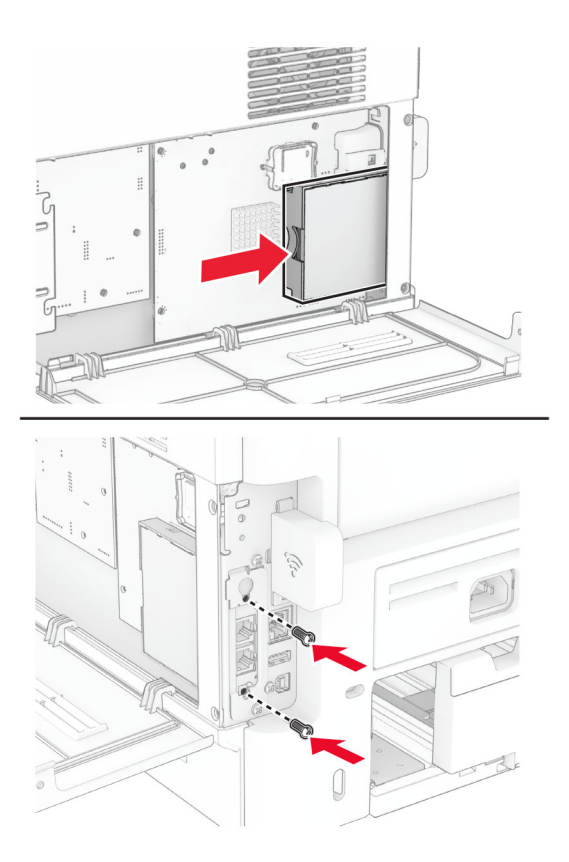

Fixe a tampa do servidor de impressão sem fio e, em seguida, instale o parafuso.

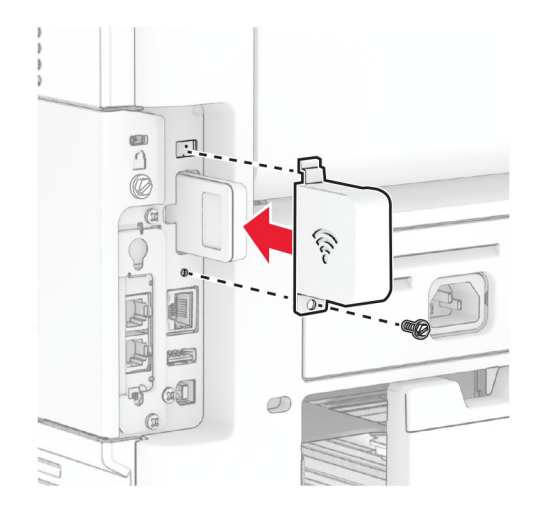

**11** Feche a tampa de acesso da placa do controlador e, em seguida, instale os parafusos.

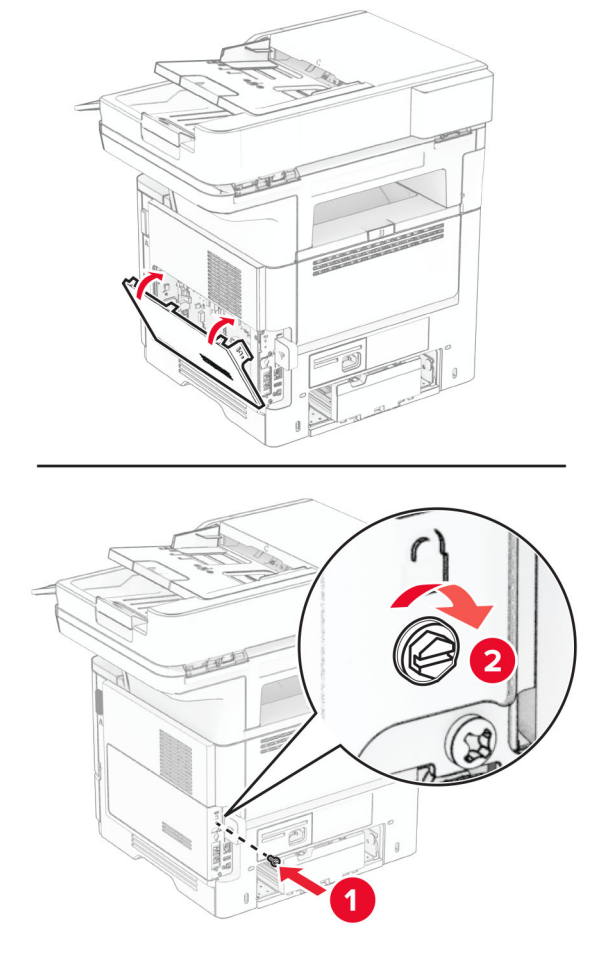

**12** Conecte o cabo de energia à impressora e à tomada elétrica.

**ATENÇÃO—RISCO DE FERIMENTO:** Para evitar riscos de incêndio ou choque elétrico, conecte o cabo de energia a uma tomada elétrica adequadamente classificada e aterrada que seja de fácil acesso e esteja próxima ao produto.

**13** Ligue a impressora.

### **Como substituir os roletes de tracionamento de papel**

- **1** Desligue a impressora.
- **2** Desconecte o cabo de energia da tomada elétrica e, em seguida, da impressora.

Remova a bandeja.

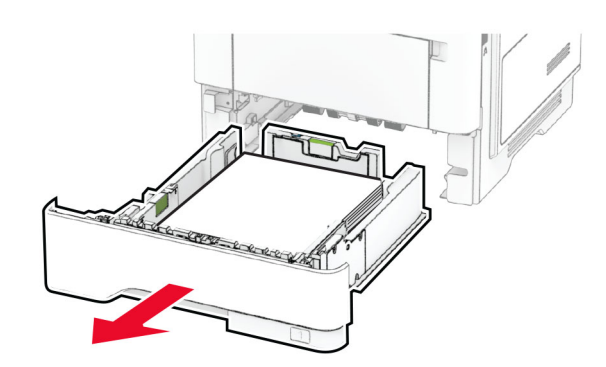

Remova os roletes de tracionamento de papel usados.

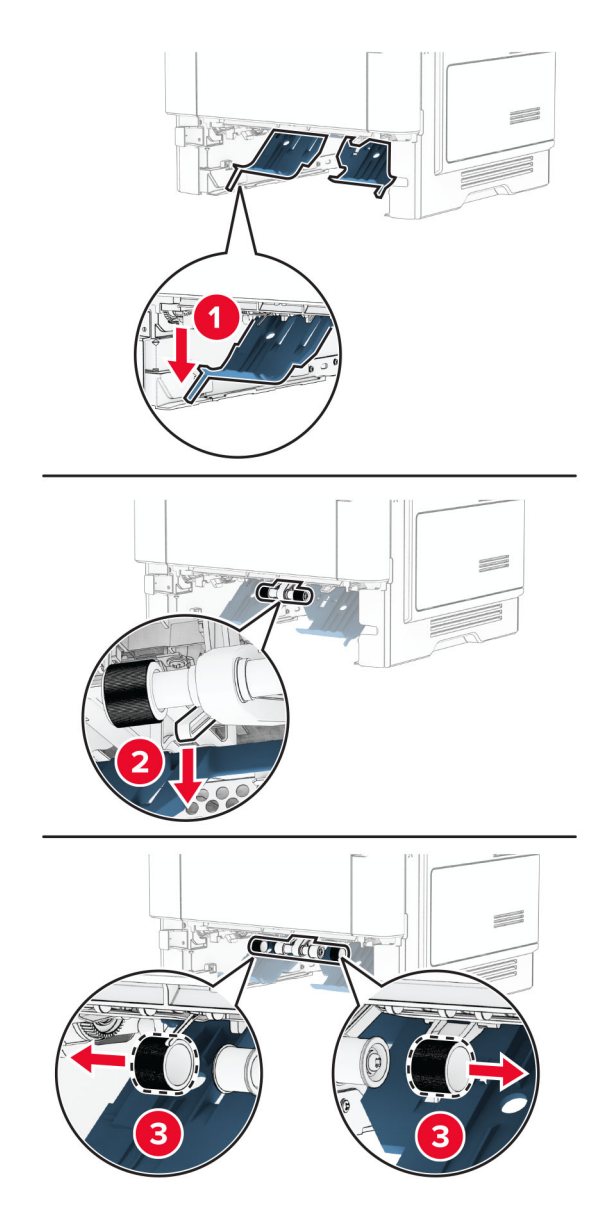

Desembale os novos roletes de tracionamento de papel.

**6** Insira os novos roletes de tracionamento de papel.

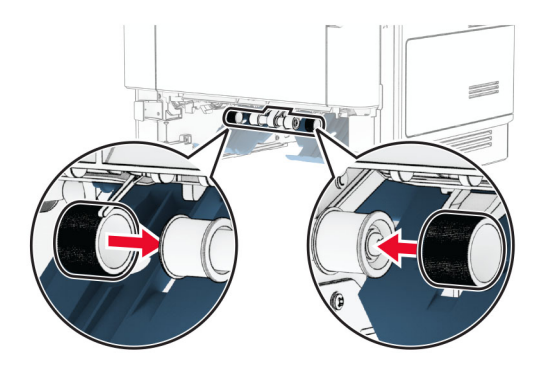

- **7** Insira a bandeja.
- **8** Conecte o cabo de energia à impressora e à tomada elétrica.

**ATENÇÃO—RISCO DE FERIMENTO:** Para evitar riscos de incêndio ou choque elétrico, conecte o cabo de energia a uma tomada elétrica adequadamente classificada e aterrada que seja de fácil acesso e esteja próxima ao produto.

**9** Ligue a impressora.

### **Como recolocar a almofada do vidro do scanner**

**1** Abra a tampa do scanner.

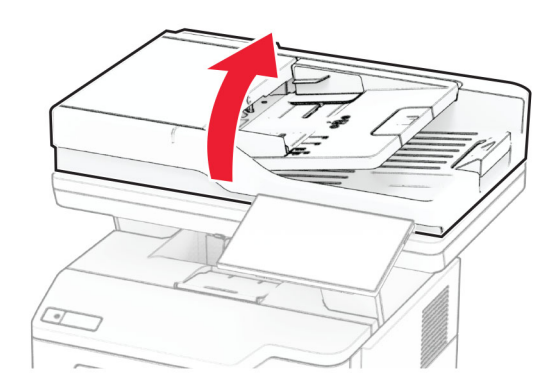

Remova a almofada do vidro do scanner usada.

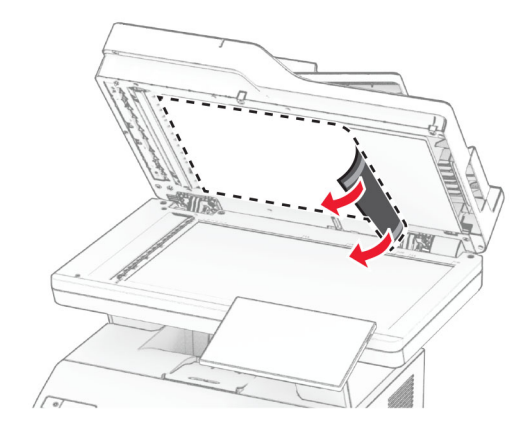

- Desembale a nova almofada do vidro do scanner.
- Alinhe a nova almofada do vidro do scanner ao vidro do scanner.

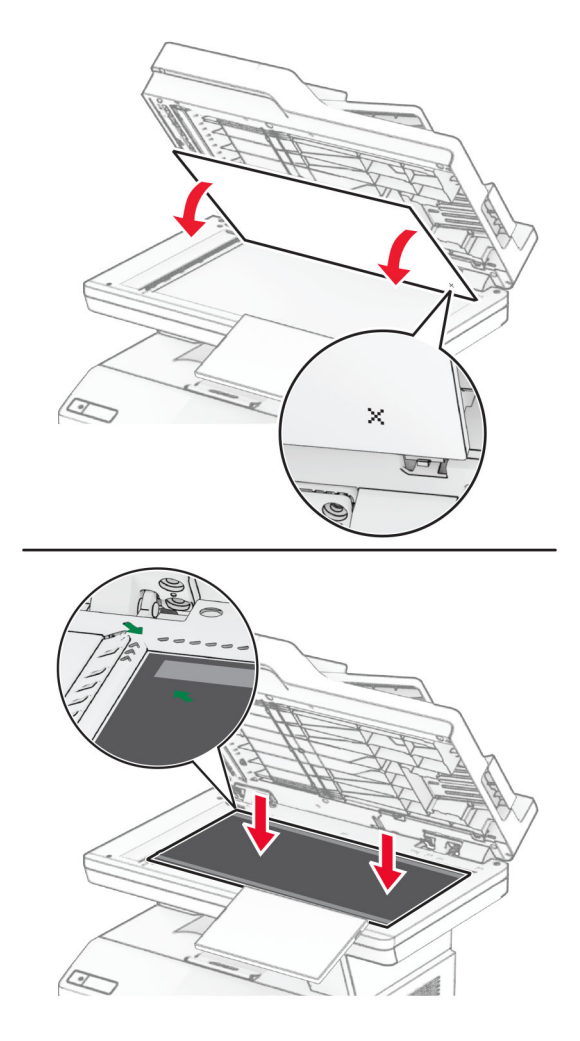

Feche a tampa do scanner para fixar a nova almofada do vidro do scanner.

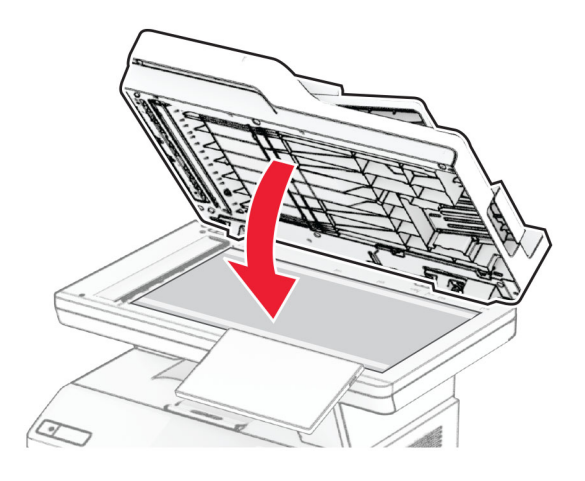

- Abra a tampa do scanner.
- Aplique pressão à almofada do vidro do scanner para prendê-la.

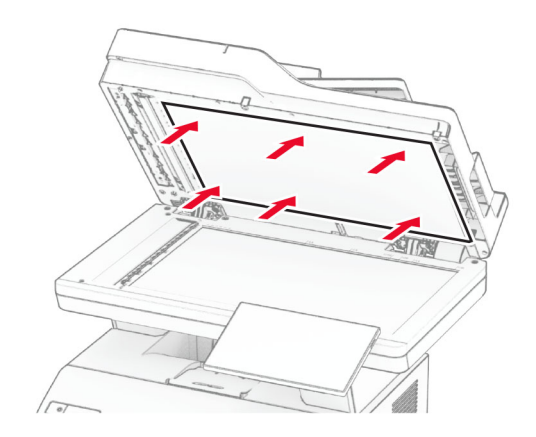

Feche a tampa do scanner.

# **Substituindo os rolos do ADF**

**1** Abra a porta C.

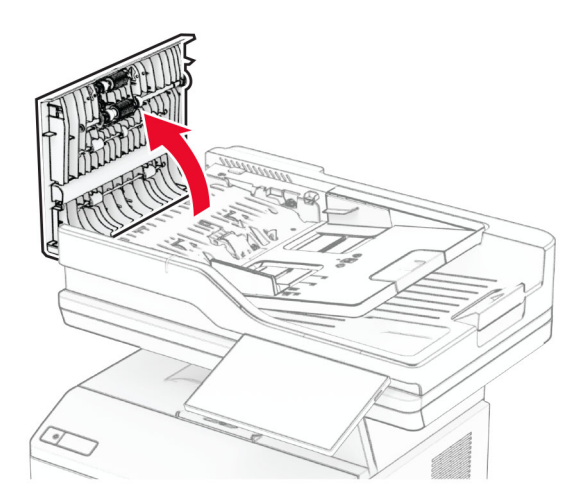

**2** Remova o rolo de transporte do ADF usado.

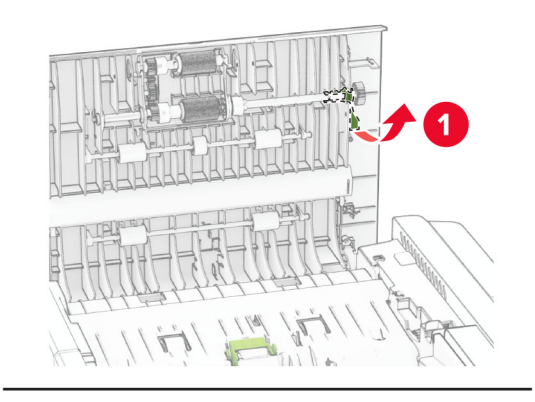

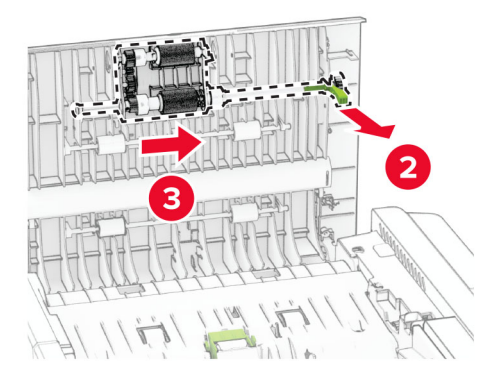

Remova o rolo separador usado do ADF.

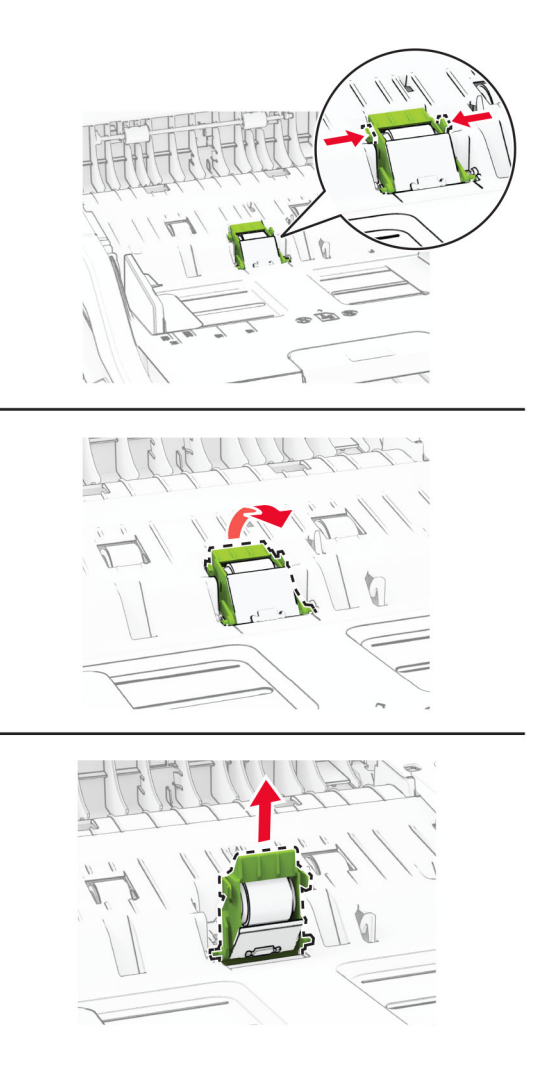

Desembale o novo rolo de transporte do ADF e o rolo de separação do ADF.

**5** Insira o novo rolo separador do ADF até ele encaixar no lugar.

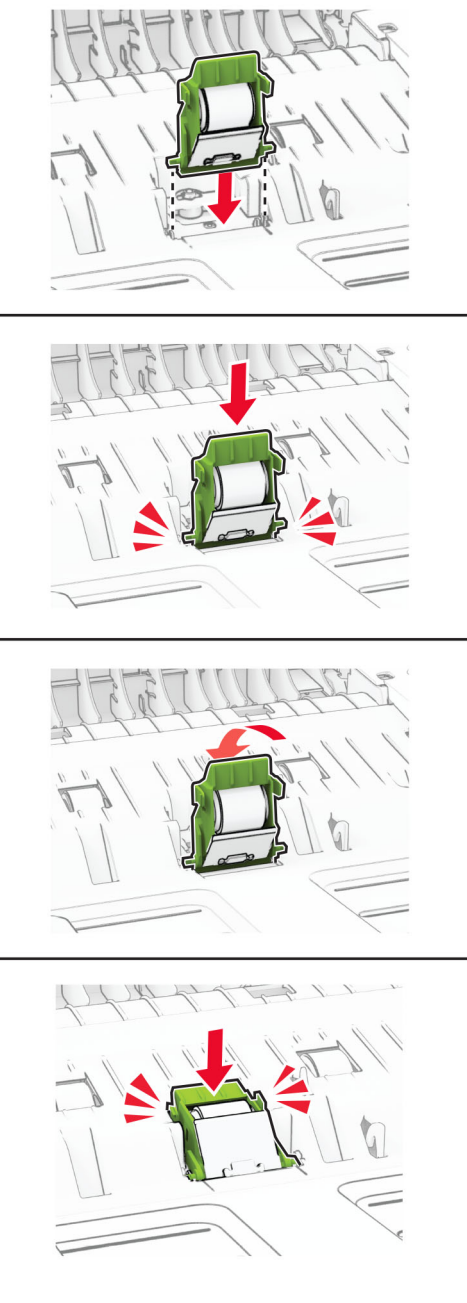

Insira o novo rolo de transporte do ADF até ele encaixar no lugar.

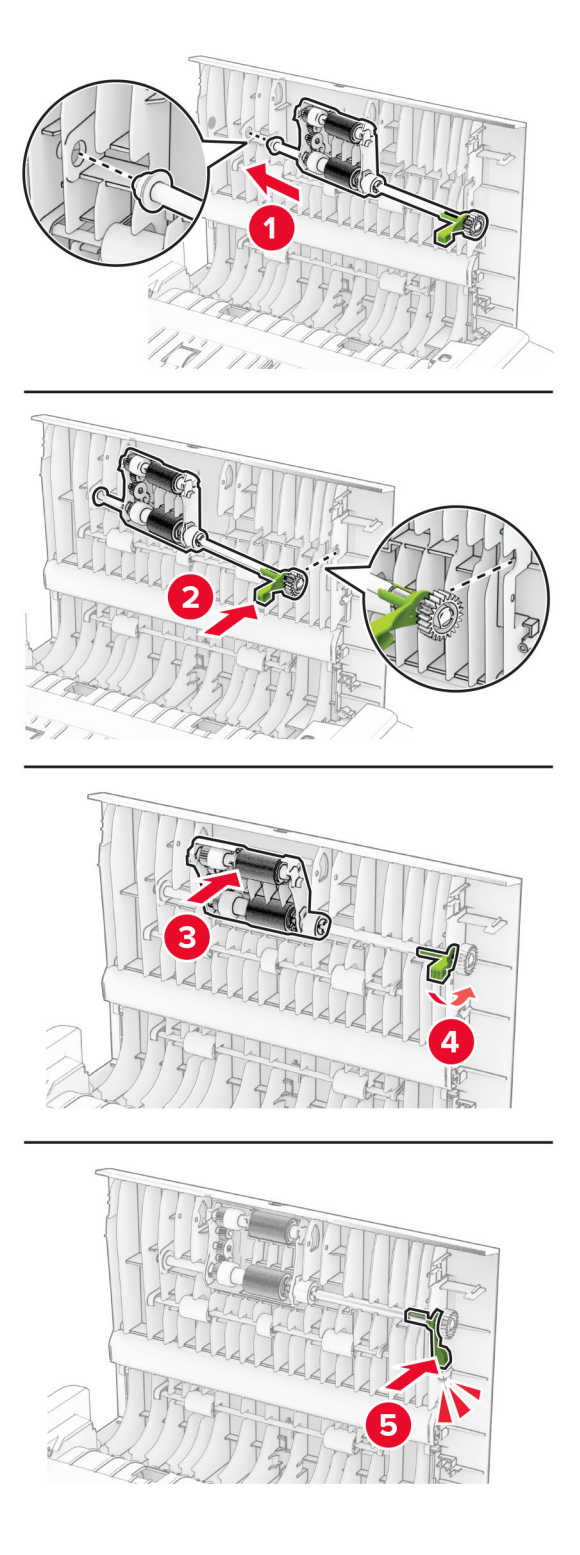

Feche porta C.

## **Como redefinir os contadores de uso de suprimentos**

- **1** Na tela inicial, toque em **Configurações** > **Dispositivo** > **Manutenção** > **Menu de Configuração** > **Utilização e Contadores de Suprimentos**.
- **2** Selecione o contador que deseja redefinir.

**Aviso — Danos potenciais:** Suprimentos e peças sem termos de contrato do Programa de devolução podem ser redefinidos e remanufaturados. No entanto, a garantia do fabricante não cobre danos causados por suprimentos ou peças que não sejam originais. Redefinir o contador de suprimentos ou peças sem a remanufatura adequada pode danificar sua impressora. Após redefinir o suprimento ou o contador, sua impressora pode exibir um erro indicando a presença do item redefinido.

# **Como limpar peças da impressora**

### **Limpeza da impressora**

**ATENÇÃO—RISCO DE CHOQUE:** Para evitar o risco de choque elétrico ao limpar a parte externa da impressora, desconecte o cabo de energia da tomada e todos os cabos da impressora antes de prosseguir.

#### **Notas:**

- **•** Realize esta tarefa em intervalos de alguns meses.
- **•** Os danos causados à impressora por manuseio incorreto não são cobertos pela garantia.
- **1** Desligue a impressora e desconecte o cabo de energia da tomada elétrica.
- **2** Remova o papel da bandeja padrão e do alimentador multifunção.
- **3** Remova toda poeira, fiapos e pedaços de papel ao redor da impressora usando uma escova macia ou aspirador de pó.
- **4** Limpe a parte externa da impressora com um pano úmido, macio e sem fiapos.

#### **Notas:**

- **•** não use detergentes ou produtos de limpeza domésticos, pois eles podem danificar o acabamento da impressora.
- **•** Certifique-se de que todas as áreas da impressora estão secas após a limpeza.
- **5** Conecte o cabo de energia à tomada elétrica e ligue a impressora.

**ATENÇÃO—RISCO DE FERIMENTO:** Para evitar o risco de incêndio ou choque elétrico, conecte o cabo de energia em uma tomada elétrica adequadamente aterrada que esteja perto do produto e possa ser facilmente acessada.

## **Como limpar a tela sensível ao toque**

**ATENÇÃO—RISCO DE CHOQUE:** Para evitar o risco de choque elétrico ao limpar a parte externa da impressora, desconecte o cabo de energia da tomada e todos os cabos da impressora antes de prosseguir.

- **1** Desligue a impressora e desconecte o cabo de energia da tomada elétrica.
- **2** Usando um pano úmido, macio e sem fiapos, limpe a tela sensível ao toque.

**Notas:**

- **•** Não use produtos de limpeza domésticos ou detergentes, pois eles podem danificar a tela sensível ao toque.
- **•** Certifique-se de que a tela sensível ao toque esteja seca após a limpeza.
- **3** Conecte o cabo de energia à tomada elétrica e ligue a impressora.

**ATENÇÃO—RISCO DE FERIMENTO:** Para evitar riscos de incêndio ou choque elétrico, conecte o cabo de energia a uma tomada elétrica adequadamente classificada e aterrada que seja de fácil acesso e esteja próxima ao produto.

### **Limpeza do scanner**

**1** Abra a tampa do scanner.

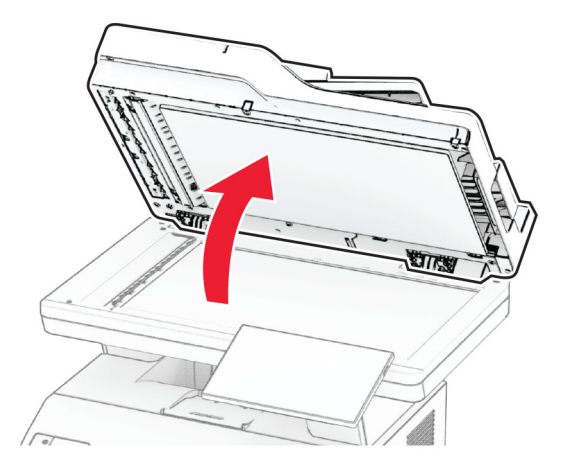

- **2** Usando um pano úmido, macio e sem fiapos, limpe as áreas a seguir:
	- **•** Almofada do vidro do ADF

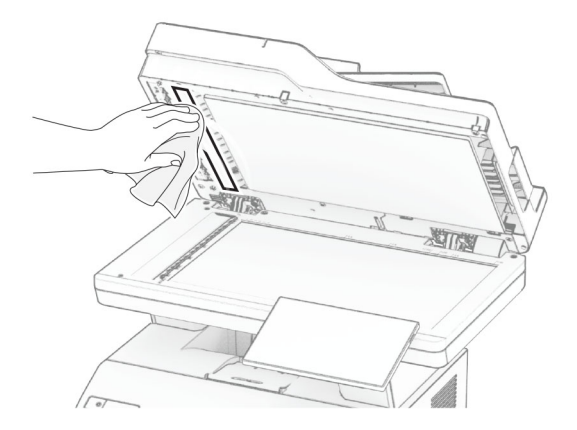

**•** Almofada do vidro do scanner

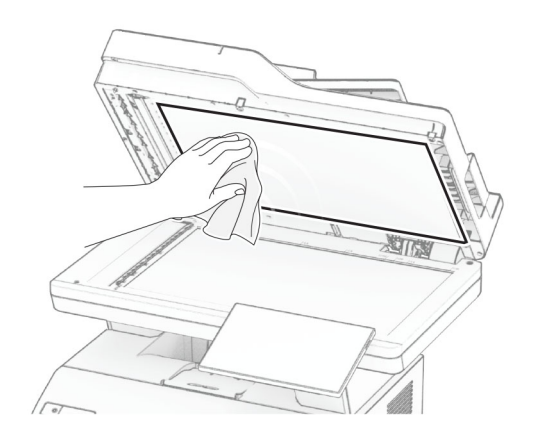

**•** Vidro do ADF

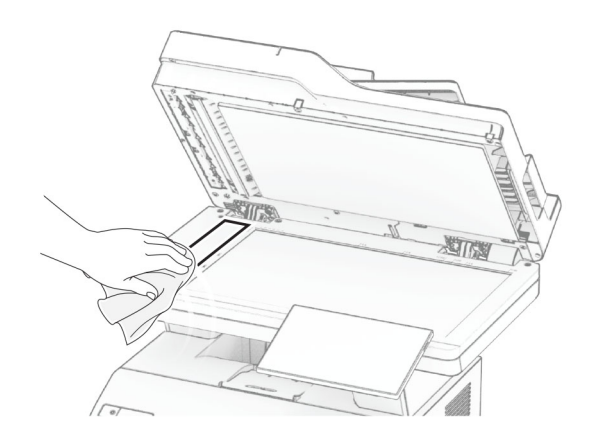

**•** Vidro do scanner

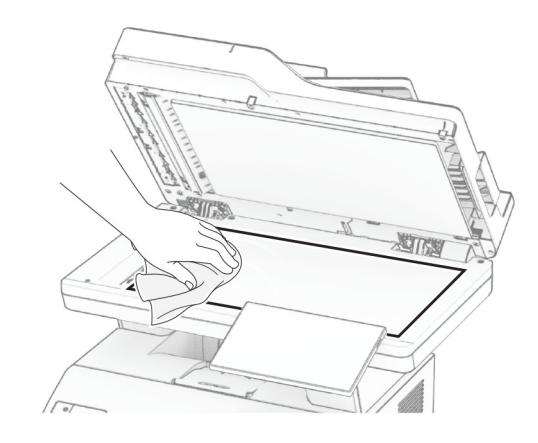

- **3** Feche a tampa do scanner.
- **4** Abra a porta C.
- **5** Usando um pano úmido, macio e sem fiapos, limpe as áreas a seguir:
	- **•** Vidro de digitalização do ADF na porta C

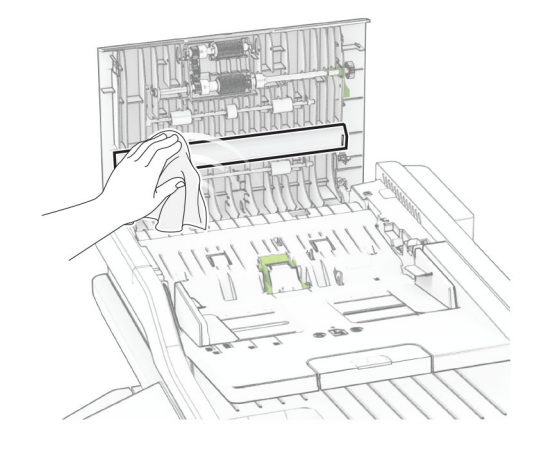

**•** Vidro ADF na porta C

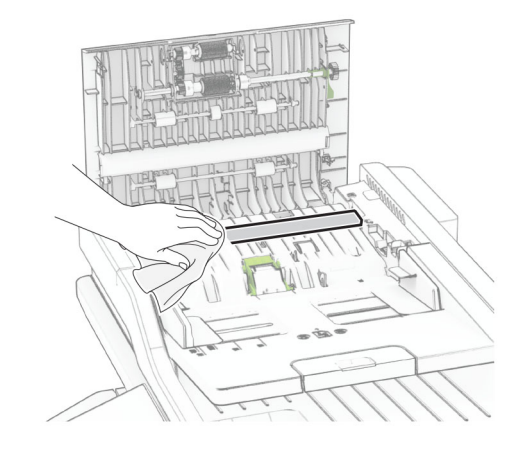

**6** Feche porta C.

# **Limpeza dos rolos do ADF**

**1** Abra a porta C.

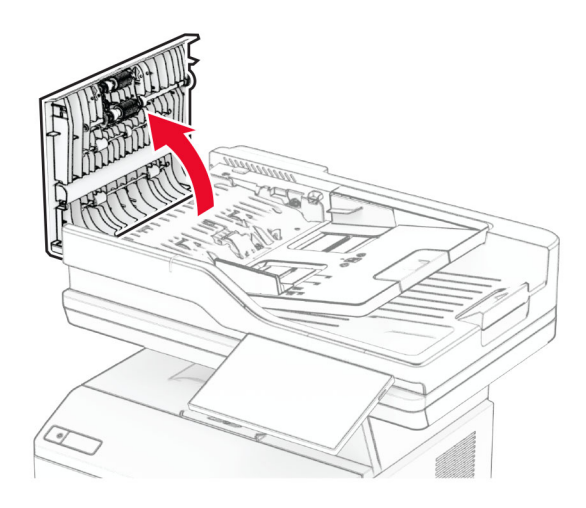

**2** Remova o rolo de transporte do ADF.

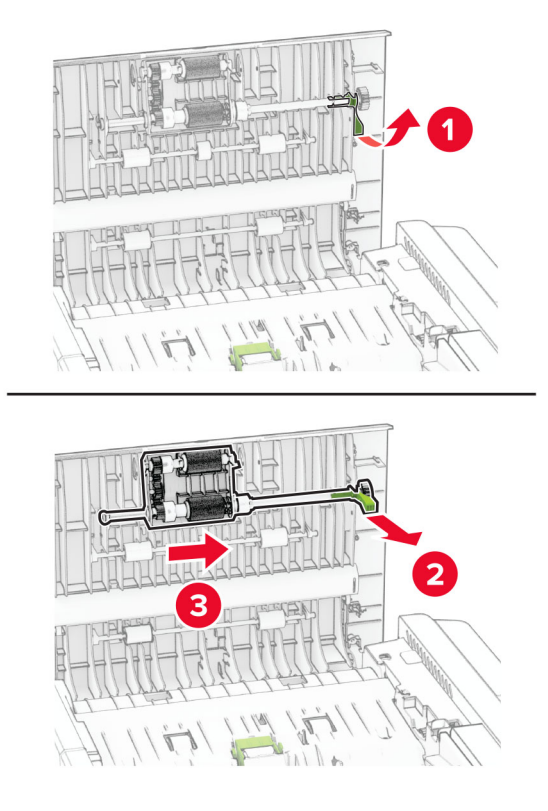

**3** Remova o rolo separador do ADF.

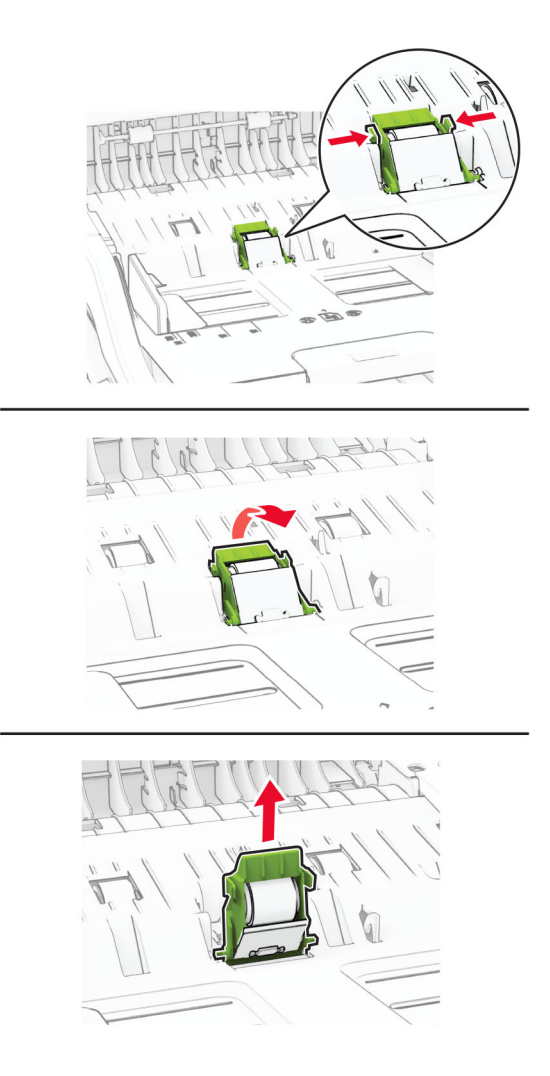

**4** Aplique álcool isopropílico em um pano macio e sem fiapos e limpe o rolo de transporte e o rolo de separação do ADF.

**5** Insira o rolo separador do ADF até ele encaixar no lugar.

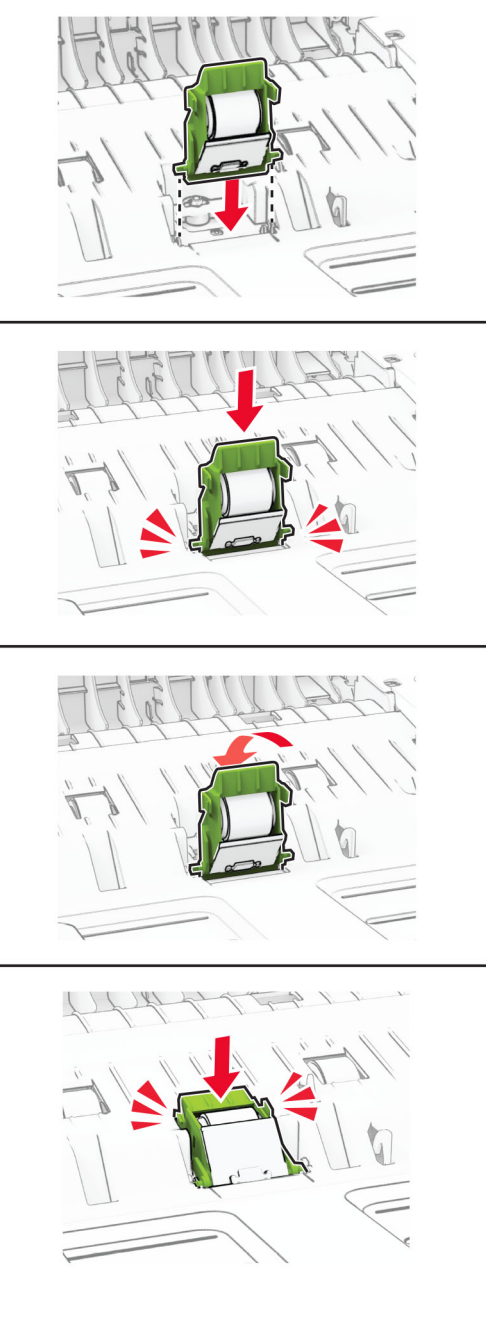

Insira o rolo de transporte do ADF até ele encaixar no lugar.

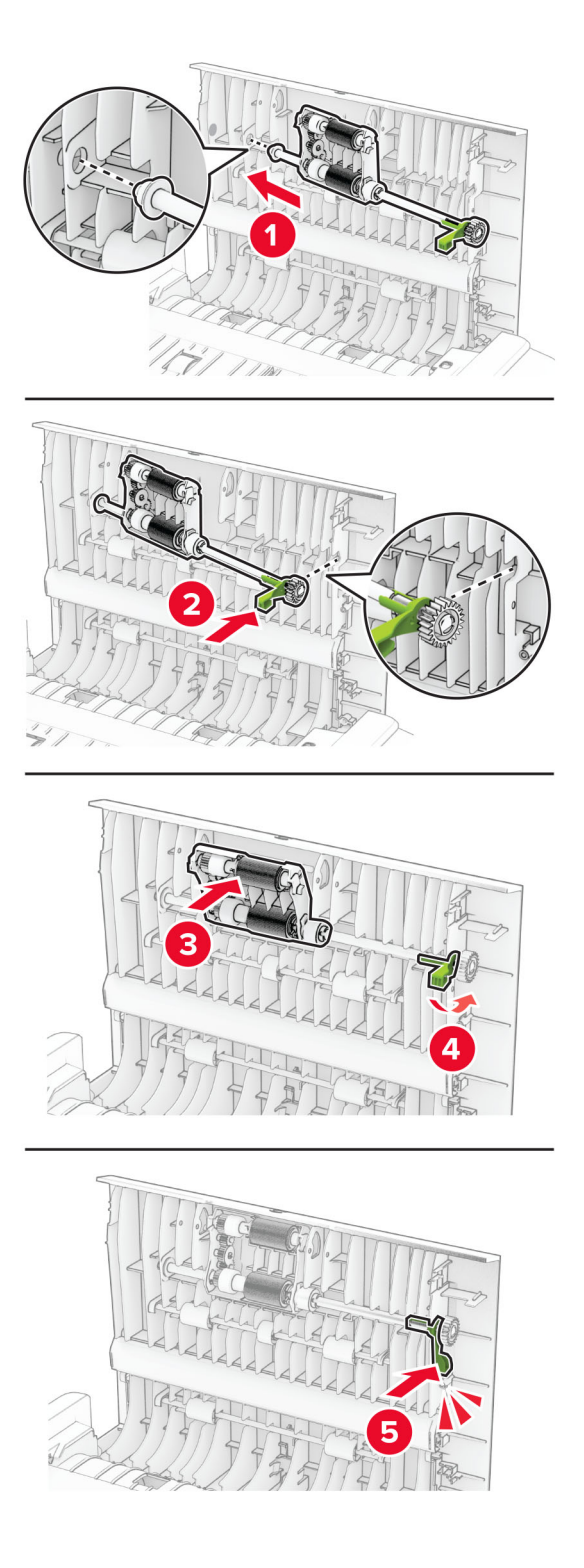

Feche porta C.
## **Como economizar energia e papel**

### **Definição das configurações do modo de economia de energia**

#### **Modo de suspensão**

- **1** Na tela inicial, toque em **Configurações** > **Dispositivo** > **Gerenciamento de energia** > **Limites de tempo** > **Modo de suspensão**.
- **2** Especifique o período durante o qual a impressora permanece no modo ocioso antes de entrar no Modo de suspensão.

#### **Modo de hibernação**

- **1** Na tela inicial, toque em **Configurações** > **Dispositivo** > **Gerenciamento de energia** > **Limites de tempo** > **Limite de tempo para hibernação**.
- **2** Selecione o período durante o qual a impressora permanece no modo ocioso antes de entrar no modo de hibernação.

#### **Notas:**

- **•** Para o Tempo limite de hibernação funcionar, defina o Tempo limite de hibernação na conexão como Hibernar.
- **•** O Embedded Web Server é desativado quando a impressora está no modo Hibernação.

#### **Ajuste do brilho do visor**

- **1** Na tela inicial, toque em **Configurações** > **Dispositivo** > **Preferências**.
- **2** No menu Brilho da tela, ajuste a configuração.

#### **Economia de suprimentos**

**•** Imprima em frente e verso.

**Nota:** A impressão frente e verso é a configuração padrão no driver de impressão.

- **•** Imprimir várias páginas em um lado de uma folha de papel.
- **•** Use o recurso de pré-visualização para ver a aparência do documento antes de imprimi-lo.
- **•** Imprima uma cópia do documento para verificar seu conteúdo e formato para maior precisão.

### **Para mover a impressora para outro local**

**ATENÇÃO—RISCO DE FERIMENTO:** Se o peso da impressora for superior a 20 kg (44 lb), então podem ser necessárias duas ou mais pessoas para movê-la com segurança.

**ATENÇÃO—RISCO DE FERIMENTO:** Para evitar o risco de incêndio ou choque elétrico, utilize somente o cabo de energia fornecido com este produto ou um cabo de energia de substituição fornecido por um fabricante autorizado.

**ATENÇÃO—RISCO DE FERIMENTO:** Ao mover a impressora, siga estas diretrizes para evitar danos a você ou à impressora:

- **•** Certifique-se de que todas as portas e bandejas estejam fechadas.
- **•** Desligue a impressora e desconecte o cabo de energia da tomada elétrica.
- **•** Desconecte todos os fios e cabos da impressora.
- **•** Se a impressora tiver bandejas opcionais de chão separadas ou opções de saída conectadas a ela, desconecte-as antes de mover a impressora.
- **•** Se a impressora tiver uma base com rodinhas, empurre-a com cuidado até o novo local. Cuidado ao passar por soleiras e falhas no piso.
- **•** Se a impressora não tiver uma base com rodinhas, mas estiver configurada com bandejas opcionais ou opções de saída, remova as opções de saída e retire a impressora das bandejas. Não tente levantar a impressora e as opções ao mesmo tempo.
- **•** Sempre use as alças da impressora para levantá-la.
- **•** Qualquer carrinho usado para mover a impressora deve possuir uma superfície capaz de suportar a base completa da impressora.
- **•** Qualquer carrinho usado para mover as opções de hardware deve ter uma superfície capaz de suportar as dimensões das opções.
- **•** Mantenha a impressora na posição vertical.
- **•** Evite movimentos bruscos.
- **•** Tome cuidado para que seus dedos não fiquem embaixo da impressora ao abaixá-la.
- **•** Verifique se há espaço suficiente ao redor da impressora.

**Nota:** Os danos causados à impressora por movimentação incorreta não são cobertos pela garantia.

### **Transporte da impressora**

Para informações sobre transporte, visite **<https://support.lexmark.com>** ou entre em contato com o suporte ao cliente.

# **Solução de problemas**

# **Problemas de qualidade de impressão**

Localize a imagem que se assemelhe ao problema na qualidade de impressão e, em seguida, clique no link abaixo para ler as etapas de solução de problemas.

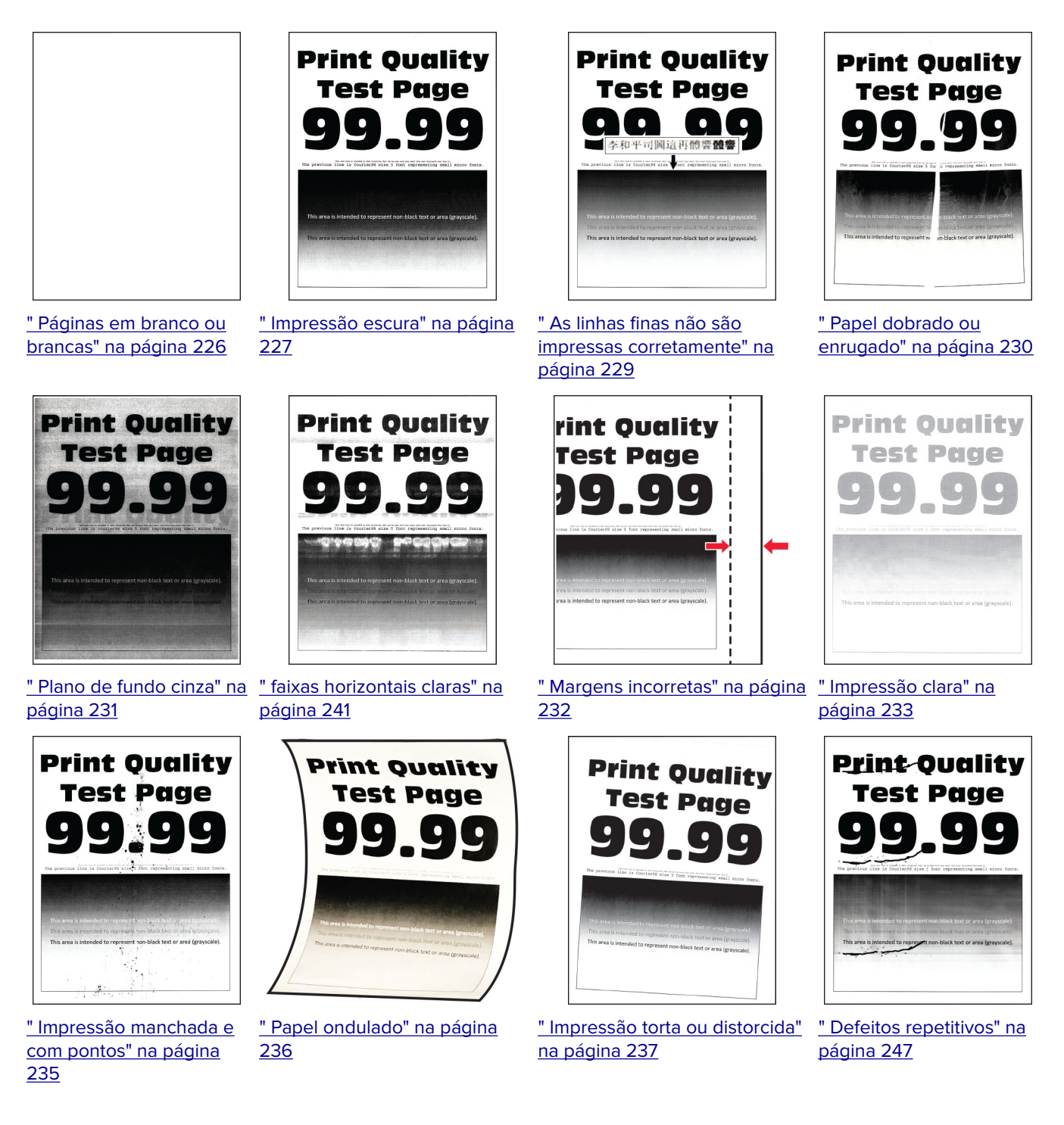

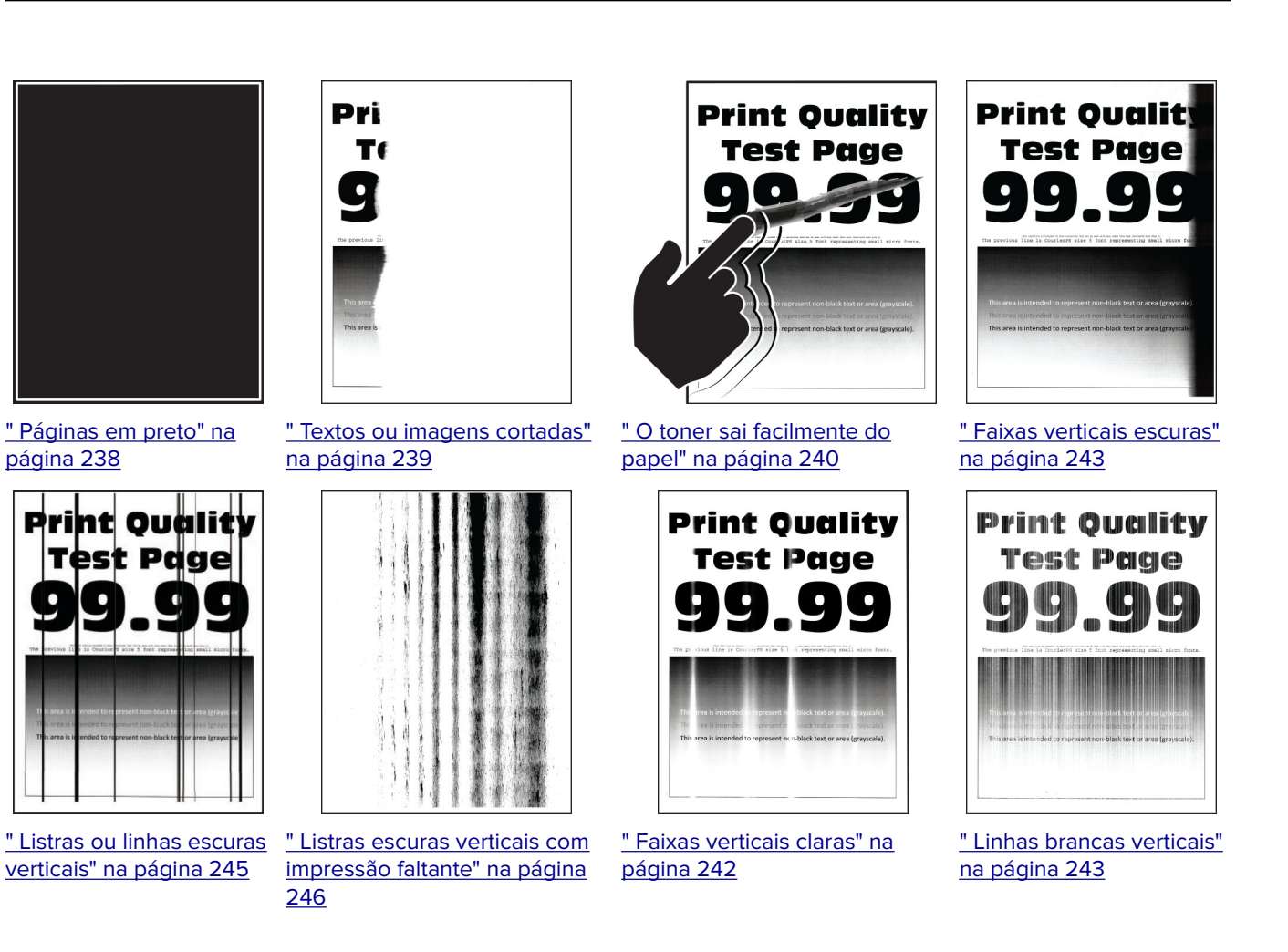

# **Códigos de erro da impressora**

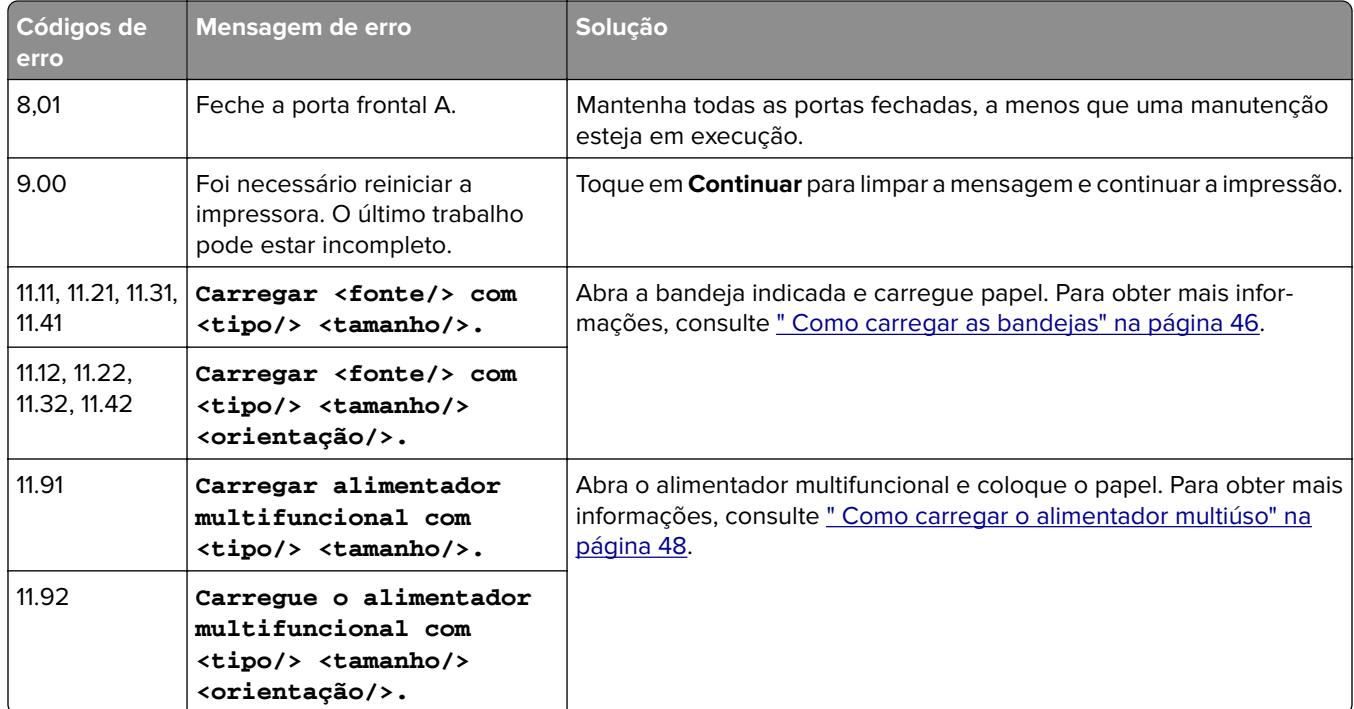

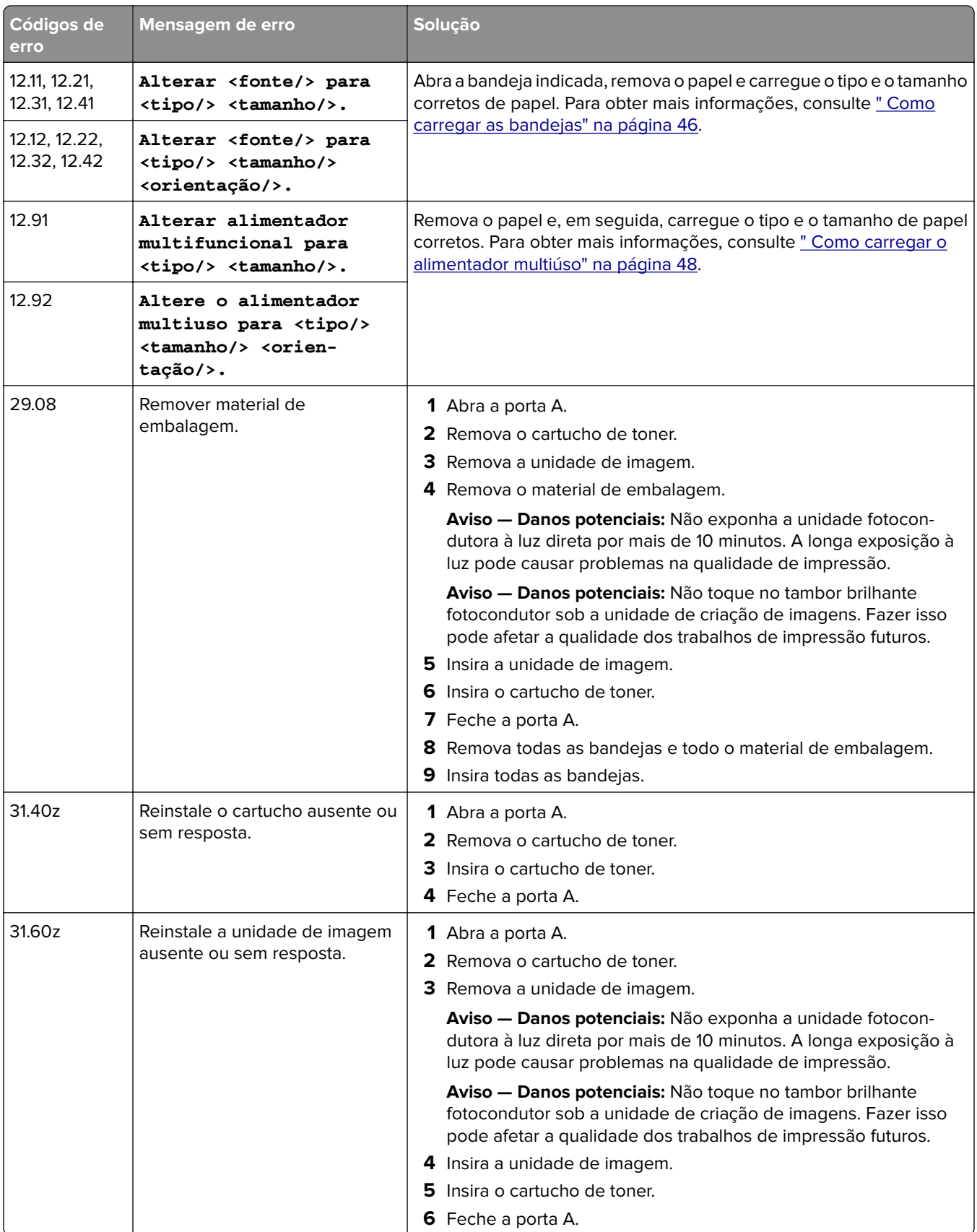

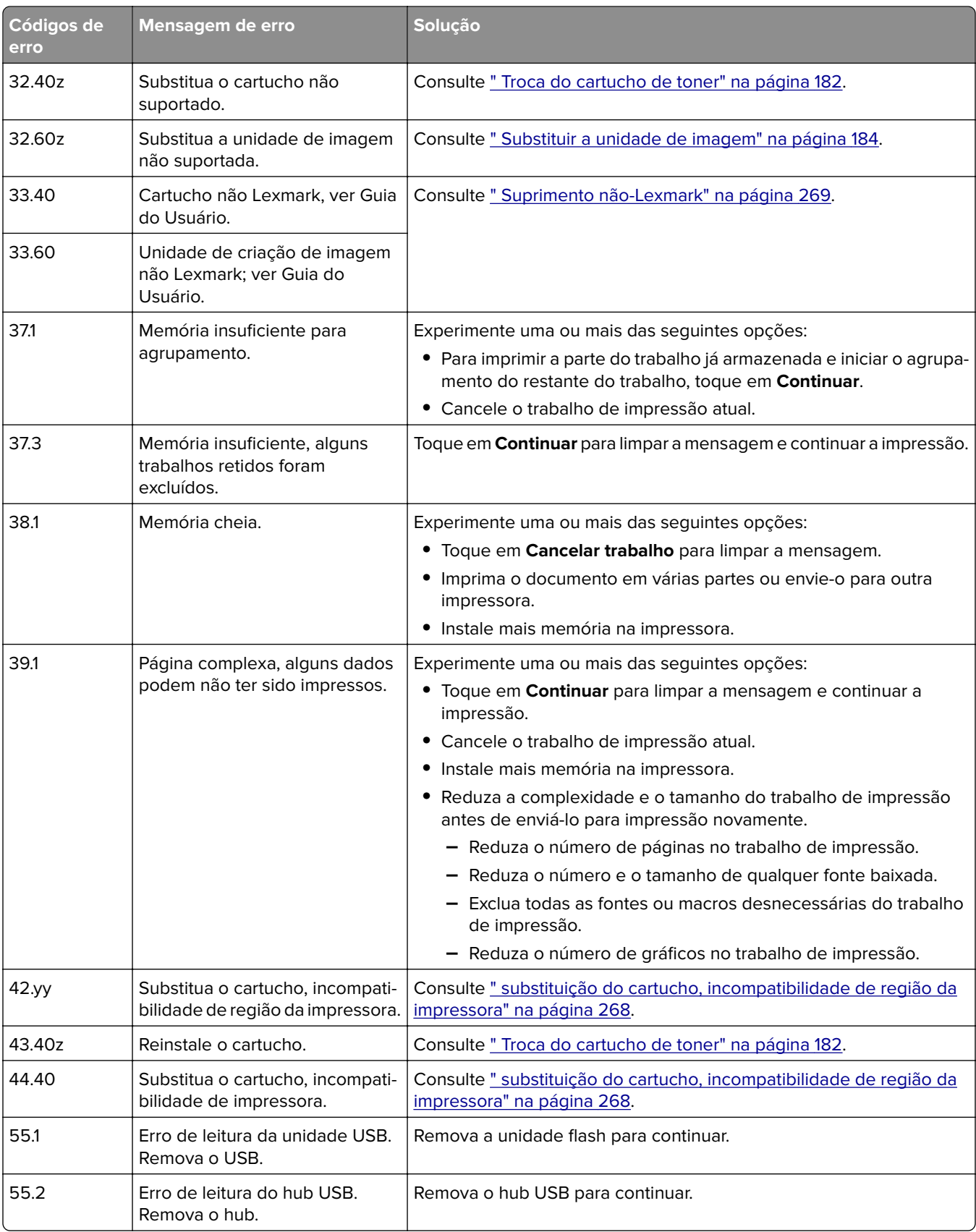

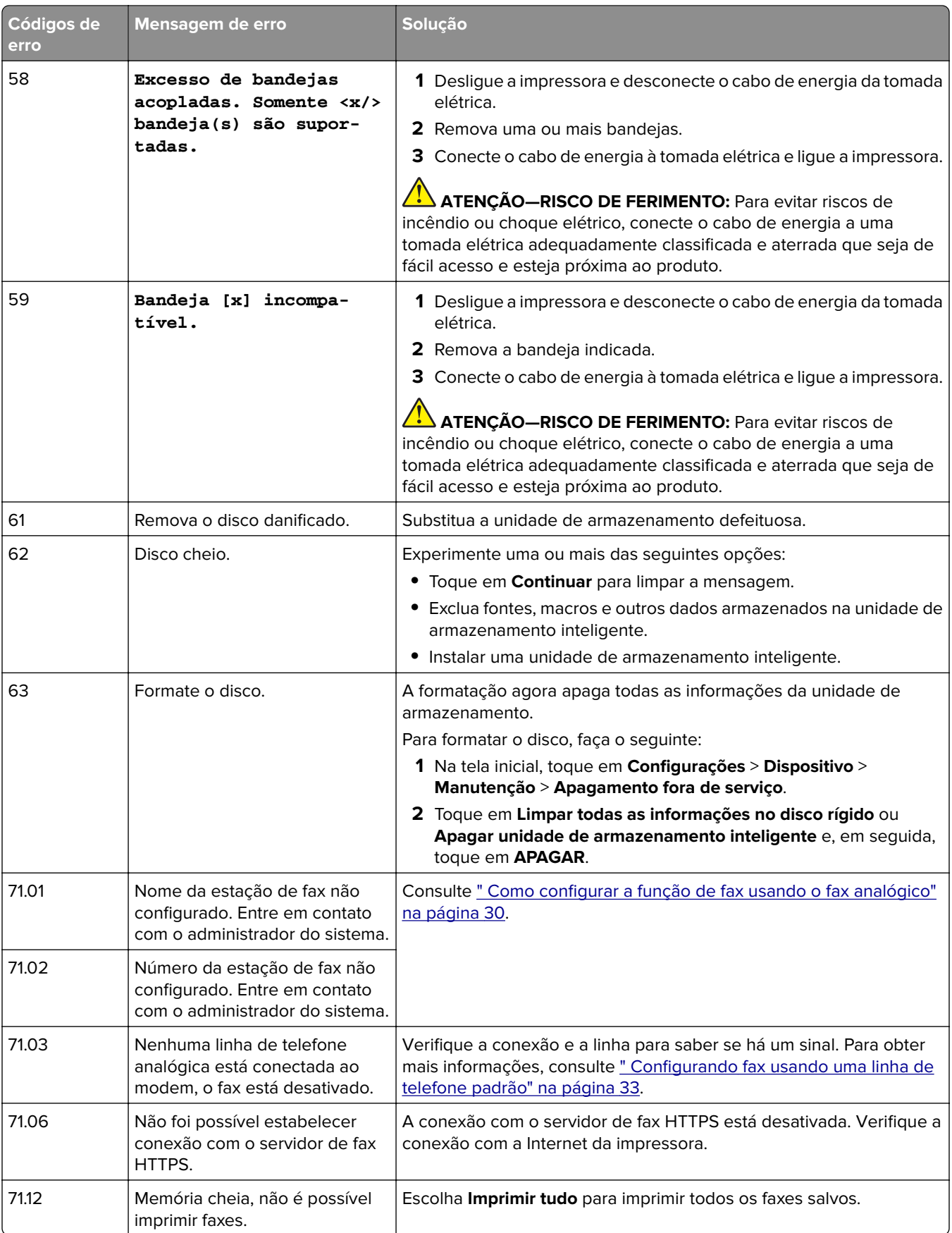

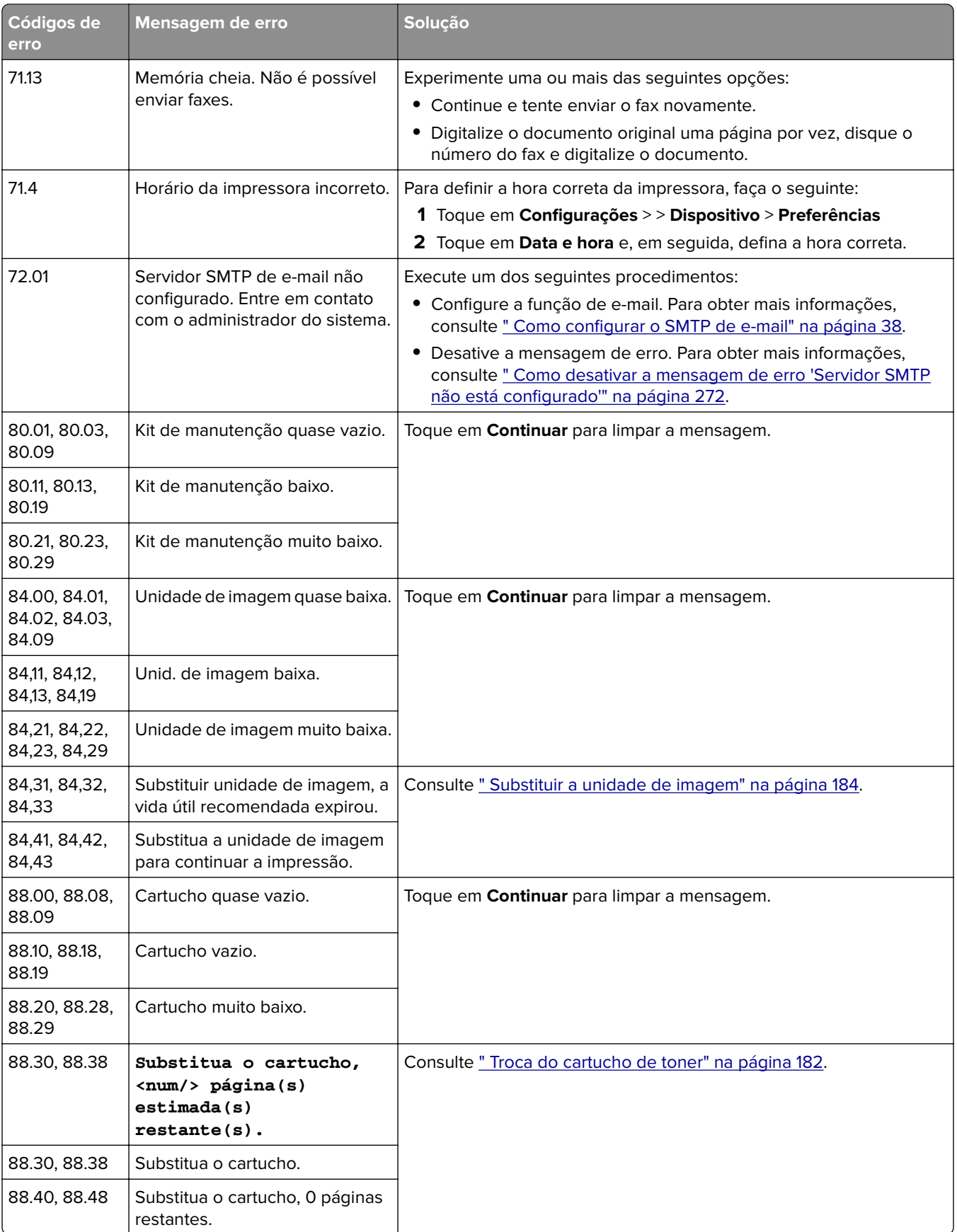

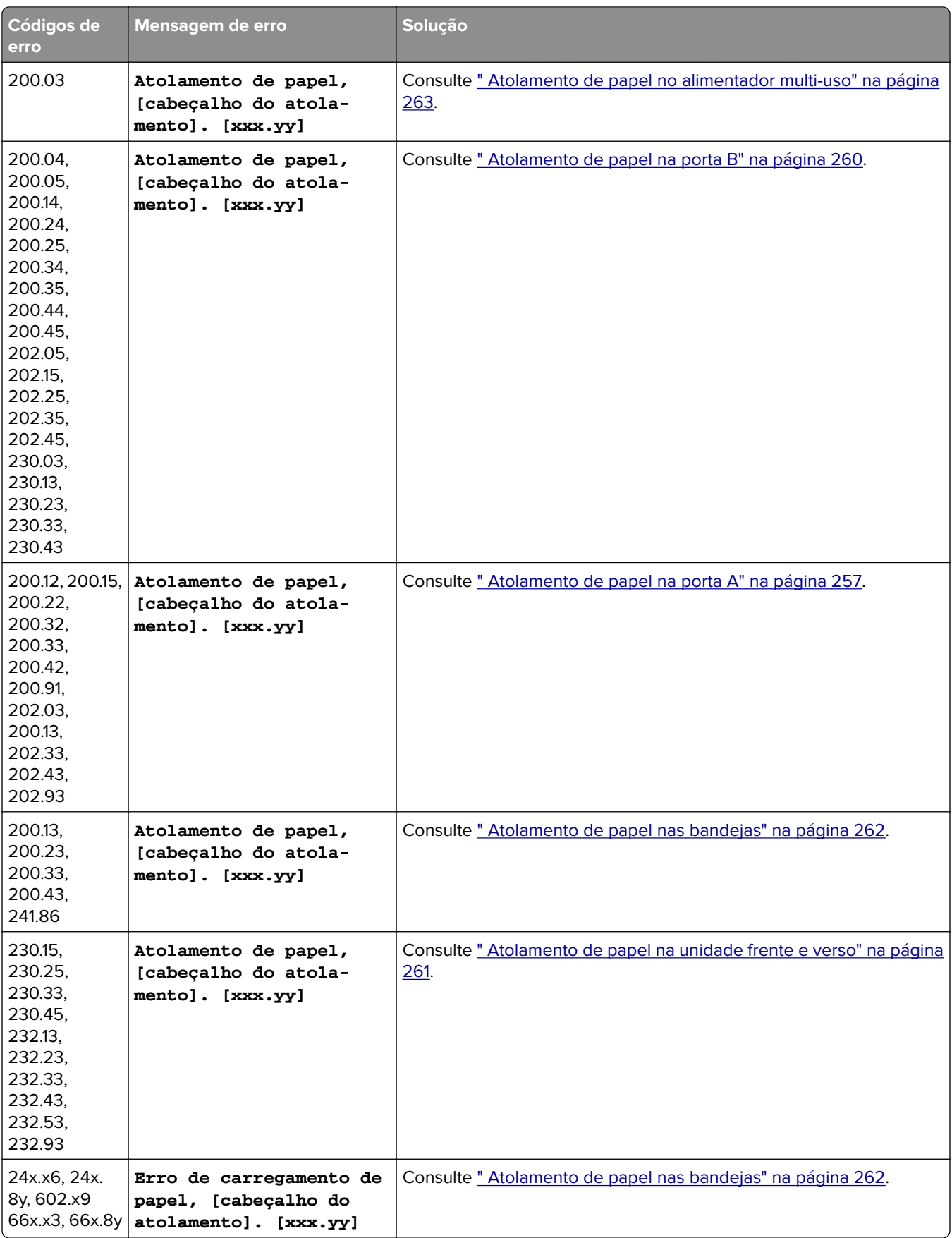

<span id="page-225-0"></span>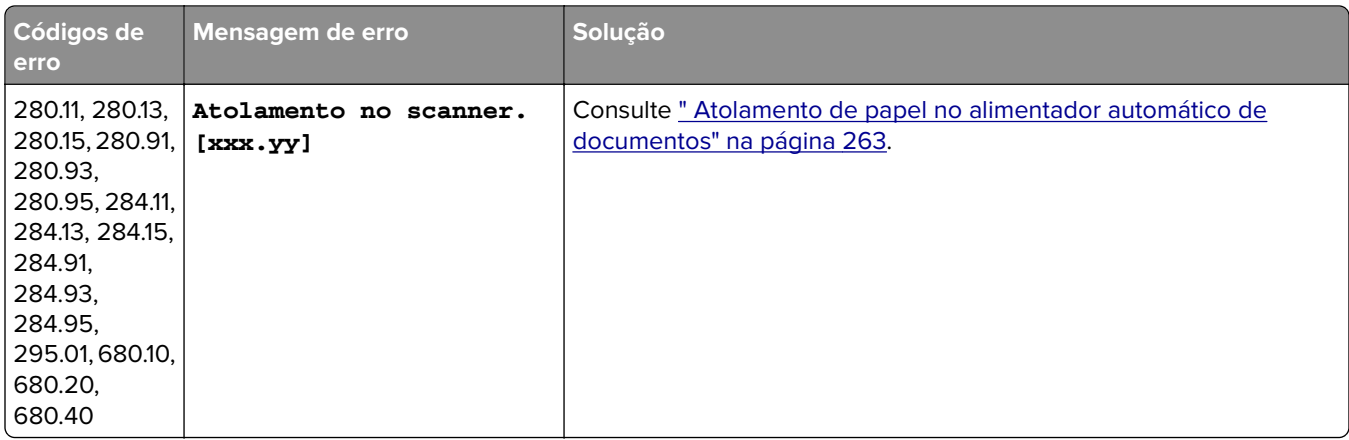

### **Problemas de impressão**

#### **Baixa qualidade de impressão**

#### **Páginas em branco ou brancas**

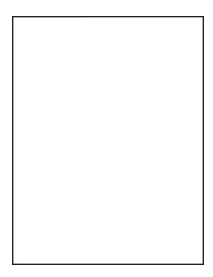

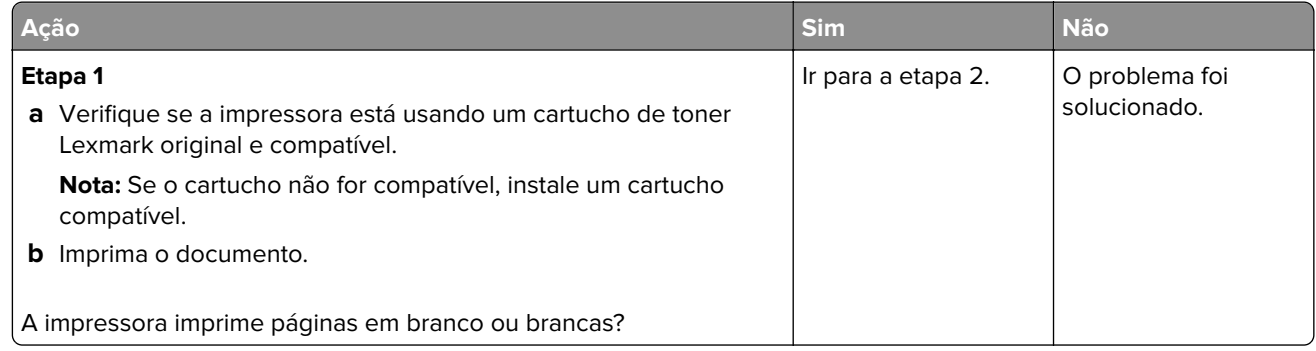

<span id="page-226-0"></span>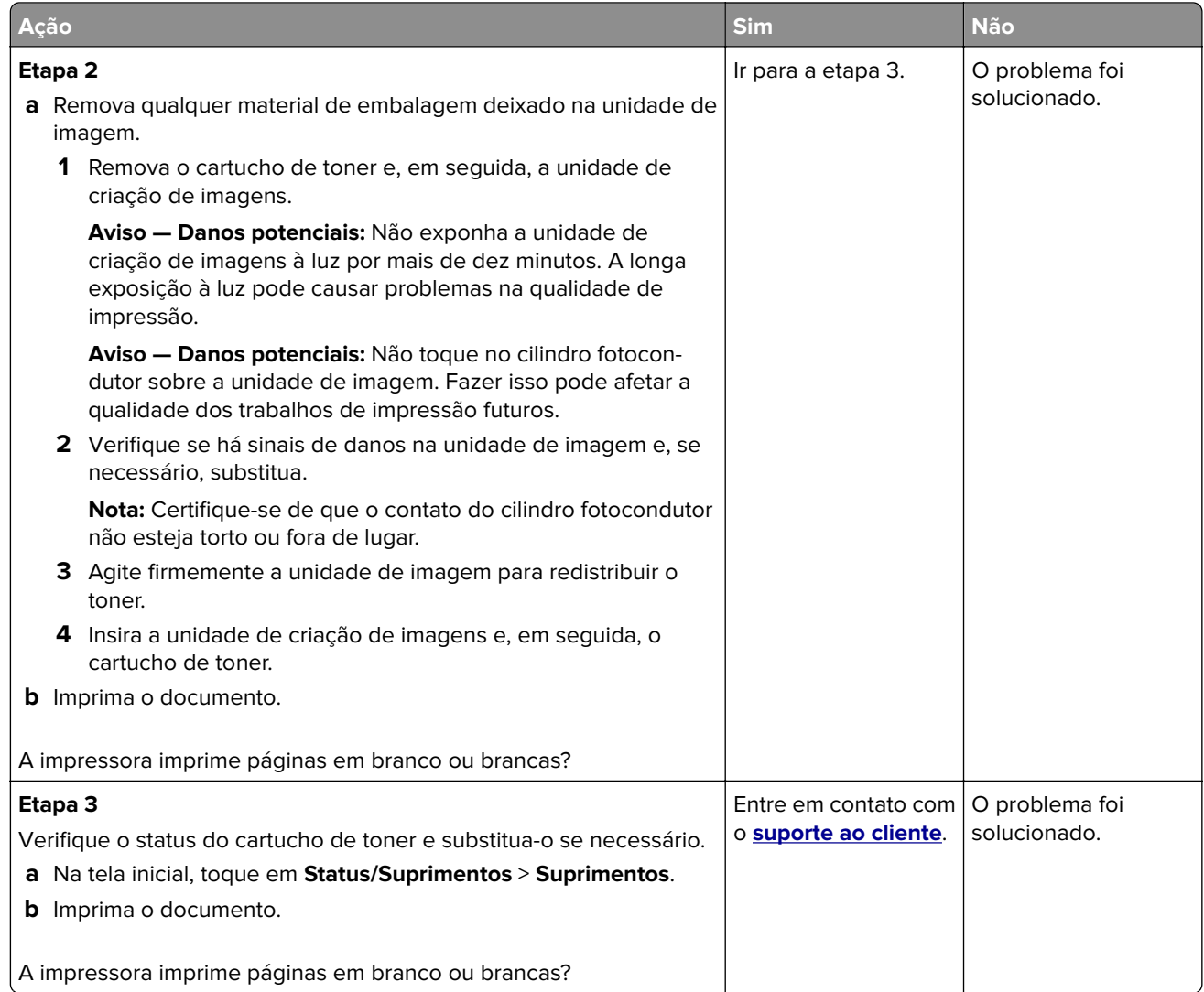

#### **Impressão escura**

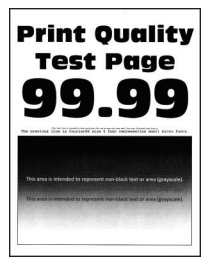

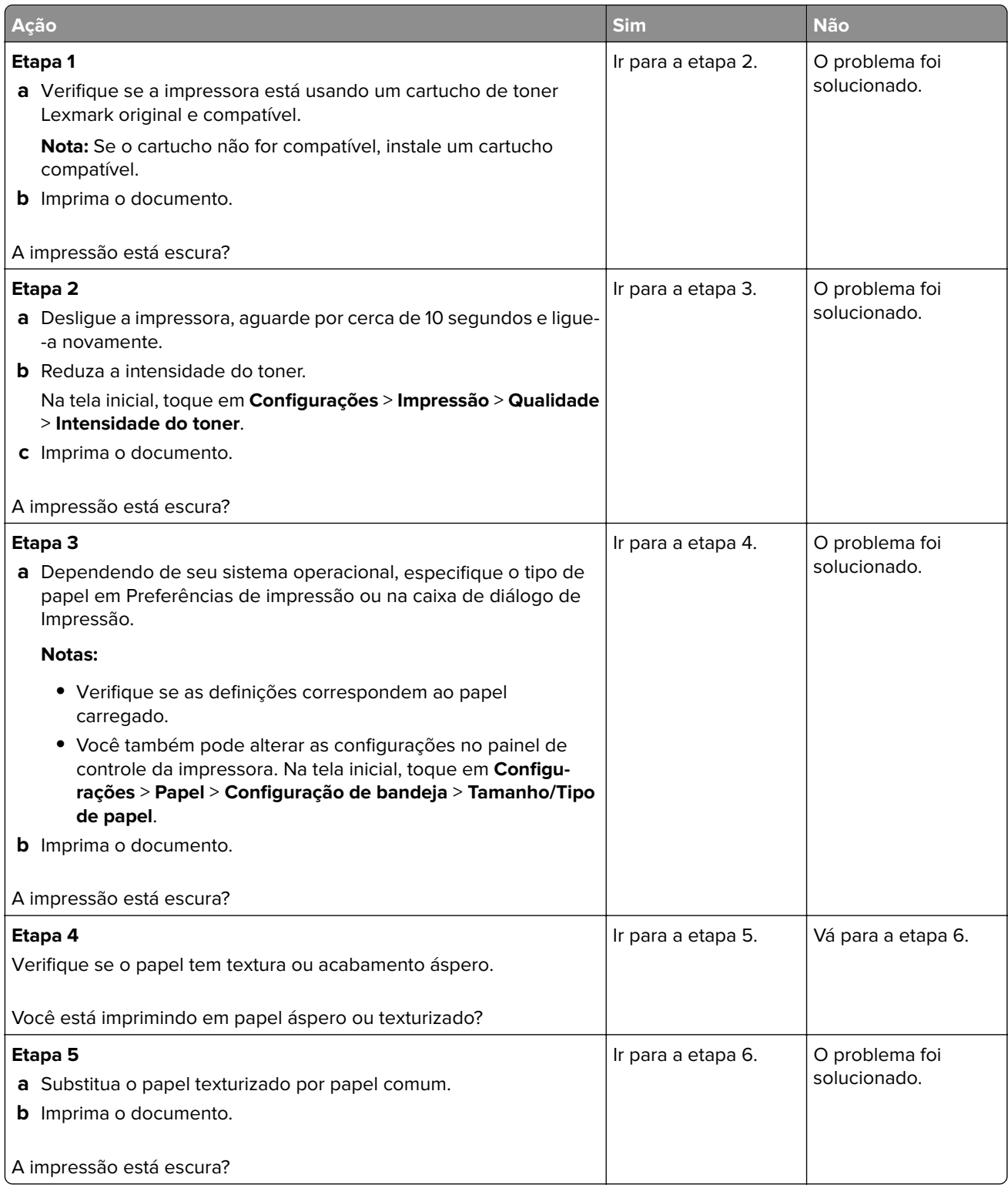

<span id="page-228-0"></span>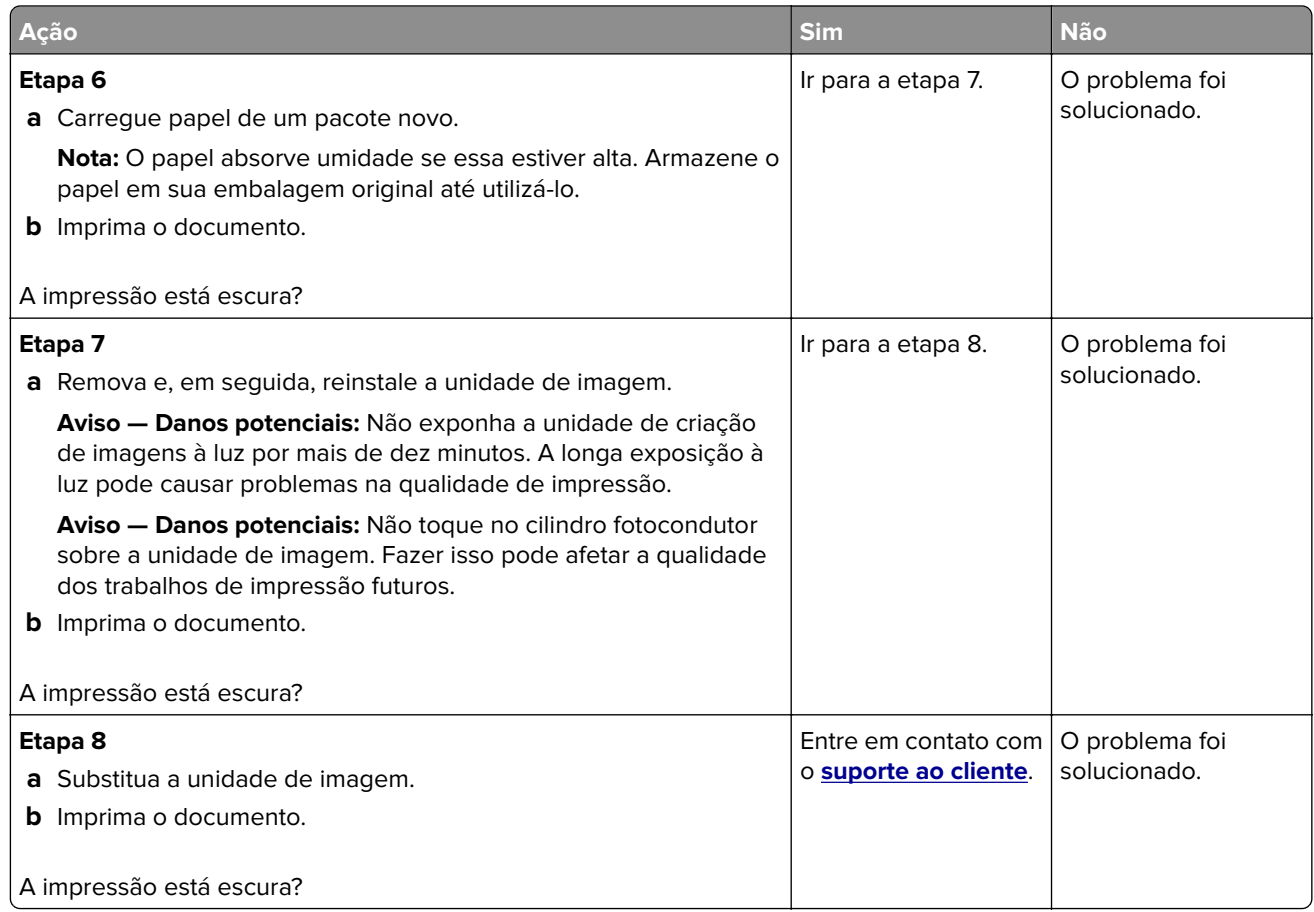

#### **As linhas finas não são impressas corretamente**

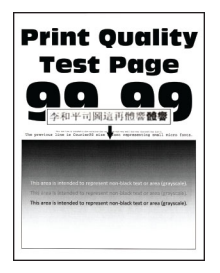

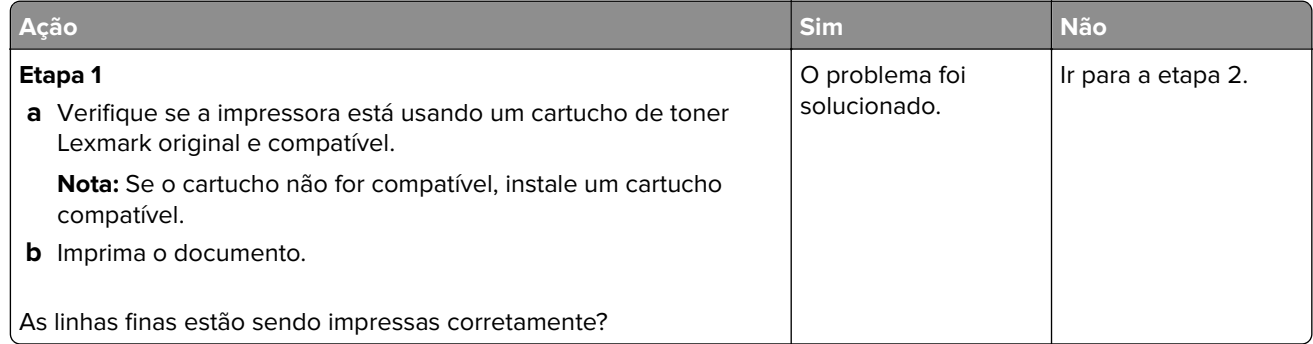

<span id="page-229-0"></span>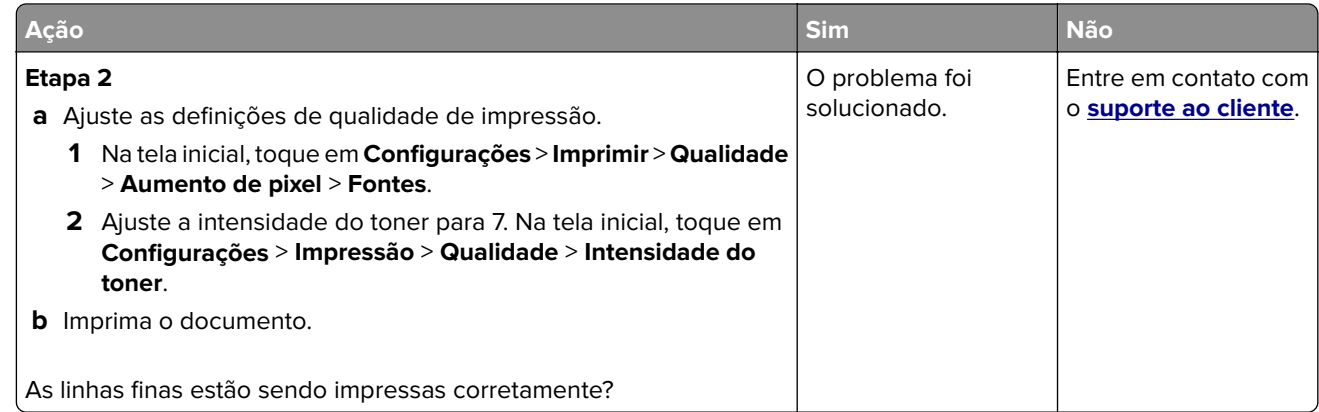

#### **Papel dobrado ou enrugado**

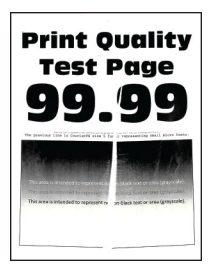

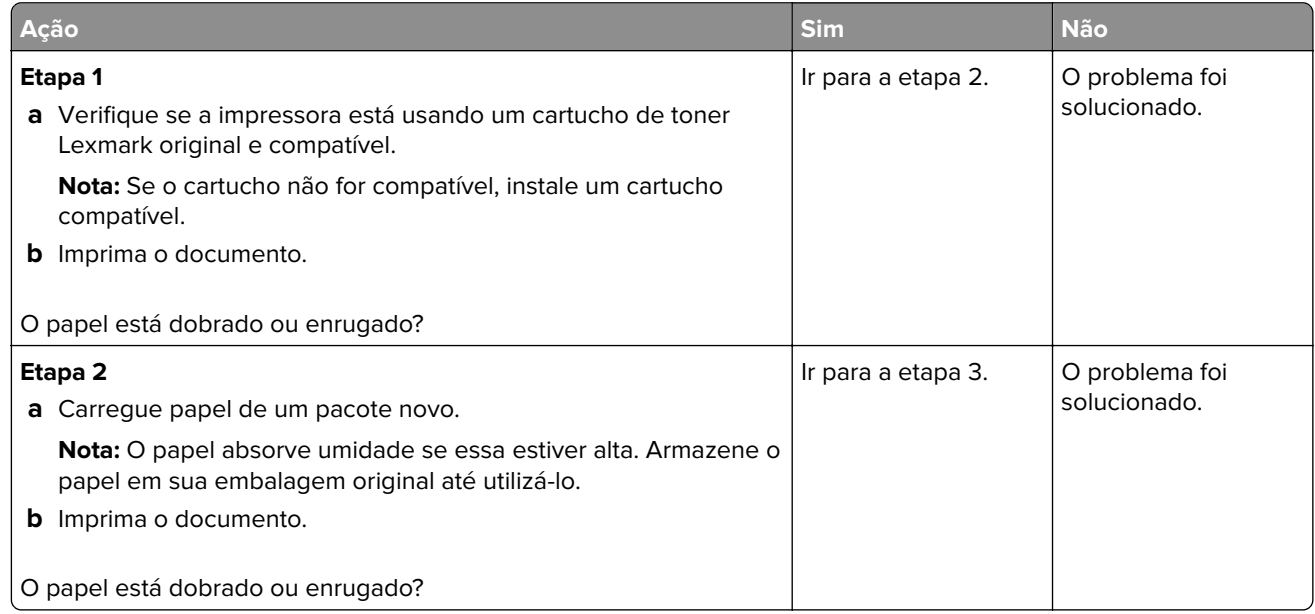

<span id="page-230-0"></span>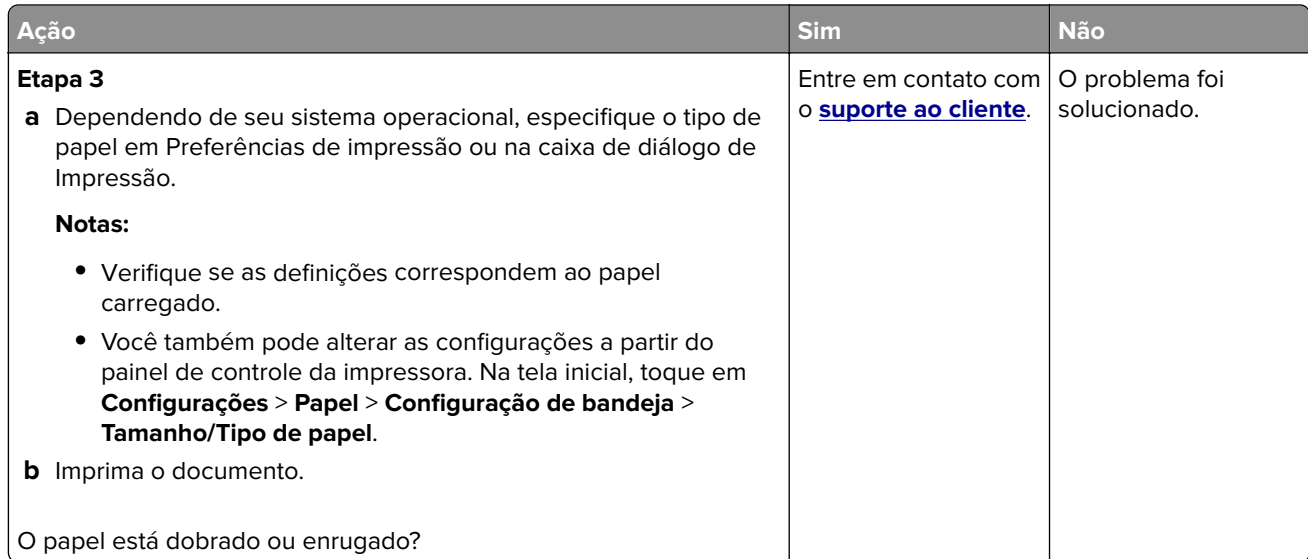

#### **Plano de fundo cinza**

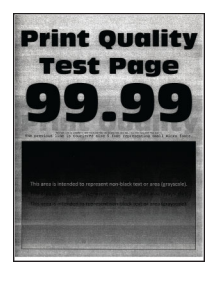

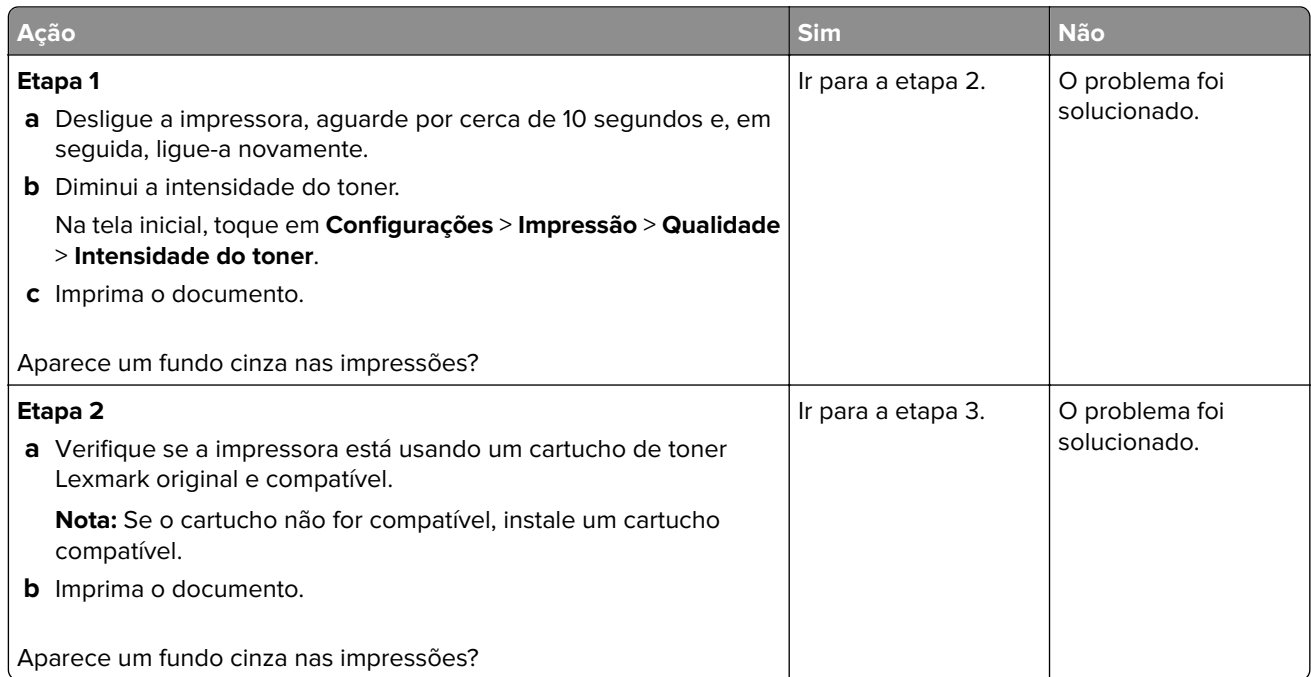

<span id="page-231-0"></span>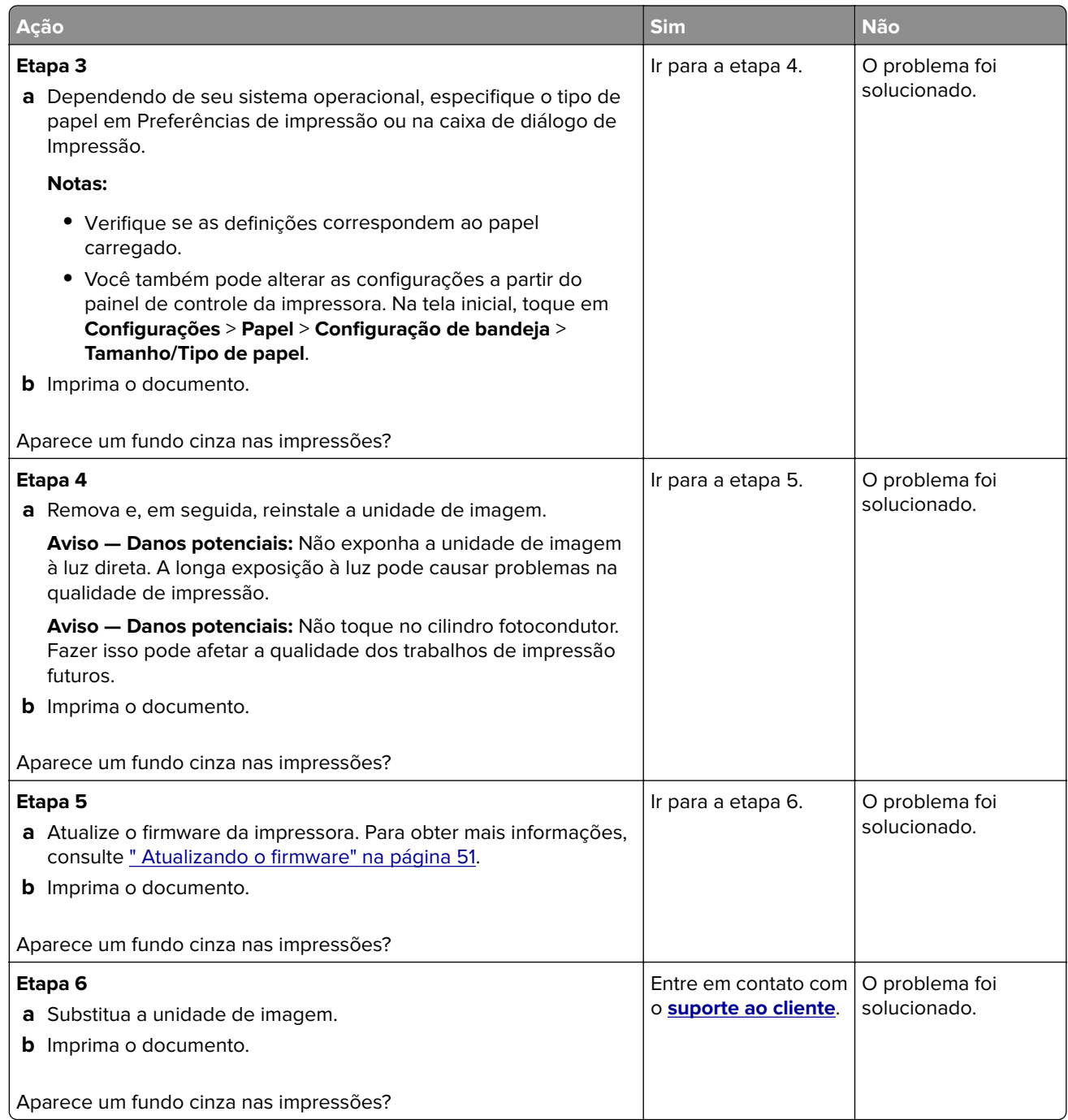

#### **Margens incorretas**

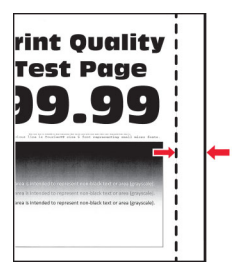

<span id="page-232-0"></span>**Nota:** Antes de solucionar o problema, imprima as páginas de teste de qualidade de impressão. Na tela inicial, toque em **Configurações** > **Solucionar problemas** > **Imprimir as páginas de teste de qualidade**.

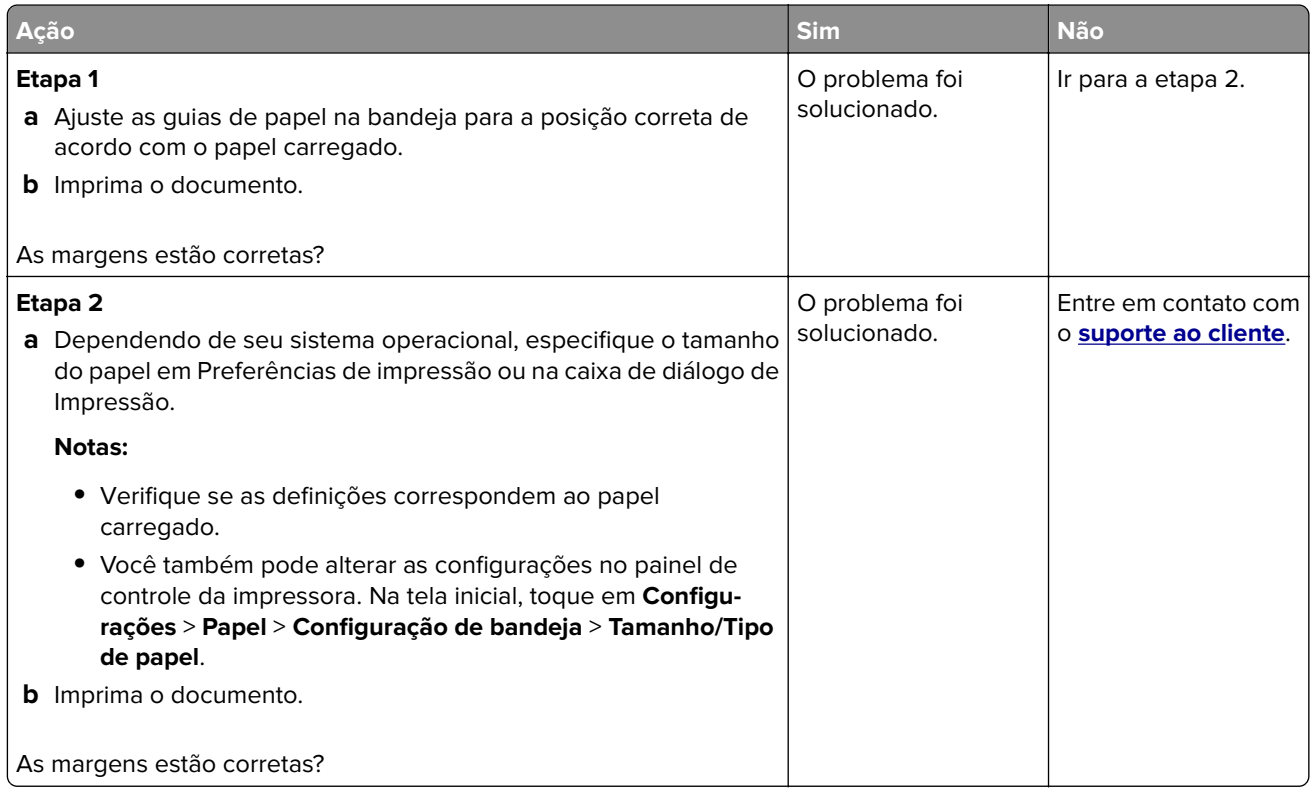

#### **Impressão clara**

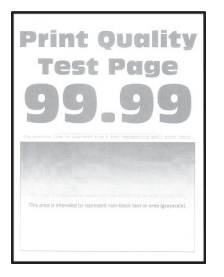

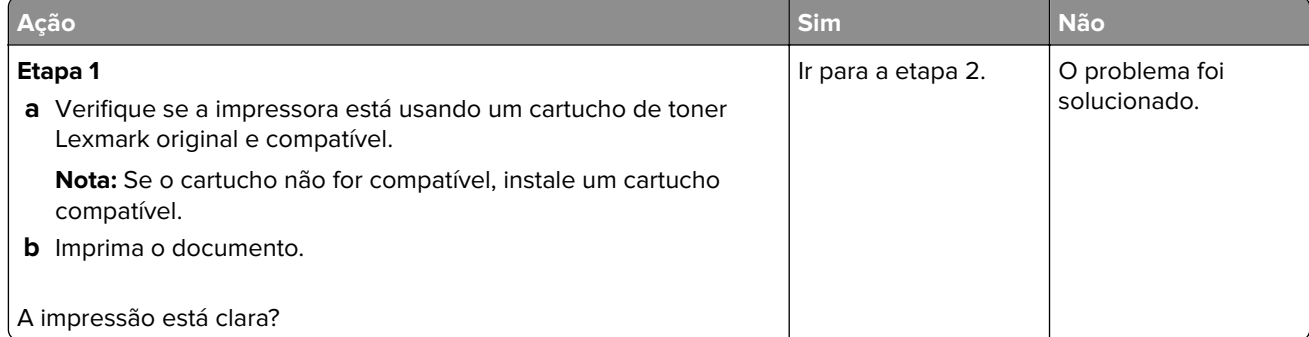

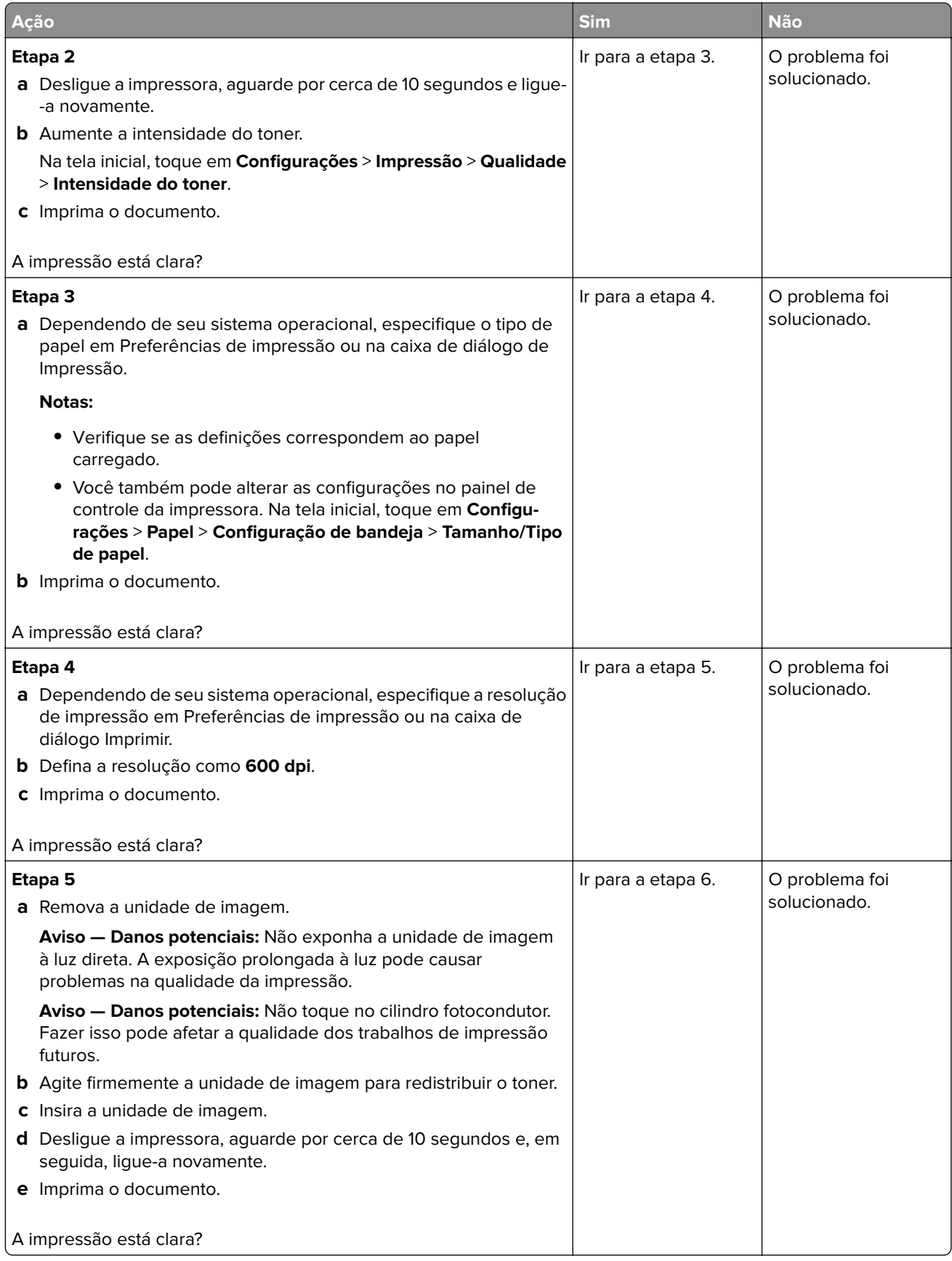

<span id="page-234-0"></span>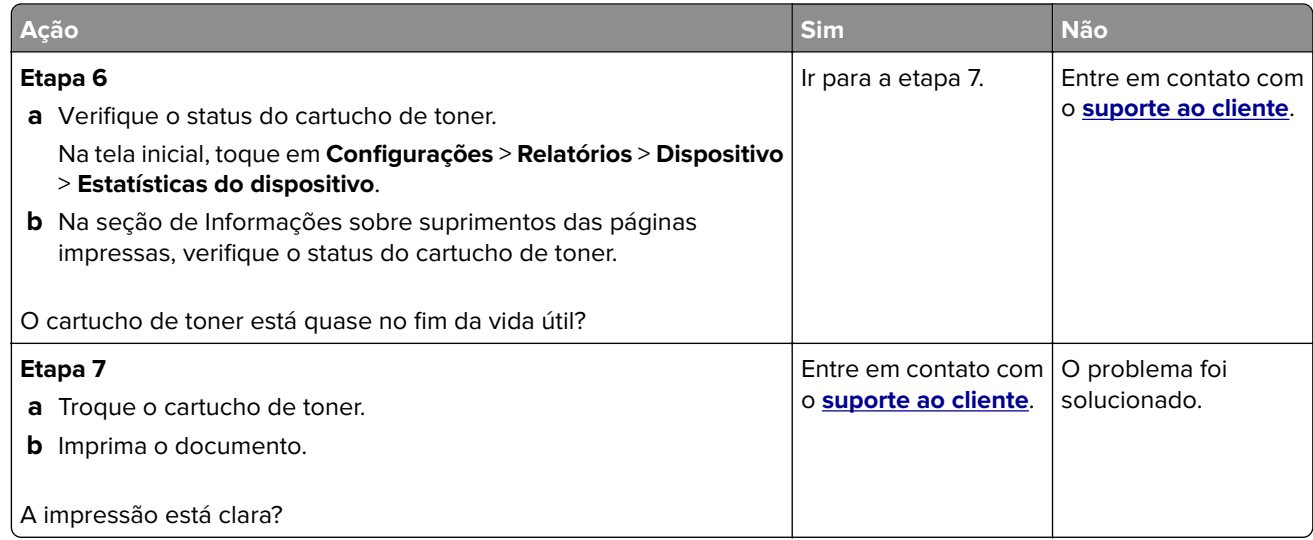

#### **Impressão manchada e com pontos**

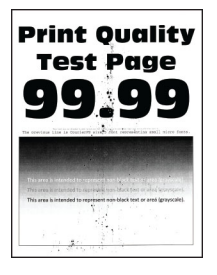

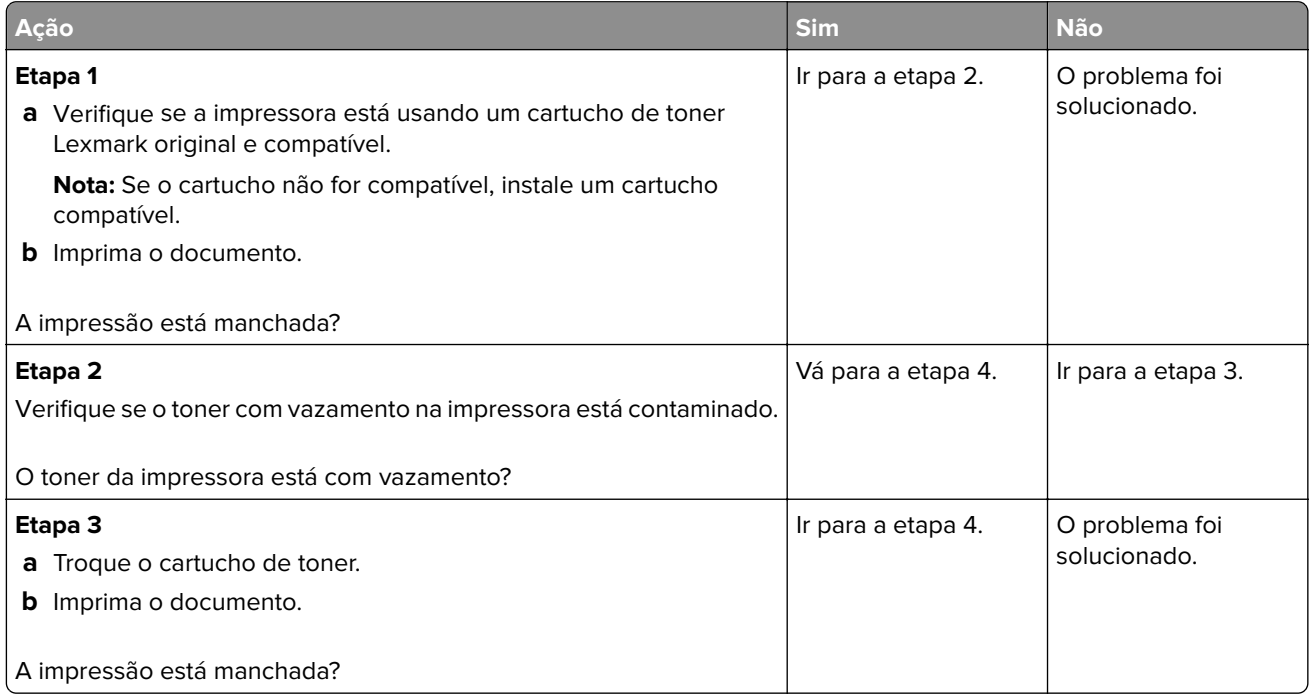

<span id="page-235-0"></span>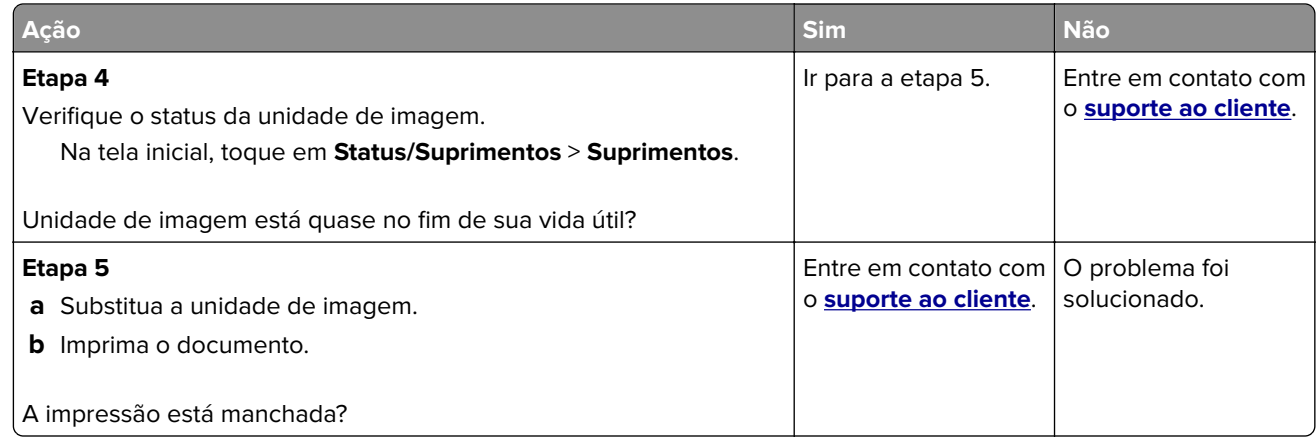

#### **Papel ondulado**

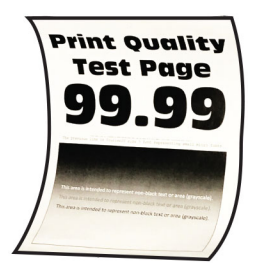

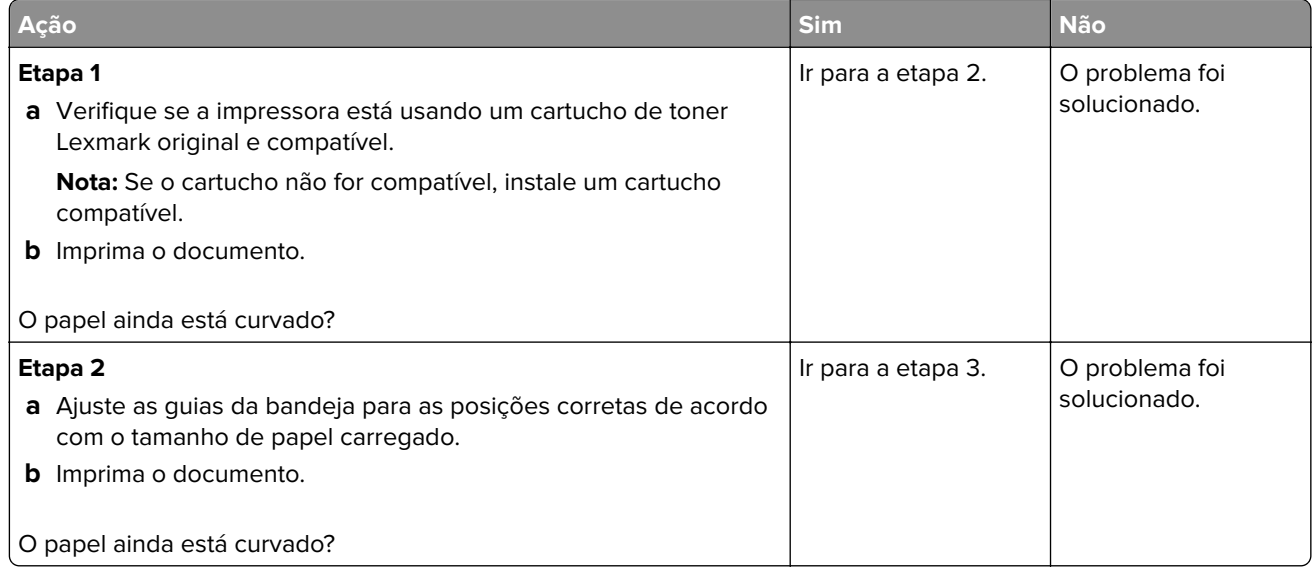

<span id="page-236-0"></span>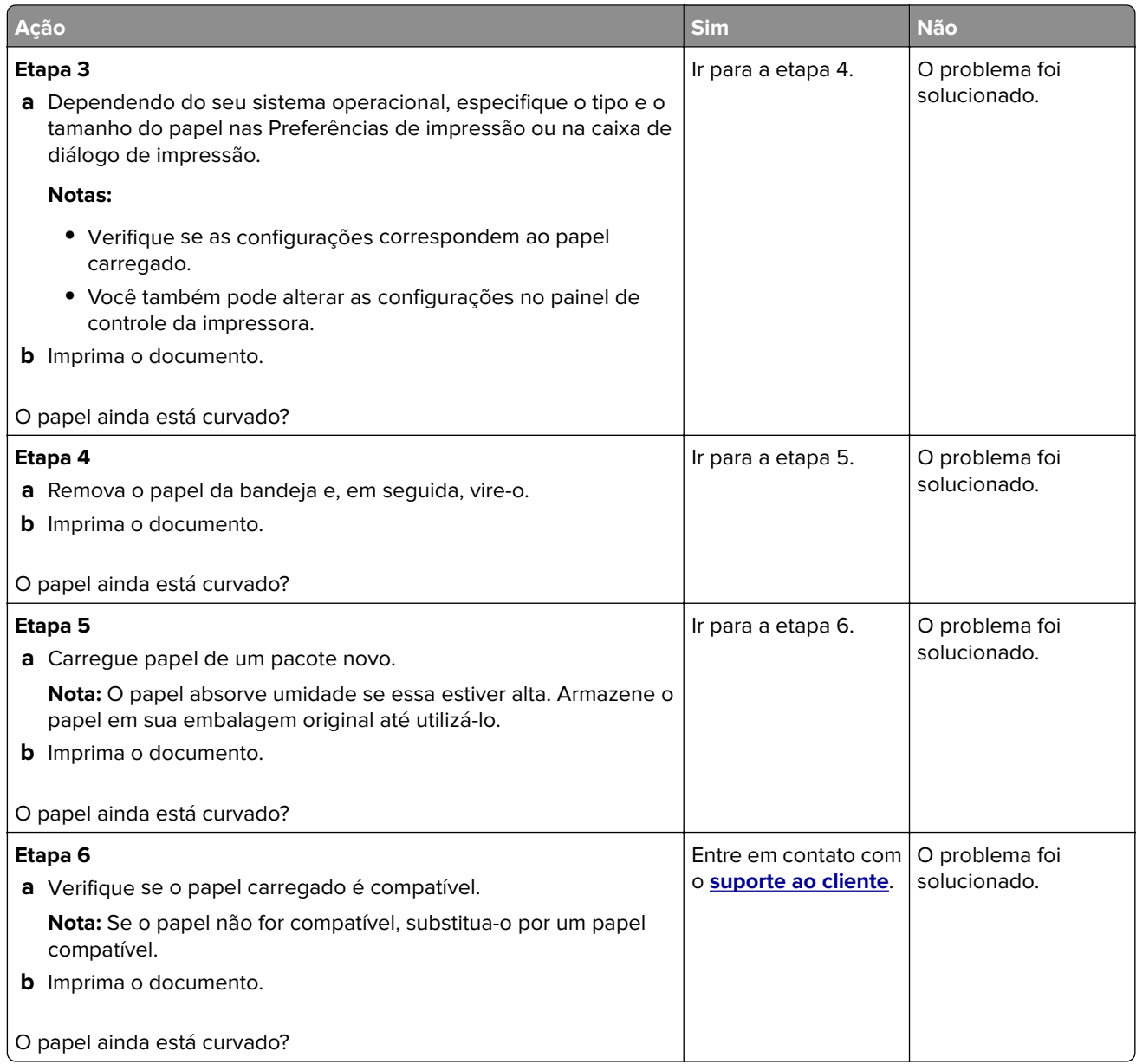

#### **Impressão torta ou distorcida**

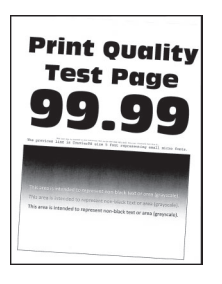

<span id="page-237-0"></span>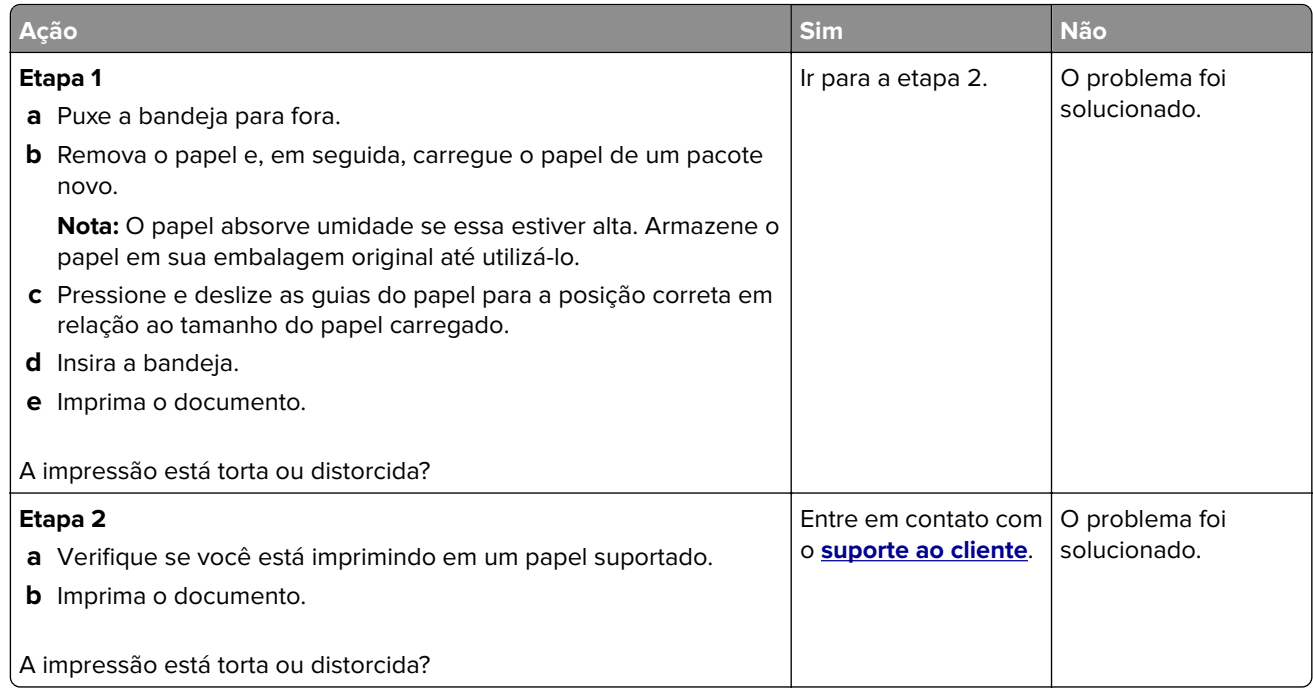

#### **Páginas em preto**

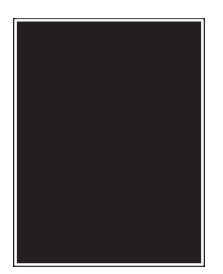

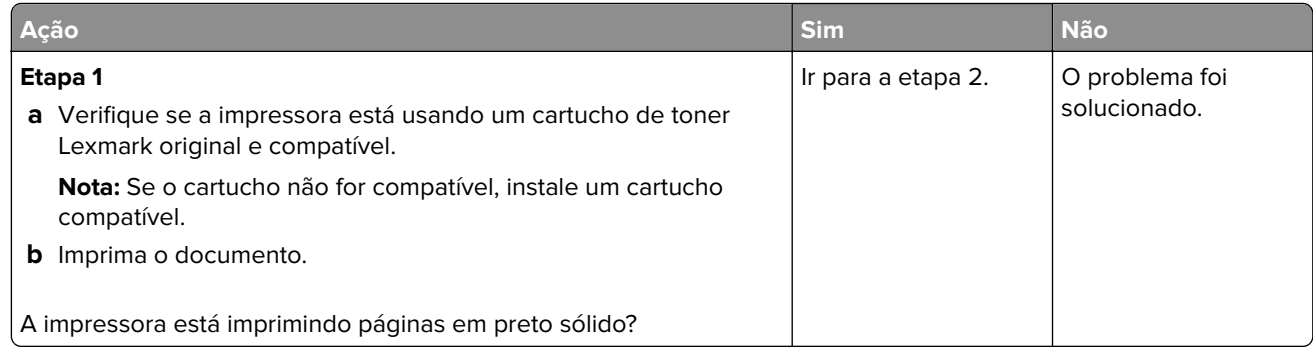

<span id="page-238-0"></span>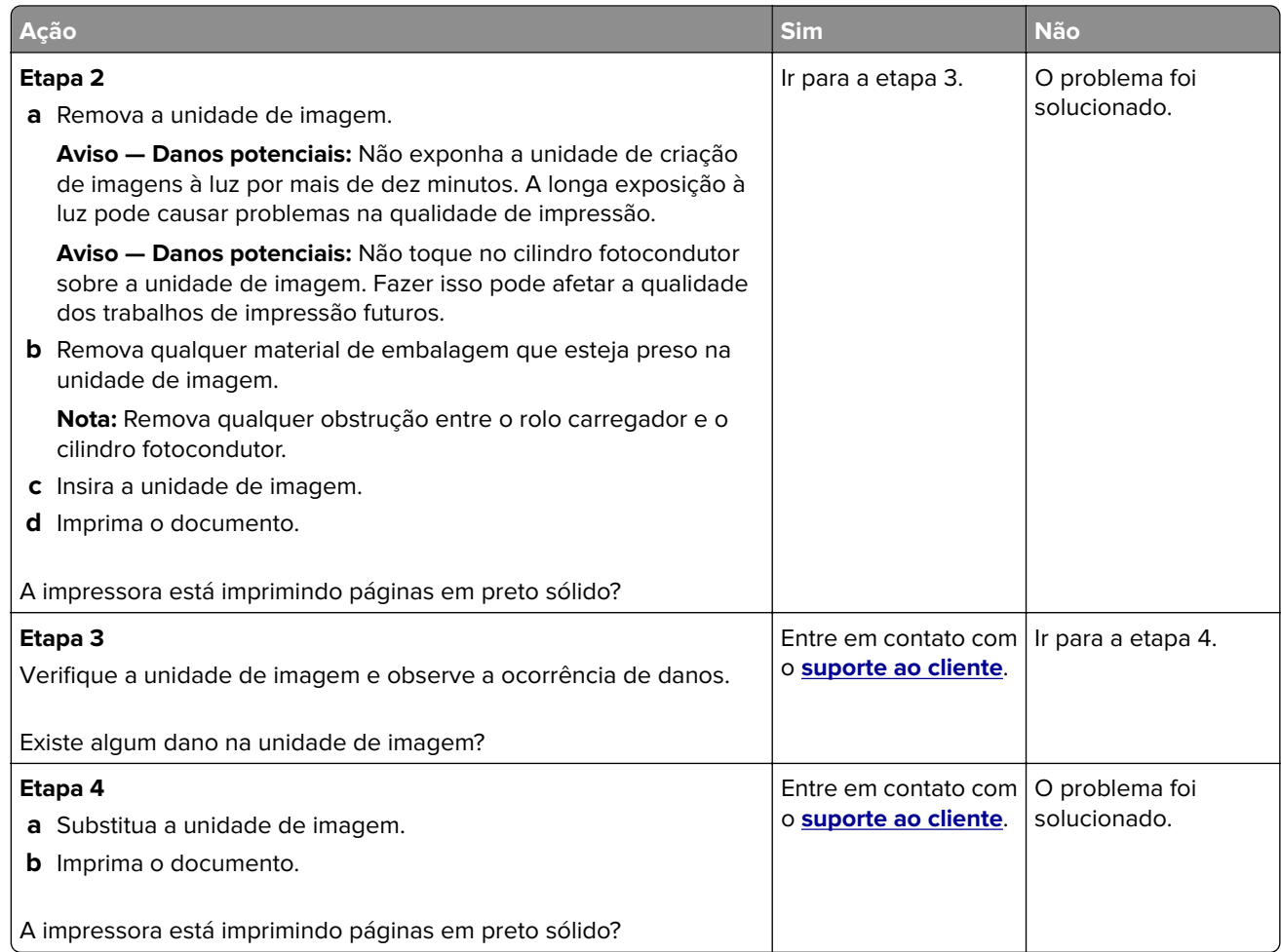

#### **Textos ou imagens cortadas**

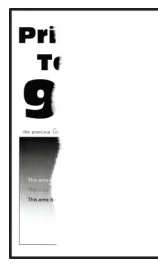

<span id="page-239-0"></span>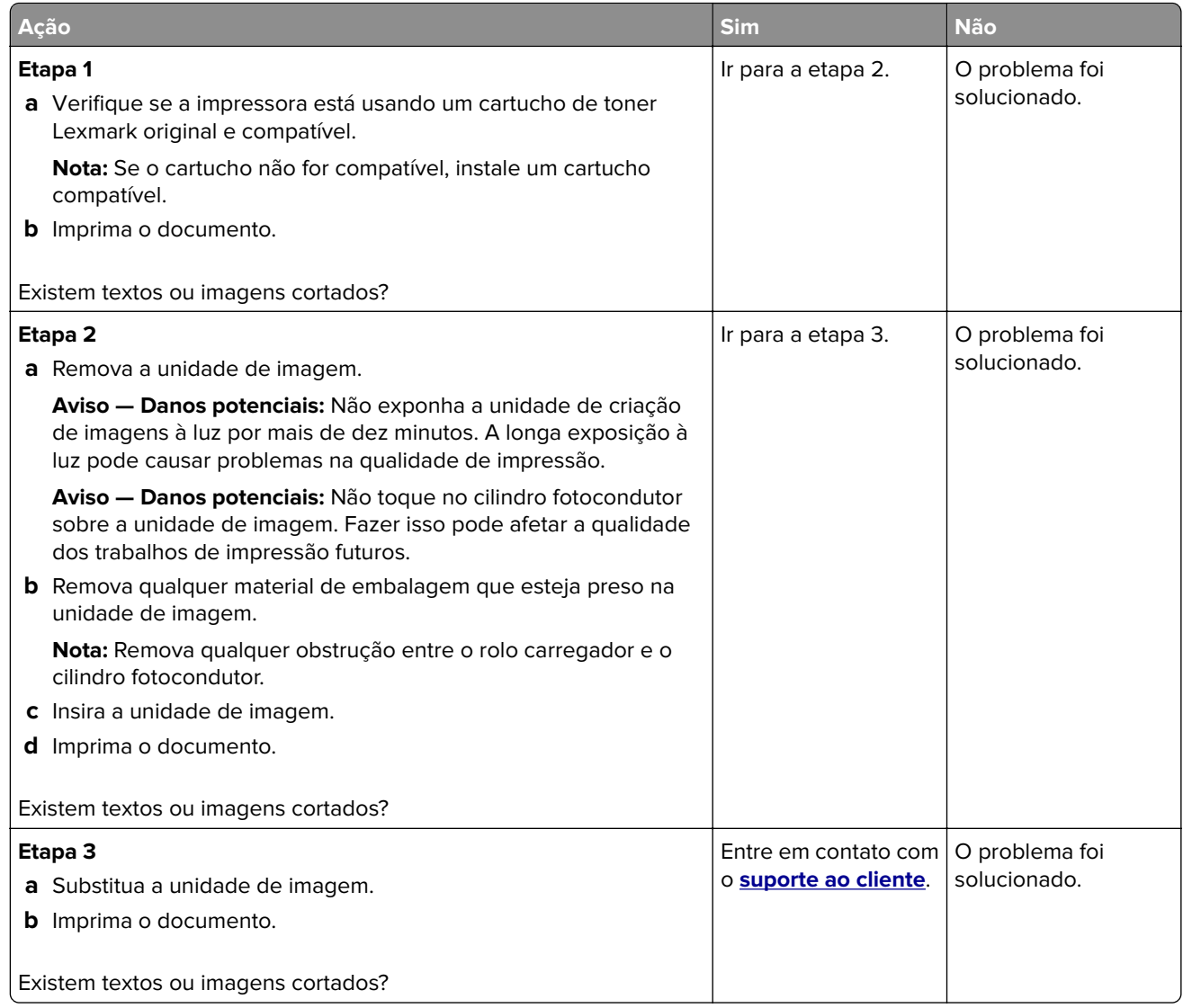

#### **O toner sai facilmente do papel**

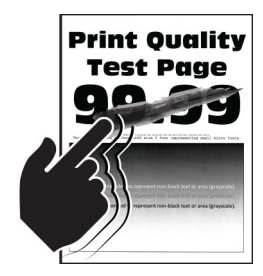

<span id="page-240-0"></span>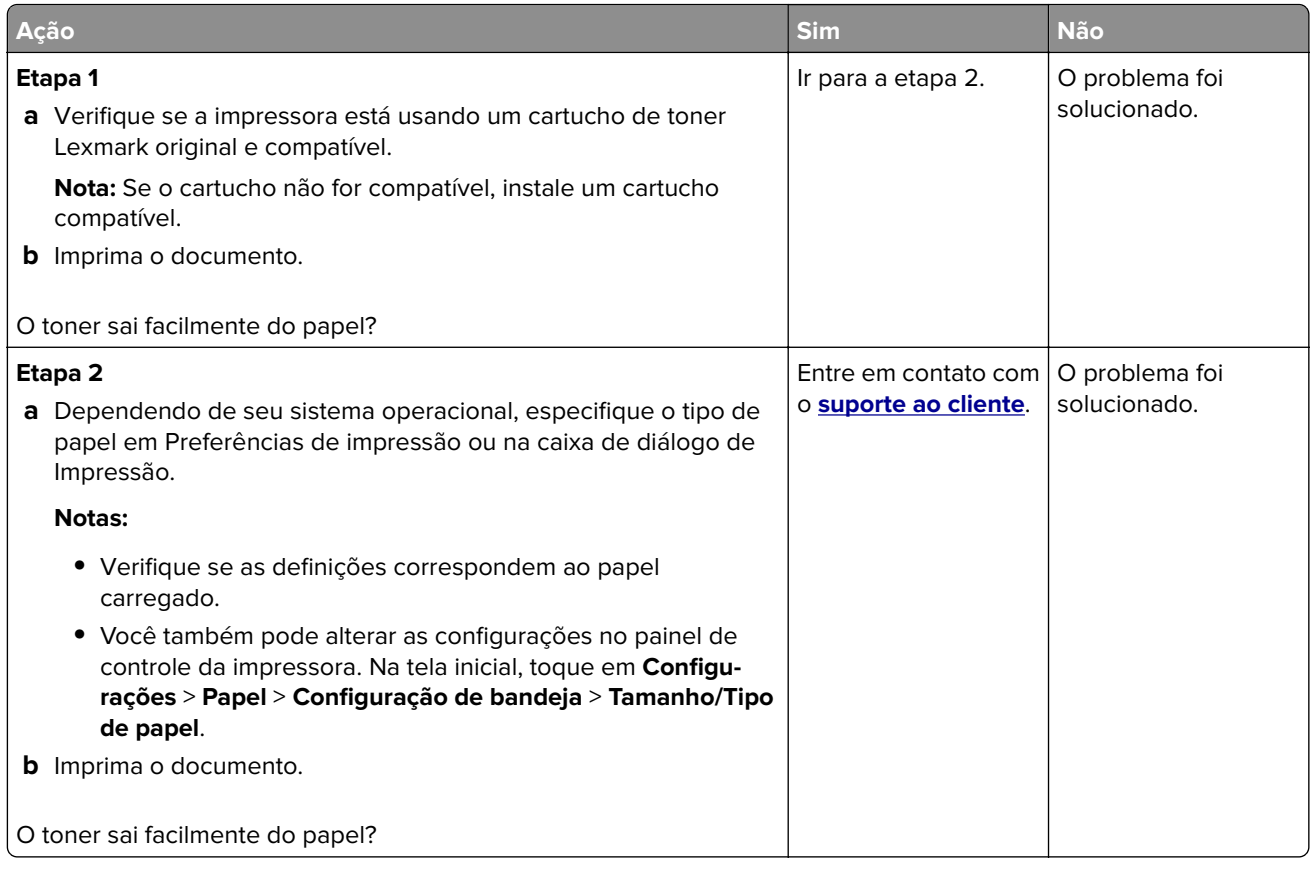

### **faixas horizontais claras**

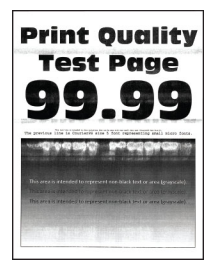

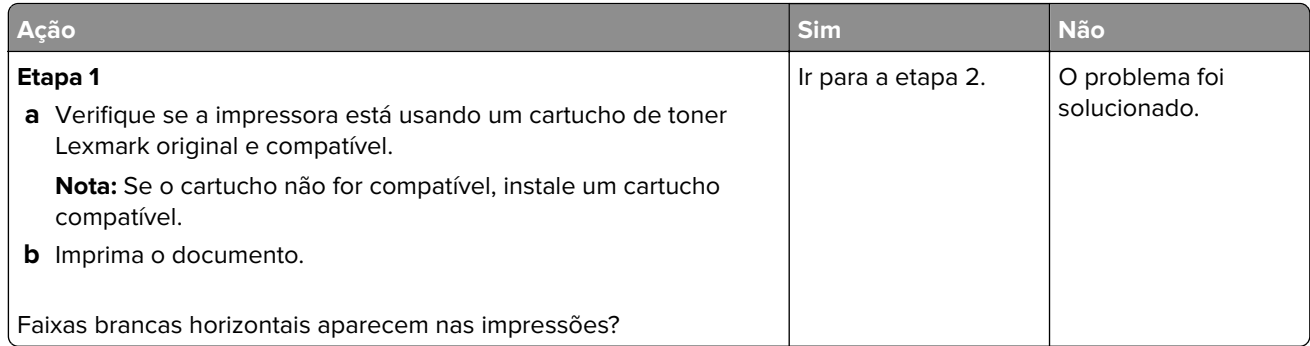

<span id="page-241-0"></span>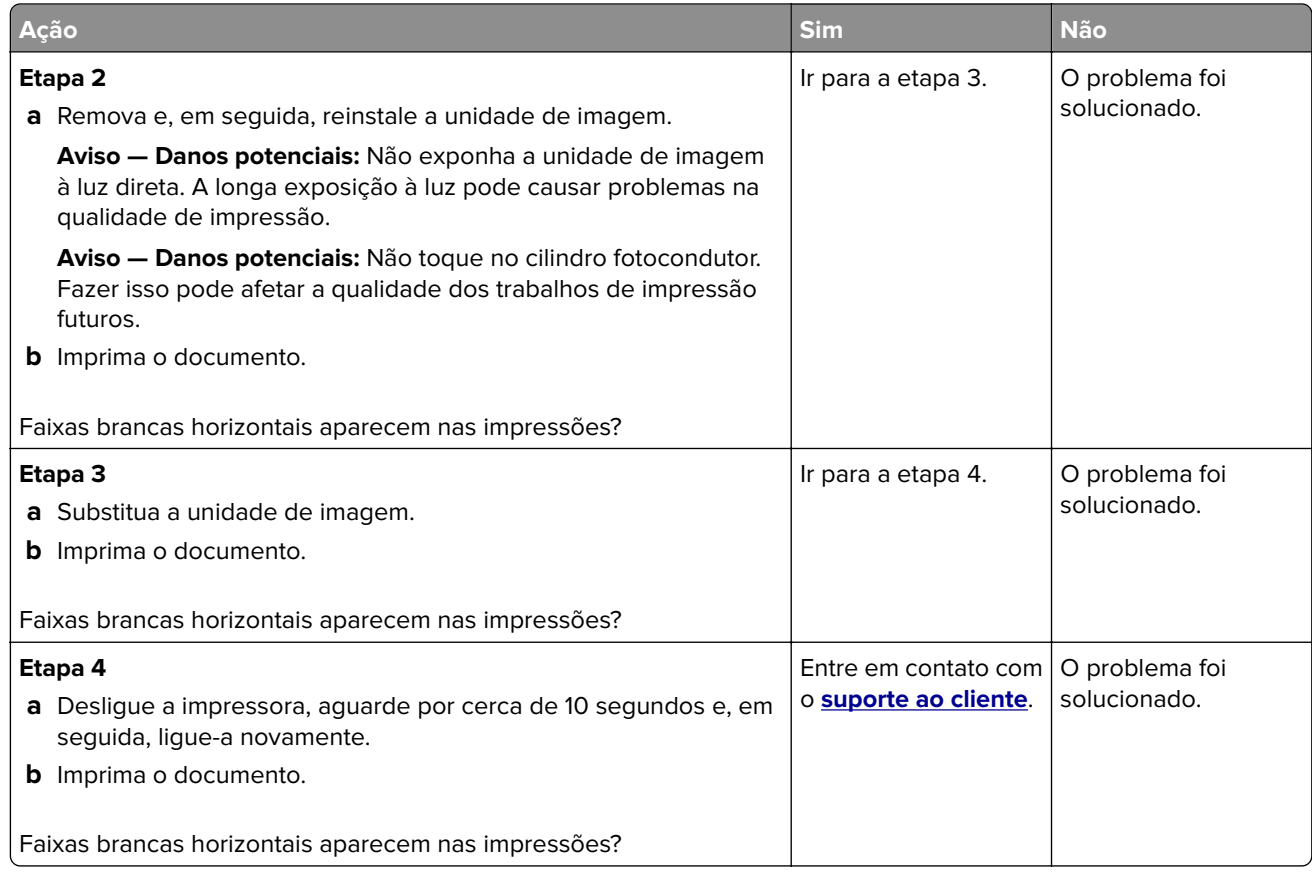

#### **Faixas verticais claras**

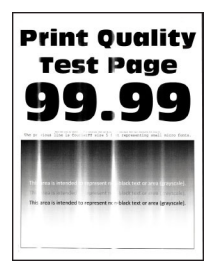

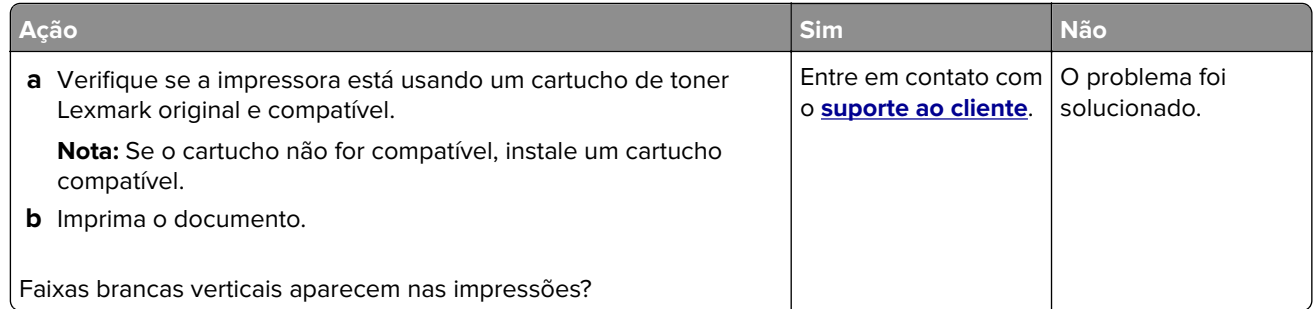

#### <span id="page-242-0"></span>**Linhas brancas verticais**

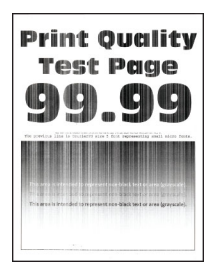

**Nota:** Antes de solucionar o problema, imprima as páginas de teste de qualidade de impressão. Na tela inicial, toque em **Configurações** > **Solucionar problemas** > **Imprimir as páginas de teste de qualidade**.

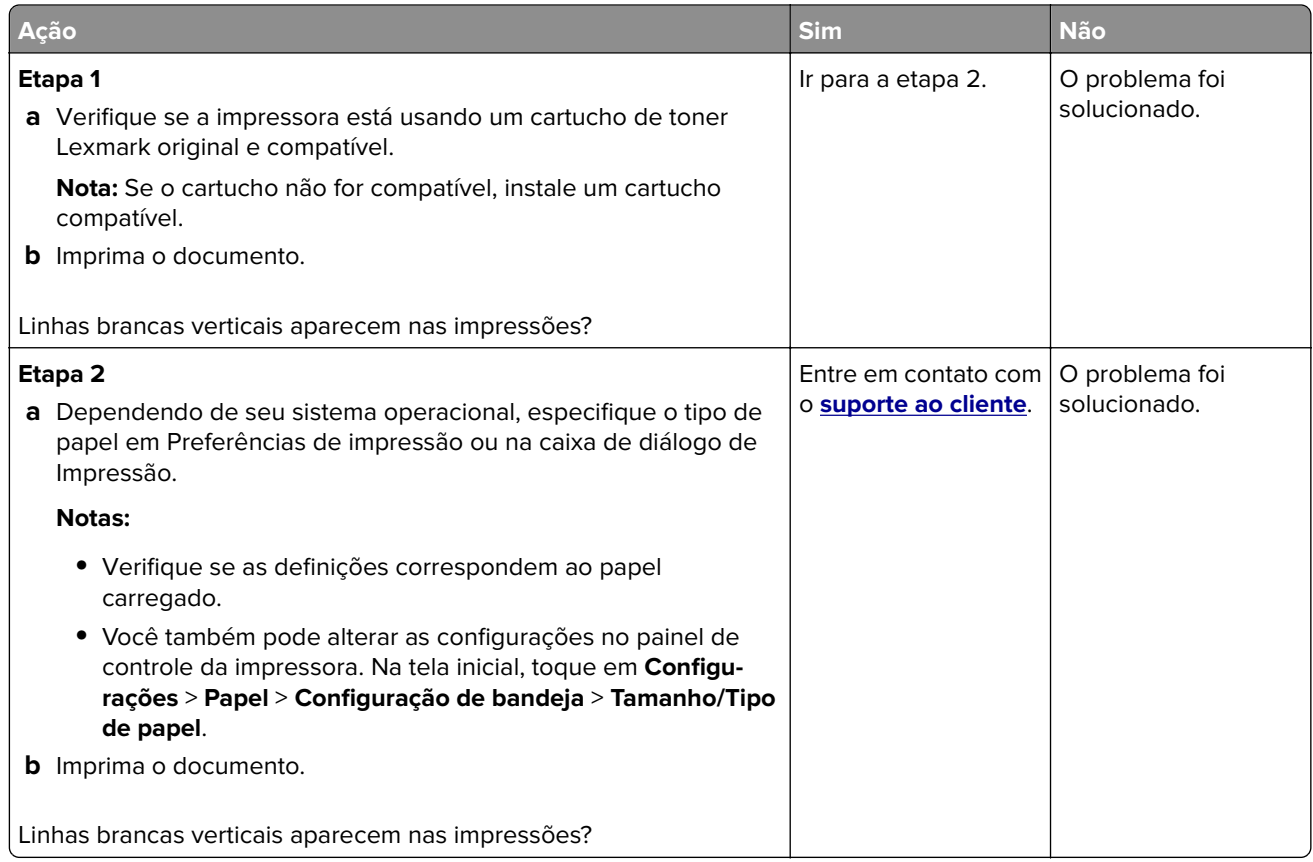

#### **Faixas verticais escuras**

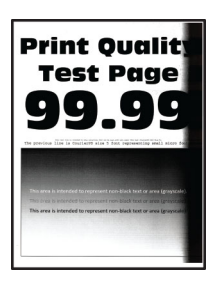

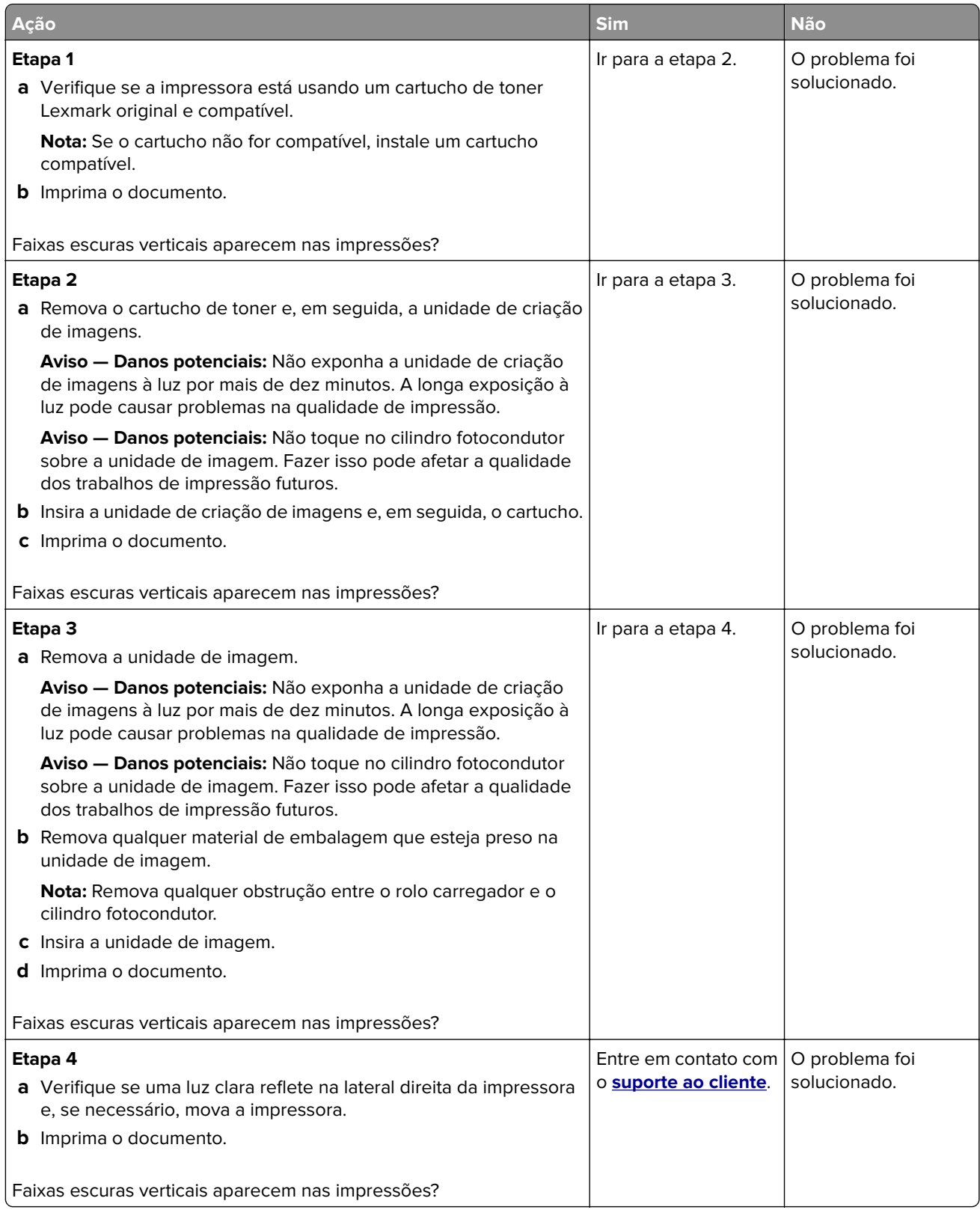

#### <span id="page-244-0"></span>**Listras ou linhas escuras verticais**

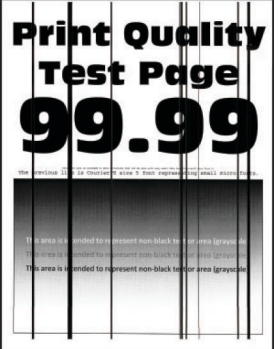

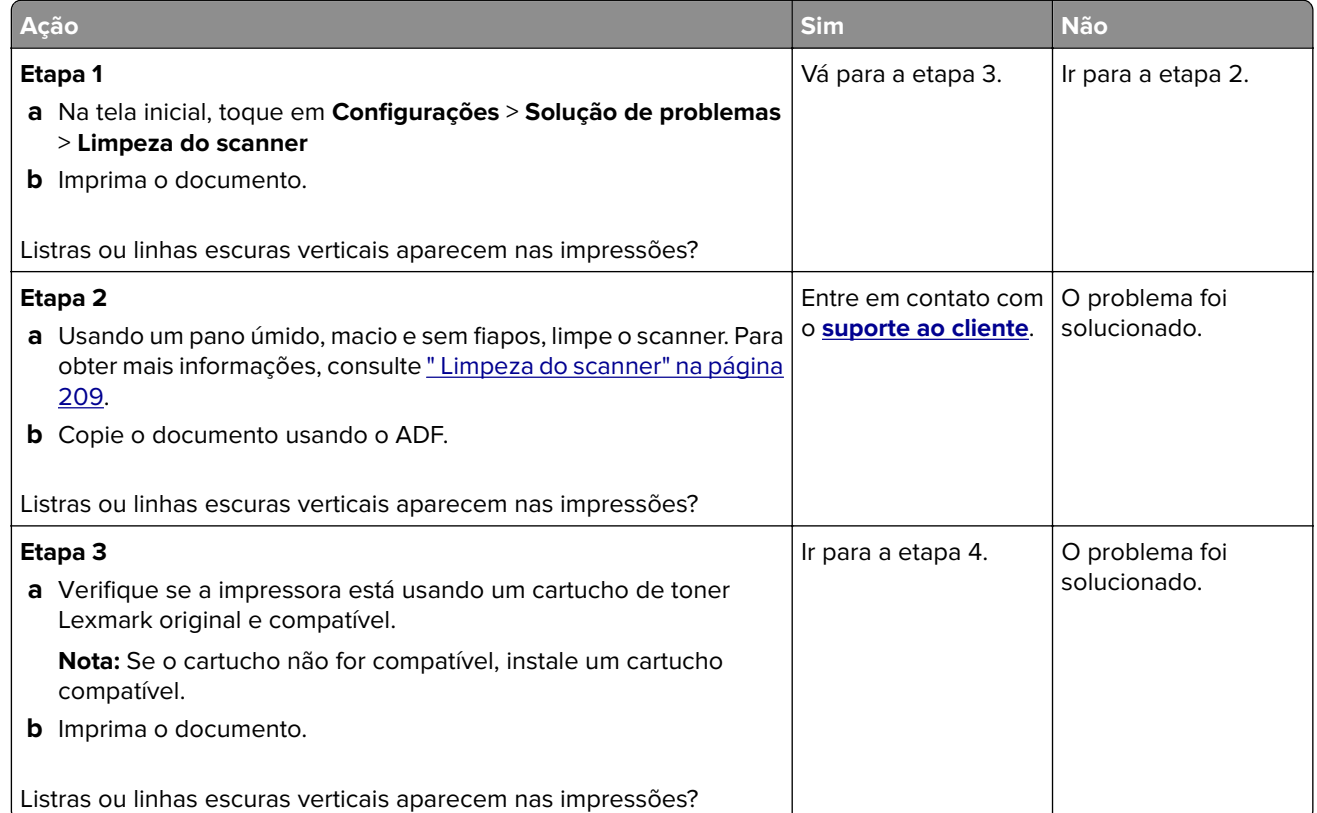

<span id="page-245-0"></span>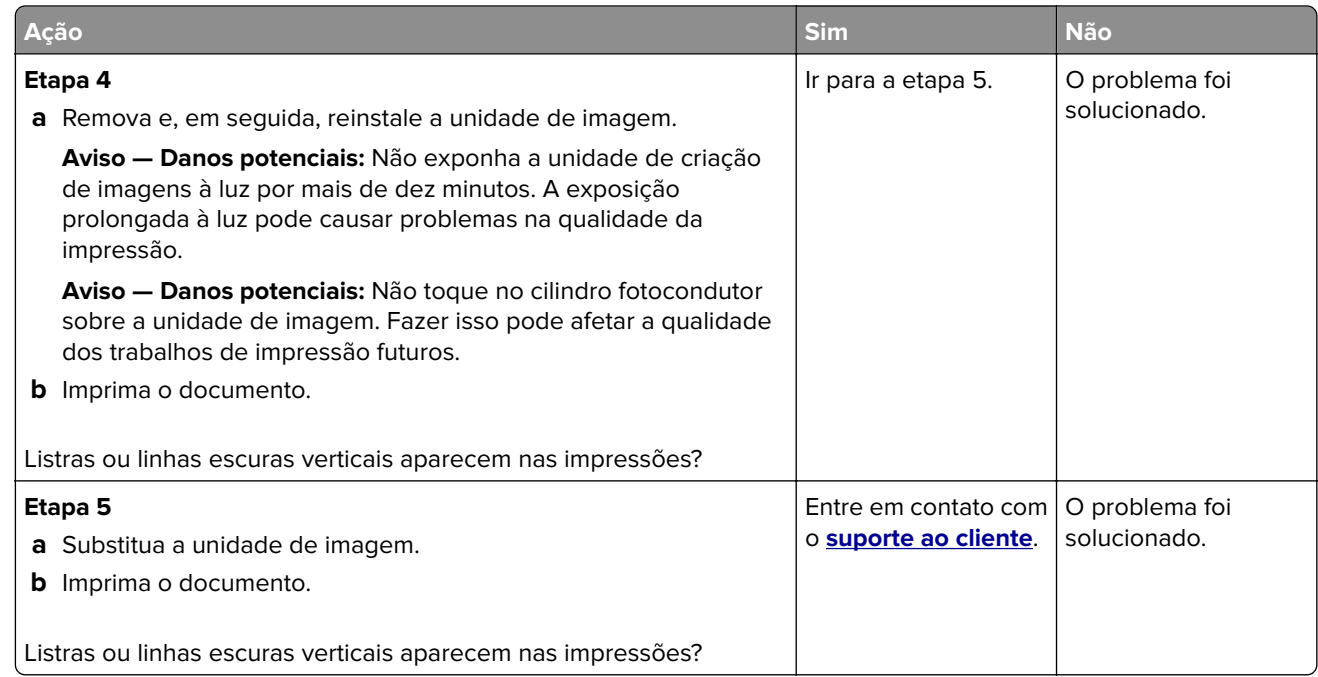

#### **Listras escuras verticais com impressão faltante**

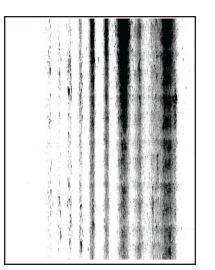

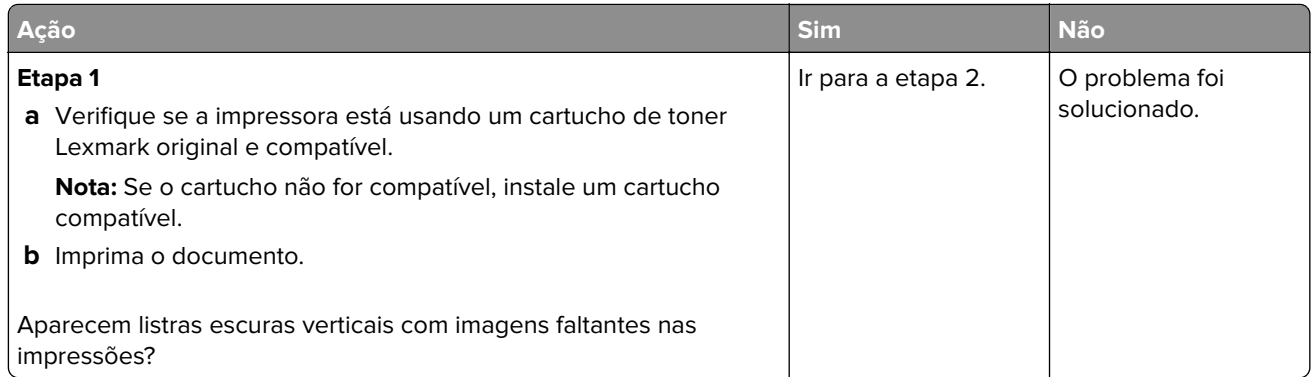

<span id="page-246-0"></span>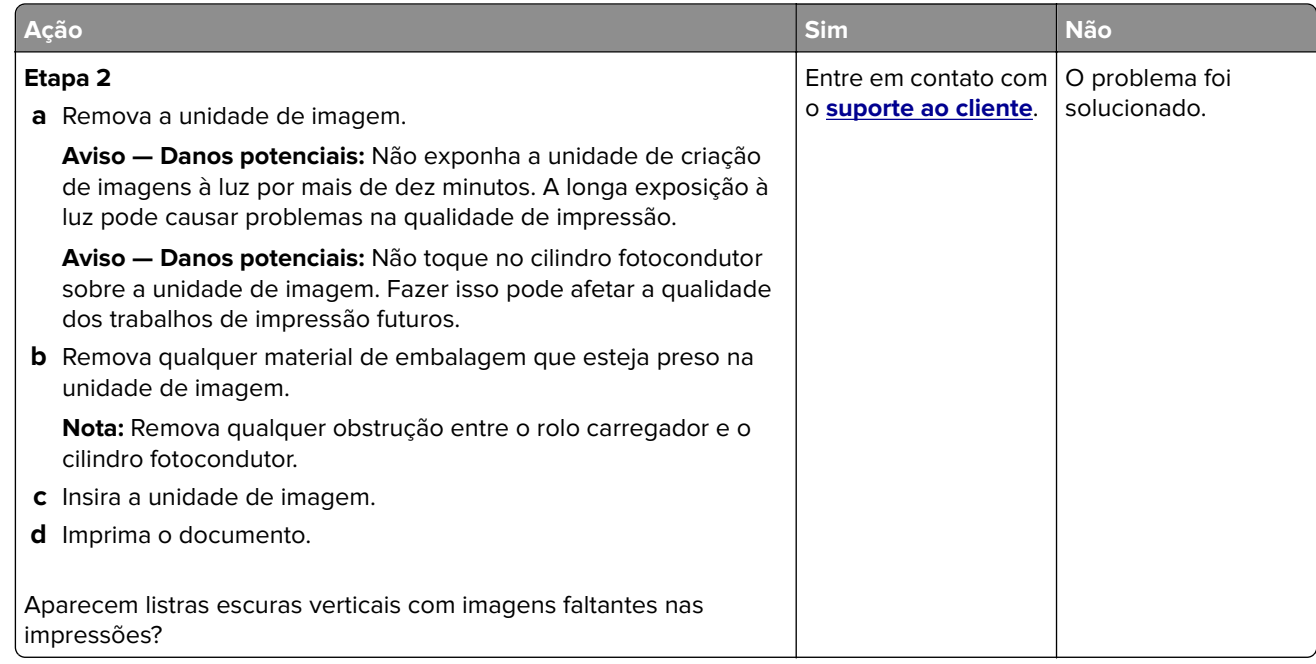

#### **Defeitos repetitivos**

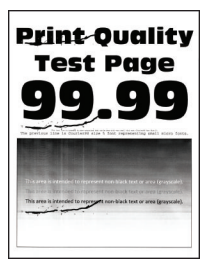

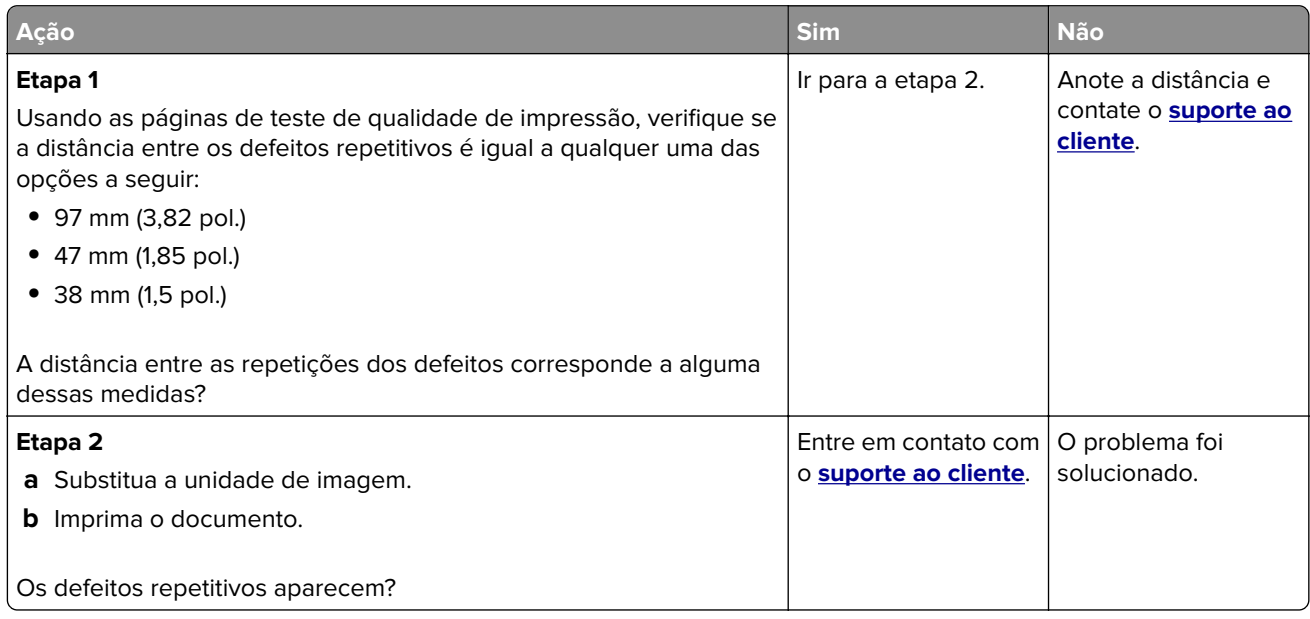

### **Os trabalhos de impressão não são impressos**

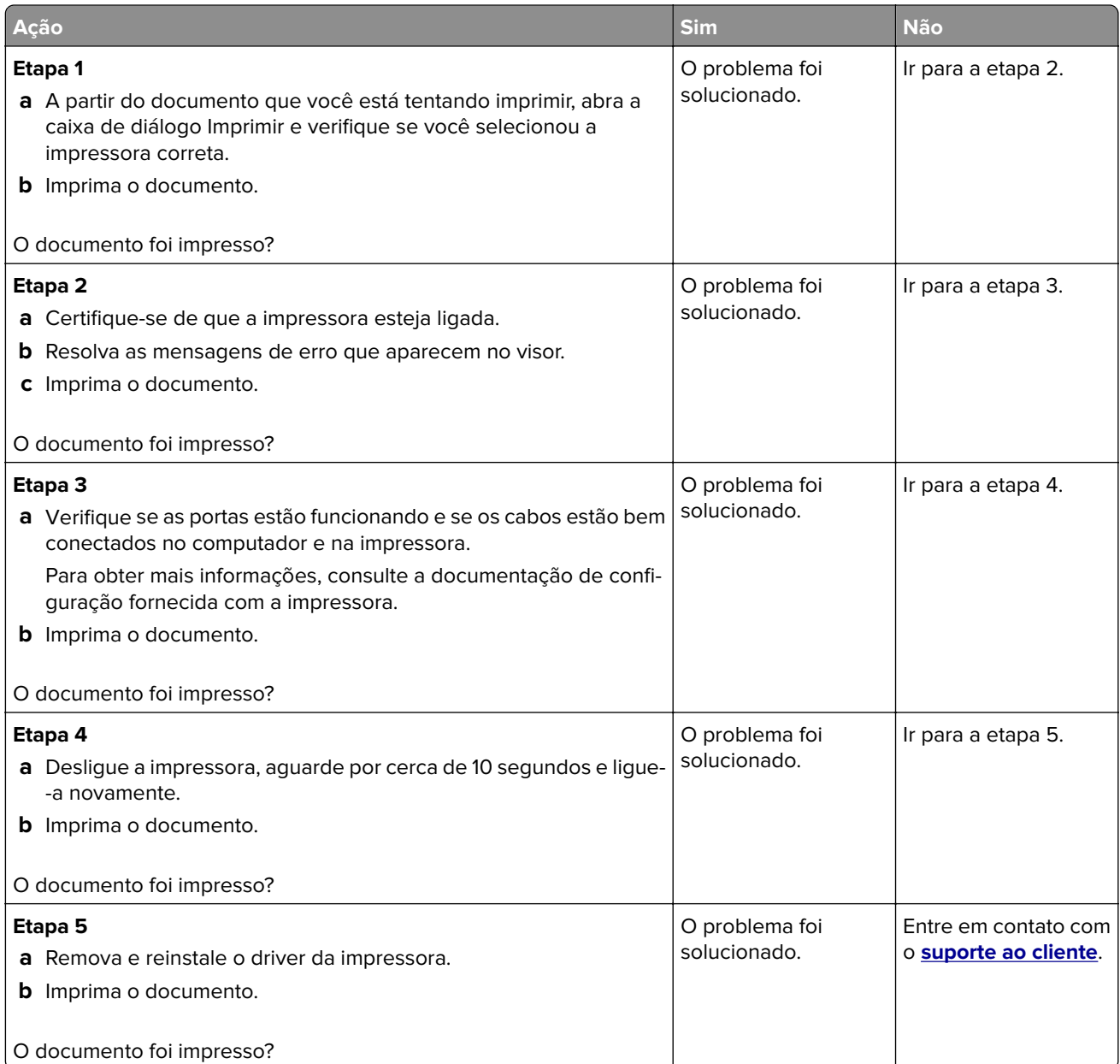

### **Trabalhos confidenciais e outros documentos suspensos não são impressos**

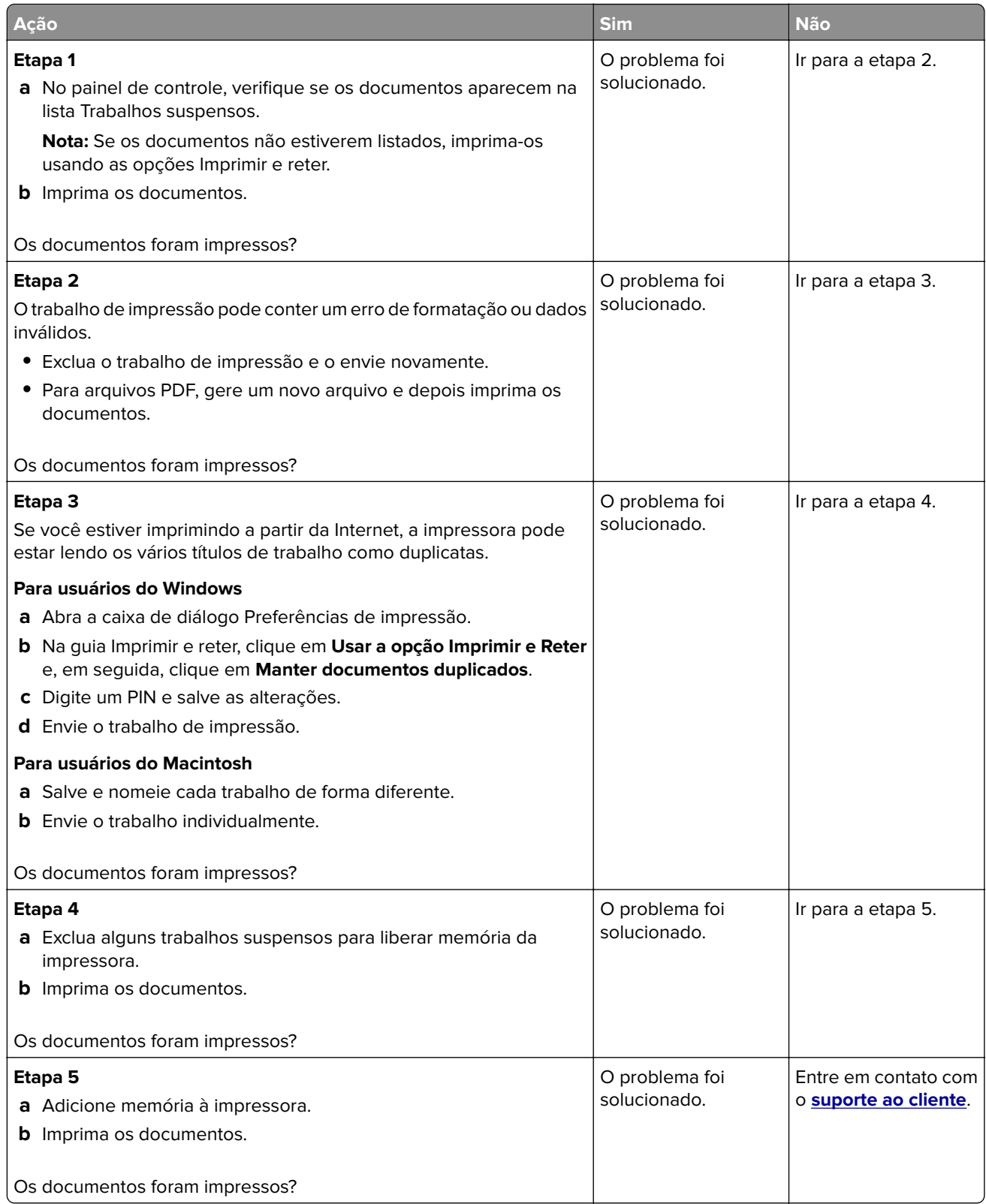

### **Trabalho impresso da bandeja errada ou no papel errado**

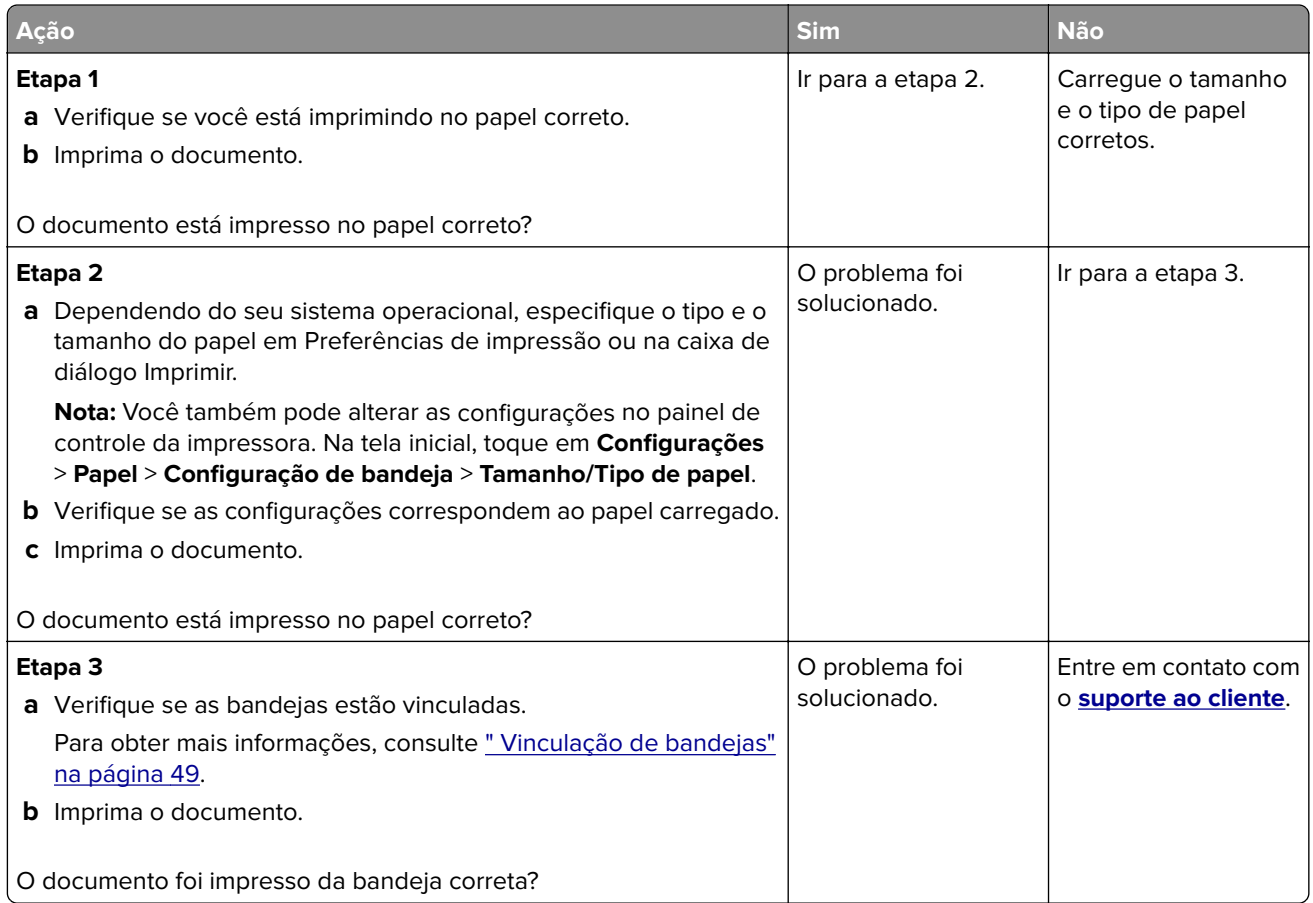

### **Impressão lenta**

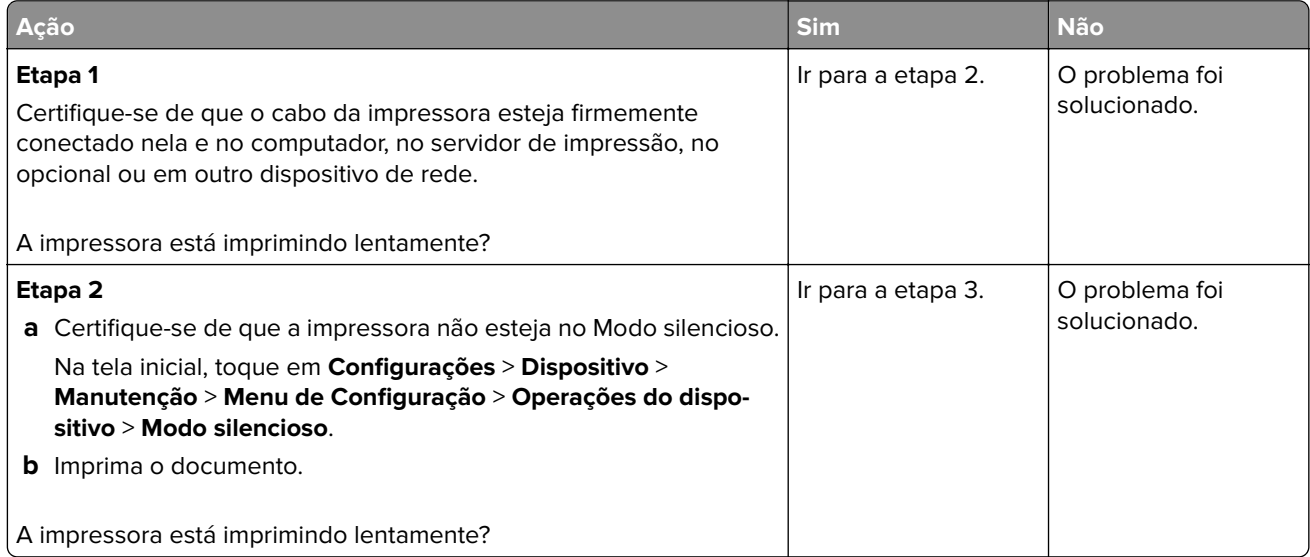

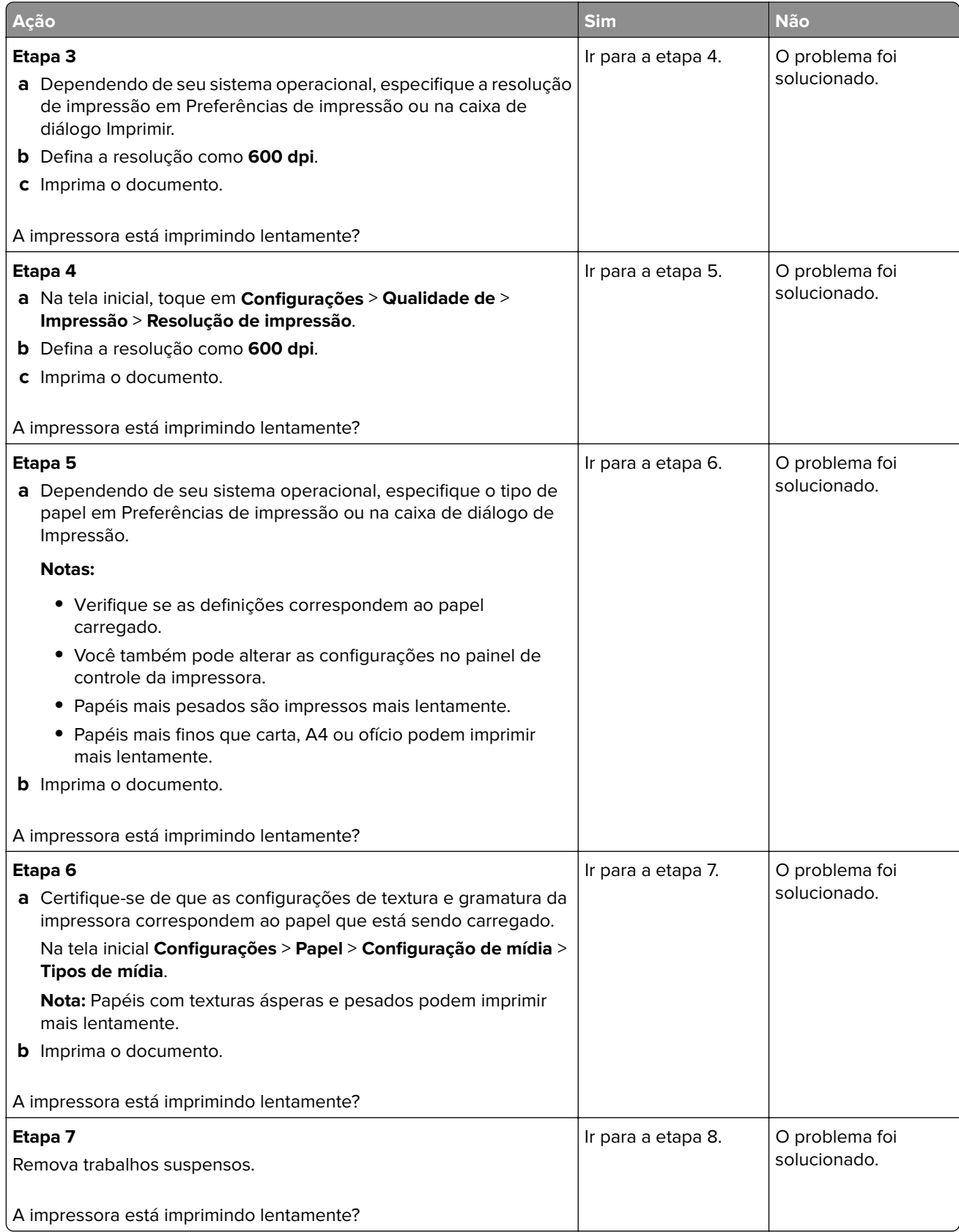

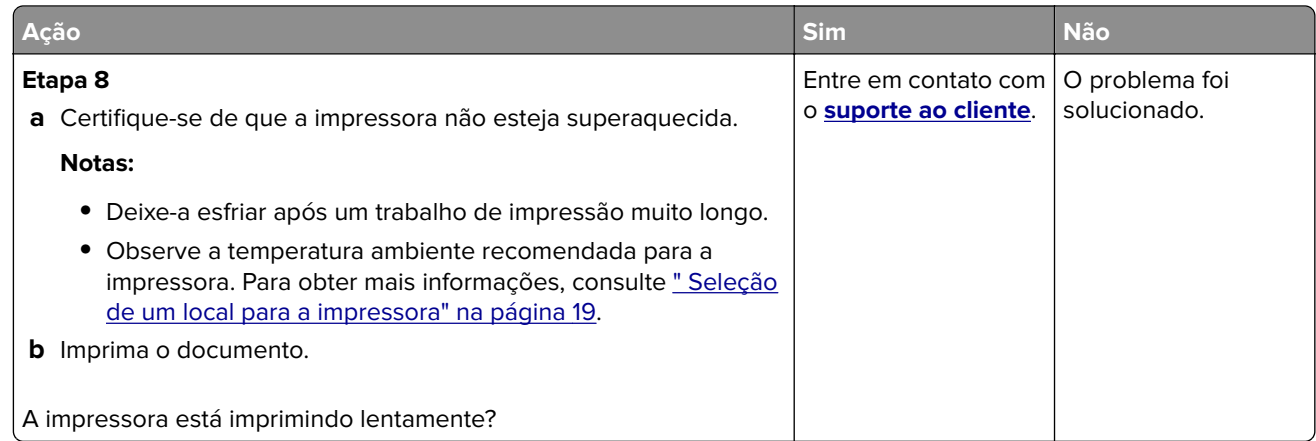

# **A impressora não está respondendo**

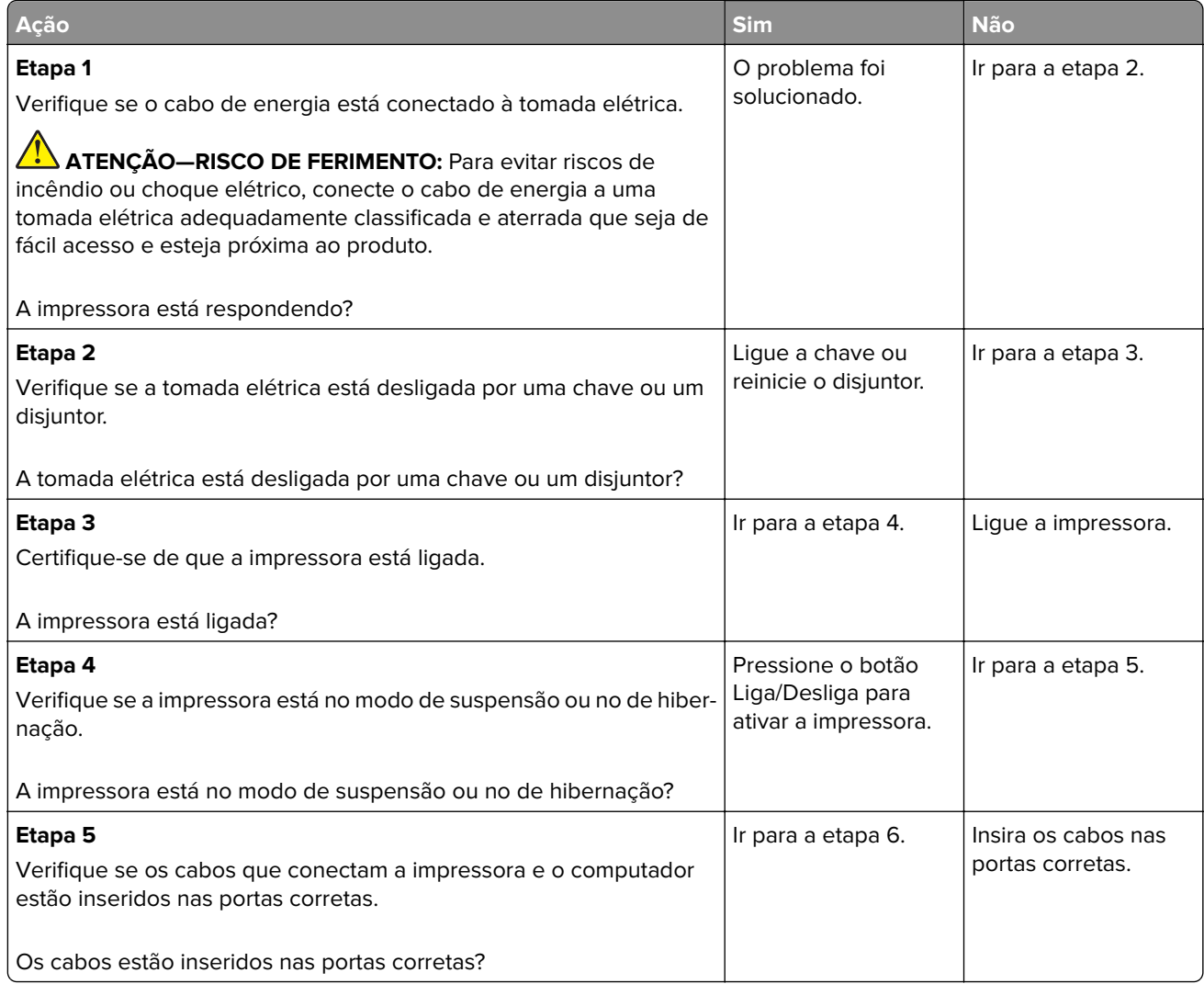
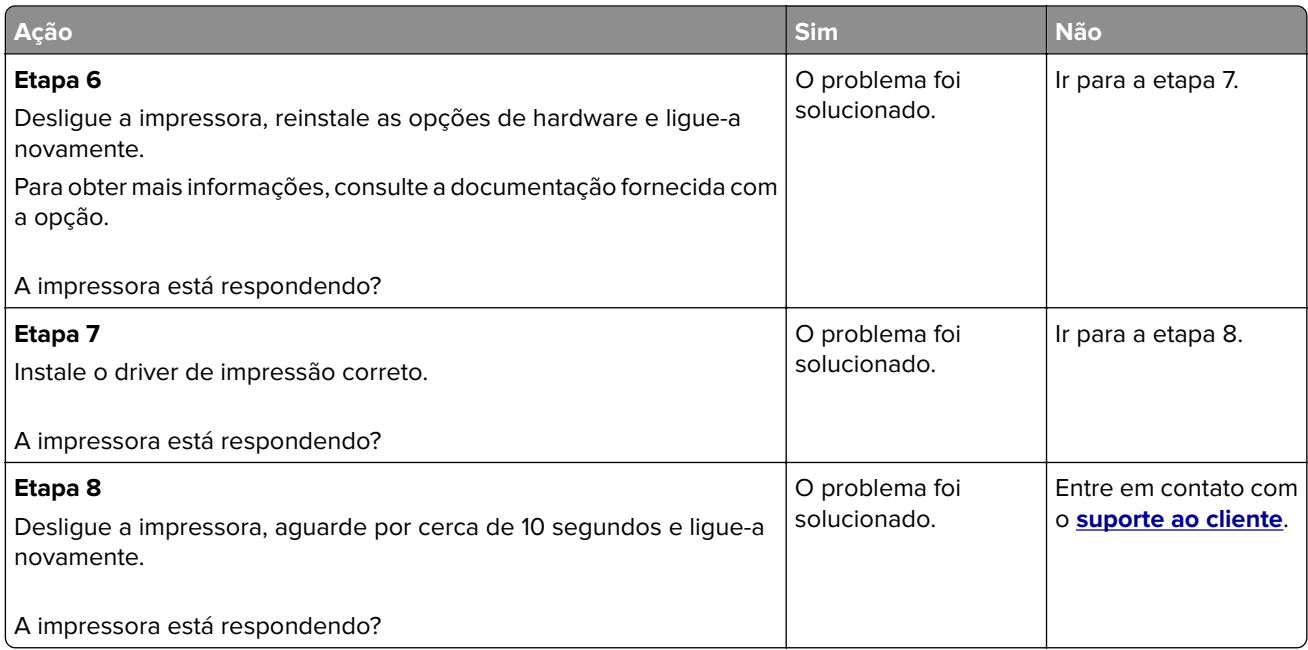

# **Não é possível ler unidade flash**

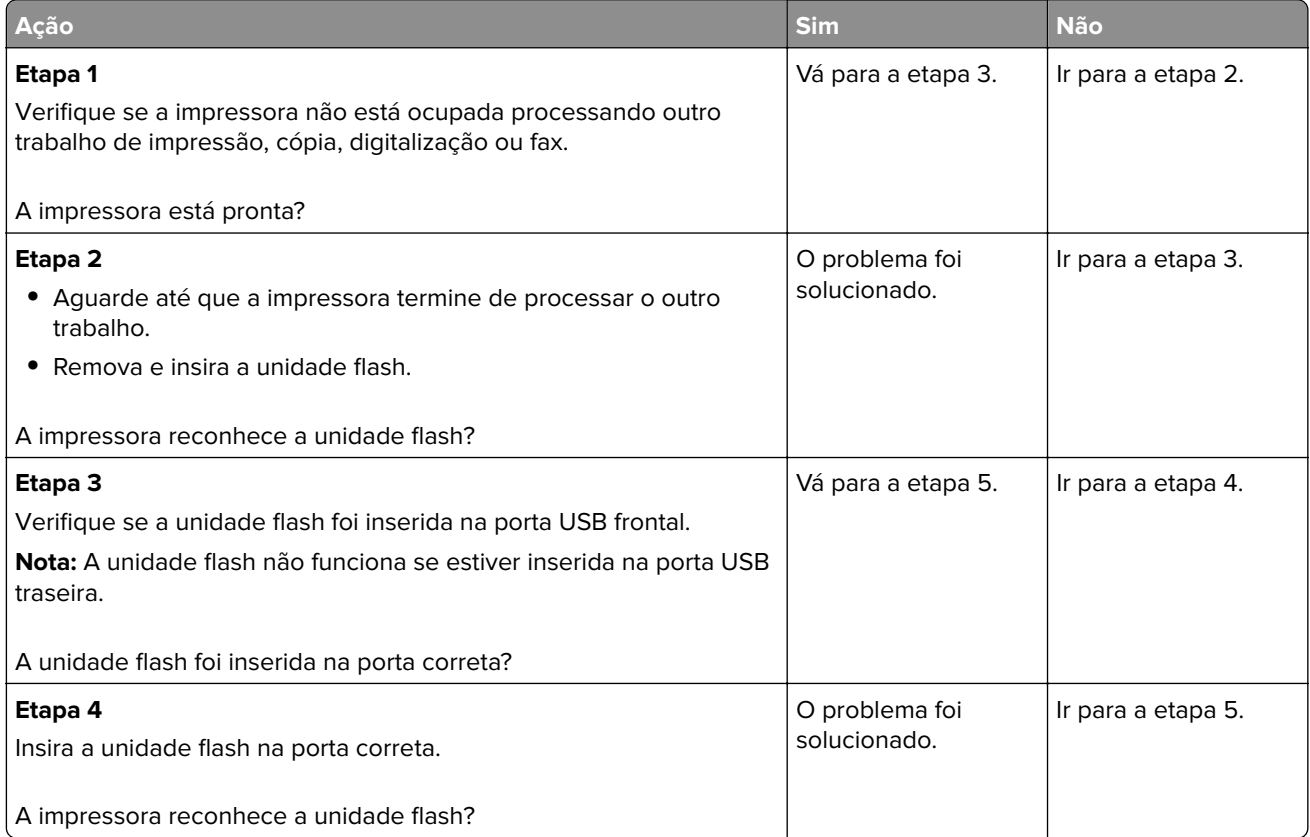

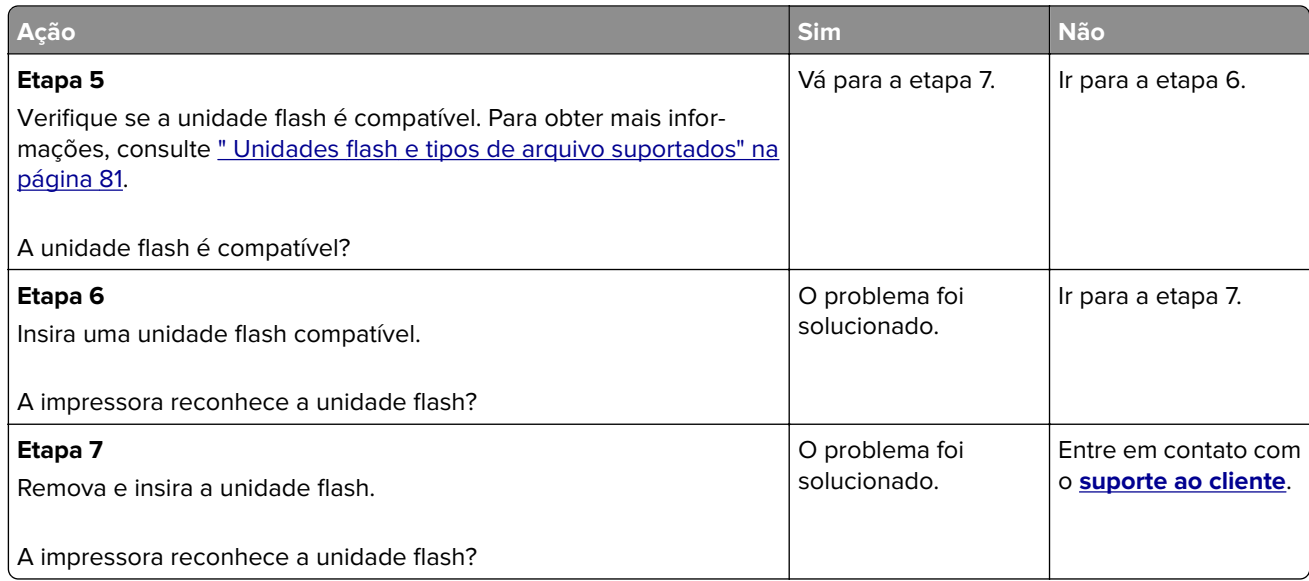

# **Ativando a porta USB**

Na tela inicial, toque em **Configurações** > **Rede/Portas** > **USB** > **Ativar porta USB**.

# **Limpeza de atolamentos**

### **Para evitar atolamentos**

#### **Coloque o papel corretamente**

**•** Verifique se o papel está plano na bandeja.

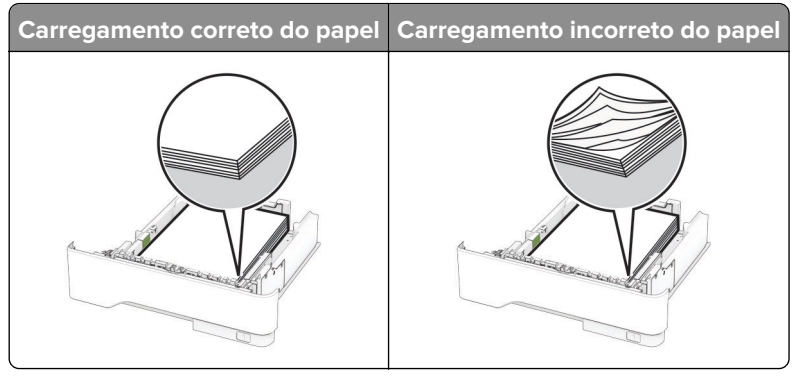

- **•** Não coloque nem remova uma bandeja durante a impressão.
- **•** Não carregue papel em excesso. Certifique-se de que a altura da pilha de papel esteja abaixo dos indicadores de carregamento máximo de papel.

**•** Não deslize o papel na bandeja. Carregue o papel de acordo com a ilustração.

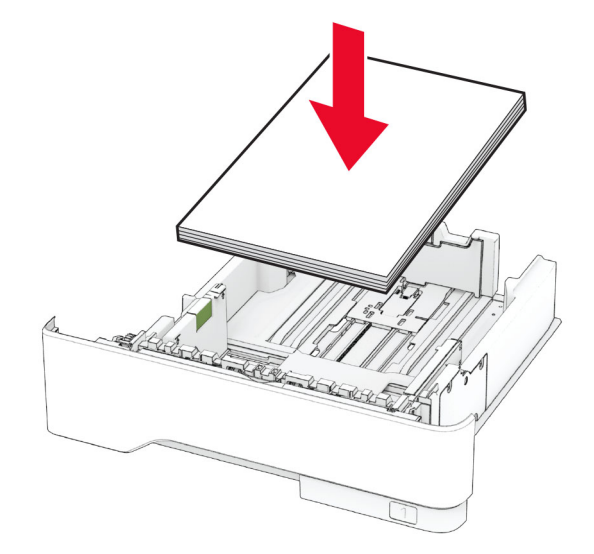

- **•** Certifique-se de que as guias de papel estejam posicionadas corretamente e não estejam pressionando fortemente papéis ou envelopes.
- **•** Empurre a bandeja firmemente na impressora após colocar o papel.

#### **Use os papéis recomendados**

- **•** Use apenas os papéis e a mídia especial recomendados.
- **•** Não coloque papel enrugado, amassado, úmido, dobrado ou enrolado.
- **•** Flexione, ventile e alinhe as margens do papel antes de carregá-lo.

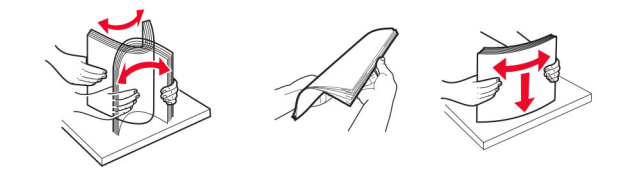

- **•** Não use papel que tenha sido cortado ou aparado à mão.
- **•** Não misture tamanhos, pesos ou tipos de papel na mesma bandeja.
- **•** Assegure-se de que o tamanho e o tipo de papel estão definidos corretamente no computador ou painel de controle da impressora.
- **•** Guarde o papel de acordo com as recomendações do fabricante.

### **Como identificar os locais de atolamento**

#### **Notas:**

- **•** Quando o Assistente de atolamento está definido como Ativar, a impressora descarrega páginas em branco ou páginas parcialmente impressas depois que um atolamento de papel for solucionado. Verifique a sua impressão por páginas em branco.
- **•** Quando a Recuperação de atolamento está definida em Ativar ou Automático, a impressora imprime novamente as páginas atoladas.

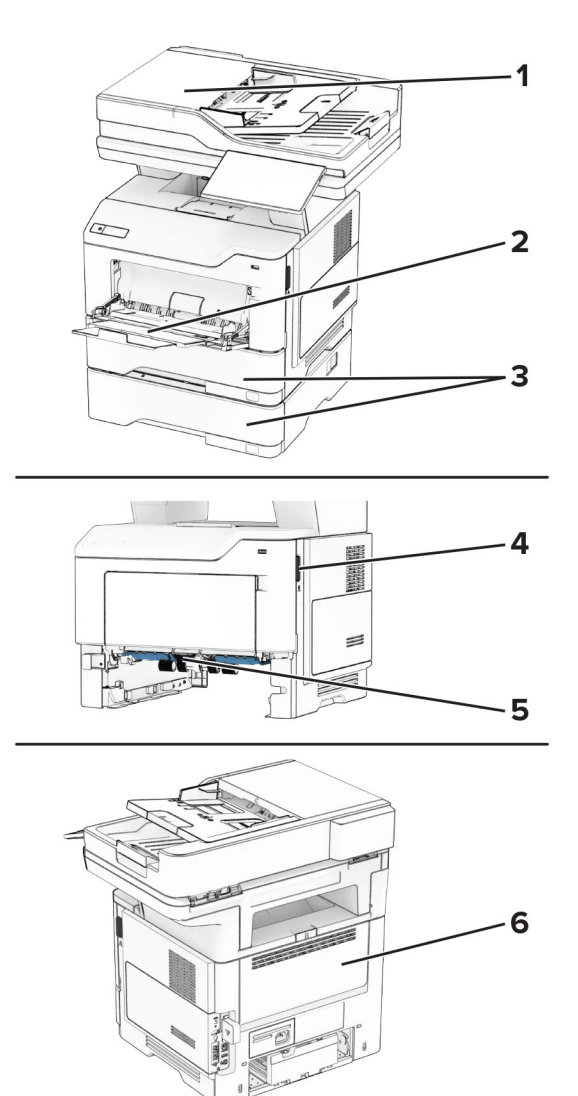

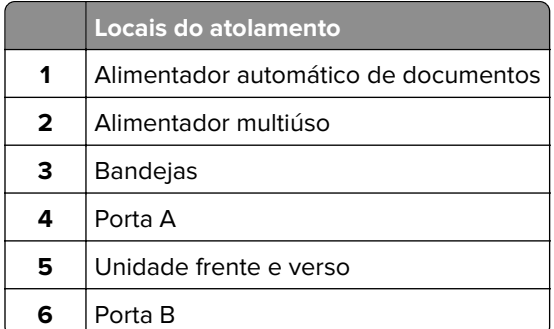

# **Atolamento de papel na porta A**

**1** Abra a porta A.

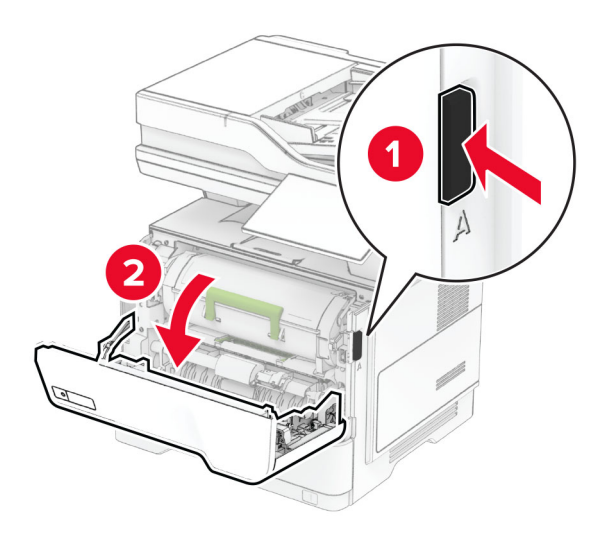

**2** Remova o cartucho de toner.

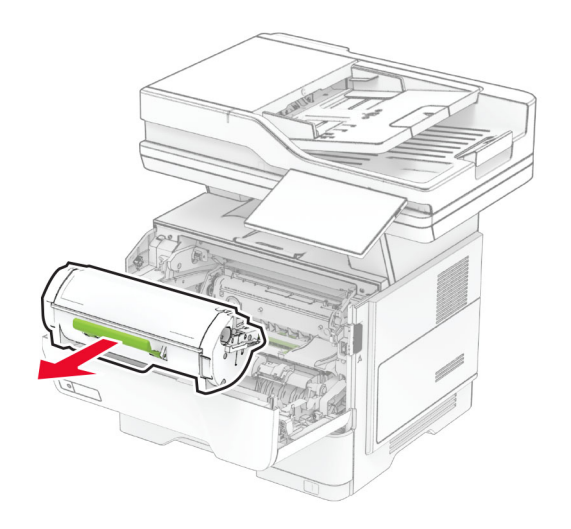

**3** Remova a unidade de imagem.

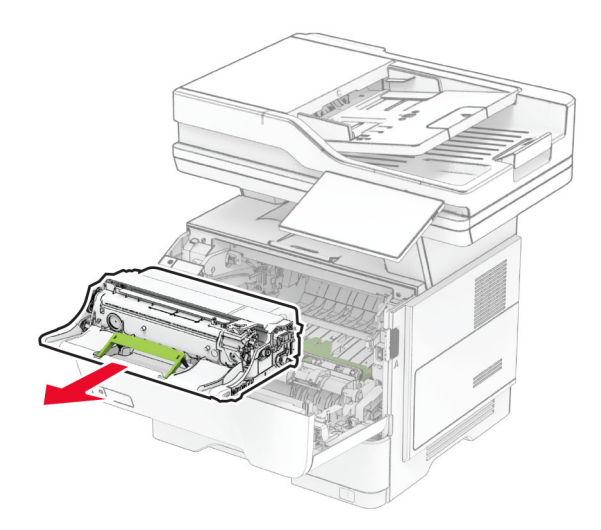

**Aviso — Danos potenciais:** Não exponha a unidade de criação de imagens à luz por mais de dez minutos. A longa exposição à luz pode causar problemas na qualidade de impressão.

**Aviso — Danos potenciais:** Não toque no cilindro fotocondutor. Fazer isso pode afetar a qualidade dos trabalhos de impressão futuros.

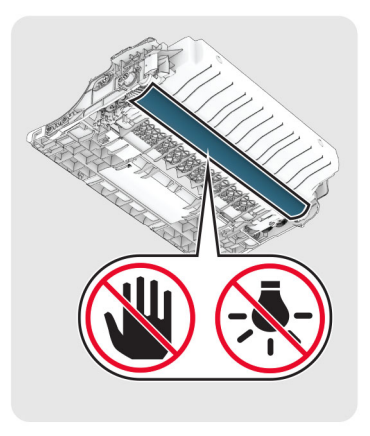

**4** Remova o papel atolado.

**ATENÇÃO—SUPERFÍCIE QUENTE:** A parte interna da impressora pode estar quente. Para reduzir o risco de ferimentos devido a um componente quente, espere a superfície esfriar antes de tocá-la.

**Nota:** Certifique-se de que todos os fragmentos de papel sejam removidos.

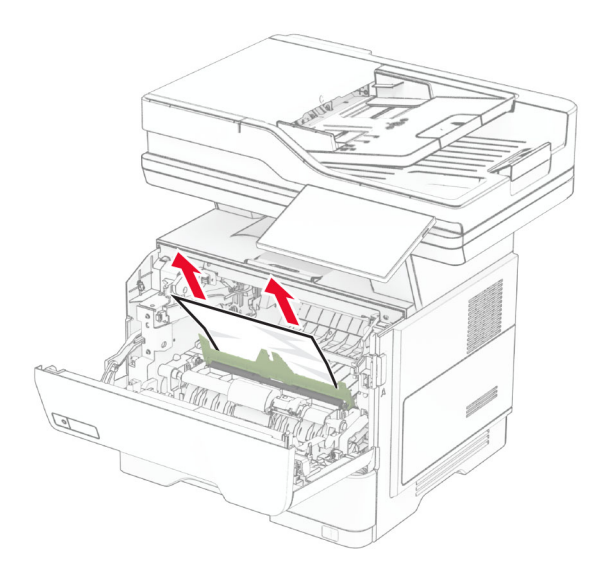

**5** Insira a unidade de imagem.

**Nota:** Use as setas dentro da impressora como guias.

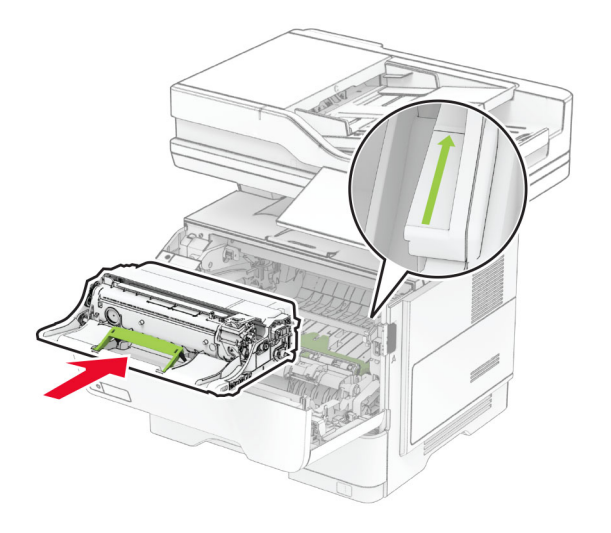

**6** Insira o cartucho de toner.

**Nota:** Use as setas dentro da impressora como guias.

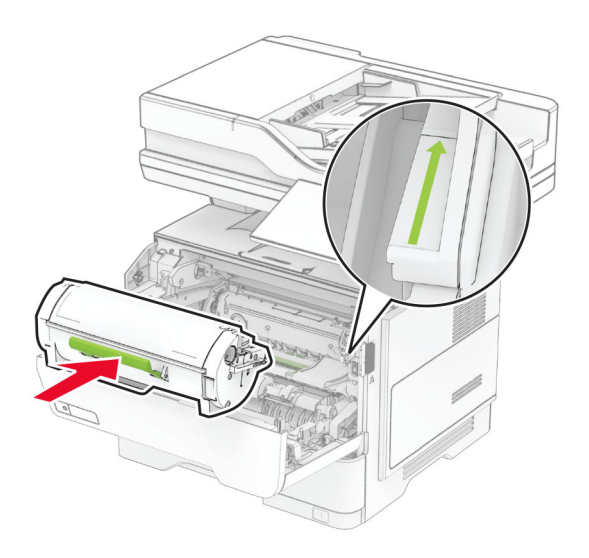

**7** Feche a porta A.

#### **Atolamento de papel na porta B**

**1** Abra a porta B.

**ATENÇÃO—SUPERFÍCIE QUENTE:** A parte interna da impressora pode estar quente. Para reduzir o /<sub>SS</sub> risco de ferimentos devido a um componente quente, espere a superfície esfriar antes de tocá-la.

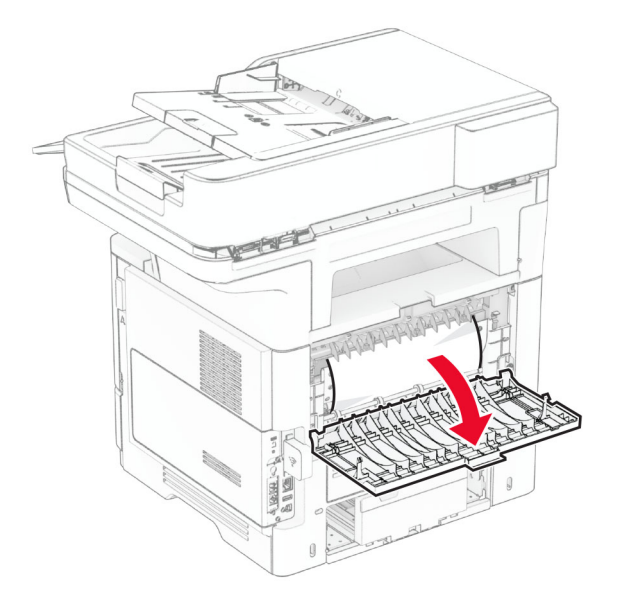

**2** Remova o papel atolado.

**Nota:** Certifique-se de que todos os fragmentos de papel sejam removidos.

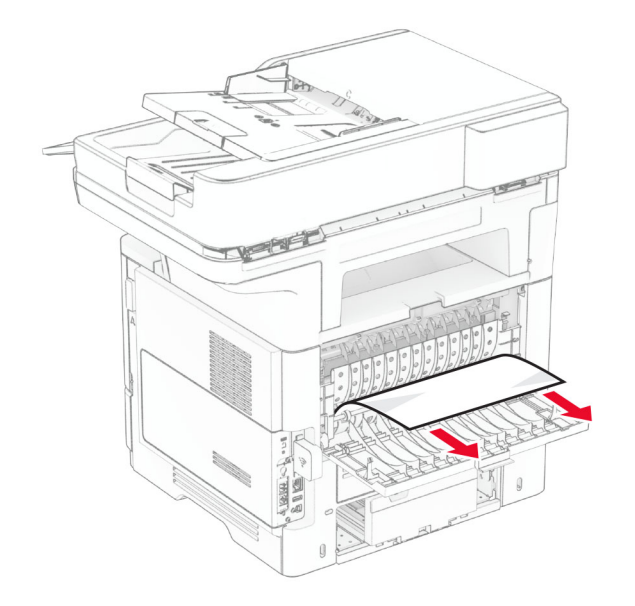

**3** Feche a porta B.

# **Atolamento de papel na unidade frente e verso**

**1** Remova a bandeja.

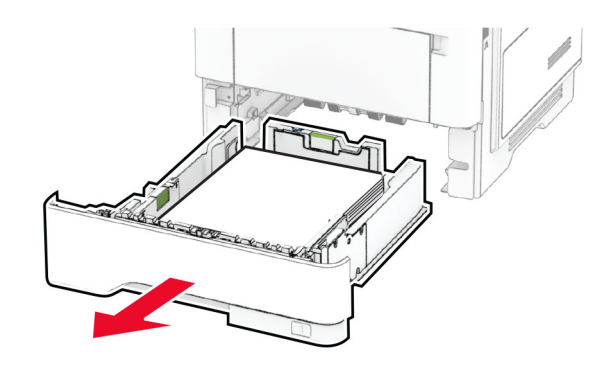

**2** Pressione a trava da unidade frente e verso para abri-la.

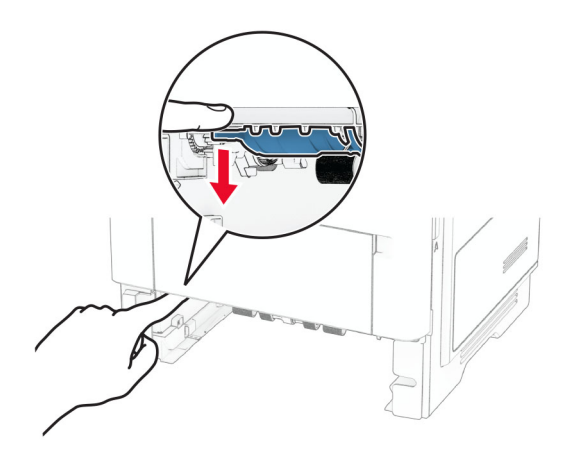

**3** Remova o papel atolado.

**Nota:** Certifique-se de que todos os fragmentos de papel sejam removidos.

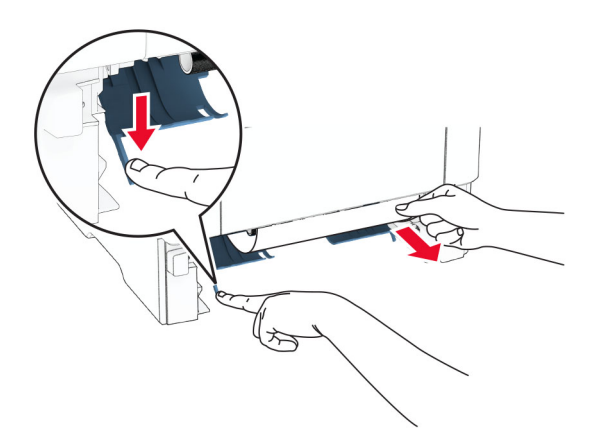

**4** Insira a bandeja.

#### **Atolamento de papel nas bandejas**

**1** Remova a bandeja.

**Aviso — Danos potenciais:** Para evitar danos de descarga eletrostática, toque nas partes metálicas expostas da impressora antes de acessar ou tocar nas áreas interiores da impressora.

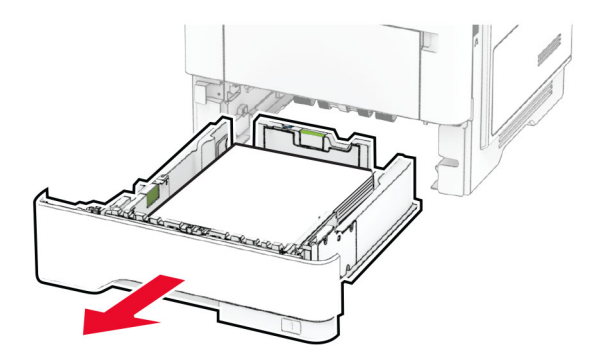

**2** Remova o papel atolado.

**Nota:** Certifique-se de que todos os fragmentos de papel sejam removidos.

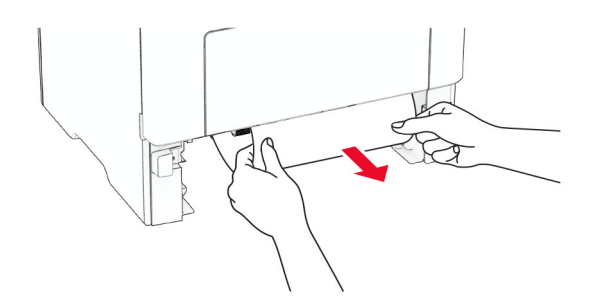

**3** Insira a bandeja.

### **Atolamento de papel no alimentador multi-uso**

- **1** Remova o papel do alimentador multiúso.
- **2** Remova o papel atolado.

**Nota:** Certifique-se de que todos os fragmentos de papel sejam removidos.

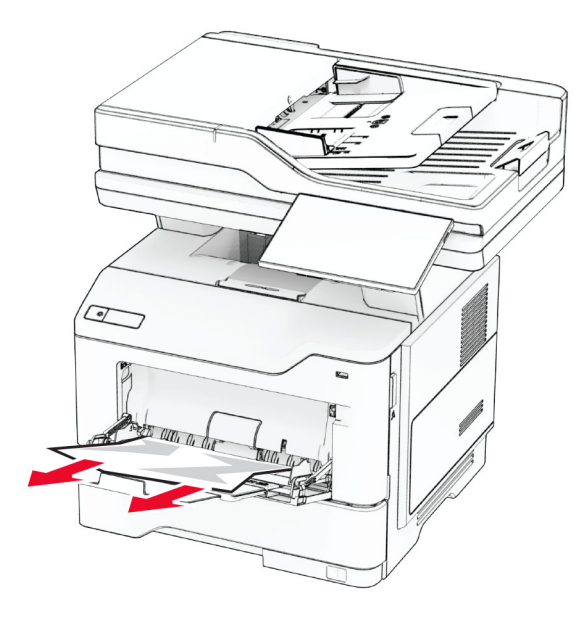

**3** Recarregue o papel e então ajuste a guia do papel.

#### **Atolamento de papel no alimentador automático de documentos**

#### **Atolamento de papel sob a tampa superior do ADF**

- **1** Remova todos os documentos originais da bandeja do ADF.
- **2** Abra a porta C.

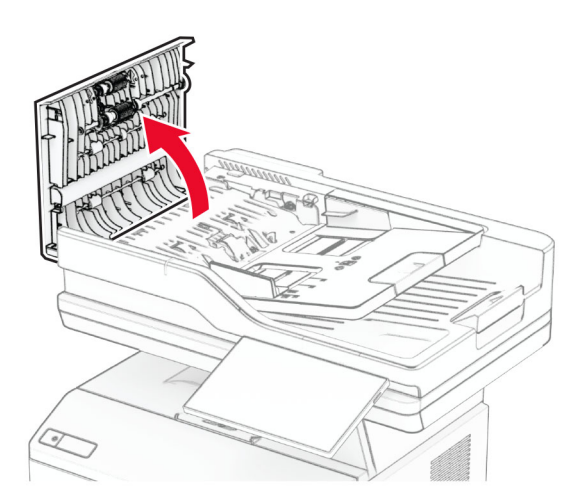

**3** Remova o papel atolado.

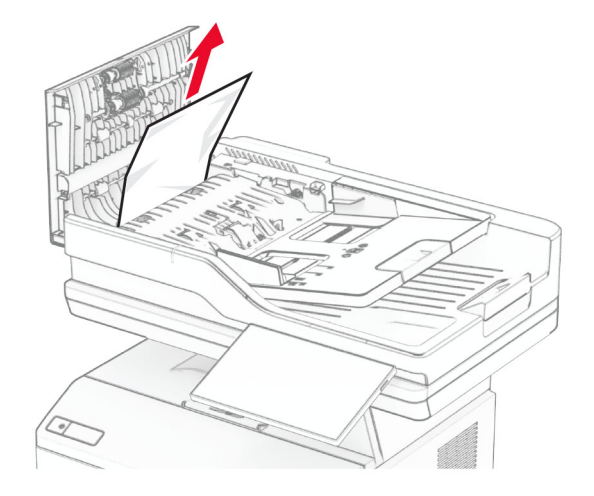

**Nota:** Certifique-se de que todos os fragmentos de papel sejam removidos.

**4** Feche a porta C.

#### **Atolamento de papel sob a bandeja de saída do ADF**

- **1** Remova todos os documentos originais da bandeja do ADF.
- **2** Levante a bandeja do ADF e remova o papel atolado.

**Nota:** Certifique-se de que todos os fragmentos de papel sejam removidos.

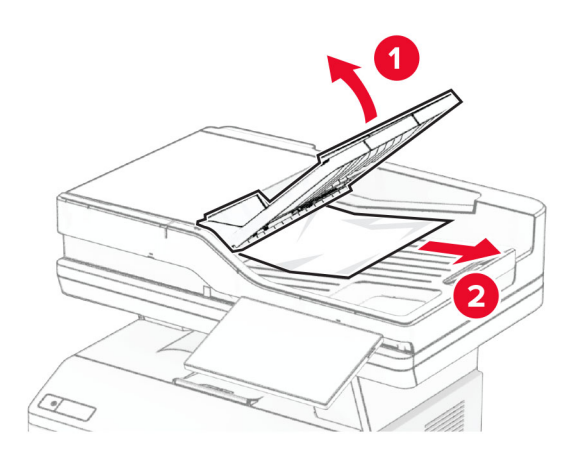

**3** Coloque a bandeja do ADF de volta no lugar.

# **Problemas de conexão de rede**

## **Não é possível abrir o Embedded Web Server**

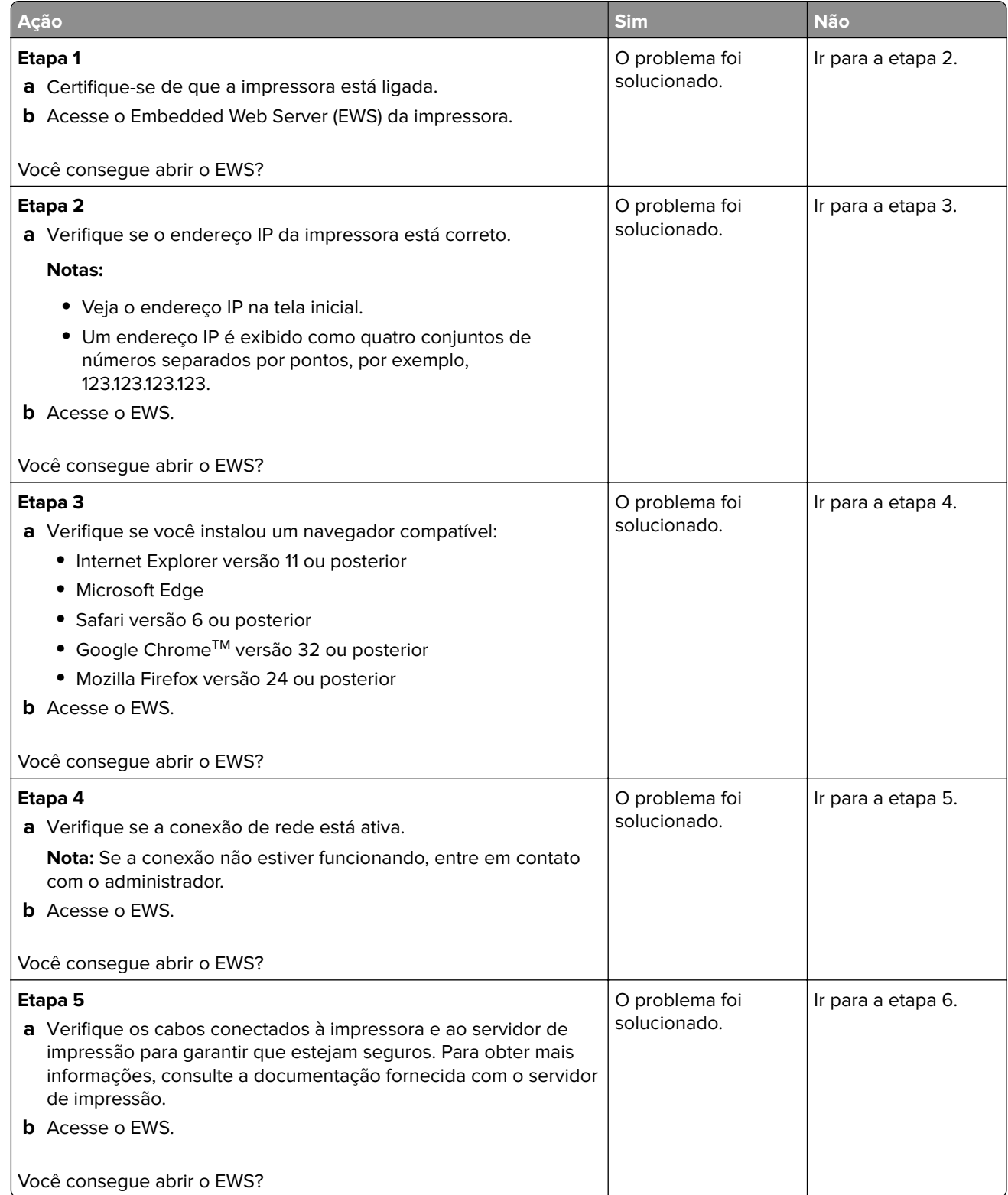

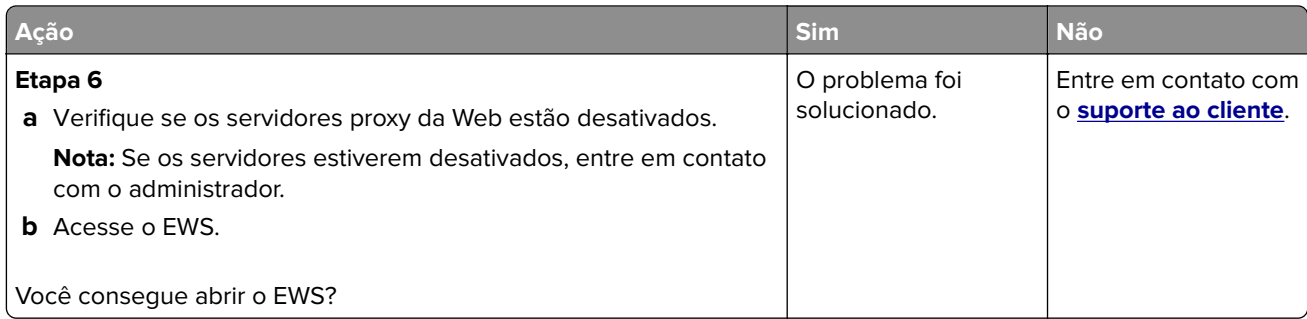

# **Não é possível conectar a impressora à rede Wi-Fi**

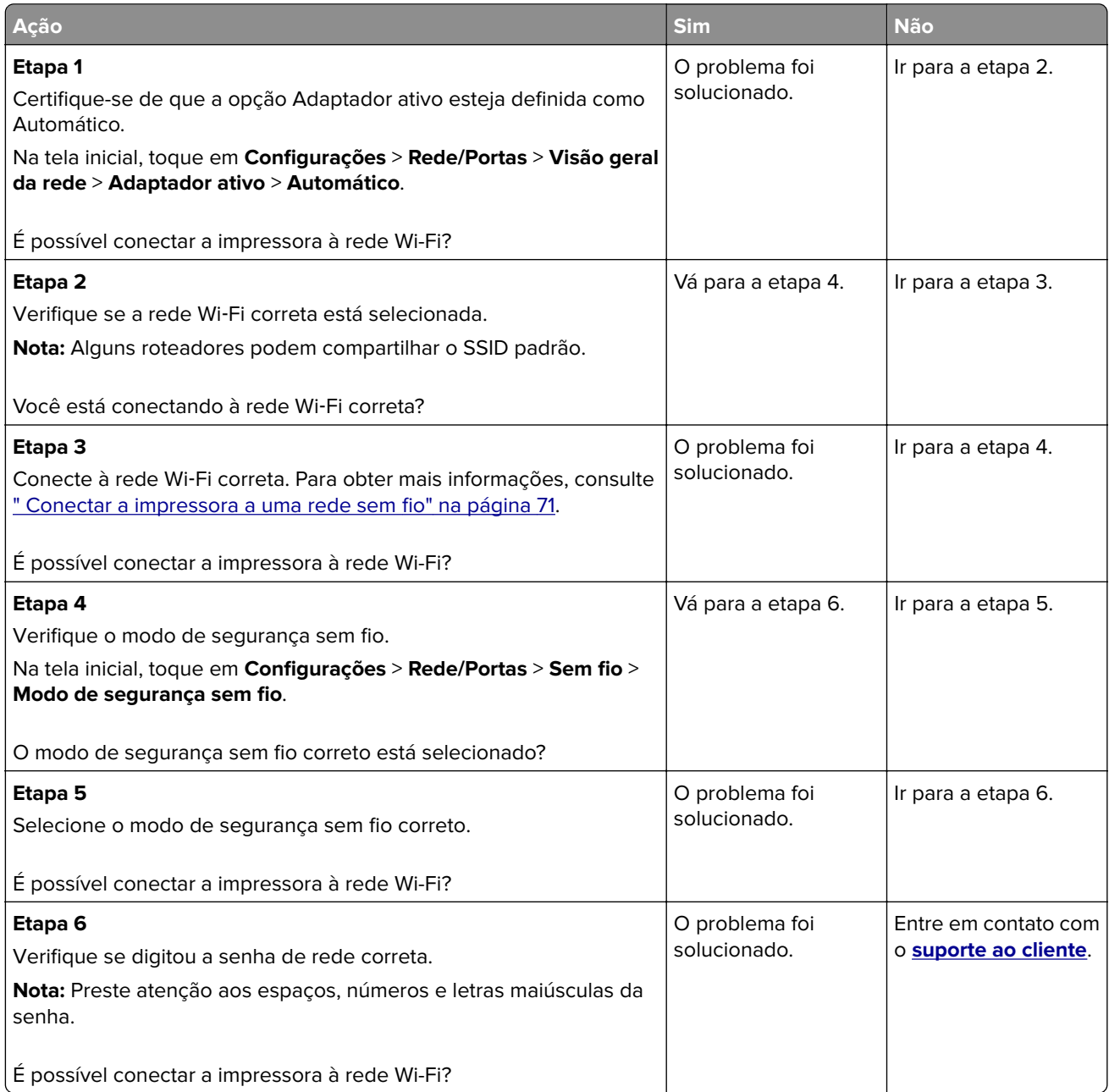

# **Problemas de opções de hardware**

#### **Não é possível detectar a opção interna**

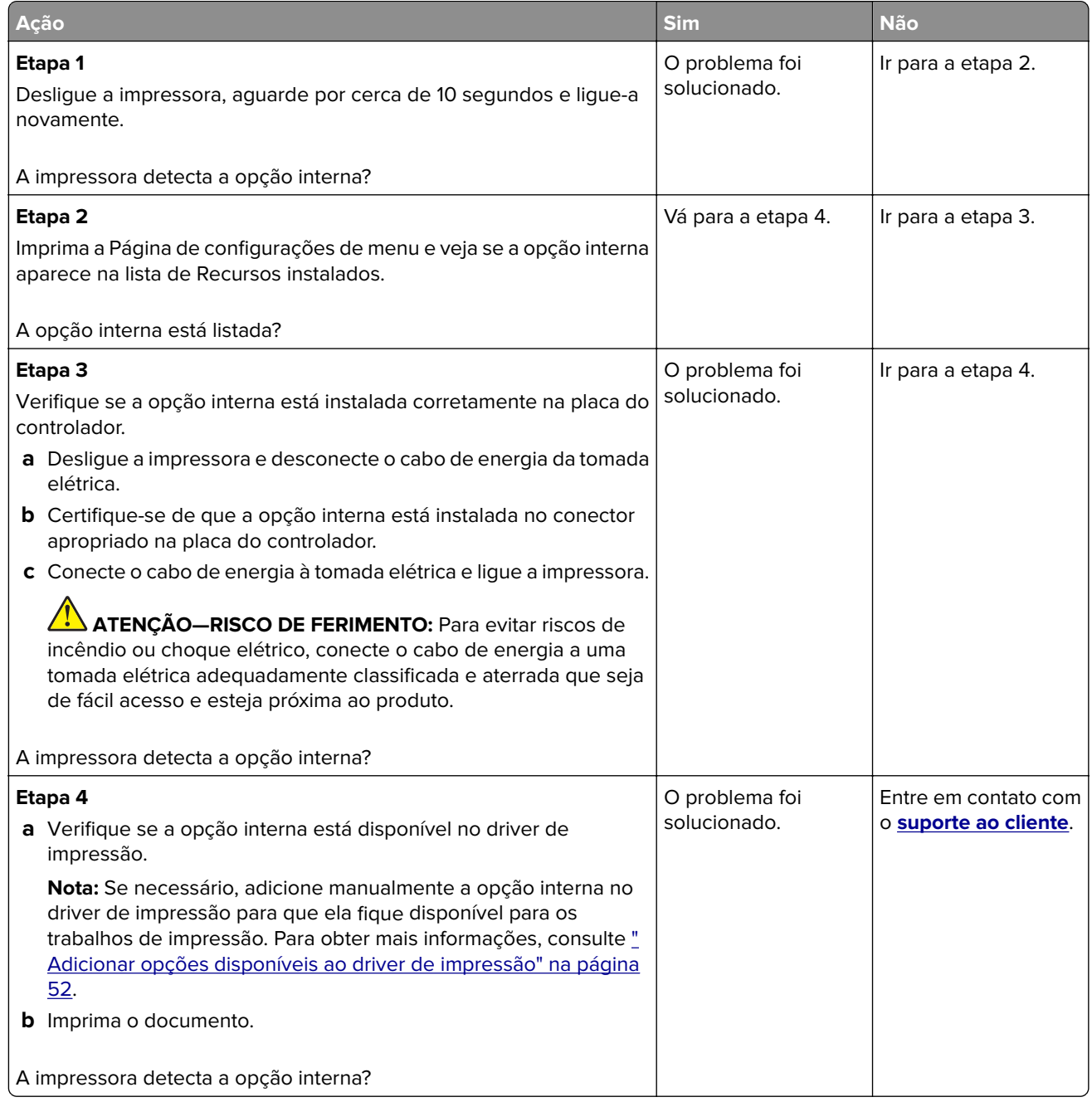

#### **Flash danificado detectado**

Experimente uma ou mais das seguintes opções:

- **•** Substitua a unidade de armazenamento inteligente defeituosa.
- **•** Na tela inicial, toque em **Continuar** para ignorar a mensagem e continuar a impressão.

**•** Cancele o trabalho de impressão atual.

#### **Sem espaço livre suficiente na memória flash para recurso**

Experimente uma ou mais das seguintes opções:

- **•** Toque em **Continuar** para limpar a mensagem e continuar a impressão.
- **•** Exclua fontes, macros e outros dados armazenados na memória flash.
- **•** Instale um disco rígido.

**Nota:** As fontes e macros carregadas e não armazenadas previamente na memória flash serão excluídas.

#### **Luz vermelha no grampeador prático**

Experimente uma ou mais das seguintes opções:

- **•** Feche a porta de acesso do grampeador.
- **•** Remova os grampos soltos.

**Nota:** depois de remover os grampos soltos, dois ciclos de preparação serão necessários antes de começar a grampear. Insira a pilha de papel no grampeador três vezes. O grampeador começá a funcionar na terceira inserção.

**•** Substitua o cartucho de grampos.

# **Problemas com suprimentos**

#### **substituição do cartucho, incompatibilidade de região da impressora**

Para corrigir esse problema, será necessário adquirir um cartucho com a região correta que corresponde à região da impressora, ou adquira um cartucho mundial.

- **•** O primeiro número da mensagem após 42 indica a região da impressora.
- **•** O segundo número na mensagem após 42 indica a região do cartucho.

#### **Regiões da impressora e do cartucho de toner**

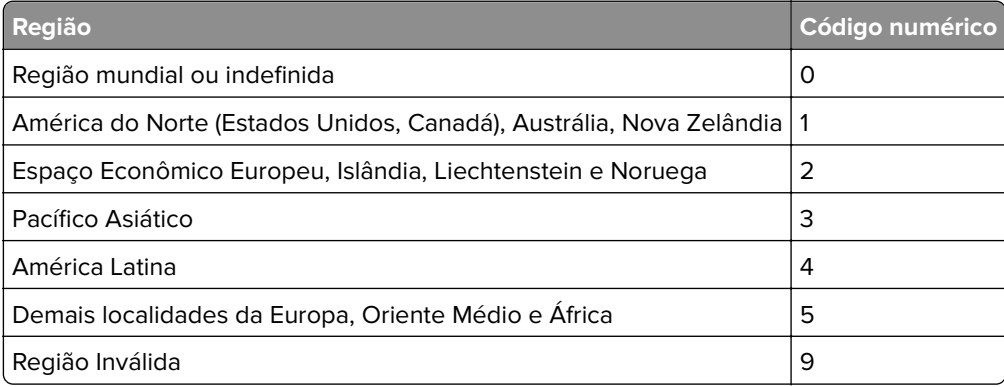

**Nota:** Para encontrar as configurações regionais da impressora e o cartucho de toner, imprima as páginas de teste de qualidade de impressão. Na tela inicial, toque em **Configurações** > **Solucionar problemas** > **Imprimir as páginas de teste de qualidade**.

#### **Suprimento não-Lexmark**

A impressora detectou um suprimento ou peça não-Lexmark instalado na impressora.

A impressora Lexmark apresenta melhor funcionamento com peças e suprimentos originais Lexmark. O uso de suprimentos ou peças de terceiros afeta o desempenho, a confiabilidade ou a vida da impressora e de seus componentes de criação de imagens.

Todos os indicadores de vida foram projetados para funcionar com suprimentos e peças Lexmark e podem apresentar resultados imprevisíveis se forem usados suprimentos ou peças de terceiros. O uso de componentes de criação de imagens além da vida útil pretendida pode danificar a impressora Lexmark ou componentes associados.

**Aviso — Danos potenciais:** O uso de suprimentos ou peças de terceiros pode afetar a cobertura de garantia. A garantia pode não cobrir danos causados pelo uso de suprimento ou peças de terceiros.

Para aceitar estes e todos os demais riscos e continuar com o uso de suprimentos ou peças não originais na impressora, toque na mensagem de erro no monitor usando dois dedos e mantenha pressionado por 15 segundos. Quando uma caixa de diálogo de confirmação for exibida, toque em **Continuar**.

Se não quiser aceitar esses riscos, remova o suprimento ou peça de terceiros da impressora e instale um suprimento ou peça original da Lexmark. Para obter mais informações, consulte "Usando peças e [suprimentos genuínos da Lexmark" na página 180](#page-179-0).

Se a impressora não imprimir depois de limpar a mensagem de erro, reinicie o contador de uso de suprimento.

- **1** Na tela inicial, toque em **Configurações** > **Dispositivo** > **Manutenção** > **Menu Configuração** > **Utilização e contadores de suprimento**.
- **2** Selecione a peça ou suprimento que deseja redefinir e toque em **Iniciar**.
- **3** Leia a mensagem de aviso e toque em **Continuar**.
- **4** Com dois dedos, toque no monitor por 15 segundos para limpar a mensagem.

**Nota:** Caso não tenha certeza sobre como reiniciar os contadores de uso de suprimento, devolva o item de suprimento para o local de compra.

# **Problemas na bandeja de papel**

## **Envelope se fecha durante a impressão**

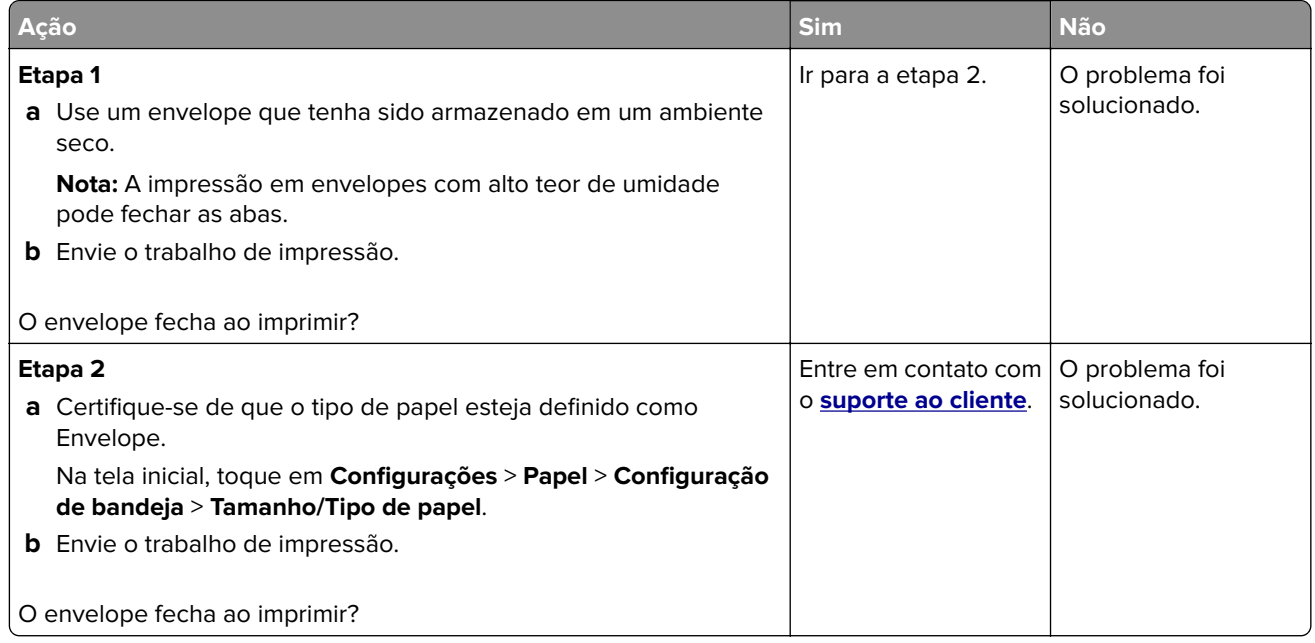

# **Impressão agrupada não funciona**

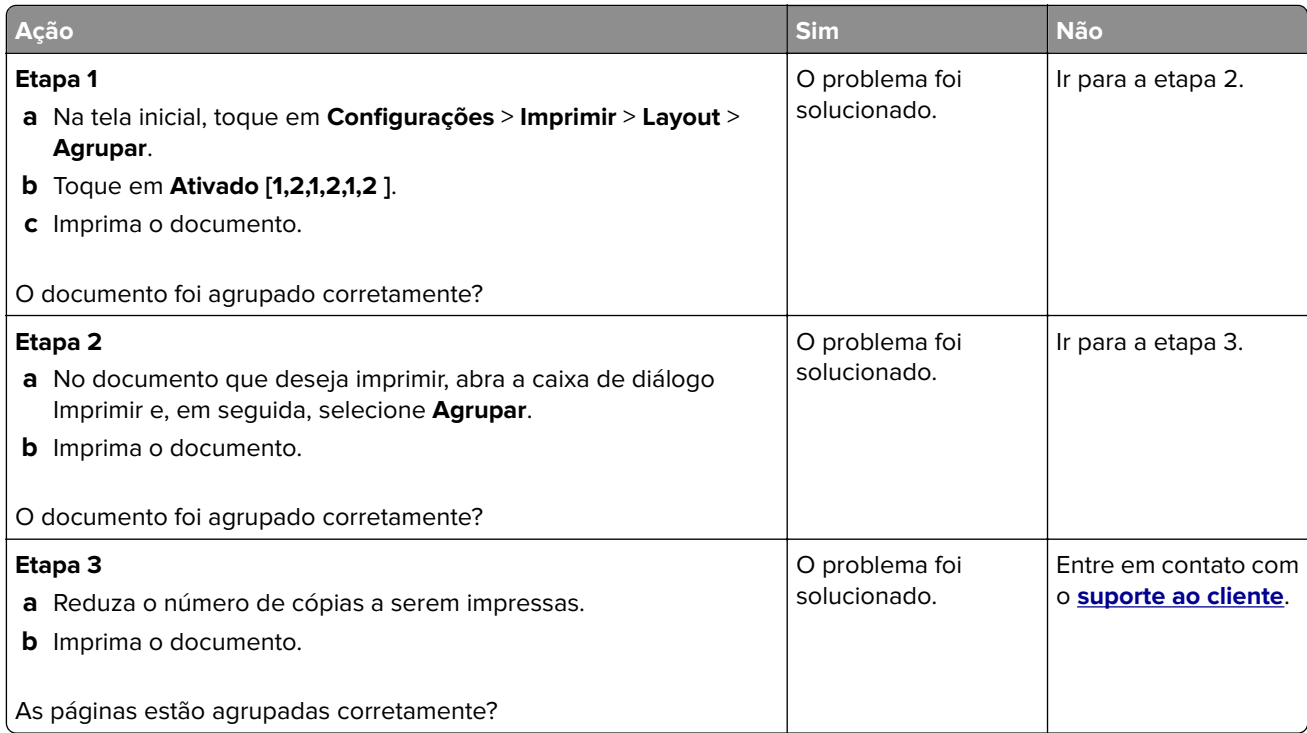

# **A vinculação de bandejas não funciona**

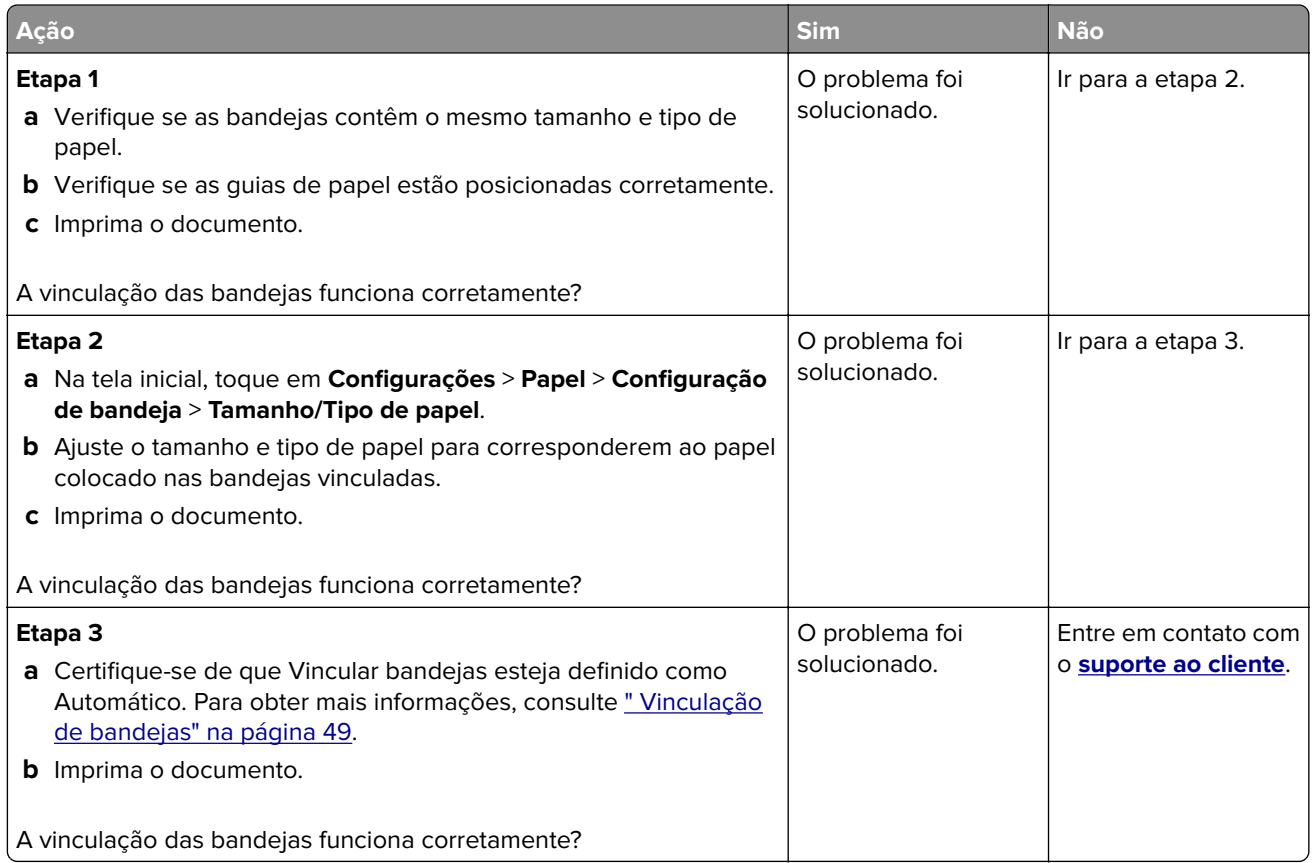

# **Atolamento frequente de papel**

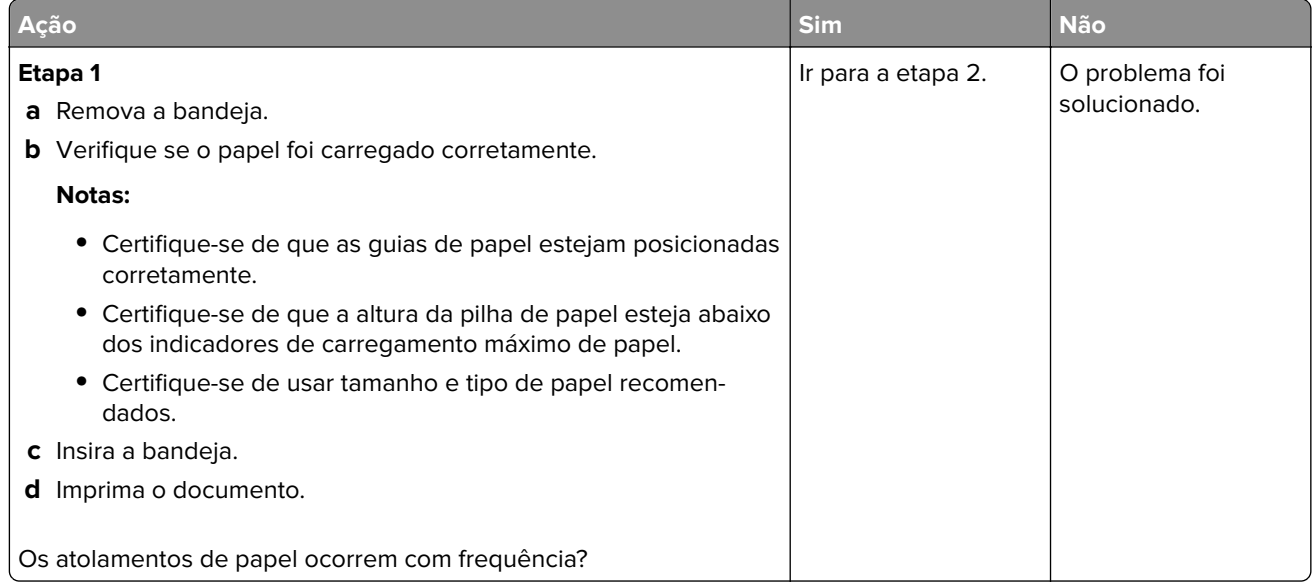

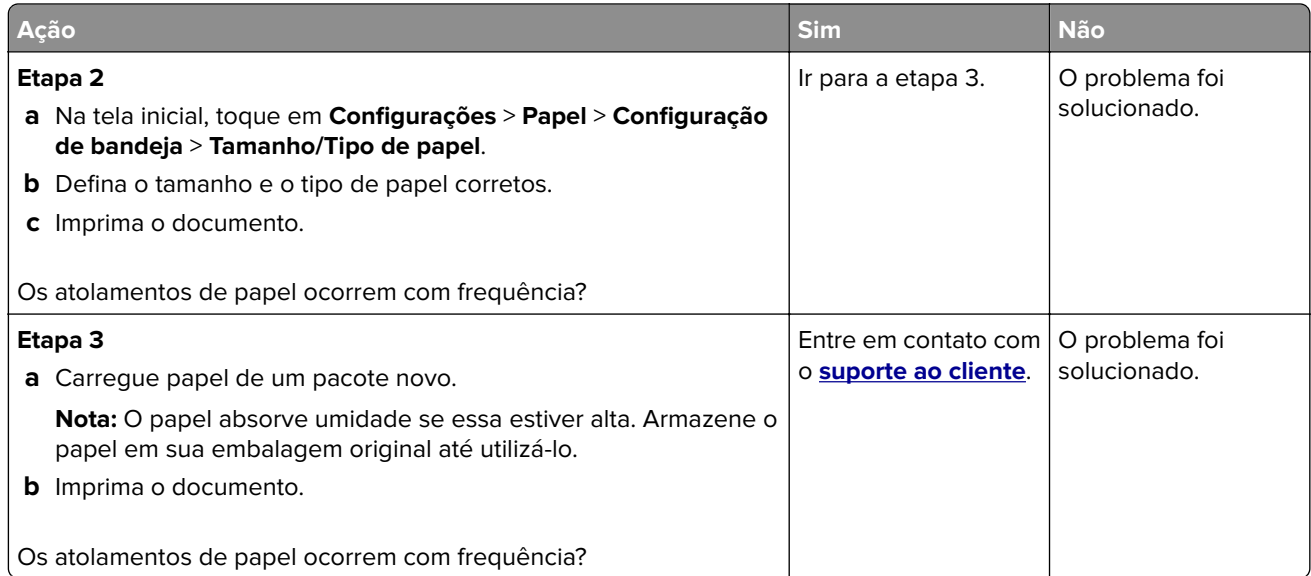

### **As páginas atoladas não são impressas novamente**

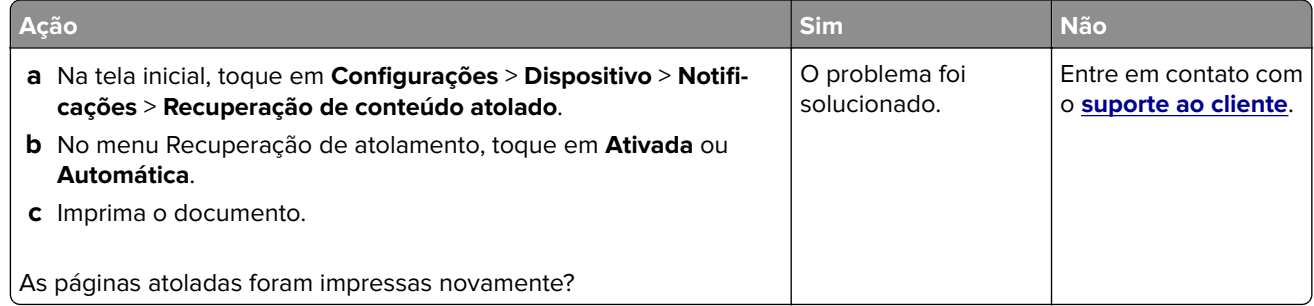

# **Problemas de envio de e-mail**

### **Como desativar a mensagem de erro "Servidor SMTP não está configurado"**

Na tela inicial, toque em **Configurações** > **E**‑**mail** > **Configuração de e-mail** > **Desativar o erro "Servidor SMTP não está configurado"** > **Ativado**.

Para impedir que o erro ocorra novamente, execute um ou mais dos seguintes procedimentos:

- **•** Atualize o firmware da impressora. Para mais informações, consulte [" Atualizando o firmware" na página](#page-50-0) [51.](#page-50-0)
- **•** Definas as configurações de SMTP do e-mail. Para mais informações, consulte [" Como configurar o SMTP](#page-37-0) [de e-mail" na página 38.](#page-37-0)

## **Não é possível enviar e-mails**

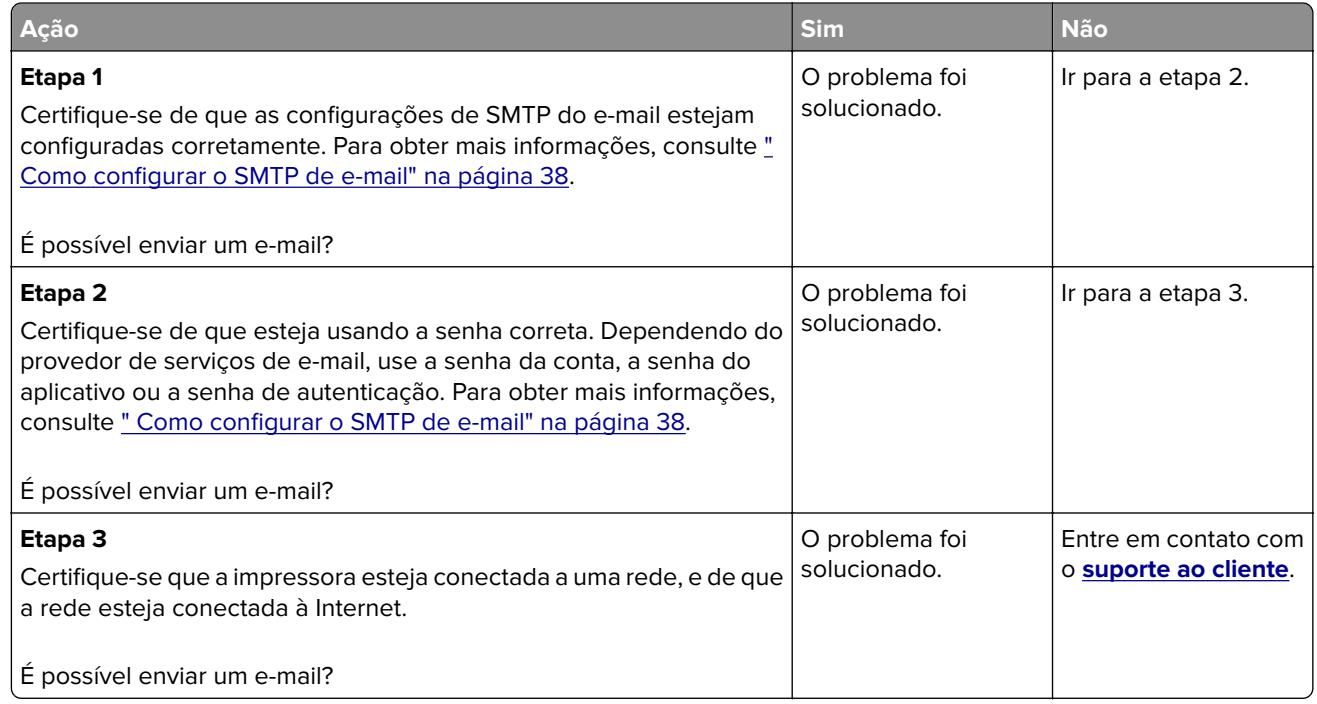

# **Problemas de envio de fax**

## **O ID do chamador não é exibido**

**Nota:** Estas instruções são aplicáveis somente a impressoras compatíveis com o fax analógico. Para obter mais informações, consulte a seção **[Configurando a impressora para enviar fax](#page-29-0)**.

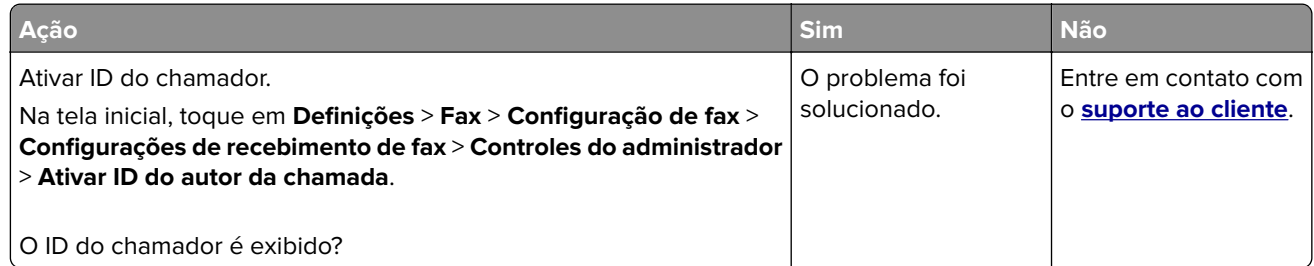

# **Não é possível enviar ou receber faxes usando o fax analógico**

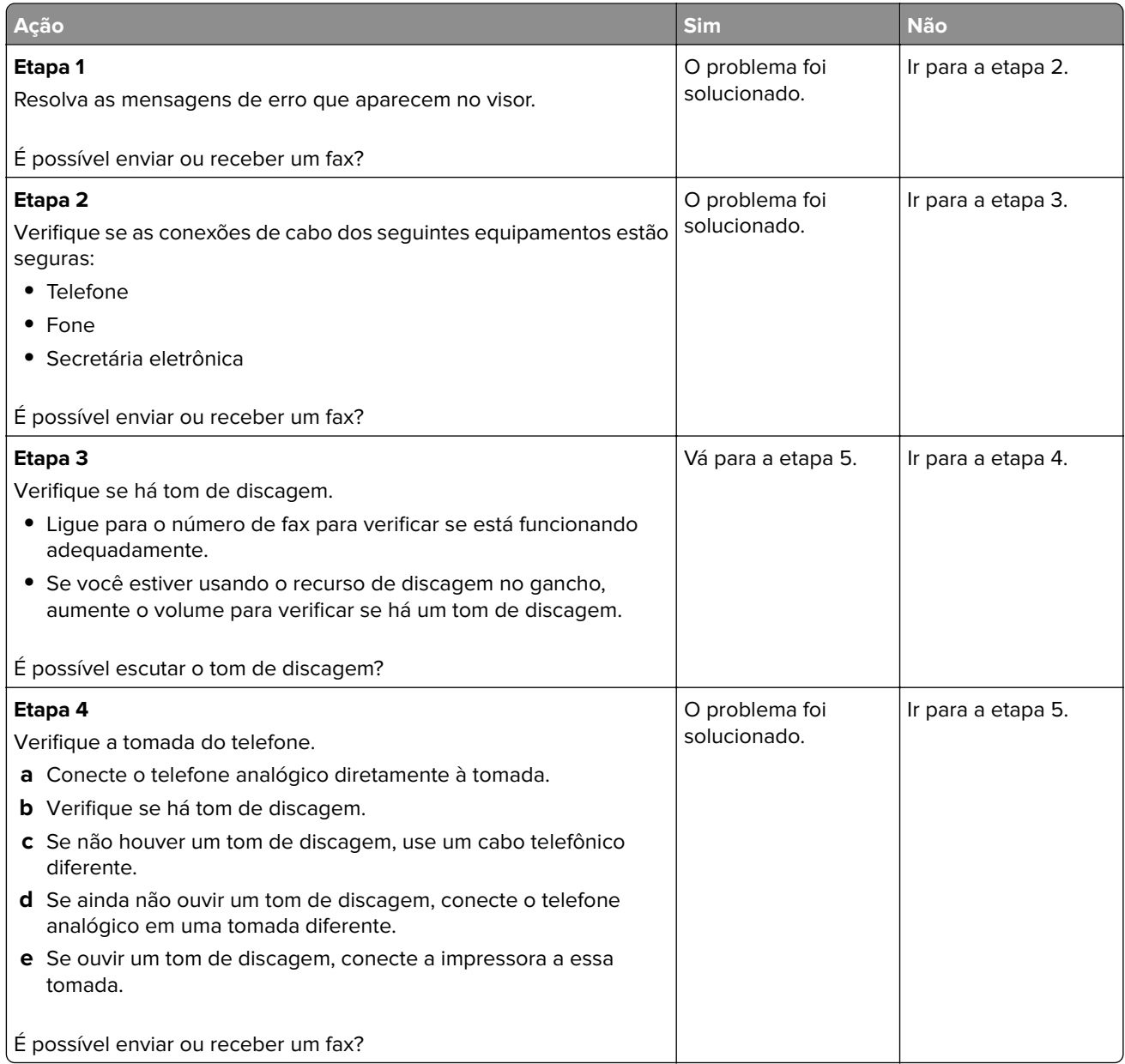

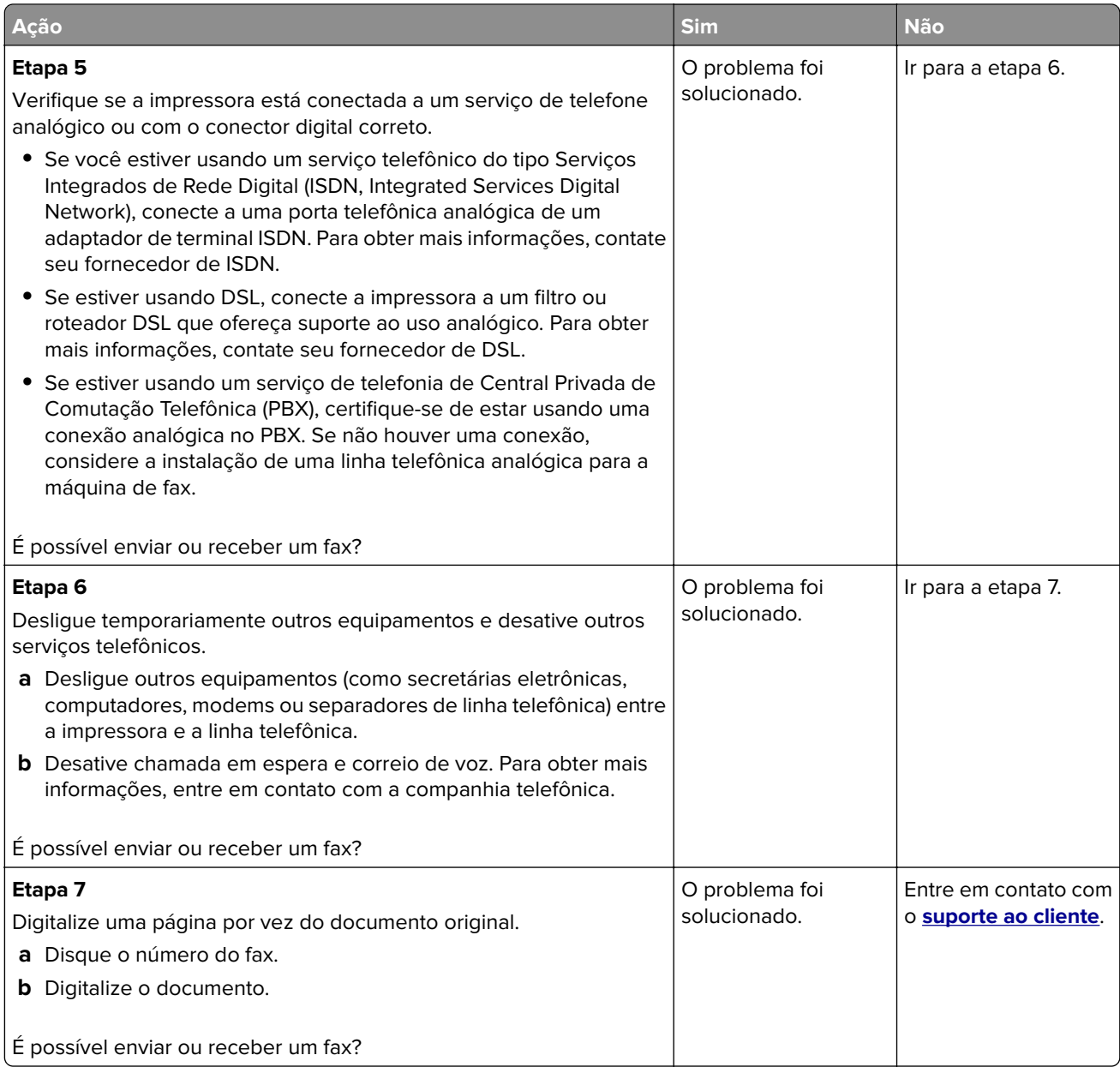

# **É possível receber, mas não é possível enviar faxes usando o fax analógico**

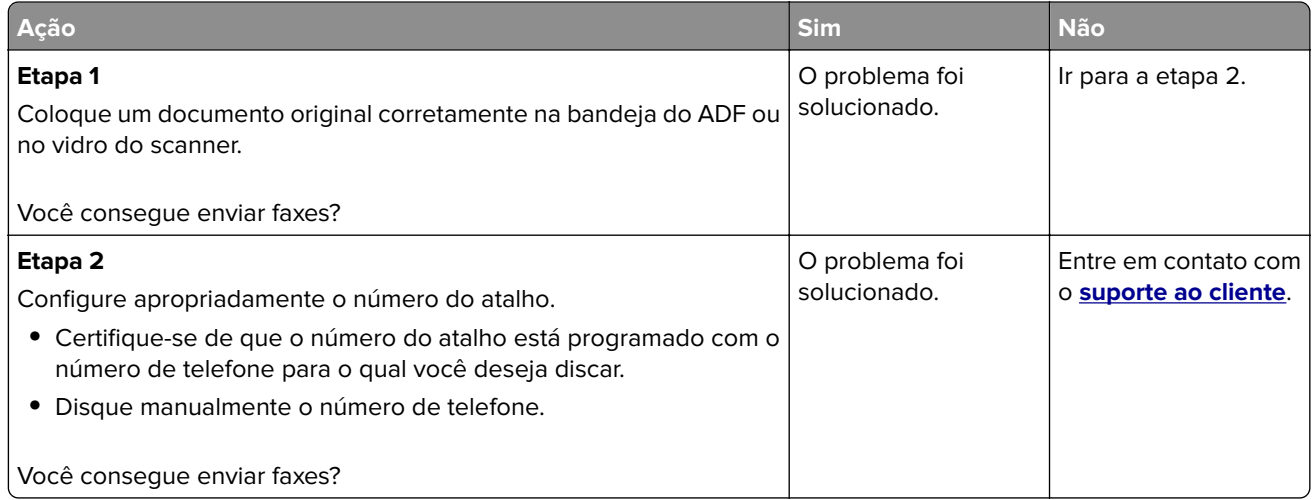

## **É possível enviar, mas não é possível receber faxes usando o fax analógico**

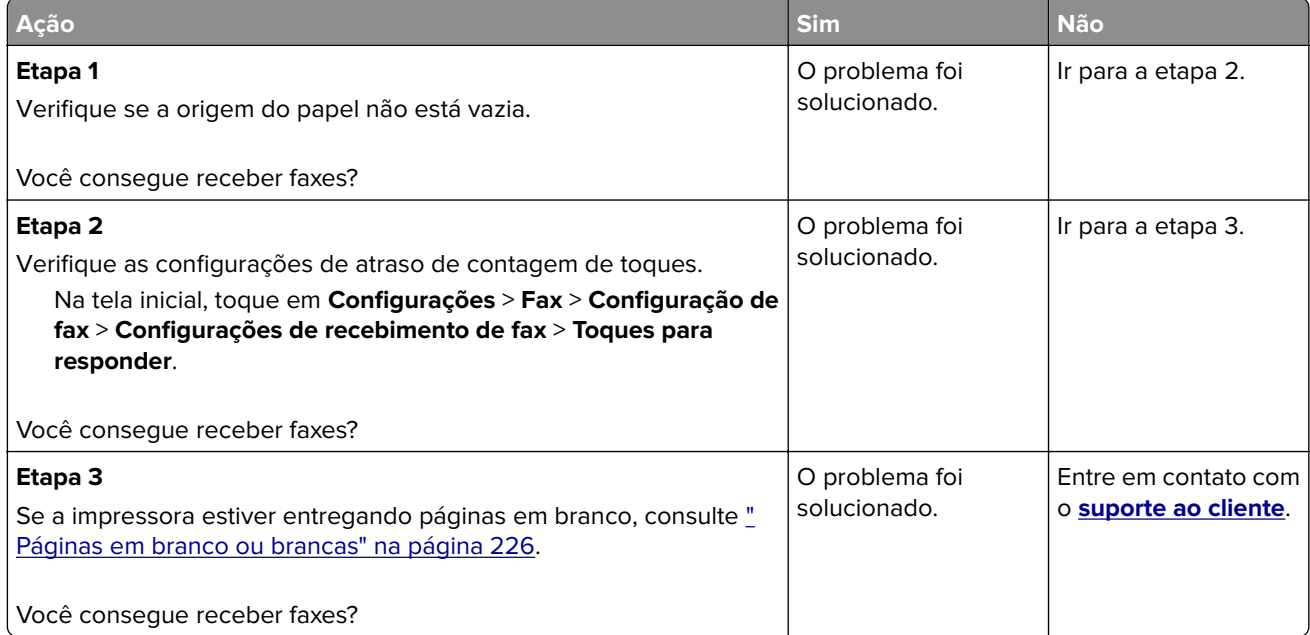

## **Não é possível configurar o etherFAX**

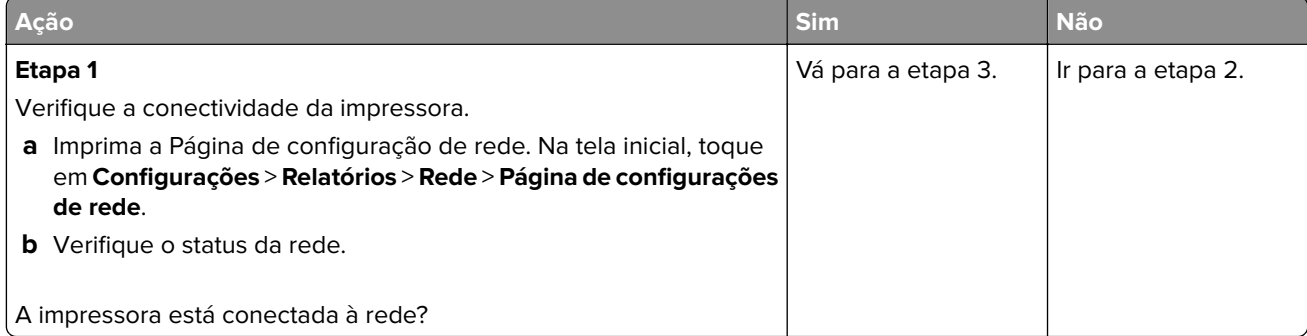

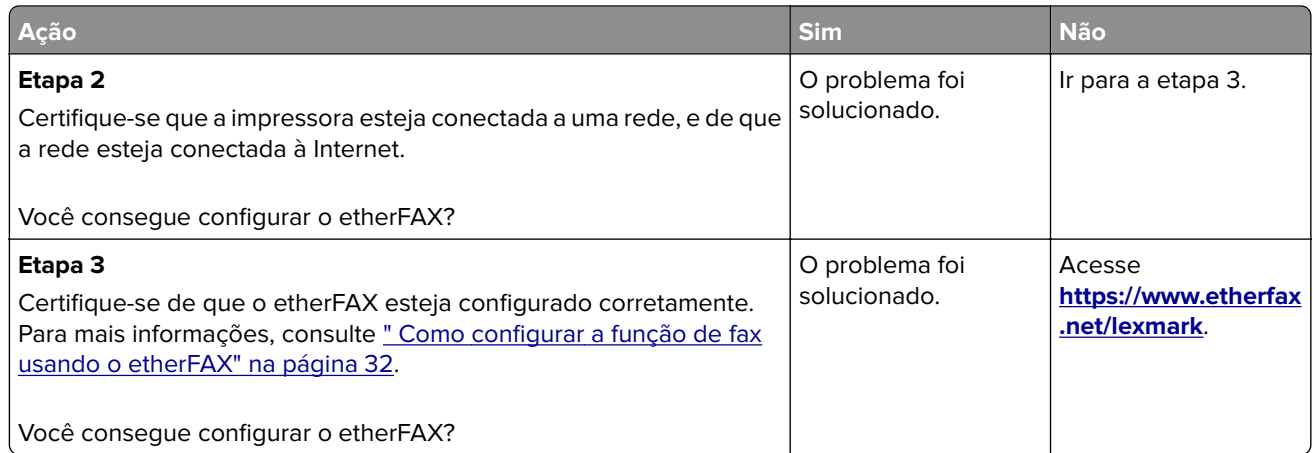

# **Não é possível enviar ou receber faxes usando o etherFAX**

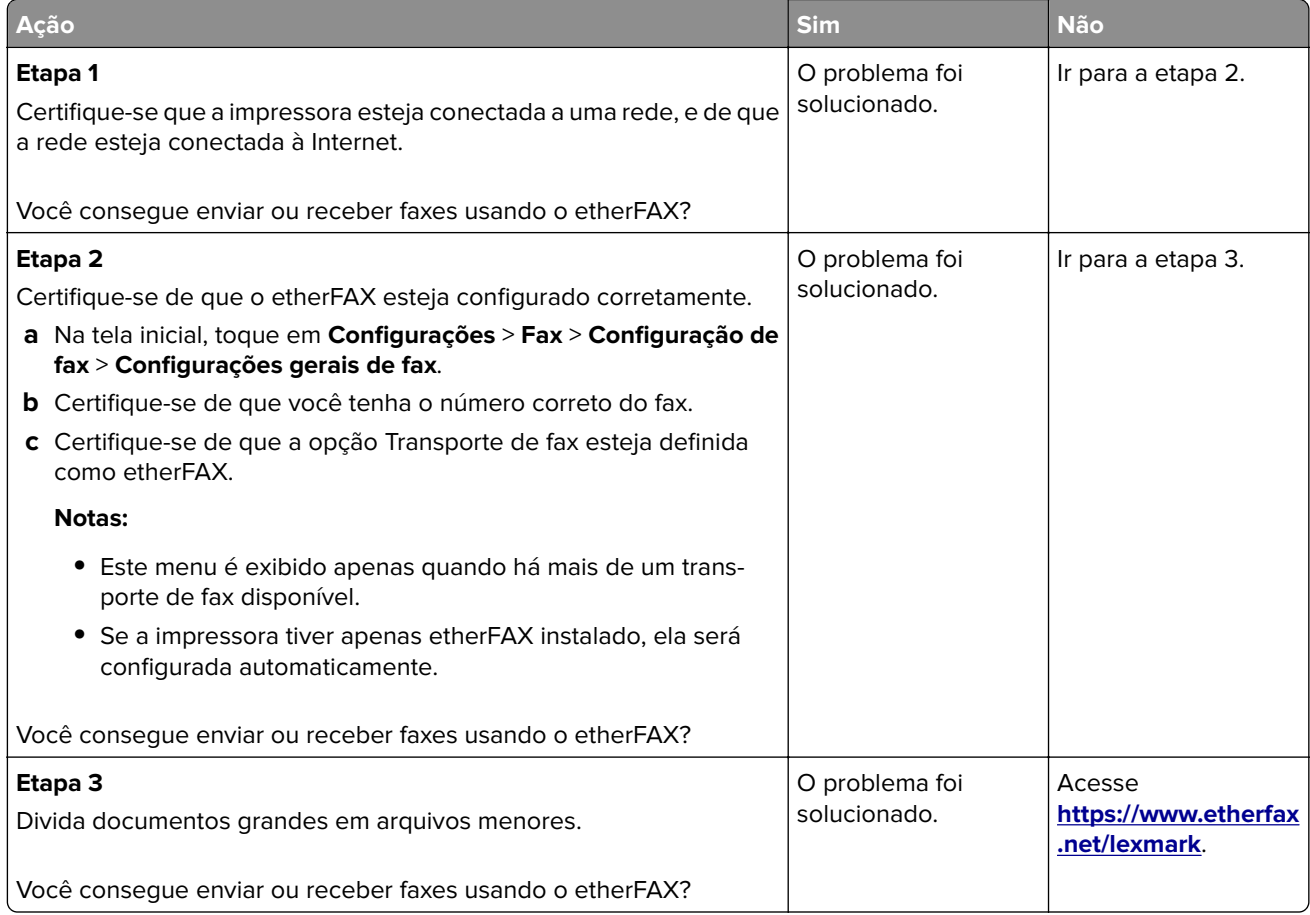

## **Qualidade de impressão de fax ruim**

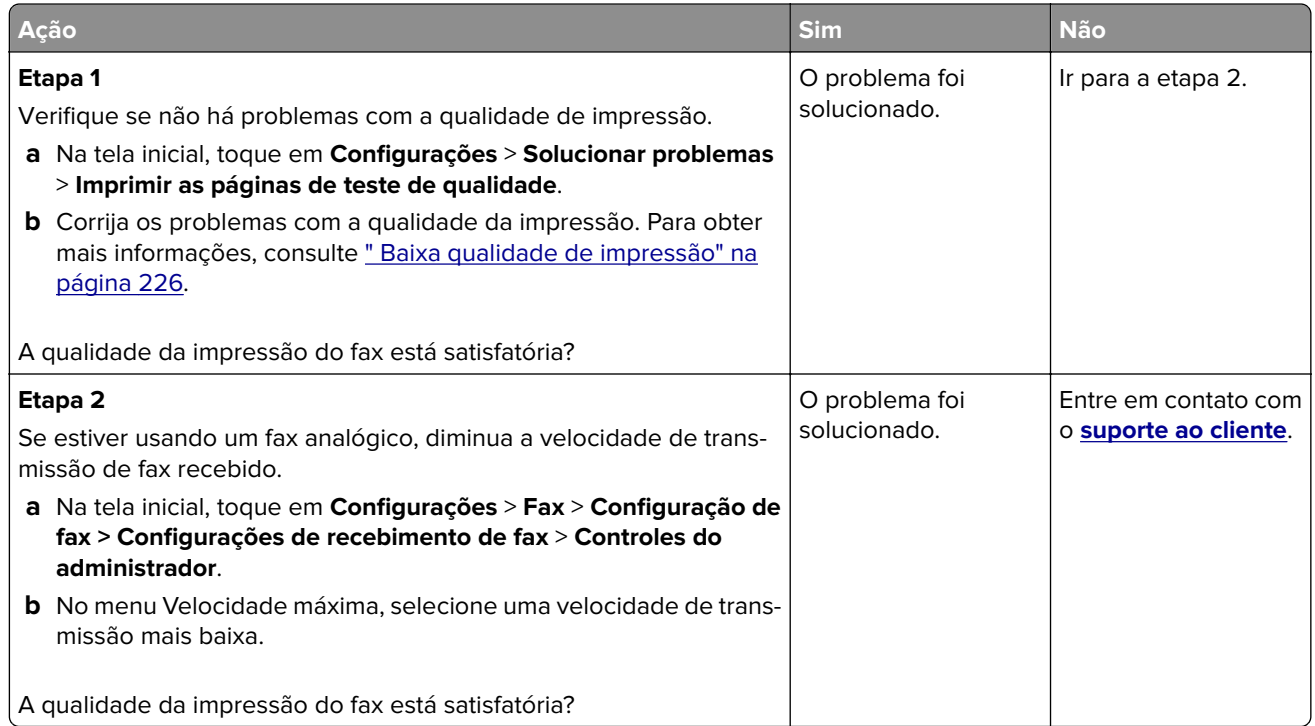

## **Informações ausentes na folha de rosto do fax**

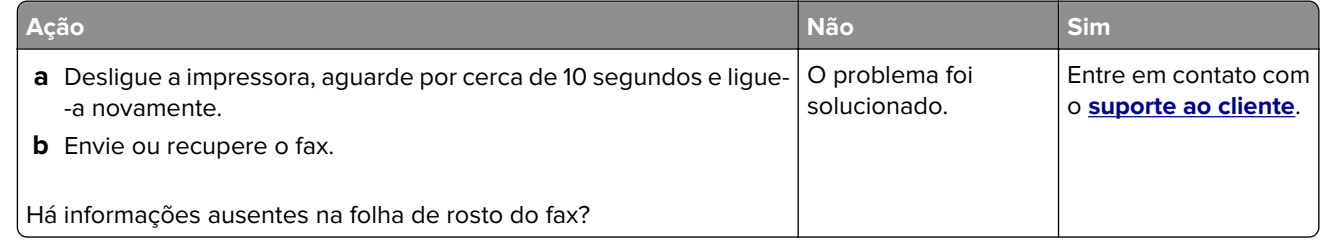

## **Não é possível enviar a folha de rosto do fax a partir do computador**

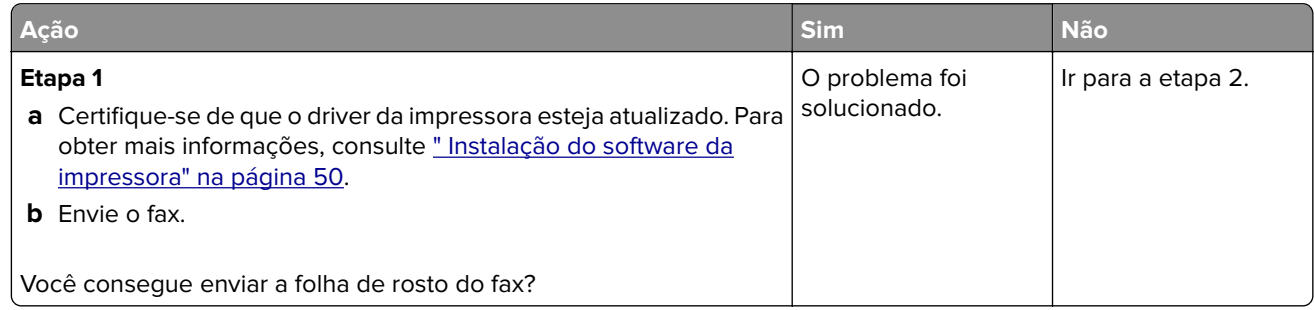

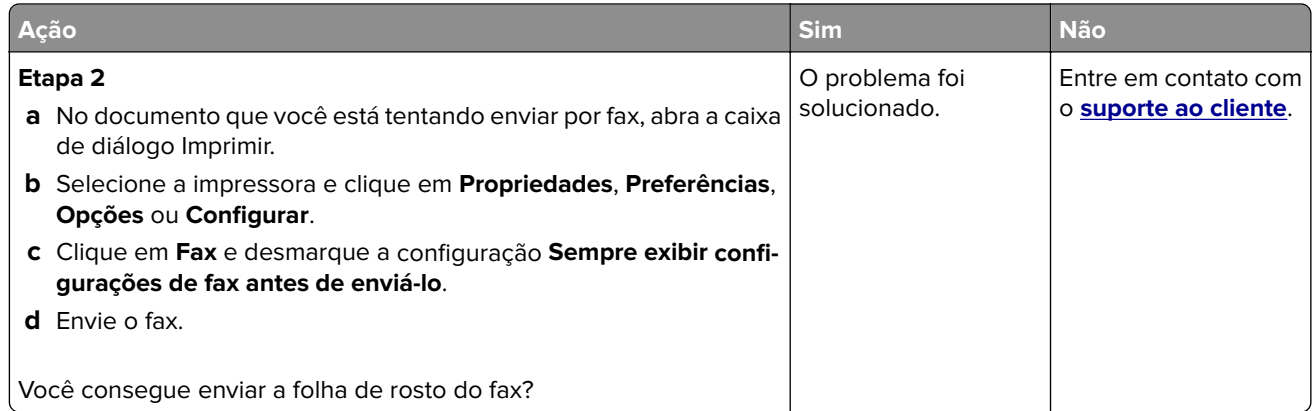

# **Problemas de digitalização**

# **Não é possível digitalizar para um computador**

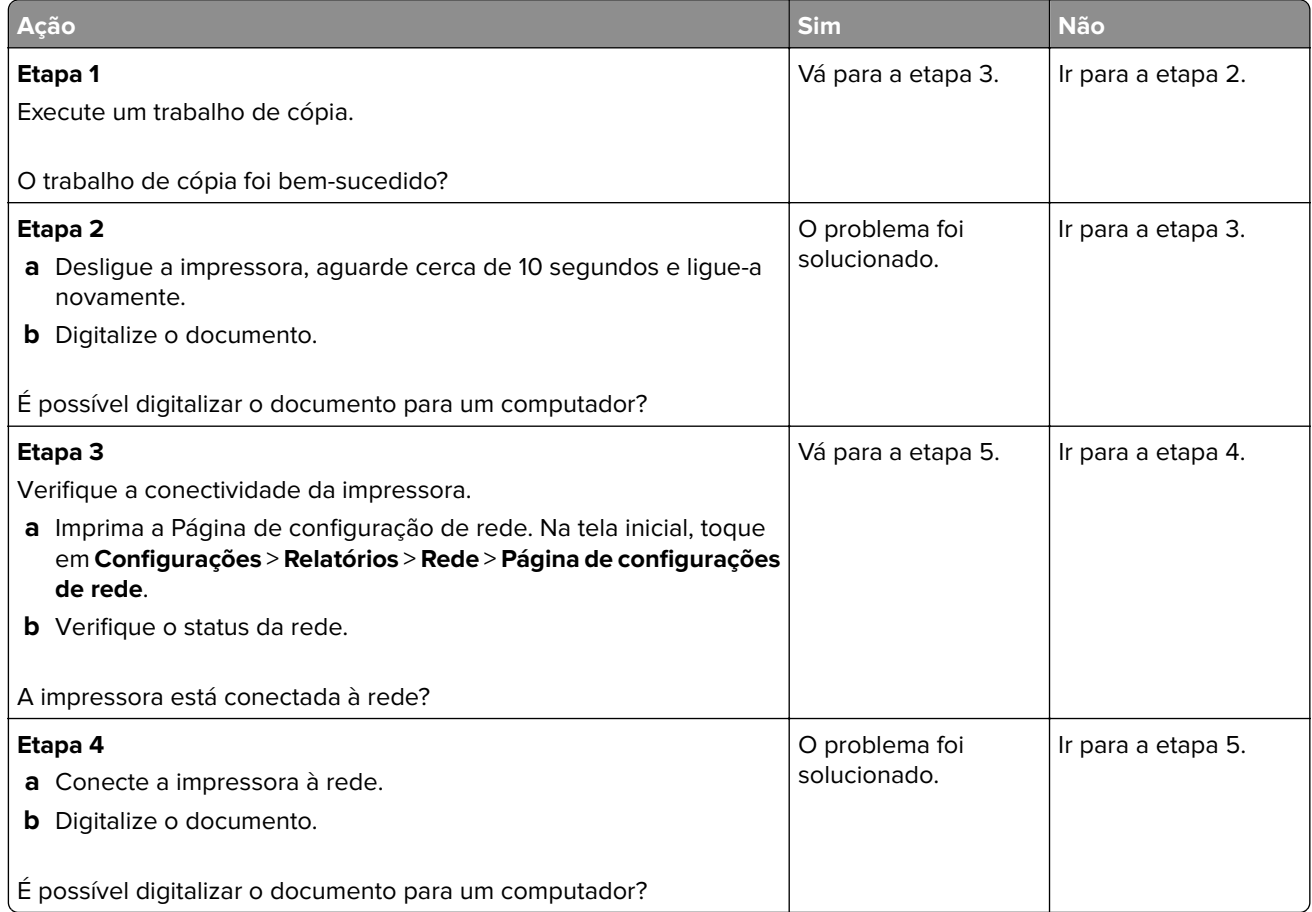

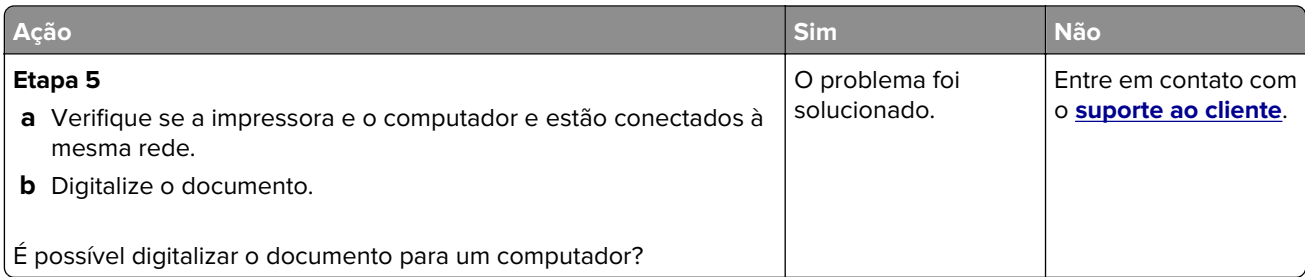

# **Não é possível digitalizar para uma pasta de rede**

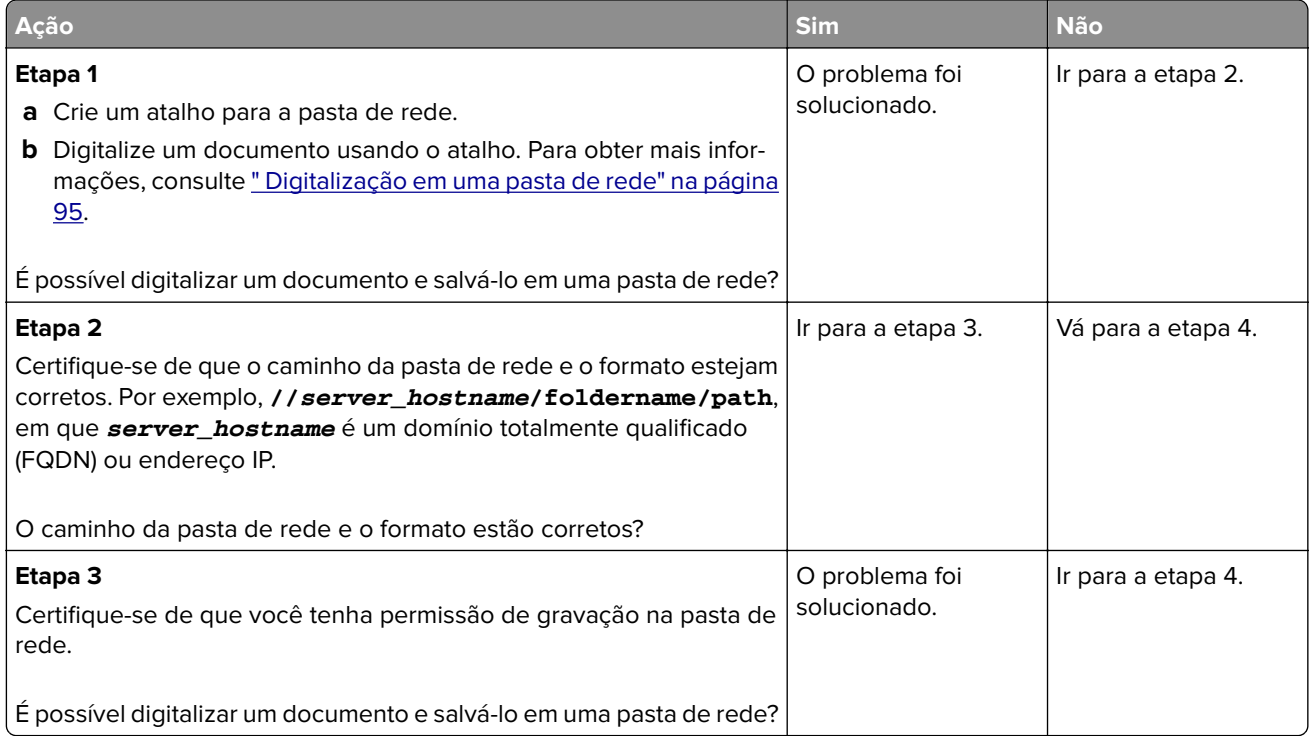

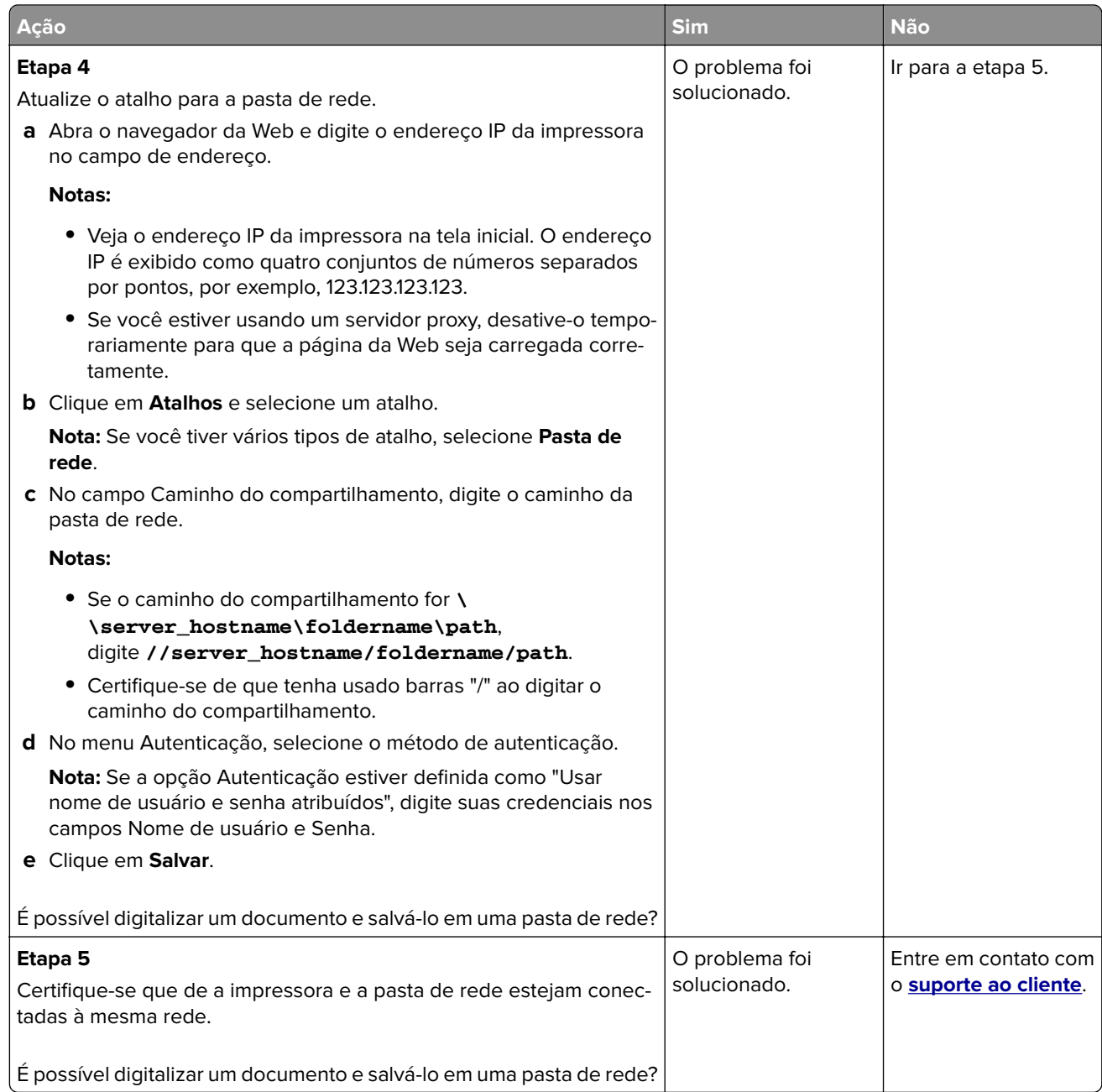

# **Cópias parciais do documento ou fotografia**

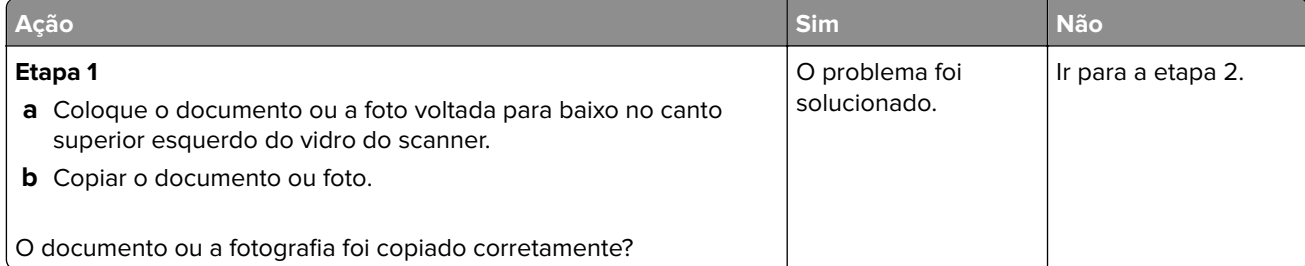

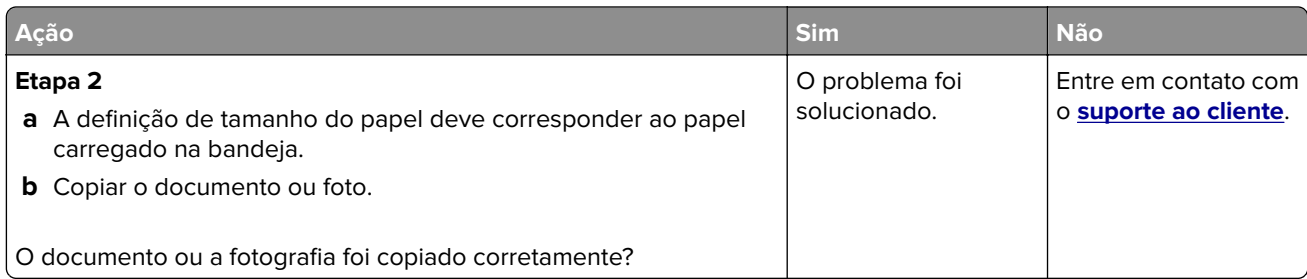

# **A qualidade da cópia não é boa**

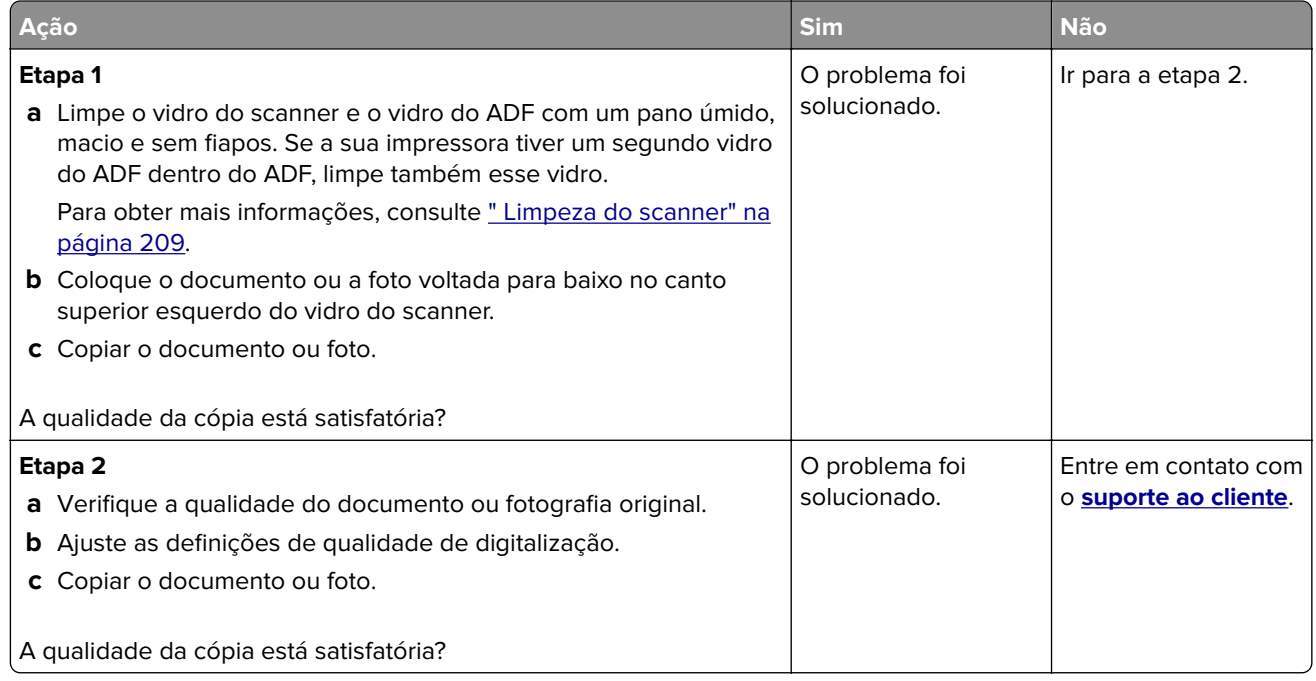

# **Listras escuras verticais na saída ao digitalizar a partir do ADF**

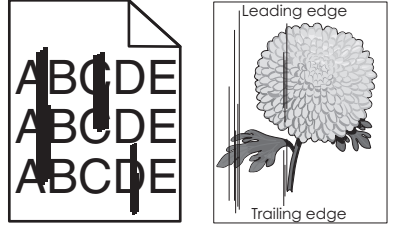

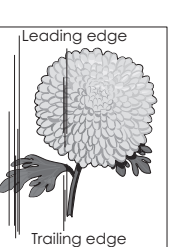

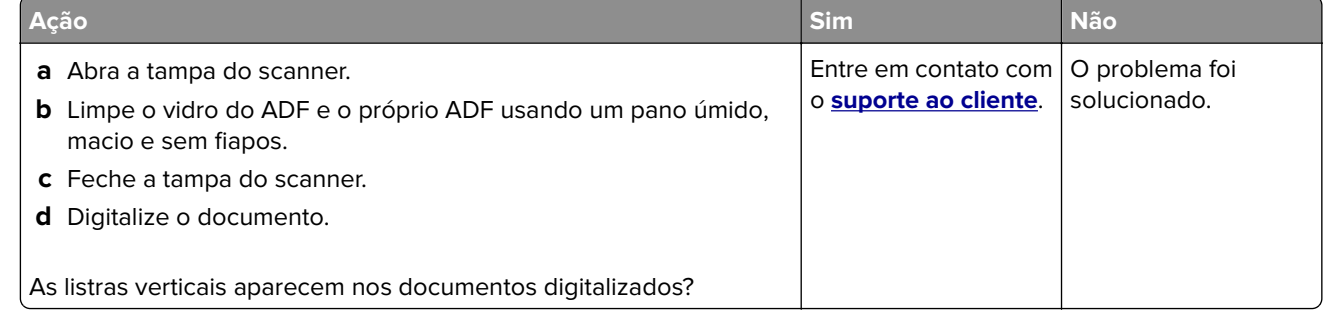

# **Imagem ou texto irregular ao digitalizar pelo ADF**

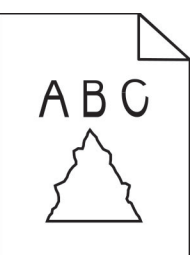

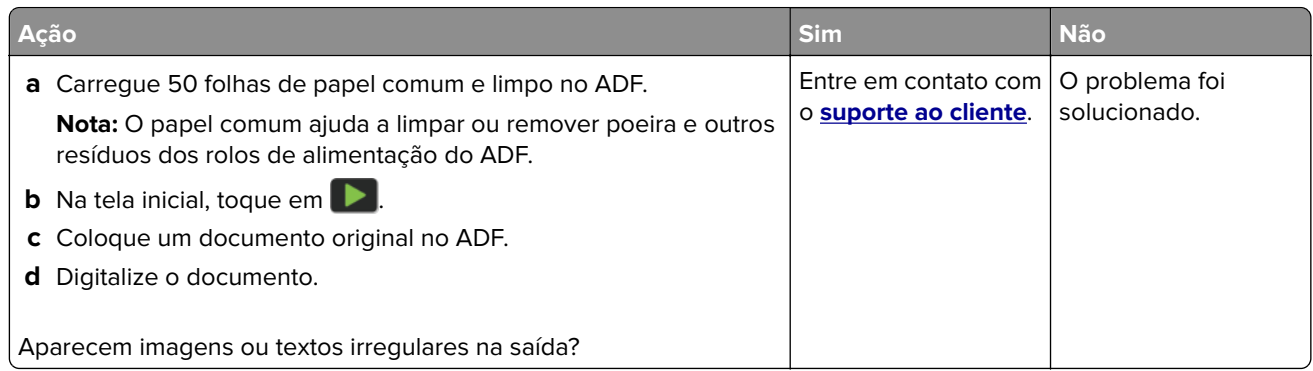

# **A digitalização não foi concluída com êxito**

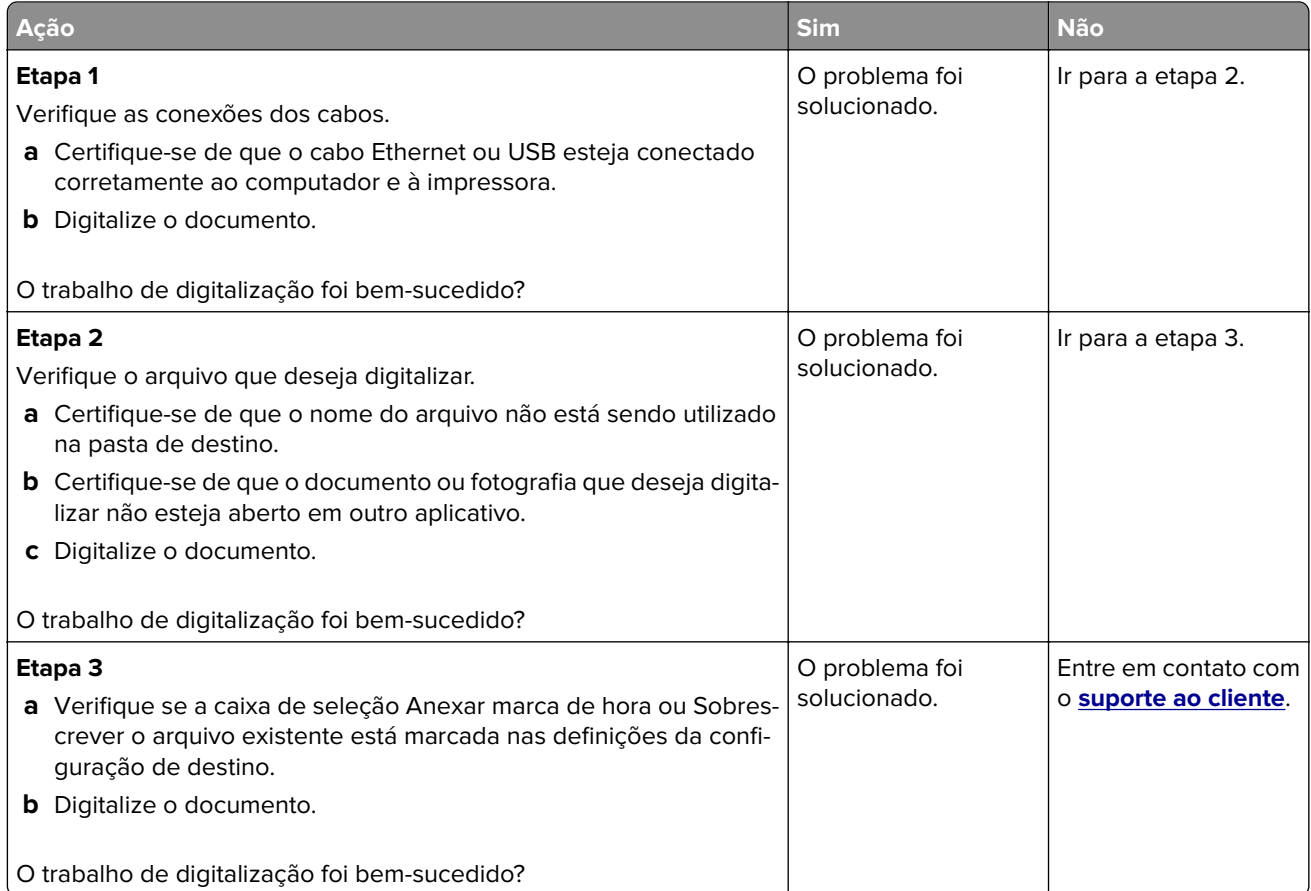

## **O scanner não fecha**

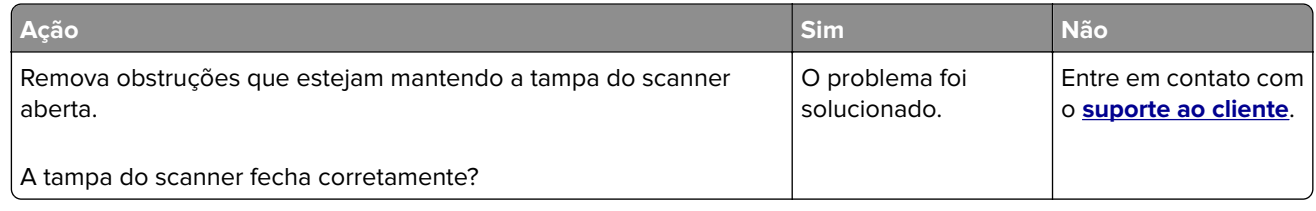

### **A digitalização é muito demorada ou congela o computador**

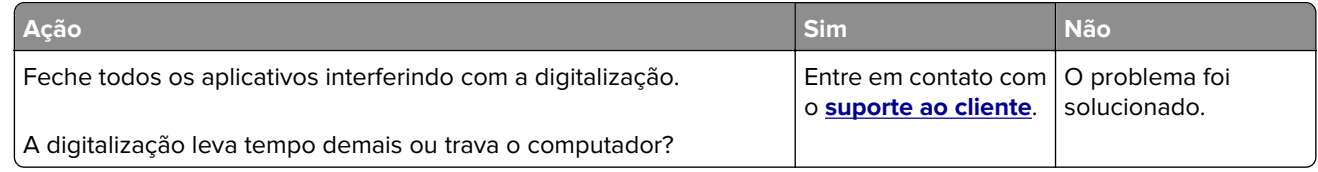

## **O scanner não responde**

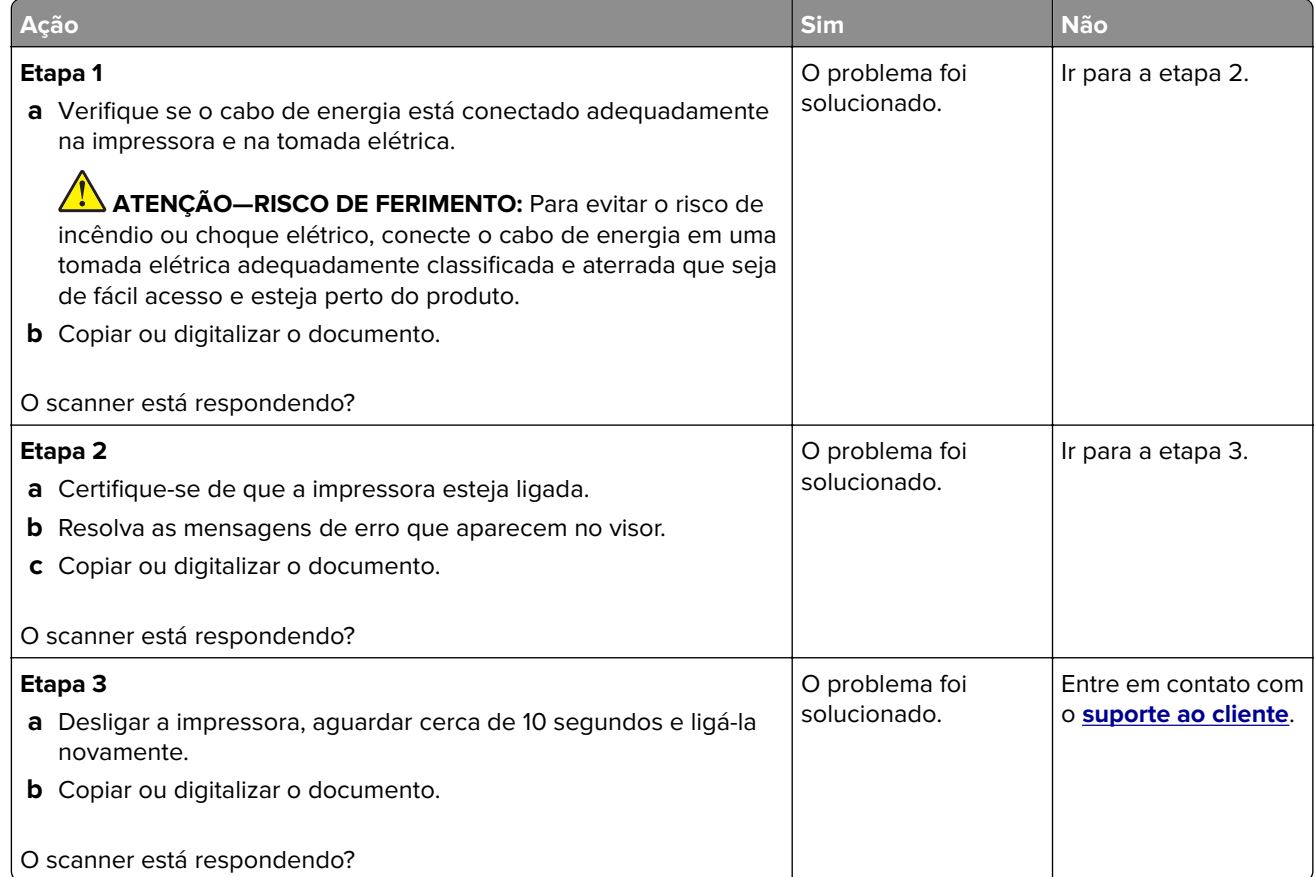

### **Ajustando o registro do scanner**

- **1** Na tela inicial, toque em **Configurações** > **Dispositivo** > **Manutenção** > **Menu de configuração** > **Scanner Configuração do scanner** > **Registro manual do scanner**.
- **2** No menu de Teste de impressão rápido, toque em **Iniciar**.
- <span id="page-284-0"></span>**3** Coloque a página do Teste de impressão rápido no vidro do scanner e, em seguida, toque em **Registro da base de cópia**.
- **4** No menu de Teste de cópia rápida, toque em **Iniciar**.
- **5** Compare a página do Teste de cópia rápido com o documento original.

**Nota:** Caso as margens da página de teste estejam diferentes do documento original, configure a Margem esquerda e a Margem superior.

**6** Repita etapa 4 e etapa 5 até que as margens da página de Teste de cópia rápido se aproxime o máximo do documento original.

#### **Ajustando o registro do ADF**

- **1** Na tela inicial, toque em **Configurações** > **Dispositivo** > **Manutenção** > **Menu de configuração** > **Scanner Configuração do scanner** > **Registro manual do scanner**.
- **2** No menu de Teste de impressão rápido, toque em **Iniciar**.
- **3** Coloque a página do Teste de impressão rápido na bandeja do ADF.
- **4** Toque em **Registro do ADF dianteiro** ou **Registro do ADF traseiro**.

#### **Notas:**

- **•** Para alinhar o Registro do ADF dianteiro, coloque a página do teste voltada para cima, com a margem curta entrando primeiro no ADF.
- **•** Para alinhar o Registro do ADF traseiro, coloque a página do teste voltada para baixo, com a margem curta entrando primeiro no ADF.
- **5** No menu de Teste de cópia rápida, toque em **Iniciar**.
- **6** Compare a página do Teste de cópia rápido com o documento original.

**Nota:** Caso as margens da página de teste estejam diferentes do documento original, configure o Ajuste horizontal e a Margem superior.

**7** Repita etapa 5 e etapa 6 até que as margens da página de Teste de cópia rápido se aproxime o máximo do documento original.

# **Entrando em contato com o suporte ao cliente**

Antes de entrar em contato com Suporte ao cliente, certifique-se de ter as seguintes informações:

- **•** Problemas com a impressora
- **•** Mensagem de erro
- **•** Modelo e o número de série da impressora

Acesse **<http://support.lexmark.com>** para receber e-mail ou suporte via bate-papo, ou navegar pela biblioteca de manuais, documentação de suporte, drivers e outros downloads.

Suporte técnico via telefone também está disponível. Nos Estados Unidos ou no Canadá, ligue para 1- 800- 539-6275. Para outros países ou regiões, acesse o **[diretório de contatos de suporte internacional](https://support.lexmark.com/en_us/contact-support/international-support-contact-directory.html)**.

# **Reciclagem e descarte**

# **Reciclagem de produtos da Lexmark**

Para enviar seus produtos da Lexmark para reciclagem:

- **1** Acesse **[www.lexmark.com/recycle](http://www.lexmark.com/recycle)**.
- **2** Selecione seu país ou sua região.
- **3** Selecione um programa de reciclagem.
- **4** Siga as instruções exibidas na tela.

# **Reciclagem de embalagens da Lexmark**

A Lexmark se esforça continuamente para minimizar as embalagens. Menos embalagens ajudam a garantir que as impressoras da Lexmark sejam transportadas da maneira mais eficiente e ecologicamente correta e que haja menos embalagens para descarte. Essas eficiências resultam em menos emissões de efeito estufa, economia de energia e economia de recursos naturais. A Lexmark também oferece reciclagem de componentes de embalagem em alguns países ou regiões. Para mais informações, visite **[www.lexmark.com/recycle](http://www.lexmark.com/recycle)** e escolha o país ou a região. As informações sobre os programas de reciclagem de embalagem disponíveis estão incluídas nas informações sobre reciclagem dos produtos.

As caixas de papelão da Lexmark são 100% recicláveis quando existem instalações de reciclagem de papelão ondulado. Podem não existir instalações desse tipo na sua área.

A espuma usada nas embalagens da Lexmark é reciclável quando existem instalações de reciclagem de espuma. Podem não existir instalações desse tipo na sua área.

Quando você retorna um cartucho da Lexmark, pode reutilizar a caixa com a qual o cartucho veio. A Lexmark recicla a caixa.

# **Avisos**

### **Informações sobre o produto**

Nome do produto:

Lexmark MX532adwe, Lexmark MX632adwe, Lexmark XM3350 MFPs

Tipo de máquina: 7020 Modelos: 476, 486, 676, 686, 689

## **Aviso de edição**

April 2023

**O parágrafo a seguir não se aplica a países onde as cláusulas descritas não são compatíveis com a lei local:** A LEXMARK INTERNATIONAL, INC. FORNECE ESTA PUBLICAÇÃO "NO ESTADO EM QUE SE ENCONTRA", SEM QUALQUER TIPO DE GARANTIA, EXPRESSA OU TÁCITA, INCLUINDO, ENTRE OUTRAS, GARANTIAS IMPLÍCITAS DE COMERCIABILIDADE OU ADEQUAÇÃO A UM DETERMINADO PROPÓSITO. Alguns estados não permitem a contestação de garantias expressas ou implícitas em certas transações. Conseqüentemente, é possível que esta declaração não se aplique ao seu caso.

É possível que esta publicação contenha imprecisões técnicas ou erros tipográficos. Serão feitas alterações periódicas às informações aqui contidas; essas alterações serão incorporadas em edições futuras. Alguns aperfeiçoamentos ou alterações nos produtos ou programas descritos poderão ser feitos a qualquer momento.

As referências feitas nesta publicação a produtos, programas ou serviços não implicam que o fabricante pretenda torná-los disponíveis em todos os países nos quais opera. Qualquer referência a um produto, programa ou serviço não tem a intenção de afirmar ou sugerir que apenas aquele produto, programa ou serviço possa ser usado. Qualquer produto, programa ou serviço funcionalmente equivalente que não infrinja qualquer direito de propriedade intelectual existente poderá ser usado no seu lugar. A avaliação e verificação da operação em conjunto com outros produtos, programas ou serviços, exceto aqueles expressamente designados pelo fabricante, são de responsabilidade do usuário.

Para suporte técnico da Lexmark, vá até **<http://support.lexmark.com>**.

Para informações sobre a política de privacidade da Lexmark que rege o uso deste produto, vá até **[www.lexmark.com/privacy](http://www.lexmark.com/privacy)**.

Para informações sobre suprimentos e downloads, vá até **[www.lexmark.com](http://www.lexmark.com)**.

**© 2023 Lexmark International, Inc.**

**Todos os direitos reservados.**

#### **Marcas comerciais**

Lexmark, o logotipo Lexmark e MarkNet são marcas comerciais ou marcas comerciais registradas da Lexmark International, Inc. nos Estados Unidos e/ou em outros países.

Gmail, Android, Google Play e Google Chrome são marcas registradas da Google LLC.

Macintosh, macOS, Safari, and AirPrint are trademarks of Apple Inc., registered in the U.S. and other countries. App Store and iCloud are service marks of Apple Inc., registered in the U.S. and other countries. Use of the Works with Apple badge means that an accessory has been designed to work specifically with the technology identified in the badge and has been certified by the developer to meet Apple performance standards.

Microsoft, Internet Explorer, Microsoft 365, Microsoft Edge, Outlook e Windows são marcas comerciais do grupo de empresas Microsoft.

O nome Mopria® é uma marca registrada e/ou não registrada da Mopria Alliance, Inc. nos Estados Unidos e em outros países. O uso não autorizado é estritamente proibido.

PCL® é uma marca registrada da Hewlett‑Packard Company. PCL é a designação da Hewlett‑Packard Company para um conjunto de comandos (idioma) e funções de impressora incluído em seus produtos de impressora. Esta impressora foi projetada para ser compatível com a linguagem PCL. Isso significa que a impressora reconhece comandos PCL utilizados em vários aplicativos e que ela emula as funções correspondentes aos comandos.

PostScript é uma marca registrada da Adobe Systems Incorporated nos Estados Unidos e/ou em outros países.

Wi-Fi® e Wi-Fi Direct® são marcas comerciais registradas da Wi-Fi Alliance®.

Todas as outras marcas comerciais pertencem a seus respectivos proprietários.

#### **Avisos de licenciamento**

Todos os avisos de licenciamento associados a este produto podem ser encontrados no diretório CD:\NOTICES do CD do software de instalação.

### **Níveis de emissão de ruído**

As medições a seguir foram realizadas em conformidade com a ISO 7779 e reportadas de acordo com a ISO 9296.

**Nota:** alguns modos podem não ser aplicáveis ao seu produto.

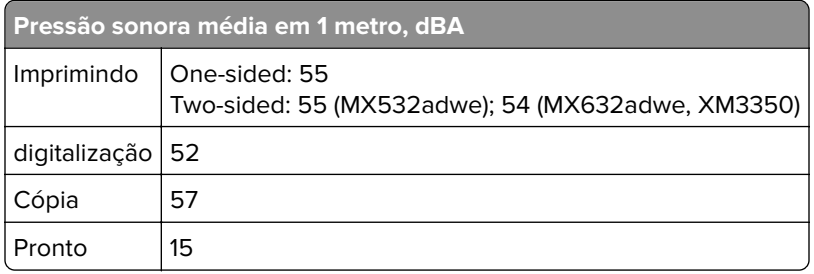

Os valores estão sujeitos a alterações. Consulte **[www.lexmark.com](http://www.lexmark.com)** para obter os valores atuais.
## <span id="page-288-0"></span>**Diretiva de resíduos de equipamentos elétricos e eletrônicos (WEEE, Waste from Electrical and Electronic Equipment)**

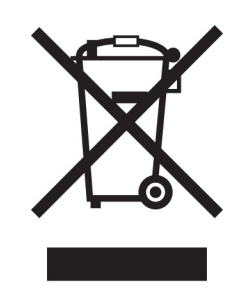

O logotipo WEEE representa programas e procedimentos específicos da reciclagem de produtos eletrônicos nos países da União Européia. Estimulamos a reciclagem de nossos produtos.

Se você tiver outras dúvidas sobre as opções de reciclagem, visite o site da Lexmark em **[www.lexmark.com](http://www.lexmark.com)** para obter o telefone do escritório de vendas local.

## **Bateria recarregável de íons de lítio**

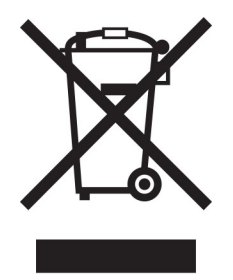

Este produto pode conter uma bateria recarregável de íons de lítio do tipo botão, que só deve ser removida por um profissional treinado. O símbolo com a lixeira riscada indica que o produto não deve ser descartado como lixo comum e deve ser enviado para pontos de coleta seletiva para recuperação e reciclagem. Caso a bateria seja removida, não a descarte no lixo doméstico. Pode haver sistemas de coleta seletiva para baterias em sua comunidade local, como um local destinado à reciclagem de baterias. A coleta seletiva de baterias usadas garante o tratamento adequado dos resíduos, incluindo a reutilização e a reciclagem, e evita possíveis efeitos negativos sobre a saúde humana e o meio ambiente. Descarte as baterias com responsabilidade.

## **Descarte do produto**

Não descarte a impressora ou os suprimentos da mesma forma que o lixo doméstico regular. Consulte as autoridades locais quanto ao descarte e às opções de reciclagem.

## **A devolução de cartuchos Lexmark para reutilização ou reciclagem**

O Programa de coleta de cartuchos da Lexmark permite que você retorne gratuitamente os cartuchos usados para a Lexmark para fins de reutilização ou reciclagem. 100% dos cartuchos retornados para a Lexmark são reutilizados ou desmontados para reciclagem. As embalagens usadas para retornar os cartuchos também são recicladas.

<span id="page-289-0"></span>Para devolver cartuchos Lexmark para reutilização ou reciclagem, faça o seguinte:

- **1** Acesse **[www.lexmark.com/recycle](http://www.lexmark.com/recycle)**.
- **2** Selecione seu país ou sua região.
- **3** Selecione **Programa de coleta de cartuchos da Lexmark**.
- **4** Siga as instruções exibidas na tela.

#### **Aviso de sensibilidade à estática**

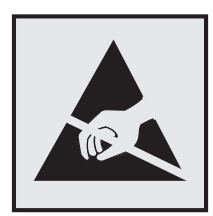

Este símbolo identifica peças sensíveis à estática. Não toque nas áreas próximas a este símbolo sem antes tocar uma superfície de metal em uma área longe do símbolo.

Para evitar danos de descarga eletrostática ao realizar tarefas de manutenção, como limpeza de atolamentos de papel ou troca de suprimentos, toque em qualquer estrutura metálica exposta da impressora antes de acessar ou tocar em áreas interiores, mesmo que o símbolo não esteja presente.

#### **ENERGY STAR**

Qualquer produto da Lexmark com o emblema ENERGY STAR® em seu corpo ou em uma tela de inicialização está certificado e em conformidade com os requisitos da Environmental Protection Agency (EPA) ENERGY STAR desde a data da fabricação.

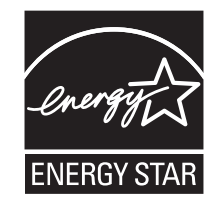

#### **Informações sobre temperatura**

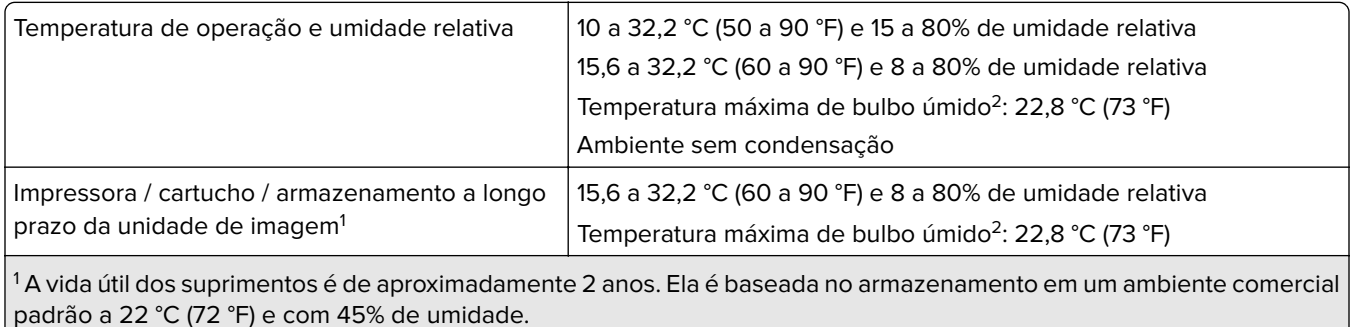

<sup>2</sup> A temperatura de bulbo úmido é determinada pela temperatura e umidade relativa do ar.

<span id="page-290-0"></span>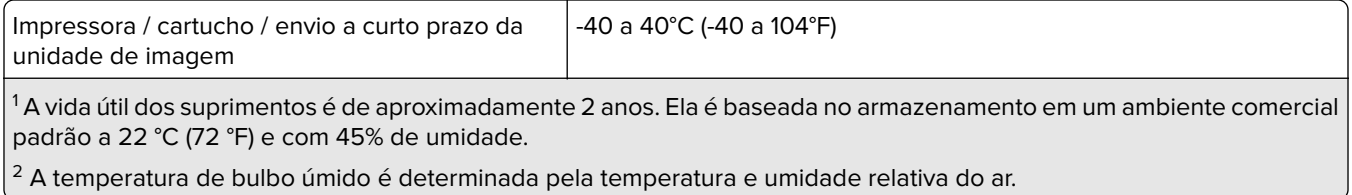

## **Aviso sobre laser**

Esta impressora foi certificada nos EUA para estar em conformidade com os requisitos do DHHS 21 CFR capítulo I, subcapítulo J, para produtos a laser de Classe I (1) e, nos demais países, foi certificada como um produto a laser para o consumidor de Classe I em conformidade com os requisitos da IEC 60825-1:2014, EN 60825-1:2014+A11:2021 e EN 50689:2021.

Os produtos a laser de Classe I não são considerados prejudiciais. O sistema do laser e a impressora foram projetados para que jamais haja acesso humano à radiação do laser acima do nível da Classe I durante a operação normal ou a manutenção pelo usuário ou sob as condições de manutenção prescritas. A impressora tem um conjunto do cabeçote de impressão sem possibilidade de manutenção que contém um laser com as seguintes especificações:

Class: IIIb (3b) AlGaInP

Nominal output power (milliwatts): 15

Wavelength (nanometers): 650–670

#### **Consumo de energia**

#### **Consumo de energia do produto**

A tabela a seguir documenta as características de consumo de energia do produto.

**Nota:** alguns modos podem não ser aplicáveis ao seu produto.

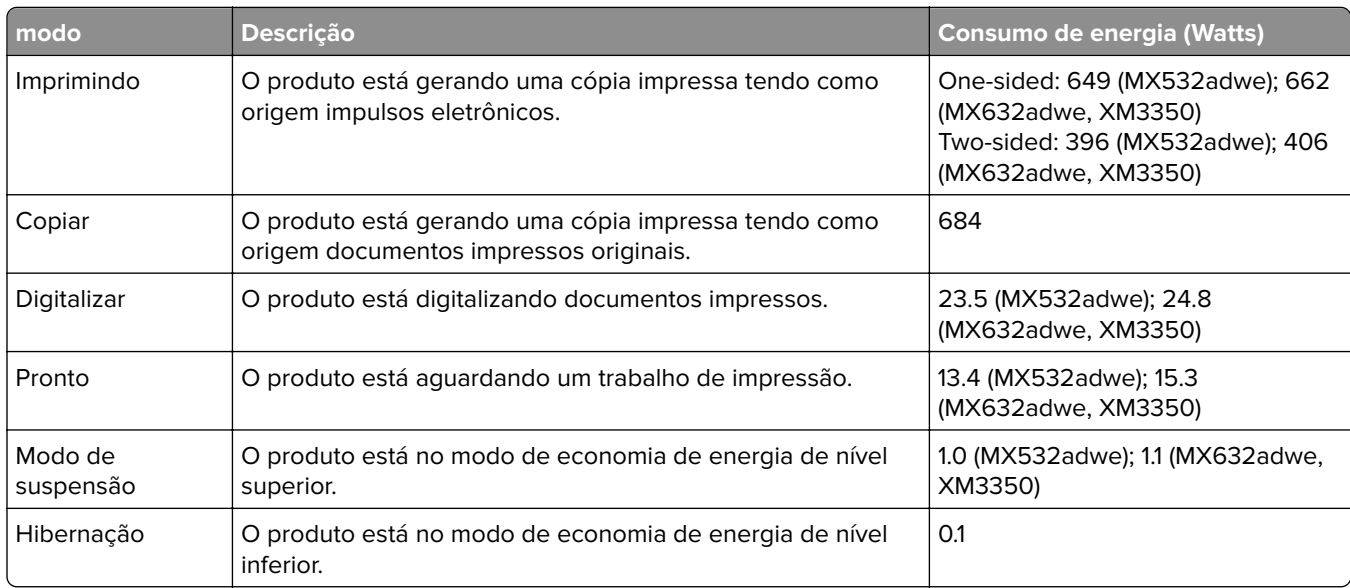

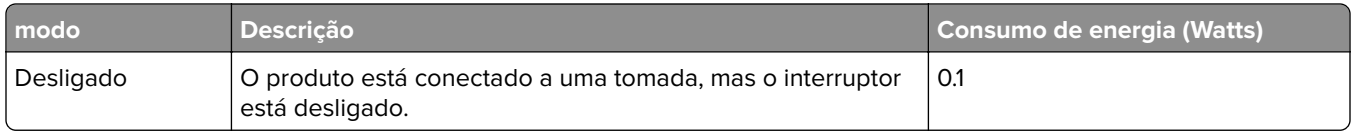

Os níveis de consumo de energia relacionados na tabela anterior representam médias registradas ao longo do tempo. Picos de energia instantâneos podem ser significativamente mais altos que a média.

Os valores estão sujeitos a alterações. Consulte **[www.lexmark.com](http://www.lexmark.com)** para obter os valores atuais.

#### **Modo de suspensão**

Este produto foi desenvolvido com um modo de economia de energia chamado Modo de suspensão. O Modo de suspensão economiza energia diminuindo o consumo durante longos períodos de inatividade. O modo de suspensão é automaticamente ativado quando o produto não é usado durante um período especificado, chamado de Tempo limite do modo de suspensão.

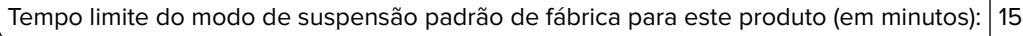

Usando os menus de configuração, o tempo limite do Modo de suspensão pode ser modificado entre um e 120 minutos ou entre um e 114 minutos, dependendo do modelo da impressora. Se a velocidade da impressora for menor ou igual a 30 páginas por minuto, você pode definir o tempo limite apenas para 60 minutos ou 54 minutos, dependendo do modelo da impressora. A definição do Tempo limite do modo de suspensão reduz o consumo de energia, mas pode aumentar o tempo de resposta do produto. Definir o Tempo limite do modo de suspensão para um valor alto mantém resposta rápida, mas consome mais energia.

Alguns modelos suportam o Modo de suspensão profunda, que reduz ainda mais o consumo de energia após longos períodos de inatividade.

#### **Modo de hibernação**

Este produto foi desenvolvido com modo de operação com energia extremamente baixa chamado Modo Hibernação. Ao operar no modo Hibernação, todos os outros sistemas e dispositivos são desligados com segurança.

O modo Hibernação pode ser inserido usando um dos métodos a seguir:

- **•** Usando o Tempo limite de hibernação
- **•** Usando os modos de Programação de energia

O padrão de fábrica Tempo até hibernação desse produto em todos os países e regiões 3 days

A quantidade de tempo que a impressora aguarda depois que um trabalho é impresso antes que ele entre no modo Hibernação pode ser modificada entre uma hora e um mês.

#### **Notas sobre os produtos de equipamentos de imagem com certificações EPEAT:**

- **•** O nível de energia em espera ocorre no modo Hibernação ou Desativado.
- **•** O produto será desligado automaticamente a um nível de energia em espera de ≤ 1 W. A função de espera automática (Hibernação ou Desativado) deve ser ativada na remessa do produto.

#### <span id="page-292-0"></span>**Modo de inatividade**

Caso este produto possua o modo desligado, que ainda consome uma pequena quantidade de energia, é necessário que o cabo de alimentação seja desconectado da tomada a fim de interromper completamente o consumo de energia do produto.

#### **Uso total de energia**

Em algumas situações, é útil estimar o uso total de energia do produto. Como as indicações de consumo de energia são representadas em unidades de energia Watts, deve-se multiplicar o consumo de energia pelo tempo que o produto permanece em cada modo, para calcular o uso de energia. O uso total de energia do produto corresponde à soma do uso de energia de cada modo.

#### **Aviso aos usuários de produtos no Brasil**

Este equipamento não tem direito à proteção contra interferência prejudicial e não pode causar interferência em sistemas devidamente autorizados.

#### **Avisos regulamentares para equipamentos de terminal de**

#### **telecomunicação**

Esta seção contém informações regulamentares relacionadas aos produtos com placa de fax analógico:

Tipo/modelo regulamentar da Lexmark:

LEX-M14-002 or LEX-M03-002

#### **Avisos regulamentares para produtos sem fio**

Esta seção contém informações regulamentares que se aplicam somente a modelos sem fio.

Caso não tenha certeza se seu modelo é sem fio ou não, consulte [" Suporte sem fio" na página 71.](#page-70-0)

#### **Aviso de componente modular**

Os modelos sem fio contêm o seguinte componente modular:

AzureWave AW-CM467-SUR; FCC ID:TLZ-CM467; IC:6100A-CM467

Para determinar quais componentes modulares estão instalados no seu produto específico, consulte a identificação no próprio produto.

## **Exposição à radiação de radiofreqüência**

A energia de saída de radiação deste dispositivo é muito mais baixa do que os limites de exposição à radiofreqüência da FCC e outros órgãos de regulamentação. Uma separação mínima de 20 cm (8 pol) deve ser mantida entre a antena e qualquer pessoa para que esse dispositivo atenda aos requisitos da FFC e outros órgãos de regulamentação de exposição à radiofreqüência.

## **Conformidade com as diretivas da Comunidade Europeia (CE)**

Este produto está em conformidade com os requisitos de proteção das diretivas do Conselho da CE 2014/53/UE no que se refere à aproximação e à harmonização das leis dos estados membros, em relação a equipamentos de rádio.

O fabricante deste produto é: Lexmark International, Inc., 740 West New Circle Road, Lexington, KY, 40550 USA. O representante autorizado do EEE e da UE é: Lexmark International Technology Hungária Kft., 8 Lechner Ödön fasor, Millennium Tower III, 1095 Budapest HUNGARY. O importador do EEE e da UE é: Lexmark International Technology S.à.r.l. 20, Route de Pré-Bois, ICC Building, Bloc A, CH-1215 Genève, Switzerland. Uma declaração de conformidade com os requisitos das diretivas pode ser obtida com o Representante autorizado ou em

**[www.lexmark.com/en\\_us/about/regulatory-compliance/european-union-declaration-of-conformity.html](http://www.lexmark.com/en_us/about/regulatory-compliance/european-union-declaration-of-conformity.html)**.

A conformidade é indicada pela marca CE:

# $\epsilon$

#### **Restrições**

O uso deste equipamento de rádio é restrito ao uso em ambientes fechados. O uso externo é proibido. Essa restrição se aplica a todos os países listados na tabela abaixo:

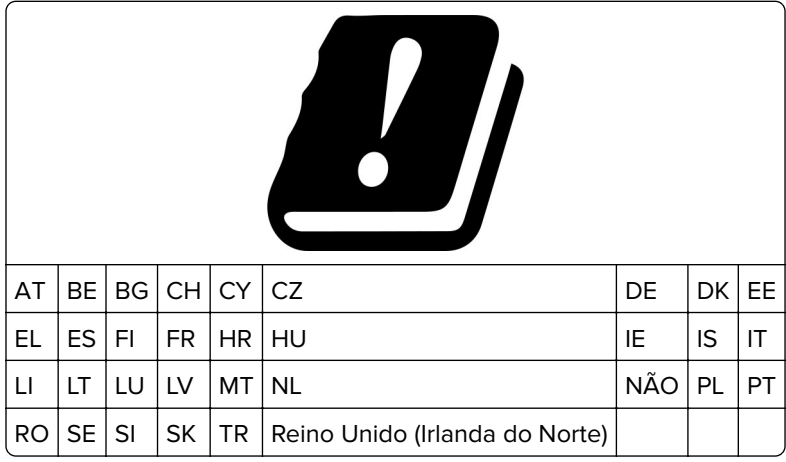

## **Declaração da União Europeia e de outros países sobre as bandas de frequência operacional**

#### **e a potência máxima de RF de transmissores de rádio**

Este rádio transmite nas bandas de 2,4 GHz (de 2,412 a 2,472 GHz na UE) ou de 5 GHz (de 5,15 a 5,35 e de 5,47 a 5,725 GHz na UE). A saída de potência máxima EIRP dos transmissores, inclusive ganho de antena, é de ≤ 20 dBm para ambas as mãos.

#### **Aviso aos usuários de produtos de Classe A no Brasil**

Este produto não é apropriado para uso em ambientes domésticos, pois poderá causar interferências eletromagnéticas que obrigam o usuário a tomar medidas necessárias para minimizar estas interferências.

## **Conformidade com as diretivas da Comunidade Europeia (CE)**

Este produto está em conformidade com os requisitos de proteção das diretivas do Conselho da CE 2014/30/UE, 2014/35/UE e 2011/65/UE de acordo com as alterações da diretiva (UE) 2015/863 sobre a aproximação e a harmonização das leis dos estados-membros em relação à compatibilidade eletromagnética, à segurança de equipamentos elétricos projetados para uso dentro de determinados limites de tensão e à restrição do uso de determinadas substâncias perigosas em equipamentos elétricos e eletrônicos.

O fabricante deste produto é: Lexmark International, Inc., 740 West New Circle Road, Lexington, KY, 40550 USA. O representante autorizado do EEE e da UE é: Lexmark International Technology Hungária Kft., 8 Lechner Ödön fasor, Millennium Tower III, 1095 Budapest HUNGARY. O importador do EEE e da UE é: Lexmark International Technology S.à.r.l. 20, Route de Pré-Bois, ICC Building, Bloc A, CH-1215 Genève, Switzerland. Uma declaração de conformidade com os requisitos das diretivas pode ser obtida com o Representante autorizado ou em

**[www.lexmark.com/en\\_us/about/regulatory-compliance/european-union-declaration-of-conformity.html](http://www.lexmark.com/en_us/about/regulatory-compliance/european-union-declaration-of-conformity.html)**.

Este produto está de acordo com os limites da Classe A do padrão EN 55032 e com os requisitos de segurança do padrão EN 62368-1.

## **Aviso de radiointerferência**

#### **Aviso**

O presente produto está em conformidade com os requisitos de emissão dos limites da Classe A do padrão EN 55032 e com os requisitos de imunidade do padrão EN 55035. Este produto não foi projetado para uso em ambientes residenciais/domésticos.

Este é um produto de Classe A. Em um ambiente doméstico, ele pode causar radiointerferência, e, nesse caso, o usuário deverá adotar as medidas adequadas.

## **Índice**

## **A**

adaptador RJ-11 [35](#page-34-0) adição de aplicativos à tela inicial [22](#page-21-0) adicionar grupos de contato [26](#page-25-0) a digitalização não foi concluída com êxito [283](#page-282-0) agrupamento de cópias [86](#page-85-0) AirPrint uso [79](#page-78-0) ajustando registro do scanner [284](#page-283-0) ajustando a tonalidade do toner [84](#page-83-0) ajuste de brilho da tela [217](#page-216-0) alertas de e-mail configuração [179](#page-178-0) alimentador multiuso carregamento [48](#page-47-0) almofada do vidro do scanner substituição [201](#page-200-0) alterando resolução do fax [90](#page-89-0) ampliação de um tamanho de cópia [86](#page-85-0) aplicativos da impressora [23](#page-22-0) aplicativos suportados [23](#page-22-0) a qualidade da cópia não é boa [282](#page-281-0) armazenando trabalhos de impressão [81](#page-80-0) as páginas atoladas não são impressas novamente [272](#page-271-0) atalho Cópia [23](#page-22-0) E-mail [23](#page-22-0) Fax [23](#page-22-0) FTP [23](#page-22-0) atalho, como criar um cópia [87](#page-86-0) atalho, criando destino de fax [90](#page-89-0) e-mail [88](#page-87-0) endereço FTP [95](#page-94-0) atalho de destino do fax criação [90](#page-89-0) atalho de e-mail criação [88](#page-87-0)

atalhos criação [23](#page-22-0) ativar toque diferente [37](#page-36-0) atolamento de papel na porta A [257](#page-256-0) atolamento de papel na porta B [260](#page-259-0) atolamento de papel nas bandejas [262](#page-261-0) atolamento de papel na unidade frente e verso [261](#page-260-0) atolamento de papel no alimentador automático de documentos [263](#page-262-0) atolamento de papel no alimentador multiúso [263](#page-262-0) atolamentos, papel para evitar [254](#page-253-0) atolamentos de papel localização [255](#page-254-0) para evitar [254](#page-253-0) avisos [288](#page-287-0), [289](#page-288-0)[, 291](#page-290-0), [293](#page-292-0) avisos da FCC [293](#page-292-0) avisos de emissão [288](#page-287-0), [293](#page-292-0)

## **B**

bandejas conexão [49](#page-48-0) desligamento [49](#page-48-0) instalação [53](#page-52-0) bloqueio de faxes indesejados [91](#page-90-0) brilho do monitor ajustando [217](#page-216-0)

## **C**

cancelamento de um trabalho de impressão [83](#page-82-0) características do papel [13](#page-12-0) carregamento das bandejas [46](#page-45-0) carregamento de papel [46](#page-45-0) carregando o papel timbrado [46](#page-45-0) no alimentador multiúso [48](#page-47-0) cartucho de toner pedido [180](#page-179-0) substituição [182](#page-181-0) Catálogo de endereços uso [26](#page-25-0)

códigos de erro [220](#page-219-0) códigos de erro da impressora [220](#page-219-0) colocando envelopes no alimentador multiúso [48](#page-47-0) como adicionar atalhos destino de fax [90](#page-89-0) e-mail [88](#page-87-0) endereço FTP [95](#page-94-0) como adicionar contatos [26](#page-25-0) como adicionar impressoras a um computador [50](#page-49-0) como adicionar opções de hardware driver de impressão [52](#page-51-0) como adicionar opções internas driver de impressão [52](#page-51-0) como adicionar um atalho cópia [87](#page-86-0) como ajustar a tonalidade do fax [91](#page-90-0) como ajustar a velocidade de fala Voice Guidance [29](#page-28-0) como ajustar o registro do ADF [285](#page-284-0) como ajustar o volume padrão alto-falante [29](#page-28-0) fones de ouvido [29](#page-28-0) como alterar o papel de parede [24](#page-23-0) como apagar a unidade de armazenamento da impressora [76](#page-75-0) como armazenar papel [14](#page-13-0) como ativar a porta USB [254](#page-253-0) como ativar números de identificação pessoal [30](#page-29-0) como ativar o modo de ampliação [29](#page-28-0) como ativar o Voice Guidance [27](#page-26-0) como ativar o Wi‑Fi Direct [73](#page-72-0) como ativar senhas faladas [30](#page-29-0) como atribuir um padrão de toque à impressora [37](#page-36-0) como atualizar firmware [51](#page-50-0) como conectar a impressora a uma rede sem fio [71](#page-70-0)

como conectar o dispositivo móvel à impressora [73](#page-72-0) como conectar um computador à impressora [73](#page-72-0) como configurar a função de fax usando etherFAX [32](#page-31-0) como configurar a função de fax usando o servidor de fax [32](#page-31-0) como configurar o alto-falante do fax [38](#page-37-0) como configurar o fax como usar plugues diferentes [35](#page-34-0) como usar tomadas de parede diferentes [35](#page-34-0) conexão de linha telefônica padrão [33](#page-32-0) como configurar o Gestão de cotas [25](#page-24-0) como configurar o horário de verão [38](#page-37-0) como configurar o servidor de email [38](#page-37-0) como configurar o Wi‑Fi Direct [72](#page-71-0) como copiar fotos para bandeja selecionada [85](#page-84-0) como copiar várias páginas em uma única folha [87](#page-86-0) como criar atalho destino de fax [90](#page-89-0) e-mail [88](#page-87-0) endereço FTP [95](#page-94-0) como criar atalhos [23](#page-22-0) como criar marcadores [25](#page-24-0) como criar pastas para marcadores [26](#page-25-0) como criar um atalho cópia [87](#page-86-0) pasta de rede [95](#page-94-0) como desativar a rede Wi-Fi [74](#page-73-0) como digitalizar para um servidor FTP usando o painel de controle [94](#page-93-0) como digitalizar pelo ADF listras verticais escuras [282](#page-281-0) como editar contatos [26](#page-25-0) como encaminhar fax [91](#page-90-0) como enviar e-mail [88](#page-87-0) como excluir contatos [26](#page-25-0)

como executar uma apresentação de slides [24](#page-23-0) como exibir relatórios [180](#page-179-0) como fazer cópias [85](#page-84-0) como gerenciar a proteção de tela [24](#page-23-0) como imprimir a partir de um computador [78](#page-77-0) como inserir folhas separadoras [83](#page-82-0) entre as cópias [86](#page-85-0) como instalar bandejas [53](#page-52-0) como instalar o driver de fax [50](#page-49-0) como instalar o driver de impressão [50](#page-49-0) como limpar a memória da impressora [76](#page-75-0) como limpar a tela sensível ao toque [209](#page-208-0) como limpar o scanner [209](#page-208-0) como localizar atolamentos de papel [255](#page-254-0) como localizar slot de segurança [75](#page-74-0) como navegar pela tela como usar gestos [28](#page-27-0) como navegar pela tela usando gestos [28](#page-27-0) como ordenar várias cópias [86](#page-85-0) como personalizar a exibição [24](#page-23-0) como programar o envio de um fax [90](#page-89-0) como reconfigurar contadores de uso de suprimentos [269](#page-268-0) como redefinir os contadores de uso de suprimento [208](#page-207-0) como remover atolamentos em alimentador automático do documento [263](#page-262-0) na porta A [257](#page-256-0) na porta B [260](#page-259-0) nas bandejas [262](#page-261-0) na unidade frente e verso [261](#page-260-0) no alimentador multiúso [263](#page-262-0) como remover papel atolado em alimentador automático do documento [263](#page-262-0) na porta A [257](#page-256-0) na porta B [260](#page-259-0) nas bandejas [262](#page-261-0) na unidade frente e verso [261](#page-260-0) no alimentador multiúso [263](#page-262-0)

como substituir peças almofada do vidro do scanner [201](#page-200-0) roletes de tracionamento [199](#page-198-0) Rolo de transporte do ADF [204](#page-203-0) rolos do ADF [204](#page-203-0) rolo separador do ADF [204](#page-203-0) como usar a tela inicial [21](#page-20-0) como usar o Display Customization [24](#page-23-0) como usar peças e suprimentos originais da Lexmark [180](#page-179-0) computador como se conectar à impressora [73](#page-72-0) computador, como digitalizar para [93](#page-92-0) conectando a rede sem fio como usar o método de botão de controle [72](#page-71-0) como usar o método de PIN [72](#page-71-0) conexão de cabos [20](#page-19-0) configuração de alertas de email [179](#page-178-0) configuração de fax como usar plugues diferentes [35](#page-34-0) como usar tomadas de parede diferentes [35](#page-34-0) conexão de linha telefônica padrão [33](#page-32-0) configuração de notificação de suprimentos [179](#page-178-0) configurações ambientais [217](#page-216-0) configurações da impressora [11](#page-10-0) configurações do alto-falante do fax configuração [38](#page-37-0) configurações padrão de fábrica restauração [76](#page-75-0) Configurações SMTP configuração [38](#page-37-0) configurar fax analógico [30](#page-29-0) contadores de uso de suprimentos reconfiguração [208](#page-207-0), [269](#page-268-0) cópia como usar o alimentador automático de documentos (ADF) [85](#page-84-0) em papel timbrado [86](#page-85-0)

folhas separadoras entre as cópias [86](#page-85-0) fotos [85](#page-84-0) Impressão nos dois lados do papel [86](#page-85-0) usando o vidro do scanner [85](#page-84-0) Cópia de cartão [87](#page-86-0) configuração [23](#page-22-0) cópia de tamanhos de papel diferentes [85](#page-84-0) cópia em frente e verso [86](#page-85-0) copiando cartões [87](#page-86-0) cópias parciais de fotografias [281](#page-280-0) cópias parciais do documento [281](#page-280-0)

## **D**

data e hora configurações de fax [38](#page-37-0) declaração de volatilidade [76](#page-75-0) defeitos repetitivos na impressão [247](#page-246-0) definições da impressora como restaurar o padrão de fábrica [76](#page-75-0) definindo o tamanho de papel Universal [46](#page-45-0) definindo o tamanho do papel [46](#page-45-0) definindo o tipo de papel [46](#page-45-0) desativação do Voice Guidance [27](#page-26-0) desativar o erro de servidor SMTP não configurado [272](#page-271-0) desligamento de bandejas [49](#page-48-0) digitalização como usar o alimentador automático de documentos (ADF) [93](#page-92-0) para uma unidade flash [96](#page-95-0) para um computador [93](#page-92-0) para um servidor FTP [94](#page-93-0) usando o vidro do scanner [93](#page-92-0) Digitalização em uma pasta de rede [95](#page-94-0) disco rígido [53](#page-52-0) limpando [76](#page-75-0) Display Customization uso [24](#page-23-0)

dispositivo móvel como conectar com a impressora [73](#page-72-0) impressão a partir de [78](#page-77-0)[, 79](#page-78-0) documentos, impressão de um computador [78](#page-77-0) de um dispositivo móvel [78](#page-77-0) documentos confidenciais não são impressos [249](#page-248-0) documentos suspensos não são impressos [249](#page-248-0) driver de fax instalação [50](#page-49-0) driver de impressão instalação [50](#page-49-0) opções de hardware, adição [52](#page-51-0)

## **E**

economia de papel [87](#page-86-0) economia de suprimentos [217](#page-216-0) e-mail envio [88](#page-87-0) endereço FTP como criar atalho [95](#page-94-0) entrando em contato com o suporte ao cliente [285](#page-284-0) envelope se fecha durante a impressão [270](#page-269-0) enviando fax como usar o alimentador automático de documentos (ADF) [89](#page-88-0) configuração de data e hora [38](#page-37-0) usando o vidro do scanner [89](#page-88-0) envio de e-mail como usar o alimentador automático de documentos (ADF) [88](#page-87-0) usando o vidro do scanner [88](#page-87-0) envio de fax [89](#page-88-0) erro de servidor SMTP não configurado desativando [272](#page-271-0) etherFAX como configurar a função de fax [32](#page-31-0) evitando atolamentos de papel [254](#page-253-0) excluir grupos de contatos [26](#page-25-0) exibição de aplicativos na tela inicial [22](#page-21-0)

exportação de um arquivo de configuração usando o Embedded Web Server [52](#page-51-0)

#### **F**

faixas horizontais claras [241](#page-240-0) faixas verticais claras [242](#page-241-0) faixas verticais escuras nas impressões [243](#page-242-0) fax envio [89](#page-88-0) fax, programação [90](#page-89-0) fax analógico configuração [30](#page-29-0) fax compatível [30](#page-29-0) faxes indesejados bloqueando [91](#page-90-0) faxes recebidos reter [91](#page-90-0) firmware, atualização [51](#page-50-0) Folhas separadoras inserção [83](#page-82-0) fonte de energia substituição [188](#page-187-0) formulários pré-impressos seleção [14](#page-13-0) fotografias, copiar [85](#page-84-0) função de e-mail configuração [38](#page-37-0)

## **G**

Gestão de cotas configuração [25](#page-24-0) gramaturas de papel, suportadas [18](#page-17-0) grampeador prático instalação [65](#page-64-0) luz indicadora vermelha [268](#page-267-0)

#### **H**

horário de verão configuração [38](#page-37-0)

#### **I**

ícones da tela inicial exibição [22](#page-21-0) ícones na tela inicial mostrar [22](#page-21-0) imagem irregular como digitalizar pelo ADF [283](#page-282-0)

imagens cortadas na impressão [239](#page-238-0) importação de um arquivo de configuração usando o Embedded Web Server [52](#page-51-0) impressão como usar o serviço de impressão Mopria [79](#page-78-0) como usar o Wi‑Fi Direct [79](#page-78-0) de uma unidade flash [80](#page-79-0) de um computador [78](#page-77-0) de um dispositivo móvel [79](#page-78-0) lista de amostra de fontes [83](#page-82-0) lista de diretórios [83](#page-82-0) página de configuração de rede [74](#page-73-0) Página de definições de menu [178](#page-177-0) registro de fax [91](#page-90-0) trabalhos de impressão confidenciais [82](#page-81-0) trabalhos suspensos [82](#page-81-0) impressão agrupada não funciona [270](#page-269-0) impressão ausente [246](#page-245-0) impressão clara [233](#page-232-0) impressão com pontos [235](#page-234-0) impressão de uma lista de amostra de fontes [83](#page-82-0) impressão de uma lista de diretórios [83](#page-82-0) impressão de uma página de configuração de rede [74](#page-73-0) impressão enviesada [237](#page-236-0) impressão escura [227](#page-226-0) impressão lenta [250](#page-249-0) Impressão Lexmark uso [78](#page-77-0) impressão manchada [235](#page-234-0) impressão torta [237](#page-236-0) impressora espaços livres mínimos [19](#page-18-0) seleção de um local para [19](#page-18-0) transporte [218](#page-217-0) impressora não responde [252](#page-251-0) informações ausentes na folha de rosto do fax [278](#page-277-0) informações sobre segurança [7,](#page-6-0) [8](#page-7-0) instalação de opções disco rígido da impressora [58](#page-57-0) Instalação de opções internas porta de soluções internas [61](#page-60-0) unidade de armazenamento inteligente [54](#page-53-0) instalação de um disco rígido na impressora [58](#page-57-0) instalação do grampeador prático [65](#page-64-0) instalação do software da impressora [50](#page-49-0) instruções sobre papel [12](#page-11-0)

```
L
```
Lexmark Mobile Print uso [78](#page-77-0) Lexmark ScanBack Utility [93](#page-92-0) ligação de bandejas [49](#page-48-0) limpando memória da impressora [75](#page-74-0) limpeza parte externa da impressora [208](#page-207-0) parte interna da impressora [208](#page-207-0) limpeza da impressora [208](#page-207-0) limpeza do rolo de separação do ADF [212](#page-211-0) limpeza do rolo de transporte do ADF [212](#page-211-0) Limpeza do scanner [177](#page-176-0) limpeza dos rolos do ADF [212](#page-211-0) linhas finas não são impressas corretamente [229](#page-228-0) linhas verticais brancas [243](#page-242-0) linhas verticais escuras nas impressões [245](#page-244-0) lista de amostra de fontes impressão [83](#page-82-0) lista de diretórios impressão [83](#page-82-0) listras verticais escuras [246](#page-245-0) ao digitalizar pelo ADF [282](#page-281-0) listras verticais nas impressões [245](#page-244-0) locais do atolamento identificando [255](#page-254-0) localização de informações sobre a impressora [9](#page-8-0) luz indicadora noções básicas sobre o status [12](#page-11-0)

luz indicadora vermelha no grampeador prático [268](#page-267-0)

## **M**

marcadores como criar pastas para [26](#page-25-0) criação [25](#page-24-0) margens incorretas [232](#page-231-0) memória da impressora limpando [75](#page-74-0) memória não volátil [76](#page-75-0) limpando [75](#page-74-0) memória volátil [76](#page-75-0) limpando [75](#page-74-0) mensagens da impressora Flash danificado detectado [267](#page-266-0) Sem espaço livre suficiente na memória flash para recurso [268](#page-267-0) substituição do cartucho, incompatibilidade de região da impressora [268](#page-267-0) suprimento não Lexmark [269](#page-268-0) mensagens de erro [220](#page-219-0) mensagens de erro da impressora [220](#page-219-0) menu 802.1x [164](#page-163-0) Acessibilidade [105](#page-104-0) AirPrint [158](#page-157-0) Apagamento fora de serviço [111](#page-110-0) Apagar arquivos de dados temporários [174](#page-173-0) Atalhos [176](#page-175-0) Atualizar firmware [112](#page-111-0) Coleta anônima de dados [105](#page-104-0) Configuração [113](#page-112-0) Configuração de bandeja [120](#page-119-0) Configuração de e-mail [139](#page-138-0) Configuração de fax [125](#page-124-0) Configuração de impressão confidencial [173](#page-172-0) Configuração de link da Web [145](#page-144-0) Configuração de servidor de fax [136](#page-135-0) Configuração LPD [165](#page-164-0) Configuração universal [120](#page-119-0) Configurações de digitalização do servidor de fax [136](#page-135-0) Configurações de e-mail do servidor de fax [136](#page-135-0)

Configurações de envio de fax [125](#page-124-0) Configurações de HTTP/FTP [166](#page-165-0) Configurações de recebimento de fax [125](#page-124-0) Configurações de soluções LDAP [174](#page-173-0) Configurações HTTPS de fax [125](#page-124-0) Cont. de trabalhos [115](#page-114-0) Contas locais [169](#page-168-0) Criptografia de disco [173](#page-172-0) Definições de alto-falante [125](#page-124-0) Definições de H.323 [125](#page-124-0) Definições de registro de fax [125](#page-124-0) Definições de SIP [125](#page-124-0) Definições de T.38 [125](#page-124-0) Definições de VoIP [125](#page-124-0) Definições gerais do fax [125](#page-124-0), [136](#page-135-0) Digitalização para a unidade flash [150](#page-149-0) Dispositivo [176](#page-175-0) Diversos [174](#page-173-0) Ethernet [159](#page-158-0) Fax [176](#page-175-0) Folha de rosto do fax [125](#page-124-0) Gerenciamento de energia [104](#page-103-0) Gerenciamento de serviços móveis [159](#page-158-0) Gerenciar permissões [168](#page-167-0) Imagem [119](#page-118-0) Impressão da unidade flash [153](#page-152-0) IPSec [163](#page-162-0) Layout [112](#page-111-0) Log de auditoria de segurança [170](#page-169-0) Menu Configuração [106](#page-105-0) Mesclagem de Formulários [177](#page-176-0) Modo econômico [100](#page-99-0) Modo Fax [125](#page-124-0) Notificações [102](#page-101-0) Padrões de cópia [122](#page-121-0) Padrões de e-mail [141](#page-140-0) Padrões de FTP [146](#page-145-0) Página de definições de menu [175](#page-174-0) Painel Operador Remoto [101](#page-100-0) PCL [117](#page-116-0) PDF [116](#page-115-0)

Personalização da tela inicial [111](#page-110-0) PostScript [117](#page-116-0) Preferências [99](#page-98-0) Print [176](#page-175-0) Programar dispositivos USB [170](#page-169-0) Qualidade [114](#page-113-0) Rede [177](#page-176-0) Registro nos serviços na nuvem [175](#page-174-0) Restaurar padrões de fábrica [106](#page-105-0) Restrições de login [172](#page-171-0) Restringir acesso à rede externa [167](#page-166-0) Sem fio [155](#page-154-0) SNMP [162](#page-161-0) Sobre esta impressora [112](#page-111-0) Solução de problemas [177](#page-176-0) Tamanhos personalizados de digitalização [121](#page-120-0) TCP/IP [161](#page-160-0) ThinPrint [166](#page-165-0) Tipos de mídia [121](#page-120-0) USB [167](#page-166-0) Visão geral da rede [155](#page-154-0) Wi-Fi Direct [158](#page-157-0) menus da impressora [98,](#page-97-0) [178](#page-177-0) método de botão de controle [72](#page-71-0) método de número de identificação pessoal [72](#page-71-0) Modo de ampliação ativação [29](#page-28-0) Modo de hibernação configuração [217](#page-216-0) Modo de suspensão configuração [217](#page-216-0) modos de economia de energia configuração [217](#page-216-0)

#### **N**

não é possível abrir o Embedded Web Server [265](#page-264-0) não é possível conectar a impressora ao Wi‑Fi [266](#page-265-0) não é possível digitalizar para uma pasta de rede [280](#page-279-0) não é possível digitalizar para um computador [279](#page-278-0) não é possível enviar a folha de rosto do fax a partir do computador [278](#page-277-0)

não é possível enviar emails [273](#page-272-0) não é possível enviar ou receber faxes usando o etherFAX [277](#page-276-0) não é possível enviar ou receber faxes usando o fax analógico [274](#page-273-0) não é possível receber faxes usando o fax analógico [276](#page-275-0) não foi possível detectar a opção interna [267](#page-266-0) não foi possível ler unidade flash solução de problemas, impressão [253](#page-252-0) níveis de emissão de ruído [288](#page-287-0) notificações de suprimento configuração [179](#page-178-0) número de série, impressora localização [10](#page-9-0) número de série da impressora localização [10](#page-9-0) números de identificação pessoal ativação [30](#page-29-0)

## **O**

O ID do chamador não é exibido [273](#page-272-0) o papel atola com frequência [271](#page-270-0) opções de hardware bandejas [53](#page-52-0) opções de hardware, adição driver de impressão [52](#page-51-0) opções internas [53](#page-52-0) disco rígido da impressora [58](#page-57-0) opções internas, adição driver de impressão [52](#page-51-0) o scanner não fecha [284](#page-283-0) o scanner não responde [284](#page-283-0)

#### **P**

página de configuração de rede impressão [74](#page-73-0) Página de definições de menu impressão [178](#page-177-0) páginas brancas [226](#page-225-0) Páginas de teste de qualidade de impressão [177](#page-176-0) páginas em branco [226](#page-225-0) páginas em preto [238](#page-237-0)

painel de controle uso [12](#page-11-0) papel definição de tamanho Universal [46](#page-45-0) formulários pré-impressos [14](#page-13-0) inaceitável [14](#page-13-0) papel timbrado [14](#page-13-0) seleção [12](#page-11-0) papel curvado [236](#page-235-0) papel dobrado [230](#page-229-0) papel enrugado [230](#page-229-0) papel timbrado cópia em [86](#page-85-0) seleção [14](#page-13-0) pasta de rede como criar um atalho [95](#page-94-0) peças e suprimentos originais [180](#page-179-0) peças e suprimentos originais da Lexmark [180](#page-179-0) pedido de suprimentos cartucho de toner [180](#page-179-0) unidade de imagem [181](#page-180-0) Pequenas e médias empresas digitalização [95](#page-94-0) pesos de papel compatíveis [18](#page-17-0) placa de firmware [53](#page-52-0) placas opcionais [53](#page-52-0) plano de fundo cinza em impressões [231](#page-230-0) porta de soluções internas instalação [61](#page-60-0) Porta Ethernet [20](#page-19-0) porta EXT [20](#page-19-0) porta LINE [20](#page-19-0) porta USB ativação [254](#page-253-0) Porta USB da impressora [20](#page-19-0) problema de qualidade na cópia a qualidade da cópia não é boa [282](#page-281-0) cópias parciais de fotografias [281](#page-280-0) cópias parciais do documento [281](#page-280-0) listras verticais escuras [282](#page-281-0) problema de qualidade na digitalização a qualidade da cópia não é boa [282](#page-281-0)

cópias parciais de fotografias [281](#page-280-0) cópias parciais do documento [281](#page-280-0) imagem irregular [283](#page-282-0) listras verticais escuras [282](#page-281-0) texto irregular [283](#page-282-0) problemas de cópia o scanner não fecha [284](#page-283-0) o scanner não responde [284](#page-283-0) problemas de digitalização a digitalização leva um longo tempo [284](#page-283-0) a digitalização não foi concluída com êxito [283](#page-282-0) a digitalização trava o computador [284](#page-283-0) o scanner não fecha [284](#page-283-0) o scanner não responde [284](#page-283-0) problemas de impressão impressão lenta [250](#page-249-0) trabalhos de impressão não são impressos [248](#page-247-0) problemas de qualidade de impressão [219](#page-218-0) defeitos repetitivos [247](#page-246-0) faixas horizontais claras [241](#page-240-0) faixas verticais claras [242](#page-241-0) faixas verticais escuras [243](#page-242-0) impressão clara [233](#page-232-0) impressão com pontos [235](#page-234-0) impressão enviesada [237](#page-236-0) impressão escura [227](#page-226-0) impressão manchada [235](#page-234-0) impressão torta [237](#page-236-0) linhas finas não são impressas corretamente [229](#page-228-0) linhas verticais brancas [243](#page-242-0) listras ou linhas verticais escuras [245](#page-244-0) listras verticais escuras com impressão ausente [246](#page-245-0) margens incorretas [232](#page-231-0) páginas brancas [226](#page-225-0) páginas em branco [226](#page-225-0) páginas em preto [238](#page-237-0) papel curvado [236](#page-235-0) papel dobrado [230](#page-229-0) papel enrugado [230](#page-229-0) plano de fundo cinza em impressões [231](#page-230-0)

textos ou imagens cortados [239](#page-238-0) toner sai facilmente do papel [240](#page-239-0) proteger os dados da impressora [76](#page-75-0) provedores de serviços de e‑mail [38](#page-37-0)

#### **Q**

qualidade de impressão de fax ruim [278](#page-277-0)

## **R**

reciclagem Embalagem Lexmark [286](#page-285-0) reciclando produtos Lexmark [286](#page-285-0) reconfiguração contadores de uso de suprimentos [269](#page-268-0) rede sem fio [71](#page-70-0) conexão da impressora a [71](#page-70-0) Wi-Fi Protected Setup [72](#page-71-0) rede Wi-Fi desativação [74](#page-73-0) redução de um tamanho de cópia [86](#page-85-0) refil de grampos substituição [187](#page-186-0) registro de fax impressão [91](#page-90-0) Registro do ADF ajustando [285](#page-284-0) relatórios status da impressora [180](#page-179-0) utilização da impressora [180](#page-179-0) repetir trabalhos de impressão [81](#page-80-0) resolução de fax alteração [90](#page-89-0) retenção de fax [91](#page-90-0) roletes de tracionamento substituição [199](#page-198-0) Rolo de transporte do ADF limpeza [212](#page-211-0) substituição [204](#page-203-0) rolos do ADF limpeza [212](#page-211-0) substituição [204](#page-203-0)

rolo separador do ADF limpeza [212](#page-211-0) substituição [204](#page-203-0)

#### **S**

Scan Center configuração [23](#page-22-0) scanner limpeza [209](#page-208-0) secretária eletrônica configuração [33](#page-32-0) seleção de um local para a impressora [19](#page-18-0) Sem espaço livre suficiente na memória flash para recurso [268](#page-267-0) senhas faladas ativação [30](#page-29-0) serviço de impressão Mopria [79](#page-78-0) servidor de e-mail configuração [38](#page-37-0) servidor de fax, uso como configurar a função de fax [32](#page-31-0) servidor de impressão sem fio substituição [195](#page-194-0) Servidor de impressão sem fio MarkNet N8450 [195](#page-194-0) Servidor FTP, como digitalizar para usando o painel de controle [94](#page-93-0) slot de segurança localização [75](#page-74-0) software da impressora instalação [50](#page-49-0) solução de problemas erro de servidor SMTP não configurado [272](#page-271-0) impressora não responde [252](#page-251-0) não é possível abrir o Embedded Web Server [265](#page-264-0) não é possível conectar a impressora ao Wi‑Fi [266](#page-265-0) problemas de qualidade de impressão [219](#page-218-0) solução de problemas, digitalização não é possível digitalizar para uma pasta de rede [280](#page-279-0) não é possível digitalizar para um computador [279](#page-278-0)

solução de problemas, e-mail não é possível enviar emails [273](#page-272-0) solução de problemas, fax baixa qualidade de impressão [278](#page-277-0) é possível enviar, mas não é possível receber faxes usando o fax analógico [276](#page-275-0) informações ausentes na folha de rosto do fax [278](#page-277-0) não é possível configurar o etherFAX [276](#page-275-0) não é possível enviar a folha de rosto do fax a partir do computador [278](#page-277-0) não é possível enviar faxes usando o fax analógico [276](#page-275-0) não é possível enviar ou receber faxes usando o etherFAX [277](#page-276-0) não é possível enviar ou receber faxes usando o fax analógico [274](#page-273-0) O ID do chamador não é exibido [273](#page-272-0) solução de problemas, impressão as páginas atoladas não são impressas novamente [272](#page-271-0) a vinculação de bandejas não funciona [271](#page-270-0) envelope se fecha durante a impressão [270](#page-269-0) impressão agrupada não funciona [270](#page-269-0) o papel atola com frequência [271](#page-270-0) trabalho impresso da bandeja errada [250](#page-249-0) trabalho impresso no papel errado [250](#page-249-0) trabalhos confidenciais e outros documentos suspensos não são impressos [249](#page-248-0) solução de problemas, opções da impressora não foi possível detectar a opção interna [267](#page-266-0)

solução de problemas de digitalização não é possível digitalizar para a pasta de rede [280](#page-279-0) não é possível digitalizar para um computador [279](#page-278-0) solução de problemas de e-mail não é possível enviar emails [273](#page-272-0) solução de problemas de fax baixa qualidade de impressão [278](#page-277-0) é possível enviar, mas não é possível receber faxes usando o fax analógico [276](#page-275-0) informações ausentes na folha de rosto do fax [278](#page-277-0) não é possível configurar o etherFAX [276](#page-275-0) não é possível enviar a folha de rosto do fax a partir do computador [278](#page-277-0) não é possível enviar faxes usando o fax analógico [276](#page-275-0) não é possível enviar ou receber faxes usando o etherFAX [277](#page-276-0) não é possível enviar ou receber faxes usando o fax analógico [274](#page-273-0) O ID do chamador não é exibido [273](#page-272-0) solução de problemas de impressão a vinculação de bandejas não funciona [271](#page-270-0) envelope se fecha durante a impressão [270](#page-269-0) impressão agrupada não funciona [270](#page-269-0) não foi possível ler unidade flash [253](#page-252-0) o papel atola com frequência [271](#page-270-0) problemas de qualidade de impressão [219](#page-218-0) trabalho impresso da bandeja errada [250](#page-249-0) trabalho impresso no papel errado [250](#page-249-0)

trabalhos confidenciais e outros documentos suspensos não são impressos [249](#page-248-0) solução de problemas de opções da impressora não foi possível detectar a opção interna [267](#page-266-0) soquete do cabo de alimentação. [20](#page-19-0) status da impressora [12](#page-11-0) status das peças verificação [179](#page-178-0) status dos suprimentos verificação [179](#page-178-0) substituição da fonte de energia [188](#page-187-0) substituição do cartucho, incompatibilidade de região da impressora [268](#page-267-0) substituição do refil do grampeador [187](#page-186-0) substituição do servidor de impressão sem fio [195](#page-194-0) substituindo suprimentos cartucho de toner [182](#page-181-0) unidade de imagem [184](#page-183-0) suporte ao cliente para entrar em contato [285](#page-284-0) Suporte ao cliente uso [25](#page-24-0) suporte sem fio [71](#page-70-0) suprimento não Lexmark [269](#page-268-0) suprimentos economia [217](#page-216-0)

#### **T**

Tamanho de papel universal configuração [46](#page-45-0) tamanhos de papel, suportados [15](#page-14-0) tamanhos de papel compatíveis [15](#page-14-0) tamanhos de papel diferentes, copiando [85](#page-84-0) teclado na tela uso [28](#page-27-0) tela inicial personalização [22](#page-21-0) uso [21](#page-20-0) tela sensível ao toque limpeza [209](#page-208-0)

temperatura ao redor da impressora [290](#page-289-0) texto cortado na impressão [239](#page-238-0) texto irregular como digitalizar pelo ADF [283](#page-282-0) tipos de arquivo suportados [81](#page-80-0) tipos de papel, suportados [17](#page-16-0) tipos de papel compatíveis [17](#page-16-0) tonalidade do fax ajustando [91](#page-90-0) tonalidade do toner ajustando [84](#page-83-0) toner sai facilmente do papel [240](#page-239-0) toque diferente configuração de fax [37](#page-36-0) trabalho de impressão cancelamento [83](#page-82-0) trabalho impresso da bandeja errada [250](#page-249-0) trabalho impresso no papel errado [250](#page-249-0) trabalhos de impressão confidenciais configuração [81](#page-80-0) impressão [82](#page-81-0) trabalhos de impressão não são impressos [248](#page-247-0) trabalhos suspensos definição do tempo de expiração [81](#page-80-0) impressão [82](#page-81-0) transporte da impressora [19](#page-18-0)[, 217](#page-216-0), [218](#page-217-0)

#### **U**

umidade ao redor da impressora [290](#page-289-0) unidade de armazenamento limpando [76](#page-75-0) unidade de armazenamento em disco rígido [76](#page-75-0) unidade de armazenamento inteligente [53,](#page-52-0) [76](#page-75-0) instalação [54](#page-53-0) limpando [76](#page-75-0) unidade de armazenamento inteligente defeituosa [267](#page-266-0) unidade de imagem pedido [181](#page-180-0) substituição [184](#page-183-0)

unidade flash como digitalizar para [96](#page-95-0) impressão a partir de [80](#page-79-0) unidades de flash suportadas [81](#page-80-0) usando o painel de controle [12](#page-11-0) usando o vidro do scanner cópia [85](#page-84-0) uso do ADF cópia [85](#page-84-0) uso do Suporte ao cliente [25](#page-24-0)

## **V**

Velocidade de fala no Voice Guidance ajustando [29](#page-28-0) verificação do status das peças e dos suprimentos [179](#page-178-0) verificar trabalhos de impressão [81](#page-80-0) Voice Guidance ativação [27](#page-26-0) desativação [27](#page-26-0) velocidade de fala [29](#page-28-0) volume do alto-falante padrão ajustando [29](#page-28-0) volume padrão dos fones de ouvido ajustando [29](#page-28-0)

#### **W**

Wi-Fi Direct ativação [73](#page-72-0) como imprimir a partir de um dispositivo móvel [79](#page-78-0) configuração [72](#page-71-0) Wi-Fi Protected Setup rede sem fio [72](#page-71-0)